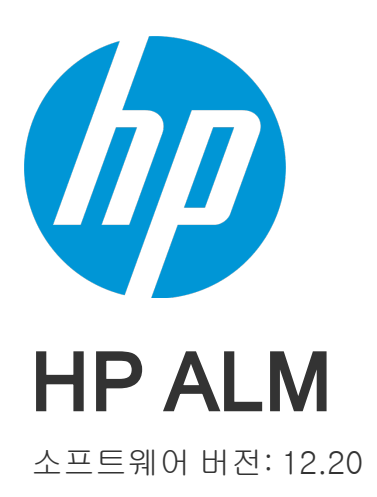

# 관리자 안내서

문서 릴리스 날짜: 2014년 12월 소프트웨어 릴리스 날짜: 2014년 12월

### 법적 고지

### 보증

HP 제품 및 서비스에 대한 모든 보증 사항은 해당 제품 및 서비스와 함께 제공된 명시적 보증서에 규정되어 있습니다. 여기에 수록된 어떤 내용도 추가 보증을 구성하는 것으로 해석될 수 없습니다. HP는 여기에 수록된 기술적 또는 편집상의 오류나 누락에 대해 책임지지 않습니다. 본 정보는 예고 없이 변경될 수 있습니다.

### 제한된 권리 범례

기밀 컴퓨터 소프트웨어. 소유, 사용 또는 복사하기 위해서는 HP로부터 유효한 라이센스를 확보해야 합니다. FAR 12.211 및 12.212에 의거하여 상용 컴퓨터 소프트 웨어, 컴퓨터 소프트웨어 문서 및 상용 품목에 대한 기술 데이터는 공급업체의 표준 상용 라이센스 아래에서 미국 정부에 사용이 허가되었습니다.

### 저작권 고지

© Copyright 2002 - 2014 Hewlett-Packard Development Company, L.P.

### 상표 고지

Adobe™는 Adobe Systems Incorporated의 상표입니다.

Microsoft®, Windows®는 Microsoft Corporation의 미국 등록 상표입니다.

UNIX®는 The Open Group의 등록 상표입니다.

이 제품에는 'zlib' 일반용 압축 라이브러리 인터페이스가 포함되어 있습니다. 관련 저작권 정보: Copyright © 1995-2002 Jean-loup Gailly and Mark Adler.

### 문서 업데이트

이 문서의 제목 페이지에는 다음과 같은 식별 정보가 있습니다.

- <sup>l</sup> 소프트웨어 버전을 의미하는 소프트웨어 버전 번호
- <sup>l</sup> 문서가 업데이트될 때마다 변경되는 문서 릴리스 날짜
- <sup>l</sup> 이 소프트웨어 버전의 릴리스 날짜를 나타내는 소프트웨어 릴리스 날짜

최근 업데이트를 확인하거나 문서의 최신 버전을 사용하고 있는지 확인하려면 다음 사이트로 이동합니다. http://h20230.www2.hp.com/selfsolve/manuals

이 사이트를 사용하려면 HP Passport 사용자로 등록하여 로그인해야 합니다. HP Passport ID를 등록하려면 다음 웹 사이트를 방문하십시오. http://h20229.www2.hp.com/passport-registration.html

HP Passport 로그인 페이지에서 New users - please register 링크를 클릭합니다.

적절한 제품 지원 서비스에 가입할 경우 업데이트 버전이나 새 버전도 제공됩니다. 자세한 내용은 HP 판매 담당자에게 문의하십시오.

### 지원

다음 HP Software Support Online 웹 사이트를 방문하십시오. http://www.hp.com/go/hpsoftwaresupport

이 웹 사이트에서는 연락처 정보를 비롯하여 HP 소프트웨어에서 제공하는 제품, 서비스 및 지원에 대한 자세한 내용을 확인할 수 있습니다.

온라인 지원을 통해 사용자가 스스로 문제를 해결할 수 있습니다. 또한 업무 관리에 필요한 대화식 기술 지원 도구에 신속하고 효율적으로 액세스할 수 있습니다. 소중한 지원 고객으로서 지원 웹 사이트를 통해 다음과 같은 혜택을 누릴 수 있습니다.

- <sup>l</sup> 관심 있는 지식 문서를 검색할 수 있습니다.
- <sup>l</sup> 지원 사례 및 개선 요청을 제출하고 추적할 수 있습니다.
- <sup>l</sup> 소프트웨어 패치를 다운로드할 수 있습니다.
- <sup>l</sup> 지원 계약을 관리할 수 있습니다.
- HP 지원 연락처를 조회할 수 있습니다.<br>• 사용 가능한 서비스에 대한 정보를 검토할 수 있습니다.
- 
- <sup>l</sup> 다른 소프트웨어 고객과의 토론에 참여할 수 있습니다. <sup>l</sup> 소프트웨어 교육을 조사하고 등록할 수 있습니다.
- 

대부분의 지원 영역을 이용하려면 HP Passport 사용자로 등록하여 로그인해야 합니다. 이 영역에서는 지원 계약이 필요할 수도 있습니다. HP Passport ID를 등록하려 면 다음 웹 사이트를 방문하십시오.

#### http://h20229.www2.hp.com/passport-registration.html

액세스 수준에 대한 자세한 내용을 보려면 다음 웹 사이트를 방문하십시오.

http://h20230.www2.hp.com/new\_access\_levels.jsp

HP Software Solutions Now를 통해 HPSW 솔루션 및 통합 포털 웹 사이트에 액세스할 수 있습니다. 이 사이트를 통해 비즈니스 요구에 맞는 HP 제품 솔루션을 검색할 수 있으며, 사이트에서 HP 제품 간 통합의 전체 목록과 함께 ITIL 프로세스 목록도 확인할 수 있습니다. 이 웹 사이트의 URL은 http://h20230.www2.hp.com/sc/solutions/index.jsp입니다.

# 목차

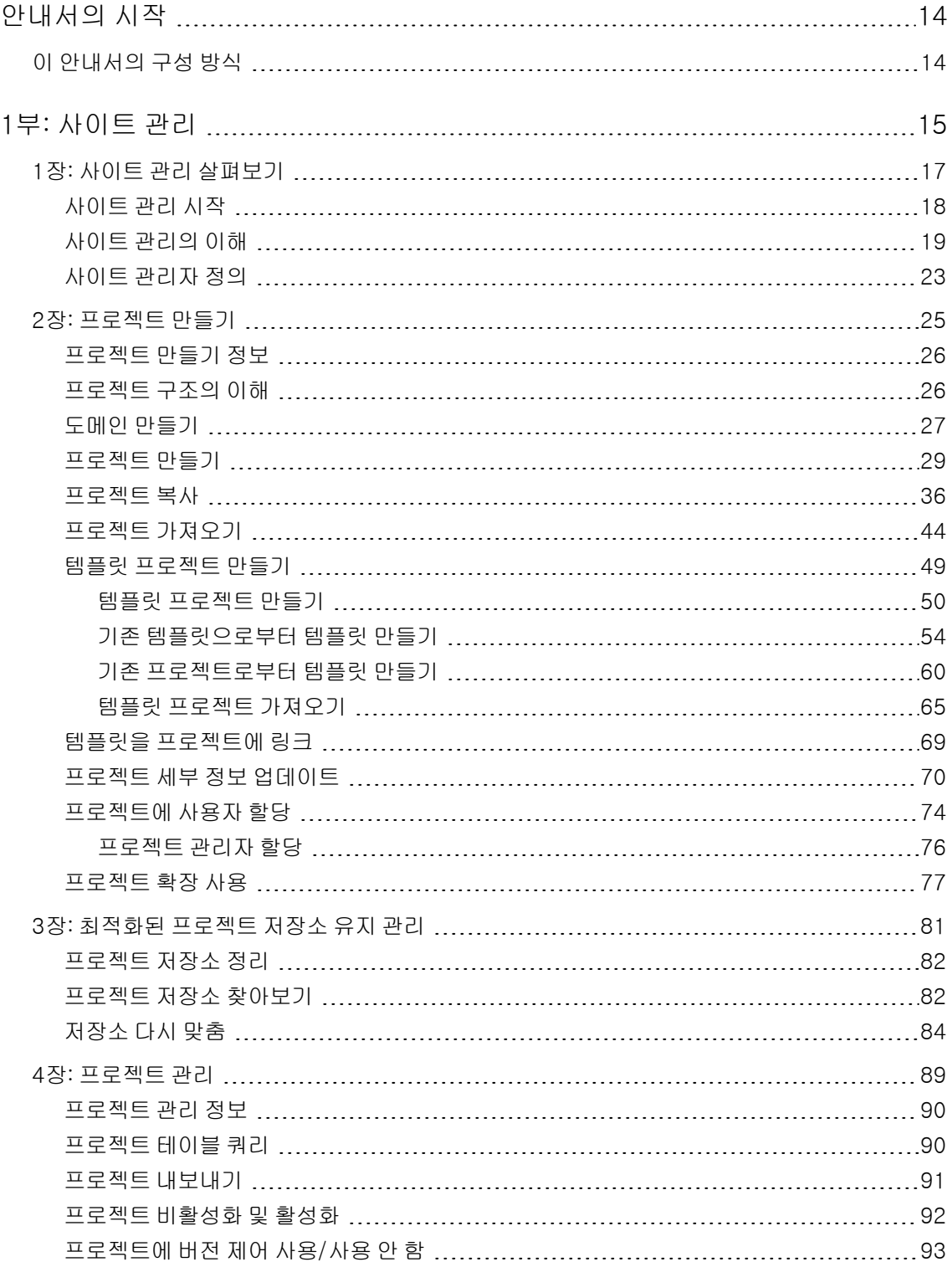

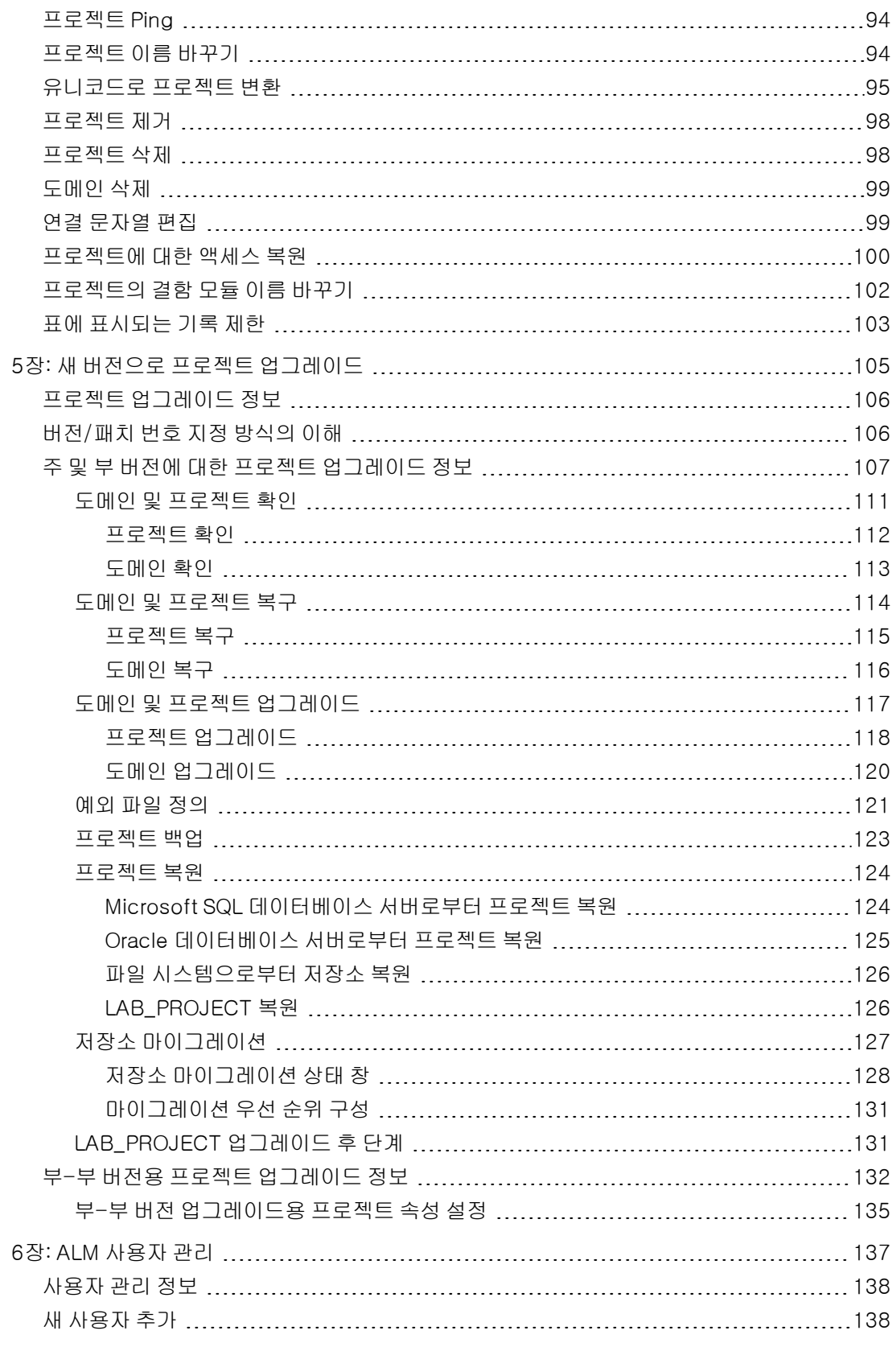

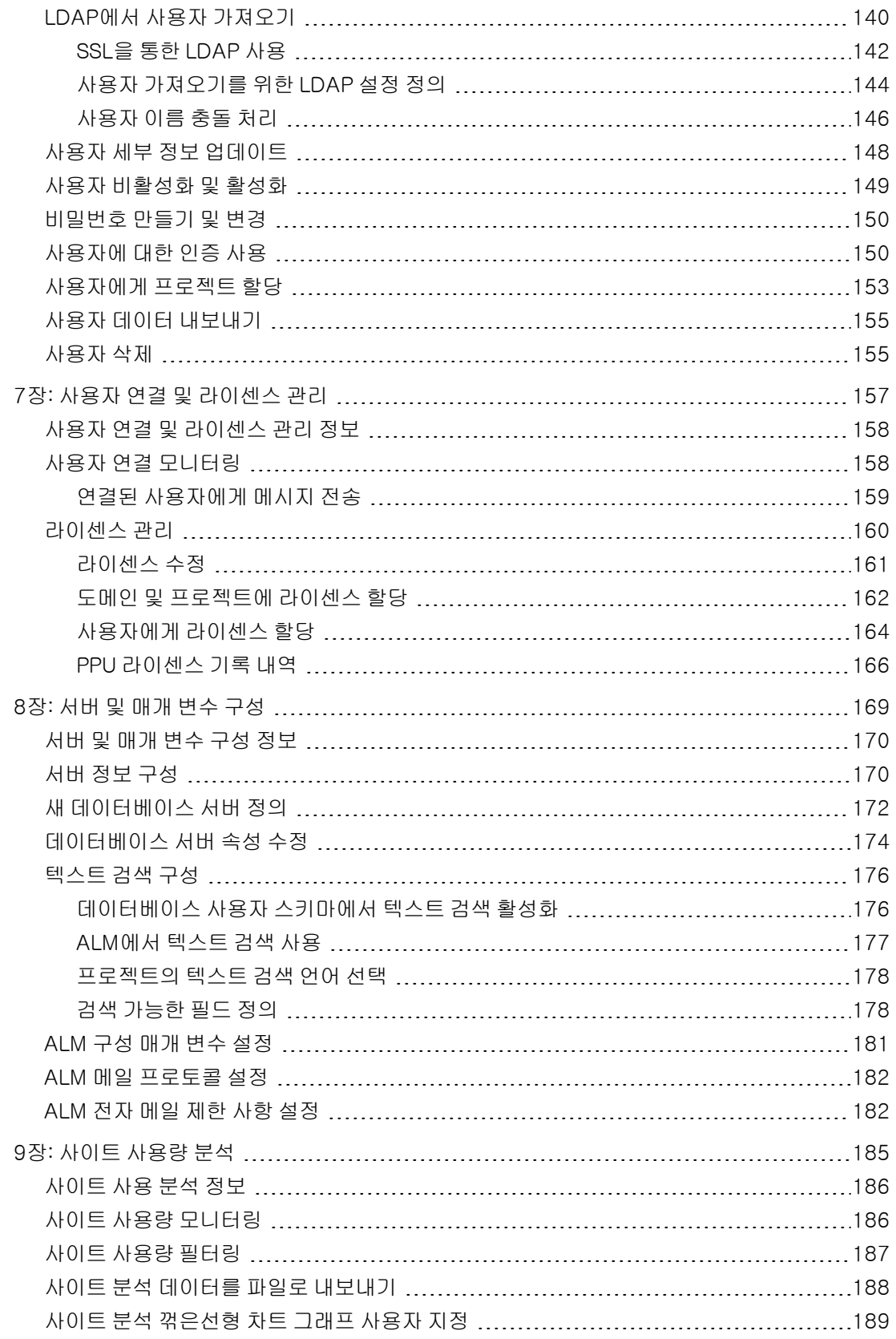

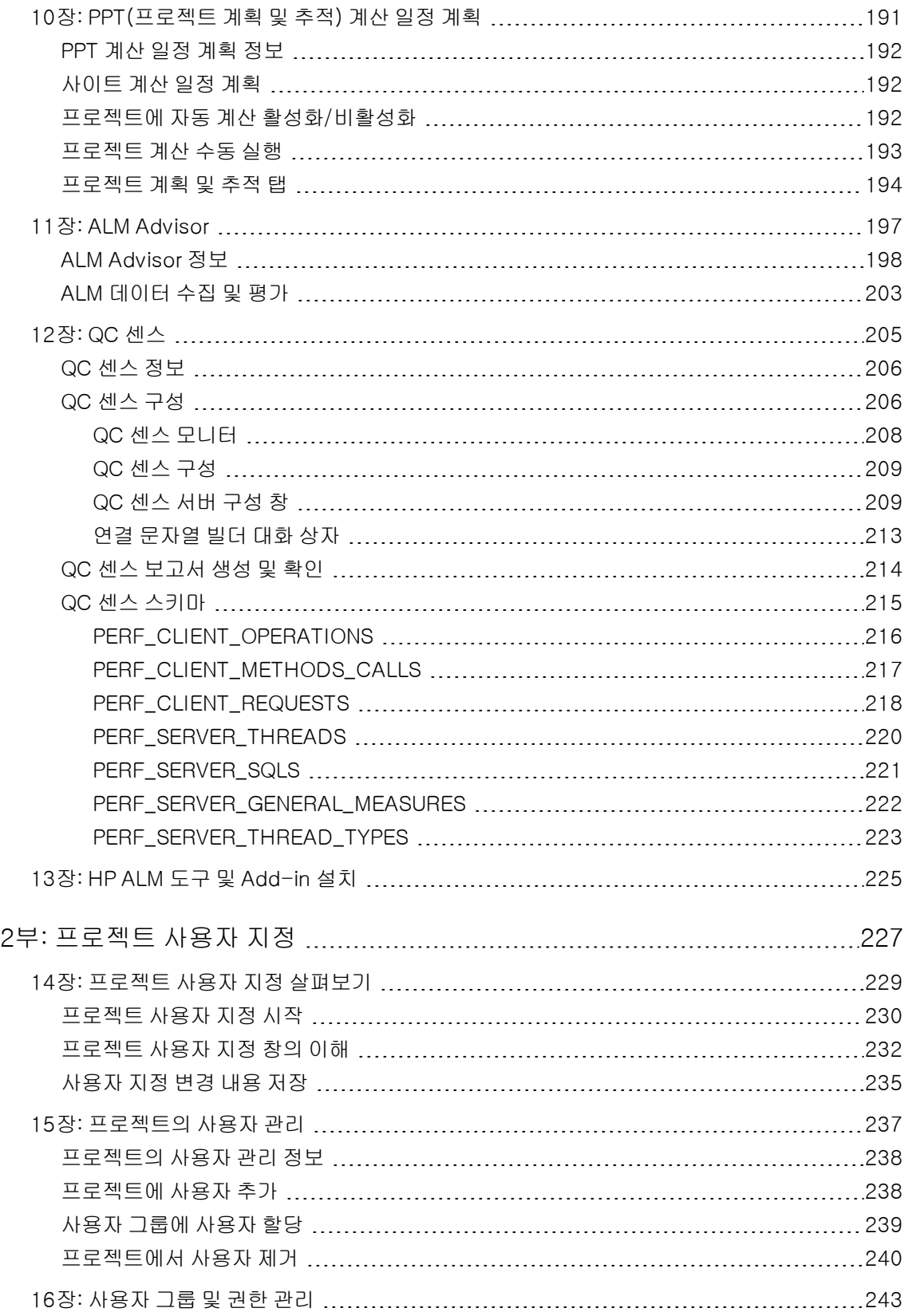

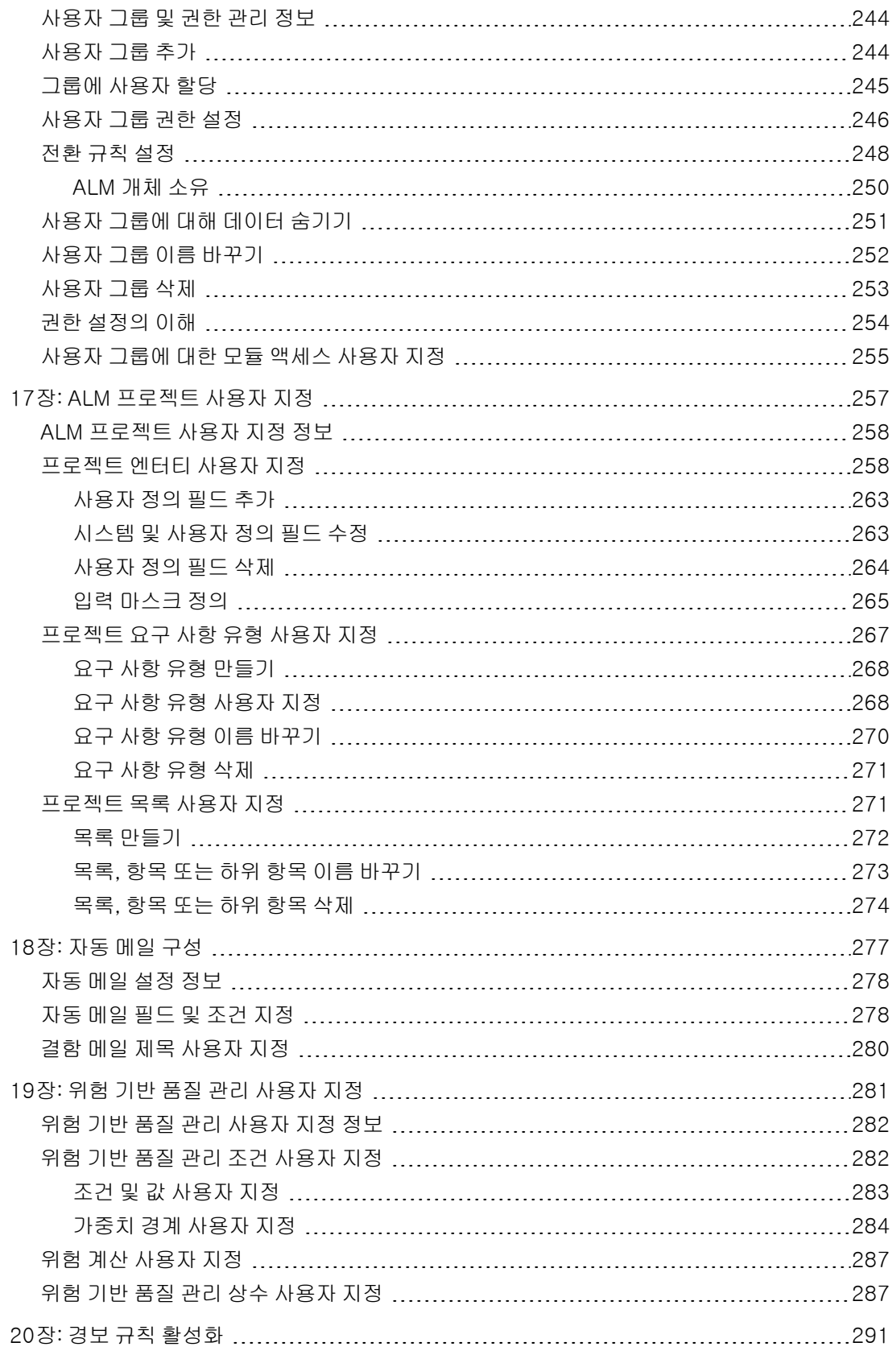

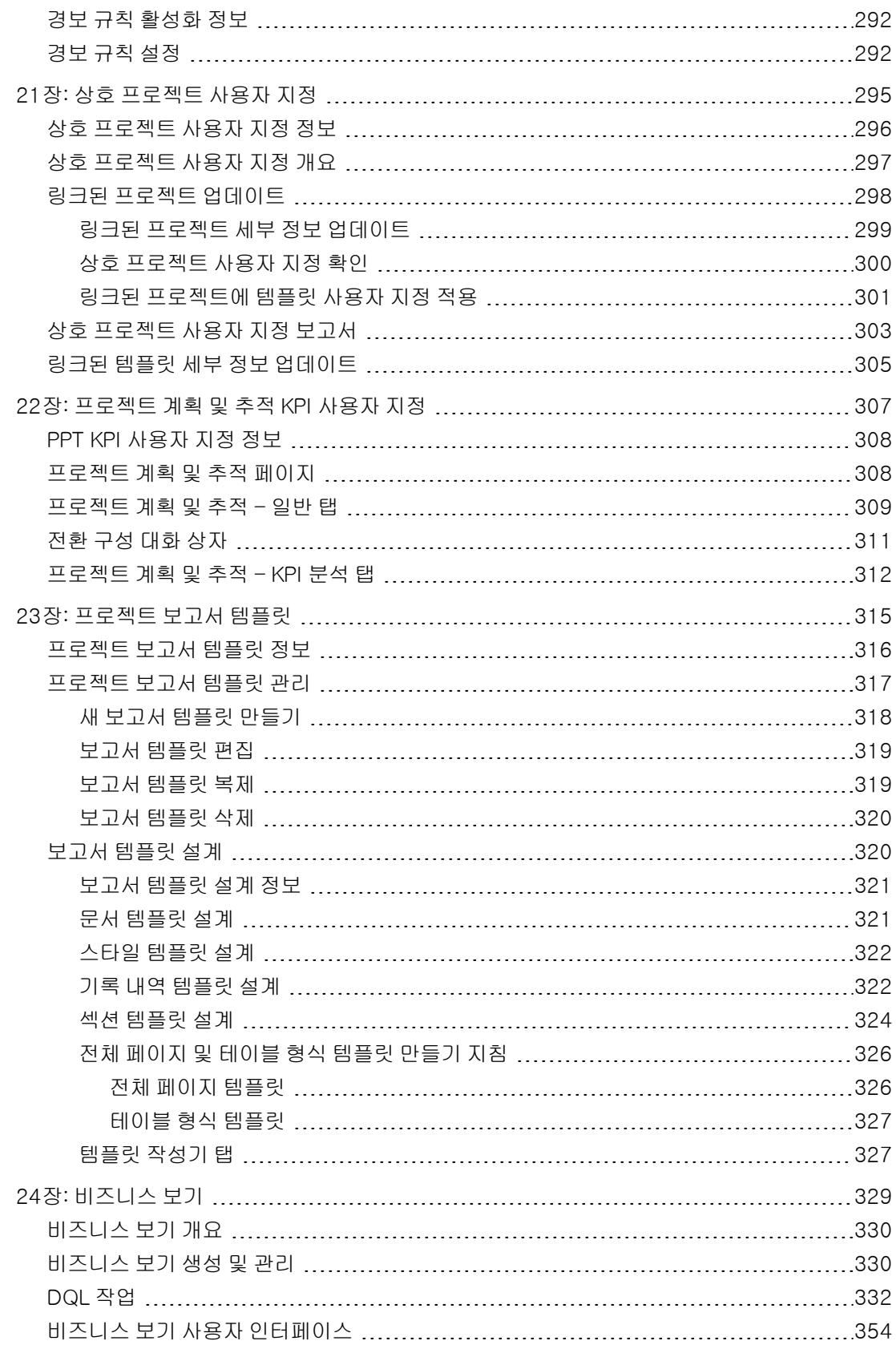

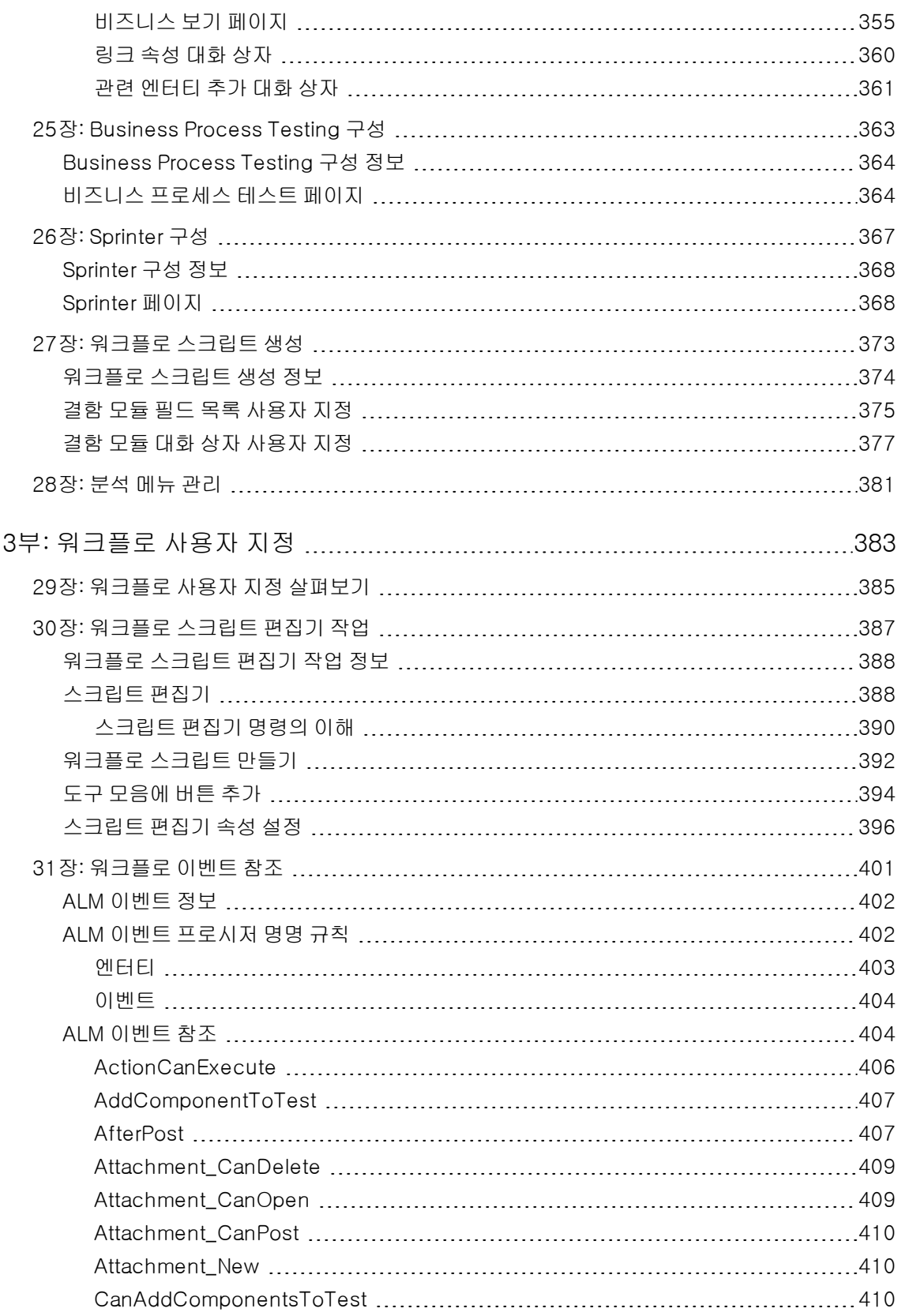

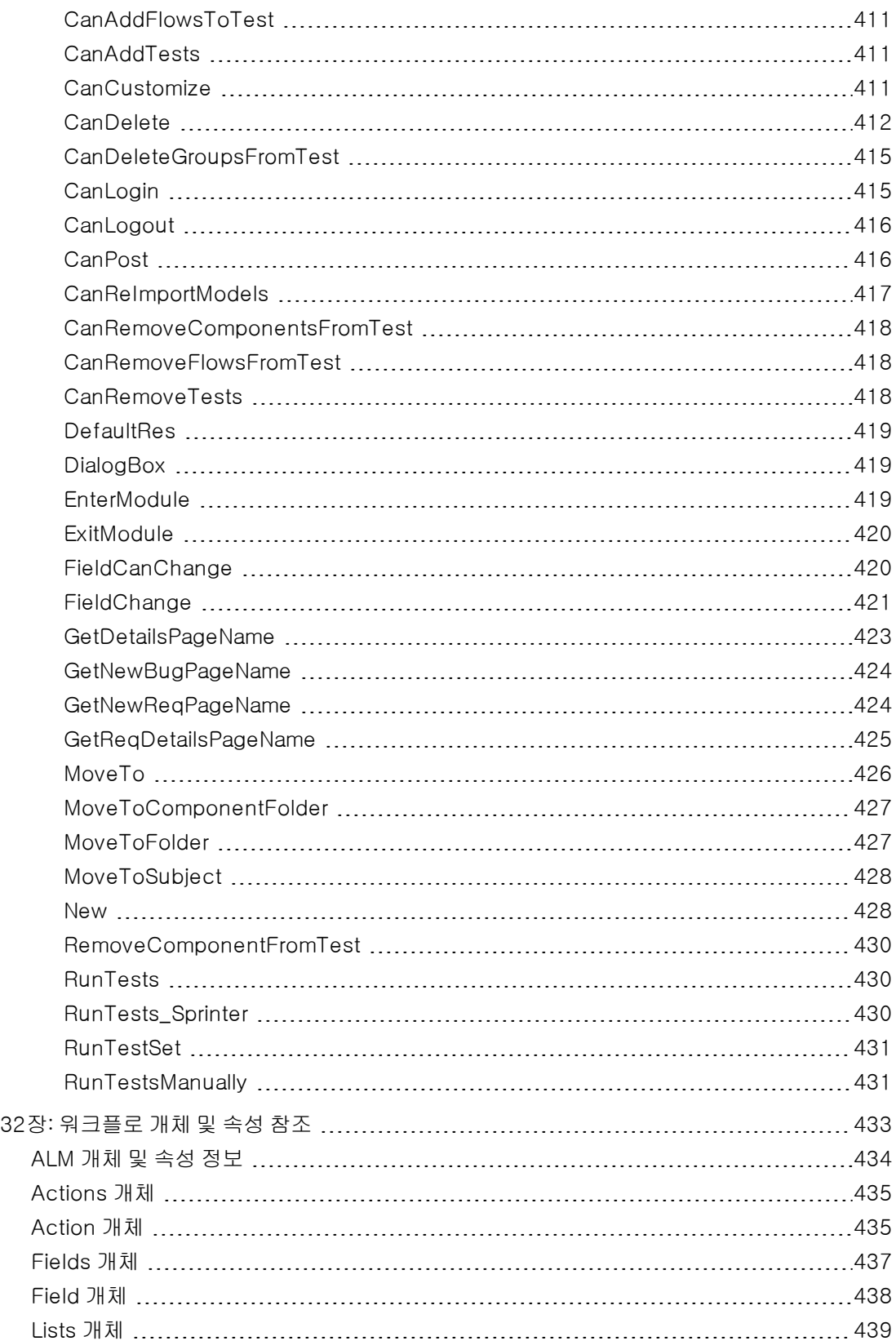

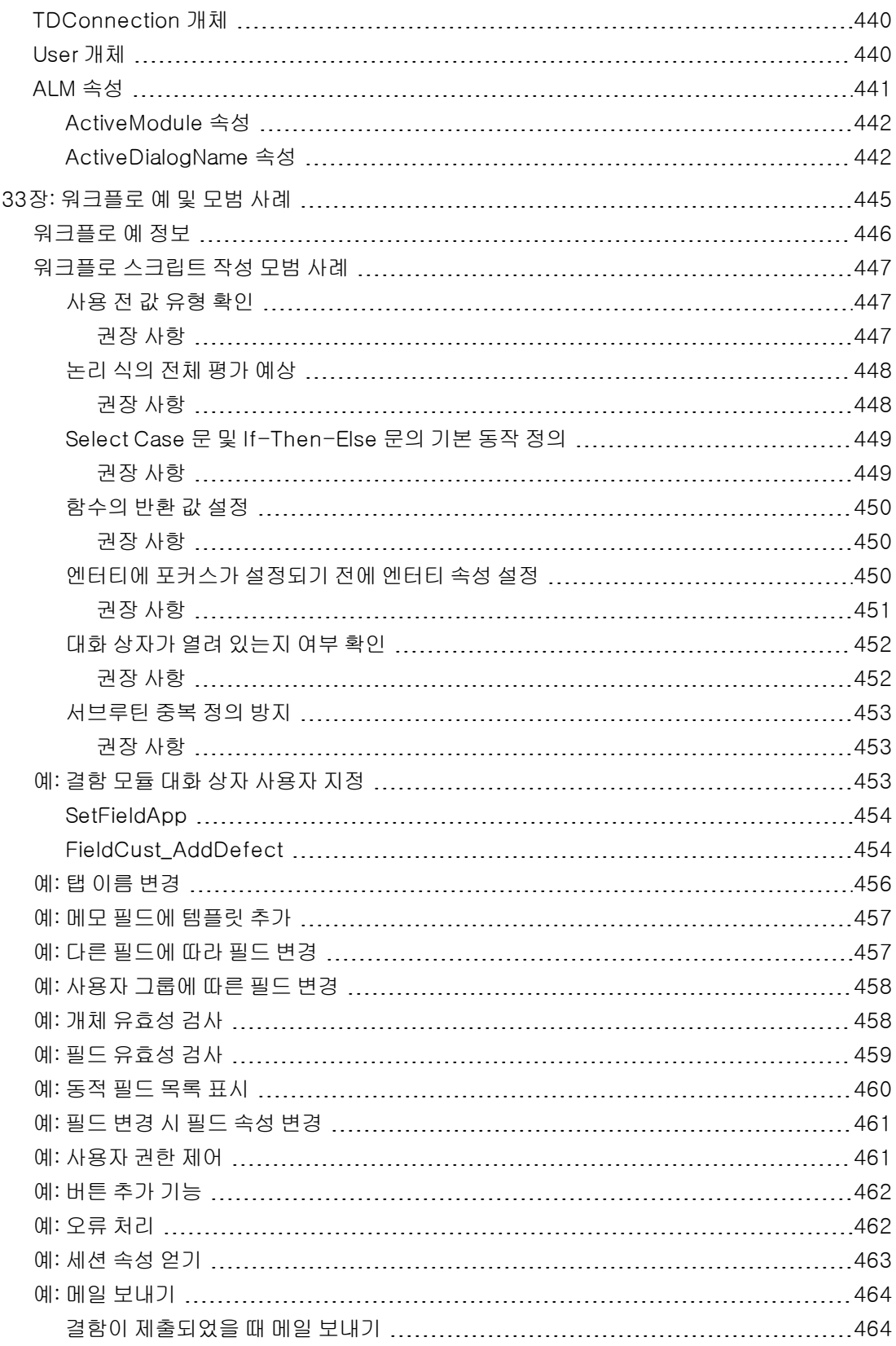

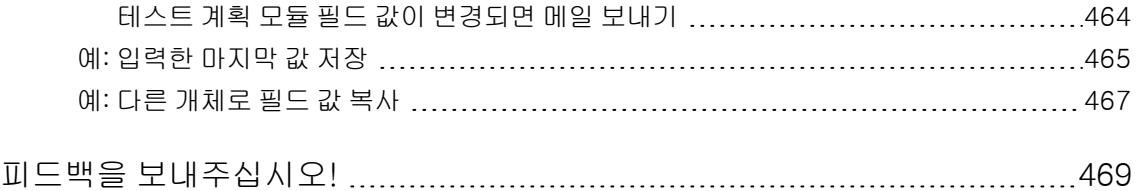

# <span id="page-13-0"></span>안내서의 시작

HP Application Lifecycle Management(ALM)를 사용해 주셔서 감사합니다. ALM은 조직이 요구 사항 에서 배포에 이르기까지 핵심 응용 프로그램 수명 주기를 관리할 수 있도록 하고, 응용 프로그램 팀에는 예측 가능하고, 반복적이며 적응성이 뛰어난 최신 응용 프로그램을 제공하는 데 필요한 가시성과 공동 작업을 지원합니다.

응용 프로그램 수명 주기 관리 프로세스 전반에 걸쳐 많은 사용자가 ALM 프로젝트에 액세스합니다(예: 개발자, 테스터, 비즈니스 분석가, 품질 보증 관리자 등). 프로젝트 정보를 보호, 유지 관리 및 제어하기 위해 사용자는 서로 다른 액세스 권한을 갖는 그룹에 할당됩니다. ALM 프로젝트 관리자만(TDAdmin 그 룹 구성원) ALM 프로젝트에 대한 전체 권한을 갖습니다.

ALM 사이트 관리자는 사이트 관리를 통해 도메인 및 프로젝트를 만들고 유지 관리하며, 사용자, 연결 및 라이센스를 관리하고, 데이터베이스 서버를 정의하며, 구성을 수정합니다.

ALM 프로젝트 관리자는 ALM 모듈에서 프로젝트 사용자 지정을 통해 프로젝트 엔터티 및 목록 사용자 지정, 사용자 그룹 및 권한 설정, 메일 구성, 경보 규칙 구성, 워크플로 구성과 같은 작업을 수행할 수 있 습니다. 또한, 상호 프로젝트 사용자 지정을 사용하여 조직 내 프로젝트 간 사용자 지정을 표준화할 수 있 습니다.

ALM은 비밀번호를 설정하지 않은 채 배송됩니다. 무단 액세스로부터 데이터를 보호하려면 ALM 프로세 스 초반에 비밀번호를 설정해야 합니다.

# <span id="page-13-1"></span>이 안내서의 구성 방식

HP Application Lifecycle Management 관리자 안내서에는 다음 부분이 포함되어 있습니다.

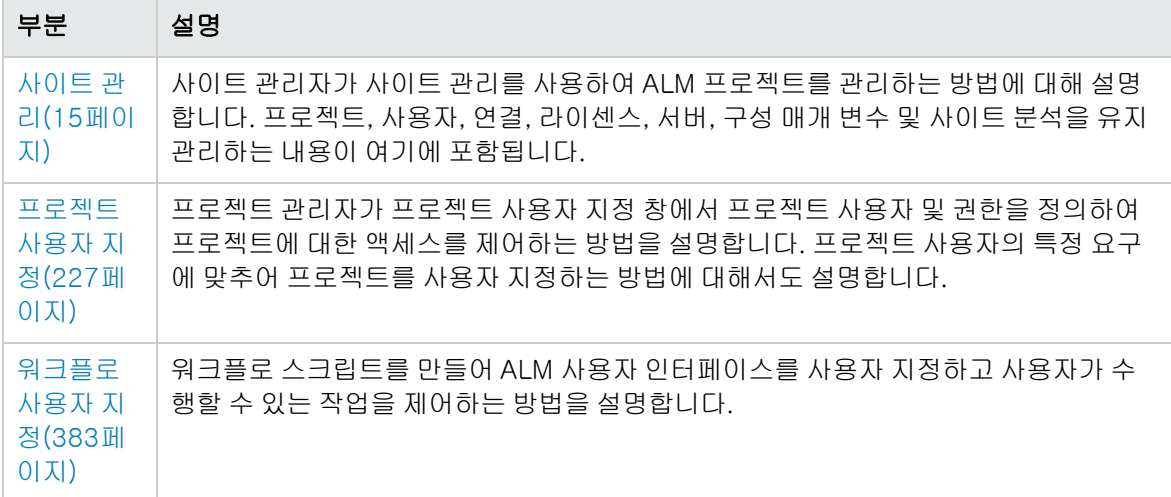

# <span id="page-14-0"></span>1부: 사이트 관리

# <span id="page-16-0"></span>1장: 사이트 관리 살펴보기

HP Application Lifecycle Management(ALM) 사이트 관리를 사용하여 프로젝트, 사용자, 서버, 사이 트 연결, 라이센스 사용 및 매개 변수를 만들고 유지 관리할 수 있습니다. 사이트 관리자를 정의하고 사이 트 관리자 비밀번호를 변경할 수도 있습니다.

이 장의 내용은 다음과 같습니다.

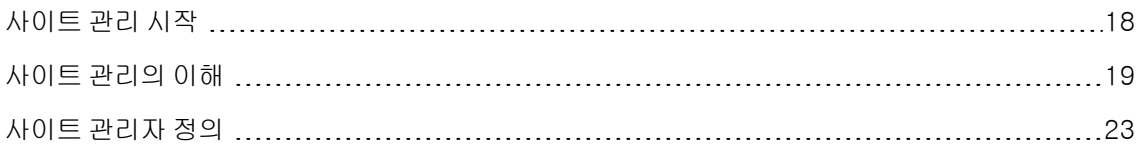

# <span id="page-17-0"></span>사이트 관리 시작

사이트 관리를 사용하여 ALM 프로젝트를 만들고 유지 관리합니다.

#### 사이트 관리 시작 방법:

- 1. 다음 중 하나를 선택합니다.
	- 웹 브라우저를 열고 다음을 입력합니다. http://<ALM 서버 이름>[<:포트 번호>]/qcbin. HP Application Lifecycle Management 옵션 창이 열립니다. 사이트 관리 링크를 클릭합니다.
	- 또는 웹 브라우저를 열고 사이트 관리 URL을 입력합니다. http://<ALM 서 버 이 름>[<:포트 번 호>]/qcbin/SiteAdmin.jsp

처음 사이트 관리를 시작하면 클라이언트 컴퓨터에 파일이 다운로드됩니다. 그런 다음 ALM에서 클 라이언트 컴퓨터에 설치된 클라이언트 파일에 대해 버전을 확인합니다. 서버에 새 버전이 있으면 업데이트된 파일이 클라이언트 컴퓨터에 다운로드됩니다.

참고: ALM을 Citrix나 VMware와 같은 가상 환경에서 실행하는 경우 시스템 관리자만 새 버전 을 설치할 수 있습니다.

지역화된 ALM 서버의 사이트 관리에서 이전에 도메인이나 프로젝트를 만들 때 이름에 로캘 특 정 기호를 사용한 경우 지역화되지 않은 클라이언트 컴퓨터에서 사이트 관리에 액세스하지 못 할 수 있습니다. 이 경우 클라이언트 컴퓨터 로캘을 ALM 서버의 로캘과 일치하도록 변경합니 다.

필요한 경우 ALM 버전이 확인 및 업데이트된 후 필요에 따라 HP Application Lifecycle Management 사이트 관리 로그인 창이 열립니다.

참고: 외부 인증 사용자인 경우 이 창은 표시되지 않으며 본인의 외부 인증 자격 증명을 사용하 여 사이트 관리에 자동으로 로그인됩니다.

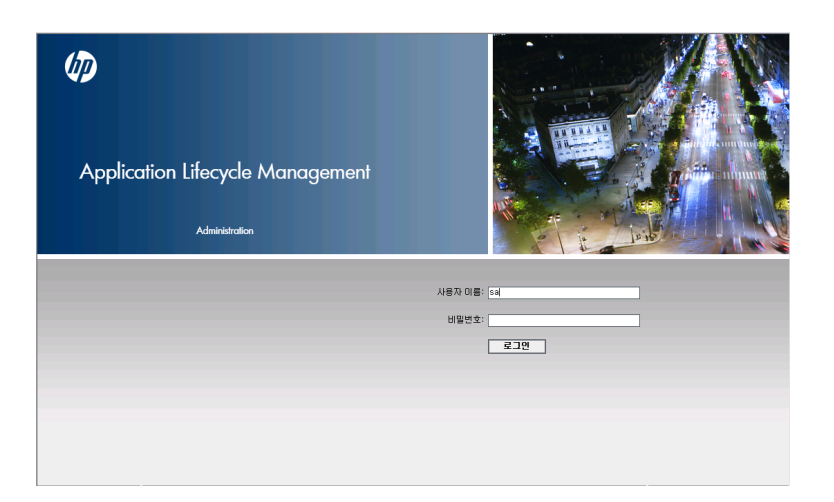

- 2. 사용자 이름 입력란에 사이트 관리자로 정의된 사용자의 이름을 입력합니다. 사이트 관리에 처음 로그인할 때 ALM 설치 시 지정한 사이트 관리자 이름을 사용해야 합니다. 사이트 관리에 로그인하 고 나면 사이트 관리자 이름을 추가로 정의할 수 있습니다. 자세한 내용은 사이트 관리자 [정의\(23페](#page-22-0) [이지\)](#page-22-0)를 참조하십시오.
- 3. 비밀번호 상자에 사이트 관리자 비밀번호를 입력합니다. 사이트 관리에 처음 로그인할 때 ALM 설 치 시 지정한 사이트 관리자 비밀번호를 사용해야 합니다.

사이트 관리자 비밀번호를 정의하거나 변경하려면 비밀번호 만들기 및 [변경\(150페이지\)](#page-149-0)을 참조하 십시오.

<span id="page-18-0"></span>4. 로그인을 클릭합니다. 사이트 관리가 열립니다.

# 사이트 관리의 이해

ALM 사이트 관리자는 사이트 관리를 사용하여 프로젝트, 사용자 및 서버를 만들고 유지 관리합니다.

ALM 버전: 버전에 따라 사이트 관리의 일부 기능을 사용하지 못할 수 있습니다. 여기에는 다음이 포 함됩니다.

- <sup>l</sup> Quality Center Enterprise Edition에서는 ALM 템플릿 프로젝트를 사용할 수 없습니다.
- 프로젝트 계획 및 추적과 관련된 기능은 ALM Edition에서만 사용 가능합니다.

ALM 버전 및 그 기능에 대한 자세한 내용은 HP Application Lifecycle Management 사용자 안내 서를 참조하십시오.

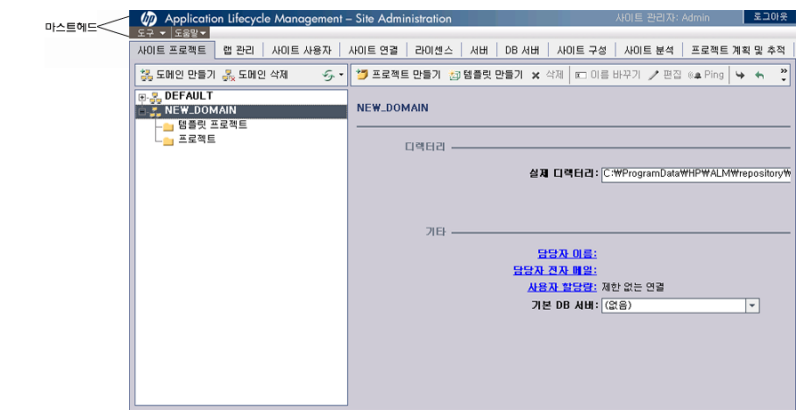

이 섹션의 내용은 다음과 같습니다.

- [마스트헤드\(20페이지\)](#page-19-0)
- <sup>l</sup> 도구 [메뉴\(21페이지\)](#page-20-0)
- <sup>l</sup> 사이트 관리 [탭\(22페이지\)](#page-21-0)

### <span id="page-19-0"></span>마스트헤드

마스트헤드에는 사이트 관리 전체에서 사용할 수 있는 옵션이 있습니다.

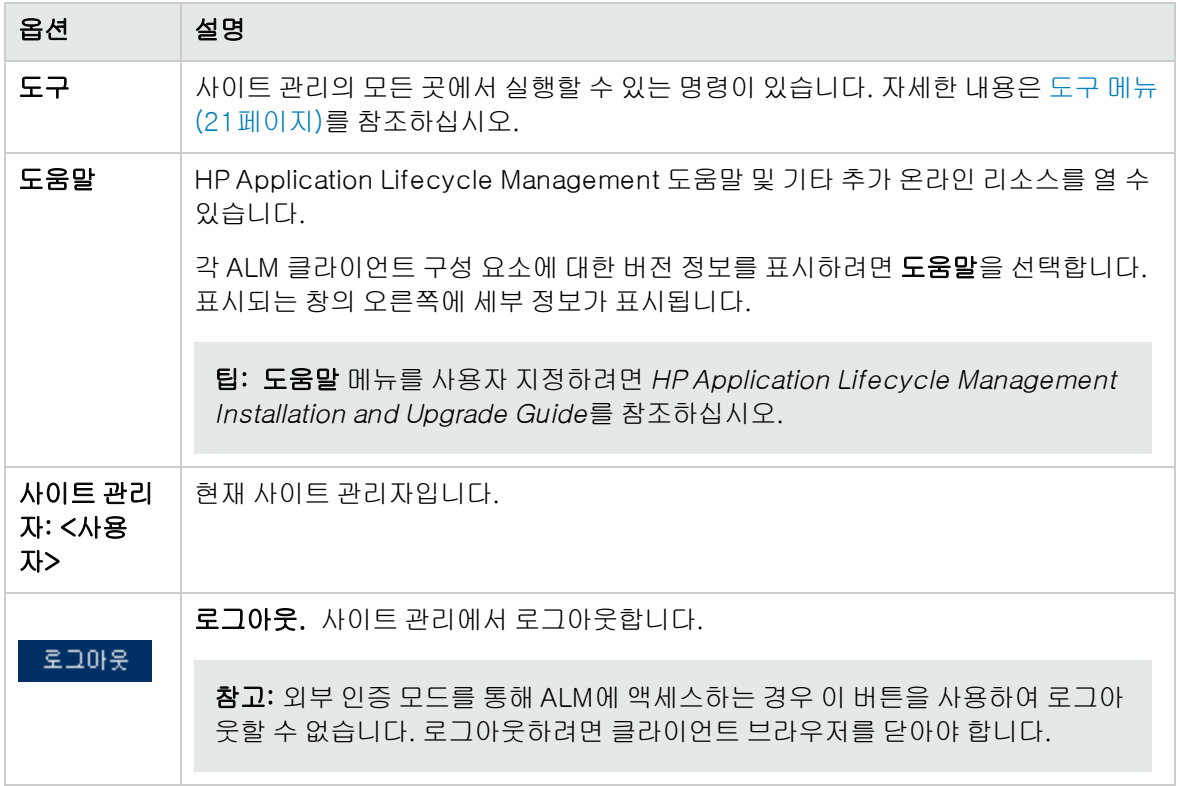

### <span id="page-20-0"></span>도구 메뉴

마스트헤드에 있는 도구 메뉴에는 다음과 같은 옵션이 있습니다.

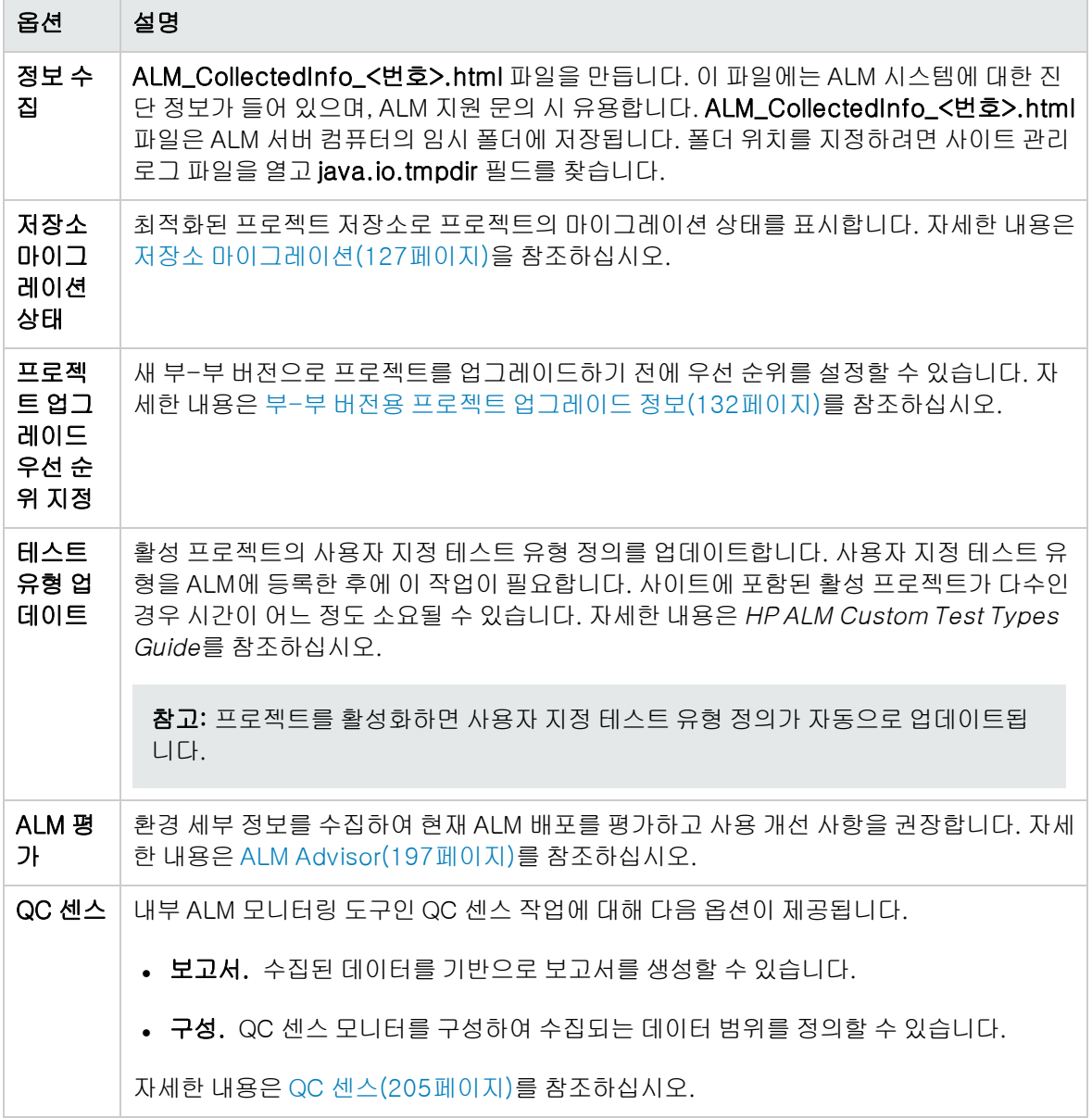

### <span id="page-21-0"></span>사이트 관리 탭

사이트 관리는 다음 탭으로 구성됩니다.

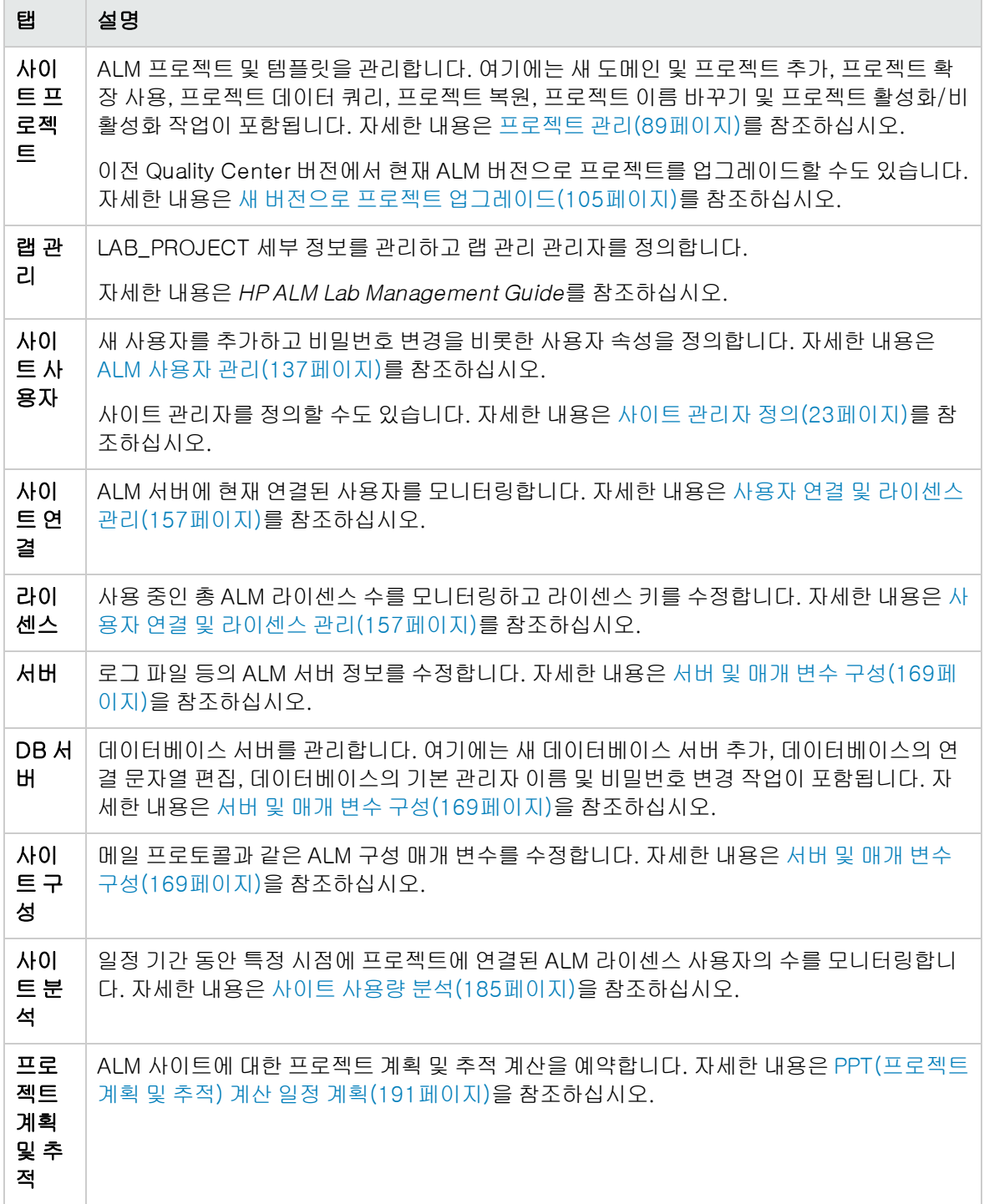

## <span id="page-22-0"></span>사이트 관리자 정의

ALM 사용자를 사이트 관리자로 정의할 수 있습니다.

사이트 관리의 정보 보안을 위해 사이트 관리자로 추가하는 사용자마다 비밀번호를 정의합니다. 자세한 내용은 비밀번호 만들기 및 [변경\(150페이지\)을](#page-149-0) 참조하십시오.

#### 사이트 관리자 정의 방법:

- 1. 사이트 관리에서 사이트 사용자 탭을 클릭합니다.
- 2. 사이<mark>트 관리자</mark> 버튼 <mark>- 아</mark>을 클릭합니다. 사이트 관리자 목록이 표시된 사이트 관리자 대화 상자가 열립니다.

사이트 관리자 목록의 정렬 순서를 오름차순에서 내림차순으로 변경하려면 사용자 이름 또는 전체 이름 열 머리글을 클릭합니다. 정렬 순서를 반대로 하려면 열 제목을 다시 클릭합니다.

찾기 상자에 사용자 이름을 입력한 다음 찾기 버튼 <mark>소비</mark>을 클릭하여 사이트 관리자 목록에서 사용자 를 검색할 수 있습니다.

3. 사이트 관리자 추가 버튼을 클릭합니다. 오른쪽 창에 사용자 목록이 표시됩니다.

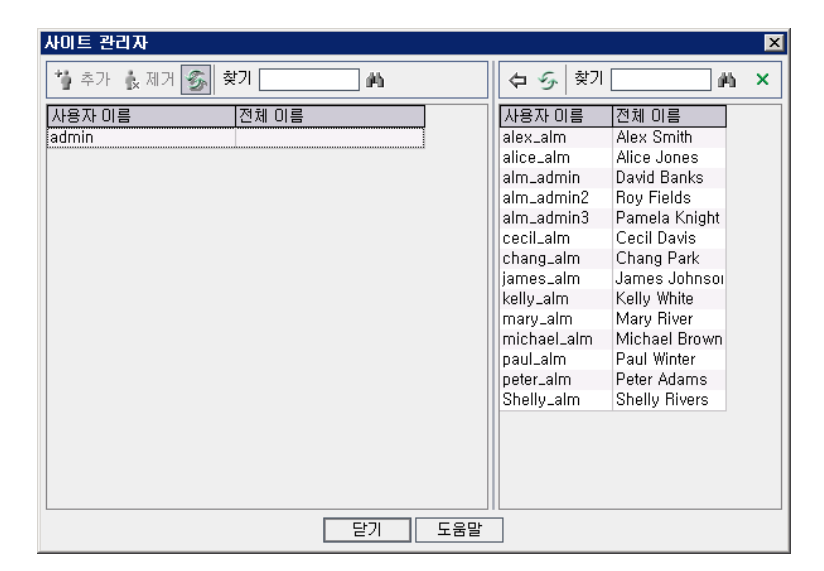

- 4. 사이트 관리자로 할당할 사용자를 선택합니다. 사용자 목록 위의 찾기 상자에 검색 문자열을 입력 하고 **찾기** 버튼 <mark>소비</mark>을 클릭하면 사용자를 검색할 수 있습니다.
- 5. **선택한 사용자 추가** 버튼 <mark>《귀</mark>을 클릭합니다. 또는 사용자를 두 번 클릭합니다. 선택한 사용자가 왼 쪽 창의 사이트 관리자 목록으로 이동합니다.
- 6. 사이트 관리자 목록에서 사이트 관리자를 제거하려면 선택한 사이트 관리자 제거 버튼을 클릭합니 다. 확인하려면 확인을 클릭합니다. 사이트 관리자 목록에서 해당 사용자가 제거됩니다.
- 7. 사이트 관리자 목록 또는 사용자 목록을 새로 고치려면 해당 목록 위의 **새로 고침** 버튼 <mark>②</mark>을 클릭 합니다.

# <span id="page-24-0"></span>2장: 프로젝트 만들기

사이트 관리에서 HP Application Lifecycle Management(ALM) 도메인 및 프로젝트를 만들고 구성할 수 있습니다.

기존 프로젝트 관리에 대한 자세한 내용은 프로젝트 [관리\(89페이지\)](#page-88-0)를 참조하십시오. 여기에는 프로젝 트 데이터 쿼리, 프로젝트 복원, 프로젝트 이름 바꾸기, 프로젝트 내보내기 및 프로젝트 활성화/비활성 화 작업이 포함됩니다.

이전 Quality Center/ALM 버전에서 프로젝트를 업그레이드하는 방법에 대한 자세한 내용은 새 [버전으](#page-104-0) 로 프로젝트 [업그레이드\(105페이지\)](#page-104-0)를 참조하십시오.

이 장의 내용은 다음과 같습니다.

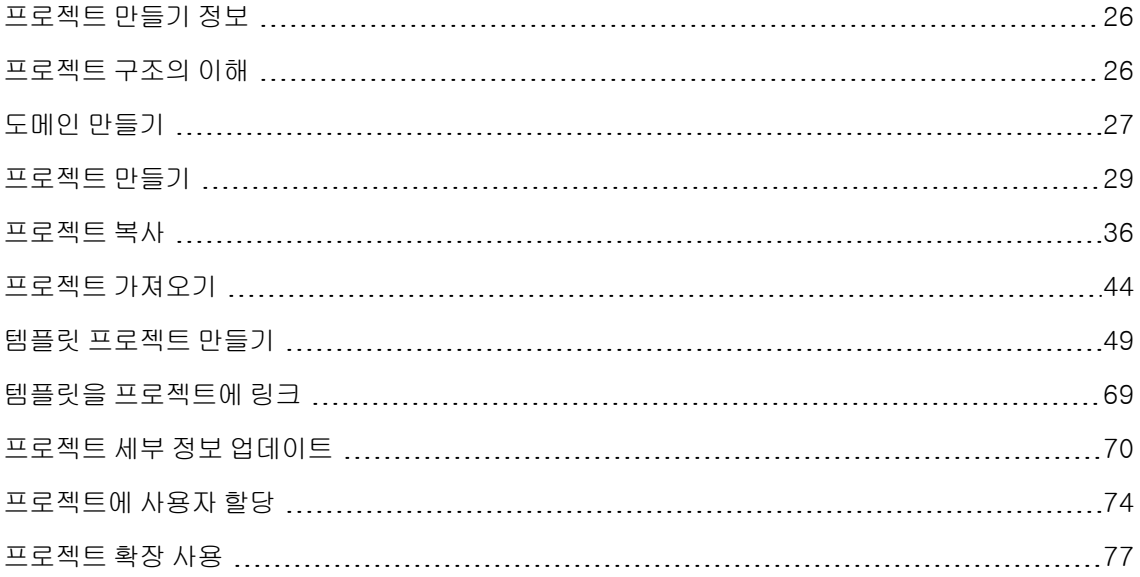

### <span id="page-25-0"></span>프로젝트 만들기 정보

ALM에서 작업을 시작하려면 프로젝트를 만들어야 합니다. 프로젝트는 응용 프로그램 관리 프로세스 관 련 데이터를 수집 및 저장합니다. 다음 방법 중에서 선택할 수 있습니다.

- <sup>l</sup> 빈 프로젝트 만들기
- 템플릿 프로젝트를 기반으로 프로젝트 만들기
- 기존 프로젝트의 컨텐츠를 새 프로젝트로 복사
- 내보낸 프로젝트 파일에서 데이터 가져오기

템플릿 프로젝트를 만들 수도 있습니다. 템플릿 프로젝트를 다른 프로젝트에 링크하여 상호 프로젝트 사 용자 지정을 활성화할 수 있습니다. 자세한 내용은 상호 프로젝트 사용자 [지정\(295페이지\)을](#page-294-0) 참조하십 시오.

프로젝트를 만든 후 프로젝트에서 사용자를 추가 및 제거할 수 있습니다.

참고: 이미 랩 관리에 로그인한 사용자는 응용 프로그램에 다시 들어가야 사이트 관리에서 변경한 내용을 볼 수 있습니다.

프로젝트는 도메인을 기준으로 그룹화됩니다. 도메인은 관련 프로젝트 그룹을 포함하며, 많은 프로젝트 를 정리 및 관리하는 데 도움을 줍니다. 각 도메인에는 프로젝트 및 템플릿 프로젝트를 정리할 수 있는 프 로젝트 폴더와 템플릿 프로젝트 폴더가 있습니다.

ALM 버전: 사이트 관리의 일부 기능은 버전에 따라 제한됩니다. 예를 들어, ALM 템플릿 프로젝트는 Quality Center Enterprise Edition에서 사용할 수 없습니다. ALM 버전 및 그 기능에 대한 자세한 내 용은 HP Application Lifecycle Management 사용자 안내서를 참조하십시오.

## <span id="page-25-1"></span>프로젝트 구조의 이해

ALM을 설치하면 설치 프로그램에서 응용 프로그램 서버의 파일 시스템에 프로젝트 저장소를 만듭니다. 기본적으로 프로젝트 저장소는 응용 프로그램 배포 디렉터리 아래에 있습니다(Windows 컴퓨터에서는 C:\ProgramData\HP\ALM\repository, UNIX 컴퓨터에서는 /var/opt/HP/ALM/repository).

프로젝트 저장소에는 sa 및 qc 하위 폴더가 있습니다. sa 디렉터리에는 프로젝트 저장소의 모든 프로젝 트에서 사용되는 전역 XML 파일, 스타일시트, 템플릿 및 보고서가 저장됩니다.

qc 디렉터리는 여러 사용자가 공유하는 도메인 그룹의 작업 영역입니다. 각 도메인은 프로젝트를 저장 합니다. 새 프로젝트를 만들면 기본 도메인이나 사용자 정의 도메인에 추가할 수 있습니다.

#### 다음 다이어그램은 저장소의 구조를 보여 줍니다.

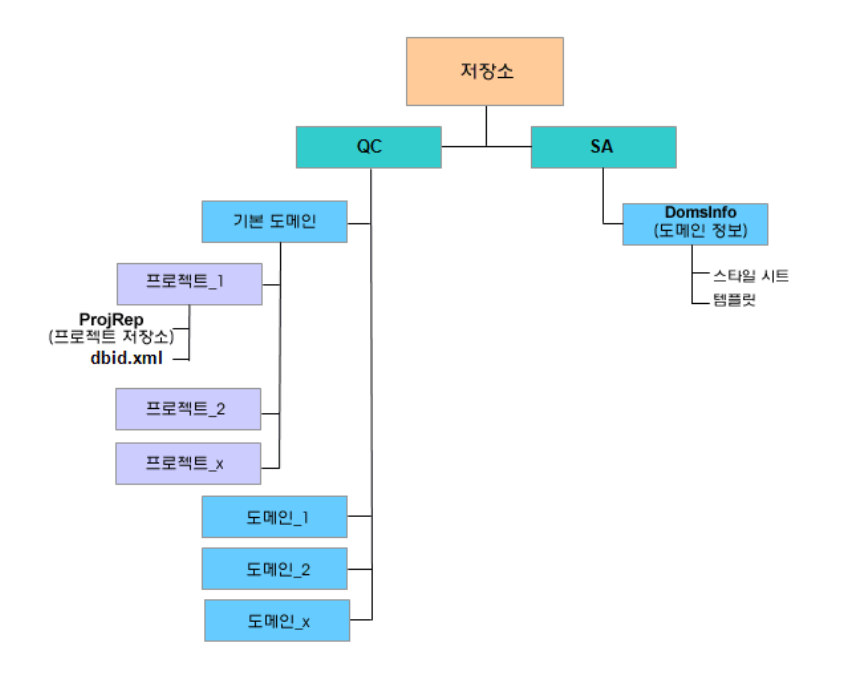

qc 디렉터리의 각 프로젝트 디렉터리에는 다음 하위 디렉터리가 있습니다.

- <sup>l</sup> ProjRep. 테스트 스크립트, 보고서, 첨부 파일 등 모든 프로젝트 파일의 저장소가 들어 있는 하위 디 렉터리입니다. 프로젝트 저장소에 대한 자세한 내용은 최적화된 프로젝트 저장소 유지 [관리\(81페이](#page-80-0) [지\)를](#page-80-0) 참조하십시오.
- dbid.xml. 프로젝트에 대한 연결을 복원하는 데 필요한 프로젝트 정보를 저장하는 초기화 파일입니 다. 프로젝트에 대한 연결 복원 방법에 대한 자세한 내용은 프로젝트에 대한 액세스 [복원\(100페이](#page-99-0) [지\)을](#page-99-0) 참조하십시오.

sa 디렉터리의 하위 디렉터리인 DomsInfo에는 다음 정보가 들어 있습니다.

- **스타일시트.** 전역 스타일시트를 저장하는 하위 디렉터리입니다.
- <span id="page-26-0"></span>• 템플릿. 새 프로젝트를 만들 때 사용되는 데이터베이스 템플릿을 저장하는 하위 디렉터리입니다.

## 도메인 만들기

사이트 관리에 새 도메인을 추가할 수 있습니다. 프로젝트 목록의 프로젝트를 도메인에 따라 정리할 수 있습니다.

#### 도메인 만드는 방법:

- 1. 사이트 관리에서 사이트 프로젝트 탭을 클릭합니다.
- 2. 도메인 만들기 버튼을 클릭합니다. 도메인 만들기 대화 상자가 열립니다.

3. 도메인 이름을 입력하고 확인을 클릭합니다.

도메인 이름은 30자를 초과할 수 없고 문자로 시작해야 하며 문자, 숫자 및 밑줄만 포함할 수 있습 니다.

참고: 비영어권 문자에 대한 지원은 서버에서 사용하는 데이터베이스 설정에 따라 다릅니다. 도메인 이름에는 비영어권 문자를 사용하지 않는 것이 좋습니다.

프로젝트 목록에 새 도메인이 알파벳순으로 추가됩니다. 오른쪽 창의 디렉터리에서 도메인의 위치 를 볼 수 있습니다.

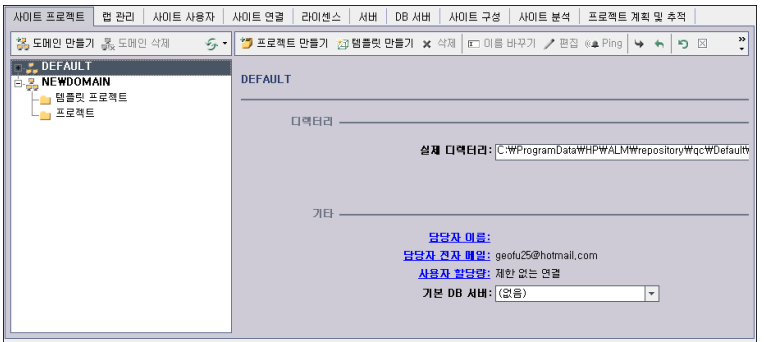

- 4. 도메인 또는 도메인 프로젝트에 문의 사항이나 문제가 있을 때 연락처로 사람 이름을 추가하려면 담당자 이름 링크를 클릭합니다. 담당자 이름 설정 대화 상자에서 담당자의 이름을 입력하고 확인 을 클릭합니다.
- 5. 도메인 담당자의 전자 메일 주소를 추가하려면 담당자 전자 메일 링크를 클릭합니다. 연락처 전자 메일 설정 대화 상자에서 전자 메일 주소를 입력하고 확인을 클릭합니다.
- 6. 도메인에 동시에 연결할 수 있는 사용자 수를 변경하려면 사용자 할당량 링크를 클릭합니다. 도메 인 사용자 할당량 대화 상자가 열립니다.

최대 연결을 선택하고 허용되는 최대 동시 연결 수를 입력합니다. 확인을 클릭합니다.

참고: 도메인에 동시에 연결할 수 있는 사용자 수를 변경하는 것 외에도 다음 사항을 변경할 수 있습니다.

- 프로젝트에 동시에 연결할 수 있는 사용자 수. 자세한 내용은 프로젝트 세부 정보 [업데이트](#page-69-0) [\(70페이지\)](#page-69-0)를 참조하십시오.
- 프로젝트별로 ALM이 데이터베이스 [서버](#page-169-1)에서 열 수 있는 동시 연결 수. 자세한 내용은 서버 정보 [구성\(170페이지\)](#page-169-1)을 참조하십시오.
- 7. 도메인에서 프로젝트를 만들 때 기본 데이터베이스 서버를 선택하려면 기본 DB 서버 목록에서 기 본 데이터베이스 서버를 선택합니다.

## <span id="page-28-0"></span>프로젝트 만들기

Oracle 또는 Microsoft SQL에서 ALM 프로젝트를 만들 수 있습니다. 다음 중 한 가지 방법으로 프로젝트 를 만들 수 있습니다.

- <sup>l</sup> 빈 프로젝트를 만듭니다.
- <sup>l</sup> 템플릿에서 프로젝트를 만듭니다. 이 옵션은 기존 템플릿 프로젝트의 사용자 지정 내용을 복사하며, 템플릿 프로젝트의 프로젝트 데이터를 복사하지는 않습니다.

ALM 버전: Quality Center Enterprise Edition에서는 이 옵션을 사용할 수 없습니다. ALM 버전 및 그 기능에 대한 자세한 내용은 HP Application Lifecycle Management 사용자 안내서를 참 조하십시오.

- <sup>l</sup> 기존 프로젝트의 컨텐츠를 복사합니다. 자세한 내용은 프로젝트 [복사\(36페이지\)를](#page-35-0) 참조하십시오.
- 내보낸 프로젝트 파일에서 데이터를 가져옵니다. 자세한 내용은 프로젝트 [가져오기\(44페이지\)](#page-43-0)를 참 조하십시오.

템플릿 프로젝트 만들기에 대한 자세한 내용은 템플릿 프로젝트 [만들기\(49페이지\)를](#page-48-0) 참조하십시오.

#### 참고:

- ALM에서 필요한 Oracle 또는 Microsoft SQL 권한에 대한 자세한 내용은 HP Application Lifecycle Management Installation and Upgrade Guide를 참조하십시오.
- <sup>l</sup> 데이터베이스 서버가 WAN을 통해 ALM에 연결된 경우 프로젝트 생성 프로세스에 많은 시간이 소요될 수 있습니다.

프로젝트 만드는 방법:

- 1. 사이트 관리에서 사이트 프로젝트 탭을 클릭합니다.
- 2. 프로젝트를 만들 도메인을 선택합니다.
- 3. 프로젝트 만들기 버튼을 클릭합니다. 프로젝트 만들기 대화 상자가 열립니다.

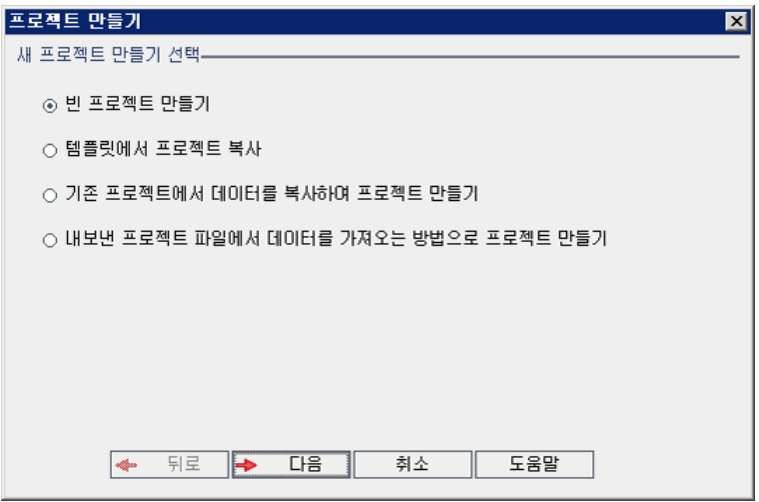

- 4. 다음 옵션 중 하나를 선택합니다.
	- 빈 프로젝트 만들기. 새 프로젝트를 만듭니다.
	- 템플릿에서 프로젝트 만들기. 기존 템플릿 프로젝트의 사용자 지정을 복사하여(프로젝트 데이 터는 복사하지 않음) 새 프로젝트를 만듭니다.

ALM 버전: Quality Center Enterprise Edition에서는 이 옵션을 사용할 수 없습니다. ALM 버전 및 그 기능에 대한 자세한 내용은 HP Application Lifecycle Management 사용자 안 내서를 참조하십시오.

- 기존 프로젝트에서 데이터를 복사하여 프로젝트 만들기. 자세한 내용은 프로젝트 [복사\(36페이](#page-35-0) [지\)](#page-35-0)를 참조하십시오.
- 내보낸 [프로](#page-43-0)젝트 파일에서 데이터를 가져오는 방법으로 프로젝트 만들기. 자세한 내용은 프로 젝트 [가져오기\(44페이지\)](#page-43-0)를 참조하십시오.
- 5. 다음을 클릭합니다.

템플릿에서 프로젝트 만들기를 선택한 경우 템플릿 사용자 지정 사용 대화 상자가 열립니다.

ALM 버전: Quality Center Enterprise Edition에서는 이 대화 상자를 사용할 수 없습니다. ALM 버전 및 그 기능에 대한 자세한 내용은 HP Application Lifecycle Management 사용자 안내서를 참조하십시오.

템플릿에서 프로젝트 만들기를 선택하지 않은 경우 계속해서 7단계를 진행합니다.

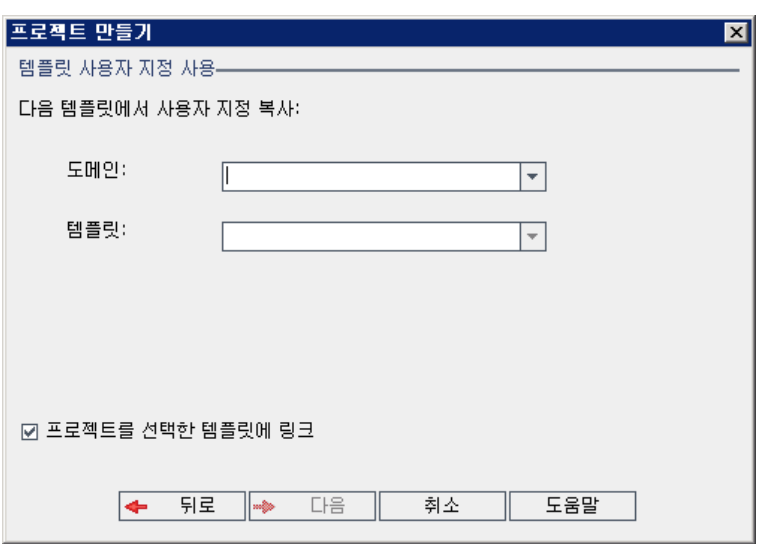

프로젝트를 만드는 데 사용할 **도메인** 및 템플릿을 선택합니다.

#### 6. 프로젝트를 선택한 템플릿에 링크를 선택하여 새 프로젝트를 템플릿에 링크합니다.

ALM 버전: Quality Center Enterprise Edition에서는 이 옵션을 사용할 수 없습니다. ALM 버 전 및 그 기능에 대한 자세한 내용은 HP Application Lifecycle Management 사용자 안내서를 참조하십시오.

참고: 프로젝트를 템플릿에 링크한 후 템플릿 관리자는 프로젝트에 템플릿 사용자 지정을 적용 해야 합니다. 이렇게 하면 템플릿의 사용자 지정이 링크된 프로젝트에 적용되고, 적용된 사용 자 지정이 프로젝트에서 읽기 전용으로 설정됩니다. 자세한 내용은 링크된 [프로젝트에](#page-300-0) 템플릿 사용자 지정 [적용\(301페이지\)](#page-300-0)을 참조하십시오.

다음을 클릭합니다.

7. 다음 대화 상자가 열립니다.

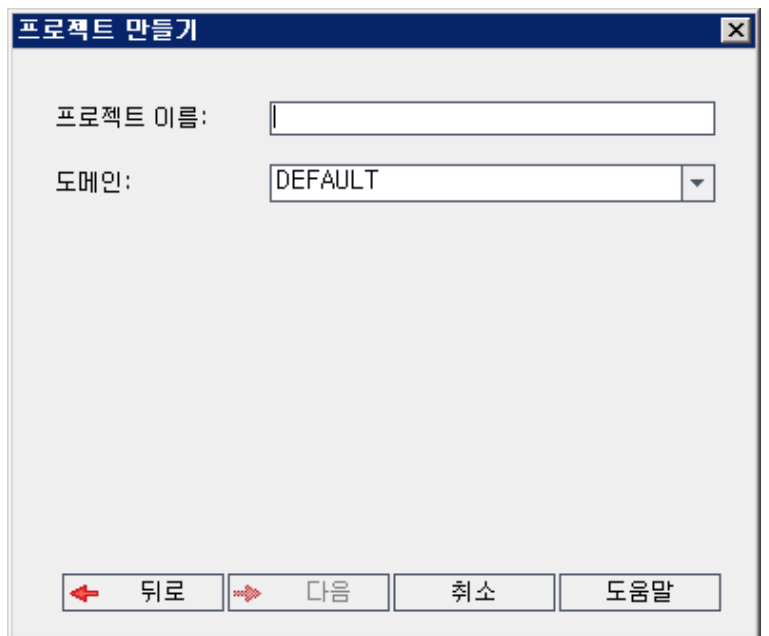

8. 프로젝트 이름 상자에 프로젝트 이름을 입력합니다. 프로젝트 이름은 30자를 초과할 수 없으며 문 자, 숫자 및 밑줄만 포함할 수 있습니다.

참고: 비영어권 문자에 대한 지원은 서버에서 사용하는 데이터베이스 설정에 따라 다릅니다. 프로젝트 이름에는 비영어권 문자를 사용하지 않는 것이 좋습니다.

9. 도메인 상자에서 도메인을 선택합니다.

10. 다음을 클릭합니다. 다음 대화 상자가 열립니다.

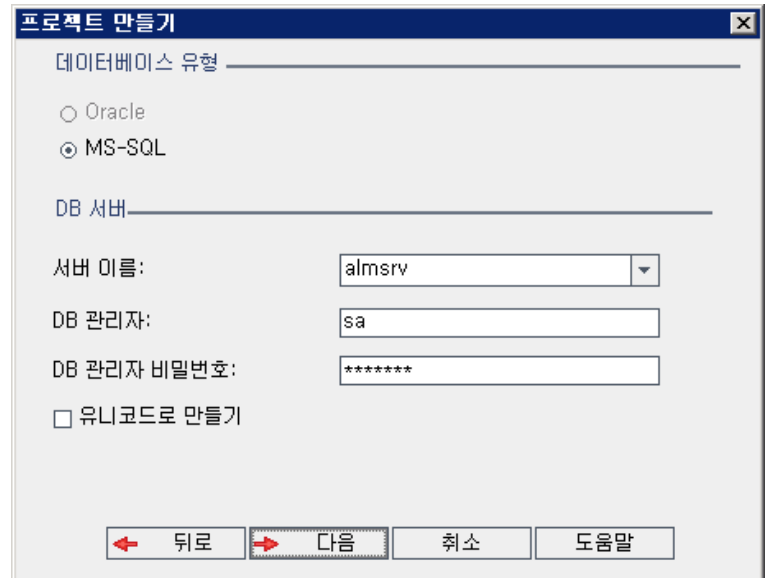

- 11. 데이터베이스 유형에서 Oracle 또는 MS-SQL을 선택합니다.
- 12. 기본적으로 도메인에 정의된 기본값이 서버 이름, DB 관리자 및 DB 관리자 비밀번호에 표시됩니 다. 추가 데이터베이스 서버가 정의된 경우 서버 이름 목록에서 다른 이름을 선택할 수 있습니다.
- 13. 유니코드로 만들기를 클릭하여 프로젝트를 유니코드로 만듭니다.

참고: 유니코드로 만들기 확인란은 MS-SQL Server에서 빈 프로젝트로부터 새 프로젝트를 만 들 때만 표시됩니다. 유니코드는 다국어 지원을 허용하는 MS SQL의 기능입니다. Oracle의 경 우에는 서버를 설치할 때 다국어 지원이 정의됩니다.

14. 다음을 클릭합니다.

선택한 데이터베이스 서버에 텍스트 검색 기능이 활성화되지 않은 경우 메시지 상자가 열립니다. 이 프로세스가 완료된 후 텍스트 검색 기능을 활성화할 수 있다는 메시지가 표시됩니다. 텍스트 검 색 기능 활성화에 대한 자세한 내용은 텍스트 검색 [구성\(176페이지\)](#page-175-0)을 참조하십시오.

15. Microsoft SQL 프로젝트를 만드는 경우 계속해서 16단계를 진행합니다. Oracle 프로젝트의 경우 다음 대화 상자가 열립니다.

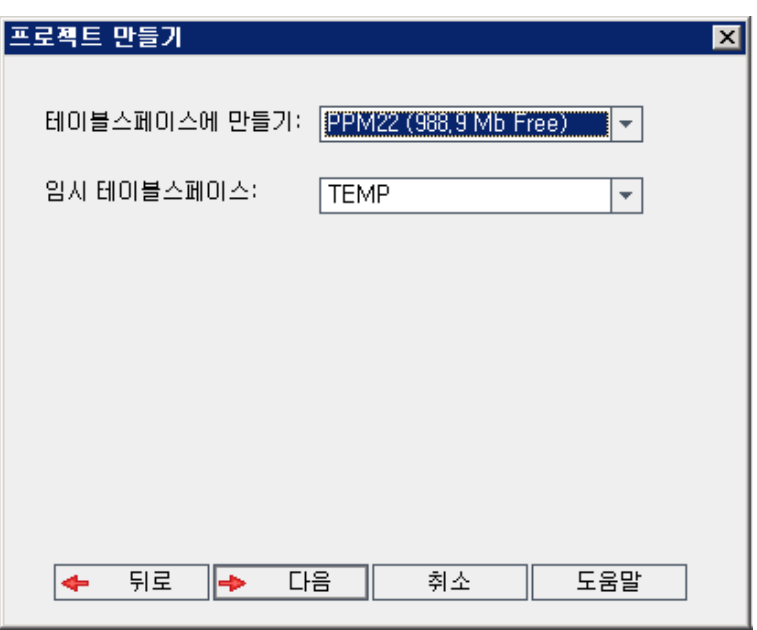

테이블스페이스에 만들기 상자에서 새 프로젝트를 저장할 공간이 충분한 저장소 위치를 선택합니 다. 저장소 위치로 UNDO를 사용하면 안 됩니다.

임시 테이블스페이스 상자에서 새 프로젝트를 저장할 공간이 충분한 임시 저장소 위치를 선택합니 다.

다음을 클릭합니다.

16. 프로젝트 관리자 추가 대화 상자가 열립니다.

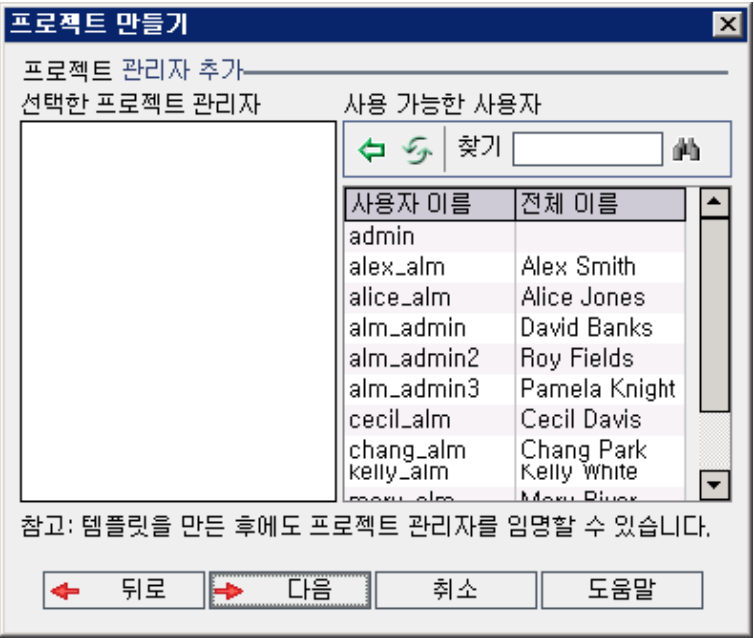

선택한 프로젝트 관리자는 프로젝트 관리자로 할당된 사용자를 나열합니다. 사용 가능한 사용자에 는 프로젝트에서 사용 가능한 사용자가 나열됩니다. 프로젝트 관리자를 할당하면 해당 사용자가 사 용 가능한 사용자 목록에서 선택한 프로젝트 관리자 목록으로 이동합니다. 프로젝트 관리자는 프로 젝트에 다른 사용자를 추가하고 관리할 수 있습니다.

- 새로 고침. 사용 가능한 사용자 목록을 새로 고치려면 새로 고침 버튼 <mark>②</mark>을 클릭합니다.
- 찾기. 찾기 상자에 사용자 이름을 입력하고 찾기 버튼 <mark>此)</mark>을 클릭하여 사용 가능한 사용자 목록 을 검색합니다.
- 선택한 사용자 추가. 프로젝트 관리자로 할당할 사용자를 선택하고 선택한 사용자 추가 버튼 을 클릭합니다. 또는 사용자 이름을 두 번 클릭합니다. 선택한 사용자가 선택한 프로젝트 관 리자 목록으로 옮겨집니다.
- 삭제. 선택한 프로젝트 관리자 목록에서 사용자를 제거하려면 해당 사용자 이름을 마우스 오른 쪽 버튼으로 클릭하고 삭제를 클릭합니다.

프로젝트를 만든 후 프로젝트 관리자를 할당할 수도 있습니다. 자세한 내용은 [프로젝트](#page-75-0) 관리자 할 [당\(76페이지\)](#page-75-0)을 참조하십시오.

17. 다음을 클릭합니다. 사이트의 ALM 버전에서 사용 가능한 확장을 활성화할 수 있습니다.

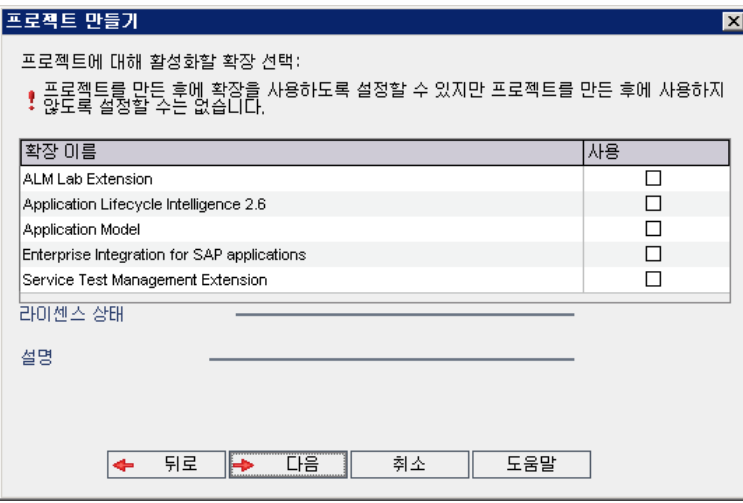

사용할 확장에 대해 사용 확인란을 선택합니다.

#### 참고

■ 프로젝트에 대한 확장을 사용한 후에는 비활성화할 수 없으므로 필요한 확장만 활성화하는 것이 좋습니다. 추가 확장을 사용하면 성능에 영향을 줄 수 있으며 디스크 공간이 추가로 소 비됩니다.

■ 확장 사이를 이동할 때 **라이센스 상태** 섹션에 해당 라이센스 상태 정보가 표시됩니다.

서버에 라이센스가 없는 확장은 회색으로 표시되며, 아직 라이센스가 없는 확장을 사용할 수 있습니다. 나중에 라이센스를 받은 후 그러한 확장의 추가된 기능을 사용할 수 있습니다.

- 랩 관리 또는 Performance Center를 사용하여 작업하려면 ALM Lab Extension을 선택합 니다. 자세한 내용은 HP ALM Lab Management Guide를 참조하십시오.
- [프로](#page-76-0)젝트를 만든 후 프로젝트에 대한 확장을 활성화할 수도 있습니다. 자세한 내용은 프로 젝트 확장 [사용\(77페이지\)](#page-76-0)을 참조하십시오.
- 18. 다음을 클릭합니다. 다음 대화 상자가 열립니다.

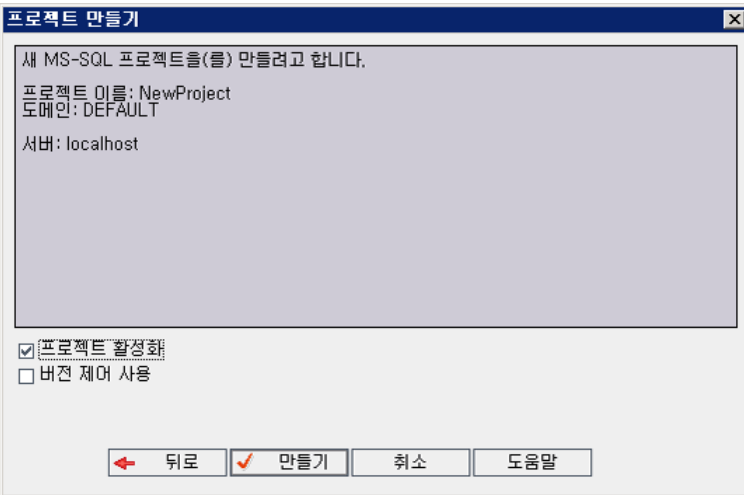

프로젝트 세부 정보를 확인합니다. 세부 정보를 변경하려면 뒤로를 클릭합니다.

- 19. 프로젝트 활성화를 선택하여 새 프로젝트를 활성화합니다. 사용자가 프로젝트에 로그인할 때 HP Application Lifecycle Management 로그인 창에서 활성화된 프로젝트만 사용 가능합니다. 자 세한 내용은 프로젝트 비활성화 및 [활성화\(92페이지\)](#page-91-0)를 참조하십시오.
- 20. 버전 제어 사용을 선택하여 프로젝트에 버전 제어를 사용할 수 있습니다. 프로젝트를 만든 후 버전 제어를 활성화할 수도 있습니다. 자세한 내용은 프로젝트에 버전 제어 사용/사용 안 [함\(93페이지\)](#page-92-0) 을 참조하십시오.
- <span id="page-35-0"></span>21. 만들기를 클릭합니다. 프로젝트 목록에 새 프로젝트가 추가됩니다.

## 프로젝트 복사

기존 프로젝트의 컨텐츠를 복사하여 새 프로젝트를 만들 수 있습니다.

버전 제어: 버전 제어가 활성화된 프로젝트를 복사하면 새 프로젝트도 버전 제어가 활성화된 상태로 만 들어지며, 버전 기록 내역까지 복사됩니다. 소스 프로젝트에서 체크 아웃된 엔터티는 새 프로젝트에서
도 체크 아웃됩니다. 새 프로젝트의 관리자는 그러한 체크 아웃을 실행 취소할 수 있습니다. 자세한 내용 은 HP Application Lifecycle Management 사용자 안내서를 참조하십시오.

#### 참고:

- <sup>l</sup> 복사하는 동안 ALM 서버를 사용할 수 없게 될 경우 이후 단계에서 복사 프로세스를 다시 시작할 수 있습니다. 복사를 다시 시작하려면 사이트 관리를 다시 열고 프로젝트 목록에서 해당 프로젝 트를 선택합니다. 오른쪽 창에서 여기를 클릭 링크를 클릭합니다.
- 새 프로젝트는 복사된 프로젝트의 유니코드 또는 ASCII 정의를 상속합니다.
- 테스트 실행 세부 정보는 복사된 프로젝트의 사용 보고서에 포함되지 않습니다.
- 시간 슬롯 정보 및 프로젝트 설정은 복사되지 않습니다.
- 원본 프로젝트와 연결된 결과 파일은 복사되지 않습니다.

프로젝트 복사 방법:

- 1. 복사할 프로젝트를 비활성화합니다. 자세한 내용은 프로젝트 비활성화 및 [활성화\(92페이지\)를](#page-91-0) 참 조하십시오.
- 2. 사이트 관리에서 사이트 프로젝트 탭을 클릭합니다.
- 3. 프로젝트를 만들 도메인을 선택합니다.
- 4. 프로젝트 만들기 버튼을 클릭합니다. 프로젝트 만들기 대화 상자가 열립니다.

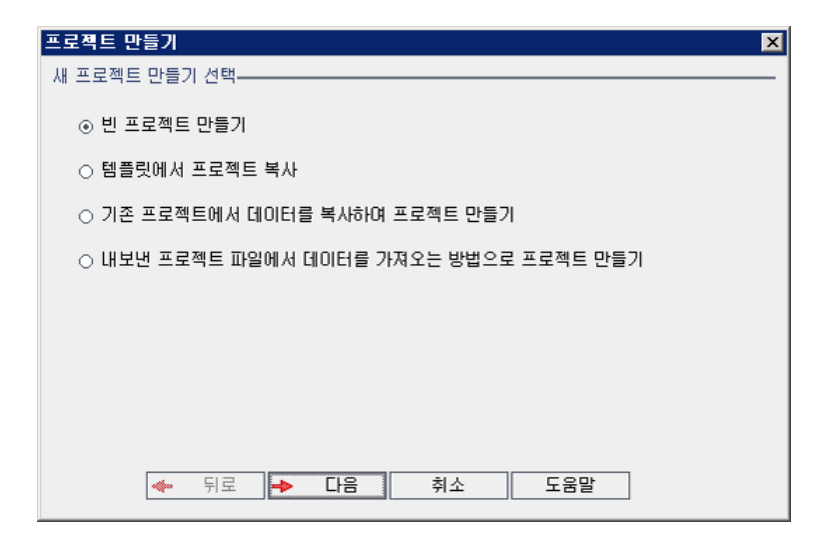

5. 기존 프로젝트에서 데이터를 복사하여 프로젝트 만들기 옵션을 선택하고 다음을 클릭합니다. 다음 대화 상자가 열립니다.

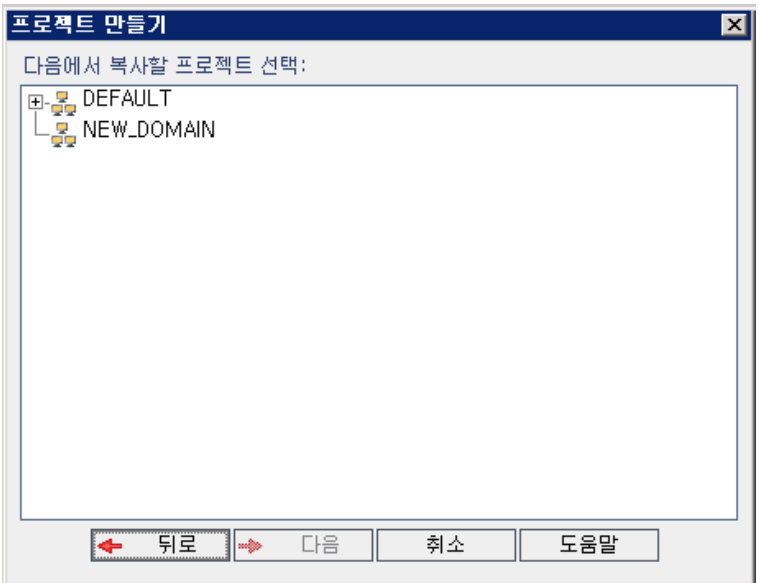

6. 다음에서 복사할 프로젝트 선택에서 복사할 도메인 및 프로젝트를 선택하고 다음을 클릭합니다. 다 음 대화 상자가 열립니다.

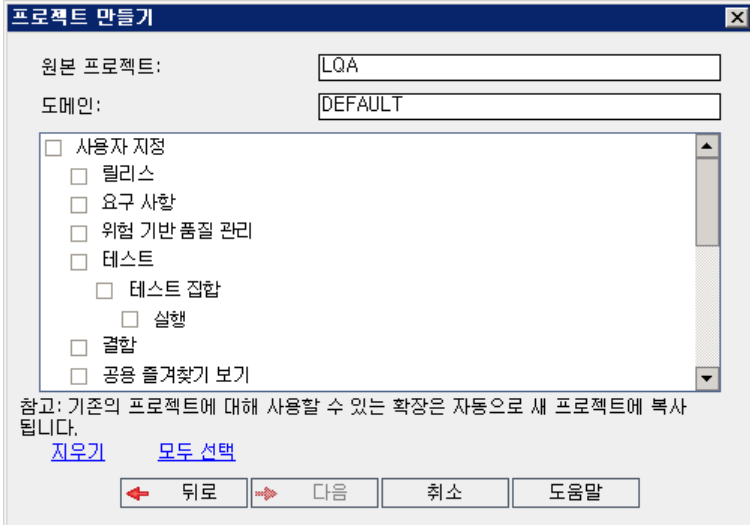

7. 사용자 지정을 선택하여 프로젝트 목록, 호스트 데이터, 시스템 및 사용자 정의 필드, 모듈 액세스, 워크플로 및 전환 규칙을 새 프로젝트로 복사합니다. 이 옵션을 선택한 경우 다음 중 하나도 선택할 수 있습니다.

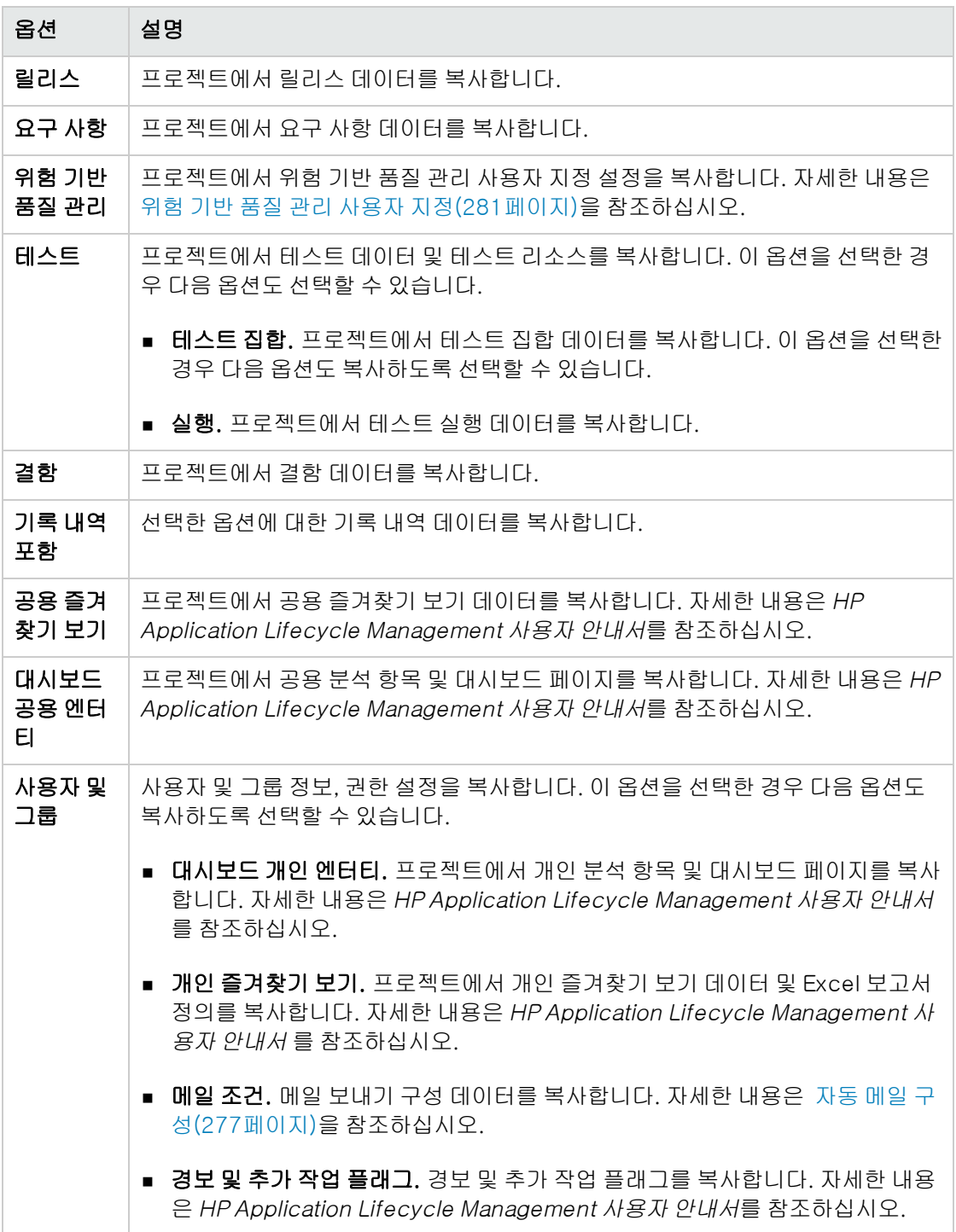

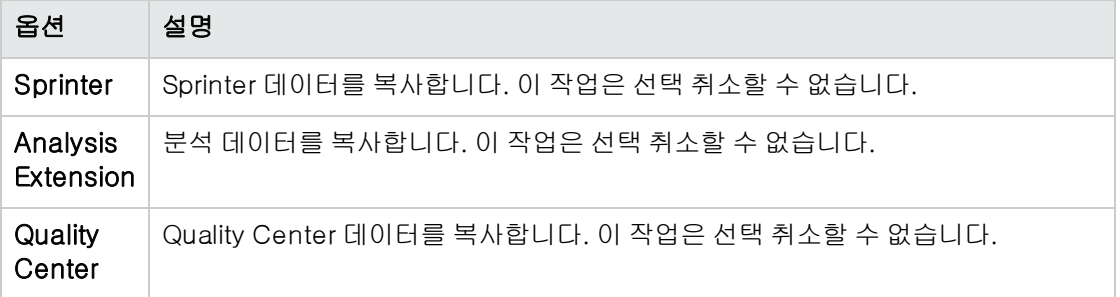

#### 참고:

- <sup>n</sup> 복사 중인 프로젝트에 활성화된 확장이 있는 경우 해당 확장 및 연결된 데이터도 새 프로젝 트에 복사됩니다.
- 복사 중인 프로젝트에 라이브러리가 있는 경우 라이브러리는 새 프로젝트에 복사되지 않습 니다. 라이브러리 가져오기에 대한 자세한 내용은 HP Application Lifecycle Management 사용자 안내서를 참조하십시오.

모든 옵션을 지우려면 모두 지우기를 클릭합니다.

모든 옵션을 선택하려면 모두 선택을 클릭합니다.

- 8. 다음을 클릭합니다.
- 9. 프로젝트 이름 상자에 프로젝트 이름을 입력합니다. 프로젝트 이름은 30자를 초과할 수 없으며 다 음 문자를 포함할 수 없습니다. =~`! @ # \$ % ^ & \* ( ) + | { } [ ] : '; " < > ?, . / \-
- 10. 도메인 상자에서 도메인을 선택합니다.
- 11. 다음을 클릭합니다. 다음 대화 상자가 열립니다.

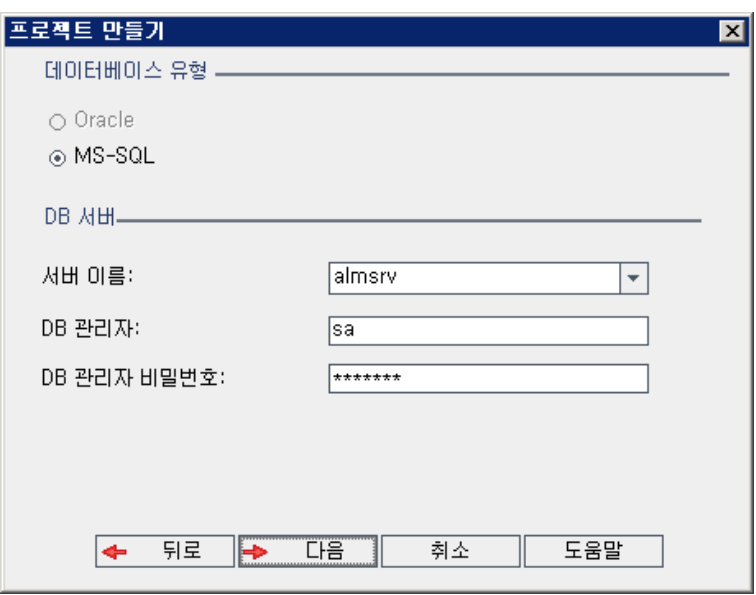

- 12. 데이터베이스 유형에서 Oracle 또는 MS-SQL을 선택합니다.
- 13. 기본적으로 도메인에 정의된 기본값이 서버 이름, DB 관리자 및 DB 관리자 비밀번호에 표시됩니 다. 추가 데이터베이스 서버가 정의된 경우 서버 이름 목록에서 다른 이름을 선택할 수 있습니다.
- 14. 다음을 클릭합니다.

선택한 데이터베이스 서버에 텍스트 검색 기능이 활성화되지 않은 경우 메시지 상자가 열립니다. 이 프로세스가 완료된 후 텍스트 검색 기능을 활성화할 수 있다는 메시지가 표시됩니다. 텍스트 검 색 기능 활성화에 대한 자세한 내용은 텍스트 검색 [구성\(176페이지\)](#page-175-0)을 참조하십시오.

15. Microsoft SQL 프로젝트를 만드는 경우 계속해서 16단계를 진행합니다. Oracle 프로젝트의 경우 다음 대화 상자가 열립니다.

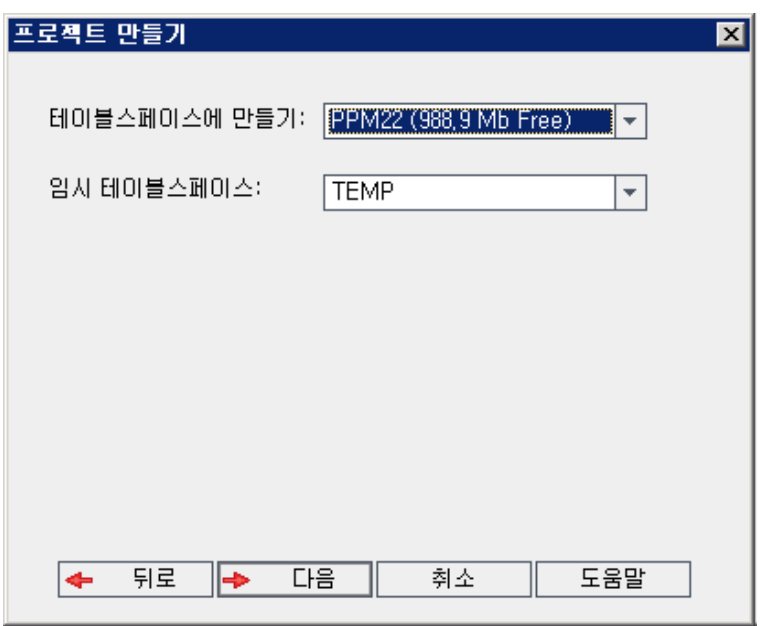

테이블스페이스에 만들기 상자에서 새 프로젝트를 저장할 공간이 충분한 저장소 위치를 선택합니 다. 저장소 위치로 UNDO를 사용하면 안 됩니다.

임시 테이블스페이스 상자에서 새 프로젝트를 저장할 공간이 충분한 임시 저장소 위치를 선택합니 다.

다음을 클릭합니다.

16. 프로젝트 관리자 추가 대화 상자가 열립니다.

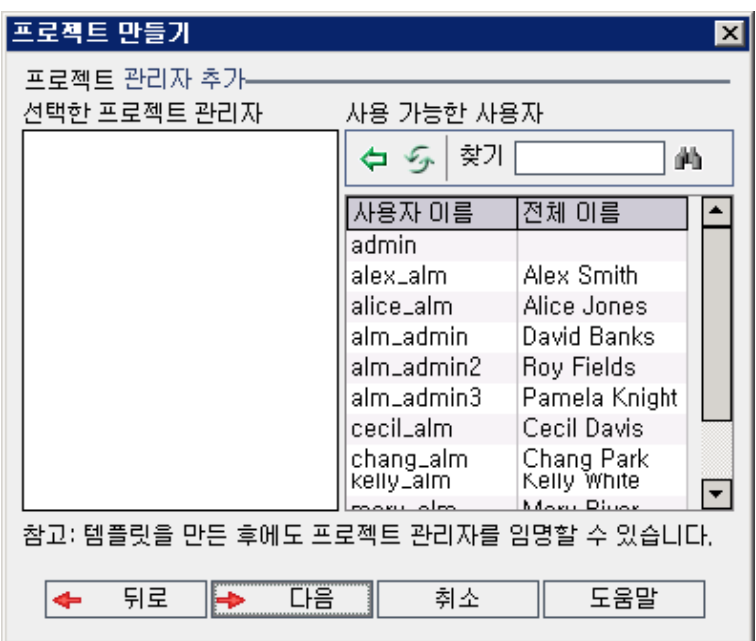

선택한 프로젝트 관리자는 프로젝트 관리자로 할당된 사용자를 나열합니다. 사용 가능한 사용자에 는 프로젝트에서 사용 가능한 사용자가 나열됩니다. 프로젝트 관리자를 할당하면 해당 사용자가 사 용 가능한 사용자 목록에서 선택한 프로젝트 관리자 목록으로 이동합니다. 프로젝트 관리자는 프로 젝트에 다른 사용자를 추가하고 관리할 수 있습니다.

- 새로 고침. 사용 가능한 사용자 목록을 새로 고치려면 새로 고침 버튼 <mark>②</mark>을 클릭합니다.
- 찾기. 찾기 상자에 사용자 이름을 입력하고 찾기 버튼 <mark> 사)</mark>을 클릭하여 사용 가능한 사용자 목록 을 검색합니다.
- 선택한 사용자 추가. 프로젝트 관리자로 할당할 사용자를 선택하고 선택한 사용자 추가 버튼

을 클릭합니다. 또는 사용자 이름을 두 번 클릭합니다. 선택한 사용자가 선택한 프로젝트 관 리자 목록으로 옮겨집니다.

■ 삭제. 선택한 프로젝트 관리자 목록에서 사용자를 제거하려면 해당 사용자 이름을 마우스 오른 쪽 버튼으로 클릭하고 삭제를 클릭합니다.

프로젝트를 만든 후 프로젝트 관리자를 할당할 수도 있습니다. 자세한 내용은 [프로젝트](#page-75-0) 관리자 할 [당\(76페이지\)](#page-75-0)을 참조하십시오.

17. 다음을 클릭합니다. 다음 대화 상자가 열립니다.

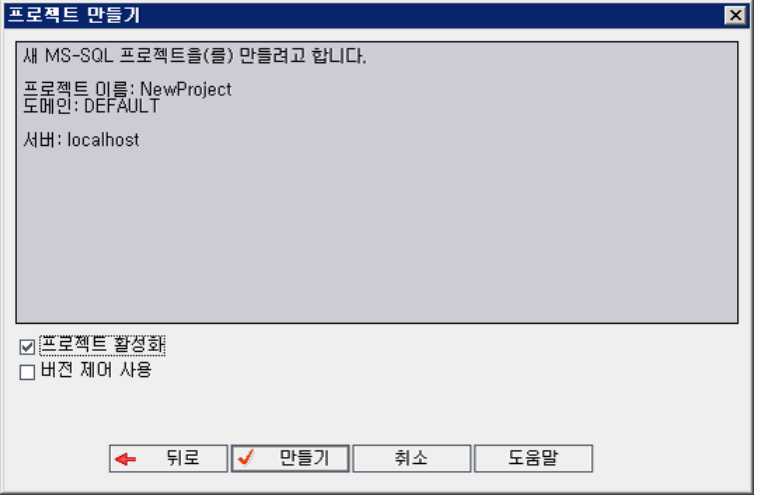

프로젝트 세부 정보를 확인합니다. 세부 정보를 변경하려면 **뒤로**를 클릭합니다.

- 18. 프로젝트 활성화를 선택하여 새 프로젝트를 활성화합니다. 사용자가 프로젝트에 로그인할 때 HP Application Lifecycle Management 로그인 창에서 활성화된 프로젝트만 사용 가능합니다. 자 세한 내용은 프로젝트 비활성화 및 [활성화\(92페이지\)](#page-91-0)를 참조하십시오.
- 19. 만들기를 클릭합니다. 프로젝트 목록에 새 프로젝트가 추가됩니다.

# 프로젝트 가져오기

동일한 ALM 버전에서 만든 내보낸 ALM 프로젝트 파일로부터 데이터를 가져올 수 있습니다. 컨텐츠 공 급자가 만든 사용자 지정 프로젝트로부터 데이터를 가져올 수도 있습니다. 예를 들어, SAP 테스트, Siebel 테스트 및 SOX 규격 테스트를 위해 HP 컨텐츠 공급자가 만든 사용자 지정 테스트, 요구 사항 및 테스트 집합을 가져올 수 있습니다.

이전에 동일한 서버에서 내보낸 프로젝트를 가져오는 경우 ALM에서 프로젝트 ID를 토대로 해당 서버에 동일한 프로젝트가 이미 있음을 인식합니다. 기존 프로젝트를 대체하도록 선택하거나 가져오기 프로세 스를 취소할 수 있습니다.

참고: 새 프로젝트는 가져온 프로젝트의 유니코드 또는 ASCII 정의를 상속합니다.

2GB 를 초과하는 프로젝트는 가져올 수 없습니다. 해당 프로젝트는 섹션에 가져와야 합니다.

버전 제어: 버전 제어가 활성화된 내보낸 프로젝트를 가져오면 버전 제어가 활성화된 상태로 프로젝트 를 가져오며, 버전 기록 내역까지 복사됩니다.

템플릿 프로젝트에서 데이터를 가져올 수도 있습니다. 자세한 내용은 템플릿 프로젝트 [가져오기\(65페](#page-64-0) [이지\)를](#page-64-0) 참조하십시오.

프로젝트 내보내기에 대한 자세한 내용은 프로젝트 [내보내기\(91페이지\)](#page-90-0)를 참조하십시오.

ALM 프로젝트를 가져오는 방법:

- 1. 사이트 관리에서 사이트 프로젝트 탭을 클릭합니다.
- 2. 다음 중 한 가지를 수행할 수 있습니다.
	- 프로젝트를 가져올 도메인을 선택하고 **프로젝트 파일에서 프로젝트 가져오기** 버튼 <mark> (\*)l</mark>을 클릭 합니다. 또는, 도메인을 마우스 오른쪽 버튼으로 클릭하고 프로젝트 가져오기를 선택합니다.
	- 프로젝트 만들기 버튼을 클릭합니다. 프로젝트 만들기 대화 상자가 열립니다.

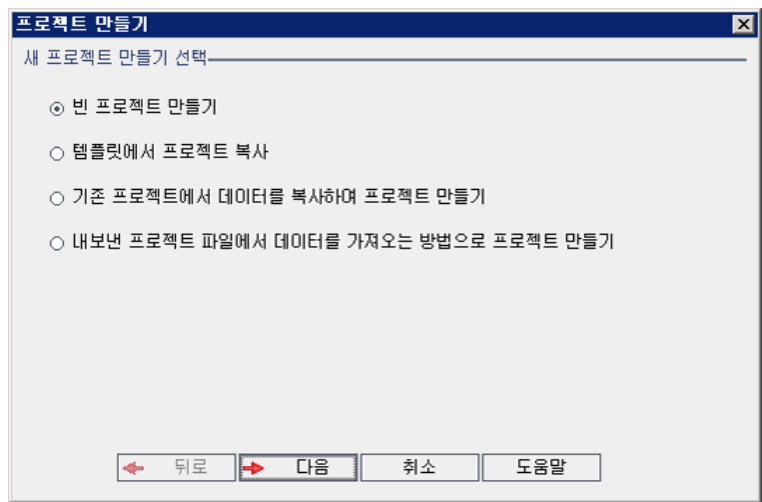

3. 내보낸 프로젝트 파일에서 데이터를 가져오는 방법으로 프로젝트 만들기 옵션을 선택하고 다음을 클릭합니다. 가져올 파일 선택 대화 상자가 열립니다.

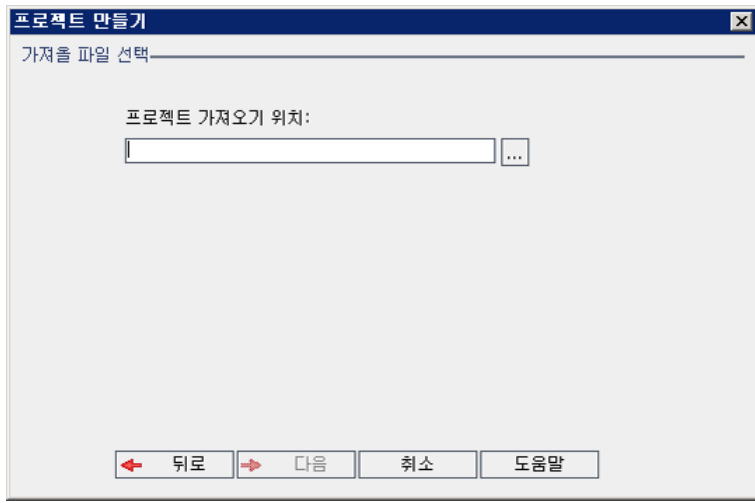

4. 프로젝트 가져오기 위치 상자 오른쪽의 찾아보기 버튼을 클릭하여 가져올 프로젝트를 찾습니다. 열

기 대화 상자가 열립니다.

5. 디렉터리를 찾고 가져올 ALM 프로젝트 내보내기 파일을 선택합니다. 열기를 클릭합니다. 선택한 파일이 프로젝트 가져오기 위치 상자에 표시됩니다.

참고: 선택한 파일이 ALM 템플릿 프로젝트 파일이면 새 템플릿 프로젝트가 만들어지고 템플 릿 프로젝트의 프로젝트 목록에 해당 템플릿 프로젝트가 추가됩니다.

ALM 버전: Quality Center Enterprise Edition에서는 템플릿 프로젝트를 사용할 수 없습 니다. ALM 버전 및 그 기능에 대한 자세한 내용은 HP Application Lifecycle Management 사용자 안내서를 참조하십시오.

다음을 클릭합니다.

- 6. 프로젝트 이름 상자에 프로젝트 이름을 입력합니다. 프로젝트 이름은 30자를 초과할 수 없으며 다 음 문자를 포함할 수 없습니다. =~`! @ # \$ % ^ & \* ( ) + | { } [ ] : '; " < > ? , . / \ -
- 7. 도메인 상자에서 도메인을 선택합니다.

팁: 프로젝트를 만들고 나면 끌어서 놓기 작업으로 해당 프로젝트를 프로젝트 목록의 다른 도 메인으로 이동할 수 있습니다.

8. 다음을 클릭합니다. 다음 대화 상자가 열립니다.

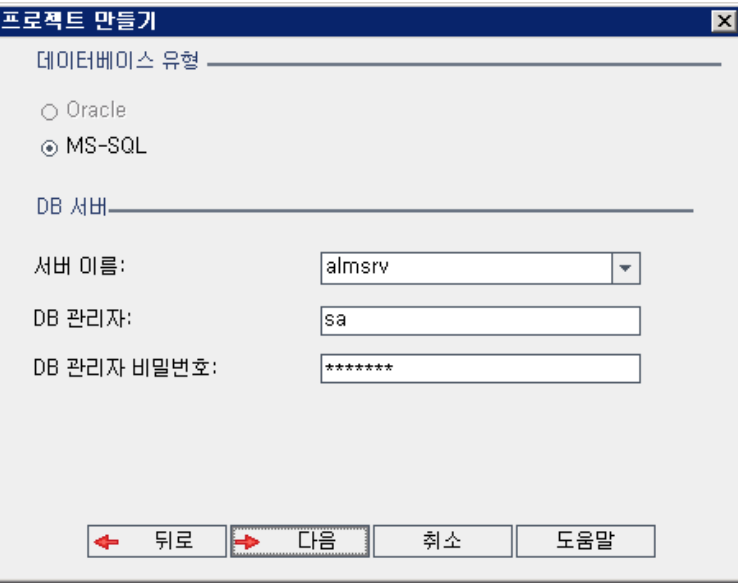

9. 데이터베이스 유형에서 Oracle 또는 MS-SQL을 선택합니다.

기본적으로 도메인에 정의된 기본값이 서버 이름, DB 관리자 및 DB 관리자 비밀번호에 표시됩니 다. 추가 데이터베이스 서버가 정의된 경우 서버 이름 목록에서 다른 이름을 선택할 수 있습니다.

참고: 데이터베이스 서버 정의에 대한 자세한 내용은 새 데이터베이스 서버 [정의\(172페이지\)](#page-171-0) 를 참조하십시오.

10. 다음을 클릭합니다.

선택한 데이터베이스 서버에 텍스트 검색 기능이 활성화되지 않은 경우 메시지 상자가 열립니다. 이 프로세스가 완료된 후 텍스트 검색 기능을 활성화할 수 있다는 메시지가 표시됩니다. 텍스트 검 색 기능 활성화에 대한 자세한 내용은 텍스트 검색 [구성\(176페이지\)](#page-175-0)을 참조하십시오.

11. Microsoft SQL 프로젝트를 만드는 경우 계속해서 12단계를 진행합니다. Oracle 프로젝트의 경우 다음 대화 상자가 열립니다.

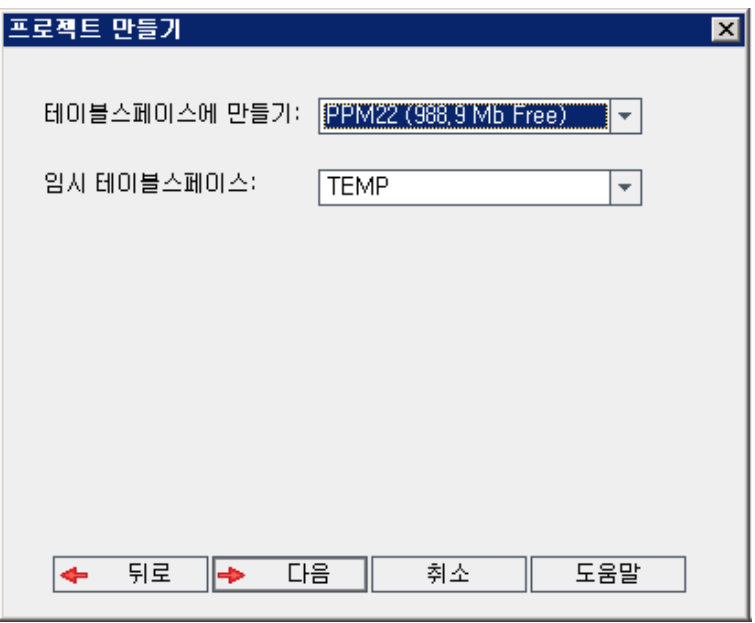

테이블스페이스에 만들기 상자에서 새 프로젝트를 저장할 공간이 충분한 저장소 위치를 선택합니 다. 저장소 위치로 UNDO를 사용하면 안 됩니다.

임시 테이블스페이스 상자에서 새 프로젝트를 저장할 공간이 충분한 임시 저장소 위치를 선택합니 다.

다음을 클릭합니다.

12. 프로젝트 관리자 추가 대화 상자에서 프로젝트 관리자를 선택합니다.

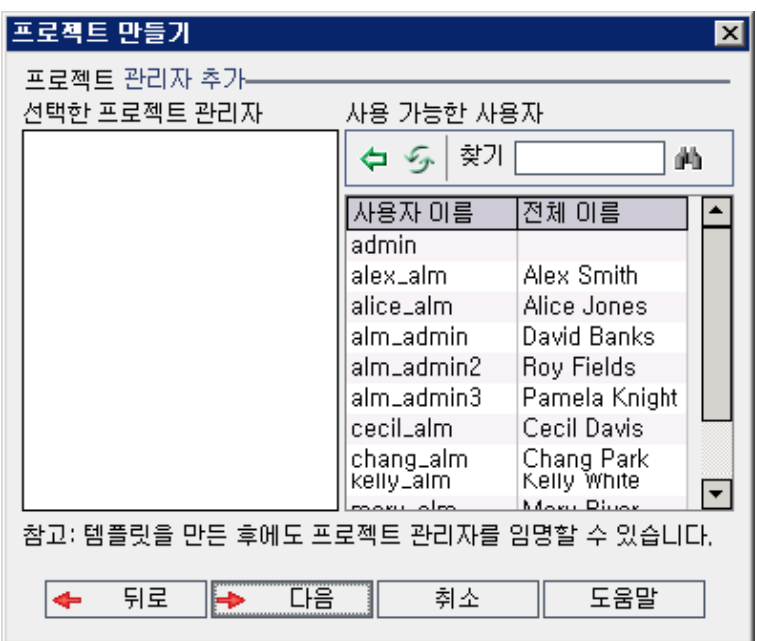

선택한 프로젝트 관리자는 프로젝트 관리자로 할당된 사용자를 나열합니다. 사용 가능한 사용자에 는 프로젝트에서 사용 가능한 사용자가 나열됩니다. 프로젝트 관리자를 할당하면 해당 사용자가 사 용 가능한 사용자 목록에서 선택한 프로젝트 관리자 목록으로 이동합니다. 프로젝트 관리자는 프로 젝트에 다른 사용자를 추가하고 관리할 수 있습니다.

- 새로 고침. 사용 가능한 사용자의 목록을 새로 고치려면 새로 고침 버튼 █<mark>②</mark>을 클릭합니다.
- 찾기. 찾기 상자에 사용자 이름을 입력하고 찾기 버튼 <mark> 사)</mark>을 클릭하여 사용 가능한 사용자 목록 을 검색합니다.
- 선택한 사용자 추가. 프로젝트 관리자로 할당할 사용자를 선택하고 선택한 사용자 추가 버튼

을 클릭합니다. 또는 사용자 이름을 두 번 클릭합니다. 선택한 사용자가 선택한 프로젝트 관 리자 목록으로 옮겨집니다.

■ 삭제. 선택한 프로젝트 관리자 목록에서 사용자를 제거하려면 해당 사용자 이름을 마우스 오른 쪽 버튼으로 클릭하고 삭제를 클릭합니다.

프로젝트를 만든 후 프로젝트 관리자를 할당할 수도 있습니다. 자세한 내용은 [프로젝트](#page-75-0) 관리자 할 [당\(76페이지\)을](#page-75-0) 참조하십시오.

13. 다음을 클릭합니다. 다음 대화 상자가 열립니다.

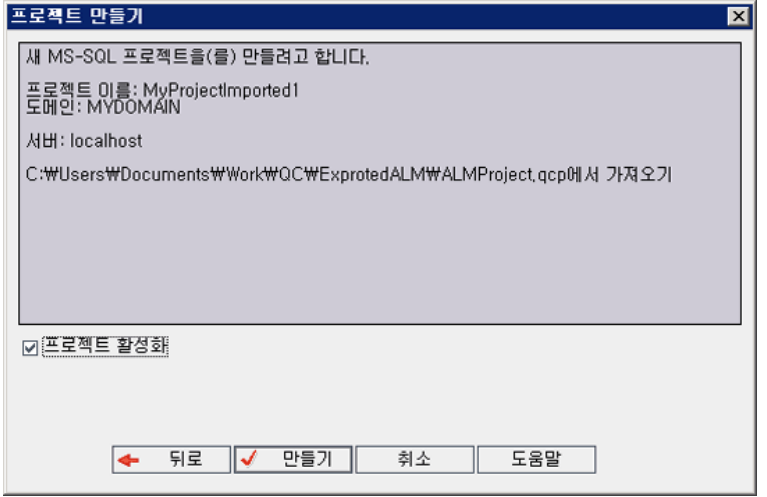

프로젝트 세부 정보를 확인합니다. 세부 정보를 변경하려면 **뒤로**를 클릭합니다.

- 14. 프로젝트 활성화를 선택하여 새 프로젝트를 활성화합니다. 사용자가 프로젝트에 로그인할 때 HP Application Lifecycle Management 로그인 창에서 활성화된 프로젝트만 사용 가능합니다. 자 세한 내용은 프로젝트 비활성화 및 [활성화\(92페이지\)](#page-91-0)를 참조하십시오.
- 15. 만들기를 클릭합니다. 프로젝트 목록에 새 프로젝트가 추가됩니다.

### 템플릿 프로젝트 만들기

템플릿 프로젝트를 사용하면 여러 프로젝트에 사용할 수 있는 공통 프로젝트 사용자 지정 집합을 정의하 고 유지 관리할 수 있습니다. 템플릿을 만들면 프로젝트에 링크할 수 있는데, 이렇게 하면 템플릿 관리자 가 링크된 프로젝트에 템플릿 사용자 지정 변경 사항을 적용할 수 있습니다.

빈 템플릿을 만들거나, 기존 템플릿 또는 프로젝트를 복사하거나, 템플릿 가져오기를 사용하여 새 템플 릿 프로젝트를 만들 수 있습니다.

ALM 버전: Quality Center Enterprise Edition에서는 템플릿 프로젝트를 사용할 수 없습니다. ALM 버전 및 그 기능에 대한 자세한 내용은 HP Application Lifecycle Management 사용자 안내서를 참조하십시오.

이 섹션의 내용은 다음과 같습니다.

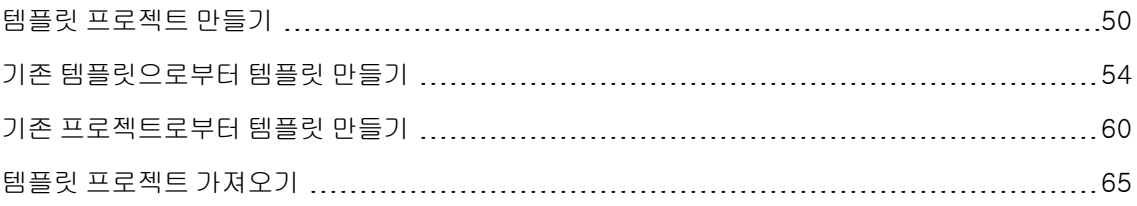

## <span id="page-49-0"></span>템플릿 프로젝트 만들기

Oracle 또는 Microsoft SQL에서 새 템플릿 프로젝트를 만들 수 있습니다.

템플릿 만드는 방법:

- 1. 사이트 관리에서 사이트 프로젝트 탭을 클릭합니다.
- 2. 템플릿을 만들 도메인을 선택합니다.
- 3. 템플릿 만들기 버튼을 클릭합니다. 템플릿 만들기 대화 상자가 열립니다.

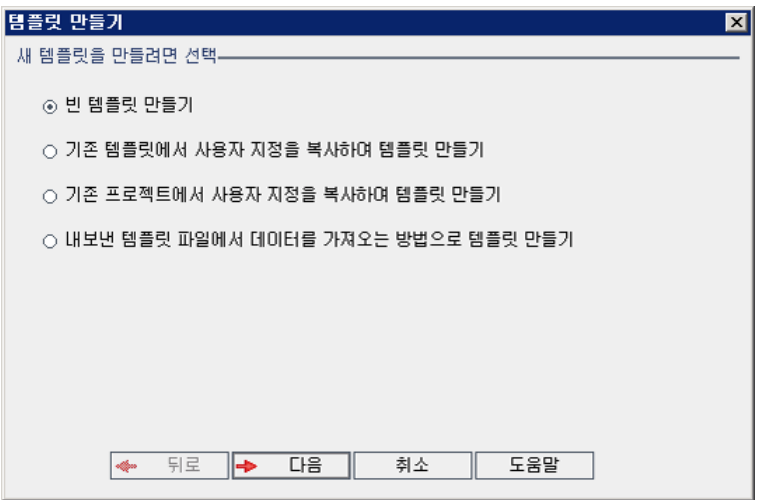

4. 빈 템플릿 만들기를 선택하고 다음을 클릭합니다. 다음 대화 상자가 열립니다.

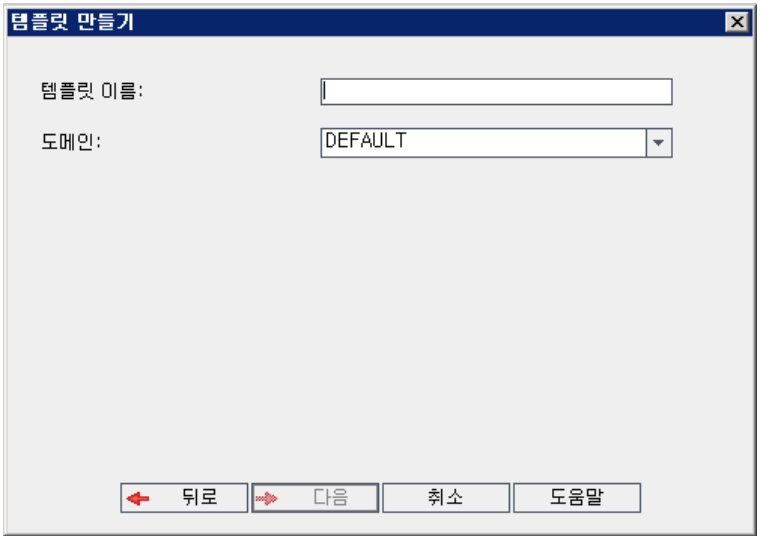

- 5. 템플릿 이름 상자에 템플릿 이름을 입력합니다. 템플릿 이름은 30자를 초과할 수 없으며 다음 문자 를 포함할 수 없습니다. = ~`! @ # \$ % ^ & \* () + | { } [ ] : '; " < > ?,, / \-
- 6. 도메인 상자에서 도메인을 선택합니다.

팁: 템플릿을 만들고 나면 끌어서 놓기 작업으로 해당 템플릿을 프로젝트 목록의 다른 도메인 으로 이동할 수 있습니다.

7. 다음을 클릭합니다. 다음 대화 상자가 열립니다.

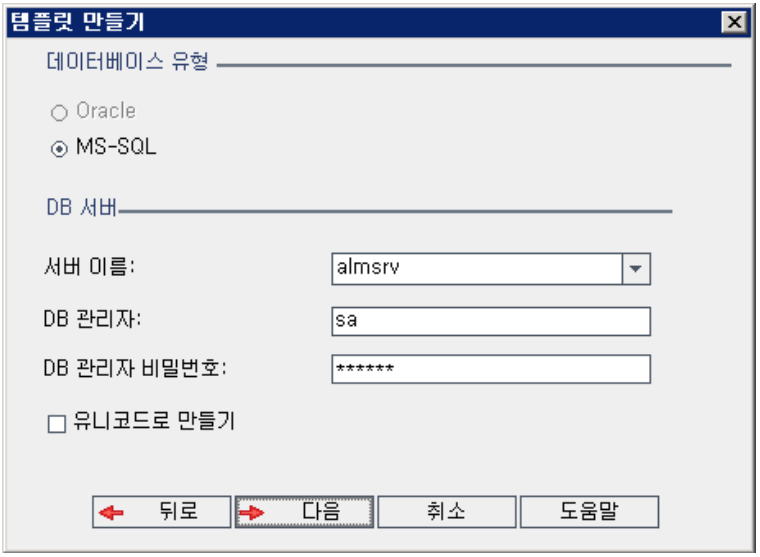

8. 데이터베이스 유형에서 Oracle 또는 MS-SQL을 선택합니다.

도메인에 정의된 기본값이 서버 이름, DB 관리자 및 DB 관리자 비밀번호에 표시됩니다. 추가 데이 터베이스 서버가 정의된 경우 서버 이름 목록에서 다른 이름을 선택할 수 있습니다.

9. 유니코드로 만들기를 클릭하여 템플릿을 유니코드로 만듭니다.

참고: 유니코드로 만들기 확인란은 MS-SQL Server에서 빈 템플릿으로부터 새 템플릿을 만들 때만 표시됩니다. 유니코드는 다국어 지원을 허용하는 MS SQL의 기능입니다. Oracle의 경우 에는 서버를 설치할 때 다국어 지원이 정의됩니다.

10. 다음을 클릭합니다.

선택한 데이터베이스 서버에 텍스트 검색 기능이 활성화되지 않은 경우 메시지 상자가 열립니다. 이 프로세스가 완료된 후 텍스트 검색 기능을 활성화할 수 있다는 메시지가 표시됩니다. 텍스트 검 색 기능 활성화에 대한 자세한 내용은 텍스트 검색 [구성\(176페이지\)](#page-175-0)을 참조하십시오.

11. Microsoft SQL 템플릿을 만드는 경우 계속해서 12단계를 진행합니다. Oracle 템플릿의 경우 다음 대화 상자가 열립니다.

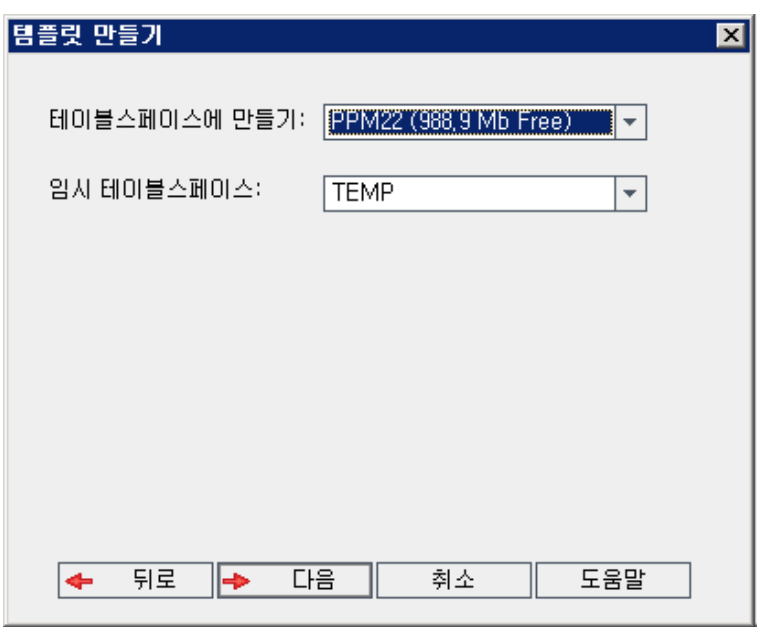

테이블스페이스에 만들기 상자에서 새 템플릿을 저장할 공간이 충분한 저장소 위치를 선택합니다. 저장소 위치로 UNDO를 사용하면 안 됩니다.

임시 테이블스페이스 상자에서 새 템플릿을 저장할 공간이 충분한 임시 저장소 위치를 선택합니다.

다음을 클릭합니다.

12. 템플릿 관리자 추가 대화 상자가 열립니다.

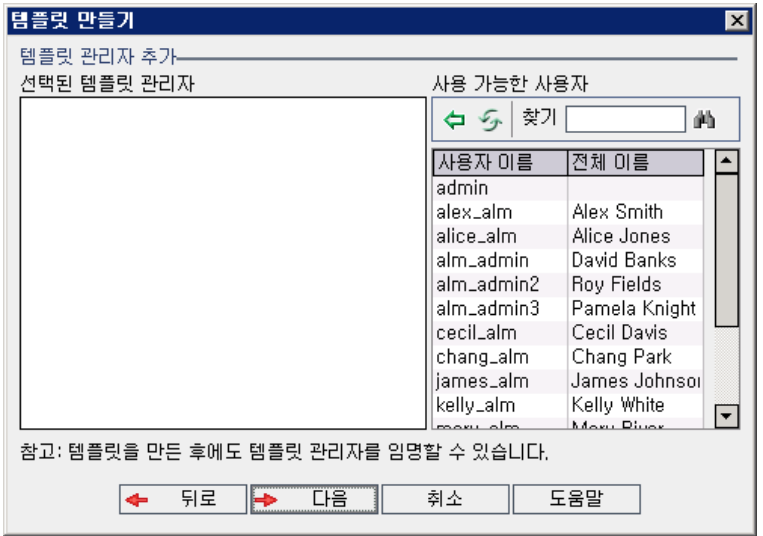

선택된 템플릿 관리자에는 템플릿 관리자로 할당된 사용자가 나열됩니다. 사용 가능한 사용자에는 템플릿에서 사용 가능한 사용자가 나열됩니다. 템플릿 관리자를 할당하면 해당 사용자가 사용 가능 한 사용자 목록에서 선택된 템플릿 관리자 목록으로 이동합니다. 템플릿 관리자는 템플릿 프로젝트 를 사용자 지정하고 템플릿 사용자 지정을 링크된 프로젝트에 적용할 수 있습니다. 자세한 내용은 상호 프로젝트 사용자 [지정\(295페이지\)](#page-294-0)을 참조하십시오.

- 새로 고침. 사용 가능한 사용자 목록을 새로 고치려면 새로 고침 버튼 <mark>②</mark>을 클릭합니다.
- 찾기. 찾기 상자에 사용자 이름을 입력하고 찾기 버튼 <mark>의</mark>실을 클릭하여 사용 가능한 사용자 목록 을 검색합니다.
- 선택한 사용자 추가. 템플릿 관리자로 할당할 사용자를 선택하고 <mark>선택한 사용자 추가 버튼 <sup>(</sup>구)</mark> 을 클릭합니다. 또는 사용자 이름을 두 번 클릭합니다. 선택한 사용자가 선택된 템플릿 관리자 목록으로 옮겨집니다.
- 삭제. 선택된 템플릿 관리자 목록에서 사용자를 제거하려면 해당 사용자 이름을 마우스 오른쪽 버튼으로 클릭하고 삭제를 클릭합니다.

템플릿을 만든 후 템플릿 관리자를 할당할 수도 있습니다. 자세한 내용은 [프로젝트](#page-75-0) 관리자 할당(76 [페이지\)](#page-75-0)을 참조하십시오.

13. 다음을 클릭합니다. 사이트의 ALM 버전에서 사용 가능한 확장을 활성화할 수 있습니다.

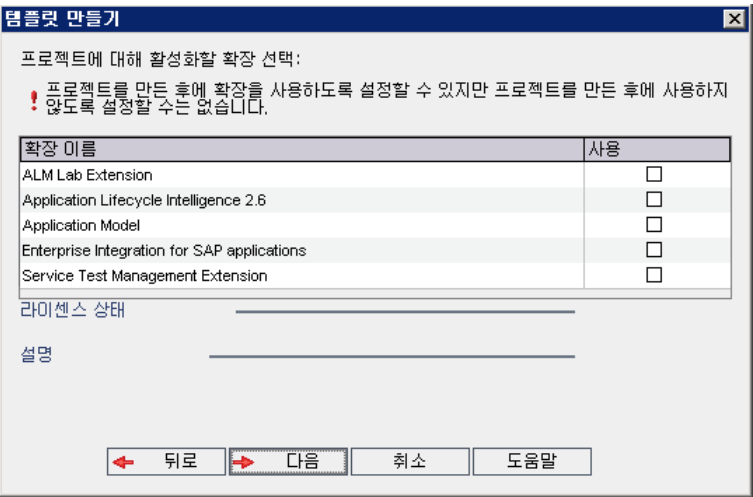

사용할 확장에 대해 사용 확인란을 선택합니다.

#### 참고

■ 프로젝트에 대한 확장을 사용한 후에는 비활성화할 수 없으므로 필요한 확장만 활성화하는 것이 좋습니다. 추가 확장을 사용하면 성능에 영향을 줄 수 있으며 디스크 공간이 추가로 소 비됩니다.

■ 확장 사이를 이동할 때 **라이센스 상태** 섹션에 해당 라이센스 상태 정보가 표시됩니다.

서버에 라이센스가 없는 확장은 회색으로 표시되며, 아직 라이센스가 없는 확장을 사용할 수 있습니다. 나중에 라이센스를 받은 후 그러한 확장의 추가된 기능을 사용할 수 있습니다.

- 랩 관리 또는 Performance Center를 사용하여 작업하려면 ALM Lab Extension을 선택합 니다. 자세한 내용은 HP ALM Lab Management Guide를 참조하십시오.
- [프로](#page-76-0)젝트를 만든 후 프로젝트에 대한 확장을 활성화할 수도 있습니다. 자세한 내용은 프로 젝트 확장 [사용\(77페이지\)](#page-76-0)을 참조하십시오.
- 14. 다음을 클릭합니다. 다음 대화 상자가 열립니다.

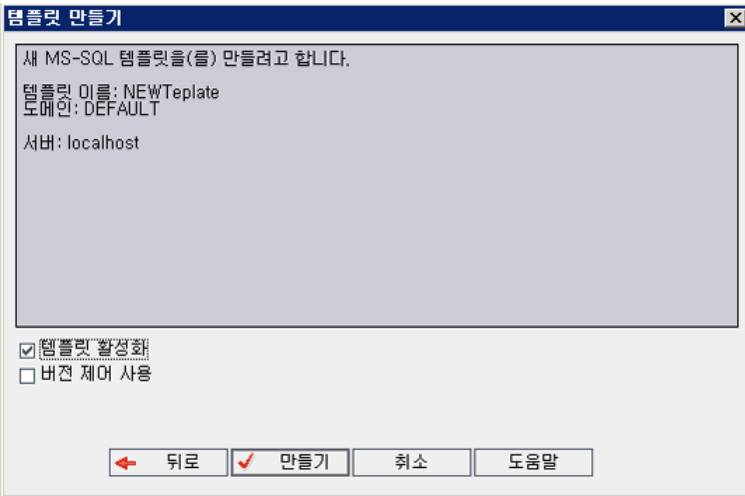

템플릿 세부 정보를 확인합니다. 세부 정보를 변경하려면 뒤로를 클릭합니다.

- 15. 템플릿 활성화를 선택하여 템플릿을 활성화합니다. 활성화된 템플릿만 HP Application Lifecycle Management 로그인 창에서 사용할 수 있습니다. 자세한 내용은 프로젝트 비활성화 및 [활성화\(92](#page-91-0) [페이지\)](#page-91-0)를 참조하십시오.
- 16. 버전 제어 사용을 선택하여 템플릿에 버전 제어를 사용할 수 있습니다. 템플릿을 만든 후 버전 제어 를 활성화할 수도 있습니다. 자세한 내용은 프로젝트에 버전 제어 사용/사용 안 [함\(93페이지\)](#page-92-0)을 참 조하십시오.
- <span id="page-53-0"></span>17. 만들기를 클릭합니다. 템플릿 프로젝트의 프로젝트 목록에 새 템플릿이 추가됩니다.

### 기존 템플릿으로부터 템플릿 만들기

기존 템플릿을 복사하여 템플릿 프로젝트를 만들 수 있습니다. 이 옵션은 원본 템플릿으로부터 사용자 지정 및 프로젝트 데이터를 복사합니다.

참고: 새 템플릿은 복사된 프로젝트의 유니코드 또는 ASCII 정의를 상속합니다.

버전 제어: 버전 제어가 활성화된 템플릿을 복사하면 새 템플릿도 버전 제어가 활성화된 상태로 만들어 집니다.

기존 템플릿으로부터 템플릿 만드는 방법:

- 1. 사이트 관리에서 사이트 프로젝트 탭을 클릭합니다.
- 2. 템플릿을 만들 도메인을 선택합니다.
- 3. 템플릿 만들기 버튼을 클릭합니다. 템플릿 만들기 대화 상자가 열립니다.

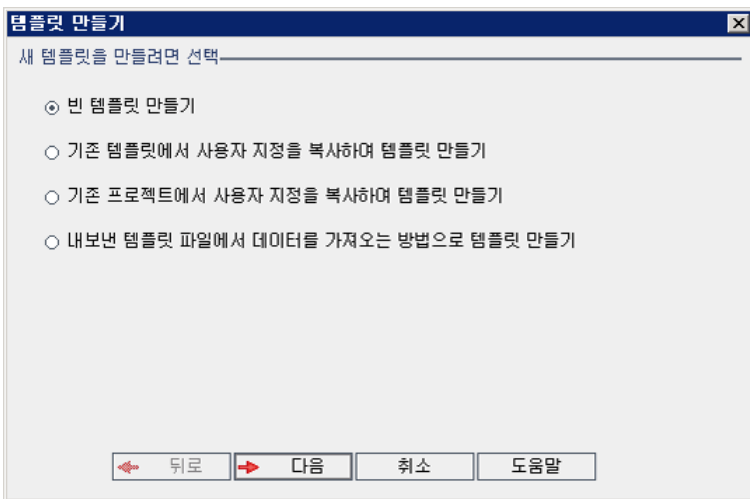

4. 기존 템플릿에서 사용자 지정을 복사하여 템플릿 만들기를 선택하고 다음을 클릭합니다. 템플릿 복 사 대화 상자가 열립니다.

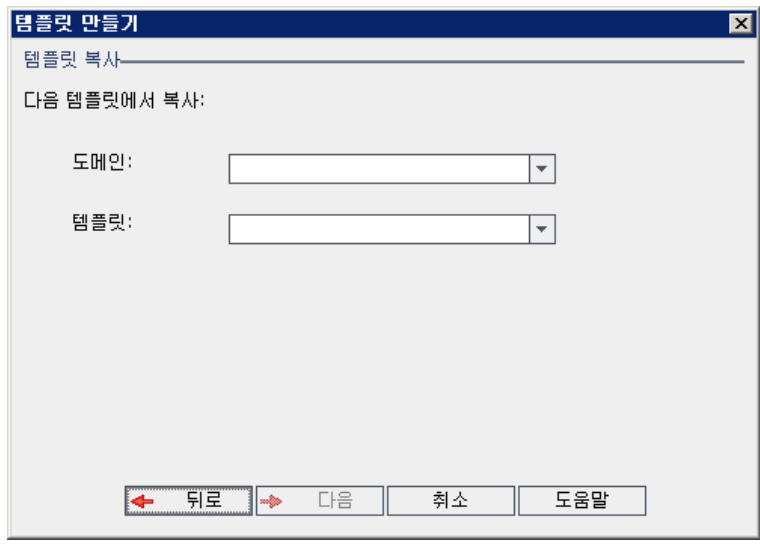

5. 도메인 상자에서 복사할 템플릿이 있는 도메인을 선택합니다.

- 6. 템플릿 상자에서 복사할 템플릿을 선택합니다.
- 7. 다음을 클릭합니다. 다음 대화 상자가 열립니다.

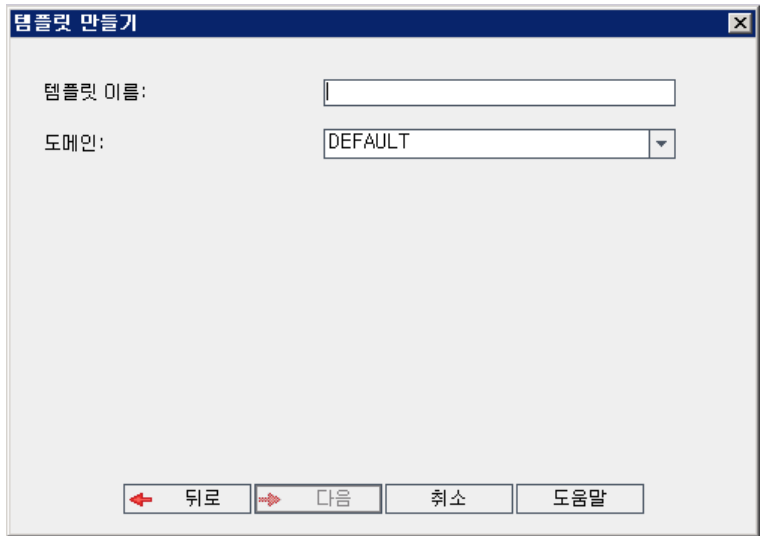

- 8. 템플릿 이름 상자에 템플릿 이름을 입력합니다. 템플릿 이름은 30자를 초과할 수 없으며 다음 문자 를 포함할 수 없습니다. = ~ `! @ # \$ % ^ & \* ( ) + | { } [ ] : '; " < > ?, . / \ -
- 9. 도메인 상자에서 도메인을 선택합니다.

팁: 템플릿을 만들고 나면 끌어서 놓기 작업으로 해당 템플릿을 프로젝트 목록의 다른 도메인 으로 이동할 수 있습니다.

10. 다음을 클릭합니다. 다음 대화 상자가 열립니다.

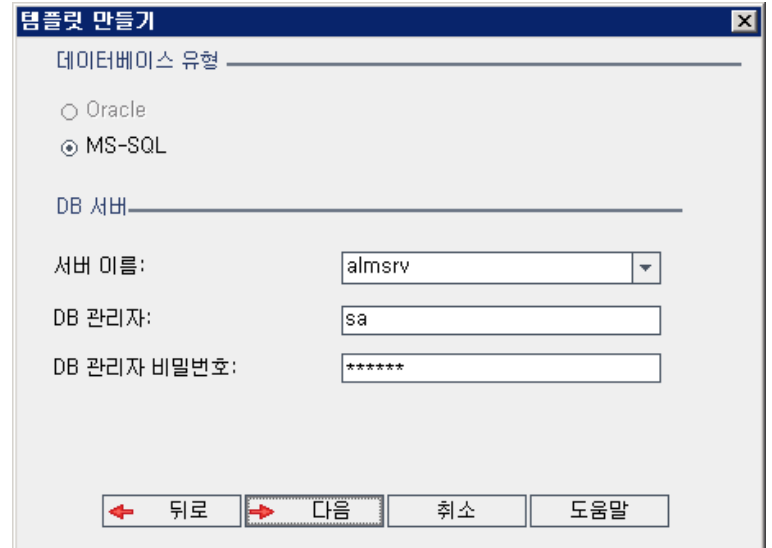

11. 데이터베이스 유형에서 Oracle 또는 MS-SQL을 선택합니다.

도메인에 정의된 기본값이 서버 이름, DB 관리자 및 DB 관리자 비밀번호에 표시됩니다. 추가 데이 터베이스 서버가 정의된 경우 서버 이름 목록에서 다른 이름을 선택할 수 있습니다.

12. 다음을 클릭합니다.

참고: 선택한 데이터베이스 서버에 텍스트 검색 기능이 활성화되지 않은 경우 메시지 상자가 열립니다. 이 프로세스가 완료된 후 텍스트 검색 기능을 활성화할 수 있다는 메시지가 표시됩 니다. 텍스트 검색 기능 활성화에 대한 자세한 내용은 텍스트 검색 [구성\(176페이지\)](#page-175-0)을 참조하 십시오.

Microsoft SQL 템플릿을 만드는 경우 계속해서 13단계를 진행합니다. Oracle 템플릿의 경우 다음 대화 상자가 열립니다.

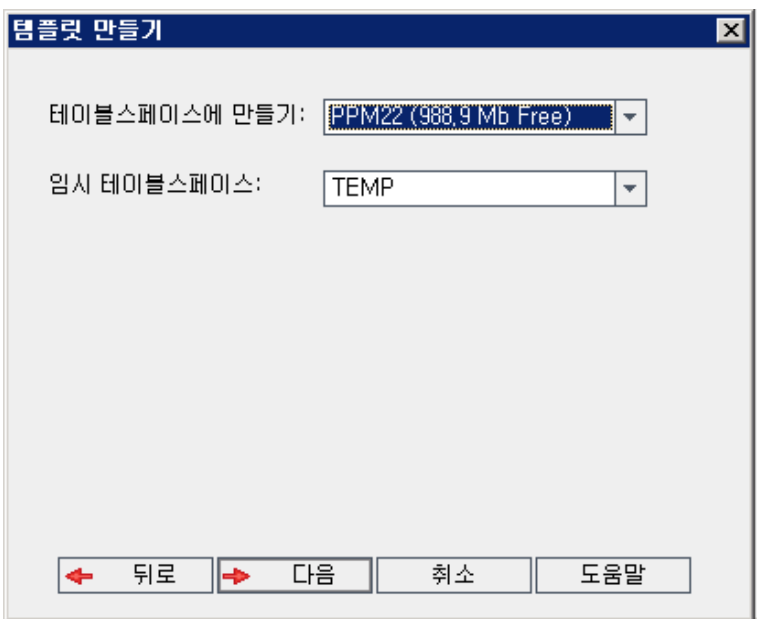

테이블스페이스에 만들기 상자에서 새 템플릿을 저장할 공간이 충분한 저장소 위치를 선택합니다.

저장소 위치로 UNDO를 사용하면 안 됩니다.

임시 테이블스페이스 상자에서 새 템플릿을 저장할 공간이 충분한 임시 저장소 위치를 선택합니다.

다음을 클릭합니다.

13. 템플릿 관리자 추가 대화 상자가 열립니다.

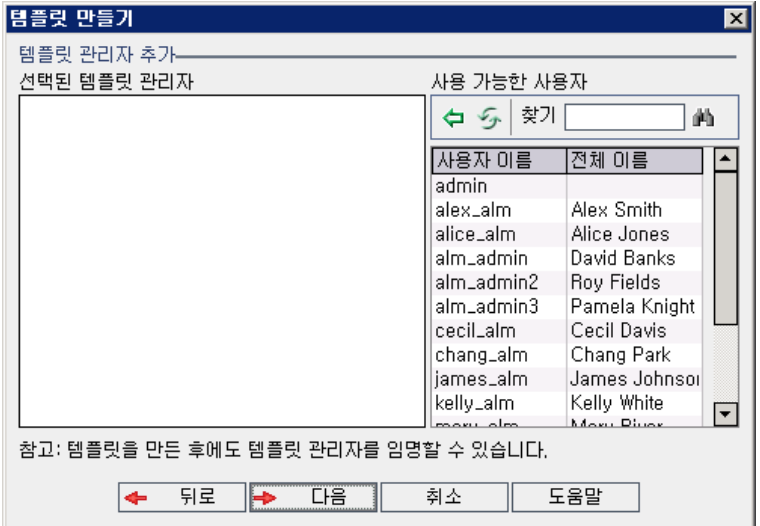

선택된 템플릿 관리자에는 템플릿 관리자로 할당된 사용자가 나열됩니다. 사용 가능한 사용자에는 템플릿에서 사용 가능한 사용자가 나열됩니다. 템플릿 관리자를 할당하면 해당 사용자가 사용 가능 한 사용자 목록에서 선택된 템플릿 관리자 목록으로 이동합니다. 템플릿 관리자는 템플릿 프로젝트 를 사용자 지정하고 템플릿 사용자 지정을 링크된 프로젝트에 적용할 수 있습니다. 자세한 내용은 상호 프로젝트 사용자 [지정\(295페이지\)](#page-294-0)을 참조하십시오.

- 새로 고침. 사용 가능한 사용자 목록을 새로 고치려면 새로 고침 버튼 <mark>②</mark>을 클릭합니다.
- 찾기. 찾기 상자에 사용자 이름을 입력하고 찾기 버튼 <mark>의</mark>실을 클릭하여 사용 가능한 사용자 목록 을 검색합니다.
- 勻 ■ 선택한 사용자 추가. 템플릿 관리자로 할당할 사용자를 선택하고 선택한 사용자 추가 버튼 을 클릭합니다. 또는 사용자 이름을 두 번 클릭합니다. 선택한 사용자가 선택된 템플릿 관리자 목록으로 옮겨집니다.
- 삭제. 선택된 템플릿 관리자 목록에서 사용자를 제거하려면 해당 사용자 이름을 마우스 오른쪽 버튼으로 클릭하고 삭제를 클릭합니다.

템플릿을 만든 후 템플릿 관리자를 할당할 수도 있습니다. 자세한 내용은 [프로젝트](#page-75-0) 관리자 할당(76 [페이지\)](#page-75-0)을 참조하십시오.

14. 다음을 클릭합니다. 다음 대화 상자가 열립니다.

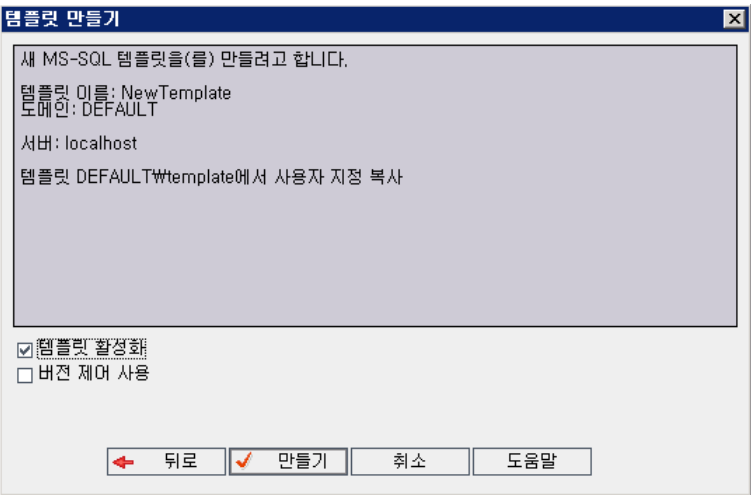

템플릿 세부 정보를 확인합니다. 세부 정보를 변경하려면 뒤로를 클릭합니다.

- 15. 템플릿 활성화를 선택하여 템플릿을 활성화합니다. 활성화된 템플릿만 HP Application Lifecycle Management 로그인 창에서 사용할 수 있습니다. 자세한 내용은 프로젝트 비활성화 및 [활성화\(92](#page-91-0) [페이지\)](#page-91-0)를 참조하십시오.
- 16. 만들기를 클릭합니다. 템플릿 프로젝트의 프로젝트 목록에 새 템플릿이 추가됩니다.

## <span id="page-59-0"></span>기존 프로젝트로부터 템플릿 만들기

기존 프로젝트의 사용자 지정을 복사하여 템플릿 프로젝트를 만들 수 있습니다. 이 옵션은 프로젝트로부 터 사용자 지정을 복사하지만 프로젝트 데이터를 복사하지는 않습니다.

새로 만든 템플릿을 복사한 원본 프로젝트에 링크하도록 선택할 수 있습니다. 이렇게 하면 템플릿 관리 자가 링크된 프로젝트에 템플릿 사용자 지정 변경 사항을 적용할 수 있습니다.

#### 참고:

- 템플릿을 만들 프로젝트에 워크플로 스크립트가 포함되어 있으면 템플릿을 만든 후 해당 스크립 트를 변환해야 합니다. 이렇게 하면 템플릿 관리자가 링크된 프로젝트에 템플릿 워크플로 사용 자 지정을 적용할 수 있습니다. 자세한 내용은 HP Software 자가 해결 기술 자료 [KM494331](http://h20230.www2.hp.com/selfsolve/document/KM494331) (http://h20230.www2.hp.com/selfsolve/document/KM494331)을 참조하십시오.
- 버전 제어: 버전 제어가 활성화된 프로젝트를 복사하면 새 템플릿도 버전 제어가 활성화된 상태 로 만들어집니다.

기존 프로젝트로부터 템플릿 만드는 방법:

- 1. 사이트 관리에서 사이트 프로젝트 탭을 클릭합니다.
- 2. 템플릿을 만들 도메인을 선택합니다.
- 3. 템플릿 만들기 버튼을 클릭합니다. 템플릿 만들기 대화 상자가 열립니다.

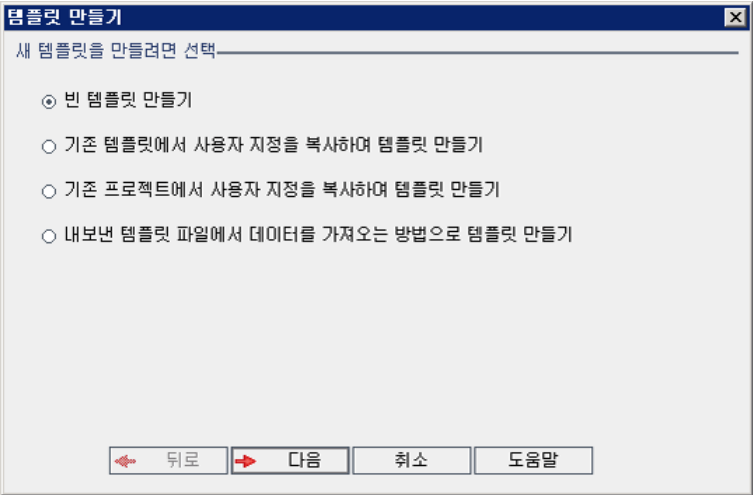

4. 기존 프로젝트에서 사용자 지정을 복사하여 템플릿 만들기를 선택하고 다음을 클릭합니다. 프로젝 트 사용자 지정으로부터 복사 대화 상자가 열립니다.

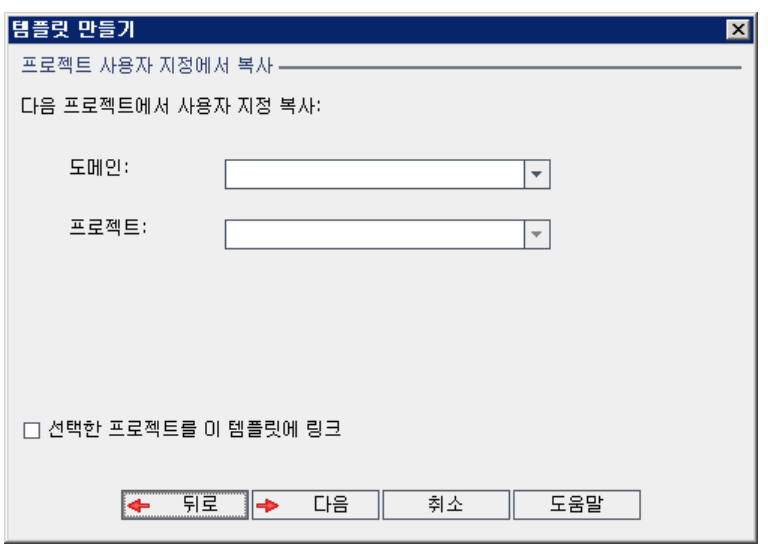

- 5. 도메인 상자에서 복사할 프로젝트가 있는 도메인을 선택합니다.
- 6. 프로젝트 상자에서 복사할 프로젝트를 선택합니다.
- 7. 선택한 프로젝트를 이 템플릿에 링크를 선택하여 프로젝트를 새로 만든 템플릿에 링크합니다. 이렇 게 하면 템플릿 관리자가 링크된 프로젝트에 템플릿 사용자 지정 변경 사항을 적용할 수 있습니다.

참고: 프로젝트를 템플릿에 링크한 후 템플릿 관리자는 프로젝트에 템플릿 사용자 지정을 적용 해야 합니다. 이렇게 하면 템플릿의 사용자 지정이 링크된 프로젝트에 적용되고, 적용된 사용 자 지정이 프로젝트에서 읽기 전용으로 설정됩니다. 자세한 내용은 링크된 [프로젝트에](#page-300-0) 템플릿 사용자 지정 [적용\(301페이지\)](#page-300-0)을 참조하십시오.

8. 다음을 클릭합니다. 다음 대화 상자가 열립니다.

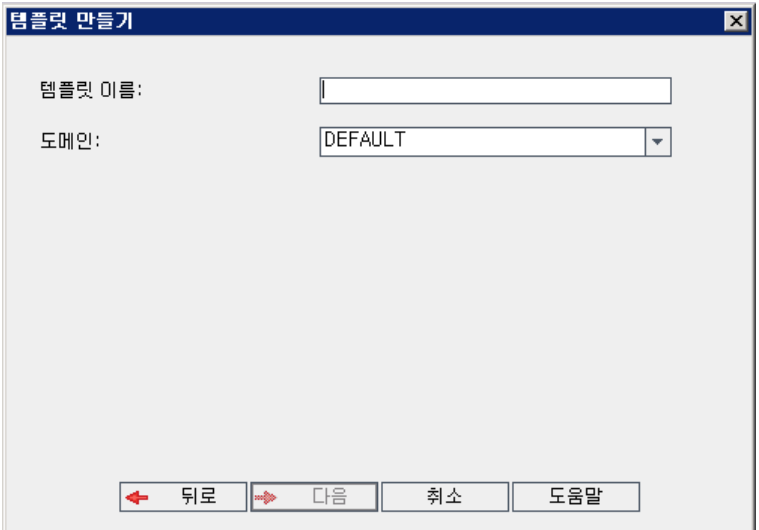

- 9. 템플릿 이름 상자에 템플릿 이름을 입력합니다. 템플릿 이름은 30자를 초과할 수 없으며 다음 문자 를 포함할 수 없습니다. = ~ `! @ # \$ % ^ & \* ( ) + | { } [ ] : '; " < > ?, . / \ -
- 10. 도메인 상자에서 도메인을 선택합니다.

팁: 템플릿을 만들고 나면 끌어서 놓기 작업으로 해당 템플릿을 프로젝트 목록의 다른 도메인 으로 이동할 수 있습니다.

11. 다음을 클릭합니다. 다음 대화 상자가 열립니다.

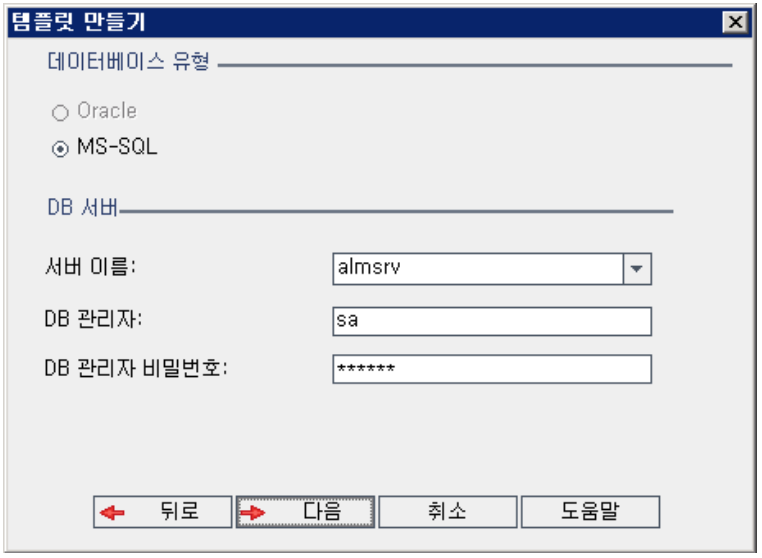

12. 데이터베이스 유형에서 Oracle 또는 MS-SQL을 선택합니다.

도메인에 정의된 기본값이 서버 이름, DB 관리자 및 DB 관리자 비밀번호에 표시됩니다. 추가 데이 터베이스 서버가 정의된 경우 서버 이름 목록에서 다른 이름을 선택할 수 있습니다.

13. 다음을 클릭합니다.

선택한 데이터베이스 서버에 텍스트 검색 기능이 활성화되지 않은 경우 메시지 상자가 열립니다. 이 프로세스가 완료된 후 텍스트 검색 기능을 활성화할 수 있다는 메시지가 표시됩니다. 텍스트 검 색 기능 활성화에 대한 자세한 내용은 텍스트 검색 [구성\(176페이지\)](#page-175-0)을 참조하십시오.

14. Microsoft SQL 템플릿을 만드는 경우 계속해서 15단계를 진행합니다. Oracle 템플릿의 경우 다음 대화 상자가 열립니다.

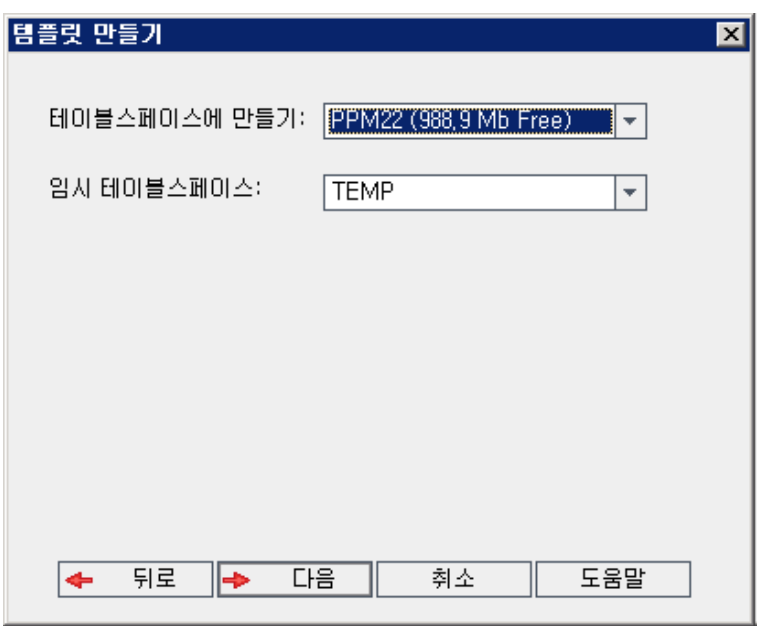

테이블스페이스에 만들기 상자에서 새 템플릿을 저장할 공간이 충분한 저장소 위치를 선택합니다. 저장소 위치로 UNDO를 사용하면 안 됩니다.

임시 테이블스페이스 상자에서 새 템플릿을 저장할 공간이 충분한 임시 저장소 위치를 선택합니다.

다음을 클릭합니다.

15. 템플릿 관리자 추가 대화 상자가 열립니다.

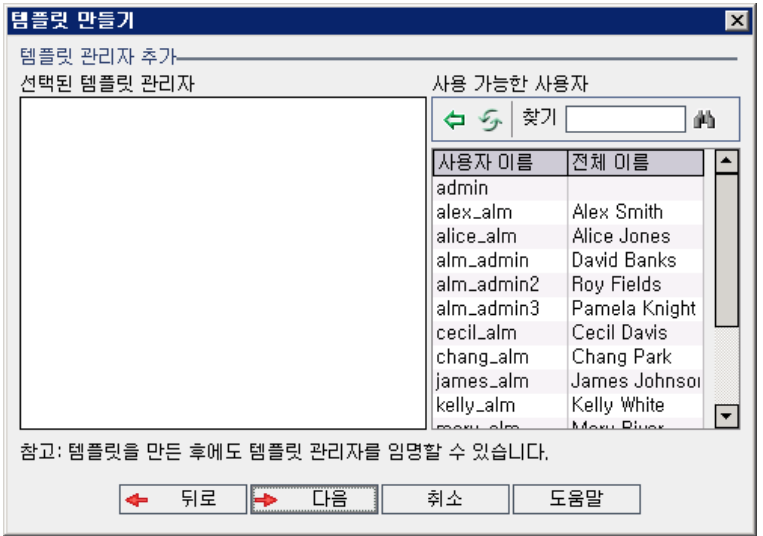

선택된 템플릿 관리자에는 템플릿 관리자로 할당된 사용자가 나열됩니다. 사용 가능한 사용자에는 템플릿에서 사용 가능한 사용자가 나열됩니다. 템플릿 관리자를 할당하면 해당 사용자가 사용 가능 한 사용자 목록에서 선택된 템플릿 관리자 목록으로 이동합니다. 템플릿 관리자는 템플릿 프로젝트 를 사용자 지정하고 템플릿 사용자 지정을 링크된 프로젝트에 적용할 수 있습니다. 자세한 내용은 상호 프로젝트 사용자 [지정\(295페이지\)](#page-294-0)을 참조하십시오.

- 새로 고침. 사용 가능한 사용자 목록을 새로 고치려면 새로 고침 버튼 <mark>②</mark>을 클릭합니다.
- 찾기. 찾기 상자에 사용자 이름을 입력하고 찾기 버튼 <mark>의</mark>실을 클릭하여 사용 가능한 사용자 목록 을 검색합니다.
- 勻 ■ 선택한 사용자 추가. 템플릿 관리자로 할당할 사용자를 선택하고 선택한 사용자 추가 버튼 을 클릭합니다. 또는 사용자 이름을 두 번 클릭합니다. 선택한 사용자가 선택된 템플릿 관리자 목록으로 옮겨집니다.
- 삭제. 선택된 템플릿 관리자 목록에서 사용자를 제거하려면 해당 사용자 이름을 마우스 오른쪽 버튼으로 클릭하고 삭제를 클릭합니다.

템플릿을 만든 후 템플릿 관리자를 할당할 수도 있습니다. 자세한 내용은 [프로젝트](#page-75-0) 관리자 할당(76 [페이지\)](#page-75-0)을 참조하십시오.

16. 다음을 클릭합니다. 다음 대화 상자가 열립니다.

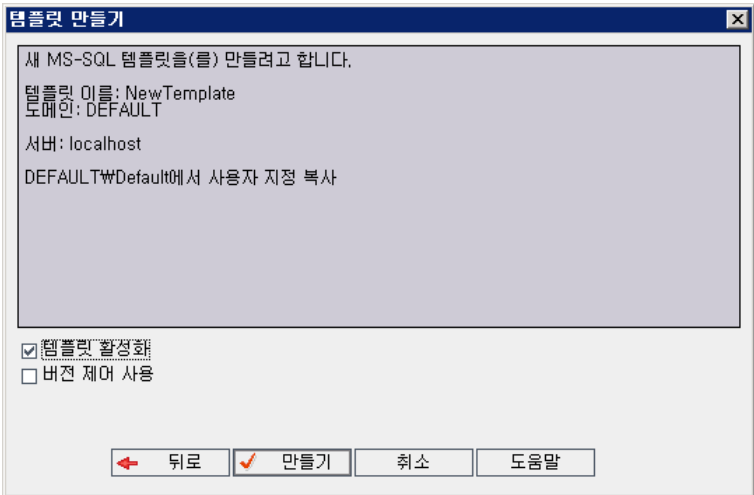

템플릿 세부 정보를 확인합니다. 세부 정보를 변경하려면 뒤로를 클릭합니다.

- 17. 템플릿 활성화를 선택하여 템플릿을 활성화합니다. 활성화된 템플릿만 HP Application Lifecycle Management 로그인 창에서 사용할 수 있습니다. 자세한 내용은 프로젝트 비활성화 및 [활성화\(92](#page-91-0) [페이지\)](#page-91-0)를 참조하십시오.
- 18. 만들기를 클릭합니다. 템플릿 프로젝트의 프로젝트 목록에 새 템플릿이 추가됩니다.

### <span id="page-64-0"></span>템플릿 프로젝트 가져오기

현재 버전에서 만들어진 내보낸 템플릿 프로젝트 파일에서 데이터를 가져와 템플릿 프로젝트를 만들 수 있습니다. 프로젝트 내보내기에 대한 자세한 내용은 프로젝트 [내보내기\(91페이지\)](#page-90-0)를 참조하십시오.

이전에 동일한 서버에서 내보낸 템플릿을 가져오는 경우 ALM에서 템플릿 ID를 토대로 해당 서버에 동 일한 템플릿이 이미 있음을 인식합니다. 기존 템플릿을 대체하도록 선택하거나 가져오기 프로세스를 취 소할 수 있습니다. 메시지가 표시되었을 때 기존 템플릿을 교체하도록 선택하면 ALM에서 해당 템플릿 을 덮어쓰지만 링크된 프로젝트에 대한 연결은 덮어쓰지 않으므로, 새 템플릿이 동일한 프로젝트에 링크 된 상태를 유지합니다.

참고: 새 템플릿은 가져온 템플릿의 유니코드 또는 ASCII 정의를 상속합니다.

템플릿 프로젝트 가져오는 방법:

- 1. 사이트 관리에서 사이트 프로젝트 탭을 클릭합니다.
- 2. 템플릿을 만들 도메인을 선택합니다.
- 3. 템플릿 만들기 버튼을 클릭합니다. 템플릿 만들기 대화 상자가 열립니다.

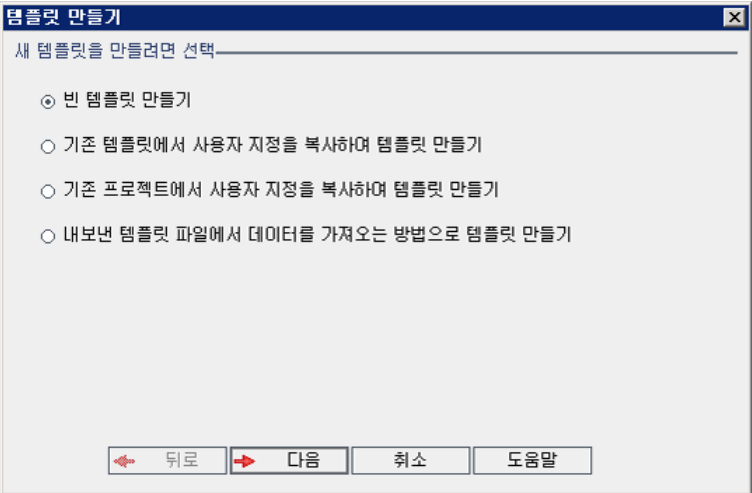

4. 내보낸 템플릿 파일에서 데이터를 가져오는 방법으로 템플릿 만들기를 선택합니다. 템플릿 만들기: 가져올 파일 선택 대화 상자가 열립니다.

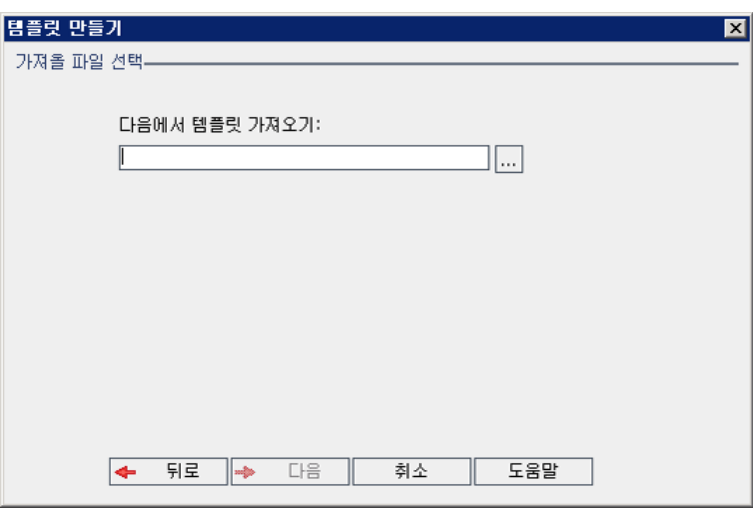

- 5. 다음에서 템플릿 가져오기 상자 오른쪽의 찾아보기 버튼을 클릭하여 가져올 템플릿 프로젝트를 찾 습니다. 열기 대화 상자가 열립니다.
- 6. 디렉터리를 찾고 가져올 ALM 프로젝트 내보내기 파일을 선택합니다. 열기를 클릭합니다. 선택한 파일이 다음에서 템플릿 가져오기 상자에 표시됩니다.
- 7. 다음을 클릭합니다. 다음 대화 상자가 열립니다.

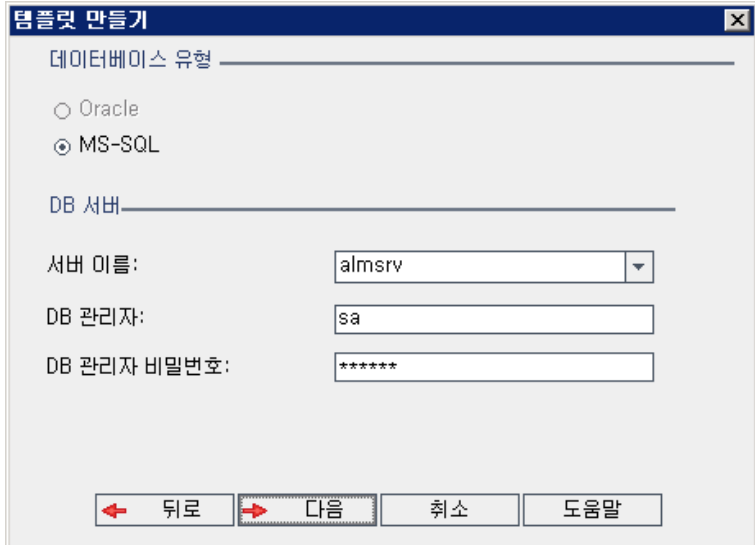

8. 데이터베이스 유형에서 Oracle 또는 MS-SQL을 선택합니다.

도메인에 정의된 기본값이 서버 이름, DB 관리자 및 DB 관리자 비밀번호에 표시됩니다. 추가 데이 터베이스 서버가 정의된 경우 서버 이름 목록에서 다른 이름을 선택할 수 있습니다.

9. 다음을 클릭합니다.

선택한 데이터베이스 서버에 텍스트 검색 기능이 활성화되지 않은 경우 메시지 상자가 열립니다. 이 프로세스가 완료된 후 텍스트 검색 기능을 활성화할 수 있다는 메시지가 표시됩니다. 텍스트 검 색 기능 활성화에 대한 자세한 내용은 텍스트 검색 [구성\(176페이지\)](#page-175-0)을 참조하십시오.

10. Microsoft SQL 템플릿을 만드는 경우 계속해서 11단계를 진행합니다. Oracle 템플릿의 경우 다음 대화 상자가 열립니다.

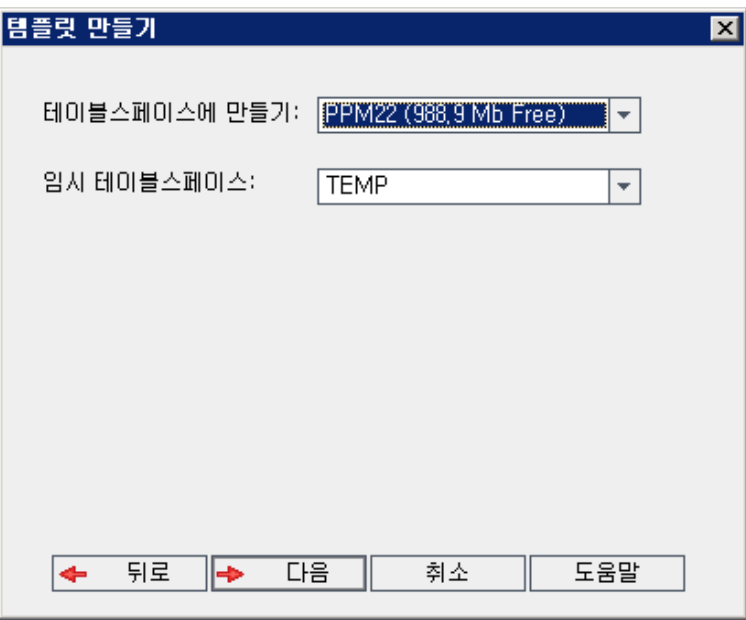

테이블스페이스에 만들기 상자에서 새 템플릿을 저장할 공간이 충분한 저장소 위치를 선택합니다. 저장소 위치로 UNDO를 사용하면 안 됩니다.

임시 테이블스페이스 상자에서 새 템플릿을 저장할 공간이 충분한 임시 저장소 위치를 선택합니다.

다음을 클릭합니다.

11. 템플릿 관리자 추가 대화 상자가 열립니다.

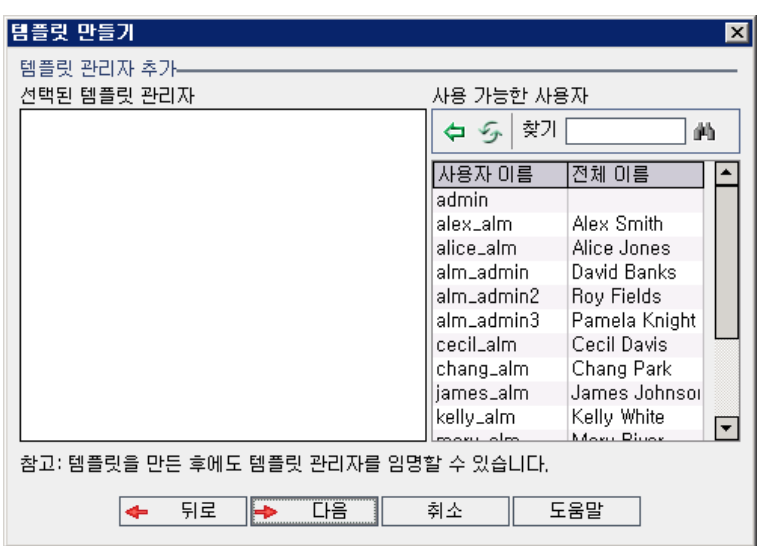

선택된 템플릿 관리자에는 템플릿 관리자로 할당된 사용자가 나열됩니다. 사용 가능한 사용자에는 템플릿에서 사용 가능한 사용자가 나열됩니다. 템플릿 관리자를 할당하면 해당 사용자가 사용 가능 한 사용자 목록에서 선택된 템플릿 관리자 목록으로 이동합니다. 템플릿 관리자는 템플릿 프로젝트 를 사용자 지정하고 템플릿 사용자 지정을 링크된 프로젝트에 적용할 수 있습니다. 자세한 내용은 상호 프로젝트 사용자 [지정\(295페이지\)](#page-294-0)을 참조하십시오.

- 새로 고침. 사용 가능한 사용자 목록을 새로 고치려면 새로 고침 버튼 <mark>②</mark>을 클릭합니다.
- 찾기. 찾기 상자에 사용자 이름을 입력하고 찾기 버튼 <mark>나)</mark>을 클릭하여 사용 가능한 사용자 목록 을 검색합니다.
- 선택한 사용자 추가. 템플릿 관리자로 할당할 사용자를 선택하고 **선택한 사용자 추가** 버튼 <mark>(구)</mark> 을 클릭합니다. 또는 사용자 이름을 두 번 클릭합니다. 선택한 사용자가 선택된 템플릿 관리자 목록으로 옮겨집니다.
- 삭제. 선택된 템플릿 관리자 목록에서 사용자를 제거하려면 해당 사용자 이름을 마우스 오른쪽 버튼으로 클릭하고 삭제를 클릭합니다.

템플릿을 만든 후 템플릿 관리자를 할당할 수도 있습니다. 자세한 내용은 [프로젝트](#page-75-0) 관리자 할당(76 [페이지\)](#page-75-0)을 참조하십시오.

12. 다음을 클릭합니다. 다음 대화 상자가 열립니다.

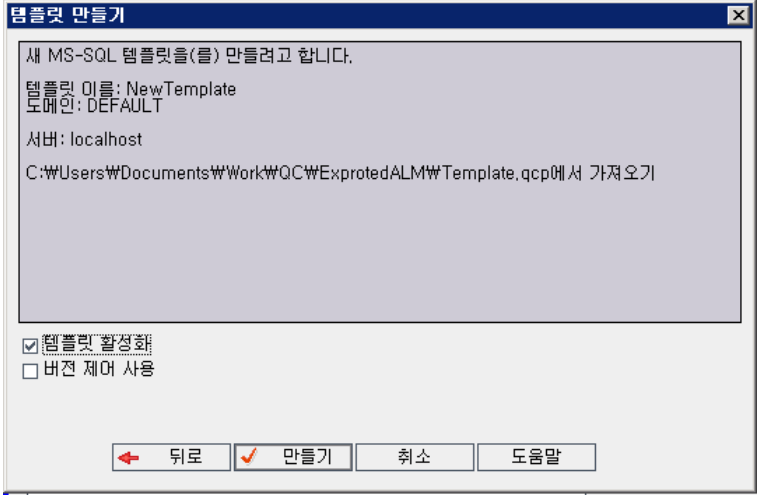

템플릿 세부 정보를 확인합니다. 세부 정보를 변경하려면 **뒤로**를 클릭합니다.

- 13. 템플릿 활성화를 선택하여 템플릿을 활성화합니다. 활성화된 템플릿만 HP Application Lifecycle Management 로그인 창에서 사용할 수 있습니다. 자세한 내용은 프로젝트 비활성화 및 [활성화\(92](#page-91-0) [페이지\)](#page-91-0)를 참조하십시오.
- 14. 버전 제어 사용을 선택하여 템플릿에 버전 제어를 사용할 수 있습니다. 템플릿을 만든 후 버전 제어 를 활성화할 수도 있습니다. 자세한 내용은 프로젝트에 버전 제어 사용/사용 안 [함\(93페이지\)](#page-92-0)을 참 조하십시오.
- 15. 만들기를 클릭합니다. 템플릿 프로젝트의 프로젝트 목록에 새 템플릿이 추가됩니다.

# 템플릿을 프로젝트에 링크

프로젝트의 템플릿을 상호 프로젝트 사용자 지정의 일부로 링크할 수 있습니다. 템플릿 관리자는 상호 프로젝트 사용자 지정을 사용하여 링크된 프로젝트에 템플릿 사용자 지정을 적용합니다. 템플릿 한 개를 여러 프로젝트에 링크할 수 있지만 한 개의 프로젝트는 한 개의 템플릿에만 링크할 수 있습니다. 자세한 내용은 상호 프로젝트 사용자 [지정\(295페이지\)](#page-294-0)을 참조하십시오.

참고: 템플릿을 프로젝트에 링크한 후 템플릿 관리자는 프로젝트에 템플릿 사용자 지정을 적용해야 합니다. 이렇게 하면 템플릿의 사용자 지정이 링크된 프로젝트에 적용되고, 적용된 사용자 지정이 프로젝트에서 읽기 전용으로 설정됩니다. 자세한 내용은 링크된 [프로젝트에](#page-300-0) 템플릿 사용자 지정 적 [용\(301페이지\)](#page-300-0)을 참조하십시오.

프로젝트를 만들 때 프로젝트에 템플릿을 링크할 수도 있습니다. 자세한 내용은 프로젝트 [만들기\(29페](#page-28-0) [이지\)를](#page-28-0) 참조하십시오. 기존 프로젝트로부터 템플릿을 만들 때 프로젝트에 템플릿을 링크하려면 [기존](#page-59-0) 프로젝트로부터 템플릿 [만들기\(60페이지\)](#page-59-0)를 참조하십시오.

#### 프로젝트에 템플릿 링크하는 방법:

- 1. 사이트 관리에서 사이트 프로젝트 탭을 클릭합니다.
- 2. 프로젝트 목록에서 템플릿 프로젝트를 선택합니다. 오른쪽 창에서 링크된 프로젝트 탭을 클릭합니 다. 링크된 프로젝트 목록이 표시됩니다.
- 3. 추가 버튼을 클릭합니다. 오른쪽 창에 프로젝트 목록이 표시됩니다.

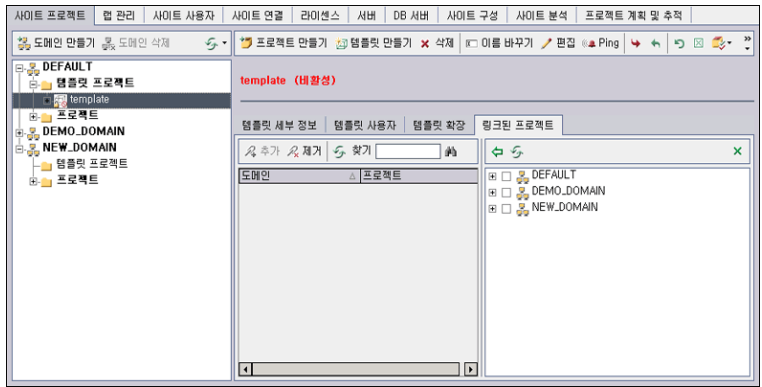

- 4. 프로젝트 목록에서 프로젝트를 선택하고 선택한 프로젝트 추가 버튼을 클릭합니다. 선택한 프로젝 트가 링크된 프로젝트 목록에 표시됩니다.
- 5. 찾기 상자에 프로젝트 이름을 입력한 다음 찾기 버튼을 클릭하여 링크된 프로젝트 목록에서 프로젝 트를 검색할 수 있습니다. 열 머리글을 클릭하여 링크된 프로젝트 목록에 표시되는 프로젝트의 정 렬 순서를 변경할 수도 있습니다.
- 6. 템플릿에서 프로젝트를 제거하려면 링크된 프로젝트 목록에서 프로젝트를 선택합니다. 둘 이상의 프로젝트를 제거하려면 CTRL 키를 누른 상태로 프로젝트를 선택합니다. 제거를 클릭합니다. 확인 하려면 확인을 클릭합니다. 링크된 프로젝트 목록에서 프로젝트가 제거되어 템플릿에 더 이상 링크 되어 있지 않습니다.
- 7. 링크된 프로젝트 목록 또는 프로젝트 목록을 새로 고치려면 해당 목록 위의 새로 고침 버튼을 클릭 합니다.

## 프로젝트 세부 정보 업데이트

프로젝트 세부 정보 탭에서 데이터베이스 유형 및 프로젝트 디렉터리와 같은 프로젝트 세부 정보를 볼 수 있습니다. 프로젝트에 대한 다양한 설정을 편집할 수도 있습니다. 예를 들어, 연결 문자열을 편집하고 프로젝트에 동시에 연결할 수 있는 사용자 수를 변경하거나 결함 전자 메일 자동 보내기를 활성화할 수 도 있습니다. 업데이트된 프로젝트 세부 정보는 dbid.xml 파일에 기록되어 프로젝트를 복원할 때 업데 이트된 프로젝트 데이터가 사용되도록 합니다. 자세한 내용은 프로젝트에 대한 액세스 [복원\(100페이](#page-99-0) [지\)을](#page-99-0) 참조하십시오.

팁: 끌어서 놓기 작업으로 프로젝트를 프로젝트 목록의 다른 도메인으로 이동할 수 있습니다. 이 경 우 프로젝트의 물리적 위치가 바뀌는 것은 아닙니다.

상호 프로젝트 사용자 지정: 템플릿 프로젝트 작업 시 템플릿 세부 정보 탭에서 템플릿 세부 정보를 업데 이트할 수 있습니다.

ALM 버전: Quality Center Enterprise Edition에서는 템플릿 프로젝트를 사용할 수 없습니다. ALM 버전 및 그 기능에 대한 자세한 내용은 HP Application Lifecycle Management 사용자 안내서를 참조하십시오.

#### 프로젝트 세부 정보 업데이트 방법:

- 1. 사이트 관리에서 사이트 프로젝트 탭을 클릭합니다.
- 2. 프로젝트 목록에서 프로젝트를 선택합니다. 오른쪽 창에서 프로젝트 세부 정보 탭을 선택합니다. 프로젝트 세부 정보가 표시됩니다.

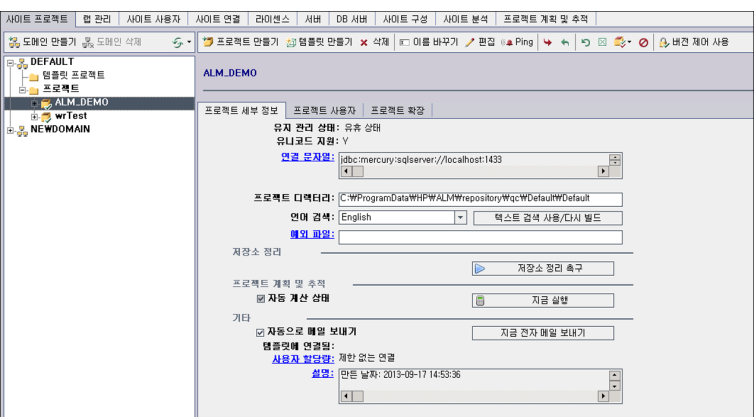

참고: 프로젝트가 비활성 상태이면 프로젝트 아이콘이 빨간색으로 표시됩니다. 활성화하려면 프로젝트 비활성화 및 [활성화\(92페이지\)](#page-91-0)를 참조하십시오.

3. 프로젝트 데이터베이스에서 다음 프로젝트 세부 정보를 확인합니다.

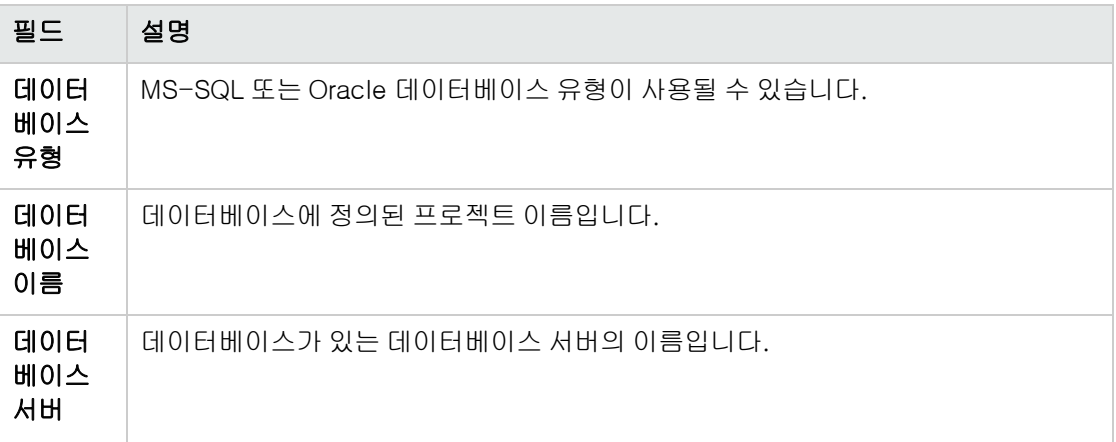

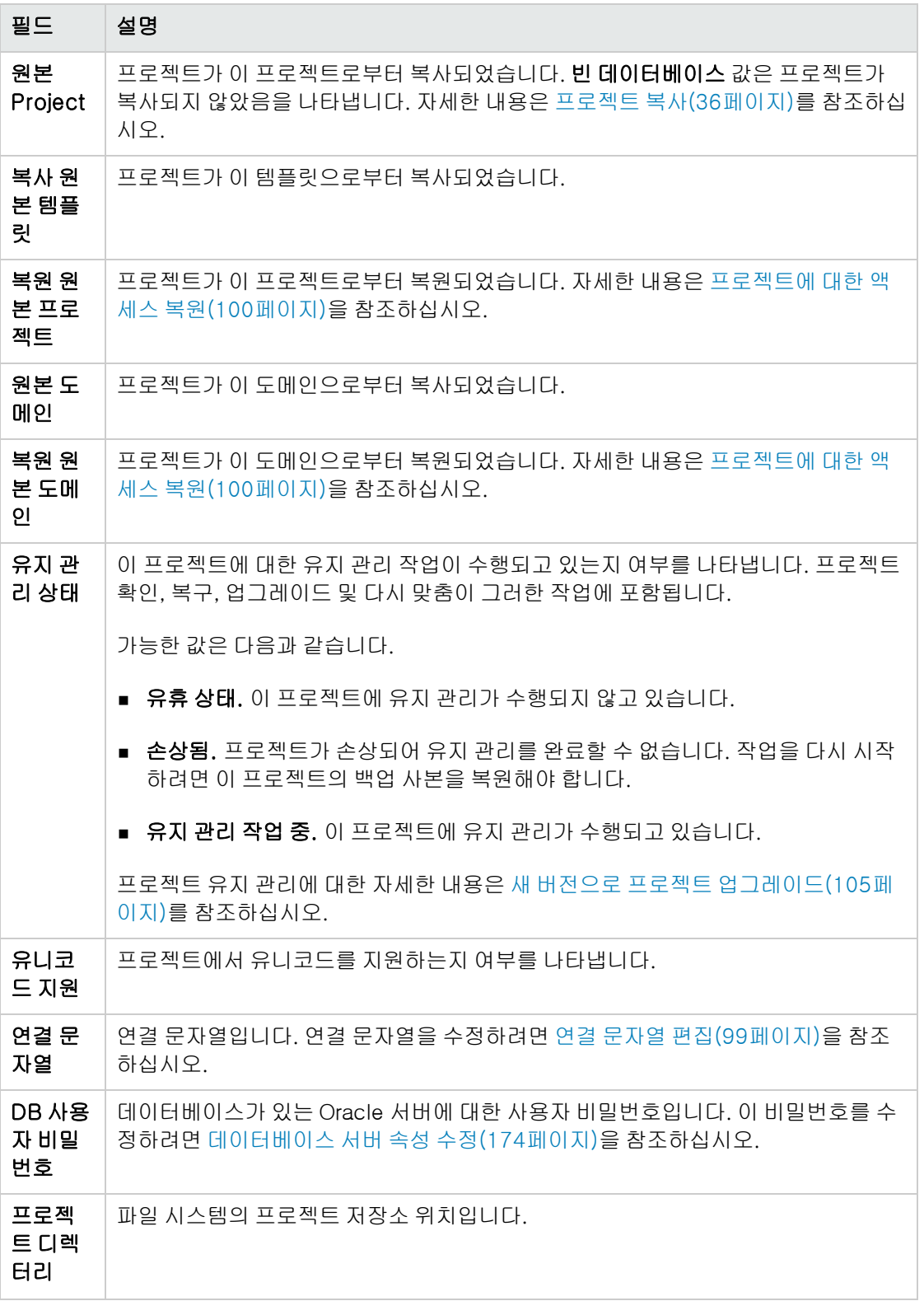
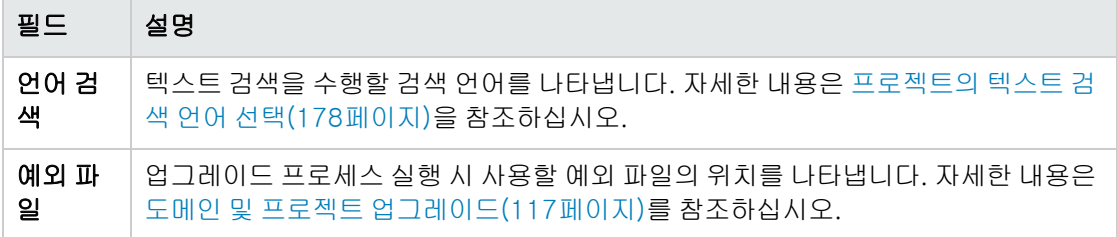

4. 저장소 정리에서 예정된 프로젝트 저장소 정리를 앞당기거나 연기합니다. 프로젝트 저장소 정리에 대한 자세한 내용은 프로젝트 저장소 [정리\(82페이지\)](#page-81-0)를 참조하십시오.

사용 가능한 버튼을 클릭합니다.

- 저장소 정리 촉구. ALM이 가능한 한 빨리 현재 프로젝트의 저장소를 정리하도록 합니다.
- 저장소 정리 지연. ALM이 현재 프로젝트의 저장소 정리를 연기하거나 진행 중인 정리 작업을 중 지하도록 합니다.
- 5. 프로젝트 계획 및 추적에서 다음 프로젝트 세부 정보를 확인합니다.

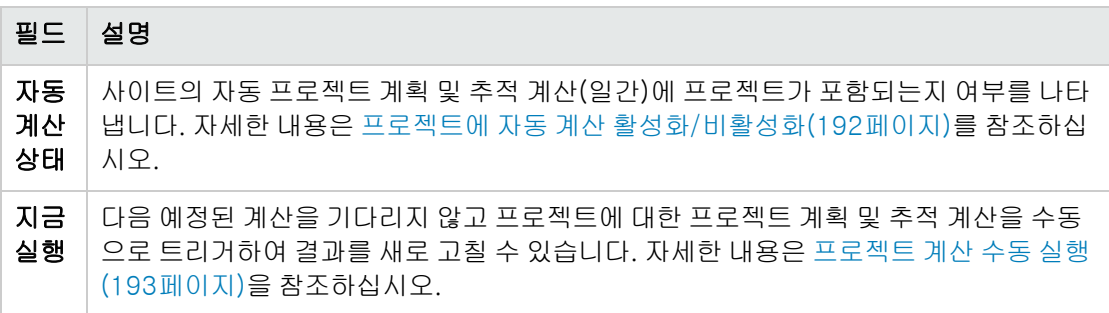

ALM 버전: 프로젝트 계획 및 추적과 관련된 기능은 ALM Edition에서만 사용 가능합니다. ALM 버전 및 그 기능에 대한 자세한 내용은 HP Application Lifecycle Management 사용자 안내서 를 참조하십시오.

6. 기타에서 자동으로 메일 보내기를 선택하여 프로젝트에 대한 메일 구성 설정을 활성화합니다. 이렇 게 하면 설정된 결함 필드가 업데이트될 때마다 지정된 사용자에게 전자 메일이 전송됩니다. 이 확 인란을 선택하지 않으면 프로젝트에 대한 메일 구성 설정에는 아무 영향이 없으며 전자 메일이 전 송되지 않습니다. 메일 구성에 대한 자세한 내용은 자동 메일 [구성\(277페이지\)을](#page-276-0) 참조하십시오.

결함 메시지는 지정된 시간 간격으로 자동으로 전송됩니다. 사이트 구성 탭의 MAIL\_INTERVAL 매 개 변수를 사용하여 이 시간 간격을 편집할 수 있습니다. 전자 메일에 첨부 파일 및/또는 기록 내역 을 포함할지 여부를 지정할 수도 있습니다. 자세한 내용은 ALM 구성 매개 변수 [설정\(181페이지\)](#page-180-0)을 참조하십시오.

현재 시간 간격 중에 누적된 결함 메시지를 수동으로 전송하려면 지금 전자 메일 보내기 버튼을 클 릭합니다. **자동으로 메일 보내기** 확인란이 선택되어 있지 않으면 결함 메시지가 누적되지 않으므로 이 버튼이 작동하지 않습니다.

- 7. 사이트 프로젝트 탭의 프로젝트 목록에 프로젝트를 추가한 후(예: 프로젝트 만들기, 업그레이드 또 는 마이그레이션 후) DB 서버 탭에서 텍스트 검색 링크를 활성화할 경우, 텍스트 검색 사용/다시 빌 드 버튼도 클릭해야 합니다. 자세한 내용은 ALM에서 텍스트 검색 [사용\(177페이지\)](#page-176-0)을 참조하십시 오.
- 8. 링크된 템플릿 필드에는 프로젝트가 링크된 템플릿의 이름이 표시됩니다. 링크된 템플릿에 대한 자 세한 내용은 링크된 템플릿 세부 정보 [업데이트\(305페이지\)를](#page-304-0) 참조하십시오.
- 9. 프로젝트에 동시에 연결할 수 있는 사용자 수를 변경하려면 사용자 할당량 링크를 클릭합니다. 프 로젝트 사용자 할당량 대화 상자가 열립니다.

최대 연결을 선택하고 허용되는 최대 동시 연결 수를 입력합니다. 확인을 클릭합니다.

참고: 프로젝트에 동시에 연결할 수 있는 최대 사용자의 수는 해당 도메인에 연결할 수 있는 사 용자 수를 초과할 수 없습니다. 자세한 내용은 도메인 [만들기\(27페이지\)](#page-26-0)를 참조하십시오.

- 10. 프로젝트에 대한 설명을 추가하려면 설명 링크를 클릭합니다. 프로젝트 설명 편집 대화 상자에서 설명을 입력하고 확인을 클릭합니다. 기본적으로 프로젝트 생성일이 표시됩니다.
- 11. 프**로젝트 목록 새로 고침** 버튼 <mark>② 기</mark>을 클릭하여 선택한 도메인의 프로젝트를 새로 고칩니다. 모든 도메인의 프로젝트를 새로 고치려면 프로젝트 목록 새로 고침 화살표를 클릭하고 모든 도메인 새로 고침을 선택합니다.
- <span id="page-73-0"></span>12. 프로젝트에 사용자를 할당하려면 프로젝트에 사용자 [할당\(74페이지\)](#page-73-0)을 참조하십시오.

## 프로젝트에 사용자 할당

사이트 관리자는 프로젝트에 로그인할 수 있는 사용자를 정의하여 프로젝트 또는 템플릿 프로젝트에 대 한 액세스를 제어할 수 있습니다. 사용자 목록에서 프로젝트에 사용자를 할당하거나 기존 프로젝트에서 사용자를 복사할 수 있습니다. 사용자를 프로젝트 관리자로 할당할 수도 있습니다. 프로젝트 관리자 할 당에 대한 자세한 내용은 프로젝트 관리자 [할당\(76페이지\)을](#page-75-0) 참조하십시오.

더 이상 프로젝트에서 작업하지 않는 사용자는 해당 프로젝트에서 제거하여 프로젝트의 보안을 유지합 니다. 프로젝트에서 사용자를 제거해도 사용자 목록에서 해당 사용자가 삭제되는 것은 아닙니다. 사용 자 목록에서 사용자를 제거하려면 사이트 사용자 탭에서 해당 사용자를 삭제해야 합니다([사용자](#page-154-0) 삭제 [\(155페이지\)](#page-154-0)에서 설명).

#### 참고:

- <sup>l</sup> 프로젝트 관리자는 프로젝트 사용자 지정 창에서 프로젝트의 사용자를 할당 및 제거하고, 사용 자 권한을 변경할 수 있습니다. 자세한 내용은 프로젝트의 사용자 [관리\(237페이지\)를](#page-236-0) 참조하십 시오.
- 사이트 사용자 탭에서 [사용자에게](#page-152-0) 프로젝트를 할당할 수 있습니다. 자세한 내용은 사용자에게 프로젝트 [할당\(153페이지\)](#page-152-0)을 참조하십시오.
- 사이트 관리의 프로젝트에서 사용자가 할당되거나 제거되면 프로젝트 관리자에게 자동 전자 메 일 알림이 전송됩니다. 사이트 구성 탭에서 AUTO\_MAIL\_USER\_NOTIFICATION 매개 변수를 추가하여 자동 알림을 비활성화할 수 있습니다. 자세한 내용은 ALM 구성 매개 변수 [설정\(181페](#page-180-0) [이지\)](#page-180-0)을 참조하십시오.

상호 프로젝트 사용자 지정: 템플릿 프로젝트 작업 시 템플릿 사용 탭에서 사용자를 할당할 수 있습니다.

ALM 버전: Quality Center Enterprise Edition에서는 템플릿 프로젝트를 사용할 수 없습니다. ALM 버전 및 그 기능에 대한 자세한 내용은 HP Application Lifecycle Management 사용자 안내서를 참조하십시오.

프로젝트에 사용자를 할당하는 방법:

- 1. 사이트 관리에서 사이트 프로젝트 탭을 클릭합니다.
- 2. 프로젝트 목록에서 프로젝트를 선택합니다. 오른쪽 창에서 프로젝트 사용자 탭을 선택합니다.

선택한 프로젝트의 사용자가 표시됩니다.

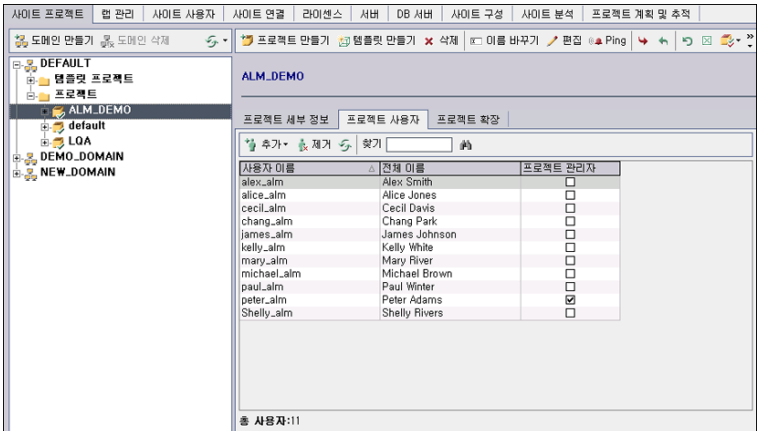

프로젝트 사용자 목록에서 사용자 이름 또는 전체 이름 열 머리글을 클릭하여 사용자 이름 또는 전 체 이름의 정렬 순서를 오름차순에서 내림차순으로 변경할 수 있습니다. 프로젝트 관리자 열 머리 글을 클릭하여 프로젝트 관리자를 기준으로 사용자를 그룹화할 수도 있습니다.

- 3. 추가 버튼을 클릭하고 다음 옵션 중 하나를 선택합니다.
	- 사용자 목록에서 추가. 사용자 목록은 프로젝트 사용자 탭의 오른쪽에 표시됩니다. 프로젝트에 할당할 사용자를 선택합니다. 사용자 목록 위의 **찾기** 상자에 검색 문자열을 입력하고 **찾기** 버튼 錨 을 클릭하면 사용자를 검색할 수 있습니다.
	- 다른 프로젝트에서 복사. 프로젝트 사용자 탭의 오른쪽에 프로젝트 목록이 표시됩니다. 사용자 를 복사하려면 프로젝트를 클릭하여 프로젝트 디렉터리를 확장하고 사용자 이름 확인란을 선택 합니다. 프로젝트의 모든 사용자를 복사하려면 해당 프로젝트의 확인란을 선택합니다. 선택한 모든 사용자를 지우려면 모두 지우기를 클릭합니다.
- 4. 사용자 목록 또는 프로젝트 목록에서 사용자를 선택하고 **선택한 사용자 추가** 버튼 <mark>'권</mark>을 클릭합니 다. 또는 사용자를 두 번 클릭합니다. 선택한 사용자가 프로젝트 사용자 목록에 표시됩니다.
- 5. 프로젝트에서 사용자를 제거하려면 프로젝트 사용자 목록에서 사용자를 선택하고 제거 버튼을 클 릭합니다. 예를 클릭하여 확인합니다. 프로젝트 사용자 목록에서 해당 사용자가 제거됩니다.
- 6. 프로젝트 사용자 목록 또는 사용자 목록을 새로 고치려면 해당 목록 위의 **새로 고침** 버튼 <mark>②</mark> 을 클 릭합니다.

### <span id="page-75-0"></span>프로젝트 관리자 할당

프로젝트에 사용자를 추가한 후 사용자를 프로젝트 관리자(TDAdmin 사용자 그룹에 속함)로 할당할 수 있습니다. 프로젝트 관리자는 프로젝트 사용자 지정 창에서 프로젝트에 대한 전체 권한을 갖습니다. 자 세한 내용은 사용자 그룹 및 권한 [관리\(243페이지\)를](#page-242-0) 참조하십시오.

다른 프로젝트에서 사용자를 복사하면 해당 사용자는 복사된 프로젝트에서 가졌던 사용자 그룹 권한과 동일한 권한을 가진 상태로 추가됩니다(이 프로젝트에 해당 사용자 그룹이 있는 경우). 해당 사용자 그룹 이 이 프로젝트에 없으면 사용자는 뷰어 그룹 권한을 가진 상태로 추가됩니다. 해당 사용자가 프로젝트 관리자인 다른 프로젝트에서 사용자를 복사할 경우 그러한 사용자는 자동으로 이 프로젝트의 프로젝트 관리자로 할당됩니다.

사용자 목록에서 프로젝트에 사용자를 추가하면 해당 사용자는 뷰어 그룹 권한(읽기 전용 권한)을 가진 상태로 추가됩니다.

참고: 새 프로젝트를 만들 때 프로젝트 관리자를 할당할 수도 있습니다. 자세한 내용은 [프로젝트](#page-28-0) 만 [들기\(29페이지\)](#page-28-0)를 참조하십시오.

상호 프로젝트 사용자 지정: 템플릿 프로젝트 작업 시 템플릿 사용자 탭에서 사용자를 템플릿 관리자로 할당할 수 있습니다.

ALM 버전: Quality Center Enterprise Edition에서는 템플릿 프로젝트를 사용할 수 없습니다. ALM 버전 및 그 기능에 대한 자세한 내용은 HP Application Lifecycle Management 사용자 안내서를 참조하십시오.

사용자에게 프로젝트 관리자 권한 할당 방법:

- 1. 사이트 관리에서 사이트 프로젝트 탭을 클릭합니다.
- 2. 프로젝트 목록에서 프로젝트를 선택합니다. 오른쪽 창에서 프로젝트 사용자 탭을 선택합니다.
- 3. 프로젝트 사용자 목록에서 프로젝트 관리자로 할당할 각 사용자에 대해 프로젝트 관리자 확인란을 선택합니다.
- 4. 프로젝트 관리자 그룹에서 사용자를 제거하려면 프로젝트 관리자 확인란을 선택 취소하고 그룹에 서 해당 사용자를 제거할 것임을 확인합니다.

## 프로젝트 확장 사용

확장은 ALM에 추가 기능을 제공합니다. ALM 확장에 대한 라이센스가 있으면 프로젝트별로 해당 확장 을 활성화한 후 추가 기능을 사용할 수 있습니다.

ALM 12.20에서 사용 가능한 확장 목록을 보거나 ALM 확장에 대한 설명서를 다운로드하려면 Add-in 페이지(도움말 > Add-in)를 방문하십시오.

상호 프로젝트 사용자 지정: 템플릿 프로젝트에 대해 확장이 활성화되었다면 해당 템플릿의 링크된 프 로젝트에 대해서도 확장이 활성화되어야 합니다. 링크된 프로젝트는 활성화된 확장을 추가로 포함할 수 있습니다.

ALM 버전: Quality Center Enterprise Edition에서는 템플릿 프로젝트를 사용할 수 없습니다. ALM 버전 및 그 기능에 대한 자세한 내용은 HP Application Lifecycle Management 사용자 안내서를 참조하십시오.

프로젝트를 만들 때 프로젝트에 대한 확장을 활성화할 수도 있습니다. 자세한 내용은 [프로젝트](#page-28-0) 만들기 [\(29페이지\)](#page-28-0)를 참조하십시오.

프로젝트 확장을 사용하는 방법:

- 1. 사이트 관리에서 사이트 프로젝트 탭을 클릭합니다.
- 2. 프로젝트 목록에서 프로젝트를 선택합니다. 오른쪽 창에서 프로젝트 확장 탭을 클릭합니다.

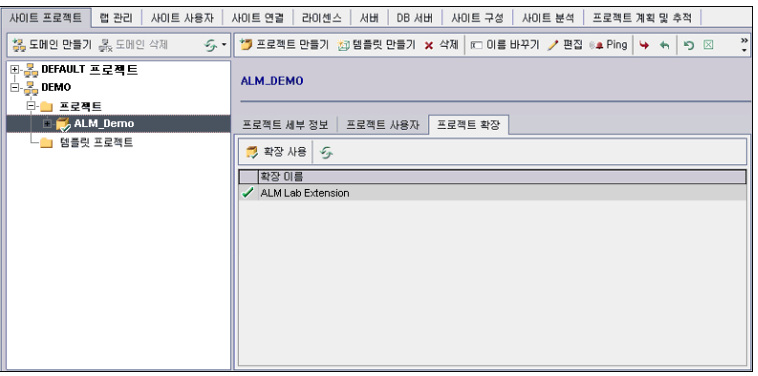

확장 목록에 선택한 프로젝트에 대해 사용된 확장이 표시됩니다.

3. 프로젝트에 대해 한 개 이상의 확장을 사용하려면 확장 사용 버튼을 클릭합니다. 확장 사용 대화 상 자가 열리고 해당 ALM 서버에서 사용 중인 ALM 버전에서 사용 가능한 확장 목록이 표시됩니다.

팁: 서버에 라이센스가 없는 확장은 회색으로 표시되며, 아직 라이센스가 없는 확장을 사용할 수 있습니다. 나중에 라이센스를 받은 후 그러한 확장의 추가된 기능을 사용할 수 있습니다.

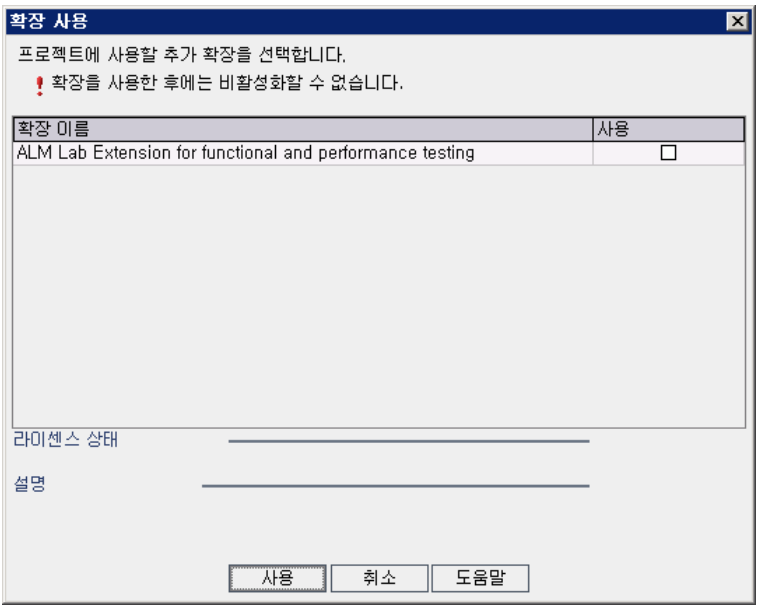

4. 사용할 확장에 대해 사용 확인란을 선택합니다.

참고: 프로젝트에 대한 확장을 사용한 후에는 비활성화할 수 없으므로 필요한 확장만 활성화하 는 것이 좋습니다. 추가 확장을 사용하면 성능에 영향을 줄 수 있으며 디스크 공간이 추가로 소 비됩니다.

확장 사이를 이동할 때 라이센스 상태 섹션에 해당 라이센스 상태 정보가 표시됩니다.

5. 사용을 클릭합니다. 프로젝트에 대해 선택한 확장이 활성화되고 확장 목록에 해당 확장 이름이 표 시됩니다.

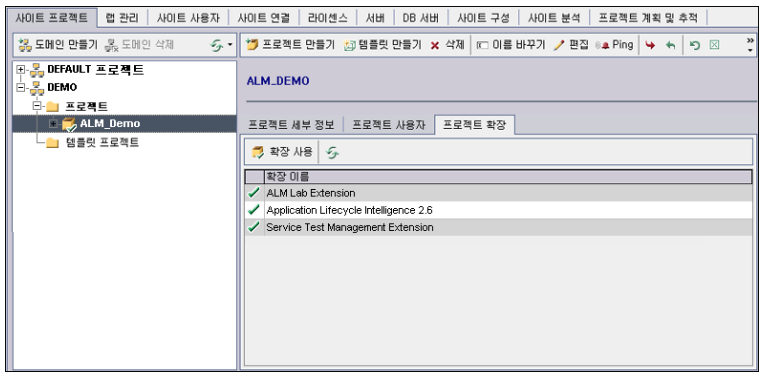

6. 확장 목록을 새로 고치려면 **새로 고침** 버튼 <mark>33</mark>을 클릭합니다.

관리자 안내서 2장: 프로젝트 만들기

# 3장: 최적화된 프로젝트 저장소 유지 관리

ALM에서는 모든 프로젝트 파일이 ProjRep 디렉터리에 있는 프로젝트 저장소에 저장됩니다. 이 디렉터 리의 파일은 저장 공간이 최대화되도록 최적화된 폴더 구조로 저장됩니다. 또한, 컨텐츠가 동일한 두 개 의 파일이 있으면 ProjRep 디렉터리에 한 번만 저장됩니다. 예를 들어, 동일한 파일을 여러 ALM 기록에 첨부할 경우 해당 파일이 프로젝트 저장소에 한 번만 저장됩니다. 이를 통해 디스크 공간 소모가 현저하 게 줄어들고 복사 작업 시간도 줄어듭니다.

이 섹션의 내용은 다음과 같습니다.

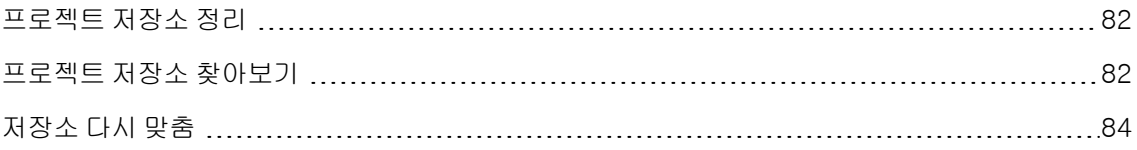

## <span id="page-81-0"></span>프로젝트 저장소 정리

엔터티에 파일을 추가하면 ALM에서 프로젝트 저장소에 동일한 파일이 있는지 여부를 확인합니다. 동일 한 파일이 있으면 저장소에 물리적 파일을 추가하지 않습니다.

엔터티에서 파일을 삭제할 경우 파일이 프로젝트 디렉터리에서 즉시 삭제되지 않으므로 다른 엔터티에 서 여전히 사용 가능합니다.

프로젝트 저장소는 더 이상 엔터티에서 참조하지 않으며 더 이상 사용되지 않는 파일을 정기적으로 검색 합니다. 지정된 기간 동안 파일이 참조되지 않은 상태로 유지되면 프로젝트 저장소에서 해당 파일이 제 거됩니다. 이 간격은 기본적으로 각각 7일로 설정됩니다. 아래의 사이트 구성 매개 변수를 사용하여 이 간격을 구성할 수 있습니다.

프로젝트의 저장소 정리를 앞당기거나 미룰 수 있습니다. 자세한 내용은 [프로젝트](#page-69-0) 세부 정보 업데이트 [\(70페이지\)](#page-69-0)를 참조하십시오.

다음 사이트 구성 매개 변수를 정의하여 프로젝트 저장소 정리 프로세스를 조정할 수 있습니다. 자세한 내용은 ALM 구성 매개 변수 [설정\(181페이지\)을](#page-180-0) 참조하십시오.

- <sup>l</sup> REPOSITORY\_GC\_PROJECT\_CLEANUP\_INTERVAL. 각 프로젝트 저장소의 정리 프로세스 사이 시간 간격을 정의합니다.
- REPOSITORY\_GC\_DELAY\_CANDIDATE\_TIME. 검색에서 더 이상 사용되지 않는 파일이 발견된 후부터 해당 파일이 제거되기 전까지 경과한 시간을 정의합니다.
- **REPOSITORY\_GC\_JOB\_PRIORITY.** 정리 프로세스가 수행되는 속도를 정의합니다.
- <span id="page-81-1"></span>. SUSPEND\_REPOSITORY\_GC. 프로젝트 저장소 정리 프로세스를 중지할 수 있습니다.

## 프로젝트 저장소 찾아보기

FTP 클라이언트를 사용하여 프로젝트 저장소의 파일을 찾아보고 편집할 수 있습니다. UTF-8 문자 인코 딩을 지원하는 대부분의 표준 FTP 클라이언트가 호환 가능합니다. 다음 클라이언트가 확인되었습니다.

- Filezilla
- Total Commander 기본 제공 FTP 클라이언트
- $\cdot$  FlashFXP

보안 연결을 위해 FTP 서비스를 구성할 수 있습니다. 자세한 내용은 보안 FTP 연결 [사용\(83페이지\)을](#page-82-0) 참조하십시오.

주의: FTP 클라이언트를 통하지 않고 ProjRep 디렉터리의 폴더, 파일 또는 파일 컨텐츠를 직접 변 경할 경우 프로젝트 저장소에 되돌릴 수 없는 손상을 가져올 수 있습니다.

FTP 클라이언트를 통해 저장소 파일을 변경할 경우 고려할 사항은 다음과 같습니다.

- <sup>l</sup> FTP 클라이언트를 통해 저장소 파일을 편집하면 안전합니다. 이렇게 하면 최적화된 저장소의 무결 성을 해치지 않습니다.
- 파일을 삭제하면 ALM 엔터티에서 컨텐츠 누락이 발생합니다.
- <sup>l</sup> 폴더 및 파일 이름을 바꾸면 ALM 엔터티에서 컨텐츠 누락이 발생할 수 있습니다.

프로젝트 저장소 찾아보는 방법:

- 1. FTP 서비스 시작. 사이트 구성 탭에서 FTP\_PORT 매개 변수를 추가하고 구성합니다. 자세한 내용 은 ALM 구성 매개 변수 [설정\(181페이지\)](#page-180-0)을 참조하십시오.
- 2. FTP 서버에 연결. FTP 클라이언트에서 다음 연결 값을 사용합니다.

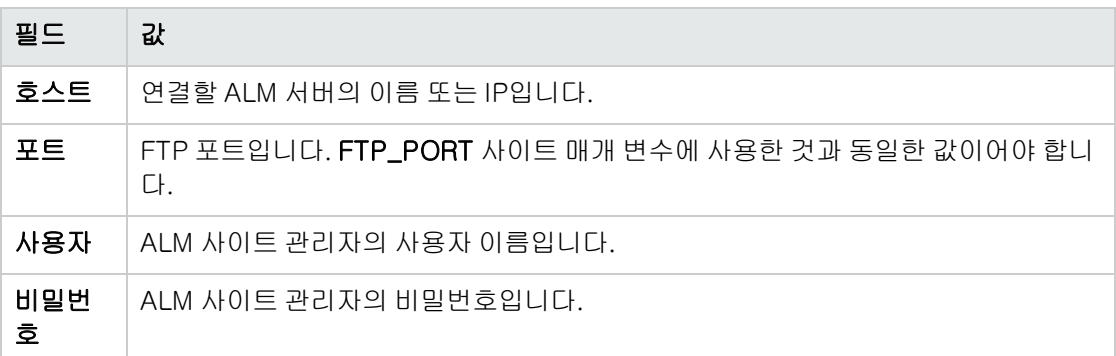

3. 저장소 파일 찾아보기 및 편집. FTP 서비스에 연결되면 사이트 도메인 목록이 표시됩니다. 도메인 을 선택한 다음 프로젝트를 선택합니다. FTP 클라이언트에 프로젝트 저장소 디렉터리가 표시됩니 다.

<span id="page-82-0"></span>보안 FTP 연결 사용

보안 연결을 사용하여 FTP 서버에 연결할 수 있습니다.

#### 보안 FTP 연결 사용 방법:

1. ALM 서버 컴퓨터에서 keystore 파일을 생성합니다. 명령줄을 사용하여 C:\Program Files\HP\HP Application LifeCycle Management 12.20\java\bin으로 이동합니다. keytool-genkey-keystore keystore.jks를 입력하여 keystore 유틸리티를 실행하고 다음 지침을 따 릅니다.

2. 다음 형식으로 XML 파일을 만듭니다.

#### $<$ ssl $>$

<keystore file="<keystore 파일 경로>" password="<keystore 비밀번호>"/>

 $<$ /ss $|>$ 

여기서 <keystore 파일 경로>는 keystore 파일의 디렉터리 및 파일 이름이고, <keystore 비밀번 호>는 keystore에 정의한 비밀번호입니다.

XML 파일을 sslkeystore.xml로 저장합니다.

- 3. 다음 디렉터리에 sslkeystore.xml 파일을 놓습니다. C:WProgramDataWHPWALMWwebappsWgcbin
- 4. ALM 서비스를 다시 시작하거나 FTP\_PORT 사이트 매개 변수를 다시 구성하여 FTP 서버를 다시 시작합니다.
- 5. FTP 클라이언트에서 FTPS 또는 SSL 옵션을 선택합니다. FileZilla를 사용하는 경우 파일 > 사이트 관리자로 이동하여 새 사이트를 클릭합니다. 프로토콜에서 [FTP - 파일 전송 프로토콜]을 선택하 고 암호화에는 [TLS를 통한 묵시적 FTP 필요]를 선택한 다음 [연결]를 클릭합니다.

# <span id="page-83-0"></span>저장소 다시 맞춤

ALM 프로젝트 저장소는 파일 시스템에 저장된 물리적 파일과 그러한 파일을 인덱싱하는 데이터베이스 테이블로 구성됩니다. 활성 상태인 프로젝트의 백업을 만들면 데이터베이스 백업과 파일 시스템 백업 사 이의 시간 차이로 인해 데이터베이스 파일 인덱스와 물리적 파일 사이에 불일치가 발생할 수 있습니다.

백업에 대한 자세한 내용은 프로젝트 [백업\(123페이지\)](#page-122-0)을 참조하십시오.

프로젝트가 활성인 상태에서 수행된 백업으로부터 온라인 작업을 위해 프로젝트를 복원할 경우 파일 시 스템과 데이터베이스 테이블을 다시 맞춰야 합니다.

다시 맞춤 프로세스는 다음 작업을 수행합니다.

- <sup>l</sup> 데이터베이스에 인덱싱되어 있지만 파일 시스템에는 없는 파일의 인덱스를 데이터베이스에서 제거 합니다.
- <sup>l</sup> 파일 시스템에 저장되어 있지만 데이터베이스에서 인덱싱되지 않은 파일을 파일 시스템에서 삭제합 니다.

또한, 다시 맞춤 프로세스는 논리와 물리 데이터베이스 테이블 사이의 관계에 대한 무결성을 확인합니 다.

복구할 수 없는 문제가 발견되면 프로젝트 **유지 관리 상태**가 손 상 됨 으로 변경됩니다. 로그에서 세부 정 보를 확인한 다음 데이터베이스 테이블을 조사합니다.

기본적으로 다시 맞춤 프로세스는 수동 모드로 실행됩니다. 프로세스를 수동 모드로 실행할 때 오류가 발생하면 ALM에서 프로세스를 일시 중지하고 사용자의 입력을 요구할 수 있습니다. 프로세스를 자동

모드로 실행하도록 선택할 수도 있는데, 이 경우 오류가 발생하면 ALM에서 사용자의 입력을 요구하지 않고 프로세스를 중단합니다.

참고: 다시 맞춤이 진행되는 동안 프로젝트는 비활성화되고 다시 맞춤이 완료되면 다시 활성화됩니 다.

프로젝트 다시 맞춤

이 섹션에서는 단일 프로젝트를 다시 맞추는 방법에 대해 설명합니다.

#### 프로젝트 다시 맞추는 방법:

- 1. 사이트 관리에서 사이트 프로젝트 탭을 클릭합니다.
- 2. 프로젝트 목록에서 프로젝트를 선택합니다.
- 3. 프로젝트 유지 관리 버튼을 클릭하고 저장소 다시 맞춤을 선택합니다. 프로젝트 다시 맞춤 대화 상자가 열립니다.

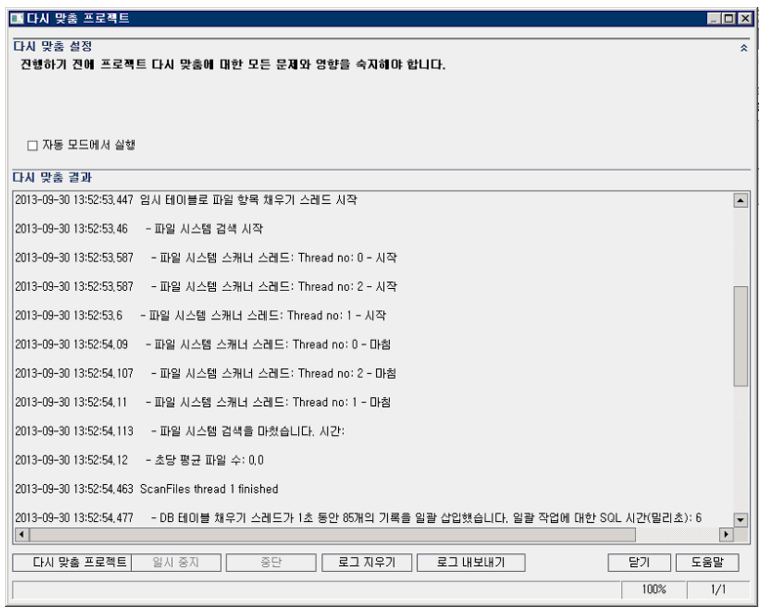

- 4. 사용자와 상호 작용하지 않도록 자동으로 다시 맞춤 프로세스를 실행하려면 자동 모드에서 실행을 선택합니다.
- 5. 다시 맞춤 프로세스를 시작하려면 다시 맞춤 프로젝트 버튼을 클릭합니다. 프로젝트가 활성 상태이 면 비활성화할 것인지 묻는 메시지가 표시됩니다. 자세한 내용은 프로젝트 비활성화 및 [활성화\(92](#page-91-0) [페이지\)](#page-91-0)를 참조하십시오.
- 6. 다시 맞춤 결과 창에 표시되는 메시지를 텍스트 파일로 저장하려면 로그 내보내기 버튼을 클릭합니 다. 파일로 로그 내보내기 대화 상자에서 위치를 선택하고 파일 이름을 입력합니다. 저장을 클릭합 니다.
- 7. 다시 맞춤 결과 창에 표시되는 메시지를 지우려면 로그 지우기 버튼을 클릭합니다.
- 8. 닫기를 클릭하여 프로젝트 다시 맞춤 대화 상자를 닫습니다.

도메인 다시 맞춤

이 섹션에서는 도메인의 모든 프로젝트를 다시 맞추는 방법에 대해 설명합니다.

#### 도메인 다시 맞추는 방법:

- 1. 사이트 관리에서 사이트 프로젝트 탭을 클릭합니다.
- 2. 프로젝트 목록에서 도메인을 선택합니다.
- 3. 도메인 유지 관리 <mark>국</mark>화 버튼을 클릭하고 **저장소 다시 맞춤**을 선택합니다. 도메인 다시 맞춤 대화 상자가 열립니다.

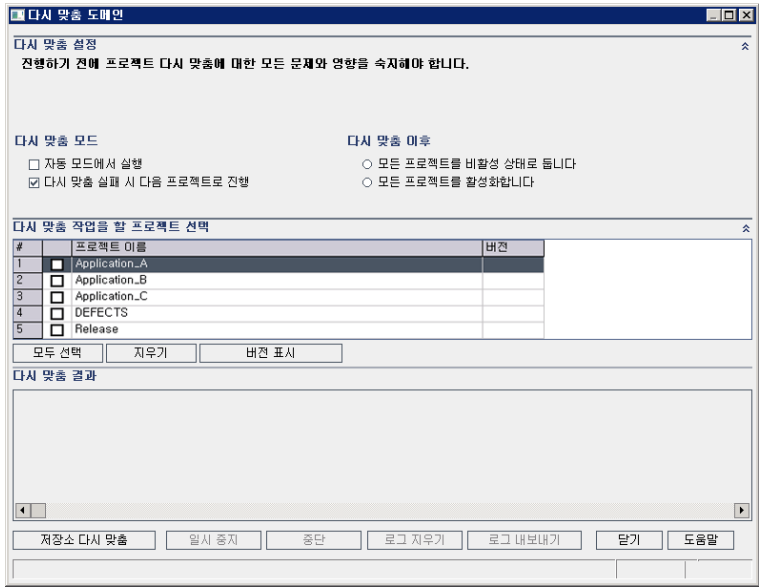

- 4. 다시 맞춤 설정 영역의 다시 맞춤 모드에서 다음 옵션을 선택할 수 있습니다.
	- 자동 모드에서 실행. 사용자 상호 작용 없이 프로세스를 실행합니다.
	- 다시 맞춤 실패 시 다음 프로젝트로 진행. 자동 맞춤 프로세스가 실패할 경우 계속해서 다음 프 로젝트를 진행합니다. 기본 옵션입니다.
- 5. 다시 맞춤 설정 영역의 다시 맞춤 이후에서 다음 옵션 중 하나를 선택할 수 있습니다.
	- 모든 프로젝트를 비활성화 상태로 둡니다. 다시 맞춤 프로세스가 완료된 후 모든 프로젝트를 비 활성화 상태로 유지합니다.
- 모든 프로젝트를 활성화합니다. 다시 맞춤 프로세스가 완료된 후 모든 프로젝트를 활성화합니 다.
- 6. 프로젝트의 현재 버전 번호를 확인하려면 프로젝트 이름을 선택하거나 모두 선택을 클릭하여 모든 프로젝트의 버전 번호를 확인합니다. 버전 표시 버튼을 클릭합니다.

프로젝트 버전 번호가 버전 열에 표시됩니다.

- 7. 프로젝트를 다시 맞추려면 프로젝트 이름을 선택하거나 모두 선택을 클릭하여 모든 프로젝트를 다 시 맞춥니다. 저장소 다시 맞춤 버튼을 클릭합니다.
- 8. 다시 맞춤 결과 창에 표시되는 메시지를 텍스트 파일로 저장하려면 **로그 내보내기** 버튼을 클릭합니 다. 파일로 로그 내보내기 대화 상자에서 위치를 선택하고 파일 이름을 입력합니다. 저장을 클릭합 니다.
- 9. 다시 맞춤 결과 창에 표시되는 메시지를 지우려면 로그 지우기 버튼을 클릭합니다.
- 10. 닫기를 클릭하여 도메인 다시 맞춤 대화 상자를 닫습니다.

관리자 안내서 3장: 최적화된 프로젝트 저장소 유지 관리

# 4장: 프로젝트 관리

사이트 관리를 통해 HP Application Lifecycle Management(ALM) 도메인 및 프로젝트를 유지 관리할 수 있습니다.

이 장의 내용은 다음과 같습니다.

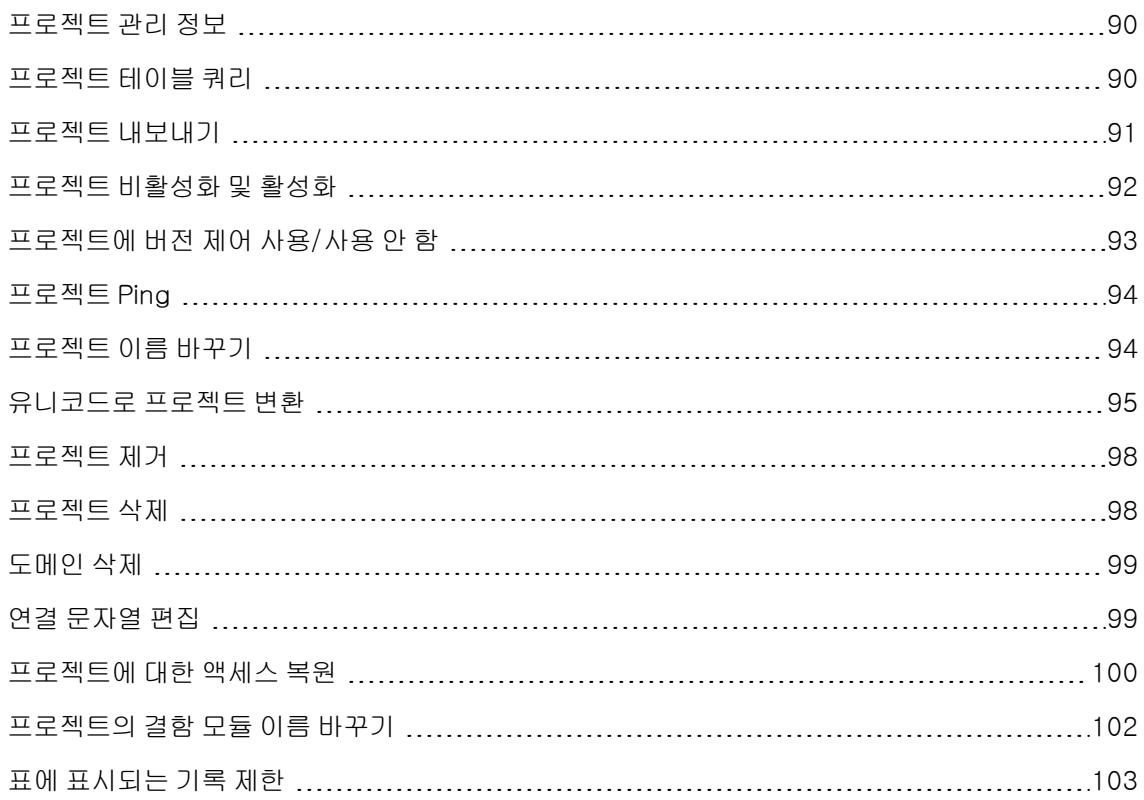

# <span id="page-89-0"></span>프로젝트 관리 정보

사이트 관리에서 ALM 프로젝트 및 템플릿 프로젝트를 관리합니다. 프로젝트를 만든 후에는 프로젝트를 내보내고, SQL 문을 정의 및 실행하여 프로젝트의 컨텐츠를 쿼리하고, 프로젝트에 대한 액세스를 비활 성화/활성화하고, 프로젝트에 대한 버전 제어를 사용하거나 사용하지 않도록 설정할 수 있습니다. 또한, 프로젝트를 제거하고 기존 프로젝트에 대한 액세스를 복원할 수도 있습니다.

참고: 이미 랩 관리에 로그인한 사용자는 응용 프로그램에 다시 들어가야 사이트 관리에서 변경한 내용을 볼 수 있습니다.

프로젝트 만들기에 대한 자세한 내용은 프로젝트 [만들기\(25페이지\)를](#page-24-0) 참조하십시오.

ALM 버전: Quality Center Enterprise Edition에서는 ALM 템플릿 프로젝트를 사용할 수 없습니다. ALM 버전 및 그 기능에 대한 자세한 내용은 HP Application Lifecycle Management 사용자 안내 서를 참조하십시오.

# <span id="page-89-1"></span>프로젝트 테이블 쿼리

프로젝트 또는 템플릿 프로젝트에 저장된 특정 데이터를 쿼리할 수 있습니다. SQL 쿼리를 정의 및 실행 하여 프로젝트를 쿼리합니다. 다음 예는 SQL 쿼리와 반환되는 결과를 보여 줍니다.

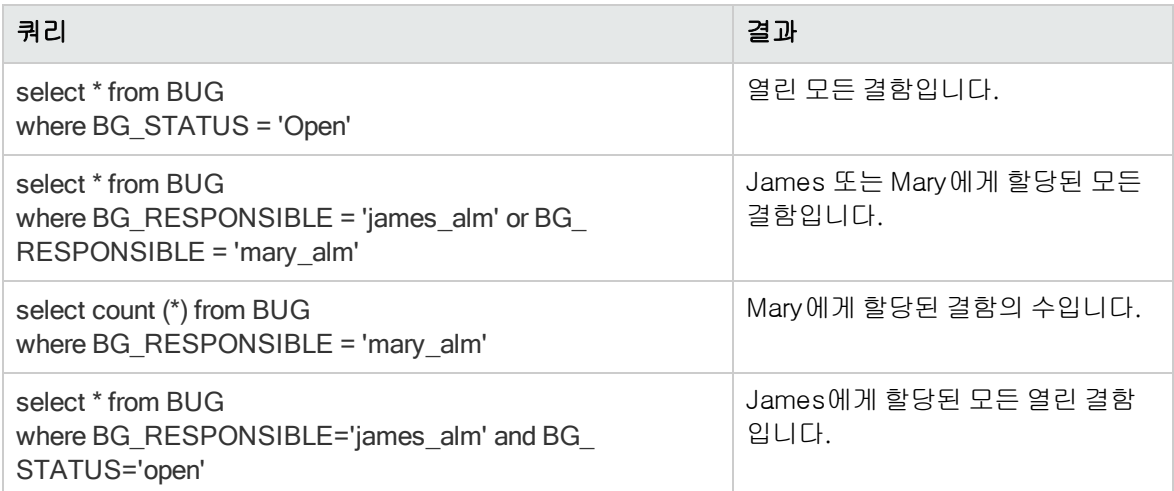

첫 번째 쿼리 예를 사용하면 SQL 쿼리가 다음을 반환합니다.

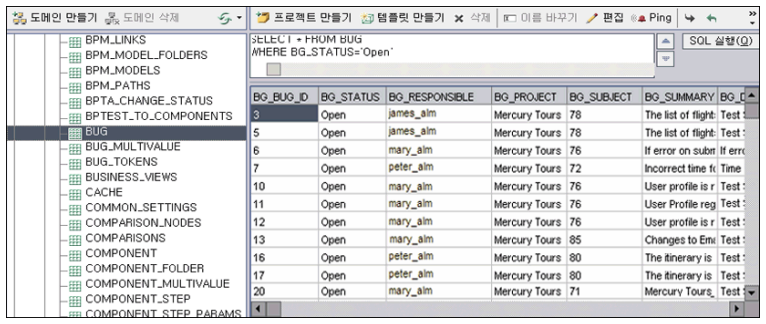

#### 프로젝트 쿼리 방법:

- 1. 사이트 관리에서 사이트 프로젝트 탭을 클릭합니다.
- 2. 프로젝트 목록에서 프로젝트를 두 번 클릭합니다.
- 3. 테이블을 선택합니다. ALM에서 자동으로 이 테이블에 대해 "SELECT \*" 쿼리를 실행하고 SQL 쿼 리 결과 표에 테이블에 대한 모든 데이터를 표시합니다.
- 4. SQL 창에 SQL 문을 입력하여 쿼리를 정의합니다.

SQL 창에서 이전 SQL 문으로 뒤로 이동하려면 **위로** 버튼 으 클릭합니다.

SQL 창에서 다음 SQL 문으로 앞으로 이동하려면 **아래로** 버튼 <mark>트</mark>을 클릭합니다.

5. SQL 실행 버튼을 클릭합니다. SQL 쿼리 결과 표에 쿼리에서 반환된 데이터가 표시됩니다.

팁: 쿼리 결과를 내보내려면 해당 데이터베이스 관리자가 프로젝트 데이터베이스에서 동일한 쿼리 를 실행하고 그 결과를 사용자에게 내보내야 합니다. 자세한 내용은 프로젝트 [내보내기\(91페이지\)](#page-90-0) 를 참조하십시오.

# <span id="page-90-0"></span>프로젝트 내보내기

ALM 프로젝트 또는 템플릿 프로젝트 내보내기를 사용하면 ALM 서버에서 프로젝트 데이터를 가져와서 다른 위치 또는 다른 매체 장치로 백업할 수 있습니다. 예를 들어, USB 저장 장치 또는 DVD에 백업된 자 체 포함 프로젝트 이미지 파일을 만들고 싶을 수 있습니다. 매체 장치를 다른 위치의 ALM 서버로 보내고 프로젝트 파일을 가져올 수 있습니다. 프로젝트 파일을 내보낼 때 내보내기 파일은 ZIP 형식으로 저장되 어 내보내집니다.

프로젝트를 내보내기 전에 고려할 지침은 다음과 같습니다.

- <sup>l</sup> 확장이 설치된 ALM 프로젝트를 내보내는 경우 확장 데이터를 포함한 프로젝트의 모든 데이터가 내 보내집니다. 이러한 내보낸 프로젝트는 해당 확장이 설치된 서버로만 가져올 수 있습니다.
- <sup>l</sup> 동일한 ALM 버전에서 만든 ALM 프로젝트 파일만 가져올 수 있습니다. 프로젝트 가져오기에 대한 자

세한 내용은 프로젝트 [가져오기\(44페이지\)를](#page-43-0) 참조하십시오.

- <sup>l</sup> 결합된 프로젝트 데이터베이스 스키마 및 프로젝트 파일 시스템 저장소는 4기가바이트를 초과할 수 없습니다.
- <sup>l</sup> 파일을 다른 위치에 저장하도록 선택하더라도 ALM 클라이언트 컴퓨터의 홈 디렉터리에 내보낸 프 로젝트 파일을 임시로 저장할 수 있는 여유 디스크 공간이 충분해야 합니다.
- <sup>l</sup> 원본 서버에 동일한 PUID를 갖는 프로젝트가 있는 경우 원본 서버로는 해당 프로젝트를 가져올 수 없습니다.
- <sup>l</sup> 프로젝트가 랩 관리의 일부가 아니었던 경우 프로젝트에 대한 액세스를 복원할 때 다음과 같은 상황 이 발생합니다.
	- 테스트 실행에 대한 세부 정보가 사용 보고서에 포함되지 않습니다.
	- 시간 슬롯 정보 및 프로젝트 설정 정보가 사라집니다.

프로젝트 내보내는 방법:

- 1. 사이트 관리에서 사이트 프로젝트 탭을 클릭합니다.
- 2. 프로젝트 목록에서 프로젝트를 선택하고 프로젝트 파일로 프로젝트 내보내기 또는 프로젝트 파일 로 템플릿 내보내기 버튼 <mark>(\*)</mark>을 클릭합니다. 또는, 프로젝트를 마우스 오른쪽 버튼으로 클릭하고 프로젝트 내보내기 또는 템플릿 내보내기. 프로젝트가 활성 상태이면 비활성화할 것인지 묻는 메시 지가 표시됩니다. 자세한 내용은 프로젝트 비활성화 및 [활성화\(92페이지\)](#page-91-0)를 참조하십시오.
- 3. 다른 이름으로 저장 대화 상자가 열립니다. 프로젝트 데이터를 저장할 디렉터리를 선택합니다. 파 일 이름 상자에 프로젝트의 이름을 입력합니다. 기본적으로 데이터는 ALM 프로젝트 내보내기 파일 (.qcp)로 저장됩니다.
- <span id="page-91-0"></span>4. 저장을 클릭하여 프로젝트 데이터를 ALM 프로젝트 내보내기 파일로 저장합니다.

### 프로젝트 비활성화 및 활성화

프로젝트 또는 템플릿 프로젝트를 비활성화하거나 활성화할 수 있습니다. 프로젝트를 비활성화하면 해 당 프로젝트 이름이 ALM 로그인 창의 프로젝트 상자에서 제거됩니다. 서버에서 프로젝트가 삭제되는 것은 아닙니다. 프로젝트를 비활성화했을 때 프로젝트에 연결되어 있던 사용자는 강제로 로그아웃됩니 다.

참고: 변경했을 때 연결된 사용자 간에 불일치가 발생할 수 있는 데이터는 변경하기 전에 프로젝트 를 비활성화하는 것이 좋습니다.

프로젝트 비활성화 방법:

- 1. 사이트 관리에서 사이트 프로젝트 탭을 클릭합니다.
- 2. 프로젝트 목록에서 프로젝트를 선택합니다.
- 3. 프**로젝트 비활성화** 또는 **템플릿 비활성화** 버튼 <mark>②</mark>을 클릭합니다. 연결된 모든 사용자의 연결이 해 제됨을 나타내는 메시지 상자가 표시됩니다.
- 4. 확인하려면 확인을 클릭합니다. 프로젝트가 비활성화되고 프로젝트 목록에서 해당 프로젝트 아이 콘이 변경됩니다.

프로젝트 활성화 방법:

- 1. 사이트 관리에서 사이트 프로젝트 탭을 클릭합니다.
- 2. 프로젝트 목록에서 프로젝트를 선택합니다.
- 3. 프**로젝트 활성화** 또는 **템플릿 활성화** 버튼 <mark>≫</mark>을 클릭합니다. 프로젝트가 활성화되고 프로젝트 목 록에서 해당 프로젝트 아이콘이 변경됩니다.

## <span id="page-92-0"></span>프로젝트에 버전 제어 사용/사용 안 함

프로젝트 또는 템플릿 프로젝트에 버전 제어를 사용할 수 있습니다. 버전 제어에 대한 자세한 내용은 HP Application Lifecycle Management 사용자 안내서를 참조하십시오.

프로젝트에 버전 제어를 비활성화할 수도 있습니다. 프로젝트에 대한 버전 제어를 비활성화하면 ALM에 서 더 이상 이전 버전을 저장하지 않으며 해당 프로젝트의 모든 버전 기록 내역을 삭제합니다. 프로젝트 에 다시 버전 제어를 활성화하면 이전 기록 내역을 사용할 수 없습니다.

참고: 프로젝트에 대한 버전 제어를 사용한 후에는 모든 워크플로 스크립트를 검토하고 각 체크 인 된 엔터티에 대해 수정해야 합니다. 여기에는 Req, Test, Resource 및 Component 엔터티가 포함 됩니다. 스크립트에 Post 함수를 포함하는 각 체크 인된 엔터티에 대해 해당 스크립트를 수정해야 합니다. 수정하려면 모든 Post 함수 앞에 Checkout 함수를 추가합니다. 이렇게 수정하면 Post 함 수가 호출될 때마다 체크 아웃 대화 상자가 열리는 것을 방지할 수 있습니다. 자세한 내용은 [워크플](#page-400-0) 로 이벤트 [참조\(401페이지\)를](#page-400-0) 참조하십시오.

프로젝트에 버전 제어를 사용하는 방법:

- 1. 사이트 관리에서 사이트 프로젝트 탭을 클릭합니다.
- 2. 프로젝트 목록에서 프로젝트를 선택합니다.
- 3. **버전 제어 사용** 버튼 <mark>을</mark> 클릭합니다.
- 4. 프로젝트가 활성 상태인 경우 예를 클릭하여 비활성화합니다. 확인하려면 확인을 클릭합니다.
- 5. 프로세스가 완료되면 확인을 클릭합니다. 버전 제어가 사용됩니다. ALM에서 프로젝트 목록의 프 로젝트 이름 옆에 잠금 아이콘 아을 표시합니다.

프로젝트에 버전 제어를 비활성화하는 방법:

- 1. 사이트 관리에서 사이트 프로젝트 탭을 클릭합니다.
- 2. 프로젝트 목록에서 프로젝트를 선택합니다.
- 3. 버전 제어 사용 안 함 버튼 을 클릭합니다.
- 4. 프로젝트가 활성 상태인 경우 예를 클릭하여 비활성화합니다. 확인하려면 확인을 클릭합니다.
- 5. 버전 제어를 비활성화할 때 ALM에서 모든 버전 기록 내역을 삭제한다는 메시지가 표시됩니다. 확 인하려면 확인을 클릭합니다.
- 6. 예를 클릭하여 버전 제어를 비활성화합니다. 버전 제어가 비활성화됩니다. ALM에서 프로젝트 목 록의 프로젝트 이름 옆에 있는 잠금 아이콘을 제거합니다.

# <span id="page-93-0"></span>프로젝트 Ping

사이트 관리에서 프로젝트 데이터베이스 또는 템플릿 프로젝트 데이터베이스에 액세스할 수 있는지 여 부를 확인할 수 있습니다.

프로젝트 Ping 방법:

- 1. 사이트 관리에서 사이트 프로젝트 탭을 클릭합니다.
- 2. 프로젝트 목록에서 프로젝트를 선택합니다.
- 3. 프**로젝트 Ping** 또는 **템플릿 Ping** 버튼 <mark>《최 <sup>Ping</sup> 을</mark> 클릭합니다.
- <span id="page-93-1"></span>4. Ping에 성공했다는 메시지가 나타나면 확인을 클릭합니다.

# 프로젝트 이름 바꾸기

프로젝트 목록에서 프로젝트 또는 템플릿 프로젝트의 이름을 바꿀 수 있습니다.

#### 프로젝트 이름 바꾸는 방법:

- 1. 사이트 관리에서 사이트 프로젝트 탭을 클릭합니다.
- 2. 프로젝트 목록에서 프로젝트를 선택합니다.
- 3. 프로젝트 이름 바꾸기 또는 템플릿 이름 바꾸기 버튼을 클릭합니다. 프로젝트가 활성 상태이면 비 활성화할 것인지 묻는 메시지가 표시됩니다. 자세한 내용은 프로젝트 비활성화 및 [활성화\(92페이](#page-91-0) [지\)를](#page-91-0) 참조하십시오.
- 4. 프로젝트 이름 바꾸기 대화 상자에서 프로젝트의 새 이름을 입력하고 확인을 클릭합니다.

프로젝트 이름은 30자를 초과할 수 없으며 문자, 숫자 및 밑줄만 포함할 수 있습니다.

참고: 비영어권 문자에 대한 지원은 서버에서 사용하는 데이터베이스 설정에 따라 다릅니다. 프로젝트 이름에는 비영어권 문자를 사용하지 않는 것이 좋습니다.

프로젝트 목록에서 해당 프로젝트의 이름이 바뀝니다.

### <span id="page-94-0"></span>유니코드로 프로젝트 변환

이 섹션에서는 프로젝트를 유니코드로 변환하는 방법에 대해 설명합니다. 변환할 특정 프로젝트를 선택 하거나, 도메인을 선택한 다음 해당 도메인의 프로젝트를 유니코드로 변환할 수 있습니다.

유니코드는 다국어 지원을 허용하는 MS SQL의 기능입니다. Oracle의 경우에는 서버를 설치할 때 다국 어 지원이 정의됩니다.

다음 프로젝트 유형을 유니코드로 변환할 수 있습니다.

- <sup>l</sup> 11.5 이상 버전의 프로젝트
- MS SQL Server에서 만든 프로젝트
- <sup>l</sup> ASCII로 만든 프로젝트

주의: 유니코드를 사용하면 데이터베이스 서버에 더 많은 메모리가 요구됩니다.

도메인의 프로젝트를 유니코드로 변환하는 방법:

- 1. 사이트 관리에서 사이트 프로젝트 탭을 클릭하고 프로젝트를 변환할 도메인을 선택합니다.
- 2. 도메인 유지 관리 <mark>- ③ -</mark> 버튼을 클릭하고 **도메인에서 유니코드로 변환**을 선택합니다. 유니코드로 변환 도메인 대화 상자가 열립니다.

참고: 도메인에서 유니코드로 변환은 선택한 도메인에 유니코드로 변환할 수 있는 프로젝트가

있는 경우에만 사용 가능합니다.

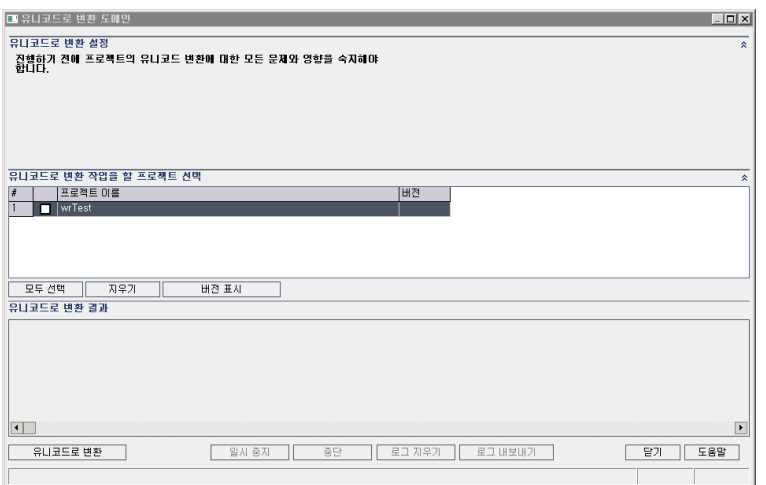

3. 변환할 프로젝트를 한 개 이상 선택하고 유니코드로 변환을 클릭합니다. 유니코드로 변환 결과에 로그가 표시됩니다.

팁: 버전 표시를 클릭하여 선택한 프로젝트의 버전을 표시합니다.

참고: 길이가 4000을 초과하는 열이 있는 프로젝트는 유니코드로 변환할 수 없습니다. 유효성 검사 프로세스가 실패하고 오류 메시지가 생성됩니다.

이 문제를 수정하려면 변환하기 전에 해당 열 길이를 4000으로 줄이거나 해당 열을 alm\_ i18n\_exceptions.xml 예외 파일에 추가합니다. 시스템 정의 열 및 시스템 정의 사용자 필드를 줄여야 하며 예외 파일에 추가할 수는 없습니다.

- 4. 변환 프로세스를 일시 중지하려면 일시 중지 버튼을 클릭하고, 계속하려면 다시 시작 버튼을 클릭 합니다.
- 5. 변환 프로세스를 중단하려면 중단 버튼을 클릭합니다. 예를 클릭하여 확인합니다.
- 6. 프로세스가 성공적으로 완료되거나 실패하여 중지된 후 다음 중 하나를 선택할 수 있습니다.
	- 로그 지우기. 유니코드로 변환 결과 영역에 표시되는 텍스트를 지웁니다. 이렇게 하면 로그 내보 내기 버튼이 비활성화됩니다.
	- 로그 내보내기. 로그를 .txt 파일로 저장할 수 있습니다. 파일로 로그 내보내기 대화 상자에서 위 치를 선택하고 파일 이름을 입력합니다. 저장을 클릭합니다.
- 7. 닫기를 클릭하여 유니코드 도메인으로 변환 대화 상자를 닫습니다.

프로젝트를 유니코드로 변환하는 방법:

- 1. 사이트 관리에서 사이트 프로젝트 탭을 클릭하고 변환할 프로젝트를 선택합니다.
- 2. 프**로젝트 유지 관리 <mark>- 상</mark> 기**버튼을 클릭하고 **프로젝트를 유니코드로 변환**을 선택합니다. 유니코드 로 변환 대화 상자가 열립니다.

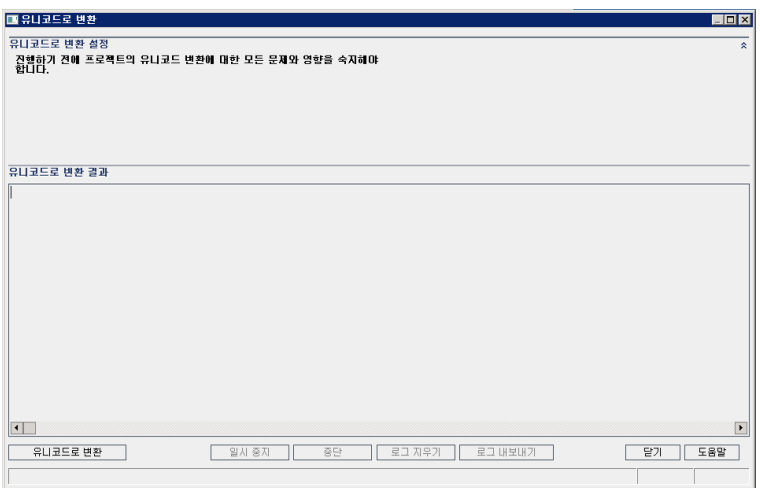

3. 유니코드로 변환을 클릭합니다. 유니코드로 변환 결과에 로그가 표시됩니다.

참고: 길이가 4000을 초과하는 열이 있는 프로젝트는 유니코드로 변환할 수 없습니다. 유효성 검사 프로세스가 실패하고 오류 메시지가 생성됩니다.

이 문제를 수정하려면 변환하기 전에 해당 열 길이를 4000으로 줄이거나 해당 열을 alm\_ i18n\_exceptions.xml 예외 파일에 추가합니다. 시스템 정의 열 및 시스템 정의 사용자 필드는 줄일 수만 있고 예외 파일에 추가할 수는 없습니다.

- 4. 변환 프로세스를 일시 중지하려면 일시 중지 버튼을 클릭하고, 계속하려면 다시 시작 버튼을 클릭 합니다.
- 5. 변환 프로세스를 중단하려면 중단 버튼을 클릭합니다. 예를 클릭하여 확인합니다.
- 6. 프로세스가 성공적으로 완료되거나 실패하여 중지된 후 다음 중 하나를 선택할 수 있습니다.
	- 로그 지우기. 유니코드로 변환 결과 영역에 표시되는 텍스트를 지웁니다. 이렇게 하면 로그 내보 내기 버튼이 비활성화됩니다.
	- 로그 내보내기. 로그를 .txt 파일로 저장할 수 있습니다. 파일로 로그 내보내기 대화 상자에서 위 치를 선택하고 파일 이름을 입력합니다. 저장을 클릭합니다.
- 7. 닫기를 클릭하여 유니코드로 변환 대화 상자를 닫습니다.

# <span id="page-97-0"></span>프로젝트 제거

사이트 관리의 프로젝트 목록에서 프로젝트 또는 템플릿 프로젝트를 제거할 수 있습니다. 이로 인해 서 버에서 프로젝트가 삭제되는 것은 아니며 필요한 경우 프로젝트를 복원할 수 있습니다. 프로젝트에 대한 액세스 복원 방법에 대한 자세한 내용은 프로젝트에 대한 액세스 [복원\(100페이지\)](#page-99-0)을 참조하십시오.

참고: 현재 사용 중인 프로젝트는 제거할 수 없습니다. 프로젝트 수동 제거 방법에 대한 자세한 내용 은 HP Software 자가 해결 기술 자료 [KM1457081](http://h20230.www2.hp.com/selfsolve/document/KM1457081) (http://h20230.www2.hp.com/selfsolve/document/KM1457081)을 참조하십시오.

프로젝트 목록에서 프로젝트 제거 방법:

- 1. 사이트 관리에서 사이트 프로젝트 탭을 클릭합니다.
- 2. 프로젝트 목록에서 프로젝트를 선택합니다.
- 3. 프<mark>로젝트 제거</mark> 또는 **템플릿 제거** 버튼 <mark>网 </mark>을 클릭합니다.
- 4. 확인하려면 확인을 클릭합니다. 프로젝트가 여전히 활성 상태이면 비활성화할 것인지 묻는 메시지 가 표시됩니다. 자세한 내용은 프로젝트 비활성화 및 [활성화\(92페이지\)를](#page-91-0) 참조하십시오.
- <span id="page-97-1"></span>5. 확인을 클릭합니다.

### 프로젝트 삭제

사이트 관리의 프로젝트 목록에서 프로젝트 또는 템플릿 프로젝트를 삭제할 수 있습니다. 이렇게 하면 서버에서 프로젝트의 컨텐츠가 삭제되며 해당 프로젝트는 복원할 수 없습니다.

참고: 현재 사용 중인 프로젝트는 삭제할 수 없습니다. 프로젝트 수동 삭제 방법에 대한 자세한 내용 은 HP Software 자가 해결 기술 자료 [KM1457081](http://h20230.www2.hp.com/selfsolve/document/KM1457081) (<http://h20230.www2.hp.com/selfsolve/document/KM1457081>)을 참조하십시오.

#### 프로젝트 삭제 방법:

- 1. 사이트 관리에서 사이트 프로젝트 탭을 클릭합니다.
- 2. 프로젝트 목록에서 프로젝트를 선택합니다.
- 3. 프로젝트 삭제 또는 템플릿 삭제 버튼을 클릭합니다.
- 4. 확인하려면 확인을 클릭합니다. 프로젝트에 연결된 활성 사용자가 있는 경우 그러한 사용자의 연결

을 끊을 것인지 묻는 메시지가 표시됩니다.

데이터베이스 관리자 비밀번호 대화 상자가 열립니다. 데이터베이스 관리자 이름 또는 비밀번호를 지정하지 않은 경우 데이터베이스 관리자의 사용자 이름 및 비밀번호를 입력하고 확인을 클릭합니 다. 이전에 데이터베이스 관리자 이름 또는 비밀번호를 지정했다면 그러한 자격 증명 정보가 대화 상자에 이미 입력되어 있습니다.

<span id="page-98-0"></span>5. 확인을 클릭합니다.

# 도메인 삭제

도메인은 삭제할 수 있습니다. 프로젝트 목록에서 도메인을 제거하고 컨텐츠는 서버에서 삭제합니다.

참고: 프로젝트 또는 템플릿 프로젝트를 포함하는 도메인은 삭제할 수 없습니다. 도메인을 삭제하 려면 먼저 프로젝트를 삭제해야 합니다. 자세한 내용은 프로젝트 [삭제\(98페이지\)](#page-97-1)를 참조하십시오.

도메인 삭제 방법:

- 1. 사이트 관리에서 사이트 프로젝트 탭을 클릭합니다.
- 2. 프로젝트 목록에서 도메인을 선택합니다.
- 3. 도메인 삭제 버튼을 클릭합니다.
- <span id="page-98-1"></span>4. 예를 클릭하여 확인합니다.

## 연결 문자열 편집

프로젝트 또는 템플릿 프로젝트의 연결 문자열을 편집할 수 있습니다.

연결 문자열 편집 방법:

- 1. 사이트 관리에서 사이트 프로젝트 탭을 클릭합니다.
- 2. 프로젝트 목록에서 프로젝트를 선택합니다.
- 3. 연결 문자열 편집 버튼 ノ <sup>편집</sup> 또는 연결 문자열 링크를 클릭합니다. 프로젝트가 여전히 활성 상 태이면 비활성화할 것인지 묻는 메시지가 표시됩니다. 자세한 내용은 [프로젝트](#page-91-0) 비활성화 및 활성화 [\(92페이지\)](#page-91-0)를 참조하십시오.

연결 문자열 편집기 대화 상자가 열립니다.

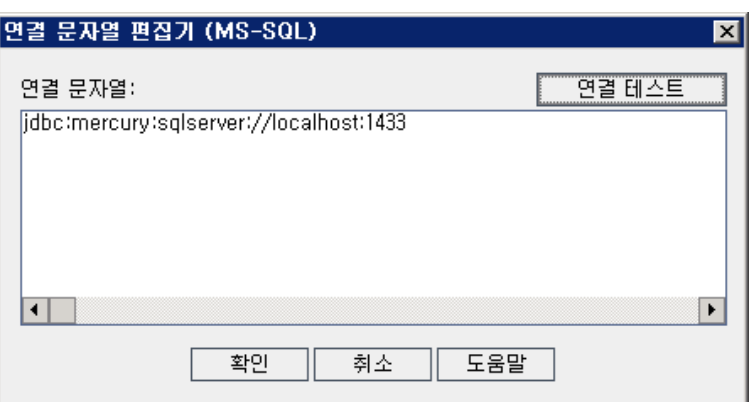

- 4. 연결 문자열 상자에서 데이터베이스 서버 이름 및 포트 번호와 같은 연결 문자열의 특성을 수정합 니다.
- 5. 연결 문자열을 테스트하려면 연결 테스트를 클릭합니다. 데이터베이스 서버 Ping 대화 상자에서 데 이터베이스 관리자 이름 및 비밀번호를 입력하고 확인을 클릭합니다. 연결에 성공하면 확인 메시지 가 표시되고, 그렇지 않으면 오류 메시지가 표시됩니다.
- <span id="page-99-0"></span>6. 확인을 클릭하여 연결 문자열 수정 사항을 저장하고 연결 문자열 편집기를 닫습니다.

### 프로젝트에 대한 액세스 복원

사이트 관리에서 현재 프로젝트 목록에 없는 ALM 프로젝트 또는 템플릿 프로젝트에 대한 액세스를 복원 할 수 있습니다. 예를 들어, 다른 서버에서 프로젝트에 액세스하려는 경우 이러한 작업이 필요합니다. 프 로젝트에 대한 액세스를 복원하면 사이트 관리의 프로젝트 목록에 해당 프로젝트가 추가됩니다.

#### 참고:

- <sup>l</sup> 프로젝트를 복원하기 전에 해당 프로젝트가 있는 데이터베이스가 ALM 서버의 사이트 관리에서 DB 서버 탭에 표시되는지 확인합니다. ALM 서버가 프로젝트의 데이터베이스에서 복원된 프로 젝트의 컨텐츠에 액세스해야 합니다. 자세한 내용은 새 버전으로 프로젝트 [업그레이드\(105페](#page-104-0) [이지\)](#page-104-0)를 참조하십시오.
- 프로젝트를 복원할 때 프로젝트 저장소에 있는 dbid.xml 파일을 선택해야 합니다. 그러면 프로 젝트가 원래 ID를 유지하게 됩니다. 프로젝트에 원래 ID가 없는 경우 프로젝트 상호 기능(프로 젝트 상호 사용자 지정, 라이브러리 가져오기 및 동기화, 프로젝트 상호 그래프)이 제대로 작동 하지 않을 수 있습니다.
- <sup>l</sup> 프로젝트를 다른 디렉터리에서 복원하는 경우, 또는 스키마의 이름을 바꿨거나 다른 데이터베 이스에 복원한 경우 그에 맞게 dbid.xml 파일을 업데이트해야 합니다. 자세한 내용은 [dbid.xml](#page-101-1) 파일 [업데이트\(102페이지\)](#page-101-1)를 참조하십시오.
- 다른 프로젝트를 복원 및 업그레이드하기 전에 템플릿 프로젝트를 먼저 복원 및 업그레이드해야 합니다. 템플릿 프로젝트와 해당 링크된 프로젝트가 다른 데이터베이스에 있는 경우, 링크된 프

로젝트를 복원할 때 템플릿 프로젝트 데이터베이스에 액세스할 수 있어야 합니다.

<sup>l</sup> 이전에 Performance Center 11.00 이상을 사용한 경우 다른 Performance Center 프로젝트 를 복원 및 업그레이드하기 전에 먼저 LAB\_PROJECT를 복원하고 업그레이드한 다음 Performance Center 템플릿 프로젝트를 복원하고 업그레이드해야 합니다. 자세한 내용은 LAB\_PROJECT [복원\(126페이지\)](#page-125-0)을 참조하십시오.

ALM 프로젝트에 대한 액세스 복원 방법:

- 1. 사이트 관리에서 사이트 프로젝트 탭을 클릭합니다.
- 2. 프**로젝트 복원** 또는 **템플릿 복원** 버튼 <mark>원)</mark>을 클릭합니다. 프로젝트 복원 대화 상자가 열립니다.
- 3. 복원할 프로젝트가 포함된 파일을 찾으려면 dbid.xml 파일 위치 상자의 오른쪽에 있는 찾아보기 버 튼을 클릭합니다. 파일 열기 대화 상자가 열립니다.
- 4. 파일을 찾습니다. dbid.xml 파일 위치에 대한 자세한 내용은 프로젝트 구조의 [이해\(26페이지\)를](#page-25-0) 참조하십시오.
- 5. dbid.xml 파일을 선택하고 열기를 클릭합니다. 프로젝트 복원 대화 상자가 열리고 데이터베이스 유형, 이름, 서버 및 프로젝트 디렉터리 경로가 표시됩니다.

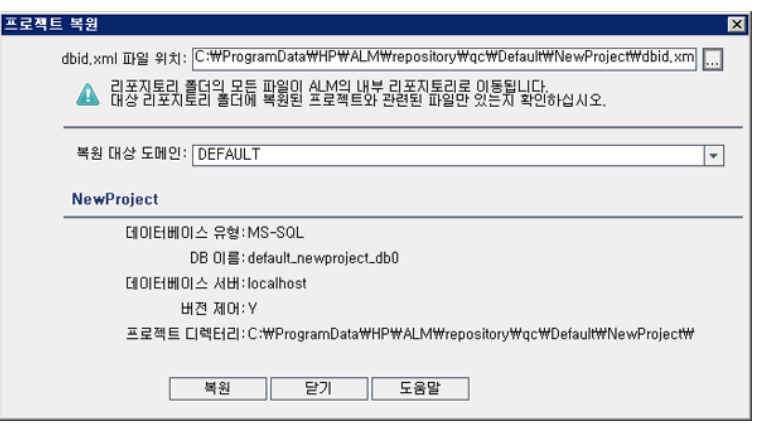

- 6. 복원 대상 도메인 상자에서 복원한 프로젝트를 배치할 도메인을 선택합니다.
- 7. 복원을 클릭합니다.
- 8. 데이터베이스 서버에서 텍스트 검색 기능이 활성화되지 않은 경우 메시지 상자가 열립니다. 이 프 로세스가 완료되기 이전이나 이후 텍스트 검색 기능을 활성화할 수 있습니다.
	- 예를 클릭하여 프로세스를 계속합니다. 프로세스가 완료되고 나면 텍스트 검색 기능을 활성화 할 수 있습니다.

■ 아니요를 클릭하여 프로세스를 중지합니다. 텍스트 검색 기능을 활성화한 다음 프로세스를 다 시 시작합니다.

텍스트 검색 기능 활성화에 대한 자세한 내용은 텍스트 검색 [구성\(176페이지\)을](#page-175-0) 참조하십시오.

- 9. 복원 프로세스가 완료되면 확인을 클릭합니다.
- 10. 닫기를 클릭하여 프로젝트 복원 대화 상자를 닫고 프로젝트 목록에서 복원된 프로젝트를 확인합니 다.

<span id="page-101-1"></span>dbid.xml 파일 업데이트

프로젝트를 다른 디렉터리로부터 복원하는 경우, 또는 스키마의 이름을 바꿨거나 다른 데이터베이스에 복원한 경우(예: 업그레이드 프로세스의 일부로) 다음 값을 업데이트해야 합니다.

- DB\_NAME. 데이터베이스 서버에 표시되는 데이터베이스 스키마 이름으로 업데이트합니다.
- <sup>l</sup> DB\_CONNSTR\_FORMAT. ALM12.20에서 만든 빈 프로젝트의 값으로 업데이트합니다. 자세한 내 용은 위의 참고를 참조하십시오.
- DBSERVER\_NAME. 사이트 관리에서 DB 서버 탭에 정의된 데이터베이스 서버의 이름입니다.
- DB\_USER\_PASS. ALM 11.00 이상 버전과 ALM 12.20 간에 암호화된 비밀번호 구문이 다른 경우 업데이트합니다. Quality Center 10.00에서 업그레이드하는 경우, 이 값은 관련이 없습니다.
- <sup>l</sup> PHYSICAL\_DIRECTORY. 프로젝트 저장소의 새 위치로 업데이트합니다. 경로 맨 끝에 백슬래시 (\)를 포함해야 합니다.

#### 참고:

- <sup>l</sup> DB\_CONNSTR\_FORMAT과 DB\_USER\_PASS 값을 알아보려면 ALM 12.20 사이트 관리에서 비어 있는 새 프로젝트를 만들고 이 프로젝트의 dbid.xml 파일을 열어 이러한 값을 복사하는 것 이 좋습니다. 빈 프로젝트는 나중에 삭제할 수 있습니다.
- <sup>l</sup> PR\_SMART\_REPOSITORY\_ENABLED의 값을 복사/붙여넣기 또는 변경하지 않도록 합니다.
- <sup>l</sup> LAB\_PROJECT 또는 Performance Center 프로젝트를 업그레이드 프로세스의 일부로 복원할 경우 PROJECT\_UID 값을 편집하지 말아야 합니다. 시간 슬롯, 실행 등의 공유 데이터에 중요한 LAB\_PROJECT와 관련 Performance Center 프로젝트 사이의 링크를 유지하려면 이러한 프로 젝트의 원본 PROJECT\_UID 값으로 프로젝트를 복원해야 합니다.

# <span id="page-101-0"></span>프로젝트의 결함 모듈 이름 바꾸기

특정 프로젝트 또는 템플릿 프로젝트에 대해 결함 모듈의 이름을 바꿀 수 있습니다. 예를 들어, 결함 모듈 의 이름을 Defects에서 Bugs로 변경할 수 있습니다. 프로젝트의 DATACONST 테이블에 매개 변수를 추가하여 결함 모듈 이름을 바꿀 수 있습니다. 프로젝트 테이블 수정에 대한 자세한 내용은 [프로젝트](#page-89-1) 테 이블 [쿼리\(90페이지\)](#page-89-1)를 참조하십시오.

참고: 사이트 구성 탭에서 REPLACE\_TITLE 매개 변수를 추가하여 모든 프로젝트에 대한 ALM 모듈 이름을 바꿀 수 있습니다. 자세한 내용은 ALM 구성 매개 변수 [설정\(181페이지\)](#page-180-0)을 참조하십시오.

단일 프로젝트에 대한 결함 모듈 이름 바꾸는 방법:

- 1. 사이트 관리에서 사이트 프로젝트 탭을 클릭합니다.
- 2. 프로젝트 목록에서 결함 모듈의 이름을 바꿀 프로젝트를 두 번 클릭합니다.
- 3. DATACONST 테이블을 선택합니다.
- 4. SQL 창에서 SQL INSERT INTO 문을 입력하여 테이블에 다음 값으로 된 행을 삽입합니다.
	- DC\_CONST\_NAME 열에 매개 변수 이름 REPLACE\_TITLE을 삽입합니다.
	- DC\_VALUE 열에 결함 모듈의 새 이름을 정의하는 문자열을 다음 형식으로 삽입합니다.

original title [singular];new title [singular];original title [plural];new title [plural]

예를 들어, 모듈의 이름을 Defects에서 Bugs로 변경하려면 SQL 창에 다음 SQL 문을 입력합니 다.

insert into dataconst values ('REPLACE\_TITLE', 'Defect;Bug;Defects;Bugs')

5. SQL 실행 버튼을 클릭합니다. DATACONST 테이블에 새 행이 추가됩니다. ALM 프로젝트에 새 결 함 모듈 이름이 표시됩니다.

# <span id="page-102-0"></span>표에 표시되는 기록 제한

성능 최적화를 위해 ALM 표에서 검색 및 표시되는 기록의 수는 제한됩니다. 다음과 같은 제한이 있습니 다.

- 표에 표시되는 최대 기록 수
- **표에 그룹화 기준** 필터를 적용했을 때 각 그룹에 표시되는 최대 기록 수

이러한 제한을 무시하고 모든 관련 기록을 표시하려면 창이나 대화 상자에서 모든 <x> 결과 검색 링크를 클릭합니다.

모든 사이트 프로젝트에 대해, 또는 프로젝트별로 이러한 기본 제한을 변경할 수 있습니다. 프로젝트에 대한 제한을 변경하면 기본 제한, 또는 FETCH\_LIMIT나 GROUP\_FETCH\_LIMIT 매개 변수에서 정의한 값을 다시 정의합니다.

모든 사이트 프로젝트의 표에 표시되는 기본 기록 수 변경 방법:

사이트 구성 탭에서 FETCH\_LIMIT 및 GROUP\_FETCH\_LIMIT 매개 변수를 추가하고 구성합니다. 자세 한 내용은 ALM 구성 매개 변수 [설정\(181페이지\)을](#page-180-0) 참조하십시오.

프로젝트별 표에 표시되는 기본 기록 수 변경 방법:

- 1. 사이트 관리에서 사이트 프로젝트 탭을 클릭합니다.
- 2. 프로젝트 목록에서 표에 표시되는 기록의 기본 제한을 변경할 프로젝트를 두 번 클릭합니다.
- 3. DATACONST 테이블을 선택합니다.
- 4. SQL 창에서 SQL INSERT 문을 입력하여 테이블에 다음 값으로 된 행을 삽입합니다.
	- DC\_CONST\_NAME 열에 매개 변수 이름 FETCH\_LIMIT 또는 GROUP\_FETCH\_LIMIT를 삽입 합니다.
	- DC\_VALUE 열에 해당 매개 변수의 값을 삽입합니다.

예를 들어, FETCH\_LIMIT 매개 변수의 값을 50으로 변경하려면 SQL 창에 다음 SQL 문을 입력합 니다.

insert into dataconst values ('FETCH\_LIMIT', '50')

5. SQL 실행 버튼을 클릭합니다. DATACONST 테이블에 새 행이 추가됩니다.

# <span id="page-104-0"></span>5장: 새 버전으로 프로젝트 업그레이드

이전 Quality Center 및 ALM 버전에서 만든 프로젝트로 HP Application Lifecycle Management (ALM) 12.20 버전에서 작업하려면 프로젝트를 현재 ALM 버전의 필수 구성에 맞게 업그레이드해야 합 니다.

Performance Center: Performance Center 9.52 이하 버전에서 만든 프로젝트로 작업하려면 프 로젝트를 ALM의 필수 구성에 맞게 마이그레이션해야 합니다. 자세한 내용은 HP ALM Performance Center Installation Guide를 참조하십시오.

이 장의 내용은 다음과 같습니다.

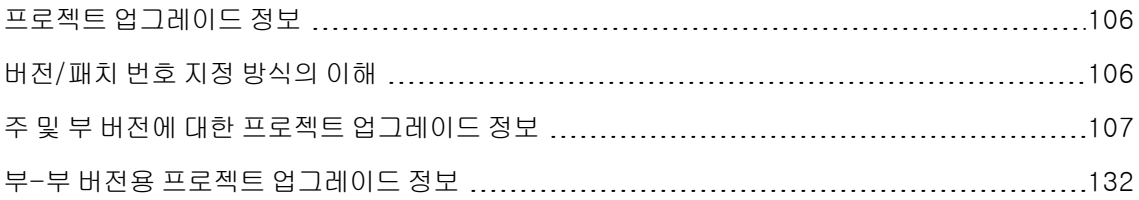

# <span id="page-105-0"></span>프로젝트 업그레이드 정보

이 섹션에서는 다음 작업 수행에 필요한 프로세스를 설명합니다.

- <sup>l</sup> 전체 업그레이드:
	- 이전 주 및 부 버전에서 만든 ALM 프로젝트
	- <sup>n</sup> ALM/Performance Center 11.00에서 만든 Performance Center 프로젝트
- 이전 ALM 11.5x 부-부 버전에서 만든 ALM 프로젝트 업그레이드

버전의 주, 부 또는 부-부 여부를 이해하는 방법에 대한 자세한 내용은 [버전/패치](#page-105-1) 번호 지정 방식의 이해 [\(106페이지\)](#page-105-1)에서 버전 번호의 이해에 대한 정보를 참조하십시오.

이 장의 내용은 다음과 같습니다.

- 버전/패치 번호 지정 방식의 [이해\(106페이지\)](#page-105-1)
- 주 및 부 버전에 대한 프로젝트 업그레이드 [정보\(107페이지\)](#page-106-0)
- <span id="page-105-1"></span>• 부-부 버전용 프로젝트 업그레이드 [정보\(132페이지\)](#page-131-0)

## 버전/패치 번호 지정 방식의 이해

버전 번호의 형식은 다음과 같습니다.

(주)(주).(부)(부-부).(빌드)(빌드)(빌드)(빌드)

#### 예

주 버전 11: 11.00.0000

부 버전 11.5: 11.50.0000

부-부 버전 11.52: 11.52.0000

주 버전 11의 패치 3: 11.00.0003

이 형식에 대한 자세한 내용은 HP Support 사이트에 있는 Obsolescence Policy 관련 정보를 참조하십 시오. ALM에서 사이트에 액세스하려면 도움말 > 소프트웨어 온라인 지원을 선택합니다. 또는 다음 URL 에 액세스합니다. [www.hp.com/go/hpsoftwaresupport](http://www.hp.com/go/hpsoftwaresupport)

# <span id="page-106-0"></span>주 및 부 버전에 대한 프로젝트 업그레이드 정보

이 섹션에서는 다음을 사용한 작업에 필요한 프로세스를 설명합니다.

- <sup>l</sup> 이전 버전에서 만든 Quality Center 또는 ALM 프로젝트
- <sup>l</sup> 이전 버전에서 만든 Performance Center 프로젝트

업그레이드하기 전에 프로젝트를 확인 및 복구하여 데이터베이스 사용자 스키마 및 데이터의 오류를 검 색 및 수정합니다.

#### 참고:

- 업그레이드 방법론: 가능한 시스템 운영 중단을 최소화하여 이전 버전의 Quality Center에서 업 그레이드하려면 업그레이드 프로세스에 수반되는 고려 사항 및 권장 사항을 알아야 합니다. 업 그레이드 방법론에 대한 자세한 내용은 HP Application Lifecycle Management Upgrade Best Practices Guide를 참조하십시오.
- <sup>l</sup> 제품 기능 동영상: 이전 버전에서 HP ALM 버전으로 업그레이드하는 방법론을 제시하는 동영상 을 보려면 ALM 기본 창에서 도움말 > 동영상을 선택합니다.
- 이 과정은 주 및 부 버전 업그레이드를 위한 프로젝트 업그레이드에 대해 설명합니다. 주 버전인 지 부 버전인지를 이해하는 방법에 대한 자세한 내용은 버전/패치 번호 지정 방식의 [이해\(106페](#page-105-1) [이지\)](#page-105-1)에서 버전 번호의 이해에 대한 정보를 참조하십시오.
- <sup>l</sup> 부-부 버전 업그레이드에 대한 자세한 내용은 부-부 버전용 프로젝트 업그레이드 [정보\(132페](#page-131-0) [이지\)](#page-131-0)를 참조하십시오.

이 섹션의 내용은 다음과 같습니다.

- <sup>l</sup> 버전 [업그레이드\(108페이지\)](#page-107-0)
- 프로젝트 업그레이드 고려 [사항\(109페이지\)](#page-108-0)
- 저장소 마이그레이션 고려 [사항\(109페이지\)](#page-108-1)
- <sup>l</sup> 업그레이드 [단계\(110페이지\)](#page-109-0)

#### <span id="page-107-0"></span>버전 업그레이드

다음 테이블은 이전 Quality Center 및 ALM 버전에서 프로젝트를 업그레이드하는 방법에 대해 설명합 니다. 일부 프로젝트만 ALM 12.20으로 바로 업그레이드할 수 있습니다.

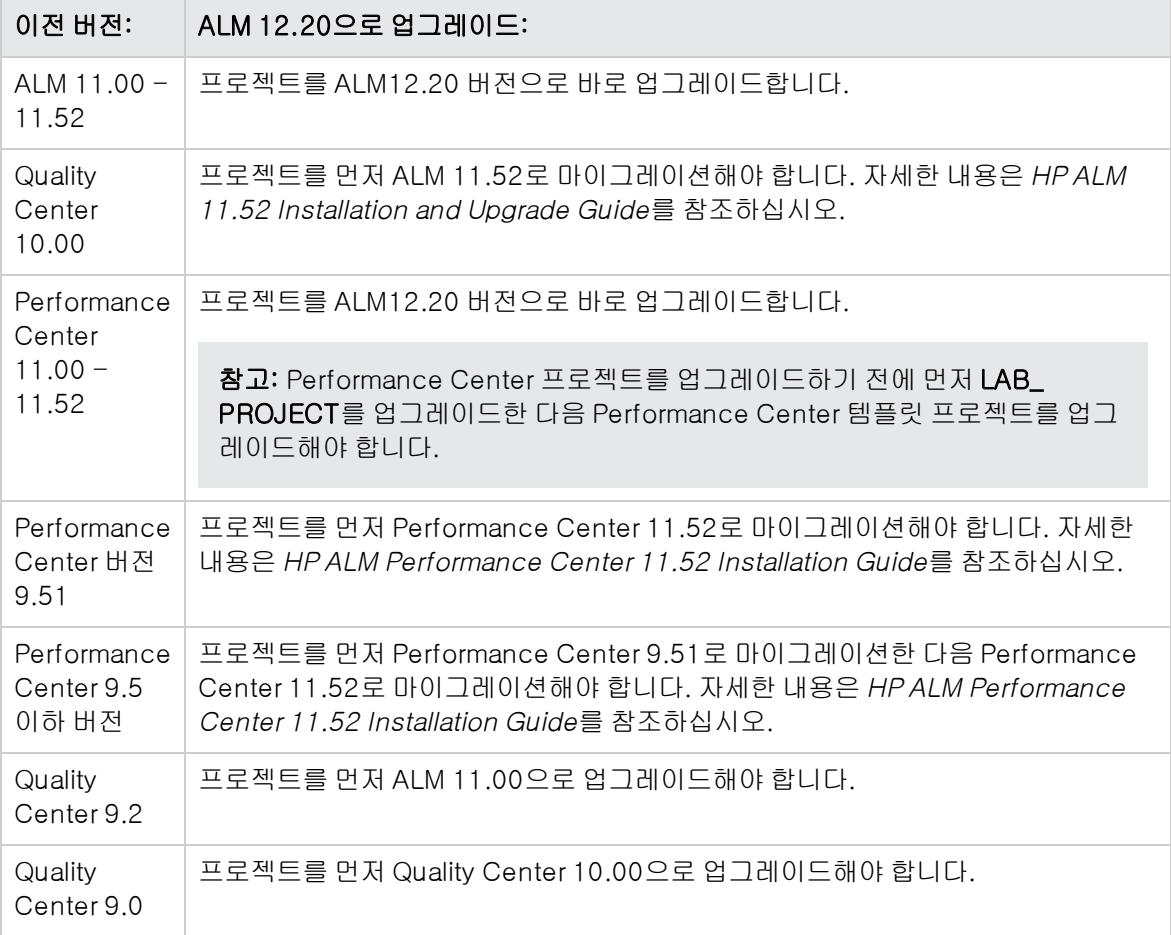

주의: 업그레이드를 수행하기 전에 현재 저장소를 새 버전의 올바른 위치로 이동해야 합니다.

참고: Quality Center 10.00, 9.2 또는 9.0에서 업그레이드하는 경우 Microsoft Word의 서식 있는 텍스트 메커니즘을 HTML로 변환해야 합니다. 자세한 내용은 HP Software 자가 해결 기술 자료 [KM1116588](http://h20230.www2.hp.com/selfsolve/document/KM1116588)(http://h20230.www2.hp.com/selfsolve/document/KM1116588)을 참조하십시 오. HP Passport 로그인 자격 증명이 필요합니다.
#### 프로젝트 업그레이드 고려 사항

프로젝트를 ALM 12.20 버전으로 업그레이드하기 전에 다음 항목을 검토합니다.

- <sup>l</sup> 버전 제어:
	- 버전 제어가 사용된 Quality Center 10.00 및 ALM 11.00 이상 버전 프로젝트 업그레이드. Quality Center 10.00 또는 ALM 11.00 이상 버전에서 만든 버전 제어 사용 프로젝트는 체크 아 웃된 엔터티가 있는 한 ALM 12.20로 업그레이드할 수 없습니다. 모든 엔터티는 해당 버전의 Quality Center 또는 ALM에서 체크 아웃되어야 합니다. 체크 아웃된 엔터티가 있는지 확인하려 면 HP Software 자가 해결 기술 자료 문서 [KM00470884](http://h20230.www2.hp.com/selfsolve/document/KM00470884) (http://h20230.www2.hp.com/selfsolve/document/KM00470884)를 참조하십시오. HP Passport 로그인 자격 증명이 필요합니다.
	- 레거시 버전 제어 프로젝트에서 업그레이드. 버전 제어를 사용하는 Quality Center 9.0 또는 Quality Center 9.2에서 만든 프로젝트로 작업을 하려면 먼저 ALM 11.00으로 업그레이드하고 레거시 버전 제어 데이터를 마이그레이션한 다음 ALM 12.20 버전으로 업그레이드해야 합니다.
- <sup>l</sup> 서버 로캘: 프로젝트를 업그레이드하기 전에 ALM 서버, 데이터베이스 및 파일 서버의 시스템 로캘이 모두 일치하는지 확인합니다.
- <sup>l</sup> Performance Center: Performance Center 11.00 이상 버전으로 작업한 경우, 다른 Performance Center 프로젝트를 업그레이드하기 전에 먼저 LAB\_PROJECT를 업그레이드한 다음 Performance Center 템플릿 프로젝트를 업그레이드해야 합니다. 자세한 내용은 [LAB\\_PROJECT](#page-125-0) [복원\(126페이지\)을](#page-125-0) 참조하십시오.

#### 저장소 마이그레이션 고려 사항

프로젝트를 Quality Center 10.00에서 업그레이드할 때 프로젝트 파일 저장소는 최적화된 새 폴더 구조 로 마이그레이션됩니다. 다음을 검토하여 파일 저장소가 새 구조에 올바르게 마이그레이션되었는지 확 인합니다.

- 데이터베이스에서 약 20퍼센트 이상의 공간을 허용합니다.
- <sup>l</sup> 업그레이드 도구를 실행하기 전에 모든 프로젝트 파일이 기본 프로젝트 디렉터리에 저장되었는지 확 인합니다.

테스트 및 테스트 리소스 등의 프로젝트 파일이 기본 프로젝트 디렉터리 외부에 있는지 여부를 확인 하려면 사이트 관리에 로그인합니다. 사이트 프로젝트 탭에서 각 프로젝트를 확장하고 DATACONST 테이블을 클릭합니다. DC\_CONST\_NAME 열의 각 \*\_directory 항목에 대해 해당 DC\_VALUE가 다른 디렉터리 경로가 아닌 기본 프로젝트 디렉터리에 있는 폴더 이름인지 확인합니 다. 예를 들어, tests\_directory의 DC\_VALUE가 tests로 설정되어 있고 resources\_directory의 DC\_ VALUE는 resource로 설정되어 있는지 확인합니다.

<sup>l</sup> ALM에 연결되지 않은 프로젝트 저장소의 폴더 또는 파일(예: 백업 폴더, 워크플로의 일부가 아닌 스 크립트)을 저장소 외부 디렉터리로 이동합니다. 저장소에 남아 있는 관련 없는 파일은 마이그레이션 이 완료된 후에 FTP를 통해서만 액세스할 수 있습니다. 자세한 내용은 프로젝트 저장소 [찾아보기\(82](#page-81-0) [페이지\)](#page-81-0)를 참조하십시오.

- ALM 서버에 파일 서버에 대한 전체 권한이 있는지 확인합니다.
- <sup>l</sup> 인덱스 작성에 할당되는 리소스 구성에 대한 자세한 내용은 http://h20230.www2.hp.com/selfsolve/document/KM862600을 참조하십시오.
- 파일 시스템에 ProiRep라는 이름의 폴더가 없는지 확인합니다.
- <sup>l</sup> 저장소 마이그레이션 도중 및 이후에 파일 시스템에 직접 액세스할 수 없습니다. 마이그레이션이 완 료되고 나면 FTP 클라이언트를 사용하여 최적화된 파일 시스템을 찾아보고 편집할 수 있습니다. 자 세한 내용은 프로젝트 저장소 [찾아보기\(82페이지\)](#page-81-0)를 참조하십시오.
- <sup>l</sup> 저장소 마이그레이션 도중 및 이후에 프로젝트를 백업하려면 http://h20230.www2.hp.com/selfsolve/document/KM1373517의 지침을 따릅니다.
- . 프로젝트를 새 버전의 ALM으로 복원할 때 dbid.xml 파일의 <PR\_SMART\_REPOSITORY\_ ENABLED> 속성을 변경하면 안 됩니다.
- <sup>l</sup> 최적화된 저장소의 공간 절약 및 성능 혜택은 저장소가 완전히 마이그레이션된 후에만 구현됩니다. 따라서, 마이그레이션 중에 발생하는 오류 또는 경고를 해결한 후 마이그레이션이 완료되었는지 확 인해야 합니다.
- <sup>l</sup> ALM, 데이터베이스 또는 파일 서버가 WAN을 통해 연결된 경우 LAN을 통해 연결되었을 때보다 마 이그레이션 프로세스에 더 많은 시간이 소요됩니다.

업그레이드 단계

업그레이드 워크플로는 다음 단계로 구성됩니다.

1. 프로젝트 확인. 프로젝트 업그레이드 실패를 유발할 수 있는 환경, 설정, 스키마 구조 및 데이터 무 결성에 대한 문제를 검색합니다.

확인프로세스는 ALM에서 복구할 수 있는 문제와 수동으로 복구해야 하는 문제를 알려 주는 보고서 를 생성합니다. 자세한 내용은 도메인 및 프로젝트 [확인\(111페이지\)](#page-110-0)을 참조하십시오.

2. 프로젝트 복구. 확인 프로세스에서 발견한 데이터 및 스키마 문제를 수정합니다. 하지만 확인 프로 세스에서 데이터 손실을 가져올 수 있는 문제를 발견한 경우에는 복구 프로세스에서 그러한 문제를 자동으로 수정하지 않으며, 수동으로 문제를 해결해야 합니다. 자세한 내용은 도메인 및 [프로젝트](#page-113-0) [복구\(114페이지\)를](#page-113-0) 참조하십시오.

복구 프로세스를 시작하기 전에 프로젝트를 백업해야 합니다. 자세한 내용은 프로젝트 [백업\(123페](#page-122-0) [이지\)](#page-122-0)을 참조하십시오.

복구가 실패할 경우 복구 프로세스를 다시 시도하기 전에 백업된 프로젝트를 복원해야 합니다. 자 세한 내용은 프로젝트 [복원\(124페이지\)](#page-123-0)을 참조하십시오.

3. 프**로젝트 업그레이드.** 프로젝트를 최신 버전의 ALM으로 업그레이드합니다. 자세한 내용은 [도메인](#page-116-0) 및 프로젝트 [업그레이드\(117페이지\)](#page-116-0)를 참조하십시오.

프로젝트를 업그레이드하기 전에 프로젝트를 백업합니다. 자세한 내용은 프로젝트 [백업\(123페이](#page-122-0) [지\)을](#page-122-0) 참조하십시오.

업그레이드가 실패할 경우 업그레이드 프로세스를 다시 시도하기 전에 먼저 백업된 프로젝트를 복 원해야 합니다. 자세한 내용은 프로젝트 [복원\(124페이지\)을](#page-123-0) 참조하십시오.

4. 프로젝트 저장소 마이그레이션 관리. Quality Center 10.00에서 ALM 12.20 버전으로 프로젝트를 업그레이드한 후 ALM은 프로젝트 저장소 디렉터리를 기본 프로젝트 저장소 위치의 새 파일 구조로 마이그레이션합니다. 마이그레이션 프로세스가 실패하면 프로젝트 저장소에서 문제를 수동으로 수정해야 합니다. 마이그레이션이 수행되는 속도도 구성할 수 있습니다. 자세한 내용은 [저장소](#page-126-0) 마 [이그레이션\(127페이지\)을](#page-126-0) 참조하십시오.

확인 및 복구 프로세스에서 검색 및 수정되는 문제에 대한 자세한 내용과 ALM에서 수정할 수 없는 문제 복구에 대한 도움말을 보려면 HP Application Lifecycle Management Installation and Upgrade Guide에서 업그레이드 준비 문제 해결 부록을 참조하십시오.

## <span id="page-110-0"></span>도메인 및 프로젝트 확인

프로젝트를 업그레이드하기 전에 확인 프로세스를 실행하여 데이터베이스 사용자 스키마 및 데이터의 정확성을 확인할 수 있습니다. 이전 버전의 Quality Center 또는 ALM에서는 해당 데이터베이스 사용자 스키마 및 데이터가 올바른 상태였더라도 현재 ALM 버전의 사양과는 맞지 않을 수 있습니다.

확인 프로세스는 업그레이드 실패를 유발할 수 있는 환경, 설정, 스키마 구조 및 데이터 무결성에 대한 문 제를 검색하여 ALM에서 복구할 수 있는 문제와 수동으로 복구해야 하는 문제를 알려 주는 확인 보고서 를 생성합니다.

기본적으로 확인 보고서는 ALM 서버 컴퓨터에 저장됩니다. 이 기본 위치를 변경하려면 VERIFY\_ REPORT\_FOLDER 사이트 매개 변수를 사용하십시오.

확인된 프로젝트는 이전 버전의 Quality Center 또는 ALM에서 계속 사용 가능합니다.

확인 프로세스에서 발견된 문제에 대한 자세한 내용은 HP Application Lifecycle Management Installation and Upgrade Guide를 참조하십시오.

예외 파일을 정의하여 ALM에서 확인, 복구 또는 업그레이드 프로세스를 실행하는 동안 검색된 오류를 무시하도록 설정할 수 있습니다. 자세한 내용은 예외 파일 [정의\(121페이지\)를](#page-120-0) 참조하십시오.

이 섹션의 내용은 다음과 같습니다.

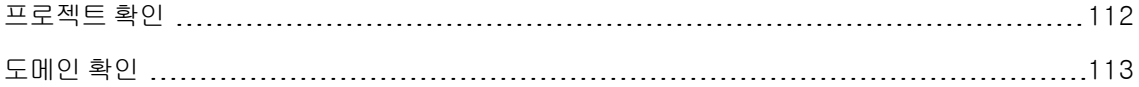

### <span id="page-111-0"></span>프로젝트 확인

이 섹션에서는 단일 프로젝트를 확인하는 방법에 대해 설명합니다.

#### 프로젝트 확인 방법:

- 1. 사이트 관리에서 사이트 프로젝트 탭을 클릭합니다.
- 2. 프로젝트 목록에서 프로젝트를 선택합니다.
- 3. 프**로젝트 유지 관리 <mark>- 상</mark> 기**버튼을 클릭하고 **프로젝트 확인**을 선택합니다. 프로젝트 확인 대화 상자 가 열립니다.

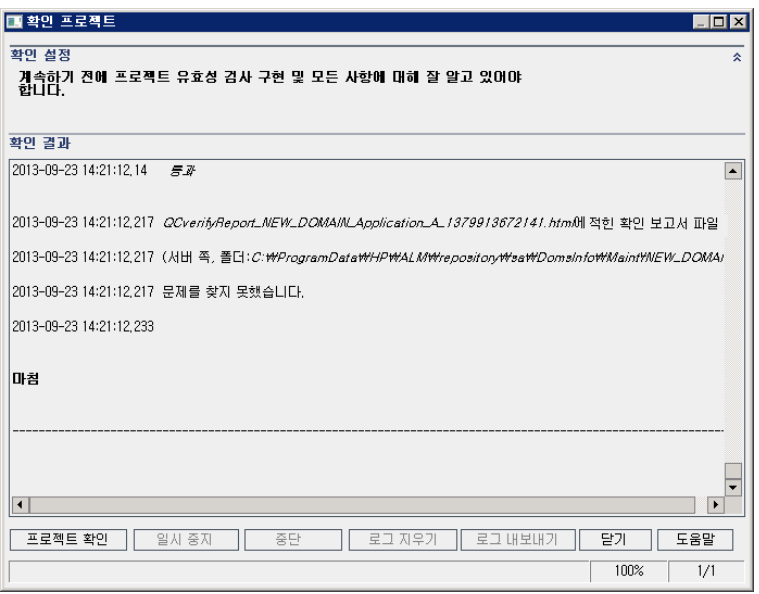

4. 프로젝트 확인 버튼을 클릭하여 확인 프로세스를 시작합니다. 확인 결과 창에 로그 메시지가 표시 됩니다.

프로세스를 실행하는 동안 오류가 발생하면 메시지 상자가 열립니다. 상황에 맞게 **중단** 또는 **다시** 시도 버튼을 클릭합니다.

- 5. 확인 프로세스를 일시 중지하려면 일시 중지 버튼을 클릭하고, 계속하려면 다시 시작 버튼을 클릭 합니다.
- 6. 확인 프로세스를 중단하려면 중단 버튼을 클릭합니다. 예를 클릭하여 확인합니다.
- 7. 확인 결과 창에 표시되는 메시지를 텍스트 파일로 저장하려면 로그 내보내기 버튼을 클릭합니다. 파일로 로그 내보내기 대화 상자에서 위치를 선택하고 파일 이름을 입력합니다. 저장을 클릭합니 다.
- 8. 확인 결과 창에 표시되는 메시지를 지우려면 로그 지우기 버튼을 클릭합니다.
- 9. 확인 프로세스가 완료되면 확인 결과 창에 확인 보고서의 위치가 표시됩니다. 기본적으로 이 파일 은 다음 디렉터리에 있습니다. <ALM 저장소 경 로>\sa\DomsInfo\MaintenanceData\out\<도메인 이름>\<
- 10. 확인 보고서를 분석합니다. ALM에서 자동으로 복구할 수 있는 문제와 수동으로 복구해야 하는 문 제가 보고서에 표시됩니다.
- <span id="page-112-0"></span>11. 닫기를 클릭하여 프로젝트 확인 대화 상자를 닫습니다.

### 도메인 확인

이 섹션에서는 도메인의 모든 프로젝트를 확인하는 방법에 대해 설명합니다.

#### 도메인 확인 방법:

- 1. 사이트 관리에서 사이트 프로젝트 탭을 클릭합니다.
- 2. 프로젝트 목록에서 도메인을 선택합니다.
- 3. 도메인 유지 관리 버튼 <mark>- �� 기</mark>을 클릭하고 도메인 확인을 선택합니다. 도메인 확인 대화 상자가 열립 니다.

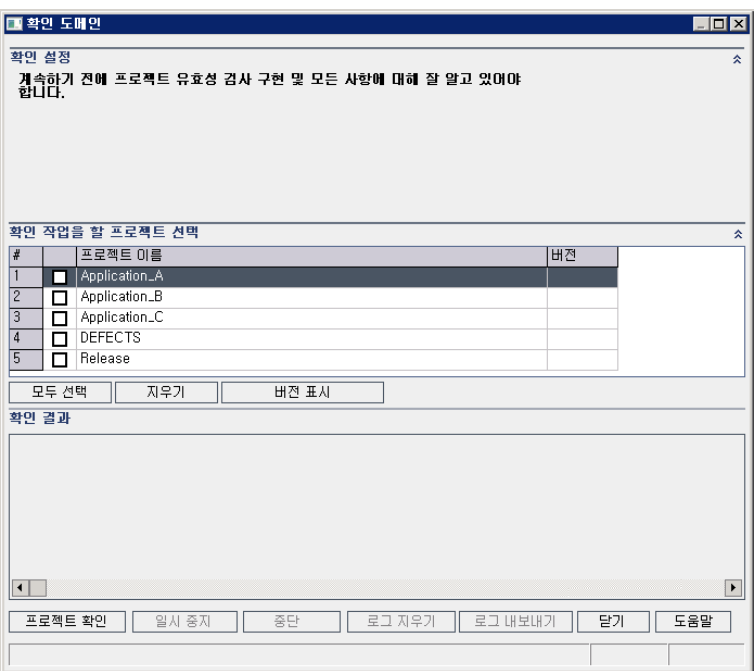

4. 프로젝트의 현재 버전 번호를 확인하려면 프로젝트 이름을 선택하거나 모두 선택을 클릭하여 모든 프로젝트의 버전 번호를 확인합니다. 버전 표시 버튼을 클릭합니다.

프로젝트 버전 번호가 **버전** 열에 표시됩니다.

5. 프로젝트를 확인하려면 프로젝트 이름을 선택하거나 모두 선택을 클릭하여 모든 프로젝트를 확인 합니다. **프로젝트 확인** 버튼을 클릭합니다.

프로세스를 실행하는 동안 오류가 발생하면 메시지 상자가 열립니다. 상황에 맞게 **중단** 또는 **다시** 시도 버튼을 클릭합니다.

- 6. 확인 프로세스를 일시 중지하려면 일시 중지 버튼을 클릭하고, 계속하려면 다시 시작 버튼을 클릭 합니다.
- 7. 확인 프로세스를 중단하려면 중단 버튼을 클릭합니다. 예를 클릭하여 확인합니다.
- 8. 확인 결과 창에 표시되는 메시지를 텍스트 파일로 저장하려면 로그 내보내기 버튼을 클릭합니다. 파일로 로그 내보내기 대화 상자에서 위치를 선택하고 파일 이름을 입력합니다. 저장을 클릭합니 다.
- 9. 확인 결과 창에 표시되는 메시지를 지우려면 로그 지우기 버튼을 클릭합니다.
- 10. 확인 프로세스가 완료되면 확인 결과 창에 각 확인 보고서의 위치가 표시됩니다. 기본적으로 이러 한 파일은 다음 디렉터리에 있습니다. <ALM 저장소 경 로>\repository\sa\DomsInfo\MaintenanceData\out\<도메인 이름>\<프로젝트 이름>
- 11. 확인 보고서를 분석합니다. ALM에서 복구할 수 없는 문제와 수동으로 복구해야 하는 문제가 보고 서에 표시됩니다.
- <span id="page-113-0"></span>12. 닫기를 클릭하여 도메인 확인 대화 상자를 닫습니다.

## 도메인 및 프로젝트 복구

복구 프로세스는 확인 프로세스에서 발견된 대부분의 데이터 및 스키마 문제를 수정합니다. 하지만 확인 프로세스에서 데이터 손실을 가져올 수 있는 문제를 발견한 경우에는 복구 프로세스에서 그러한 문제를 자동으로 수정하지 않으며, 수동으로 문제를 해결해야 합니다. 특정 문제가 자동으로 처리되는지 수동 으로 처리되는지 여부를 확인하려면 확인 보고서를 참조합니다.

기본적으로 복구 프로세스는 수동 모드로 실행됩니다. 프로세스를 수동 모드로 실행할 때 오류가 발생하 면 ALM에서 프로세스를 일시 중지하고 사용자의 입력을 요구할 수 있습니다. 프로세스를 자동 모드로 실행하도록 선택할 수도 있는데, 이 경우 오류가 발생하면 ALM에서 사용자의 입력을 요구하지 않고 프 로세스를 중단합니다.

복구된 프로젝트는 이전 버전의 Quality Center 또는 ALM에서 계속 사용 가능합니다.

복구 프로세스에서 수정되는 문제에 대한 자세한 내용과 ALM에서 수정할 수 없는 문제 복구에 대한 도 움말을 보려면 HP Application Lifecycle Management Installation and Upgrade Guide에서 업그레 이드 준비 문제 해결 부록을 참조하십시오.

이 섹션의 내용은 다음과 같습니다.

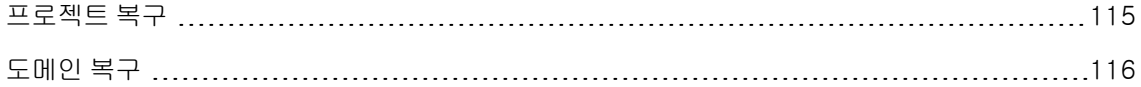

### <span id="page-114-0"></span>프로젝트 복구

이 섹션에서는 단일 프로젝트를 복구하는 방법에 대해 설명합니다.

#### 프로젝트 복구 방법:

- 1. 프로젝트를 백업합니다. 자세한 내용은 프로젝트 [백업\(123페이지\)을](#page-122-0) 참조하십시오.
- 2. ALM에서 수정할 수 없는 문제를 확인 보고서의 지침에 따라 복구합니다(프로젝트 [확인\(112페이](#page-111-0) [지\)의](#page-111-0) 9단계 참조).
- 3. 사이트 관리에서 사이트 프로젝트 탭을 클릭합니다.
- 4. 프로젝트 목록에서 프로젝트를 선택합니다.
- 5. 프<mark>로젝트 유지 관리 3</mark>\* 버튼을 클릭하고 **복구 프로젝트**를 선택합니다. 복구 프로젝트 대화 상자 가 열립니다.

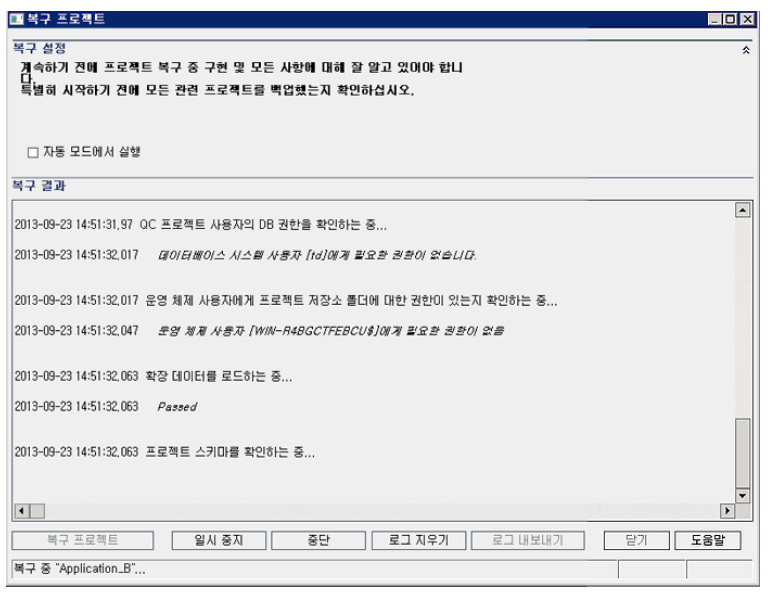

- 6. 사용자와 상호 작용하지 않도록 자동으로 복구 프로세스를 실행하려면 자동 모드에서 실행을 선택 합니다.
- 7. 복구 프로세스를 시작하려면 프로젝트 복구 버튼을 클릭합니다. 프로젝트가 활성 상태이면 비활성 화할 것인지 묻는 메시지가 표시됩니다. 자세한 내용은 프로젝트 비활성화 및 [활성화\(92페이지\)](#page-91-0)를 참조하십시오.

수동 모드로 프로세스를 실행하는 동안 오류가 발생하면 메시지 상자가 열립니다. 상황에 맞게 중 단 또는 다시 시도 버튼을 클릭합니다.

8. 복구 프로세스를 일시 중지하려면 일시 중지 버튼을 클릭하고, 계속하려면 다시 시작 버튼을 클릭

합니다.

- 9. 복구 프로세스를 중단하려면 중단 버튼을 클릭합니다. 예를 클릭하여 확인합니다.
- 10. 복구 결과 창에 표시되는 메시지를 텍스트 파일로 저장하려면 로그 내보내기 버튼을 클릭합니다. 파일로 로그 내보내기 대화 상자에서 위치를 선택하고 파일 이름을 입력합니다. 저장을 클릭합니 다.
- 11. 복구 결과 창에 표시되는 메시지를 지우려면 로그 지우기 버튼을 클릭합니다.
- <span id="page-115-0"></span>12. 닫기를 클릭하여 복구 프로젝트 대화 상자를 닫습니다.

### 도메인 복구

이 섹션에서는 도메인의 모든 프로젝트를 복구하는 방법에 대해 설명합니다.

#### 도메인 복구 방법:

- 1. 프로젝트를 백업합니다. 자세한 내용은 프로젝트 [백업\(123페이지\)을](#page-122-0) 참조하십시오.
- 2. ALM에서 수정할 수 없는 문제를 확인 보고서의 지침에 따라 복구합니다(도메인 [확인\(113페이지\)](#page-112-0) 의 10단계 참조).
- 3. 사이트 관리에서 사이트 프로젝트 탭을 클릭합니다.
- 4. 프로젝트 목록에서 도메인을 선택합니다.
- 5. 도메인 유지 관리 <mark>- 상</mark>기 버튼을 클릭하고 **도메인 복구**를 선택합니다. 도메인 복구 대화 상자가 열립 니다.

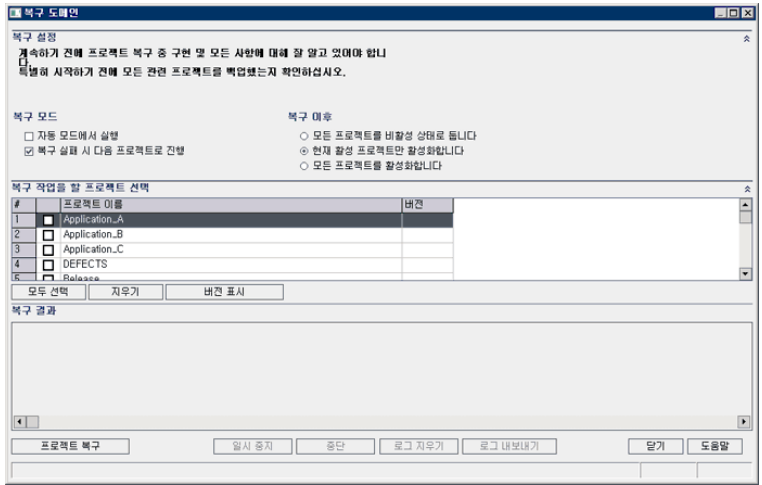

- 6. 복구 설정 영역의 복구 모드에서 다음 옵션을 선택할 수 있습니다.
	- 자동 모드에서 실행. 사용자 상호 작용 없이 프로세스를 실행합니다.
	- 복구 실패 시 다음 프로젝트로 진행. 복구 프로세스가 실패할 경우 계속해서 다음 프로젝트를 진 행합니다. 기본 옵션입니다.
- 7. 복구 설정 영역의 복구 이후에서 다음 옵션 중 하나를 선택할 수 있습니다.
	- 모든 프로젝트를 비활성화 상태로 둡니다. 복구 프로세스가 완료된 후 모든 프로젝트를 비활성 화 상태로 유지합니다.
	- 현**재 활성 프로젝트만 활성화합니다.** 복구 프로세스가 완료된 후 이전에 활성화된 프로젝트를 다시 활성화합니다. 기본 옵션입니다.
	- 모든 프로젝트를 활성화합니다. 복구 프로세스가 완료된 후 모든 프로젝트를 활성화합니다.
- 8. 프로젝트의 현재 버전 번호를 확인하려면 프로젝트 이름을 선택하거나 모두 선택을 클릭하여 모든 프로젝트의 버전 번호를 확인합니다. **버전 표시** 버튼을 클릭합니다.

프로젝트 버전 번호가 버전 열에 표시됩니다.

9. 프로젝트를 복구하려면 프로젝트 이름을 선택하거나 모두 선택을 클릭하여 모든 프로젝트를 확인 합니다. 복구 프로젝트 버튼을 클릭합니다.

수동 모드로 프로세스를 실행하는 동안 오류가 발생하면 메시지 상자가 열립니다. 상황에 맞게 중 단 또는 다시 시도 버튼을 클릭합니다.

- 10. 복구 프로세스를 일시 중지하려면 일시 중지 버튼을 클릭하고, 계속하려면 다시 시작 버튼을 클릭 합니다.
- 11. 복구 프로세스를 중단하려면 중단 버튼을 클릭합니다. 예를 클릭하여 확인합니다.
- 12. 복구 결과 창에 표시되는 메시지를 텍스트 파일로 저장하려면 로그 내보내기 버튼을 클릭합니다. 파일로 로그 내보내기 대화 상자에서 위치를 선택하고 파일 이름을 입력합니다. 저장을 클릭합니 다.
- 13. 복구 결과 창에 표시되는 메시지를 지우려면 로그 지우기 버튼을 클릭합니다.
- <span id="page-116-0"></span>14. 닫기를 클릭하여 도메인 복구 대화 상자를 닫습니다.

### 도메인 및 프로젝트 업그레이드

프로젝트가 확인 및 복구된 후 계속해서 최신 버전의 ALM으로 프로젝트 업그레이드 작업을 진행할 수 있습니다.

사전 필수 조건을 비롯한 전반적인 업그레이드 프로세스에 대한 자세한 내용은 프로젝트 [업그레이드](#page-105-0) 정 [보\(106페이지\)를](#page-105-0) 참조하십시오.

기본적으로 업그레이드 프로세스는 수동 모드로 실행됩니다. 프로세스를 수동 모드로 실행할 때 오류가 발생하면 ALM에서 프로세스를 일시 중지하고 사용자의 입력을 요구할 수 있습니다. 프로세스를 자동

모드로 실행하도록 선택할 수도 있는데, 프로세스를 자동 모드에서 실행할 경우 ALM에서 사용자의 입 력을 요구하지 않고 프로세스를 중단합니다.

프로젝트를 업그레이드한 후에는 이전 버전의 Quality Center에서는 더 이상 해당 프로젝트를 사용할 수 없습니다.

#### 참고:

- 업그레이드 프로세스 중 프로젝트 디렉터리에 액세스할 수 있어야 합니다. 예를 들어, 프로젝트 디렉터리가 파일 서버에 있다면 해당 서버가 실행 중인지 확인합니다.
- <sup>l</sup> 버전 제어: Quality Center 10.00 또는 ALM 11.00에서 만든 버전 제어 사용 프로젝트는 체크 아웃된 엔터티가 있는 한 ALM 12.20 버전으로 업그레이드할 수 없습니다. 모든 엔터티는 해당 버전의 Quality Center 또는 ALM에서 체크 아웃되어야 합니다.
- <sup>l</sup> Performance Center: Performance Center 11.00 버전으로 작업한 경우 다른 Performance Center 프로젝트를 업그레이드하기 전에 먼저 LAB\_PROJECT를 업그레이드한 다음 Performance Center 템플릿 프로젝트를 업그레이드해야 합니다. LAB\_PROJECT에 대한 자세한 내용은 HP ALM Lab Management Guide를 참조하십시오.

이 섹션의 내용은 다음과 같습니다.

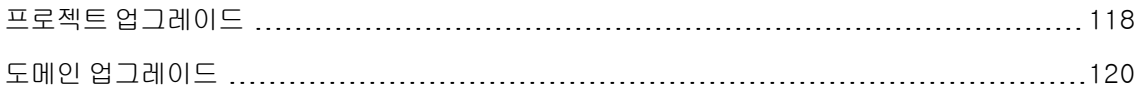

### <span id="page-117-0"></span>프로젝트 업그레이드

이 섹션에서는 단일 프로젝트를 업그레이드하는 방법에 대해 설명합니다.

#### 프로젝트 업그레이드 방법:

- 1. 복구 프로세스 중 프로젝트를 백업한 경우(도메인 및 프로젝트 [복구\(114페이지\)](#page-113-0) 참조) 계속해서 3 단계를 진행합니다.
- 2. 프로젝트를 백업합니다. 자세한 내용은 프로젝트 [백업\(123페이지\)을](#page-122-0) 참조하십시오.
- 3. 사이트 관리에서 사이트 프로젝트 탭을 클릭합니다.
- 4. 프로젝트 목록에서 프로젝트를 선택합니다.
- 5. 프**로젝트 유지 관리 <sup>특성적</sup> 버튼을 클릭하고 프로젝트 업그레이드를** 선택합니다. 프로젝트 업그레 이드 대화 상자가 열립니다.

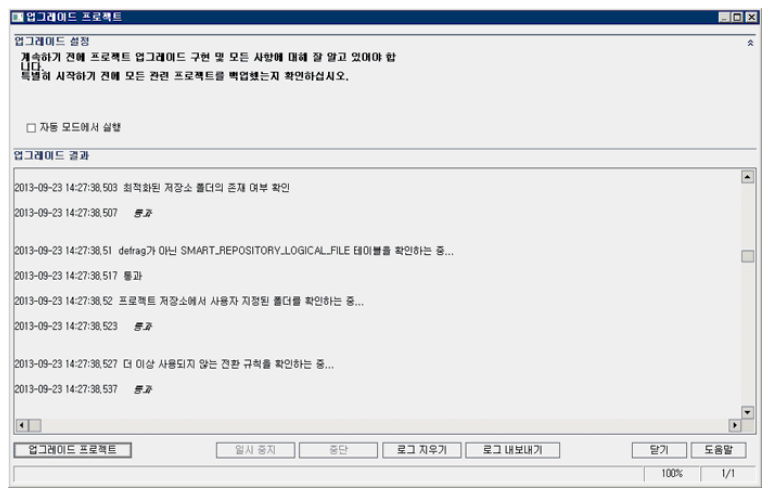

- 6. 사용자와 상호 작용하지 않도록 자동으로 업그레이드 프로세스를 실행하려면 자동 모드에서 실행 을 선택합니다.
- 7. 업그레이드 프로세스를 시작하려면 프로젝트 업그레이드 버튼을 클릭합니다. 프로젝트가 활성 상 태이면 비활성화할 것인지 묻는 메시지가 표시됩니다. 자세한 내용은 [프로젝트](#page-91-0) 비활성화 및 활성화 [\(92페이지\)](#page-91-0)를 참조하십시오.

수동 모드로 프로세스를 실행하는 동안 오류가 발생하면 메시지 상자가 열립니다. 상황에 맞게 중 단 또는 다시 시도 버튼을 클릭합니다.

업그레이드가 실패하면 ALM에서 실패 이유가 포함된 오류 메시지를 표시하고 참조할 로그 파일을 알려줍니다. 업그레이드를 다시 시도하기 전에 먼저 백업된 프로젝트를 복원해야 합니다. 자세한 내용은 프로젝트 [복원\(124페이지\)](#page-123-0)을 참조하십시오.

- 8. 업그레이드 프로세스를 일시 중지하려면 일시 중지 버튼을 클릭하고, 계속하려면 다시 시작 버튼을 클릭합니다.
- 9. 업그레이드 프로세스를 중단하려면 중단 버튼을 클릭합니다. 예를 클릭하여 확인합니다.
- 10. 업그레이드 결과 창에 표시되는 메시지를 텍스트 파일로 저장하려면 로그 내보내기 버튼을 클릭합 니다. 파일로 로그 내보내기 대화 상자에서 위치를 선택하고 파일 이름을 입력합니다. 저장을 클릭 합니다.
- 11. 업그레이드 결과 창에 표시되는 메시지를 지우려면 로그 지우기 버튼을 클릭합니다.
- 12. 닫기를 클릭하여 프로젝트 업그레이드 대화 상자를 닫습니다.

## <span id="page-119-0"></span>도메인 업그레이드

이 섹션에서는 도메인의 모든 프로젝트를 업그레이드하는 방법에 대해 설명합니다.

#### 도메인 업그레이드 방법:

- 1. 복구 프로세스 중 프로젝트를 백업한 경우(도메인 및 프로젝트 [복구\(114페이지\)](#page-113-0) 참조) 계속해서 3 단계를 진행합니다.
- 2. 프로젝트를 백업합니다. 자세한 내용은 프로젝트 [백업\(123페이지\)을](#page-122-0) 참조하십시오.
- 3. 사이트 관리에서 사이트 프로젝트 탭을 클릭합니다.
- 4. 프로젝트 목록에서 도메인을 선택합니다.
- 5. 도메인 유지 관리 <mark>국화 H</mark>H튼을 클릭하고 **도메인 업그레이드**를 선택합니다. 도메인 업그레이드 대 화 상자가 열립니다.

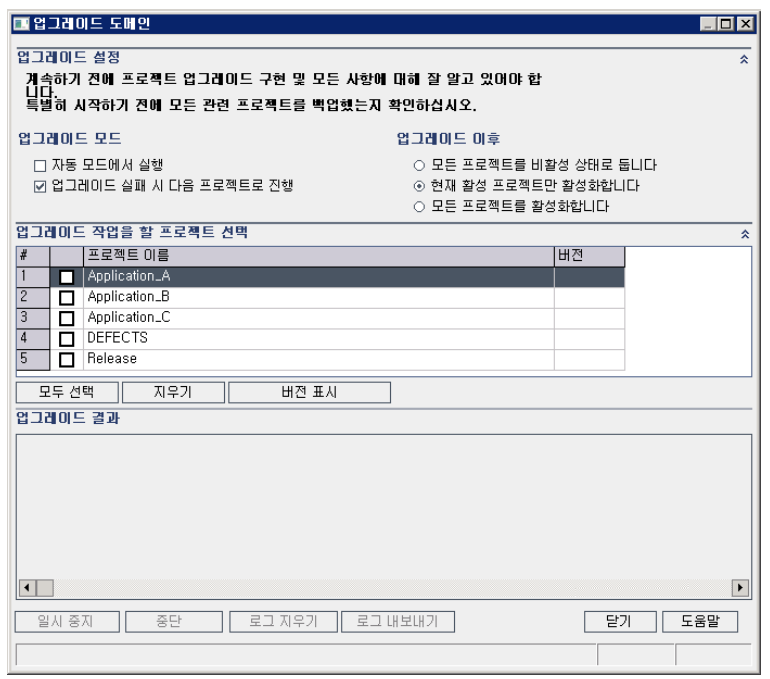

- 6. 업그레이드 설정 영역의 업그레이드 모드에서 다음 옵션을 선택할 수 있습니다.
	- 자동 모드에서 실행. 사용자 상호 작용 없이 프로세스를 실행합니다.
	- 업그레이드 실패 시 다음 프로젝트로 진행. 업그레이드 프로세스가 실패할 경우 계속해서 다음 프로젝트를 진행합니다. 기본 옵션입니다.
- 7. 업그레이드 설정 영역의 업그레이드 이후에서 다음 옵션 중 하나를 선택할 수 있습니다.
	- 모든 프로젝트를 비활성화 상태로 둡니다. 업그레이드 프로세스가 완료된 후 모든 프로젝트를 비활성화 상태로 유지합니다.
	- 현재 활성 프로젝트만 활성화합니다. 업그레이드 프로세스가 완료된 후 이전에 활성화된 프로 젝트를 다시 활성화합니다. 기본 옵션입니다.
	- 모든 프로젝트를 활성화합니다. 업그레이드 프로세스가 완료된 후 모든 프로젝트를 활성화합니 다.
- 8. 프로젝트의 현재 버전 번호를 확인하려면 프로젝트 이름을 선택하거나 모두 선택을 클릭하여 모든 프로젝트의 버전 번호를 확인합니다. **버전 표시** 버튼을 클릭합니다.

프로젝트 버전 번호가 버전 열에 표시됩니다.

9. 프로젝트를 업그레이드하려면 프로젝트 이름을 선택하거나 모두 선택을 클릭하여 모든 프로젝트 를 확인합니다. 프로젝트 업그레이드 버튼을 클릭합니다.

수동 모드로 프로세스를 실행하는 동안 오류가 발생하면 메시지 상자가 열립니다. 상황에 맞게 중 단 또는 다시 시도 버튼을 클릭합니다.

업그레이드가 실패하면 ALM에서 실패 이유가 포함된 오류 메시지를 표시하고 참조할 로그 파일을 알려줍니다. 업그레이드를 다시 시도하기 전에 먼저 백업된 프로젝트를 복원해야 합니다. 자세한 내용은 프로젝트 [복원\(124페이지\)](#page-123-0)을 참조하십시오.

- 10. 업그레이드 프로세스를 일시 중지하려면 일시 중지 버튼을 클릭하고, 계속하려면 다시 시작 버튼을 클릭합니다.
- 11. 업그레이드 프로세스를 중단하려면 중단 버튼을 클릭합니다. 예를 클릭하여 확인합니다.
- 12. 업그레이드 결과 창에 표시되는 메시지를 텍스트 파일로 저장하려면 로그 내보내기 버튼을 클릭합 니다. 파일로 로그 내보내기 대화 상자에서 위치를 선택하고 파일 이름을 입력합니다. 저장을 클릭 합니다.
- 13. 업그레이드 결과 창에 표시되는 메시지를 지우려면 로그 지우기 버튼을 클릭합니다.
- <span id="page-120-0"></span>14. 닫기를 클릭하여 도메인 업그레이드 대화 상자를 닫습니다.

## 예외 파일 정의

테이블 또는 열 추가 등으로 스키마를 변경한 경우 업그레이드 프로세스가 실패할 수 있습니다. 데이터 베이스 사용자 스키마에 수동으로 추가했지만 스키마 구성 파일에 정의되지 않은 개체에 대해 예외 파일 을 정의할 수 있습니다. 그러면 ALM에서 업그레이드 프로세스 중에 이러한 변경 사항을 무시합니다.

예외 파일을 사용하여 추가 테이블, 보기, 열 및 시퀀스에 대한 경고를 무시할 수 있습니다. 그 외 수동 복 구가 필요한 문제는 데이터베이스 관리자에게 문의합니다.

확인, 복구 또는 업그레이드 프로세스를 실행할 때 동일한 예외 파일을 사용해야 합니다.

사이트 관리에서 단일 프로젝트 또는 모든 프로젝트에 대한 예외 파일을 설정할 수 있습니다.

주의: 예외 파일을 사용하여 스키마에 수동으로 추가된 개체에 대한 경고를 무시하면 프로젝트 업 그레이드의 안정성과 데이터베이스 사용자 스키마의 유효성이 손상될 수 있습니다.

#### 예외 파일 정의 방법:

- 1. ALM 설치 디렉터리에서 SchemaExceptions.xml 파일을 복사합니다. 기본적으로 이 파일은 <ALM 설치 경로>\data\sa\DomsInfo\MaintenanceData에 있습니다.
- 2. 예외 파일을 만들고(예: my\_exceptions.xml) 다음과 같이 예외를 정의합니다.

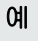

<sup>n</sup> 추가 테이블:

<TableMissing> <object pattern="MY\_Table" type="extra"/>

```
</TableMissing>
```
<sup>n</sup> 추가 보기:

<ViewMissing> <object pattern="MY\_VIEW" type="extra"/> </ViewMissing>

<sup>n</sup> 추가 열:

<ColumnMissing> <object pattern="MY\_COLUMN" type="extra"/> </ColumnMissing>

<sup>n</sup> 추가 시퀀스:

<SequenceMissing> <object pattern="MY\_SEQUENCE" type="extra"/> </SequenceMissing>

- 3. 단일 프로젝트에 대한 예외 파일 설정 방법:
	- a. 사이트 관리에서 사이트 프로젝트 탭을 클릭합니다.
	- b. 프로젝트 목록에서 프로젝트를 선택합니다. 오른쪽 창에서 프로젝트 세부 정보 탭을 선택합니 다. 프로젝트 세부 정보가 표시됩니다.
	- c. 프로젝트 데이터베이스에서 예외 파일을 클릭합니다. 예외 파일 편집 대화 상자가 열립니다.
	- d. 파일 위치를 입력합니다. 이 파일은 <ALM 배포 경로>\sa\DomsInfo\MaintenanceData 아래에 있습니다.
- 4. 모든 프로젝트에 대한 예외 파일 설정 방법:
- a. 사이트 관리에서 사이트 구성 탭을 클릭합니다.
- b. 매개 변수목록에 UPGRADE\_EXCEPTION\_FILE 매개 변수를 추가하고 예외 파일 위치를 정의 합니다. 이 파일은 <ALM 배포 경로>\sa\DomsInfo\MaintenanceData 아래에 있습니다.

매개 변수 설정에 대한 자세한 내용은 ALM 구성 매개 변수 [설정\(181페이지\)](#page-180-0)을 참조하십시오.

## <span id="page-122-0"></span>프로젝트 백업

복구 또는 업그레이드 프로세스를 실행할 때 ALM은 현재 버전의 ALM 사양에 맞추어 프로젝트를 수정 합니다. 프로젝트 복구 또는 업그레이드를 시작하기 전에 먼저 프로젝트를 백업해야 합니다.

백업 전 프로젝트를 비활성화하는 것이 좋습니다. 프로젝트가 활성인 상태에서 백업해야 하는 경우에는 파일 시스템에 앞서 데이터베이스를 먼저 백업해야 합니다. 또한, 데이터베이스를 백업한 후 가능하면 빨리 파일 시스템을 백업하는 것이 좋습니다.

파일 시스템이 백업 대기 중일 때 가비지 수집기가 더 이상 사용되지 않는 파일을 삭제하지 않도록 하려 면 삭제 전에 1주일의 유예 기간이 있습니다. 자세한 내용은 REPOSITORY\_GC\_DELAY\_ CANDIDATE\_TIME 사이트 매개 변수를 참조하십시오.

#### 참고:

- 복구 프로세스는 프로젝트 데이터베이스 스키마만 변경합니다. 복구 프로세스를 실행하기 전에 데이터베이스 서버의 프로젝트 데이터베이스 스키마를 백업해야 하지만, 파일 시스템의 프로젝 트 데이터는 백업할 필요가 없습니다.
- 업그레이드 프로세스를 실행하기 전에 프로젝트 데이터베이스 스키마 및 프로젝트 데이터를 포 함한 프로젝트 전체 백업을 수행합니다.

데이터베이스 서버의 프로젝트 데이터베이스 스키마 백업 방법:

- Microsoft SQL 데이터베이스. Microsoft SQL 데이터베이스의 스키마 백업에 대한 자세한 내용은 HP Software 자가 해결 기술 자료 [KM169526](http://h20230.www2.hp.com/selfsolve/document/KM169526) (http://h20230.www2.hp.com/selfsolve/document/KM169526)을 참조하십시오.
- <sup>l</sup> Oracle 데이터베이스. Oracle 데이터베이스의 스키마 백업에 대한 자세한 내용은 HP [Software](http://h20230.www2.hp.com/selfsolve/document/KM205839) 자 가 해결 기술 자료 [KM205839\(](http://h20230.www2.hp.com/selfsolve/document/KM205839)http://h20230.www2.hp.com/selfsolve/document/KM205839) 를 참조하십시오.

파일 시스템의 프로젝트 데이터 백업 방법:

- <sup>l</sup> 파일 시스템에서 자동 테스트 스크립트 및 결과, 첨부 파일을 비롯한 모든 데이터가 ALM 설치 시 정 의된 저장소의 프로젝트 디렉터리에 저장되도록 합니다. 모든 하위 디렉터리 및 파일을 포함하여 이 프로젝트 디렉터리의 사본을 만듭니다.
- Quality Center 10.00에서 업그레이드하는 경우: 자동 테스트가 프로젝트 디렉터리 외부에 저장된 경우 사본을 만듭니다.

팁: 테스트가 프로젝트 디렉터리 외부에 저장되었는지 여부를 확인하려면 사이트 관리에 로그 인합니다. 사이트 프로젝트 탭에서 백업할 프로젝트를 확장하고 DATACONST 테이블을 클릭 합니다. tests\_directory 값을 갖는 DC\_CONST\_NAME 매개 변수를 선택하고 해당 DC\_ VALUE를 확인합니다. 이 값이 tests로 설정되지 않고 다른 위치로 설정되어 있으면 테스트가 프로젝트 폴더 외부에 있는 것입니다.

## <span id="page-123-0"></span>프로젝트 복원

복구 또는 업그레이드 프로세스가 실패한 경우 프로세스를 다시 시도하기 전에 먼저 백업한 프로젝트를 복원해야 합니다. Oracle 또는 Microsoft SQL 데이터베이스 서버와 파일 시스템에 백업된 프로젝트를 복원할 수 있습니다. 복원한 프로젝트는 백업된 ALM/Quality Center 버전에서만 사용할 수 있습니다.

전체 업그레이드 프로세스의 일부로 프로젝트를 복원하는 경우(예: 새 서버 또는 데이터베이스로 이동 시) dbid.xml 파일을 그에 맞게 업데이트해야 합니다. 자세한 내용은 [프로젝트에](#page-99-0) 대한 액세스 복원(100 [페이지\)](#page-99-0)을 참조하십시오.

이전에 Performance Center 11.00으로 작업한 경우 LAB\_PROJECT [복원\(126페이지\)](#page-125-0)을 참조하십시 오.

이 섹션의 내용은 다음과 같습니다.

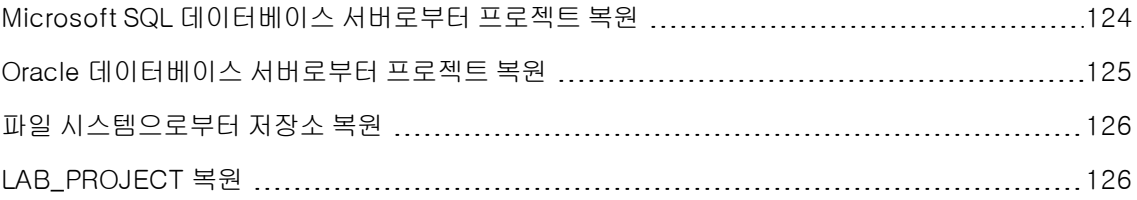

## <span id="page-123-1"></span>Microsoft SQL 데이터베이스 서버로부터 프로젝트 복원

이 섹션에서는 Microsoft SQL 데이터베이스 서버에 백업된 프로젝트를 복원하는 방법에 대해 설명합니 다.

자세한 내용은 HP Software 자가 해결 기술 자료 [KM169526](http://h20230.www2.hp.com/selfsolve/document/KM169526) (http://h20230.www2.hp.com/selfsolve/document/KM169526)을 참조하십시오.

#### Microsoft SQL 데이터베이스 서버로부터 프로젝트 복원 방법:

- 1. SQL Server 엔터프라이즈 관리자에서 해당 데이터베이스로 이동한 후 도구 > 데이터베이스 복원 을 선택합니다.
- 2. 백업 파일로 이동한 다음 복원 절차에 따라 데이터 복원 프로세스를 완료합니다.
- 3. 사이트 관리에서 프로젝트를 복원합니다. 프로젝트를 다른 디렉터리로부터 복원하는 경우 또는 스 키마의 이름을 바꾼 경우 그에 맞게 dbid.xml 파일을 업데이트해야 합니다. 자세한 내용은 [프로젝](#page-99-0) 트에 대한 액세스 [복원\(100페이지\)](#page-99-0)을 참조하십시오.

4. 프로젝트가 활성인 상태에서 백업을 수행한 경우 프로젝트 저장소를 다시 맞춥니다. 자세한 내용은 저장소 다시 [맞춤\(84페이지\)](#page-83-0)을 참조하십시오.

### <span id="page-124-0"></span>Oracle 데이터베이스 서버로부터 프로젝트 복원

이 섹션에서는 Oracle 데이터베이스 서버에 백업된 프로젝트를 복원하는 방법에 대해 설명합니다.

자세한 내용은 HP Software 자가 해결 기술 자료 [KM205839](http://h20230.www2.hp.com/selfsolve/document/KM205839) (http://h20230.www2.hp.com/selfsolve/document/KM205839)를 참조하십시오.

#### Oracle 데이터베이스 서버로부터 프로젝트 복원 방법:

- 1. Oracle 서버 컴퓨터로 백업 파일을 복사합니다.
- 2. SQL\*Plus 유틸리티를 사용하여 system 계정으로 Oracle 서버에 로그인합니다.
- 3. ALM 프로젝트의 사용자를 만듭니다. 프로젝트를 내보냈을 때 프로젝트 이름(또는 Oracle 사용자 이름)과 동일한 이름으로 만들어야 합니다.

다음 SQL 문을 사용합니다.

CREATE USER [<project name>] IDENTIFIED BY tdtdtd DEFAULT TABLESPACE TD\_data TEMPORARY TABLESPACE TD\_TEMP;

GRANT CONNECT, RESOURCE TO [<project name>];

- 4. ALM 설치 DVD에서 \Utilities\Databases\Scripts 디렉터리를 찾습니다. qc\_project\_db\_\_\_ oracle.sql 파일을 열고 지침을 따릅니다.
- 5. 명령줄에서 imp를 입력하여 가져오기 유틸리티를 실행합니다.
- 6. 표시되는 메시지에 따라 system 계정으로 Oracle 서버에 로그인합니다. 모든 덤프 파일을 가져옵 니다.

모든 테이블을 성공적으로 가져오고 나면 확인 메시지가 표시됩니다.

- 7. 사이트 관리에서 프로젝트를 복원합니다. 프로젝트를 다른 디렉터리로부터 복원하는 경우 또는 스 키마의 이름을 바꾼 경우 그에 맞게 dbid.xml 파일을 업데이트해야 합니다. 프로젝트에 대한 액세 스 복원 방법에 대한 자세한 내용은 프로젝트에 대한 액세스 [복원\(100페이지\)을](#page-99-0) 참조하십시오.
- 8. 프로젝트가 활성인 상태에서 백업을 수행한 경우 프로젝트 저장소를 다시 맞춥니다. 자세한 내용은 저장소 다시 [맞춤\(84페이지\)을](#page-83-0) 참조하십시오.

## <span id="page-125-1"></span>파일 시스템으로부터 저장소 복원

이 섹션에서는 파일 시스템에 백업된 저장소를 복원하는 방법에 대해 설명합니다.

#### 파일 시스템으로부터 저장소를 복원하는 방법:

- 1. 백업된 저장소를 ALM 저장소로 복사합니다.
- 2. 사이트 관리에서 프로젝트를 복원합니다. 프로젝트를 다른 디렉터리로부터 복원하는 경우 또는 스 키마의 이름을 바꾼 경우 그에 맞게 dbid.xml 파일을 업데이트해야 합니다. 프로젝트에 대한 액세 스 복원 방법에 대한 자세한 내용은 프로젝트에 대한 액세스 [복원\(100페이지\)을](#page-99-0) 참조하십시오.
- 3. 프로젝트가 활성인 상태에서 백업을 수행한 경우 데이터베이스 백업이 만들어진 이후 생성된 백업 으로부터 데이터베이스 및 파일 시스템을 복원하고 프로젝트를 다시 맞춘 다음 프로젝트를 활성화 해야 합니다. 재해 복구 시에는 항상 이 절차를 수행해야 합니다. 자세한 내용은 [저장소](#page-83-0) 다시 맞춤 [\(84페이지\)](#page-83-0)을 참조하십시오. 특정 파일 또는 디렉터리를 복구할 목적으로 이 프로세스를 수행한 경 우 다시 맞춤 작업을 건너뛸 수 있습니다.

## <span id="page-125-0"></span>LAB\_PROJECT 복원

이전에 Performance Center 11.00으로 작업했고 새 서버에 ALM 12.20 버전이 설치된 경우 새 서버에 서 백업된 프로젝트를 복원해야 합니다. 다른 Performance Center 프로젝트를 복원 및 업그레이드하 기 전에 먼저 LAB\_PROJECT를 복원 및 업그레이드한 다음 Performance Center 템플릿 프로젝트를 복원 및 업그레이드해야 합니다.

사이트 관리의 랩 관리 탭에서 LAB\_PROJECT를 복원합니다. 자세한 내용은 HP ALM Lab Management Guide를 참조하십시오.

Performance Center 11.00 프로젝트 복원은 다음 단계로 구성됩니다.

- 1. 설치 시 새 사이트 관리 스키마를 만든 경우 새 LAB\_PROJECT가 만들어져 있습니다. Performance Center 11.00 LAB\_PROJECT를 복원하려면 먼저 ALM 11.50 서버에서 새 LAB\_ PROJECT를 제거해야 합니다.
- 2. ALM 12.20 사이트 관리에서 Performance Center 11.00 LAB\_PROJECT를 복원합니다.
- 3. 계속해서 확인, 복구 및 LAB\_PROJECT 업그레이드를 진행합니다. 자세한 내용은 [프로젝트](#page-105-0) 업그 레이드 [정보\(106페이지\)](#page-105-0)를 참조하십시오.

확인 프로세스가 실패하고 기밀 데이터 비밀번호 구문을 사용하여 프로젝트 필드를 해독할 수 없다 는 오류 메시지를 수신한 경우 HP Application Lifecycle Management Installation and Upgrade Guide에서 업그레이드 준비 문제 해결의 암호화된 값 섹션을 참조하십시오.

4. Performance Center 11.00 템플릿 프로젝트를 복원, 확인, 복구 및 업그레이드합니다.

참고: Performance Center 11.00 템플릿 프로젝트는 기본 도메인에 복원해야 합니다.

5. Performance Center 11.00 프로젝트를 복원, 확인, 복구 및 업그레이드합니다.

## <span id="page-126-0"></span>저장소 마이그레이션

ALM 11.00 이상 버전에서는 저장 공간이 최대화되도록 최적화된 새 프로젝트 저장소 아키텍처를 사용 합니다. 새 저장소에 대한 자세한 내용은 최적화된 프로젝트 저장소 유지 [관리\(81페이지\)를](#page-80-0) 참조하십시 오.

프로젝트를 Quality Center 10.00에서 ALM 11.50으로 업그레이드할 때 프로젝트 저장소가 최적화된 저장소 형식으로 자동으로 업그레이드됩니다. 이 과정은 두 단계로 수행됩니다.

- 1. 첫 번째 단계는 프로젝트 업그레이드 시 수행됩니다. 이 단계에서는 저장소의 모든 파일이 검색되 고 프로젝트 테이블에 그러한 파일의 이름이 저장됩니다.
- 2. 업그레이드가 완료되면 프로젝트가 다시 활성화됩니다. 저장소 파일이 새 시스템에 단계적으로 마 이그레이션됩니다. 이 단계에서는 파일이 기존 위치에서 최적화된 저장소의 새 위치로 이동합니다. 저장소 크기 및 네트워크 속도와 같은 다양한 요소에 따라 파일 마이그레이션에 며칠이 걸릴 수도 있습니다.

이 저장소 마이그레이션 두 번째 단계는 백그라운드에서 실행됩니다. 진행 중에도 사용자가 해당 프로젝트에서 작업을 할 수 있습니다. 업그레이드 후 프로젝트에 추가한 새 파일은 새 프로젝트 저 장소에 저장됩니다.

#### 참고:

- 프로젝트 마이그레이션 프로세스가 완료될 때까지 해당 프로젝트는 내보내거나 복사할 수 없습 니다.
- 마이그레이션이 완료되기 전에 프로젝트를 백업하려면 해당 마이그레이션 프로세스를 일시 중 단해야 합니다. 자세한 내용은 마이그레이션 우선 순위 [구성\(131페이지\)](#page-130-0)을 참조하십시오.

저장소 마이그레이션 상태 창에서 마이그레이션 진행률을 모니터링하고 발생 가능한 문제를 해결합니 다.

사이트 관리에서 각 프로젝트에 대한 파일 마이그레이션 상태를 추적하고 해당 마이그레이션을 수행하 는 데 할당되는 리소스 수를 구성할 수 있습니다.

이 섹션의 내용은 다음과 같습니다.

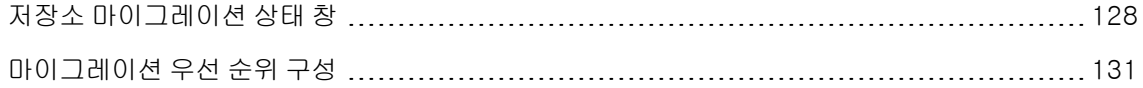

## <span id="page-127-0"></span>저장소 마이그레이션 상태 창

이 창에는 모든 사이트 프로젝트가 나열되고 그러한 프로젝트가 최적화된 프로젝트 저장소로 마이그레 이션되는 상태가 표시됩니다.

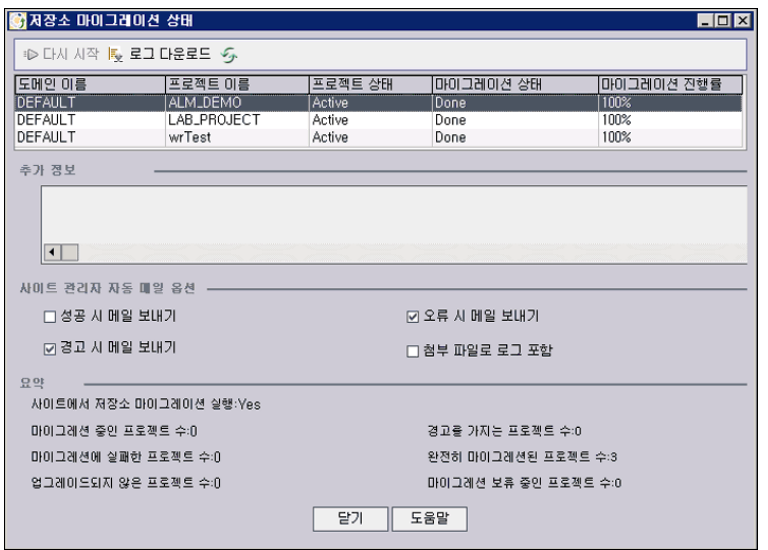

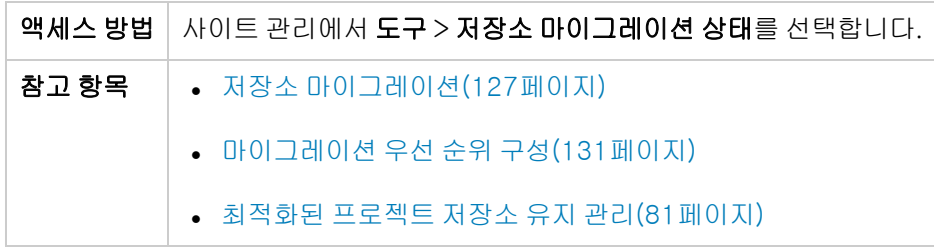

사용자 인터페이스 요소는 다음과 같습니다.

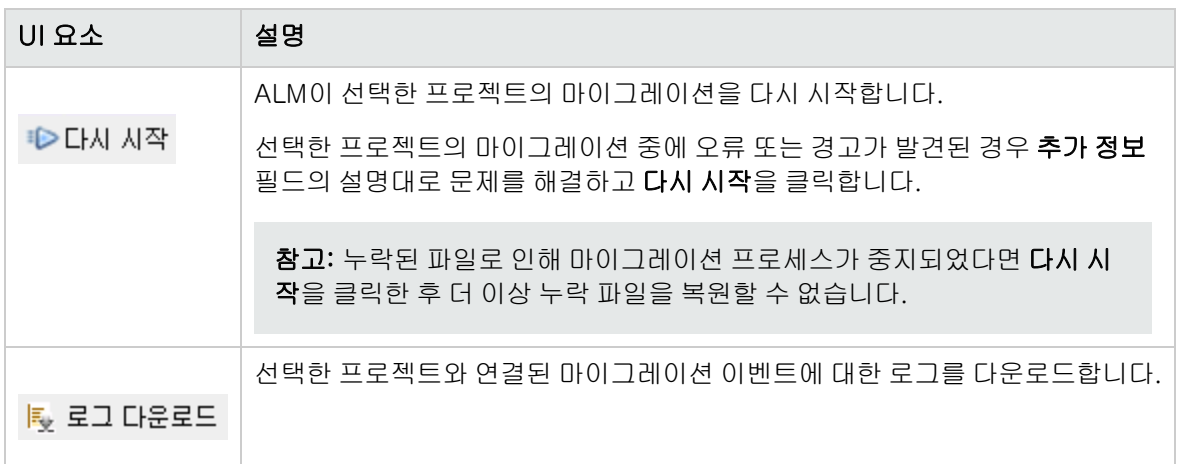

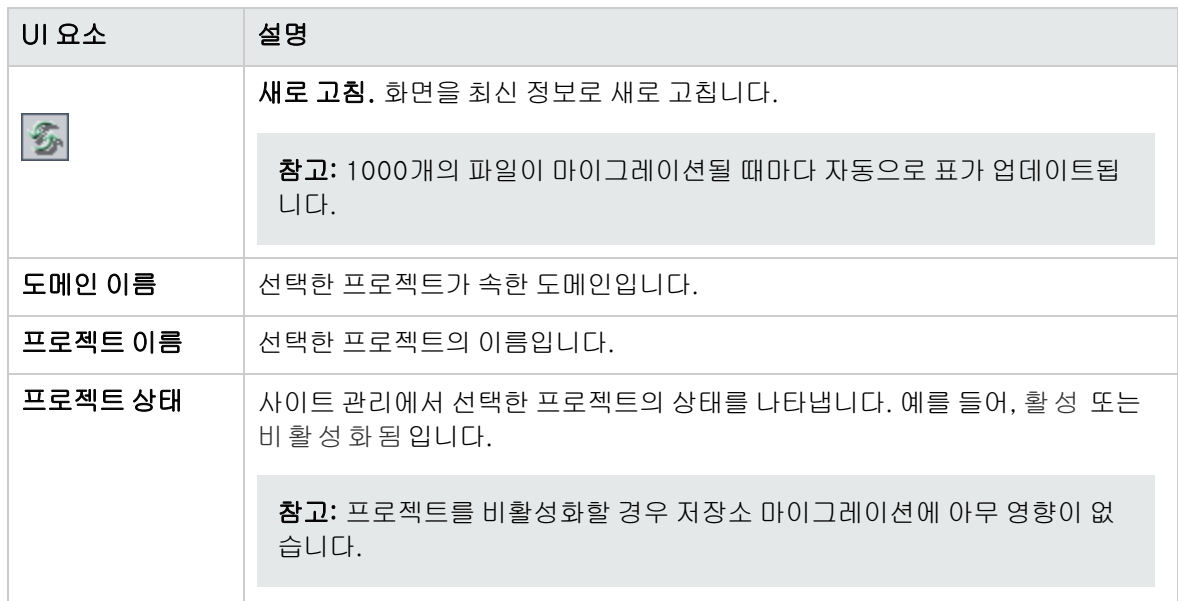

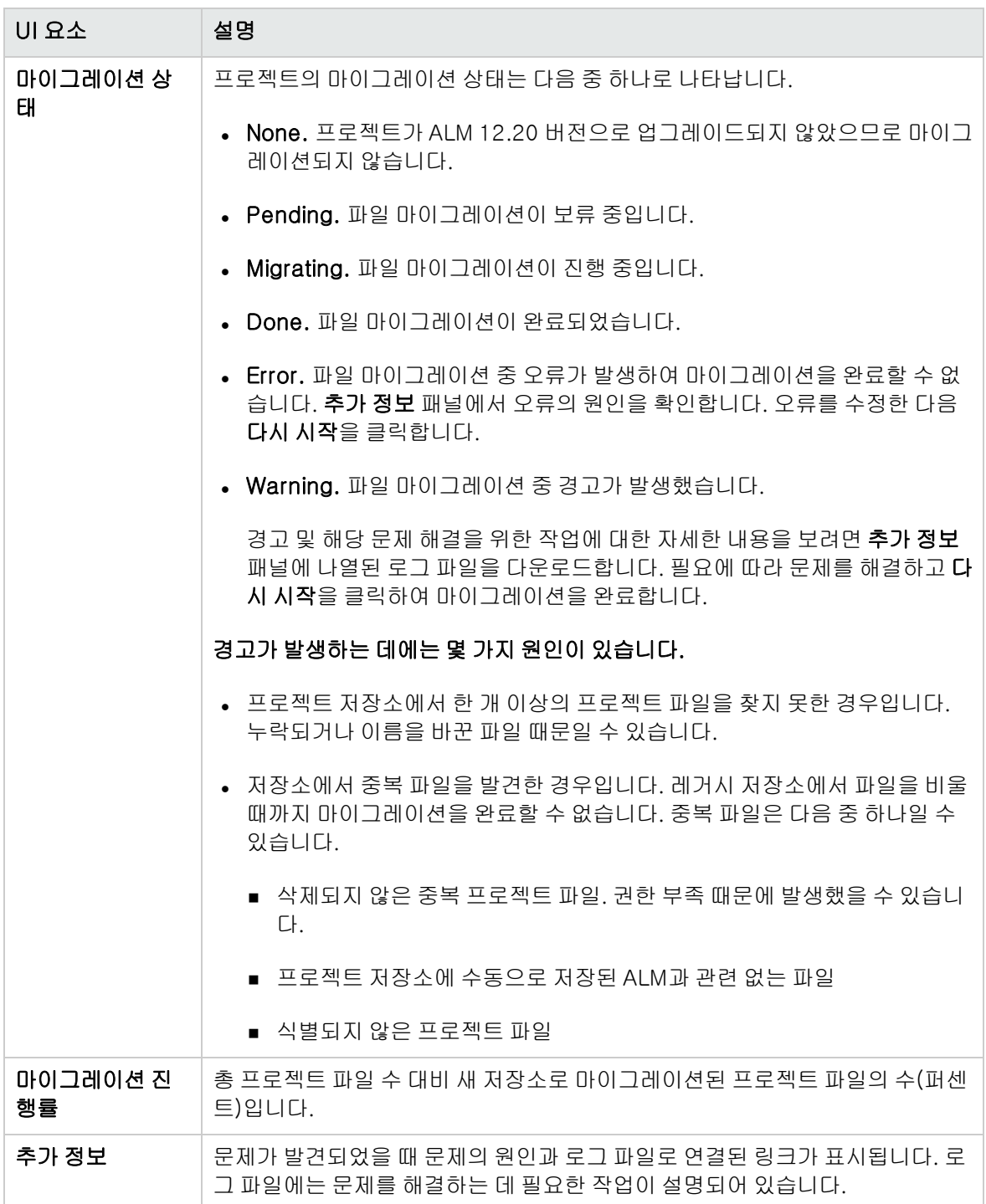

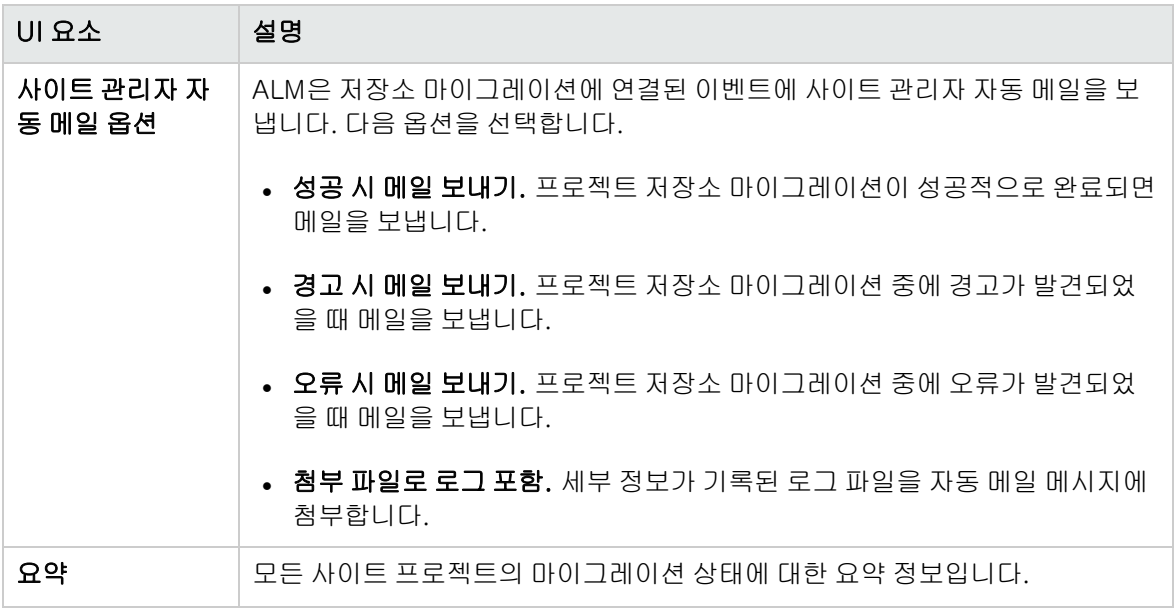

## <span id="page-130-0"></span>마이그레이션 우선 순위 구성

마이그레이션 프로세스는 프로젝트 작업을 방해하지 않지만 전반적인 시스템 성능에 영향을 줄 수 있습 니다. 다음 사이트 구성 매개 변수를 사용하면 마이그레이션 프로세스에 사용되는 시스템 리소스의 양을 제어할 수 있습니다. 매개 변수 설정에 대한 자세한 내용은 ALM 구성 매개 변수 [설정\(181페이지\)을](#page-180-0) 참 조하십시오.

- <sup>l</sup> REPOSITORY\_MIGRATION\_JOB\_PRIORITY. 기존 프로젝트 저장소에서 새 저장소로 파일이 복사 되는 속도를 결정합니다.
- <sup>l</sup> SUSPEND\_REPOSITORY\_MIGRATION. 전체 사이트의 저장소 마이그레이션을 중지합니다. 이 매 개 변수는 특수한 경우에만 임시로 사용합니다. 예를 들어, 마이그레이션 프로세스가 시스템에 지장 을 주는지 의심스러운 경우 이 매개 변수를 사용할 수 있습니다.

마이그레이션 프로세스에 할당된 리소스 구성에 추가 매개 변수를 사용할 수 있습니다. 자세한 내용은 HP Software 기술 자료 [KM862600](http://h20230.www2.hp.com/selfsolve/document/KM862600)

(http://h20230.www2.hp.com/selfsolve/document/KM862600)을 참조하십시오.

#### 마이그레이션 우선 순위를 구성할 때 고려할 사항은 다음과 같습니다.

- <sup>l</sup> 마이그레이션 프로세스에 많은 리소스를 할당하면 다른 프로세스가 느려질 수 있습니다.
- 리소스를 적게 할당하면 프로세스가 완료되는 시간이 늘어납니다.
- 마이그레이션이 진행 중이거나 보류 중인 프로젝트는 내보내거나 복사할 수 없습니다.

## LAB\_PROJECT 업그레이드 후 단계

Performance Center 11.00 프로젝트를 업그레이드한 경우 스테이징 및 프로덕션 환경에서 다음 단계 를 수행합니다.

이 단계에 대한 자세한 내용은 HP ALM Lab Management Guide를 참조하십시오.

- 1. 랩 관리에 로그인합니다.
- 2. 외부 URL 구성:
	- a. 랩 관리 사이드바의 서버에서 PC 서버를 선택합니다.
	- b. 도구 모음에서 ALM 연결 버튼을 클릭합니다. ALM 연결 대화 상자가 열립니다.
	- c. 외부 URL 정보를 입력합니다.
- 3. Performance Center 서버 추가:
	- a. PC 서버 도구 모음에서 새 PC 서버 버튼을 클릭합니다. 새 PC 서버 대화 상자가 열립니다.
	- b. 새 서버 정보를 정의합니다.
	- c. 확인을 클릭합니다.
- 4. 라이센스 세부 정보 업데이트:
	- a. 랩 관리 사이드바의 Performance Center에서 PC 라이센스를 선택합니다.
	- b. 새 라이센스 정보를 정의합니다.
- 5. 호스트 추가, 제거 또는 다시 구성:
	- a. 랩 관리 사이드바의 랩 리소스에서 호스트를 선택합니다.
	- b. 필요에 따라 호스트를 추가, 제거 또는 다시 구성합니다.

## 부-부 버전용 프로젝트 업그레이드 정보

이 섹션에서는 프로젝트 우선 순위 설정을 비롯한 부-부 버전용 프로젝트 업그레이드 프로세스를 설명 합니다. 부-부 버전은 데이터베이스 스키마 변경을 포함할 수 있습니다.

참고: 버전의 주, 부 또는 부-부 여부를 이해하는 방법에 대한 자세한 내용은 [버전/패치](#page-105-1) 번호 지정 방식의 [이해\(106페이지\)를](#page-105-1) 참조하십시오.

새 부-부 버전이 설치되면 ALM 서버가 다시 시작되고 부-부 버전용 자동 업그레이드가 시작됩니다.

프로젝트가 업그레이드되는 동안 사용자는 해당 프로젝트에 액세스할 수 없습니다.

이 섹션의 내용은 다음과 같습니다.

- 자동 업그레이드 [후보\(133페이지\)](#page-132-0)
- <sup>l</sup> 프로젝트 우선 [순위\(133페이지\)](#page-132-1)
- 부-부 버전 업그레이드 [방법\(133페이지\)](#page-132-2)

#### <span id="page-132-0"></span>자동 업그레이드 후보

자동 업그레이드는 다음 조건을 모두 만족하는 프로젝트를 처리합니다.

- <sup>l</sup> 랩 관리 프로젝트
- <sup>l</sup> 서버에 설치된 주 및 부 버전과 주 및 부 버전이 동일하지만 서버에 설치된 부-부 버전보다 부-부 버 전이 낮은 프로젝트

#### 예

ALM 버전 15.25가 서버에 설치된 경우를 가정해 봅니다.

- 버전 15.21, 15.22, 15.23 및 15.24 프로젝트는 자동으로 업그레이드됩니다.
- 버전 15.25 및 15.26 프로젝트는 자동으로 업그레이드되지 않습니다.
- 버전 14.00 프로젝트는 업그레이드되지 않습니다.

#### <span id="page-132-1"></span>프로젝트 우선 순위

업그레이드는 다음 순서로 프로젝트를 처리합니다.

- 템플릿 및 랩 관리 프로젝트
- 사용자가 설정한 우선 순위가 가장 높은 프로젝트
- 가장 활동이 많은 프로젝트
- 최근 수정 날짜
- 가장 많은 사용자 수

<span id="page-132-2"></span>부-부 버전 업그레이드 방법

- 1. ALM 서버에서 부-부 버전을 업그레이드하기 전에 필요에 따라 사이트 관리에서 프로젝트 업데이 트 우선 순위 지정 대화 상자를 사용하여 프로젝트의 업그레이드 순서를 결정하는 우선 순위를 설 정할 수 있습니다. 사용자 인터페이스에 대한 자세한 내용은 부-부 버전 [업그레이드용](#page-134-0) 프로젝트 속 성 [설정\(135페이지\)을](#page-134-0) 참조하십시오.
- 2. 데이터베이스를 백업합니다.
- 3. 다음의 지침에 따라 ALM 서버에 새 부-부 버전을 설치합니다.
	- HP 소프트웨어 지원 웹 사이트에서 **도움말 > 소프트웨어 온라인 지원**을 선택합니다. 이 웹 사이 트의 URL은 [www.hp.com/go/hpsoftwaresupport](http://www.hp.com/go/hpsoftwaresupport)입니다.
	- **n** HP Application Lifecycle Management Installation and Upgrade Guide

ALM 서버가 다시 시작되고 나면 정의된 우선 순위에 따라 프로젝트가 자동으로 업그레이드됩니다. 이 섹션에서는 다음 내용도 다룹니다.

부-부 버전 [업그레이드용](#page-134-0) 프로젝트 속성 설정 [135](#page-134-0)

## <span id="page-134-0"></span>부-부 버전 업그레이드용 프로젝트 속성 설정

프로젝트 업데이트 우선 순위 지정 대화 상자를 사용하면 부-부 버전 업그레이드에 대한 프로젝트 우선 순위를 설정할 수 있습니다.

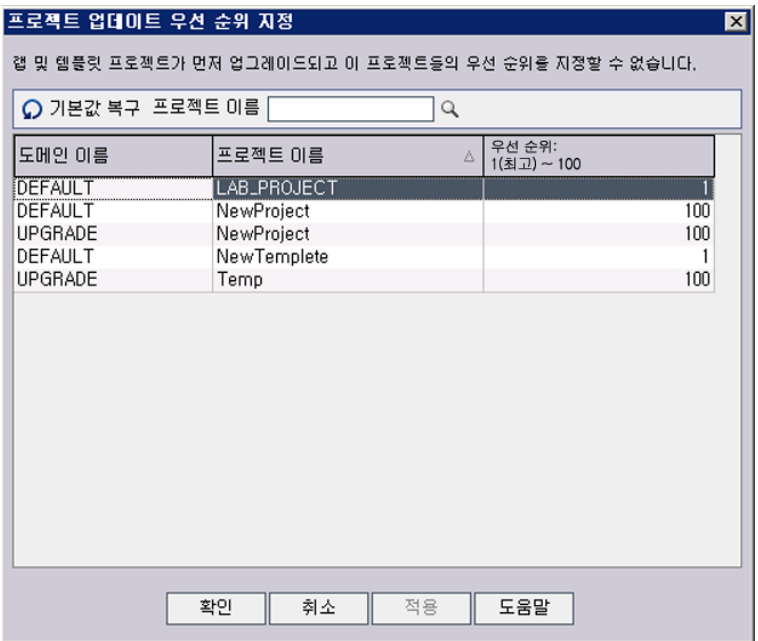

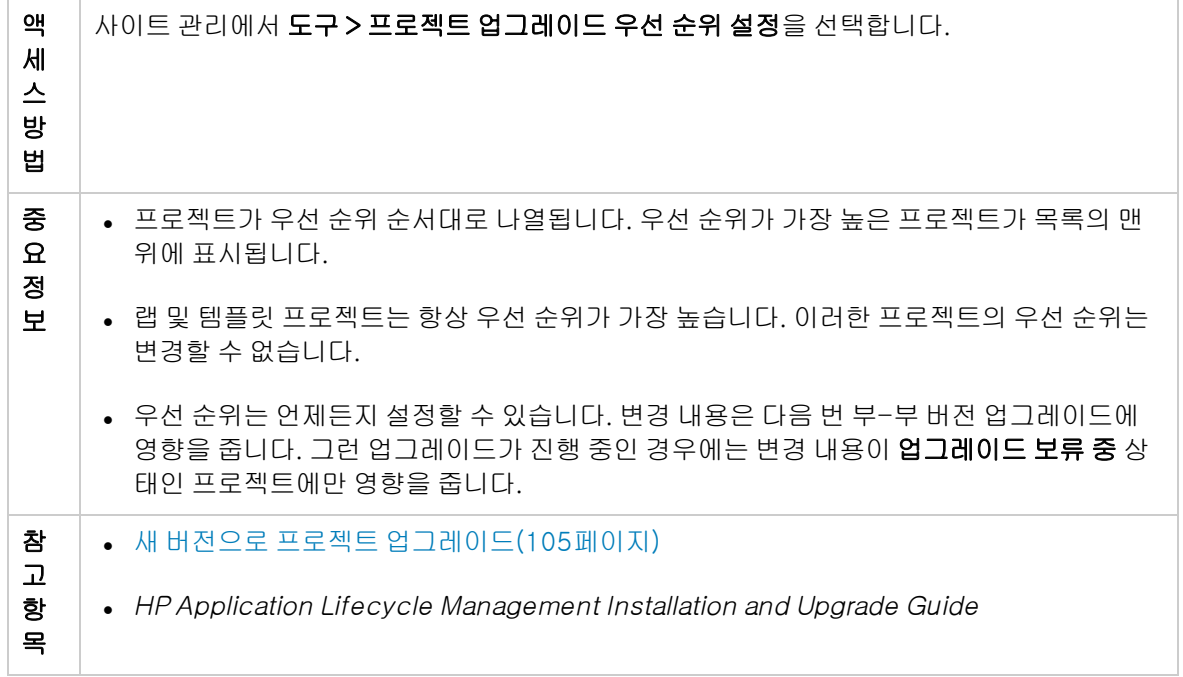

사용자 인터페이스 요소는 다음과 같습니다.

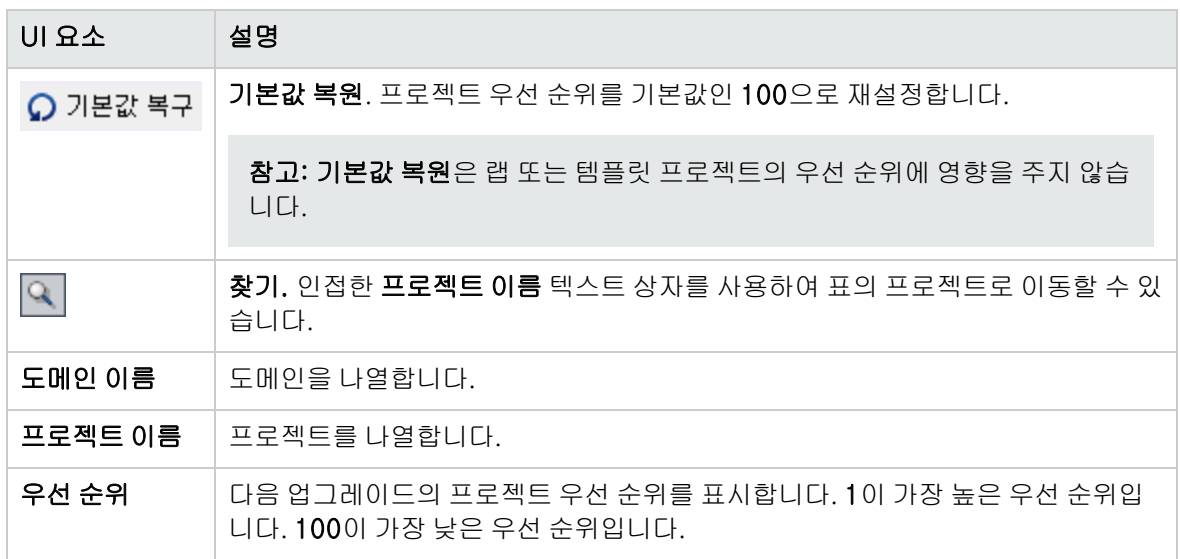

# 6장: ALM 사용자 관리

사이트 관리에서 HP Application Lifecycle Management(ALM) 사용자를 관리합니다. 새 사용자를 추 가하고, 사용자 세부 정보를 정의하며, 사용자 비밀번호를 변경하고, 사이트 관리자를 정의할 수 있습니 다. LDAP에서 사용자를 가져온 다음 사용자에 대해 LDAP 또는 외부 인증을 사용할 수도 있습니다. 사용 자를 추가하고 나면 사용자에게 프로젝트를 할당할 수 있습니다.

이 장의 내용은 다음과 같습니다.

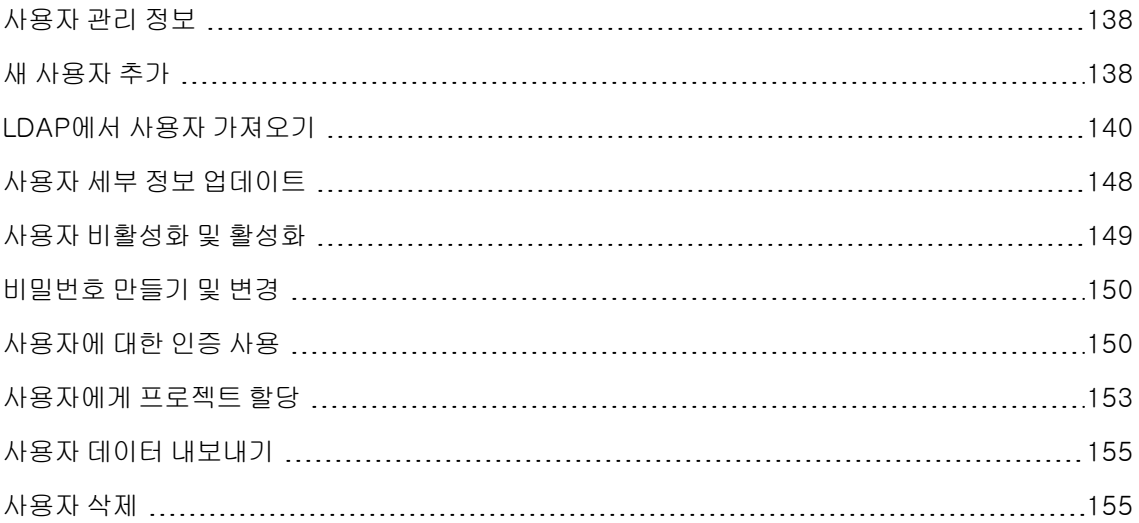

# <span id="page-137-0"></span>사용자 관리 정보

사이트 관리를 사용하여 ALM 프로젝트에 연결된 사용자를 관리할 수 있습니다. 사이트 관리의 사용자 목록에 새 사용자를 추가하거나 가져오는 작업부터 시작합니다. 그런 다음 사용자 세부 정보를 정의하고 사용자의 비밀번호를 변경하거나 다시 정의할 수 있습니다. 사용자가 LDAP 비밀번호를 사용하여 ALM 에 로그인하도록 설정할 수도 있습니다.

ALM 사용자별로 해당 사용자가 액세스할 수 있는 프로젝트를 선택할 수 있습니다. ALM 사용자를 사이 트 관리자로 정의할 수도 있습니다. 자세한 내용은 사이트 관리자 [정의\(23페이지\)](#page-22-0)를 참조하십시오.

참고: 현재 ALM 서버에 연결된 사용자를 모니터링할 수 있습니다. 자세한 내용은 [사용자](#page-156-0) 연결 및 라 이센스 [관리\(157페이지\)를](#page-156-0) 참조하십시오.

## <span id="page-137-1"></span>새 사용자 추가

사이트 관리의 사용자 목록에 새 사용자를 추가할 수 있습니다. 사용자가 추가되면 사용자를 보고 세부 정보를 정의할 수 있습니다. 사용자 세부 정보 업데이트에 대한 자세한 내용은 [사용자](#page-147-0) 세부 정보 업데이 [트\(148페이지\)를](#page-147-0) 참조하십시오.

LDAP 디렉터리에서 새 사용자를 가져올 수도 있습니다. 자세한 내용은 [LDAP에서](#page-139-0) 사용자 가져오기 [\(140페이지\)](#page-139-0)를 참조하십시오.

참고: ALM 프로젝트의 새 사용자를 만드는 절차는 두 단계로 구성됩니다.

- <sup>l</sup> 사이트 관리의 사용자 목록에 사용자 추가(이 섹션에서 설명)
- <sup>l</sup> 프로젝트 사용자 지정을 사용하여 사용자 그룹에 해당 사용자 할당. 각 사용자 그룹은 특정 ALM 작업에 대한 액세스 권한을 갖습니다. 자세한 내용은 프로젝트의 사용자 [관리\(237페이지\)](#page-236-0) 및 [사](#page-242-0) 용자 그룹 및 권한 [관리\(243페이지\)](#page-242-0)를 참조하십시오.

#### 새 사용자 추가 방법:

1. 사이트 관리에서 사이트 사용자 탭을 클릭합니다.

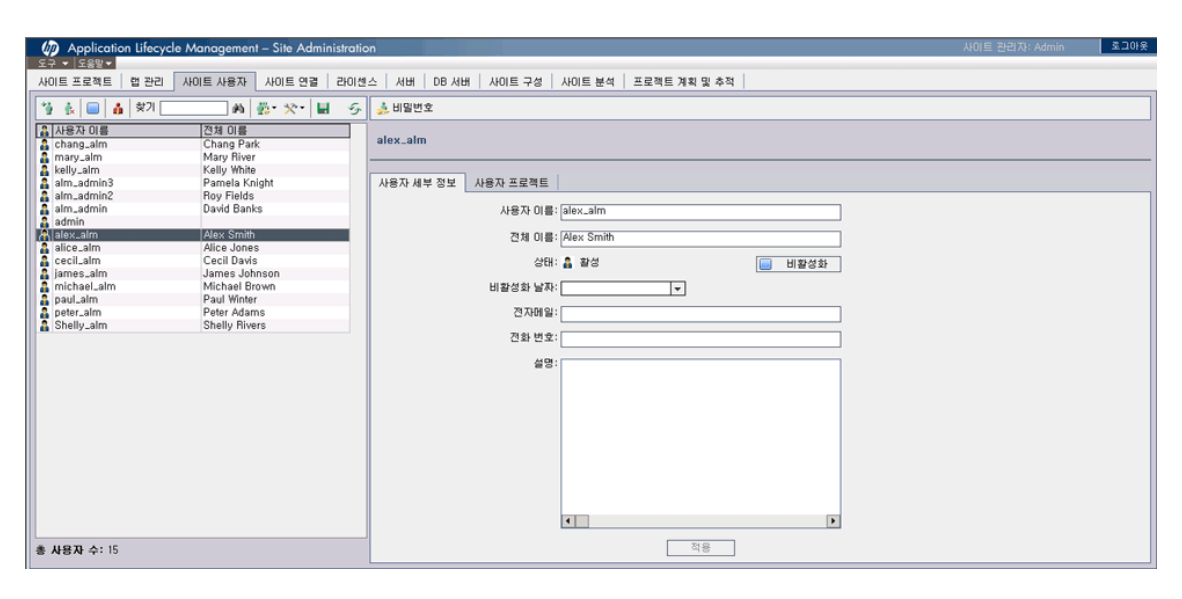

- 2. 새 사용자 버튼 <mark>: •</mark> 을 클릭합니다. 새 사용자 대화 상자가 열립니다.
- 3. 사용자 이름(최대 60자)을 입력합니다. 사용자 이름에는 다음 문자를 포함할 수 없습니다. ( ) @ \  $/$ : \* ? " ` < > | + = ; , %
- 4. 추가 사용자 정보를 입력합니다. 전체 이름, 전자 메일, 전화 번호 및 설명 등입니다. 전자 메일 정보 는 사용자가 프로젝트 정보를 자신의 사서함에서 직접 받을 수 있게 하므로 중요합니다.

참고: 스마트 카드 인증의 경우 전자 메일에 스마트 카드의 전자 메일을 입력하고 설명에 스마 트 카드의 공통 이름(CN)을 입력합니다. SSO(Single Sign-On) 인증의 경우 설명에 전자 메일 및 사용자 이름을 입력합니다.

사용자 세부 정보 탭의 사용자 정보를 업데이트할 수 있습니다. 자세한 내용은 [사용자](#page-147-0) 세부 정 보 [업데이트\(148페이지\)](#page-147-0)를 참조하십시오.

5. LDAP 인증이 활성화되는 경우 LDAP 인증 서버 드롭다운 목록에서 LDAP 서버를 선택합니다. 도 메인 인증은 LDAP 고유 이름으로 값이 자동 지정되지만 필요에 따라 업데이트할 수 있습니다.

참고: 도메인 인증 값이 잘못되었거나 비어 있는 경우 사용자가 로그인한 이후에 자동 업데이 트됩니다.

- 6. 확인을 클릭합니다. 사용자 목록에 새 사용자가 추가됩니다.
- 7. 새 사용자에게 비밀번호를 할당합니다. 작업에 대한 자세한 내용은 비밀번호 만들기 및 [변경\(150](#page-149-0)

[페이지\)을](#page-149-0) 참조하십시오.

참고: 새 사용자는 비밀번호가 비어 있는 상태로 만들어집니다.

# <span id="page-139-0"></span>LDAP에서 사용자 가져오기

LDAP 디렉터리에서 사이트 관리의 사용자 목록으로 사용자를 가져올 수 있습니다.

#### 참고:

- LDAP 가져오기 설정이 정의되었는지 확인합니다. 자세한 내용은 사용자 [가져오기를](#page-143-0) 위한 LDAP 설정 [정의\(144페이지\)](#page-143-0)를 참조하십시오.
- <sup>l</sup> SSL을 통한 LDAP를 사용하여 작업하려면 추가 단계를 수행해야 합니다. 자세한 내용은 [SSL을](#page-141-0) 통한 LDAP [사용\(142페이지\)](#page-141-0)을 참조하십시오.
- <sup>l</sup> LDAP\_TIMEOUT 매개 변수를 사용하면 ALM과 LDAP 서버 간 연결 시간 제한을 정의할 수 있습 니다. 기본적으로 이 값은 10분으로 설정됩니다. 자세한 내용은 ALM 구성 매개 변수 [설정\(181](#page-180-0) [페이지\)을](#page-180-0) 참조하십시오.

LDAP 디렉터리 기준을 필터링하여 찾아보거나 사용자를 키워드로 검색하여 사용자를 선택합니다.

LDAP 디렉터리 기준을 찾아보는 방법:

- 1. 사이트 관리에서 사이트 사용자 탭을 클릭합니다.
- 2. LDAP 사용자 가져오기 버튼 <mark>소</mark>를 클릭하고 LDAP 디렉터리 트리에서 사용자 가져오기를 선택합 니다. LDAP 디렉터리 트리에서 사용자 가져오기 대화 상자가 열립니다.

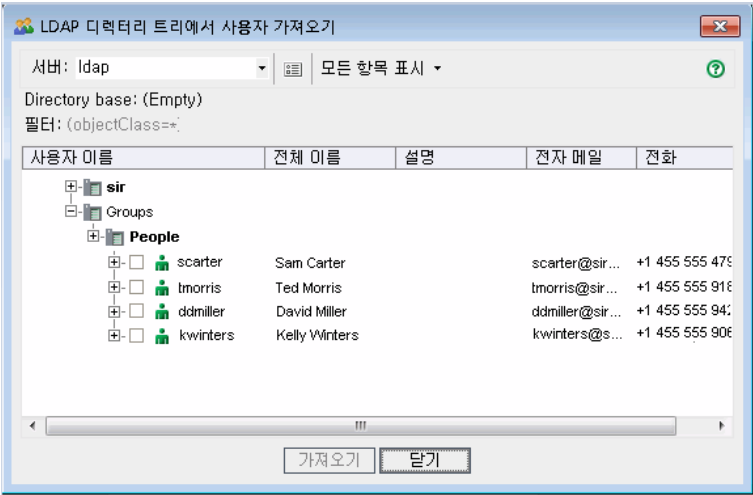

3. 서버 상자에서 탐색할 LDAP 서버를 선택합니다.

LDAP 디렉터리 기준은 LDAP 설정 대화 상자에 설정한 필터에 따라 필터링됩니다. 자세한 내용은 사용자 가져오기를 위한 LDAP 설정 [정의\(144페이지\)](#page-143-0)를 참조하십시오.

- 4. 사용자에 대한 LDAP 세부 정보를 보려면 항목을 선택하고 LDAP **세부 정보 표시** 버튼 <mark>별가</mark>을 클릭 합니다. LDAP 사용자 세부 정보 대화 상자가 열리고 사용자 특성이 표시됩니다.
- 5. 다음 옵션을 사용하여 사용자를 가져올 수 있습니다.
	- 단일 사용자를 가져오려면 디렉터리를 확장하고 확인란을 선택하여 사용자 이름에 표시합니다.
	- 사용자 그룹을 가져오려면 CTRL 또는 SHIFT를 사용하여 포함할 사용자를 강조 표시합니다. **모든** 항목 표시 화살표를 클릭하고 선택한 항목 표시를 선택하여 강조 표시된 사용자에 대한 확인란 을 선택합니다.
	- 모든 사용자를 가져오려면 **모든 항목 표시**를 클릭합니다.
- 6. 강조 표시된 사용자에 대한 확인란을 지우려면 모든 항목 표시 화살표를 클릭하고 선택한 항목 지 우기를 선택합니다. 모든 확인란을 지우려면 모든 항목 표시 화살표를 클릭하고 모두 지우기를 선 택합니다.
- 7. 가져오기를 클릭합니다. 확인 메시지 상자가 열립니다. 예를 클릭하여 계속합니다.
	- 사용자를 성공적으로 가져오면 메시지 상자가 열립니다. **확인**을 클릭한 다음 **닫기**를 클릭하여 LDAP 디렉터리 트리에서 사용자 가져오기 대화 상자를 닫습니다.
	- [사](#page-145-0)용자 목록에 동일한 사용자 이름이 있으면 충돌 처리 대화 상자가 열립니다. 자세한 내용은 사 용자 이름 충돌 [처리\(146페이지\)](#page-145-0)를 참조하십시오.
- 8. 닫기를 클릭하여 LDAP 디렉터리 트리에서 사용자 가져오기 대화 상자를 닫습니다.

키워드로 사용자를 검색하는 방법:

- 1. 사이트 관리에서 사이트 사용자 탭을 클릭합니다.
- 2. LDAP 사용자 가져오기 버튼 <mark>소</mark>을 클릭하고 **키워드로 LDAP 사용자 가져오기**를 선택합니다. 키 워드로 LDAP 사용자 가져오기 대화 상자가 열립니다.

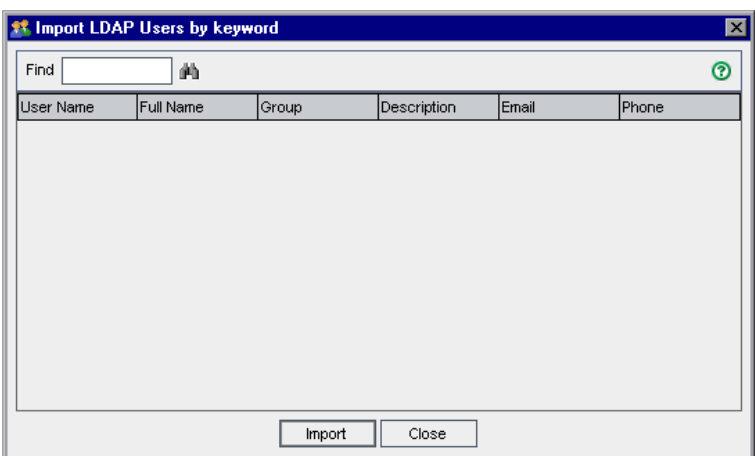

- 3. 서버 상자에서 검색할 LDAP 서버를 선택합니다.
- 4. 찾기 상자에 키워드를 입력하고 찾기 버튼 <mark>41</mark>을 클릭합니다.

ALM이 다음 필드에서 키워드를 검색합니다. 사용자 이름, 전체 이름, 그룹, 설명, 전자 메일, 전화 번호

팁: 검색을 확장하려면 부분 값을 입력합니다. 예를 들어, Michael과 Mikhael을 검색하기 위해 Mi를 입력합니다.

- 5. 가져오기를 클릭합니다. 확인 메시지 상자가 열립니다. 예를 클릭하여 계속합니다.
	- 사용자를 성공적으로 가져오면 메시지 상자가 열립니다. **확인**을 클릭한 다음 **닫기**를 클릭하여 키워드로 LDAP 사용자 가져오기 대화 상자를 닫습니다.
	- [사](#page-145-0)용자 목록에 동일한 사용자 이름이 있으면 충돌 처리 대화 상자가 열립니다. 자세한 내용은 사 용자 이름 충돌 [처리\(146페이지\)](#page-145-0)를 참조하십시오.
- <span id="page-141-0"></span>6. 닫기를 클릭하여 키워드로 LDAP 사용자 가져오기 대화 상자를 닫습니다.

## SSL을 통한 LDAP 사용

ALM은 SSL(보안 소켓)을 통한 LDAP 통신 전송을 지원합니다. 이 기능을 사용하면 사용자의 자격 증명 (비밀번호)이 안전하지 않은 방식으로 네트워크를 통해 전송되지 않습니다.

이 섹션에서는 SSL을 통한 LDAP 통신을 사용하도록 설정하는 데 필요한 구성 단계에 대해 설명합니다.

#### LDAP 서버 구성:

보안 통신을 위해 SSL을 사용하려면 LDAP 서버에 다음과 같이 사전 구성이 필요합니다.

- SSL을 사용하도록 설정해야 합니다.
- 보안 포트를 설정해야 합니다(기본적으로 포트는 636임).
- <sup>l</sup> 서버 인증서를 설치해야 합니다.

또한 LDAP 서버 인증서를 발급한 인증 기관(CA)의 루트 인증서 및 중간 인증서를 획득해야 합니다.

#### ALM 서버 구성:

ALM 서버에 다음과 같은 사전 구성이 필요합니다.

1. 인증서 보안 저장소

대부분의 경우 기본 보안 저장소가 사용됩니다. 기본 보안 저장소는 <JAVA\_ HOME>/jre/lib/security/cacerts(기본 비밀번호: changeit)이며 여기서 <JAVA\_HOME>은 ALM과 함께 제공되는 JDK의 설치 위치(예를 들면 C:\Program Files\HP\ALM\java\jre)입니 다.

2. LDAP 서버 인증서를 발급한 CA에 대한 신뢰 관계를 설정하려면 keytool 유틸리티를 사용하여 루 트 CA 인증서를 java 보안 저장소로 가져옵니다.

참고: keytool 유틸리티는 JAVA\_HOME의 bin 폴더(예를 들면, C:\Program Files\HP\ALM\iava\ire\bin)에 있습니다.

예: keytool -import -alias <your LDAP CA> -trustcacerts -file <LDAP CA cert> keystore <JAVA\_HOME>/jre/lib/security/cacerts

중간 인증 기간이 있는 경우 중간 인증서도 함께 가져옵니다.

#### SSL에 대한 LDAP 설정 정의 방법:

- 1. 사이트 관리에서 사이트 사용자 탭을 클릭합니다.
- 2. 사용자 설정 버튼  $\left|\mathbb{X}^\star\right|_2 \equiv$  클릭하고 다중 LDAP 설정을 선택합니다. LDAP 설정 대화 상자가 열립 니다.

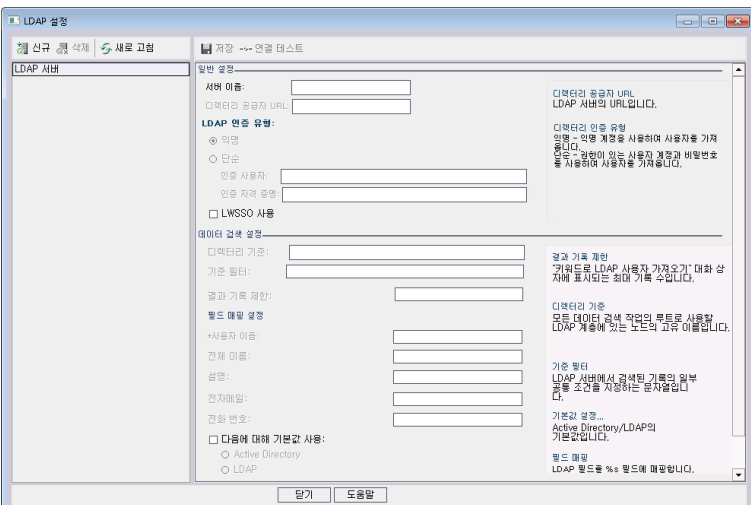

3. 디렉터리 공급자 URL 상자에 LDAP 서버의 URL(ldaps://<서버 이름>:<포트 번호>)을 입력합니 다.

참고: 이 포트는 LDAP 서버에 구성한 대로 SSL에 사용하도록 설정되어 있어야 합니다. 기본 SSL 포트는 636입니다.

## <span id="page-143-0"></span>사용자 가져오기를 위한 LDAP 설정 정의

LDAP 디렉터리에서 사이트 관리의 사용자 목록으로 사용자를 가져올 수 있게 하려면 LDAP 가져오기 설정을 정의해야 합니다.

LDAP 디렉터리에서 사용자를 가져오면 ALM에서 LDAP 디렉터리의 특성 값을 ALM으로 복사합니다. 가져온 각 사용자에 대해 다음 특성 값이 복사됩니다.

• DN(고유 이름). RDN(상대 고유 이름)의 배열로 구성된(쉼표로 구분) 고유 이름입니다.

예

CN=John Smith, OU=QA, O=HP

CN은 일반 이름이고 OU는 조직 단위이며 O는 조직입니다.

- UID(Userid). 사용자를 인증된 사용자로 식별하는 이름입니다. UID 특성 값은 ALM의 사용자 이름 필드에 매핑됩니다.
- 전체 이름, 설명, 전자 메일 및 전화 번호. LDAP 디렉터리에서 가져온 각 사용자에 대해 전체 이름, 설명, 전자 메일 및 전화 번호 필드를 채우는 데 사용되는 선택적 특성입니다.

참고: 옵션 LDAP\_IMPORT\_ATTRIBUTE\_MASK 매개 변수를 사용하면 여러 LDAP 특성 값을 구분 하는 데 사용할 수 있는 정규식을 정의할 수 있습니다. 자세한 내용은 ALM 구성 매개 변수 [설정\(181](#page-180-0)
[페이지\)을](#page-180-0) 참조하십시오.

#### 사용자 가져오기를 위한 LDAP 설정 정의 방법:

- 1. 사이트 관리에서 사이트 사용자 탭을 클릭합니다.
- 2. 사용자 설정 버튼  $\left|\mathbb{X}^\star\right|_2 \equiv$  클릭하고 다중 LDAP 설정을 선택합니다. LDAP 설정 대화 상자가 열립 니다.

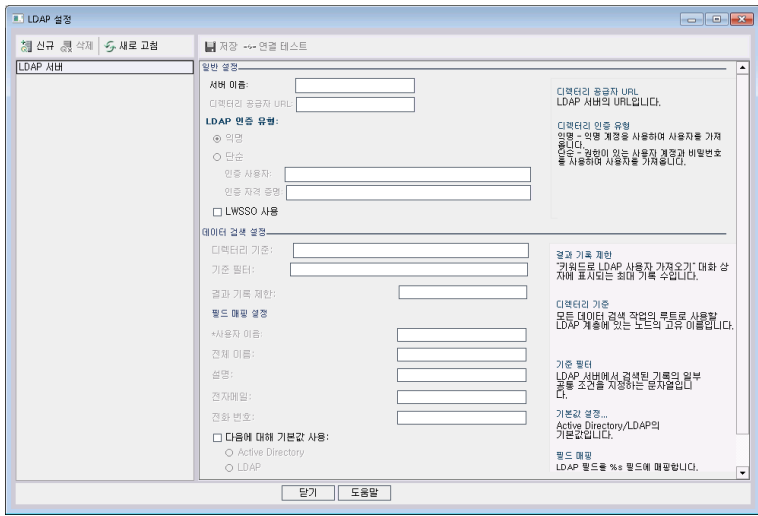

3. 새로 만들기를 클릭합니다. 서버 이름을 입력하고 확인을 클릭합니다.

서버 이름은 서버 이름으로 값이 지정되며 다른 필드는 기본값으로 값이 지정됩니다.

- 4. 디렉터리 공급자 URL 상자에 LDAP 서버의 URL(Idap://<서버 이름>:<포트 번호>)을 입력합니 다.
- 5. LDAP 인증 유형에서 다음을 수행합니다.
	- 익명 계정으로 LDAP 서버에서 사용자를 가져올 수 있는 익명을 선택합니다.
	- 인증된 (검색 가능한) 사용자 계정 및 비밀번호로 LDAP 서버에서 사용자를 가져올 수 있는 **단순** 을 선택합니다. 단순을 선택하면 다음 옵션이 활성화됩니다.
		- <sup>o</sup> 인증 사용자 상자에 인증 사용자 이름을 입력합니다.
		- <sup>o</sup> 인증 자격 증명 상자에 비밀번호를 입력합니다.
	- LWSSO(Lightweight SSO)를 사용하는 경우 Use LWSSO를 선택한 다음 LWSSO 로그인 이름 으로 사용할 LDAP 특성 이름을 입력합니다.
- 6. 연결 테스트를 클릭하여 LDAP 서버의 URL을 테스트합니다.

7. 디렉터리 기준 상자에 LDAP 디렉터리 이름을 입력합니다.

참고: 디렉터리 기준은 LDAP 계층 구조에 속한 노드의 고유 이름이고 데이터 검색 작업의 루 트로 사용됩니다. 이 필드가 비어 있으면 LDAP 트리에서 사용자를 검색하는 시간이 현저하게 증가합니다.

- 8. 기준 필터 상자에서 필터 조건을 정의합니다.
- 9. 결과 기록 제한 상자에 키워드로 LDAP 사용자 가져오기 대화 상자에 표시되는 최대 기록 수를 입력 합니다. 기본값은 100입니다.

참고: 권장 최소값인 100보다 값이 적으면 LDAP 가져오기 및 검색 속도가 저하될 수 있고, 권 장 최대값인 10000보다 값이 크면 서버의 메모리 부족이 발생할 수 있습니다.

- 10. 해당 LDAP 필드 이름을 정의합니다. 사용자 이름은 필수 필드입니다.
- 11. Active Directory의 기본값을 설정하려면 다음에 대해 기본값 사용:을 클릭하고 Active Directory 를 선택합니다.
- 12. LDAP의 기본값을 설정하려면 다음에 대해 기본값 사용:을 클릭하고 LDAP를 선택합니다.
- 13. 저장을 클릭하여 LDAP 디렉터리를 저장합니다.

각 LDAP 디렉터리가 생성되면 LDAP 서버 패널에 추가됩니다. 이 패널에서 LDAP 디렉터리를 추 가 또는 삭제할 수 있습니다.

참고: 사용자가 로그인하면 ALM에서 일치 항목을 찾을 때까지 LDAP 서버 패널에 나열된 순서 대로 LDAP 디렉터리를 검색합니다.

14. 닫기를 클릭하여 LDAP 설정 대화 상자를 닫습니다.

### 사용자 이름 충돌 처리

LDAP 디렉터리에서 사이트 관리의 사용자 목록으로 사용자를 가져올 때 다음과 같은 충돌이 발생할 수 있습니다.

- 동일한 사용자. 동일한 LDAP 고유 이름을 가진 사용자가 이미 있습니다.
- **. 동일한 사용자 이름.** 같은 사용자 이름을 가진 사용자가 이미 있습니다.

사용자 가져오기 프로세스를 다시 시작하려면 해당 사용자를 건너뛰거나 사용자 이름을 바꾸거나 사용 자 정보를 업데이트하면 됩니다.

#### 사용자 이름 충돌 처리 방법:

1. 사용자 가져오기(LDAP에서 사용자 [가져오기\(140페이지\)](#page-139-0) 참조) 충돌이 발생하면 충돌 처리 대화 상자가 열립니다.

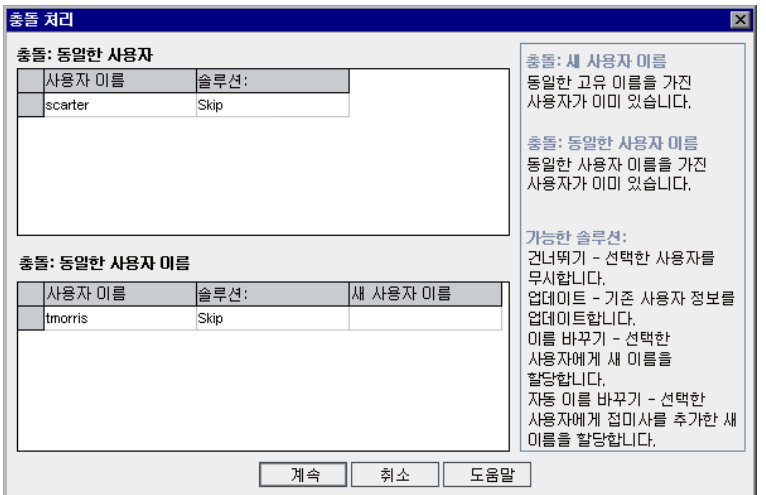

2. 충돌이 충돌: 동일한 사용자에 표시되면 다음 중 한 가지 옵션을 선택하여 프로세스를 다시 시작할 수 있습니다.

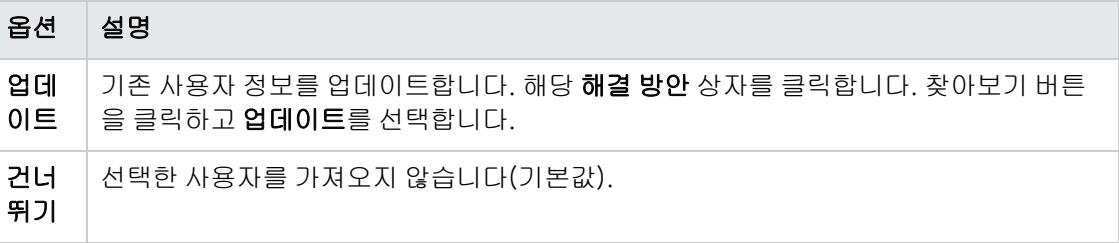

3. 충돌이 충돌: 동일한 사용자 이름에 표시되면 다음 중 한 가지 옵션을 선택하여 프로세스를 다시 시 작할 수 있습니다.

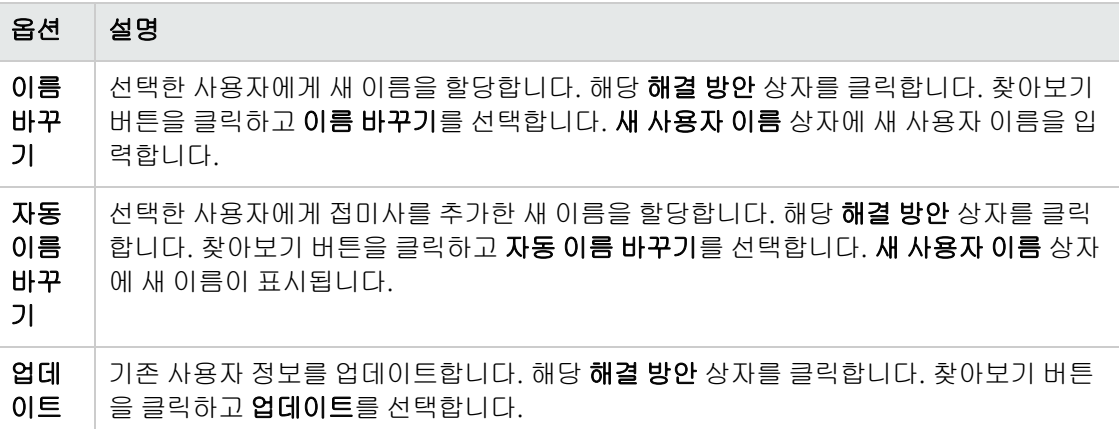

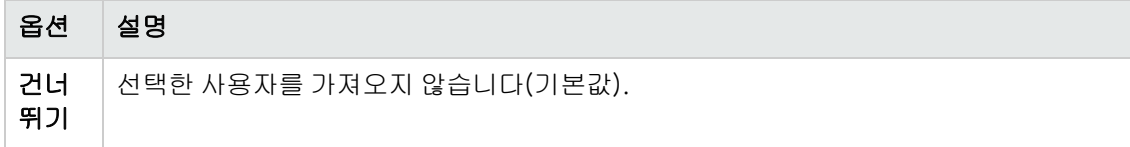

4. 계속을 클릭합니다.

# 사용자 세부 정보 업데이트

사용자를 추가한 후 사용자 세부 정보를 업데이트할 수 있는데, 예를 들어 사용자의 전체 이름 또는 연락 처 세부 정보를 업데이트해야 할 수 있습니다. ALM 사용자를 사이트 관리자로 정의할 수도 있습니다. 자 세한 내용은 사이트 관리자 [정의\(23페이지\)를](#page-22-0) 참조하십시오.

#### 사용자 세부 정보 업데이트 방법:

1. 사이트 관리에서 사이트 사용자 탭을 클릭합니다. 오른쪽 창에서 사용자 세부 정보 탭을 클릭합니 다.

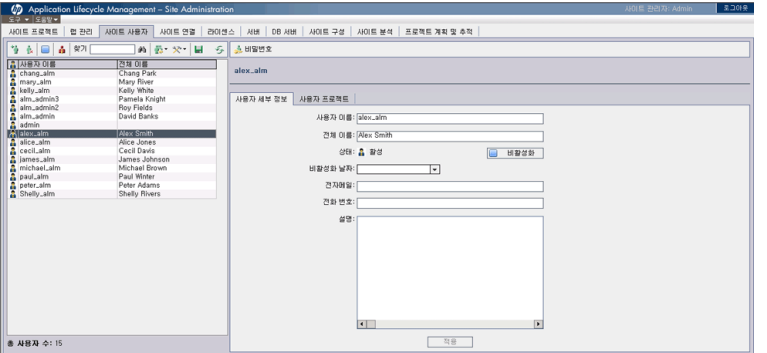

2. 사용자 목록에서 사용자를 선택합니다.

**팁: 찾기** 상자에 사용자 이름 또는 사용자 이름의 첫 글자를 입력한 다음 **찾기** 버튼 <mark>스비</mark>을 클릭 하여 사이트 관리자 목록에서 사용자를 검색할 수 있습니다. 검색한 텍스트와 일치하는 첫 번 째 사용자가 강조 표시됩니다. 버튼을 한 번 더 클릭하여 검색한 텍스트를 포함하는 다른 사용 자를 검색할 수 있습니다.

3. 사용자 세부 정보 필드를 편집합니다.

참고: LDAP 디렉터리에서 사이트 관리로 사용자를 가져온 경우 LDAP 인증 서버에 LDAP 서 버가 표시되고 도메인 인증에 가져온 사용자의 LDAP 인증 속성이 표시됩니다. 사용자를 가져 오지 않았으면 이러한 필드가 표시되지 않습니다. 자세한 내용은 [LDAP에서](#page-139-0) 사용자 가져오기 [\(140페이지\)를](#page-139-0) 참조하십시오.

스마트 카드 인증의 경우 전자 메일에 스마트 카드의 전자 메일을 입력하고 설명에 스마트 카 드의 공통 이름(CN)을 입력합니다. SSO(Single Sign-On) 인증의 경우 설명에 전자 메일 및 사용자 이름을 입력합니다.

- 4. 사용자의 상태를 설정하려면 비활성화 또는 활성화 버튼을 클릭합니다. 사용자 상태에 대한 자세한 내용은 사용자 비활성화 및 [활성화\(149페이지\)를](#page-148-0) 참조하십시오.
- 5. [사용자에게](#page-152-0) 프로젝트를 할당하려면 사용자 프로젝트 탭을 클릭합니다. 자세한 내용은 사용자에게 프로젝트 [할당\(153페이지\)을](#page-152-0) 참조하십시오.
- <span id="page-148-0"></span>6. 적용을 클릭하여 변경 사항을 저장합니다.

# 사용자 비활성화 및 활성화

ALM 사용자를 비활성화하거나 활성화할 수 있습니다. 비활성화된 사용자는 프로젝트에 로그인할 수 없 습니다. 해당 사용자는 사용자 목록에서 삭제되지 않으며 모든 사용자 권한 및 설정이 저장됩니다. 따라 서, 일정 기간 동안 간간히 일하는 계약직 작업자에게 유용할 수 있습니다.

주의: 비활성화된 사이트 관리자는 사이트 관리에 로그인할 수 없습니다.

사용자 비활성화 방법:

- 1. 사이트 관리에서 사이트 사용자 탭을 클릭합니다.
- 2. 다음 중 하나를 선택합니다.
	- 사용자를 다음번 로그인 시도 시 비활성화하려면 사용자 목록에서 활성 사용자를 하나 이상 선 택하고 도구 모음의 **비활성화** 버튼 <mark>스</mark>텔을 클릭합니다. **상태**가 **비활성**으로 설정되고 사용자 목 록의 해당 사용자 아이콘이 변경됩니다. 또한, 비활성화 날짜 상자가 숨겨집니다.

사용자가 현재 ALM 프로젝트에 로그인한 상태인 경우 이 작업으로 인해 사용자 세션이 종료되 지는 않습니다. 사용자가 다음에 프로젝트에 로그인하려고 할 때 해당 사용자가 비활성화되어 로그인할 수 없음을 나타내는 메시지 상자가 표시됩니다.

■ 미래의 정해진 날짜에 사용자를 비활성화하려면 사용자 목록에서 활성 사용자를 선택합니다. 사용자 세부 정보 탭을 클릭합니다. 비활성화 날짜 상자에서 드롭다운 화살표를 클릭하고 날짜 를 선택합니다.

사용자 활성화 방법:

1. 사이트 관리에서 사이트 사용자 탭을 클릭합니다.

- 2. 사용자 목록에서 활성 사용자를 하나 이상 선택합니다.
- 3.도구 모음의 **활성화** 버튼 ██ 글릭합니다. 상태가 활성으로 설정되고 사용자 목록의 해당 사용자 아이콘이 변경됩니다.

### 비밀번호 만들기 및 변경

사이트 관리자는 사용자의 비밀번호를 만들거나 변경하거나 다시 정의할 수 있습니다.

#### 참고:

- <sup>l</sup> ALM 비밀번호를 사용하여 ALM에 로그인하도록 설정된 사용자의 비밀번호만 변경할 수 있습니 다. LDAP 비밀번호가 사용 중이거나 사용자가 외부 인증을 통해 ALM에 로그인하는 경우 이 옵 션은 사용할 수 없습니다. LDAP 인증에 대한 자세한 내용은 사용자 [가져오기를](#page-143-0) 위한 LDAP 설정 [정의\(144페이지\)](#page-143-0)를 참조하십시오.
- 관리자가 아닌 사용자는 프로젝트 사용자 지정 창의 **사용자 속성** 링크를 사용하여 자신의 비밀 번호를 변경할 수 있습니다. 자세한 내용은 HP Application Lifecycle Management 사용자 안 내서를 참조하십시오.
- <sup>l</sup> 이전 버전과의 호환성을 위한 기존 사이트 관리 연결 방법에 대한 자세한 내용은 BACKWARD\_ SUPPORT\_SA\_DEFAULT\_USER 사이트 매개 변수를 참조하십시오.

#### 비밀번호 생성 또는 변경 방법:

- 1. 사이트 관리에서 사이트 사용자 탭을 클릭합니다.
- 2. 사용자 목록에서 사용자를 선택합니다.
- 3. 비밀번호 버튼을 클릭합니다. 사용자 비밀번호 설정 대화 상자가 열립니다.
- 4. 새 비밀번호 상자에 새 비밀번호를 입력합니다(최대 20자).
- 5. 비밀번호 다시 입력 상자에 새 비밀번호를 다시 입력합니다.
- 6. 확인을 클릭합니다.

### 사용자에 대한 인증 사용

사용자가 ALM 비밀번호가 아닌 LDAP 비밀번호 또는 외부 인증을 사용하여 ALM에 로그인하도록 설정 할 수 있습니다.

SSL을 통한 LDAP를 사용하여 작업하려면 추가 단계를 수행해야 합니다. 자세한 내용은 HP [Software](http://h20230.www2.hp.com/selfsolve/document/KM188096) 자가 해결 기술 자료 [KM188096\(http://h20230.www2.hp.com/selfsolve/document/KM188096](http://h20230.www2.hp.com/selfsolve/document/KM188096)) 을 참조하십시오.

이 섹션의 내용은 다음과 같습니다.

- <sup>l</sup> 고려 [사항\(151페이지\)](#page-150-0)
- 사용자에 대한 LDAP 인증 [활성화\(151페이지\)](#page-150-1)
- 사용자에 대한 외부 인증 [사용\(151페이지\)](#page-150-2)

<span id="page-150-0"></span>고려 사항

- <sup>l</sup> LDAP 인증을 활성화하고 나면 LDAP 서버에 대해 인증이 수행됩니다. LDAP 인증으로 전환하기 전 에 사이트 관리자를 LDAP 사용자로 설정해야 합니다. 그렇지 않으면 인증 유형이 전환된 후 사이트 관리자가 로그인할 수 없습니다.
- <sup>l</sup> LDAP 인증을 활성화한 후 PASSWORD\_RESET\_DISABLE 사이트 구성 매개 변수를 정의하여 비밀 번호 다시 설정 옵션을 사용하지 않도록 설정해야 합니다. 자세한 내용은 ALM [구성](#page-180-0) 매개 변수 설정 [\(181페이지\)](#page-180-0)을 참조하십시오.

<span id="page-150-1"></span>사용자에 대한 LDAP 인증 활성화

- 1. 사이트 관리에서 사이트 사용자 탭을 클릭합니다.
- 2. 사용자 설정 버튼 <mark>※ 기</mark>을 클릭하고 인증 설정을 선택합니다. 인증 설정 대화 상자가 열립니다.

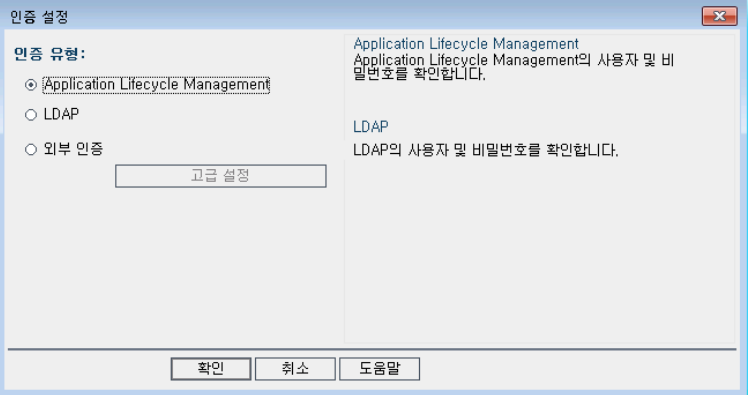

- 3. 인증 유형에서 LDAP를 선택하여 모든 사용자의 인증 유형을 LDAP로 설정합니다.
- 4. 확인을 클릭합니다.

<span id="page-150-2"></span>사용자에 대한 외부 인증 사용

- 1. 사이트 관리에서 사이트 사용자 탭을 클릭합니다.
- 2. 사용자 설정 버튼 <mark>※ \* </mark>을 클릭하고 **인증 설정**을 선택합니다. 인증 설정 대화 상자가 열립니다.

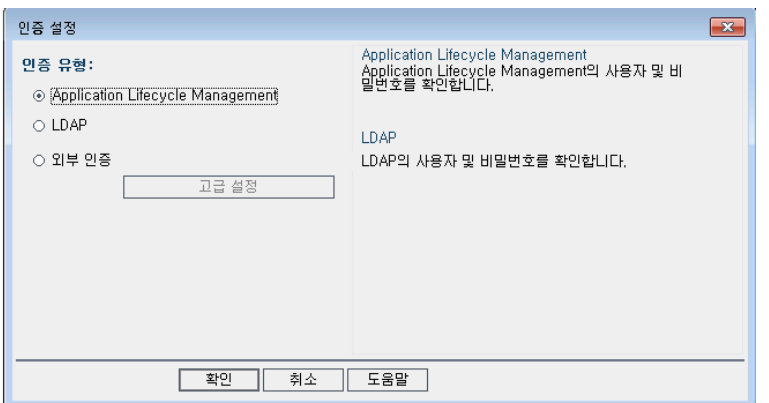

- 3. 인증 유형에서 외부 인증을 선택하여 모든 사용자에 대한 외부 인증을 설정합니다.
- 4. 고급 설정을 클릭하여 외부 인증 매개 변수를 설정합니다. 외부 인증 고급 설정 대화 상자가 열립니 다.

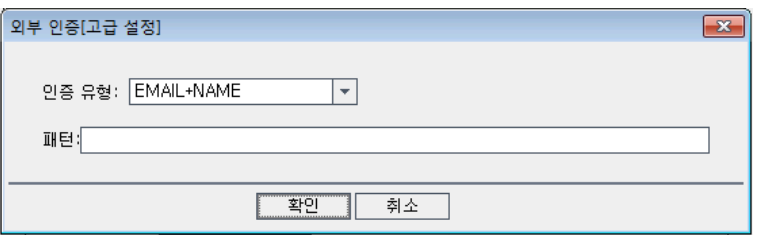

- 5. 드롭다운 목록에서 인증 유형을 선택합니다.
	- a. Email: ALM이 헤더 값에서 사용자 전자 메일을 추출하고 ALM에 정의된 동일한 전자 메일 주 소를 가진 ALM 사용자를 찾습니다.
	- b. Name: ALM이 헤더 값에서 사용자 이름을 추출하고 설명 필드에 설정된 동일한 전자 메일을 가진 ALM 사용자를 찾습니다.
	- c. Email + Name: ALM 데스크톱 클라이언트이 헤더 값에서 사용자 전자 메일과 이름을 추출합 니다.ALM은 먼저 전자 메일과 일치하는ALM 사용자 찾기를 시도하고, 실패할 경우 이름과 일 치하는 ALM 사용자 찾기를 시도합니다.
- 6. 패턴(헤더에서 정보를 추출하기 위한 형식)을 입력합니다.

패턴이 정의되지 않은 경우 ALM은 기본 패턴을 사용합니다.

예를 들어, .\*[eE][^=]\*=([^,]\*@[^,]\*).\*은 E=ben@domain.com과 같은 전자 메일을 추출합 니다.

- 7. 확인을 클릭합니다.
- 8. 인증 설정 대화 상자에서 확인을 클릭합니다.

### <span id="page-152-0"></span>사용자에게 프로젝트 할당

ALM 사이트 관리자는 사용자가 로그인할 수 있는 프로젝트를 정의하여 ALM 프로젝트에 대한 사용자 액세스를 제어할 수 있습니다. 더 이상 프로젝트에서 작업하지 않는 사용자는 사용자 프로젝트 목록에서 제거합니다.

프로젝트에 사용자를 추가하면 뷰어 권한을 가진 상태로 프로젝트에 자동으로 할당됩니다. 사용자 그룹 및 그룹권한에 대한 자세한 내용은 프로젝트의 사용자 [관리\(237페이지\)](#page-236-0) 및 [사용자](#page-242-0) 그룹 및 권한 관리 [\(243페이지\)](#page-242-0)를 참조하십시오.

#### 참고:

- <sup>l</sup> 사이트 프로젝트 탭에서 사용자를 프로젝트에 할당할 수 있습니다. 자세한 내용은 [프로젝트에](#page-73-0) 사용자 [할당\(74페이지\)](#page-73-0)을 참조하십시오.
- <sup>l</sup> 사이트 관리의 프로젝트에서 사용자가 할당되거나 제거되면 ALM에서 프로젝트 관리자에게 자 동 전자 메일 알림을 보냅니다. 사이트 구성 탭에서 AUTO\_MAIL\_USER\_NOTIFICATION 매개 변수를 추가하여 자동 알림을 비활성화할 수 있습니다. 자세한 내용은 [ALM](#page-180-0) 구성 매개 변수 설정 [\(181페이지\)을](#page-180-0) 참조하십시오.

#### 사용자에게 프로젝트를 할당하는 방법:

1. 사이트 관리에서 사이트 사용자 탭을 클릭합니다. 오른쪽 창에서 사용자 프로젝트 탭을 선택합니 다. 선택한 사용자에 대한 프로젝트 목록이 표시됩니다.

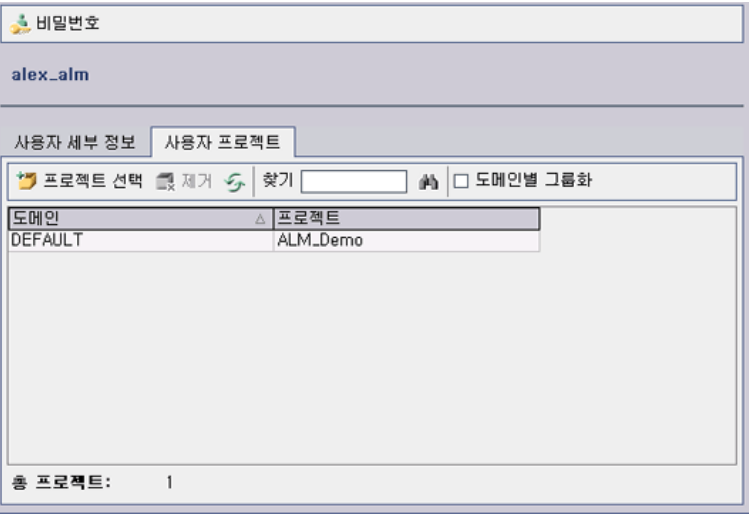

팁: 도메인 열을 클릭하여 도메인 이름 정렬 순서를 오름차순에서 내림차순으로 변경할 수 있 습니다. 프로젝트 열을 클릭하여 도메인 이름 대신 프로젝트에 따라 정렬할 수도 있습니다.

2. 왼쪽 창의 사용자 목록에서 사용자를 선택합니다.

**팁: 찾기** 상자에 사용자 이름을 입력한 다음 **찾기** 버튼 <mark>소비</mark>을 클릭하여 사용자를 검색할 수 있 습니다.

선택한 사용자의 프로젝트가 사용자 프로젝트 목록에 표시됩니다.

사용자 프로젝트를 도메인별로 그룹화하려면 도메인별 그룹화를 선택합니다. 그룹화 기준 설정을 제거하려면 확인란의 선택을 취소합니다.

3. 사용자 프로젝트 탭에서 프**로젝트 선택** 버튼을 클릭합니다. 사용자 프로젝트 탭의 오른쪽에 있는 새 창에 ALM 프로젝트 목록이 표시됩니다.

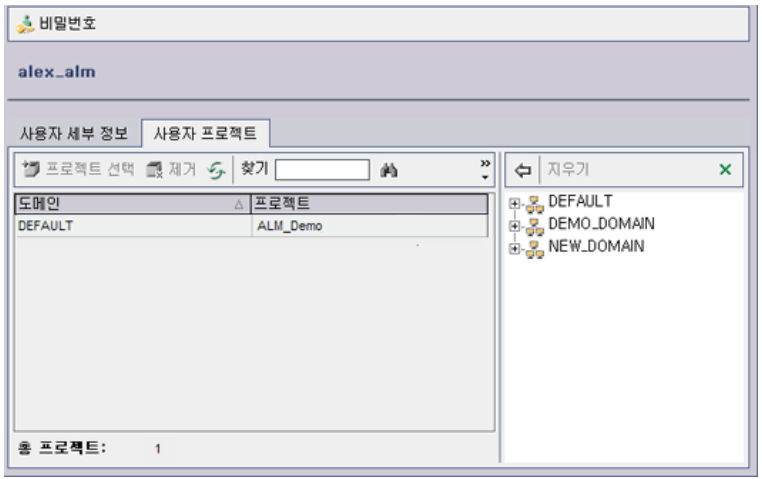

4. 프로젝트 목록에서 프로젝트를 선택하려면 디렉터리를 확장한 다음 사용자에게 할당할 프로젝트 를 선택합니다.

선택한 모든 프로젝트를 지우려면 모두 지우기를 클릭합니다.

- 5. 현재 사용자를 선택한 프로젝트에 추가 버튼 <mark>(구)</mark>을 클릭합니다. 선택한 프로젝트가 사용자 프로젝 트 목록에 추가됩니다.
- 6. 사용자 프로젝트 목록에서 프로젝트를 제거하려면 사용자 프로젝트 탭에서 프로젝트를 선택하고 제거 버튼을 클릭합니다. 확인하려면 확인을 클릭합니다. 사용자 프로젝트 목록에서 해당 프로젝트 가 제거됩니다.

참고: 서버에서 프로젝트가 삭제되는 것은 아닙니다.

7. 사용자 프로젝트 목록을 새로 고치려면 **새로 고침** 버튼 <mark>한</mark> 을 클릭합니다.

# 사용자 데이터 내보내기

사용자 목록에 표시되는 모든 사이트 사용자의 사용자 이름 및 전체 이름을 텍스트 파일로 내보낼 수 있 습니다.

#### 사용자 데이터를 내보내는 방법:

- 1. 사이트 관리에서 사이트 사용자 탭을 클릭합니다.
- 2. 사용자 데이터를 파일로 내보내기 버튼 <mark>님)</mark> 을 클릭합니다. 확인 메시지 상자가 열립니다. 예를 클 릭하여 계속합니다. 파일로 데이터 내보내기 대화 상자가 열립니다.
- 3. 매개 변수를 저장할 디렉터리를 선택하고 파일 이름 상자에 파일 이름을 입력합니다.
- 4. 저장을 클릭하여 데이터를 텍스트 파일로 내보냅니다.

# 사용자 삭제

사용자 목록에서 사용자를 삭제할 수 있습니다.

#### 사용자 삭제 방법:

- 1. 사이트 관리에서 사이트 사용자 탭을 클릭합니다.
- 2. 사용자 목록에서 사용자를 선택합니다.
- 3. 사용자 삭제 버튼 <mark>- 최</mark>을 클릭합니다.
- 4. 예를 클릭하여 확인합니다.

관리자 안내서 6장: ALM 사용자 관리

# 7장: 사용자 연결 및 라이센스 관리

사이트 관리에서 사용자 연결을 모니터링하고 라이센스 정보를 수정할 수 있습니다. 이 장의 내용은 다음과 같습니다.

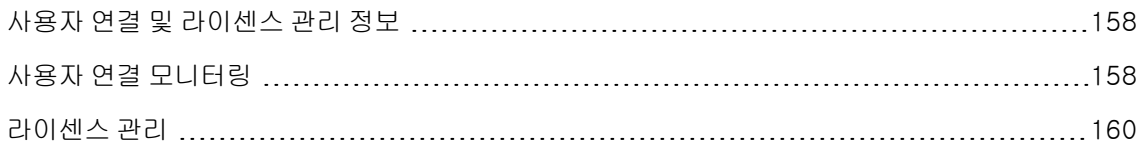

# <span id="page-157-0"></span>사용자 연결 및 라이센스 관리 정보

사이트 관리의 사이트 연결 탭을 사용하여 HP Application Lifecycle Management(ALM) 프로젝트에 연결된 사용자를 모니터링하고 관리합니다. 자세한 내용은 사용자 연결 [모니터링\(158페이지\)을](#page-157-1) 참조하 십시오.

사이트 관리의 라이센스 탭을 사용하여 ALM 라이센스 정보를 확인하고 라이센스 키를 수정합니다. 자 세한 내용은 라이센스 [관리\(160페이지\)](#page-159-0)를 참조하십시오.

# <span id="page-157-1"></span>사용자 연결 모니터링

사이트 연결 탭을 사용하여 다음을 수행할 수 있습니다.

- <sup>l</sup> ALM 서버에 현재 연결된 사용자를 모니터링합니다. 각 사용자에 대해 사용 중인 도메인 및 프로젝 트, 사용자의 컴퓨터 이름, 사용자가 프로젝트에 처음 로그인한 시간, 최근에 작업을 수행한 시간을 확인할 수 있습니다. ALM 서버에 대한 클라이언트 연결 유형도 볼 수 있습니다.
- 사용자별로 사용 중인 라이센스를 봅니다.
- <sup>l</sup> ALM 프로젝트에 연결된 사용자에게 메시지를 보냅니다. 프로젝트에서 사용자의 연결을 끊을 수도 있습니다.
- 모듈 액세스 링크를 사용하여 ALM 프로젝트에 대한 액세스를 수정합니다. 자세한 내용은 [사용자](#page-254-0) 그 룹에 대한 모듈 액세스 사용자 [지정\(255페이지\)을](#page-254-0) 참조하십시오.

#### 참고:

- 각 ALM 모듈에서 사용 중인 총 라이센스 수를 보려면 **라이센스** 탭을 클릭합니다. 자세한 내용 은 라이센스 [관리\(160페이지\)](#page-159-0)를 참조하십시오.
- 일정 기간 중 특정 시점에 프로젝트에 연결된 ALM 라이센스 사용자의 수를 확인하고 분석하려 면 사이트 분석 탭을 클릭합니다. 자세한 내용은 사이트 사용량 [모니터링\(186페이지\)을](#page-185-0) 참조 하십시오.
- <sup>n</sup> ALM 클라이언트는 ALM과 연결이 끊어지기 전 일정 시간 동안 비활성 상태로 있을 수 있습니 다. 클라이언트의 연결을 끊으면 다른 ALM 사용자가 해당 라이센스를 사용할 수 있습니다. 자 세한 내용은 사이트 관리 구성 매개 변수 WAIT\_BEFORE\_DISCONNECT를 참조하십시오.

#### 사용자 연결 모니터링 방법:

1. 사이트 관리에서 사이트 연결 탭을 클릭합니다.

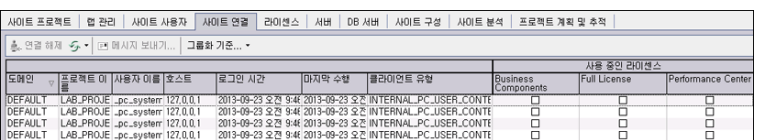

팁: 열 머리글을 클릭하여 열 정렬 순서를 오름차순에서 내림차순으로 변경할 수 있습니다.

2. 연결 목록을 새로 고치려면 연결 목록 새로 고침 버튼 을 클릭합니다.

ALM에서 자동으로 연결 목록을 새로 고치도록 설정하려면 연결 목록 새로 고침 화살표를 클릭한 다음 자동 새로 고침을 선택합니다. 기본적으로 연결 목록은 60초마다 자동으로 새로 고쳐집니다. 자동 새로 고침 빈도를 변경하려면 연결 목록 새로 고침 화살표를 클릭한 다음 새로 고침 빈도 설정 을 선택합니다. 새로 고침 빈도 설정 대화 상자에서 새 새로 고침 빈도(초)를 지정합니다.

- 3. 그룹화 기준 화살표를 클릭하고 그룹화 기준 옵션을 선택하여 연결된 사용자를 그룹화할 수 있습니 다. 연결된 사용자를 프로젝트별로 그룹화하려면 프로젝트별 그룹화를 선택합니다. 연결된 사용자 를 사용자별로 그룹화하려면 **사용자별 그룹화**를 선택합니다. 그룹화 기준 설정을 지우려면 **그룹화** 기준 화살표를 클릭하고 그룹화 기준 지우기를 선택합니다.
- 4. 메시지 보내기 버튼을 클릭하여 연결된 사용자 또는 사용자 그룹에 메시지를 보낼 수 있습니다. 메 시지 전송에 대한 자세한 내용은 연결된 사용자에게 메시지 [전송\(159페이지\)을](#page-158-0) 참조하십시오.
- 5. 프로젝트에서 단일 사용자 또는 사용자 그룹의 연결을 끊으려면 해당 사용자 또는 그룹의 행을 선 <sub>택</sub>하고 **사용자 연결 해제** 나는 <sup>그</sup> 명절 해제 <sub>을</sub> 클릭합니다. 예를 클릭하여 확인합니다.

### <span id="page-158-0"></span>연결된 사용자에게 메시지 전송

ALM 프로젝트에 연결된 사용자에게 메시지를 보낼 수 있습니다. 이를 통해 연결된 사용자에게 중요한 유지 관리 활동에 대해 주기적으로 알릴 수 있습니다. 예를 들어, 프로젝트 연결 해제 또는 ALM 서버 다 시 시작과 같은 활동에 대해 알립니다.

메시지를 보내면 사용자의 컴퓨터에 메시지 텍스트가 표시된 팝업 창이 자동으로 열립니다. 이 메시지 상자는 사용자가 닫거나 ALM으로부터 연결이 끊어질 때까지 표시됩니다. 자세한 내용은 HP Application Lifecycle Management 사용자 안내서를 참조하십시오.

#### 연결된 사용자에게 메시지 보내는 방법:

- 1. 사이트 관리에서 사이트 연결 탭을 클릭합니다.
- 2. 메시지를 보낼 사용자를 선택합니다.
	- 단일 사용자 또는 사용자 그룹에 메시지를 전송하려면 해당 사용자 또는 그룹의 행을 선택합니 다.
- 여러 사용자에게 메시지를 보내려면 Ctrl 또는 Shift를 사용하여 포함할 사용자를 강조 표시합니 다.
- 3. 메시지 보내기 버튼을 클릭합니다. 메시지 보내기 대화 상자가 열립니다.

받는 사람 상자에 메시지를 받는 사람이 [도메인:프로젝트 이름:사용자 이름] 형식으로 표시됩 니다.

예

[DEFAULT:ApplicationLifecycleManagement\_Demo:peter\_alm]

- 4. 메시지 텍스트 상자에 메시지를 입력합니다.
- <span id="page-159-0"></span>5. 보내기를 클릭합니다. ALM에서 5분 이내에 사용자 컴퓨터에 메시지를 보냅니다.

### 라이센스 관리

라이센스 탭에서 사용 중인 전체 라이센스 수와 각 ALM 프로젝트 또는 도메인에 대해 보유한 최대 라이 센스 수, 그리고 라이센스 만료일을 확인할 수 있습니다. UFT 등 다른 HP 도구가 ALM 프로젝트에 연결 되어 있으면 이러한 툴에서 사용 중인 전체 라이센스 수를 볼 수 있습니다. 라이센스를 추가하거나 서버 에 설치된 ALM 버전도 확인할 수 있습니다.

라이센스 탭에는 라이센스를 보고 업데이트할 수 있는 탭이 있습니다.

- <sup>l</sup> 상태. 라이센스를 수정하고 라이센스 포털에 링크하여 라이센스를 검색할 수 있습니다.
- **라이센스 할당**. 라이센스를 다양한 도메인 및 프로젝트에 할당할 수 있습니다.
- 사용자 지정 라이센스. 사용자 지정 라이센스는 특정 사용자에게 할당할 수 있습니다.
- <sup>l</sup> PPU 라이센스 기록 내역. 현재 사용 가능한 PPU 라이센스의 수와 사용 기록을 볼 수 있습니다.

#### 참고:

- 현재 사용자별로 사용 중인 ALM 라이센스를 보려면 **사이트 연결** 탭을 클릭합니다. 자세한 내용 은 사용자 연결 [모니터링\(158페이지\)을](#page-157-1) 참조하십시오.
- <sup>l</sup> 일정 기간 중 특정 시점에 프로젝트에 연결된 ALM 라이센스 사용자의 수를 확인하고 분석하려 면 사이트 분석 탭을 클릭합니다. 자세한 내용은 사이트 사용량 [모니터링\(186페이지\)을](#page-185-0) 참조하 십시오.
- <sup>l</sup> Performance Center: 랩 관리에서 추가 Performance Center 라이센스 정보를 확인할 수 있 습니다. 자세한 내용은 HP ALM Lab Management Guide를 참조하십시오.

이 섹션의 내용은 다음과 같습니다.

[라이센스](#page-160-0) 수정 [161](#page-160-0)

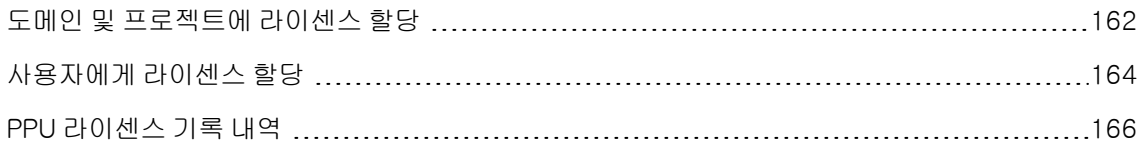

### <span id="page-160-0"></span>라이센스 수정

상태 탭에서 라이센스를 수정하고 HP 라이센스 포털을 실행하여 라이센스를 검색할 수 있습니다.

#### 라이센스 수정 방법:

- 1. 사이트 관리에서 라이센스 탭을 클릭합니다.
- 2. 상태 탭을 클릭합니다.

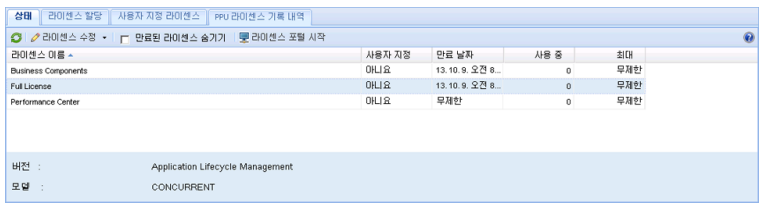

상태 탭에는 다음 UI 요소가 있습니다.

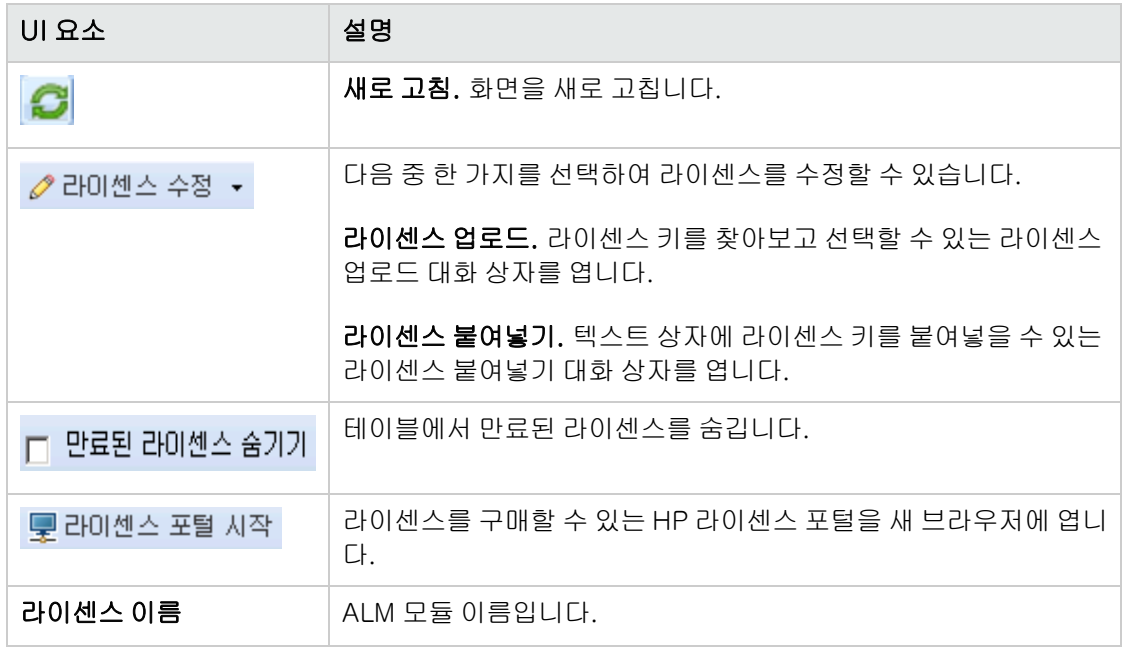

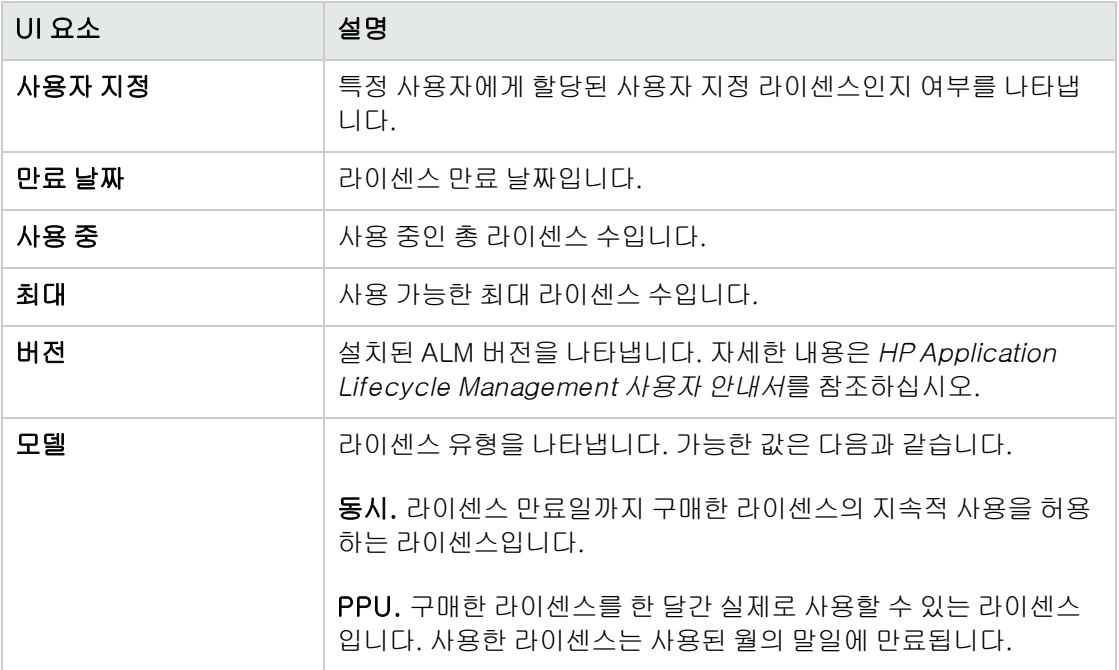

- 3. 라이센스 수정 옆의 화살표를 클릭합니다.
- 4. 라이센스 업로드 또는 라이센스 붙여넣기를 선택합니다.
	- 라이센스 업로드를 선택하여 라이센스 키를 찾아보고 선택할 수 있는 라이센스 업로드 대화 상 자를 엽니다.
	- 라이센스 붙여넣기를 선택하여 텍스트 상자에 라이센스 키를 붙여넣을 수 있는 라이센스 붙여넣 기 대화 상자를 엽니다.

참고: Internet Explorer 11에서는 라이센스를 붙여넣을 수 없으며 파일에서 라이센스를 업 로드해야 합니다.

5. 라이센스를 추가하려면 라이센스 포털 시작을 클릭합니다.

라이센스를 구매할 수 있는 HP 라이센스 포털이 새 브라우저에 열립니다.

### <span id="page-161-0"></span>도메인 및 프로젝트에 라이센스 할당

라이센스 할당 탭에서 특정 도메인이나 프로젝트에 라이센스를 할당하여 각 프로젝트에 할당된 사용자 가 해당 라이센스를 사용할 수 있게 허용할 수 있습니다. 사용 가능한 남은 라이센스의 수는 탭 아래쪽에 표시됩니다. 프로젝트에 할당된 것보다 더 많은 라이센스가 필요한 경우 사용 가능한 모든 라이센스가 사용될 때까지 도메인 또는 사용 가능한 라이센스에서 추가 라이센스를 가져올 수 있습니다.

#### 라이센스 할당 방법:

- 1. 사이트 관리에서 라이센스 탭을 클릭합니다.
- 2. 라이센스 할당 탭을 클릭합니다.

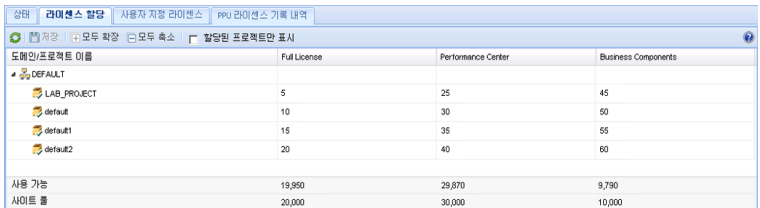

#### 라이센스 할당 탭에는 다음 UI 요소가 있습니다.

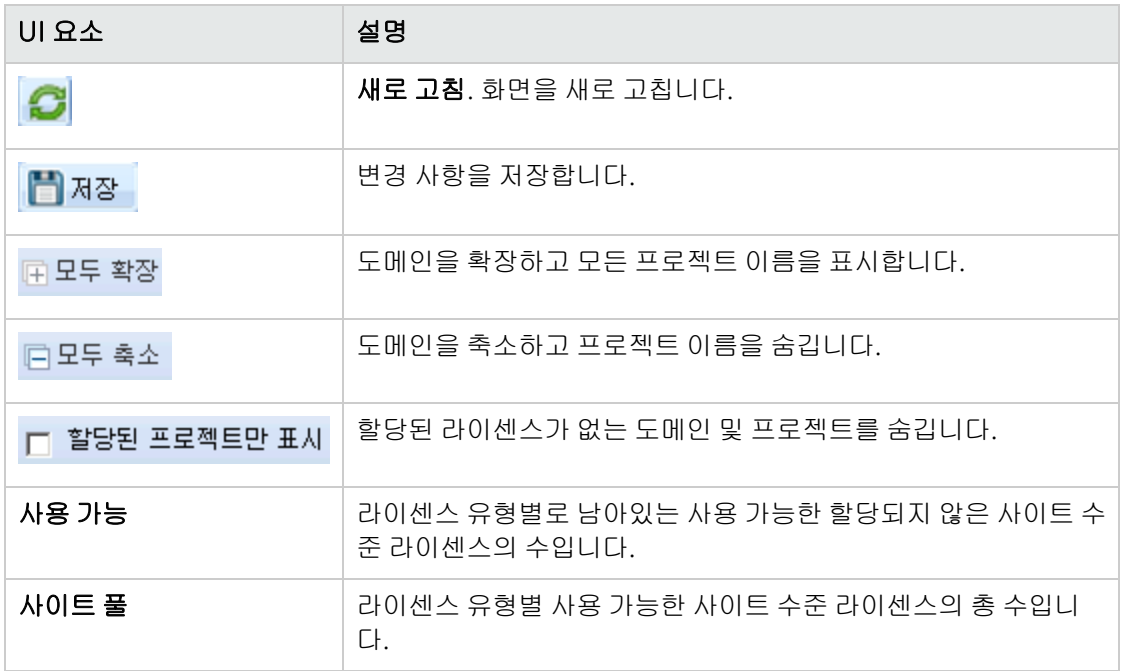

- 3. 라이센스를 할당할 도메인 또는 프로젝트를 선택하고 프로젝트 또는 도메인 행에 할당할 라이센스 수를 입력합니다.
- 4. 할당할 라이센스 유형에 따라 선택한 행의 항목에 할당할 라이센스 수를 입력합니다.

사용 가능한 총 라이센스 수가 그에 따라 줄어듭니다.

ALM에서 해당 프로젝트 및 도메인에 할당된 총 라이센스 수가 사이트 풀의 라이센스 수를 초과하 지 않는지 확인합니다.

5. 저장을 클릭하여 변경 사항을 저장합니다.

### <span id="page-163-0"></span>사용자에게 라이센스 할당

사용자 지정 라이센스는 특정 사용자에게 할당할 수 있습니다. 해당 사용자는 이 라이센스에 대해 배타 적 액세스 권한을 갖지만 사이트 풀의 라이센스는 사용할 수 없습니다. 사용자는 이 라이센스를 30일간 사용해야 하며, 30일이 지나면 해당 사용자에게서 라이센스 할당이 제거됩니다. 또한, 사용자 지정 라이 센스가 사용자에게 할당되었을 때 할당을 제거하려면 한 시간 안에 제거해야 합니다.

사용자에게 라이센스를 할당하는 방법:

- 1. 사이트 관리에서 라이센스 탭을 클릭합니다.
- 2. 사용자 지정 라이센스 탭을 클릭합니다.
- 3. 사용자 선택을 클릭하여 화면 오른쪽에 사이트 사용자 영역을 엽니다.

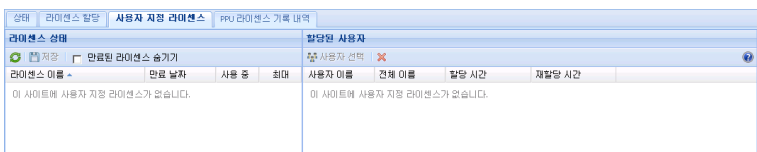

사용자 지정 라이센스 탭에는 다음 UI 요소가 있습니다.

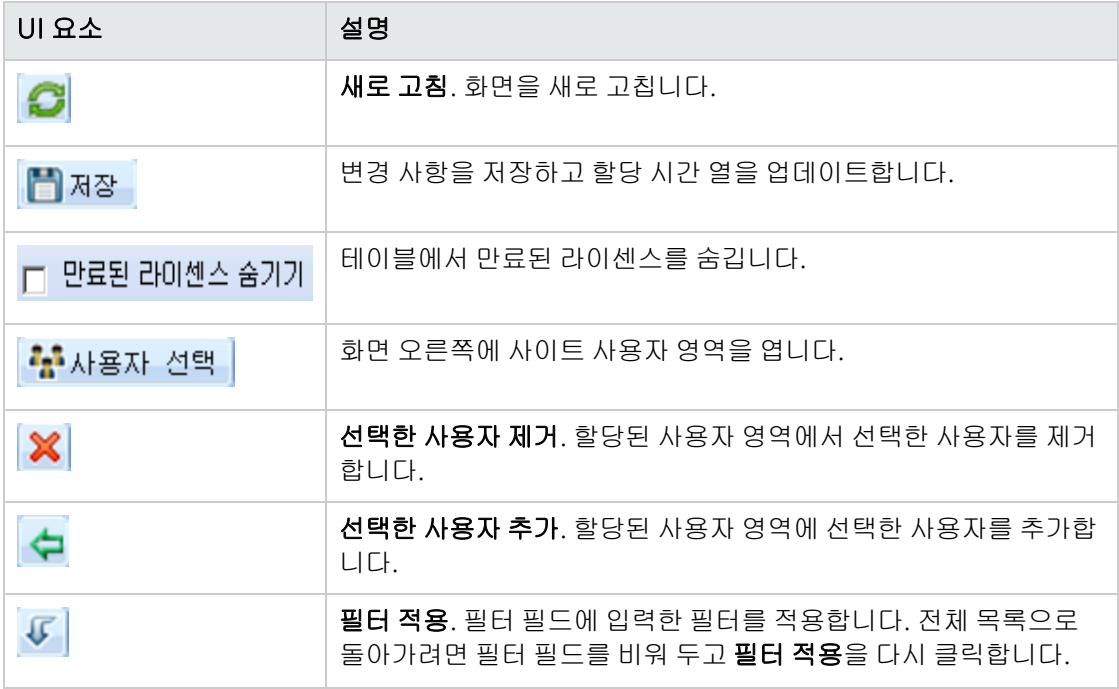

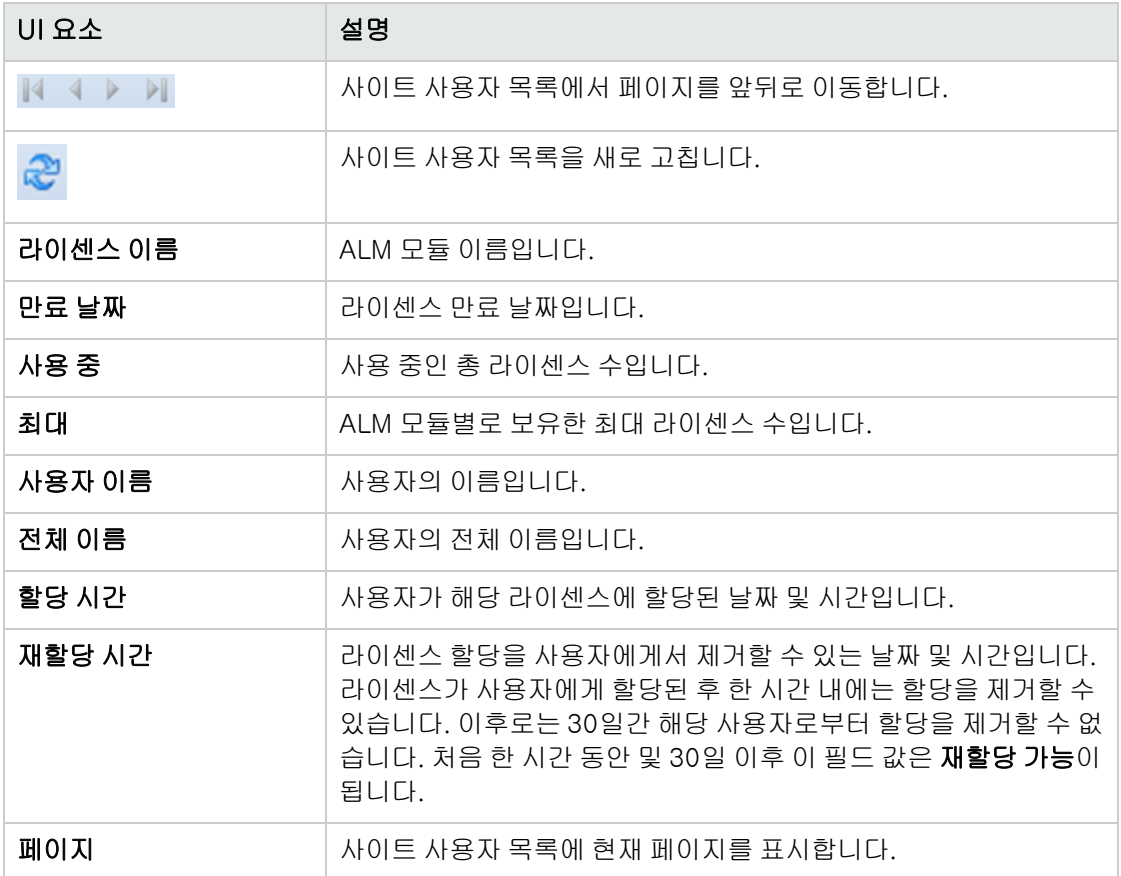

- 4. 라이센스 상태에서 라이센스 이름을 선택합니다.
- 5. 사이트 사용자에서 사용자를 선택합니다.
- 6. **선택한 사용자 추가 <mark>수</mark>를 클릭하여 사용자를 할당합니다. 할당된 사용자 영역에 사용자 이름**이 표시됩니다.
- 7. 저장을 클릭하여 변경 사항을 저장합니다.

사용자로부터 라이센스 할당 제거 방법:

참고: 라이센스 할당은 재할당 시간의 값이 재할당 가능인 경우에만 사용자로부터 제거할 수 있습 니다.

- 1. 라이센스 상태에서 라이센스를 선택합니다.
- 2. 할당된 사용자에서 사용자를 선택합니다.
- 3. 선택한 사용자 제거

 $\left|\bigtimes\right|$ 를 클릭하여 사용자를 제거합니다. 할당된 사용자 영역에 사용자 이름이 더 이상 표시되지 않 습니다.

<span id="page-165-0"></span>4. 저장을 클릭하여 변경 사항을 저장합니다.

### PPU 라이센스 기록 내역

PPU(Pay-Per-Use) 라이센스 사용량은 해당 월에 기록된 동시 라이센스 최고 사용량에 의해 결정됩니 다. 사이트 분석 탭에서 현재 월의 최고 사용량을 추적할 수 있습니다. 자세한 내용은 [사이트](#page-185-0) 사용량 모니 [터링\(186페이지\)](#page-185-0)을 참조하십시오.

매월 초에 사용 가능한 총 라이센스 수에서 사용한 PPU 라이센스 수를 뺍니다. 사용 가능한 남은 라이센 스 수가 필요한 라이센스 수보다 적으면 필요한 만큼 라이센스를 추가로 로드할 수 있습니다.

PPU 라이센스 기록 내역 탭에서 사용 가능한 PPU 라이센스의 수와 사용 기록을 볼 수 있습니다.

이 탭의 정보에는 다음 트랜잭션이 포함됩니다.

- 새 PPU 라이센스 구매. 사용 가능한 라이센스 수가 늘어납니다.
- <sup>l</sup> 매월 초 자동 라이센스 재계산. 사용 가능한 라이센스 수가 줄어듭니다.

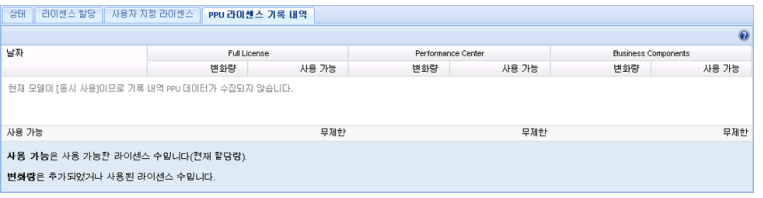

PPU 라이센스 기록 내역 탭에는 다음 UI 요소가 있습니다.

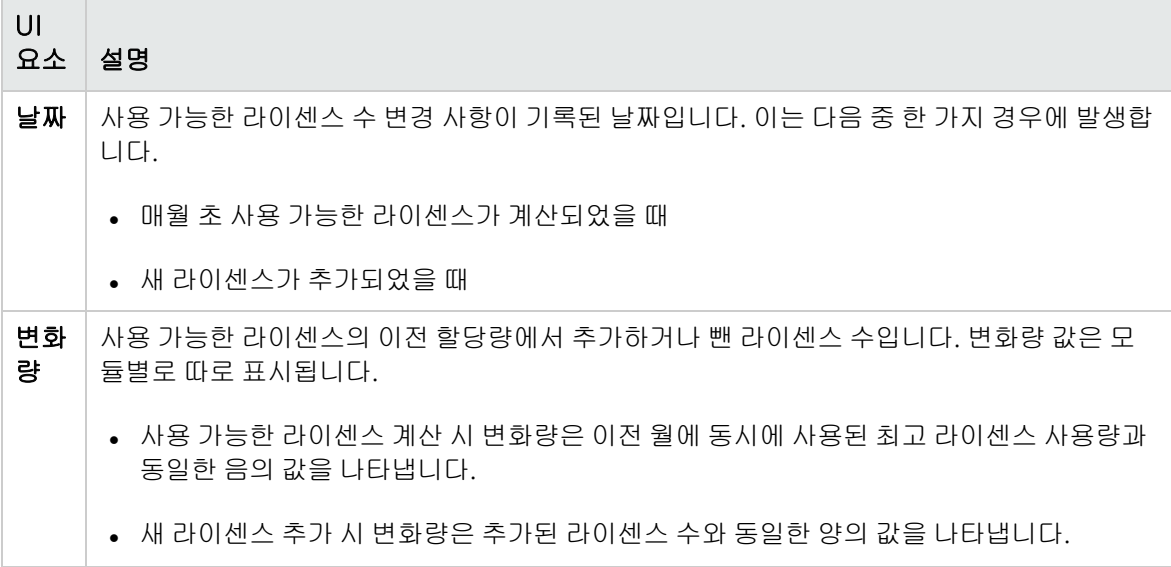

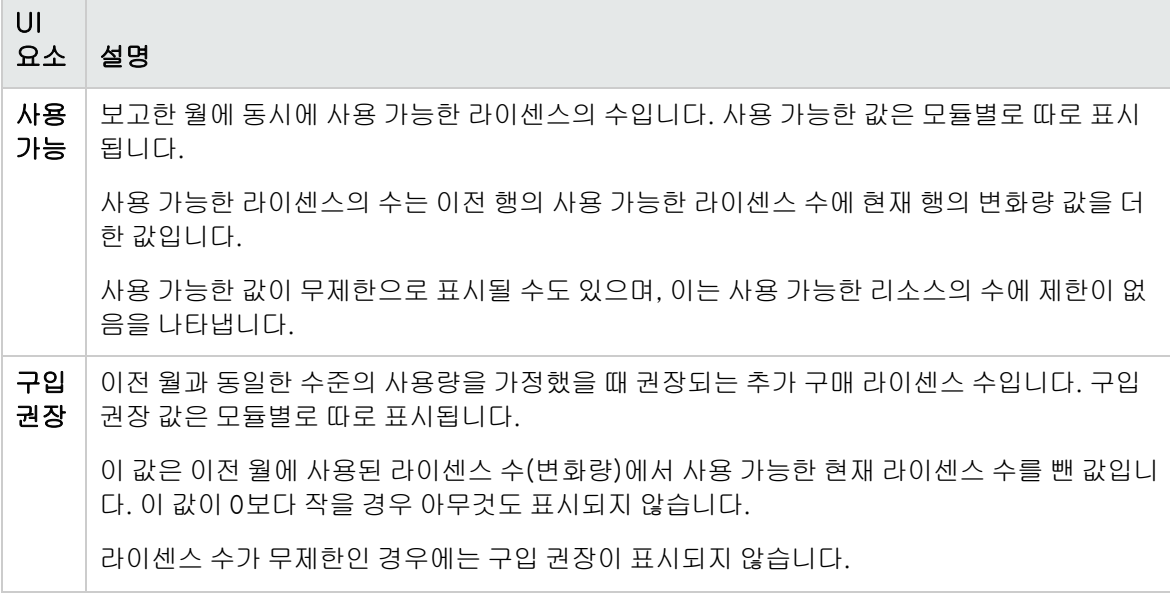

관리자 안내서 7장: 사용자 연결 및 라이센스 관리

# 8장: 서버 및 매개 변수 구성

사이트 관리를 사용하여 HP Application Lifecycle Management(ALM) 서버를 구성하고 데이터베이 스 서버를 정의 및 수정하고 테스트 검색을 구성하고 구성 매개 변수를 설정하고 ALM 메일 프로토콜을 정의합니다.

이 장의 내용은 다음과 같습니다.

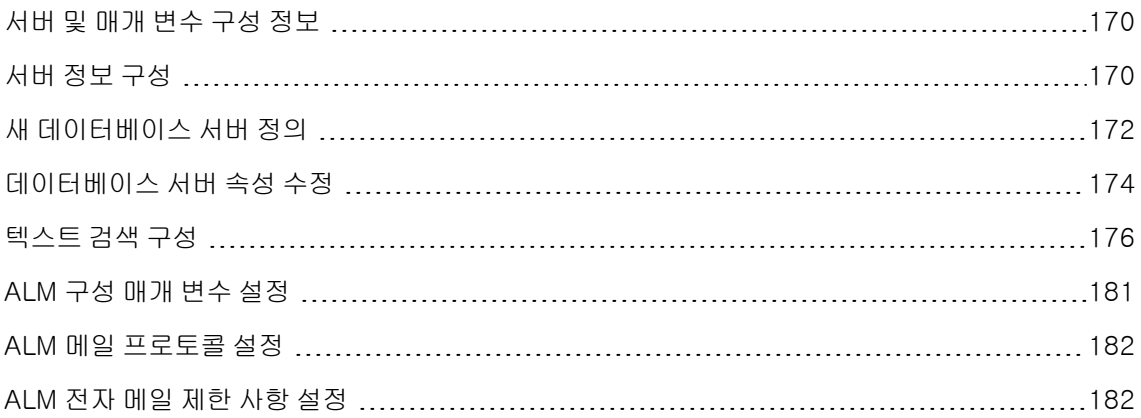

# <span id="page-169-0"></span>서버 및 매개 변수 구성 정보

서버 탭을 사용하여 ALM 서버 정보를 구성합니다. 서버 로그 파일 및 최대 데이터베이스 핸들 수를 설정 할 수 있습니다. 자세한 내용은 서버 정보 [구성\(170페이지\)](#page-169-1)을 참조하십시오.

DB 서버 탭을 사용하여 설치 시 정의되지 않은 데이터베이스 서버를 정의합니다. 각 데이터베이스 서버 에 대해 데이터베이스 유형, 데이터베이스 이름, 기본 연결 문자열, 관리자 이름 및 비밀번호를 입력합니 다.

DB 서버 탭을 사용하여 기존 데이터베이스 서버 정의를 수정할 수도 있습니다. 자세한 내용은 [데이터베](#page-173-0) 이스 서버 속성 [수정\(174페이지\)을](#page-173-0) 참조하십시오. 또한, 텍스트 검색 기능이 설치 및 구성된 특정 데이 터베이스 서버에 대해 텍스트 검색 옵션을 구성할 수 있습니다. 자세한 내용은 텍스트 검색 [구성\(176페](#page-175-0) [이지\)을](#page-175-0) 참조하십시오.

사이트 구성 탭을 사용하여 ALM 구성 매개 변수를 추가 및 수정합니다. 자세한 내용은 [ALM](#page-180-0) 구성 매개 변수 [설정\(181페이지\)](#page-180-0)을 참조하십시오. 또한, ALM 사이트의 모든 서버 노드에서 사용되는 메일 프로토 콜을 설정할 수도 있습니다. 자세한 내용은 ALM 메일 프로토콜 [설정\(182페이지\)](#page-181-0)을 참조하십시오.

# <span id="page-169-1"></span>서버 정보 구성

ALM 서버 정보를 구성할 수 있습니다. 여기에는 다음이 포함됩니다.

- ALM 서버 로그 파일 설정. ALM에서 모든 ALM 및 사이트 관리 이벤트를 로그 파일에 쓸 수 있습니 다. 로그 파일에는 기능이 실행된 날짜 및 시간이 표시되며, ALM 지원 문의 시 유용합니다.
- 최대 데이터베이스 연결 수 설정. ALM에서 데이터베이스 서버의 각 프로젝트에 대해 많은 수의 연결 을 열 수 있습니다. 프로젝트별로 ALM에서 열 수 있는 활성 요청당 최대 연결 수를 설정할 수 있습니 다.

ALM 버전: PPT(프로젝트 계획 및 추적)와 관련된 기능은 ALM Edition에서만 사용 가능합니다. ALM 버전 및 그 기능에 대한 자세한 내용은 HP Application Lifecycle Management 사용자 안내 서를 참조하십시오.

ALM 서버 정보 구성 방법:

1. 사이트 관리에서 서버 탭을 클릭합니다.

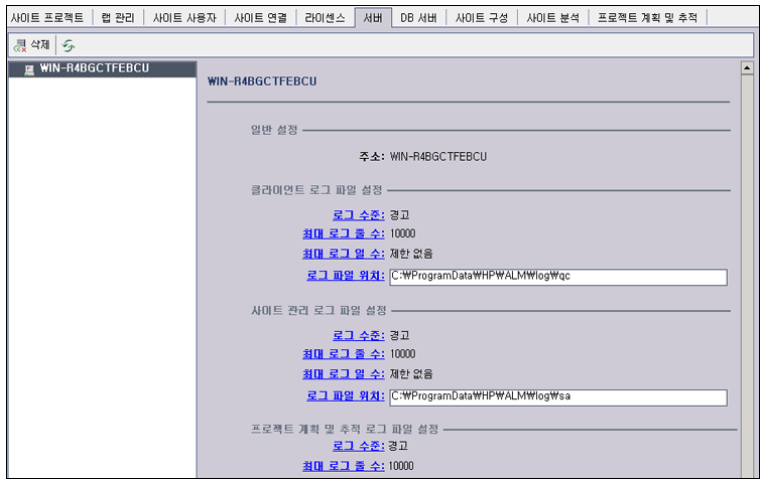

2. 서버 목록에서 서버를 선택합니다.

일반 설정 영역에 서버 이름이 표시됩니다.

3. 클라이언트 로그 파일 설정, 사이트 관리 로그 파일 설정 및 프로젝트 계획 및 추적 로그 파일 설정 섹션에서 각각 ALM 및 사이트 관리 로그 파일 설정을 구성할 수 있습니다.

로그 수준 링크를 클릭하여 서버에서 생성할 로그 파일 유형을 구성합니다. 로그 수준 대화 상자에 서 다음 옵션 중 하나를 선택합니다.

- 없음. 로그 파일을 만들지 않습니다.
- 오류. 오류 이벤트를 기록합니다.
- 경고. 잠재적으로 위험할 수 있는 상황을 기록합니다.
- 호름. 응용 프로그램 흐름을 강조 표시하는 정보 메시지를 기록합니다.
- 디버그. 디버깅 시 가장 유용한 이벤트를 기록합니다.
- 4. 최대 로그 줄 수 링크를 클릭하여 최대 로그 행 수 대화 상자를 열고 ALM에서 로그 파일에 쓸 수 있 는 최대 줄 수를 구성합니다. 로그 파일이 최대 행 수에 도달하면 ALM에서 새 로그 파일을 만듭니 다. 기본값은 10,000입니다.
- 5. 최대 로그 일 수 링크를 클릭하여 최대 로그 일 수 대화 상자를 열고 ALM 서버에서 로그 파일을 유 지할 최대 일수를 구성합니다. 로그 파일이 최대 일수에 도달하면 ALM에서 자동으로 로그 파일을 삭제합니다. 기본값은 제한 없음입니다.
- 6. 로그 파일 위치 링크를 클릭하여 로그 파일의 디렉터리 경로를 변경합니다. 로그 파일 위치 대화 상 자에서 로그 파일의 새 위치를 입력합니다.

원격 서버에 로그를 저장하면 성능 문제가 발생할 수 있습니다. 따라서, 로컬 파일 시스템에 로 그를 저장하는 것이 좋습니다. 로컬 파일 시스템의 공간이 제한적인 경우 로그를 정기적으로 네트워크 저장소로 이동하는 스크립트를 준비합니다.

7. 프로젝트별로 ALM 서버가 데이터베이스 서버에서 열 수 있는 활성 요청당 최대 연결 수를 설정할 수 있습니다. 최대 데이터베이스 연결 링크를 클릭하여 최소 데이터베이스 연결 대화 상자를 열고 최대 동시 연결 수를 설정합니다. 최대 데이터베이스 연결에 대한 자세한 내용은 http://h20230.www2.hp.com/selfsolve/document/KM630397을 참조하십시오.

참고: 프로젝트별로 데이터베이스 서버에서 열 수 있는 연결 수를 변경하는 것은 물론, 다음 항 목도 변경할 수 있습니다.

- 도메인에 동시에 연결할 수 있는 사용자 수. 자세한 내용은 도메인 [만들기\(27페이지\)](#page-26-0)를 참 조하십시오.
- 프로젝트에 동시에 연결할 수 있는 사용자 수. 자세한 내용은 프로젝트 세부 정보 [업데이트](#page-69-0) [\(70페이지\)](#page-69-0)를 참조하십시오.
- 8. 서버 목록에서 ALM 서버를 제거하려면 서버를 선택한 다음 **서버 삭제** 버튼 《<mark>录 삭제</mark> <sub>을 클릭합니</sub> 다. 예를 클릭하여 확인합니다.
- 9.  $\mathsf{H}$ 버 목록 새로 고침 버튼  $\mathscr{F}$ 을 클릭하여 서버 목록을 새로 고칩니다.

# <span id="page-171-0"></span>새 데이터베이스 서버 정의

설치 프로세스에서 정의되지 않은 데이터베이스 서버를 추가로 정의할 수 있습니다.

#### 참고:

- ALM에서 필요한 Oracle 또는 Microsoft SQL 권한에 대한 자세한 내용은 HP Application Lifecycle Management Installation and Upgrade Guide를 참조하십시오.
- <sup>l</sup> 새 데이터베이스 서버에서 텍스트 검색을 사용할 수 없게 하려면 ALM에서 새 데이터베이스 서 버를 정의하기 전에 데이터베이스 서버의 텍스트 검색을 비활성화해야 합니다.

#### 새 데이터베이스 서버 정의 방법:

- 1. 사이트 관리에서 DB 서버 탭을 클릭합니다.
- 2. 새 데이터베이스 서버 버튼 "U 신규 <sub>을 클릭합</sub>니다. 데이터베이스 서버 만들기 대화 상자가 열립니 다.

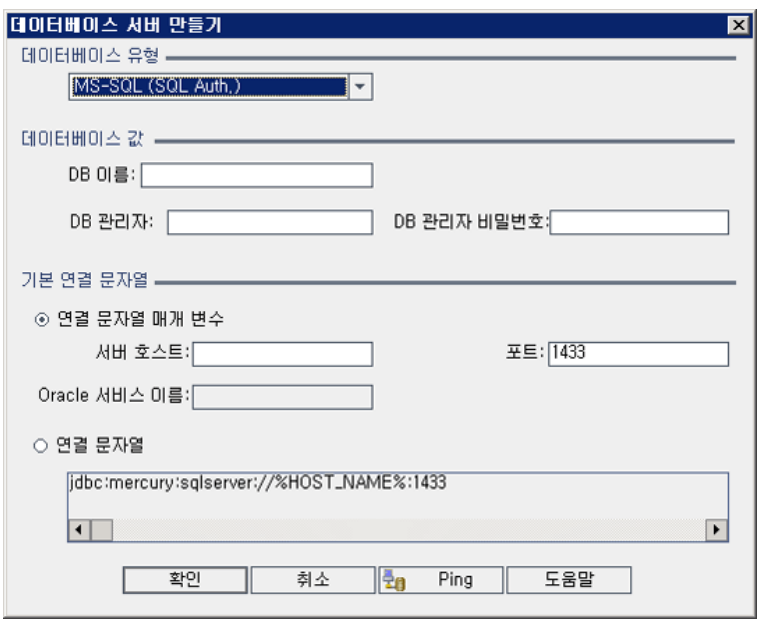

- 3. 데이터베이스 유형에서 정의할 데이터베이스 서버 유형을 선택합니다.
	- MS-SQL(SQL 인증). SQL 인증을 사용합니다.
	- MS-SQL(Win 인증). Microsoft Windows 인증을 사용합니다.
	- Oracle
- 4. 데이터베이스 값에서 데이터베이스 이름 상자에 데이터베이스 이름을 입력합니다.
- 5. DB 관리자 상자에 데이터베이스 관리자의 로그인 이름을 입력합니다.
	- Oracle 데이터베이스 유형에서는 ALM 프로젝트를 만들 수 있는 기본 관리자 계정이 system입 니다.
	- MS-SQL(SQL 인증) 데이터베이스 유형에서는 ALM 프로젝트를 만들 수 있는 기본 관리자 계정 이 sa입니다.
	- MS-SQL(Win 인증) 데이터베이스 유형에서는 DB 관리자 상자를 사용할 수 없습니다. 데이터 베이스 관리자의 로그인 이름은 ALM을 서비스로 실행하도록 설정된 Windows 사용자입니다.
- 6. DB 관리자 상자에 데이터베이스 관리자의 비밀번호를 입력합니다. MS-SQL(Win 인증) 데이터베 이스 유형을 선택한 경우 이 필드를 사용할 수 없습니다.
- 7. 기본 연결 문자열에서 다음과 같이 기본 연결 문자열 매개 변수 또는 연결 문자열을 편집할 수 있습 니다.
	- 기본 연결 문자열 매개 변수를 편집하려면 연결 문자열 매개 변수를 선택하고 다음 매개 변수를 정의합니다.

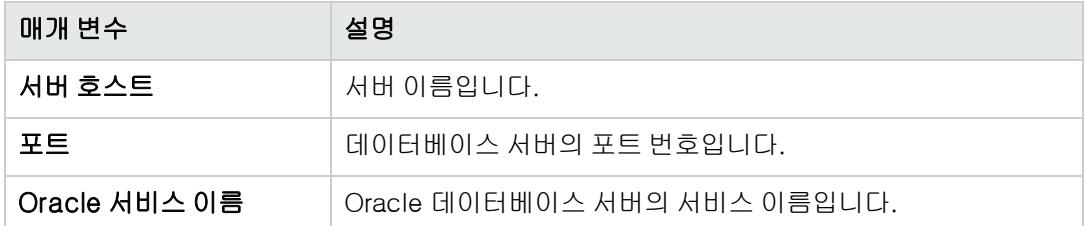

- 연결 문자열을 편집하려면 연결 문자열을 선택한 다음 해당 연결 문자열을 편집합니다.
- <sup>n</sup> Oracle RAC 지원용은 다음 예를 사용하여 연결 문자열을 입력합니다.

jdbc:company:oracle:TNSNamesFile=<ALM 서버>\tnsnames.ora; TNSServerName=OrgRAC

- tnsnames.ora는 Oracle 데이터베이스 주소가 들어 있는 파일입니다. 자세한 내용은 HP Application Lifecycle Management Installation and Upgrade Guide를 참조하십시오.
- <sup>o</sup> OrgRAC는 ALM에서 참조해야 할 TNS 서버의 주소입니다.

참고: Oracle RAC 지원을 활성화하려면 ORACLE\_RAC\_SUPPORT 사이트 관리 매개 변 수를 "Y"로 설정해야 합니다. 자세한 내용은 ALM 구성 매개 변수 [설정\(181페이지\)](#page-180-0)을 참조 하십시오.

- 해당 데이터베이스 서버에 연결할 수 있는지 여부를 확인하려면 Ping 버튼을 클릭합니다. 입력 한 DB 관리자 및 비밀번호가 데이터베이스 서버 Ping 대화 상자에 표시됩니다. 확인을 클릭합 니다.
- 8. 확인을 클릭하여 데이터베이스 서버 만들기 대화 상자를 닫습니다.
- 9.필요한 경우 **데이터베이스 서버 목록 새로 고침** 버튼 ██ 클릭하여 데이터베이스 서버 목록을 새 로 고칩니다.

# <span id="page-173-0"></span>데이터베이스 서버 속성 수정

데이터베이스 서버 속성을 수정할 수 있습니다.

#### 참고:

- ALM에서 필요한 Oracle 또는 Microsoft SQL 권한에 대한 자세한 내용은 HP Application Lifecycle Management Installation and Upgrade Guide를 참조하십시오.
- <sup>l</sup> Oracle RAC 지원용 사이트 관리 데이터베이스 스키마를 구성할 수 있습니다. 자세한 내용은 HP Application Lifecycle Management Installation and Upgrade Guide를 참조하십시오.

<sup>l</sup> 종료 관련 디버깅 문제에 대해서는 DEBUG\_CLOSURE\_LOG\_DOM\_PROJ 사이트 매개 변수를 참조하십시오.

#### 데이터베이스 서버 속성 수정 방법:

1. 사이트 관리에서 DB 서버 탭을 클릭합니다.

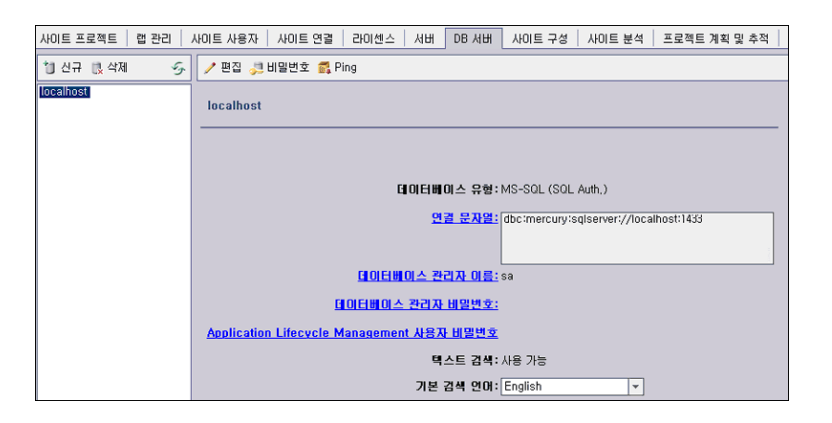

- 2. 데이터베이스 서버 목록에서 데이터베이스 서버를 선택합니다.
- 3.연결 문자열을 수정하려면 **연결 문자열 편집** 버튼 ✔ <sup>편집</sup> 을 클릭하거나 **연결 문자열** 링크를 클릭 합니다. 연결 문자열 편집기에서 연결 문자열을 편집한 다음 확인을 클릭합니다. 연결 문자열에 대 한 자세한 내용은 새 데이터베이스 서버 [정의\(172페이지\)](#page-171-0)를 참조하십시오.
- 4. 데이터베이스 관리자의 로그인 이름을 수정하려면 데이터베이스 관리자 이름 링크를 클릭합니다. 데이터베이스 관리자 이름 대화 상자에서 새 로그인 이름을 입력한 다음 확인을 클릭합니다.

데이터베이스 관리자의 새 로그인 이름 정의에 대한 자세한 내용은 새 [데이터베이스](#page-171-0) 서버 정의 [\(172페이지\)](#page-171-0)에서 5단계를 참조하십시오.

- 5. 데이터베이스 관리자의 비밀번호를 수정하려면 **데이터베이스관리자 비밀번호** 버튼 4. 비밀번호 을 클릭하거나 데이터베이스 관리자 비밀번호 링크를 클릭합니다. 데이터베이스 관리자 비밀번호 대화 상자에서 새 비밀번호를 입력한 다음 다시 입력합니다. 확인을 클릭합니다.
- 6. 데이터베이스 스키마 액세스를 위한 기본 ALM 사용자 비밀번호를 수정하려면 Application Lifecycle Management 사용자 비밀번호 링크를 클릭합니다. 사용자 비밀번호 대화 상자에서 새 비밀번호를 입력한 다음 다시 입력합니다. 확인을 클릭합니다.

참고: ALM 사용자 비밀번호를 변경할 경우 데이터베이스 서버에서도 이에 맞추어 사용자 비 밀번호를 업데이트해야 합니다.

7. ALM에서 텍스트 검색 기능을 활성화하려면 텍스트 검색 링크를 클릭합니다.

텍스트 검색 기능이 활성화되었으면 **기본 검색 언어** 목록에서 데이터베이스 서버에 대한 기본 텍스 트 검색 언어를 설정할 수 있습니다.

텍스트 검색에 대한 자세한 내용은 텍스트 검색 [구성\(176페이지\)](#page-175-0)을 참조하십시오.

- 8. 해당 데이터베이스 서버에 연결할 수 있는지 여부를 확인하려면 데이터베이스 서버 Ping 버튼을 클 릭합니다. 입력한 DB 관리자 및 비밀번호가 데이터베이스 서버 Ping 대화 상자에 표시됩니다. 확인 을 클릭합니다.
- 9. 데이터베이스 서버 목록에서 데이터베이스 서버를 삭제하려면 해당 서버를 선택하고 데이터베이

스 **서버 삭제** 버튼 그<mark>것 삭제</mark> 을 클릭합니다. 예를 클릭하여 확인합니다.

10. **데이터베이스 서버 목록 새로 고침** 버튼 <mark>②</mark> 을 클릭하여 데이터베이스 서버 목록을 새로 고칩니다.

### <span id="page-175-0"></span>텍스트 검색 구성

텍스트 검색을 사용하면 요구 사항, 테스트 계획 및 결함 모듈에서 키워드를 입력하여 특정 프로젝트 필 드를 검색할 수 있습니다. 텍스트 검색 기능 작업에 대한 자세한 내용은 HP Application Lifecycle Management 사용자 안내서를 참조하십시오.

#### 텍스트 검색 구성 방법:

- <sup>l</sup> 텍스트 검색을 사용할 각 데이터베이스 사용자 스키마에 대해 설정을 수행합니다. 자세한 내용은 [데](#page-175-1) 이터베이스 사용자 스키마에서 텍스트 검색 [활성화\(176페이지\)](#page-175-1)를 참조하십시오.
- <sup>l</sup> 사이트 관리의 DB 서버 탭에서 텍스트 검색을 활성화하고 지정된 데이터베이스 서버에 대한 기본 검 색 언어를 정의합니다. 자세한 내용은 ALM에서 텍스트 검색 [사용\(177페이지\)](#page-176-0)을 참조하십시오.
- <sup>l</sup> 특정 프로젝트에 다른 검색 언어를 지정하려면 사이트 프로젝트 탭에서 검색 언어를 변경합니다. 자 세한 내용은 프로젝트의 텍스트 검색 언어 [선택\(178페이지\)을](#page-177-0) 참조하십시오.
- <sup>l</sup> 특정 프로젝트에 대해 프로젝트 사용자 지정의 검색에 포함할 프로젝트 필드를 정의합니다. 자세한 내용은 검색 가능한 필드 [정의\(178페이지\)](#page-177-1)를 참조하십시오.

### <span id="page-175-1"></span>데이터베이스 사용자 스키마에서 텍스트 검색 활성화

ALM에서 텍스트 검색을 활성화하기 전에 텍스트 검색을 활성화할 각 데이터베이스 사용자 스키마에 대 해 설정 단계를 수행해야 합니다.

#### Oracle 데이터베이스 사용자 스키마에서 텍스트 검색을 활성화하는 방법:

관리자로서 다음 명령을 실행합니다.

GRANT CTXAPP to <데이터베이스 사용자 스키마>

SQL 데이터베이스 사용자 스키마에서 텍스트 검색을 활성화하는 방법:

전체 텍스트 인덱싱 활성화:

<span id="page-176-0"></span>EXEC sp\_fulltext\_database 'enable'

### ALM에서 텍스트 검색 사용

사이트 관리에서 텍스트 검색 기능이 설치 및 구성된 특정 데이터베이스 서버에 대해 텍스트 검색을 활 성화할 수 있습니다. 프로젝트 목록에 프로젝트를 추가하기 전이나 후에 데이터베이스 서버에서 텍스트 검색을 활성화할 수 있습니다.

프로젝트를 추가하기 전에 데이터베이스 서버에서 텍스트 검색을 활성화하면 이후 추가되는 프로젝트 에 텍스트 검색이 활성화됩니다. 프로젝트를 추가한 후에 데이터베이스 서버에서 텍스트 검색을 활성화 하면 기존 프로젝트 각각에 대해 텍스트 검색을 수동으로 활성화해야 합니다.

특정 데이터베이스 서버에 대한 텍스트 검색을 활성화한 후에는 해당 데이터베이스 서버의 기본 검색 언 어를 설정합니다. 사이트 프로젝트 탭에서 특정 프로젝트에 대한 기본 검색 언어를 변경할 수 있습니다. 자세한 내용은 프로젝트의 텍스트 검색 언어 [선택\(178페이지\)을](#page-177-0) 참조하십시오.

프로젝트를 추가하기 전에 데이터베이스 서버에서 텍스트 검색을 활성화하는 방법:

- 1. 사이트 관리에서 DB 서버 탭을 클릭합니다.
- 2. 데이터베이스 서버 목록에서 데이터베이스 서버를 선택합니다.
- 3. 텍스트 검색 링크를 클릭합니다.

주의: 텍스트 검색을 활성화하고 나면 다시 비활성화할 수 없습니다.

예를 클릭하여 확인합니다. 텍스트 검색 값이 사용 안 함에서 사용으로 변경됩니다.

4. 기본 검색 언어 목록에서 해당 데이터베이스 서버의 기본 텍스트 검색 언어를 설정합니다.

프로젝트를 추가한 후에 데이터베이스 서버에서 텍스트 검색을 활성화하는 방법:

- 1. 사이트 관리에서 DB 서버 탭을 클릭합니다.
- 2. 데이터베이스 서버 목록에서 데이터베이스 서버를 선택합니다.
- 3. 텍스트 검색 링크를 클릭합니다.

주의: 텍스트 검색을 활성화하고 나면 다시 비활성화할 수 없습니다.

예를 클릭하여 확인합니다. 텍스트 검색 값이 사용 안 함에서 사용으로 변경됩니다.

- 4. 기본 검색 언어 목록에서 해당 데이터베이스 서버의 기본 텍스트 검색 언어를 설정합니다.
- 5. 사이트 프로젝트 탭을 클릭하고 텍스트 검색을 활성화할 프로젝트를 선택합니다.
- 6. 프로젝트 세부 정보 탭에서 텍스트 검색 사용/다시 빌드 버튼을 클릭하여 텍스트 검색 인덱스를 활 성화 및 다시 작성합니다. 예를 클릭하여 확인합니다.

텍스트 검색 인덱스 활성화 및 다시 작성 작업이 완료되기 전에 시간 제한을 초과한 경우 TEXT\_ SEARCH\_TIMEOUT 매개 변수를 정의하여 기본 시간 제한 값을 변경할 수 있습니다. 자세한 내용 은 ALM 구성 매개 변수 [설정\(181페이지\)](#page-180-0)을 참조하십시오.

<span id="page-177-0"></span>7. 추가 프로젝트에 대해 텍스트 검색을 활성화하려면 앞의 두 단계를 반복합니다.

### 프로젝트의 텍스트 검색 언어 선택

데이터베이스 서버에 대해 설정한 기본 검색 언어 외의 검색 언어를 프로젝트별로 지정할 수 있습니다. 텍스트 검색 활성화 및 기본 검색 언어 설정에 대한 자세한 내용은 ALM에서 텍스트 검색 [사용\(177페이](#page-176-0) [지\)을](#page-176-0) 참조하십시오.

참고: 텍스트 검색 기능이 활성화되지 않은 데이터베이스 서버에서 만든 프로젝트에는 검색 언어 옵션을 사용할 수 없습니다.

#### 프로젝트에 대한 검색 언어 선택 방법:

- 1. 사이트 관리에서 사이트 프로젝트 탭을 클릭합니다.
- 2. 프로젝트 목록에서 프로젝트를 선택합니다. 오른쪽 창에서 프로젝트 세부 정보 탭을 클릭합니다.
- <span id="page-177-1"></span>3. 언어 검색 필드에서 프로젝트에 사용할 언어를 선택합니다. 프로젝트 세부 정보 탭의 프로젝트 세 부 정보 업데이트에 대한 자세한 내용은 프로젝트 세부 정보 [업데이트\(70페이지\)](#page-69-0)를 참조하십시오.

### 검색 가능한 필드 정의

프로젝트 사용자 지정에서 각 프로젝트에 대해 검색에 포함시킬 필드를 정의해야 합니다. 검색 가능 옵 션은 요구 사항, 테스트, 비즈니스 구성 요소, 비즈니스 프로세스 모델 및 결함 엔터티에서만 사용 가능 합니다.

다음을 검색 가능 필드로 사용할 수 있습니다.

- 필드 유형이 메모 또는 String인 사용자 정의 필드
- $\blacksquare$  다음 시스템 필드

검색 가능 시스템 필드

| 엔터티             | 검색 가능 시스템 필드 |
|-----------------|--------------|
| 비즈니스 구성 요소      | • 주석         |
|                 | • 구성 요소 폴더   |
|                 | • 구성 요소 이름   |
|                 | • 설명         |
|                 | • 원래 위치      |
|                 | • 하위 유형 ID   |
| 비즈니스 프로세스 모델 활동 | • 주석         |
|                 | • 설명         |
|                 | • 텍스트        |
| 비즈니스 프로세스 모델    | • 주석         |
|                 | • 설명         |
| 결함              | • 주석         |
|                 | • 설명         |
|                 | • 요약         |
| 요구 사항           | • 주석         |
|                 | • 설명         |
|                 | • 이름         |
|                 | • 서식 있는 텍스트  |
| 실행              | • 주석         |

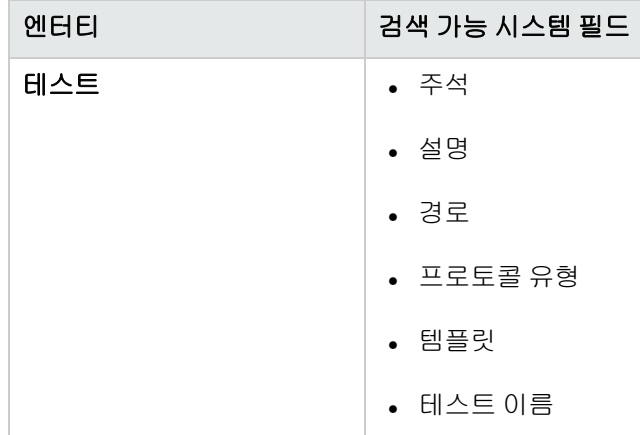

검색 가능 필드 정의 방법:

- 1. ALM 주 창의 마스트헤드에서 <sup>10</sup>를 클릭한 다음 **사용자 지정**을 선택합니다. 프로젝트 사용자 지 정 창이 열립니다.
- 2. 프로젝트 엔터티 링크를 클릭합니다. 프로젝트 엔터티 페이지가 열립니다. 프로젝트 엔터티 사용자 지정에 대한 자세한 내용은 프로젝트 엔터티 사용자 [지정\(258페이지\)](#page-257-0)을 참조하십시오.
- 3. 엔터티를 확장하고 검색 가능하게 설정할 시스템 또는 사용자 정의 필드를 선택합니다.

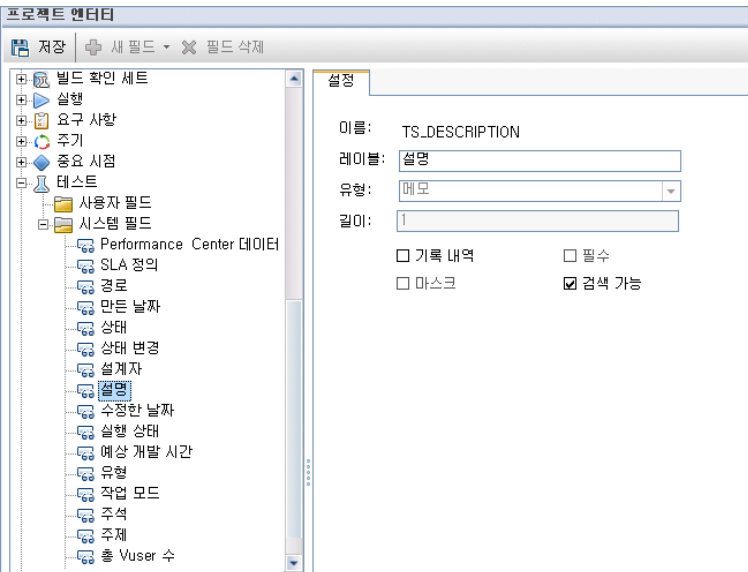

- 4. 검색 가능 확인란을 선택합니다.
- 5. 저장을 클릭하여 프로젝트 엔터티 페이지의 변경 사항을 저장합니다.
## <span id="page-180-0"></span>ALM 구성 매개 변수 설정

사이트 구성 탭에서 매개 변수를 추가, 수정 및 삭제할 수 있습니다. 매개 변수를 텍스트 파일로 내보낼 수도 있습니다.

#### 참고:

- 기본 매개 변수는 추가 또는 삭제할 수 없습니다. 수정만 가능합니다.
- 새 설정으로 작업하려면 열린 프로젝트에 다시 연결해야 합니다.

#### ALM 매개 변수 설정 방법:

1. 사이트 관리에서 사이트 구성 탭을 클릭합니다.

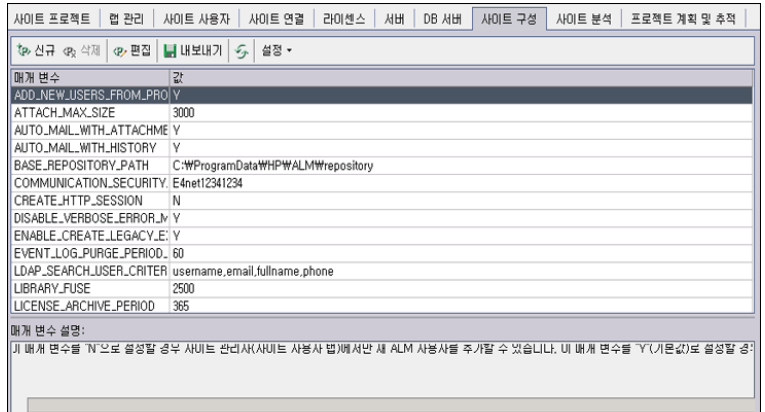

- 2. 새 매개 변수를 목록에 추가하려면 새 매개 변수 버튼을 클릭합니다. 새 매개 변수 대화 상자가 열립 니다. 추가할 매개 변수의 이름, 값 및 설명을 입력하고 확인을 클릭합니다.
- 3. 목록에서 매개 변수를 삭제하려면 삭제할 매개 변수를 선택하고 매개 변수 삭제 버튼을 클릭합니 다. 예를 클릭하여 확인합니다.
- 4. 매개 변수를 편집하려면 목록에서 선택하고 매개 변수 편집 버튼을 클릭합니다. 매개 변수 편집 대 화 상자가 열립니다. 새 값 및 값 설명을 입력하고 확인을 클릭합니다.
- 5. 사이트 구성 표의 매개 변수를 텍스트 파일로 내보내려면 내보내기 버튼을 클릭합니다. 파일로 데 이터 내보내기 대화 상자가 열립니다. 매개 변수를 저장할 디렉터리를 선택하고 파일 이름 상자에 파일 이름을 입력합니다. 저장을 클릭합니다.
- 6. **매개 변수 목록 새로 고침** 버튼 <mark>⑤</mark> 을 클릭하여 매개 변수 목록을 새로 고칠 수 있습니다.

참고:

- <sup>l</sup> 사용 가능한 사이트 매개 변수 목록은 HP 소프트웨어 지원 웹 사이트 [\(https://softwaresupport.hp.com](https://softwaresupport.hp.com/))의 ALM 12.20 설명서에서 확인할 수 있습니다.
- <sup>l</sup> 외부 인증과 관련된 ALM 구성 매개 변수는 HP Application Lifecycle Management External Authentication Configuration Guide에서 찾을 수 있습니다.

## ALM 메일 프로토콜 설정

ALM에서는 전자 메일을 사용하여 프로젝트 정보를 사용자에게 보냅니다. ALM 사이트에 있는 모든 서 버 노드에서 사용할 메일 서비스를 선택할 수 있습니다. ALM은 SMTP 메일 프로토콜을 지원합니다.

ALM 메일 프로토콜 설정에 대한 자세한 내용은 HP Application Lifecycle Management Installation and Upgrade Guide를 참조하십시오. 현재 구성된 프로토콜을 보려면 사이트 관리의 사이트 구성 탭에 있는 MAIL\_PROTOCOL 매개 변수를 확인합니다. 자세한 내용은 ALM 구성 매개 변수 [설정\(181페이지\)](#page-180-0) 을 참조하십시오.

#### ALM 메일 프로토콜 설정 방법:

- 1. 사이트 관리에서 사이트 구성 탭을 클릭합니다.
- 2. 설정 버튼을 클릭하고 메일 프로토콜 설정을 선택합니다. 메일 프로토콜 설정 대화 상자가 열립니 다.
- 3. 다음 옵션 중 하나를 선택합니다.
	- 없음. ALM에서 전자 메일을 전송하지 않습니다.
	- SMTP 서버. ALM에서 네트워크의 SMTP 서버를 통해 전자 메일을 보냅니다. 해당 LAN(Local Area Network)에서 사용 가능한 SMTP 서버의 주소를 입력합니다. 자세한 내용은 MAIL\_ SERVER\_HOST 매개 변수를 참조하십시오.
	- Microsoft IIS SMTP 서비스. ALM에서 ALM 서버 컴퓨터를 통해 전자 메일을 보냅니다. 이 옵션 은 IIS 설치 시 ALM 서버 컴퓨터에 Microsoft IIS SMTP 서비스를 설치한 경우에만 사용 가능합 니다.
- 4. 테스트를 클릭하여 사서함에 테스트 전자 메일을 보냅니다. 테스트 메일 대화 상자가 열립니다. 전 자 메일 주소를 입력하고 **보내기**를 클릭합니다. 팝업 메시지에서 메일이 성공적으로 전송되었는지 여부를 확인합니다.
- 5. 확인을 클릭하여 메일 프로토콜 설정 대화 상자를 닫습니다.

## ALM 전자 메일 제한 사항 설정

ALM에서는 전자 메일을 사용하여 프로젝트 정보를 사용자에게 보냅니다. 전자 메일을 받는 사용자를 제한할 수 있습니다.

#### ALM 전자 메일 제한 설정 방법:

- 1. 사이트 관리에서 사이트 구성 탭을 클릭합니다.
- 2. 설정 버튼을 클릭하고 메일 제한을 선택합니다. 전자 메일 제한 사항 정의 대화 상자가 열립니다.
- 3. 제한 사항 수준을 선택합니다.
	- 모두. ALM이 모든 주소로 전자 메일을 보냅니다.
	- 사이트 수준별. ALM이 해당 사이트에 속하는 사용자에게만 전자 메일을 보냅니다.
	- 프로젝트별. ALM이 프로젝트에 할당된 사용자에게만 전자 메일을 보냅니다.
- 4. 확인을 클릭하여 메일 제한 사항 정의 대화 상자를 닫습니다.

관리자 안내서 8장: 서버 및 매개 변수 구성

# 9장: 사이트 사용량 분석

사이트 관리에서 일정 기간 동안 특정 시점에 HP Application Lifecycle Management(ALM) 사이트에 연결된 라이센스 사용자의 수를 추적할 수 있습니다. 라이센스 사용자의 수를 필터링하여 ALM 사용량 을 프로젝트, 사용자 또는 라이센스 유형별로 분석할 수도 있습니다.

이 장의 내용은 다음과 같습니다.

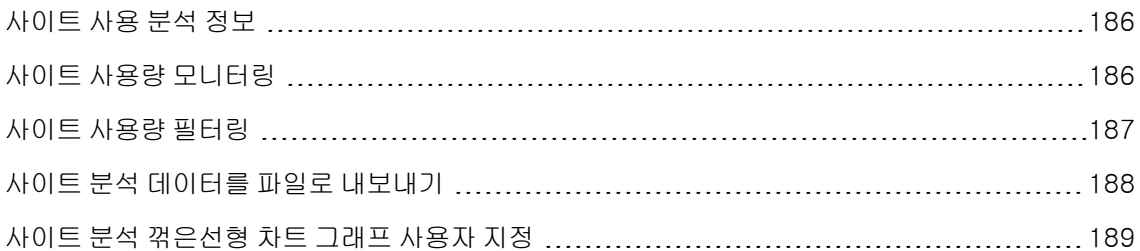

## <span id="page-185-0"></span>사이트 사용 분석 정보

사이트 관리의 사이트 분석 탭을 사용하여 표시된 각 시간 간격 동안 라이센스 사용을 모니터링합니다. X축을 따라 표시되는 시간 간격을 지정할 수 있습니다. 그래프 컨텐츠를 프로젝트별, 사용자별 또는 라 이센스 유형별로 필터링하여 그래프에 표시할 정보를 지정할 수도 있습니다.

예:

라이센스 사용에 따라 조직 내 각 부서에 책임을 할당하고 싶을 수 있습니다. 특정 부서의 라이센스 사용 상황을 보기 위해 해당 부서의 프로젝트별로 필터링할 수 있습니다. 또한, 선택한 사용자에 따라 필터링 하여 특정 사용자 그룹에 대한 라이센스 사용을 볼 수도 있습니다.

사이트 분석 탭이 표시되지 않으면 사이트 관리의 사이트 구성 탭에서 SITE\_ANALYSIS 매개 변수를 편 집하여 이 탭을 사용하도록 설정할 수 있습니다. 자세한 내용은 ALM 구성 매개 변수 [설정\(181페이지\)](#page-180-0)을 참조하십시오.

## <span id="page-185-1"></span>사이트 사용량 모니터링

선택한 기간 동안 ALM 사이트에 연결된 라이센스 사용자의 수를 모니터링할 수 있습니다. 각 모듈 및 확 장의 사용량 수준을 분석하고 현재 월의 최고 사용량 수준을 추적할 수 있습니다. 이러한 데이터는 꺾은 선형 그래프 또는 데이터 표로 표시할 수 있으며 프로젝트, 사용자 또는 라이센스 유형별로 기록을 필터 링하고 데이터를 파일로 저장할 수도 있습니다.

참고: 현재 ALM 서버에 연결된 사용자를 모니터링할 수도 있습니다. 자세한 내용은 [사용자](#page-156-0) 연결 및 라이센스 [관리\(157페이지\)](#page-156-0)를 참조하십시오.

#### 사이트 사용량 모니터링 방법:

1. 사이트 관리에서 사이트 분석 탭을 클릭합니다.

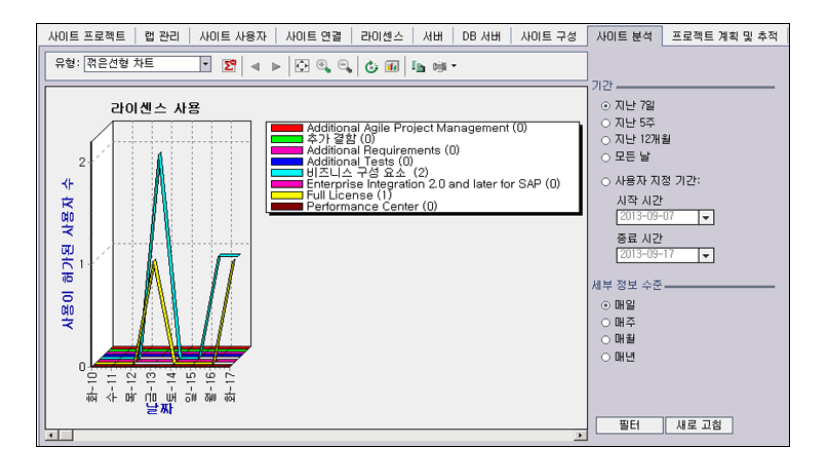

2. 유형 상자에서 표시 유형을 선택합니다.

- 꺾은선형 차트. 데이터를 꺾은선형 그래프로 표시합니다.
- 데이터 표. 데이터를 표로 표시합니다.
- 3. 기간의 오른쪽 창에서 꺾은선형 그래프 또는 데이터 표로 표시할 설정된 기간 또는 사용자 지정 기 간을 선택합니다.
- 4. 세부 정보 수준에서 각 측정값 사이의 기간을 선택합니다.
- 5. 필터 버튼을 클릭하여 필터 설정 대화 상자를 열고 그래프 컨텐츠를 필터링합니다. 자세한 내용은 사이트 사용량 [필터링\(187페이지\)](#page-186-0)을 참조하십시오.
- 6. 꺾은선형 차트 그래프의 모양을 사용자 지정하려면 사이트 분석 [꺾은선형](#page-188-0) 차트 그래프 사용자 지정 [\(189페이지\)](#page-188-0)을 참조하십시오.
- 7. 데이터 표를 선택한 경우 데이터 표의 컨텐츠를 텍스트 파일, Microsoft Excel 스프레드시트, Microsoft Word 문서 또는 HTML 문서로 저장할 수 있습니다. 저장하려면 다른 이름으로 저장 버 튼을 클릭합니다. 자세한 내용은 사이트 분석 데이터를 파일로 [내보내기\(188페이지\)를](#page-187-0) 참조하십 시오.
- <span id="page-186-0"></span>8. 그래프의 데이터를 새로 고치려면 새로 고침 버튼을 클릭합니다.

## 사이트 사용량 필터링

시간에 따라 특정 시점에 ALM 사이트에 연결된 사용자의 수를 프로젝트, 사용자 또는 라이센스 유형별 로 필터링하여 분석할 수 있습니다.

#### 사이트 사용량 필터링 방법:

- 1. 사이트 관리에서 사이트 분석 탭을 클릭합니다.
- 2. 오른쪽 하단에서 필터 버튼을 클릭합니다. 필터 설정 대화 상자가 열립니다.

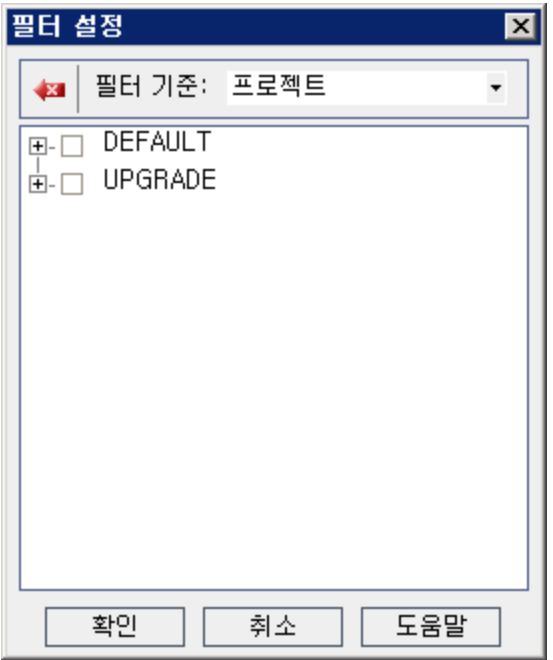

- 3. 필터 기준에서 필터링할 범주를 선택합니다.
	- 프로젝트. 모든 ALM 도메인 및 프로젝트를 표시합니다.
	- 사용자. 모든 ALM 사이트 사용자를 표시합니다.
	- 라이센스 유형. 사용 가능한 모든 라이센스 유형을 표시합니다.
- 4. 필터에 포함할 항목을 클릭합니다.
	- 프로젝트에서는 프로젝트를 표시할 도메인 폴더를 두 번 클릭하고 포함할 프로젝트를 선택합니 다. 도메인의 모든 프로젝트를 필터링하려면 도메인 폴더를 선택합니다.
	- 사용자에서는 포함할 사용자를 선택합니다.
	- 라이센스 유형에서는 포함할 라이센스를 선택합니다.
- 5. 선택한 필터 조건을 지우려면 **지우기** 버튼 <mark>상</mark> 을 클릭합니다.
- 6. 확인을 클릭하여 필터를 적용하고 필터 설정 대화 상자를 닫습니다. 새 꺾은선형 차트 또는 데이터 표가 표시됩니다.

## <span id="page-187-0"></span>사이트 분석 데이터를 파일로 내보내기

데이터 표의 사이트 분석 데이터를 텍스트 파일, Microsoft Excel 스프레드시트, Microsoft Word 문서 또는 HTML 문서로 내보낼 수 있습니다.

#### 사이트 분석 데이터를 파일로 내보내는 방법:

- 1. 사이트 관리에서 사이트 분석 탭을 클릭합니다.
- 2. 유형 필드에서 데이터 표 표시 유형을 선택합니다.
- 3. 분석 기간을 선택하고 필터를 정의합니다.
- 4. 다른 이름으로 저장을 클릭하고 다음 형식 중 한 가지를 선택합니다.
	- 텍스트 형식. 데이터를 텍스트 파일로 저장합니다.
	- <sup>n</sup> Excel 시트. 데이터를 Excel 시트로 저장합니다.
	- Word 문서. 데이터를 Word 문서로 저장합니다.
	- HTML 문서. 데이터를 HTML 문서로 저장합니다.
- 5. 다음 위치에 저장 상자에서 파일 위치를 선택합니다.
- 6. 파일 이름 상자에 파일 이름을 입력합니다.

선택한 형식에 따라 다음 유형으로 저장 상자가 자동으로 채워집니다.

<span id="page-188-0"></span>7. 저장을 클릭합니다.

## 사이트 분석 꺾은선형 차트 그래프 사용자 지정

꺾은선형 차트 도구 모음을 사용하여 꺾은선형 차트 그래프에 정보가 표시되는 방식을 지정할 수 있습니 다. 이 도구 모음에는 다음과 같은 버튼이 있습니다.

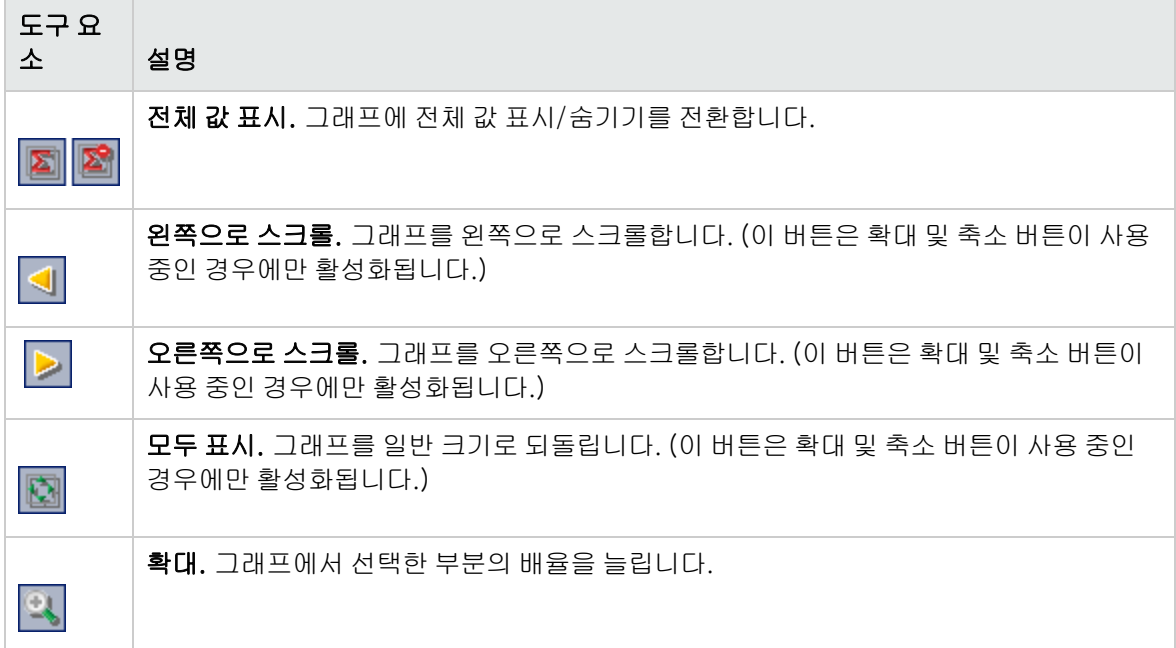

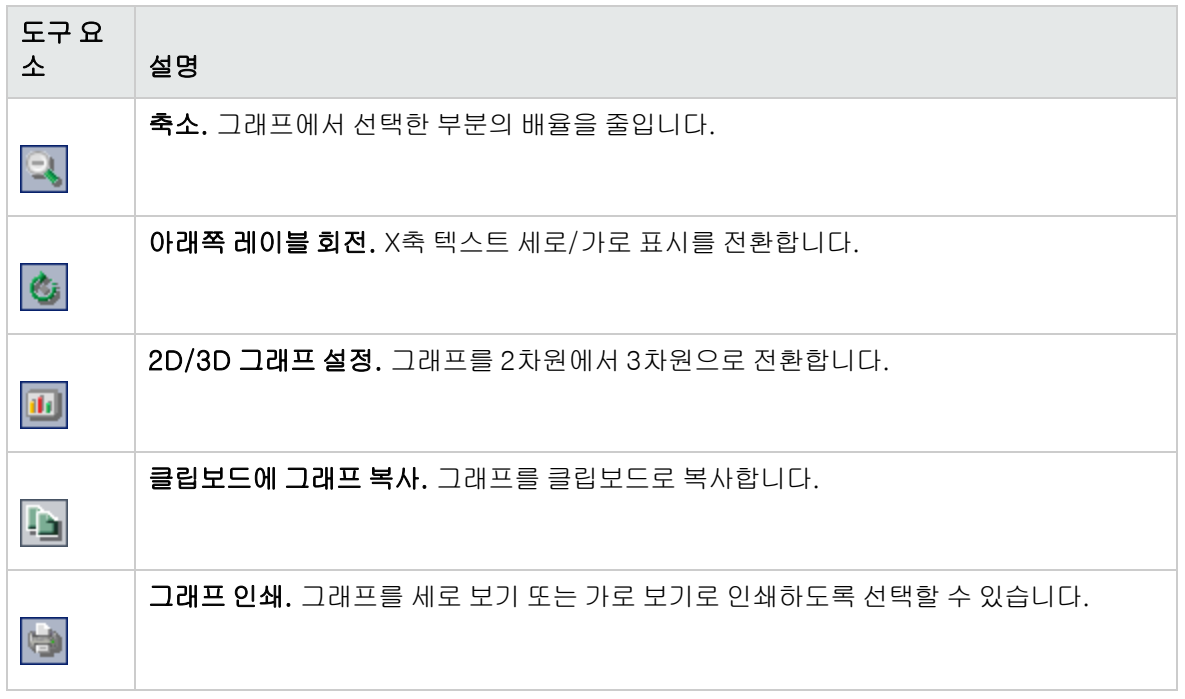

# 10장: PPT(프로젝트 계획 및 추적) 계산 일정 계 획

사이트 관리에서 HP Application Lifecycle Management(ALM) 프로젝트에 대한 PPT(프로젝트 계획 및 추적) 계산을 예약할 수 있습니다.

ALM 버전: PPT와 관련된 기능은 ALM Edition에서만 사용 가능합니다. ALM 버전 및 그 기능에 대한 자세한 내용은 HP Application Lifecycle Management 사용자 안내서를 참조하십시오.

이 장의 내용은 다음과 같습니다.

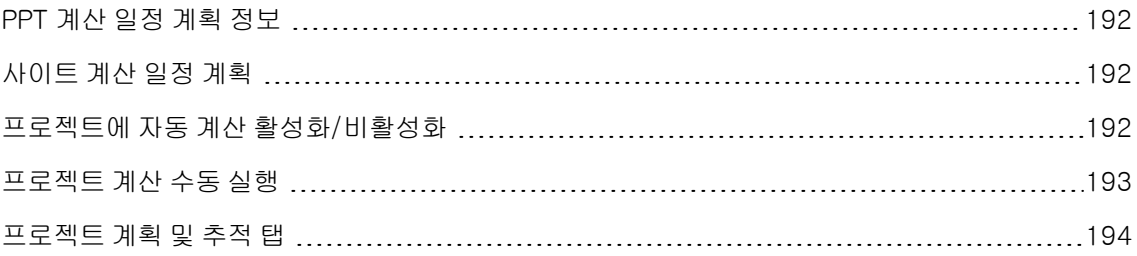

### <span id="page-191-0"></span>PPT 계산 일정 계획 정보

PPT는 응용 프로그램 준비 상태를 추적하고 성과표 형식으로 릴리스의 상태를 표시합니다. 성과표를 통 해 각 중요 시점이 매일 제대로 달성되고 있는지 모니터링 및 추적할 수 있습니다.

성과표의 진행률을 보려면 프로젝트에 대한 PPT 계산을 실행해야 합니다. ALM 사이트에 대한 계산을 예약하고, 특정 프로젝트에 대해 예약된 계산을 활성화하여 이를 매일의 진행률 계산에 포함할 수 있습 니다. 또한, 선택한 프로젝트에 대한 계산을 수동으로 트리거하여 향후 예정된 계산을 기다리지 않고도 결과를 새로 고칠 수 있습니다.

PPT에 대한 자세한 내용은 HP Application Lifecycle Management 사용자 안내서를 참조하십시오.

참고: PPT 로그 파일 구성에 대한 자세한 내용은 서버 정보 [구성\(170페이지\)](#page-169-0)을 참조하십시오.

### <span id="page-191-1"></span>사이트 계산 일정 계획

이 섹션에서는 ALM 사이트에 대한 PPT 계산을 예약하는 방법에 대해 설명합니다.

#### 사이트에 대한 계산 예약 방법:

- 1. 사이트 관리에서 프로젝트 계획 및 추적 탭을 클릭합니다.
- 2. 프로젝트 계획 및 추적 탭에서 계산을 예약합니다. 사용자 인터페이스에 대한 자세한 내용은 [프로](#page-193-0) 젝트 계획 및 추적 [탭\(194페이지\)](#page-193-0)을 참조하십시오.
- 3. 프로젝트에 자동 계산을 활성화합니다. 자세한 내용은 프로젝트에 자동 계산 [활성화/비활성화](#page-191-2) [\(192페이지\)](#page-191-2)를 참조하십시오.

### <span id="page-191-2"></span>프로젝트에 자동 계산 활성화/비활성화

이 섹션에서는 프로젝트에 PPT 계산을 활성화하여 사이트의 자동 일간 계산에 포함하는 방법에 대해 설 명합니다. 비즈니스 요구 사항이 바뀌면 프로젝트에 대한 계산을 비활성화할 수 있습니다.

참고: 기본적으로 새 프로젝트를 만들면 PPT가 활성화됩니다.

#### 프로젝트에 자동 계산 활성화/비활성화 방법:

1. 사이트 관리에서 사이트 프로젝트 탭을 클릭합니다.

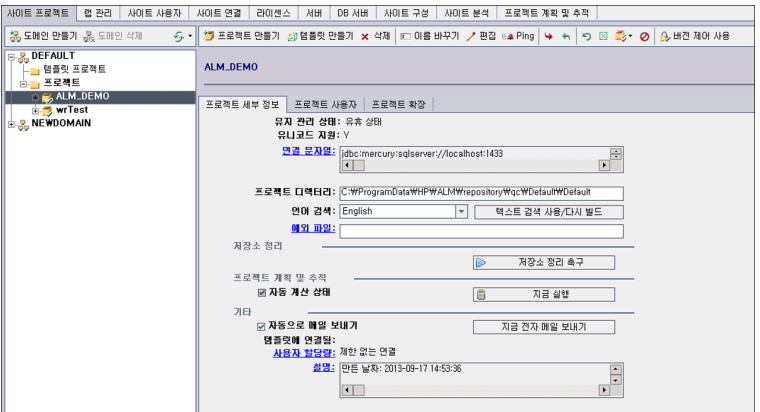

- 2. 프로젝트 목록에서 프로젝트를 선택합니다.
- 3. 프로젝트 계획 및 추적의 프로젝트 세부 정보 탭에서 자동 계산 상태를 클릭합니다. 확인하려면 확 인을 클릭합니다.

### <span id="page-192-0"></span>프로젝트 계산 수동 실행

이 섹션에서는 다음 예정된 계산을 기다리지 않고 프로젝트에 대한 PPT 계산을 수동으로 트리거하여 결 과를 새로 고치는 방법에 대해 설명합니다.

#### 프로젝트 계산 수동 실행 방법:

- 1. 사이트 관리에서 사이트 프로젝트 탭을 클릭합니다.
- 2. 프로젝트 목록에서 프로젝트를 선택합니다.
- 3. 프로젝트 계획 및 추적의 프로젝트 세부 정보 탭에서 지금 실행 버튼을 클릭합니다.

## <span id="page-193-0"></span>프로젝트 계획 및 추적 탭

이 탭에서는 전체 사이트에 대한 PPT 계산을 관리할 수 있습니다.

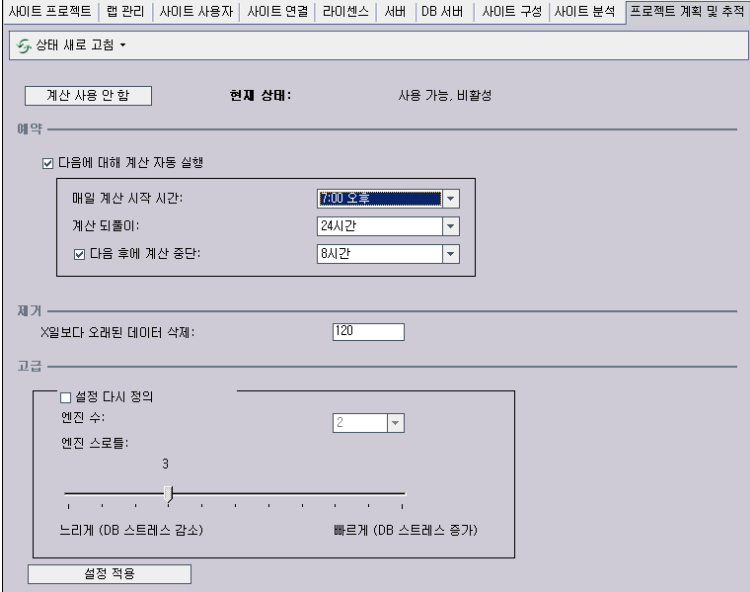

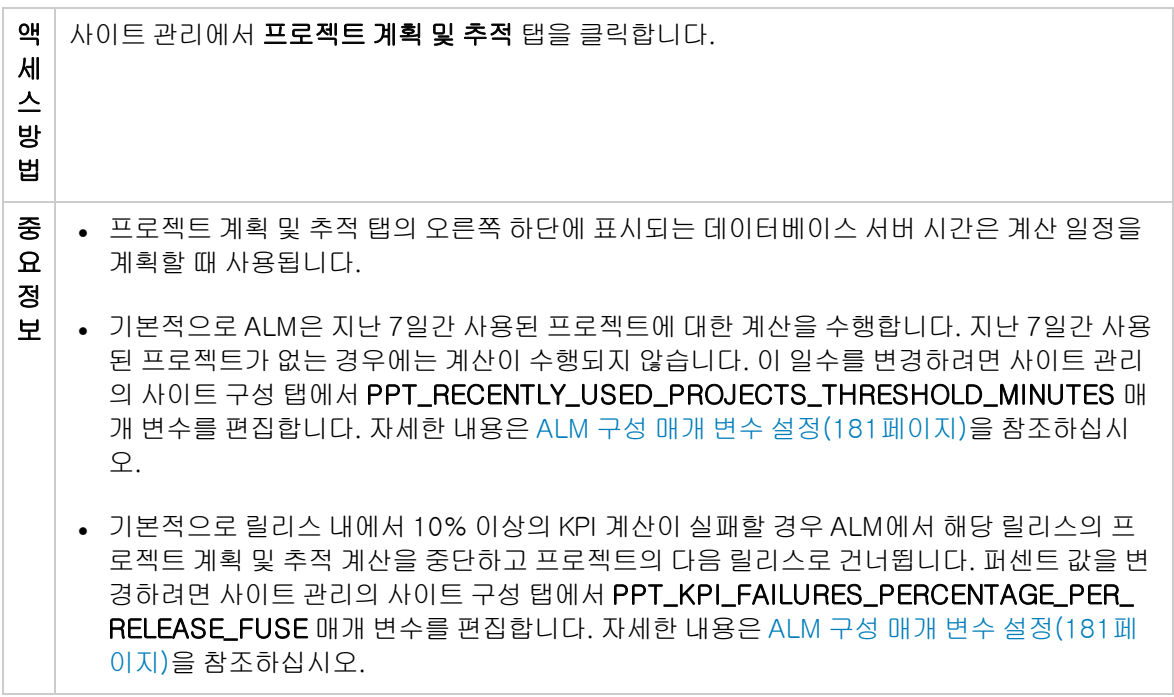

기타 요소

사용자 인터페이스 요소는 다음과 같습니다.

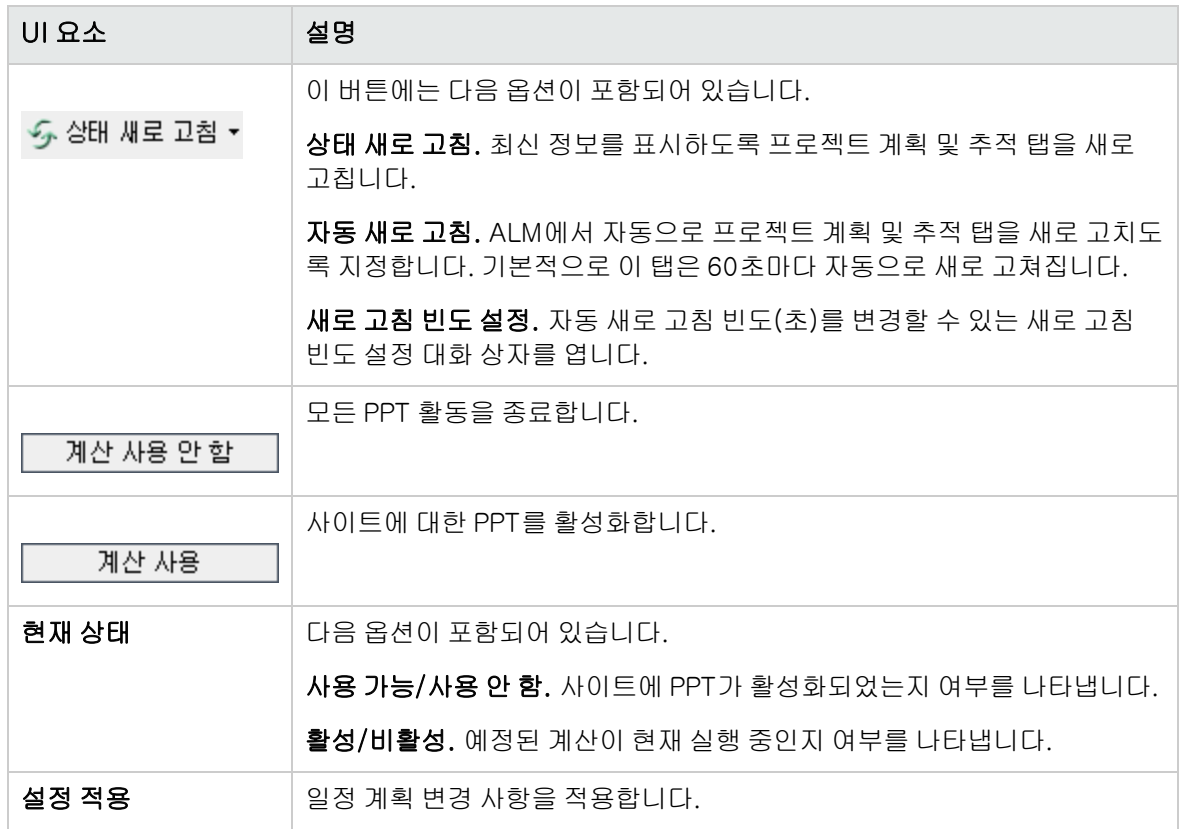

일정 계획 영역

이 영역에서는 전체 사이트에 대한 PPT 계산을 예약할 수 있습니다.

사용자 인터페이스 요소는 다음과 같습니다.

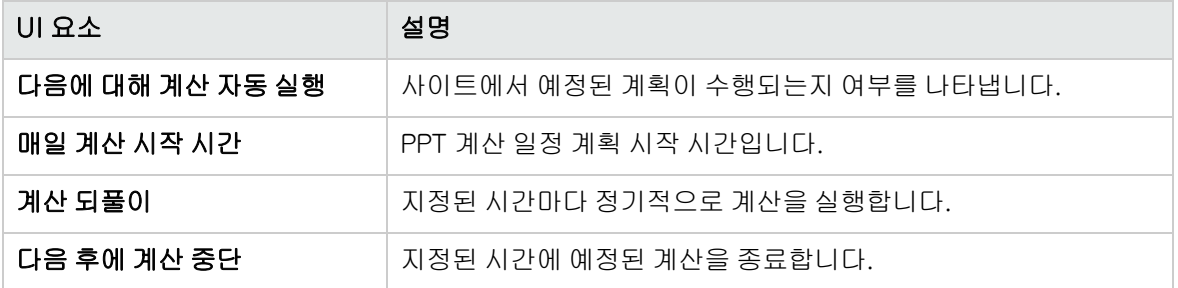

제거 영역

이 영역에서는 특정 기간 이후의 계산을 제거할 수 있습니다.

사용자 인터페이스 요소는 다음과 같습니다.

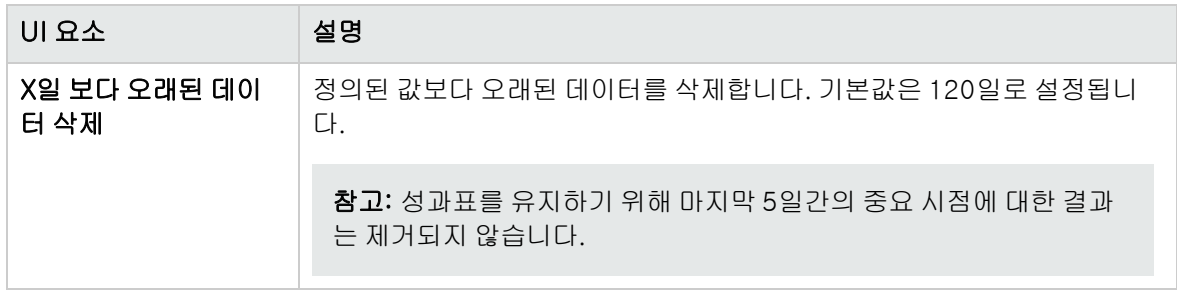

고급 영역

이 영역에서는 전체 사이트에서 동시에 수행 중인 계산의 수를 늘릴 수 있습니다. 예정된 계산의 속도를 변경할 수도 있습니다.

사용자 인터페이스 요소는 다음과 같습니다.

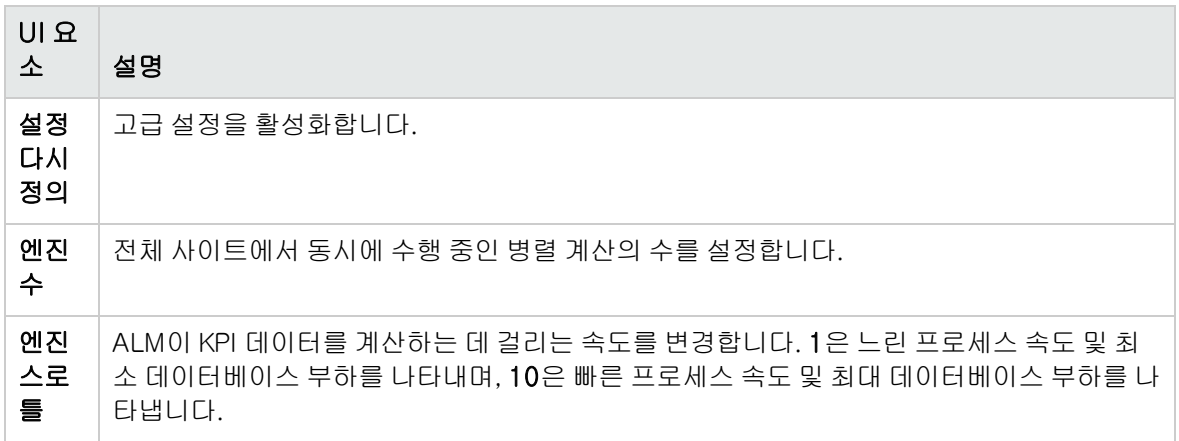

# 11장: ALM Advisor

이 장에서는 현재 ALM 배포를 평가하고 사용 방법 개선을 권장하기 위해 환경 세부 정보를 수집 및 분석 하는 ALM Advisor 프로세스에 대해 설명합니다.

이 장의 내용은 다음과 같습니다.

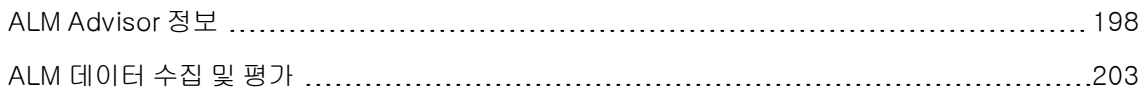

# <span id="page-197-0"></span>ALM Advisor 정보

ALM 사이트 관리자는 환경 세부 정보를 수집하여 현재 ALM 배포를 평가하고 사용 개선 사항을 권장할 수 있습니다. 수집된 데이터는 지원 문의 시에도 도움이 될 수 있습니다.

ALM Advisor 프로세스에서는 다음 위치의 파일에 저장된 환경 세부 정보를 수집합니다.

#### C:\ProgramData\HP\ALM\Repository\productData\assessment

세부 정보가 수집되었으면 ALM Advisor 웹 사이트에 액세스하여 배포를 평가하고 사용 개선 사항을 권 장할 수 있습니다.

참고: 일부 SQL 서버 속성은 해당 데이터베이스의 사이트 관리자에게 고급 옵션 권한이 있어야 사 용 가능합니다. 이러한 권한을 확실히 하려면 다음을 실행합니다.

sp\_configure 'show advanced options', 1

GO

RECONFIGURE

GO

다음 테이블은 수집되는 세부 정보에 대해 설명합니다.

참고: EHCache에 대한 자세한 내용은 HP Software 자가 해결 기술 자료 [KM00213910](http://h20230.www2.hp.com/selfsolve/document/KM00213910) (<http://h20230.www2.hp.com/selfsolve/document/KM00213910>)을 참조하십시오.

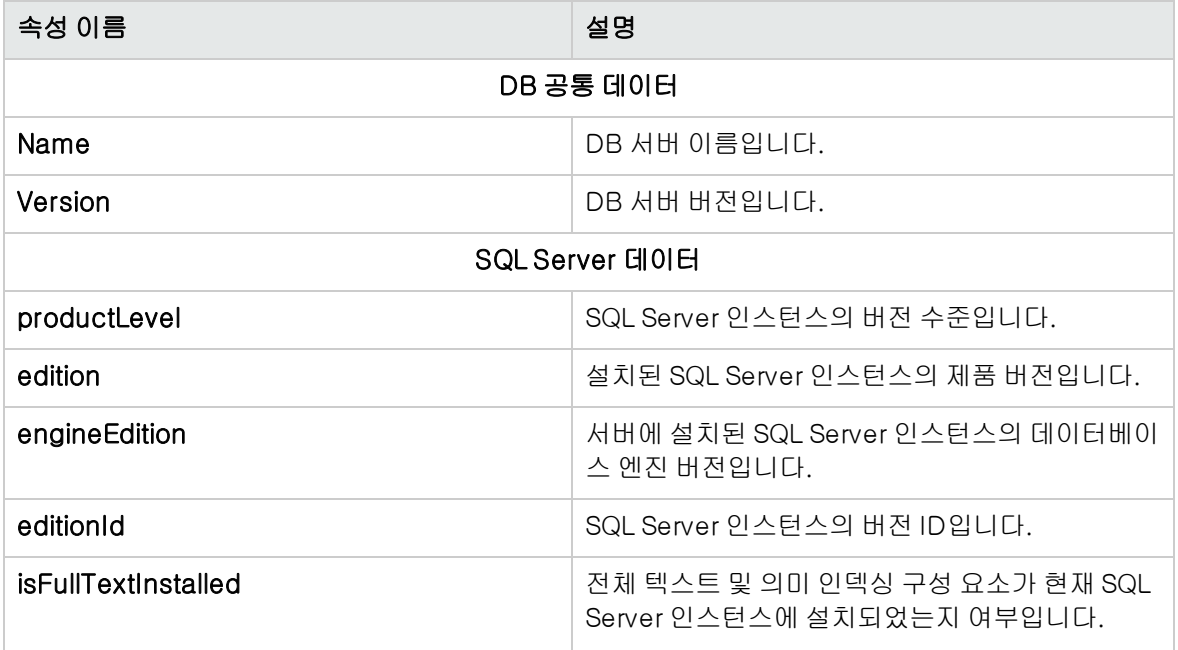

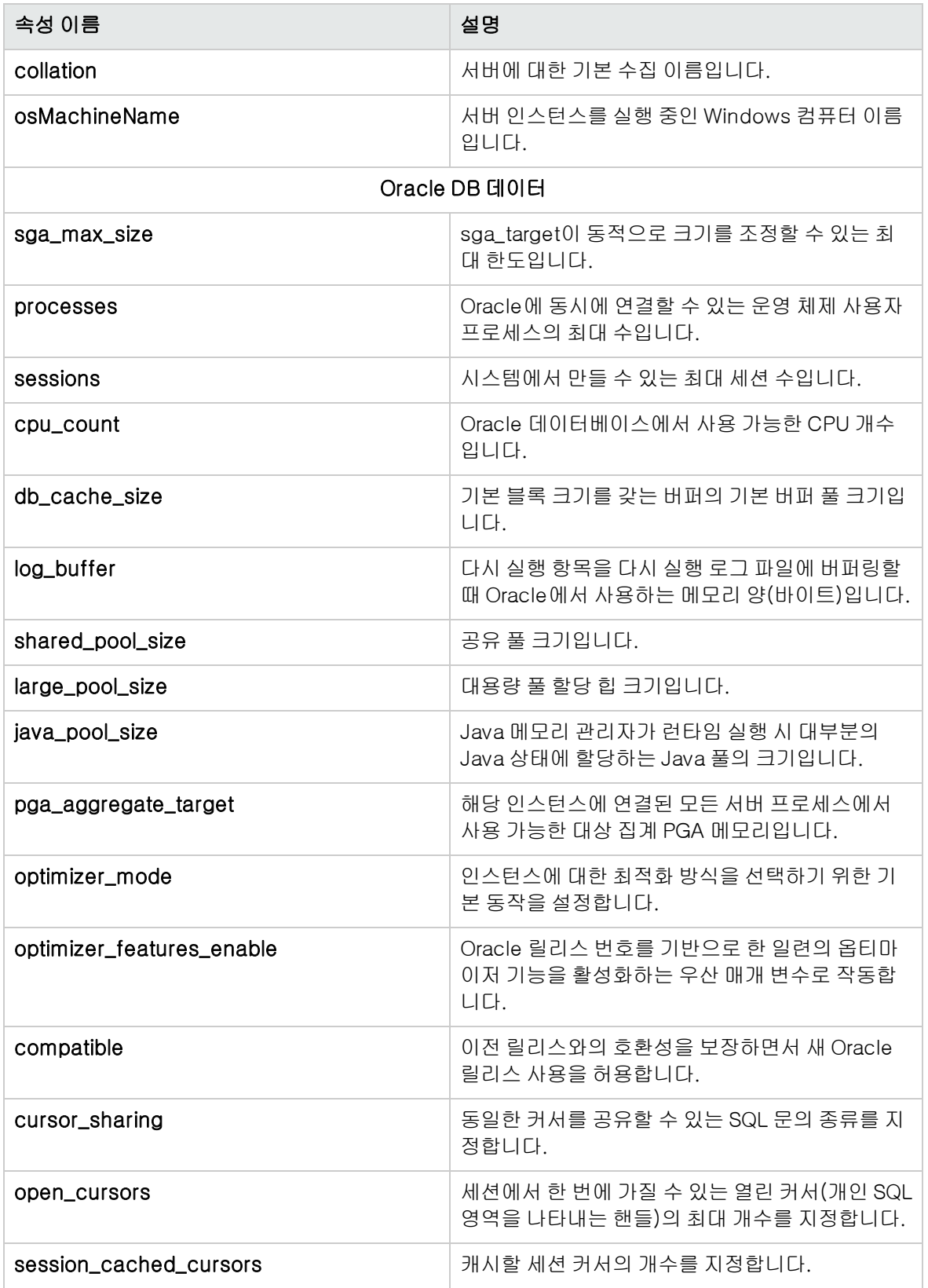

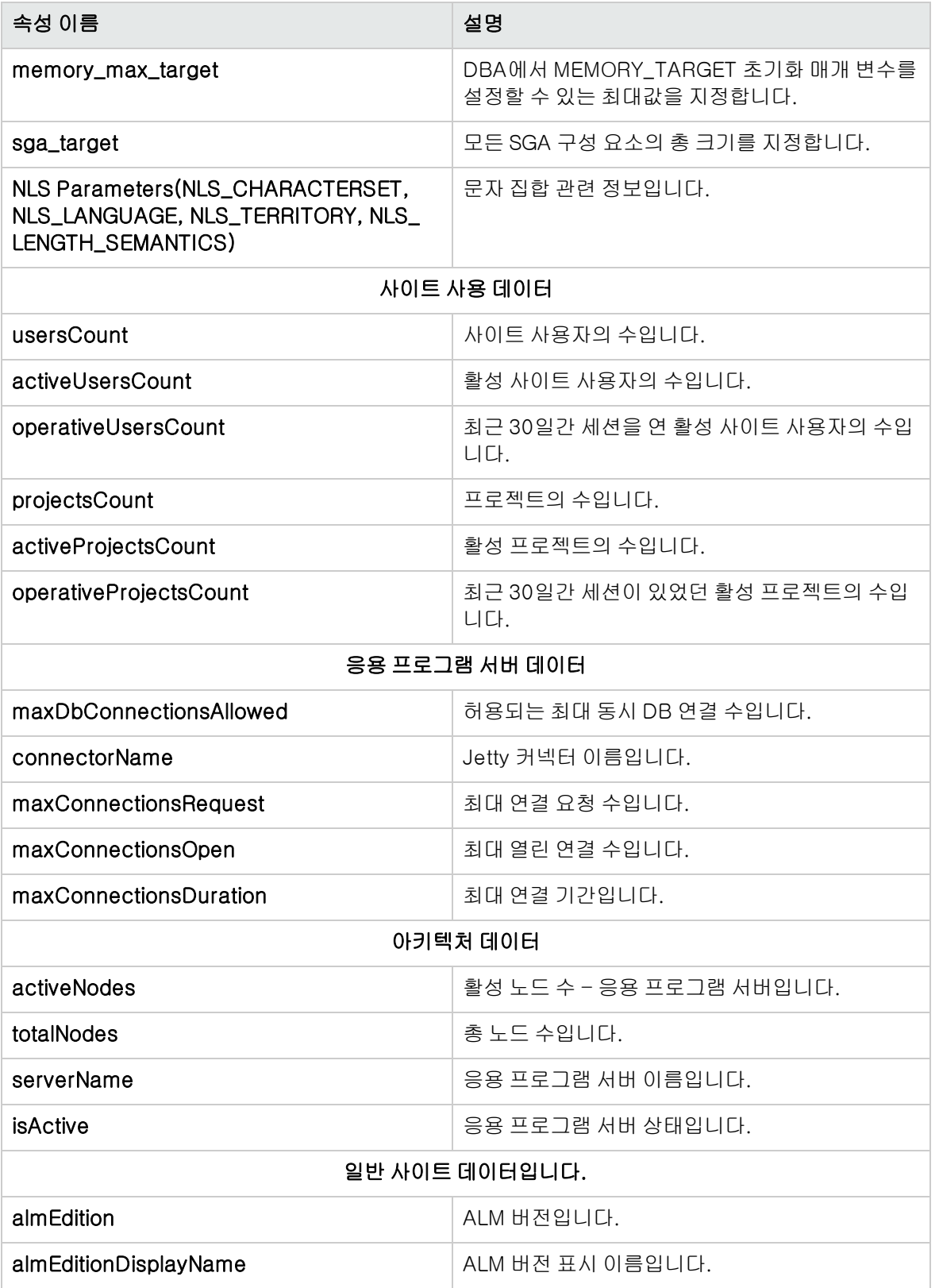

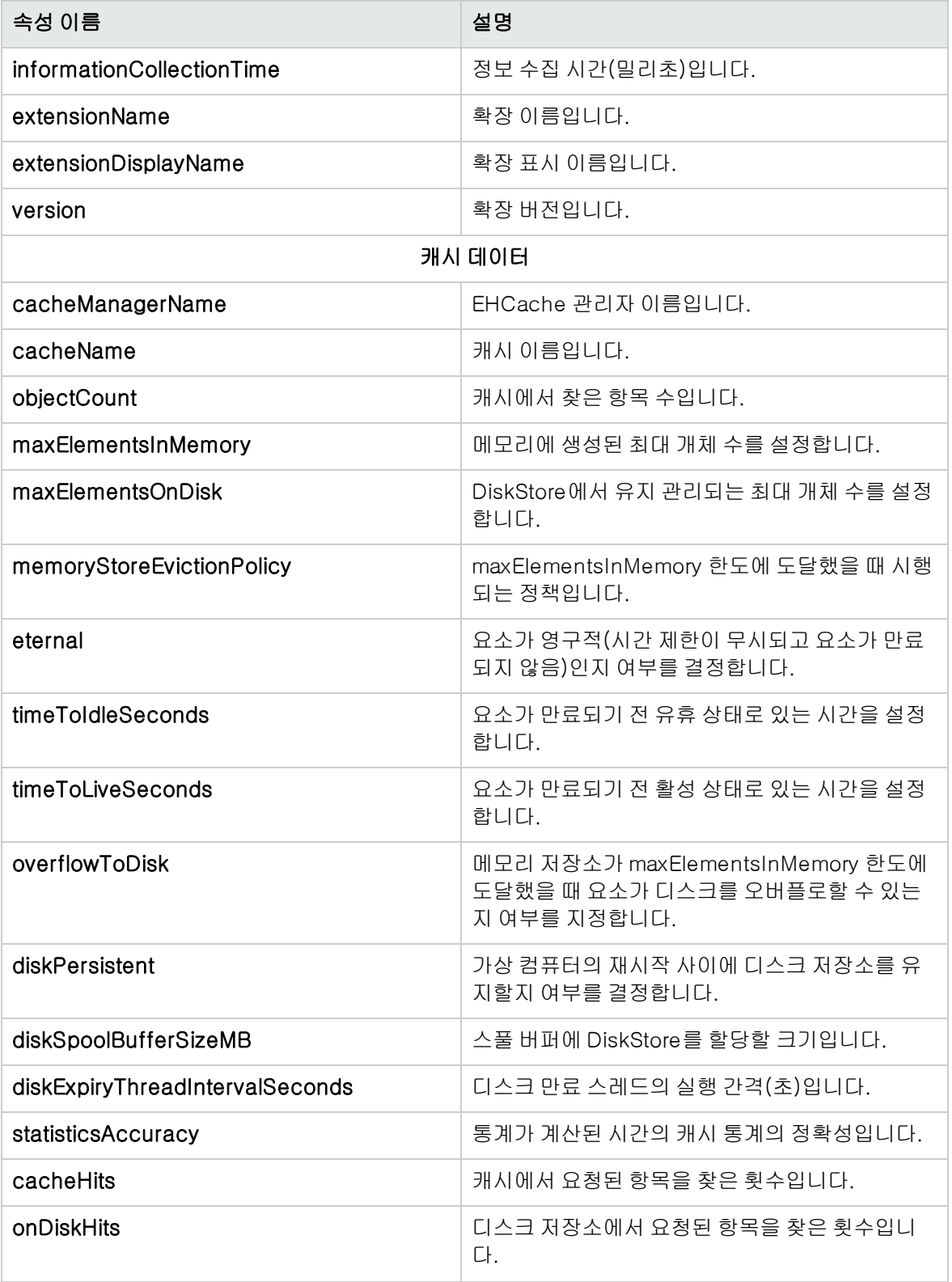

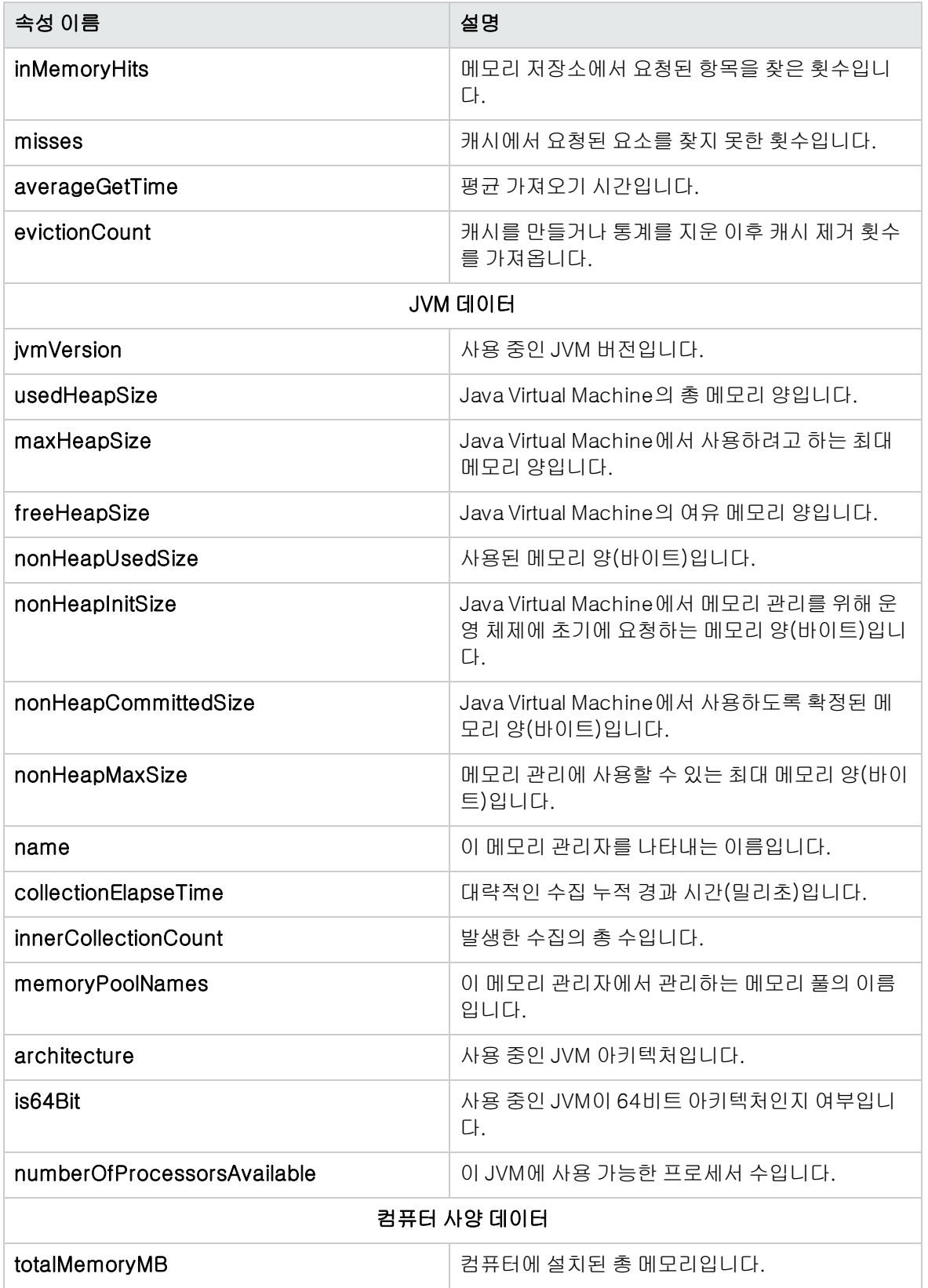

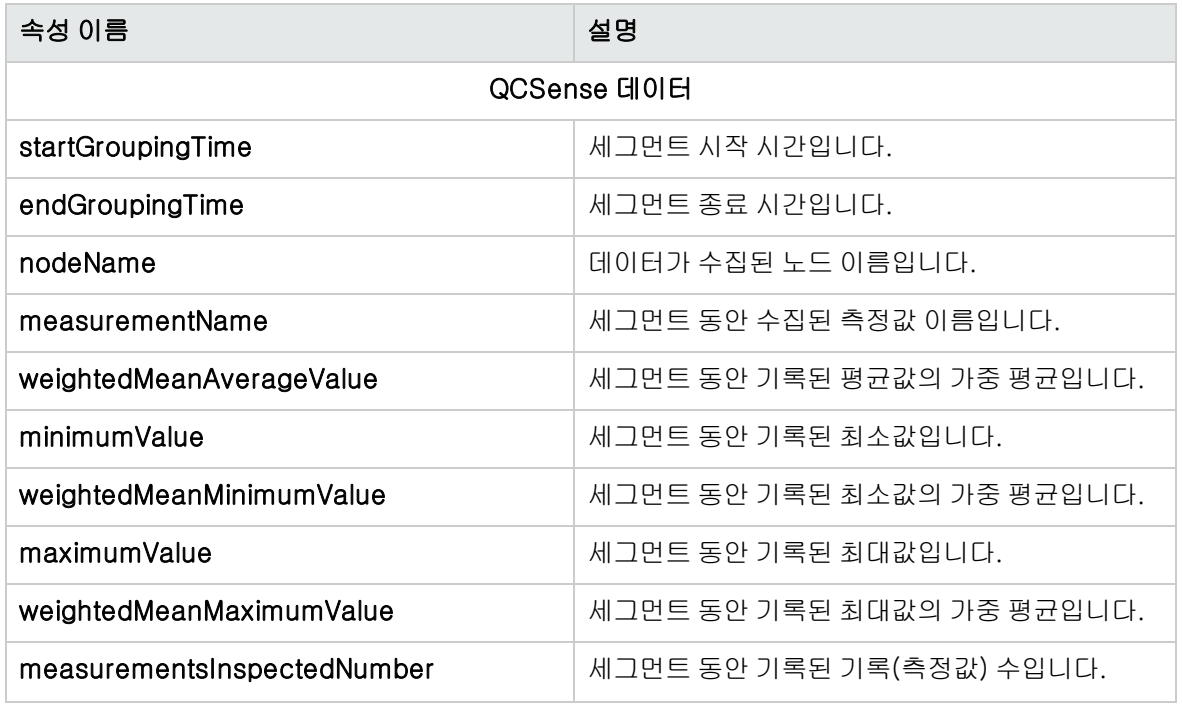

# <span id="page-202-0"></span>ALM 데이터 수집 및 평가

현재 ALM 배포를 평가하여 수집된 환경 세부 정보에 따른 사용 개선 사항을 권장할 수 있습니다.

#### 환경 세부 정보 수집 방법:

1. 사이트 관리에서 도구 > ALM Advisor를 선택합니다. ALM Advisor 대화 상자가 열립니다.

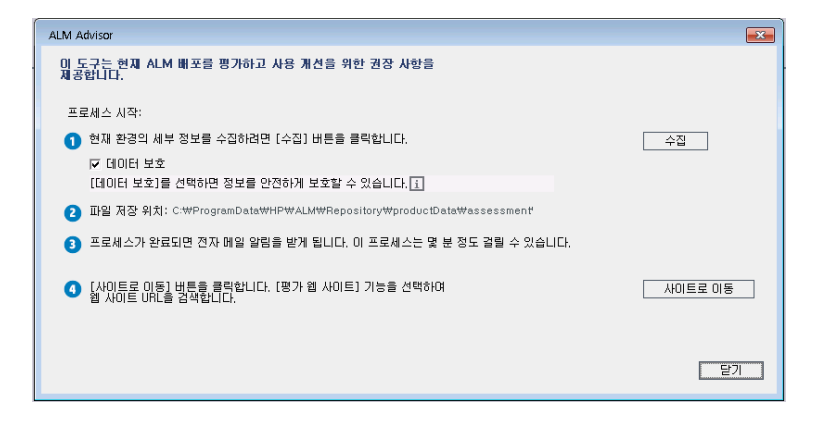

- 2. 데이터 보호를 선택하여 민감한 데이터를 보호합니다. 데이터 보호 프로세스에 대한 자세한 내용을 보려면 1을 클릭합니다.
- 3. 수집을 클릭하여 데이터 수집 프로세스를 시작합니다. 프로세스가 완료되면 전자 메일이 전송됩니

다.

참고: 전자 메일에서 데이터 수집 프로세스가 성공적으로 완료되지 않았음을 나타낼 수 있습니 다. 이 경우 모든 노드가 활성인 상태에서 데이터 수집 프로세스를 다시 실행합니다.

- 4. 데이터 수집 프로세스가 완료되었으면 ALM Advisor 웹 사이트에 로그인합니다. 데이터 수집 프로 세스가 완료되었을 때 전송된 전자 메일에서 사이트로 연결되는 링크를 찾을 수 있습니다. 또는 ALM Advisor 대화 상자에서 사이트로 이동을 클릭합니다.
- 5. 웹 사이트에 표시된 지침에 따라 수집된 데이터를 업로드하고 평가 프로세스를 완료합니다.

# 12장: QC 센스

이 장에서는 HP Application Lifecycle Management(ALM) 사용 및 성능 데이터 수집 및 분석용 내부 모니터링 도구인 QC 센스에 대해 설명합니다.

이 장의 내용은 다음과 같습니다.

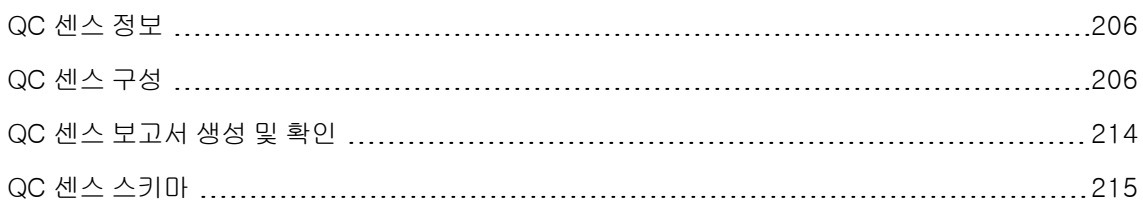

## <span id="page-205-0"></span>QC 센스 정보

ALM 사이트 관리자는 QC 센스에서 수집한 사용 및 성능 데이터를 활용하여 사용자 관점에서 ALM 성능 동작을 분석할 수 있습니다. 예를 들어, 사용자의 버튼 클릭에서 원하는 응답을 받을 때까지 걸리는 시간 을 볼 수 있습니다.

QC 센스는 ALM 사용자 인터페이스에서 수행된 사용자 작업 데이터를 수집하고 그러한 작업으로 인해 발생하는 모든 클라이언트 및 서버 활동을 모니터링합니다. 단일 사용자 활동 및 그로 인한 서버 및 데이 터베이스 활동을 조사하는 것은 물론, 사용자 수행, 서버 트랜잭션 및 그 외 다양한 매개 변수를 통해 분 석된 평균 시스템 응답을 비교할 수도 있습니다.

다양한 수행 및 측정값을 기반으로 데이터를 수집하도록 QC 센스를 구성할 수 있습니다. 이를 통해 프로 젝트, 사용자, 수행 유형, 워크플로의 영향 등 ALM의 다양한 측면과 관련된 성능을 조사할 수 있습니다. 응용 프로그램 서버, 데이터베이스 서버, 네트워크 및 파일 시스템을 포함한 시스템 구성 요소 간 성능을 조사하고 비교할 수 있습니다.

단일 사용자 활동에 대한 데이터뿐만 아니라, 사이트의 ALM 서버에서 정보를 수집하도록 QC 센스를 구 성할 수 있습니다. QC 센스는 서버 스레드, 메모리 사용, 활성 세션, 데이터베이스 액세스 시간, 파일 시 스템 액세스 시간 등의 서버 및 네트워크 활동에 대한 데이터를 수집할 수 있습니다.

QC 센스에는 클라이언트 및 서버 모니터가 포함되어 있습니다. 각 모니터는 ALM 내 특정 영역의 사용 및 성능 데이터를 수집합니다. ALM 사이트 관리자는 수집되는 데이터 범위를 사용자 지정하여 각 모니 터를 구성할 수 있습니다. QC 센스에서 수집한 모든 데이터는 클라이언트 활동과 결과 서버 활동을 쉽게 연결할 수 있도록 중앙 사이트 데이터베이스에 저장됩니다. 자세한 내용은 QC 센스 [구성\(206페이지\)](#page-205-1)을 참조하십시오.

QC 센스 보고서를 사용하면 문제의 원인 식별에 도움이 되는 성능을 조사 및 비교할 수 있습니다. 서로 다른 수준의 성능을 경험하고 있는 사용자의 데이터를 비교하거나 갑작스러운 시스템 응답 저하를 가져 온 수행 또는 동작을 밝혀낼 수 있습니다. 예를 들어, 특별히 오래 진행되는 작업을 파악하거나 사이트 전 반의 속도 저하 직전에 발생한 긴 작업을 조사할 수 있습니다. 자세한 내용은 QC 센스 [보고서](#page-213-0) 생성 및 확 [인\(214페이지\)을](#page-213-0) 참조하십시오.

QC 센스 모니터에서 수집한 데이터는 QC 센스 스키마에 따라 데이터베이스에 저장됩니다. 자세한 내 용은 QC 센스 [스키마\(215페이지\)](#page-214-0)를 참조하십시오.

참고: ALM이 외부 인증을 사용하여 구성되는 경우 QC 센스를 사용할 수 없습니다.

## <span id="page-205-1"></span>QC 센스 구성

QC 센스를 구성하려면 사이트 관리에서 QC 센스 서버 구성 창에 액세스합니다.

구성 옵션을 사용하여 다음 작업을 할 수 있습니다.

- <sup>l</sup> 각 클라이언트 및 서버 모니터에 대한 필터를 설정하여 QC 센스가 수집하는 데이터 범위 정의
- <sup>l</sup> QC 센스 모니터 활성화/비활성화
- <sup>l</sup> QC 센스 데이터 저장 위치 정의
- <sup>l</sup> 모니터당 저장되는 최대 기록 수 정의
- <sup>l</sup> 데이터베이스로 업데이트된 데이터를 전송하는 빈도 설정
- <sup>l</sup> QC 센스 테이블 제거 빈도 정의

이 섹션의 내용은 다음과 같습니다.

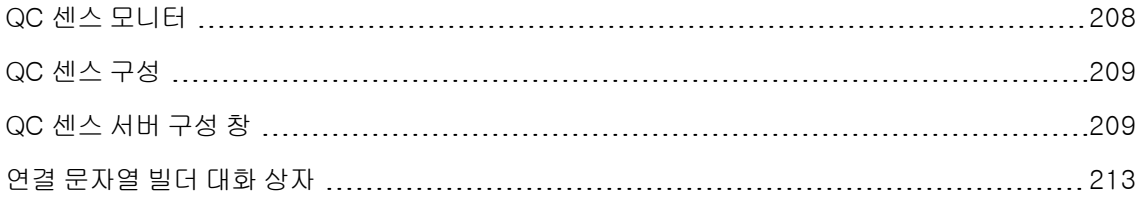

## <span id="page-207-0"></span>QC 센스 모니터

다음 테이블은 QC 센스 모니터를 나열하고 각 모니터가 기본적으로 수집하는 데이터에 대해 설명합니 다. 수집된 데이터를 저장하는 QC 센스 데이터베이스 테이블에 대한 자세한 내용은 QC 센스 [스키마](#page-214-0) [\(215페이지\)](#page-214-0)를 참조하십시오.

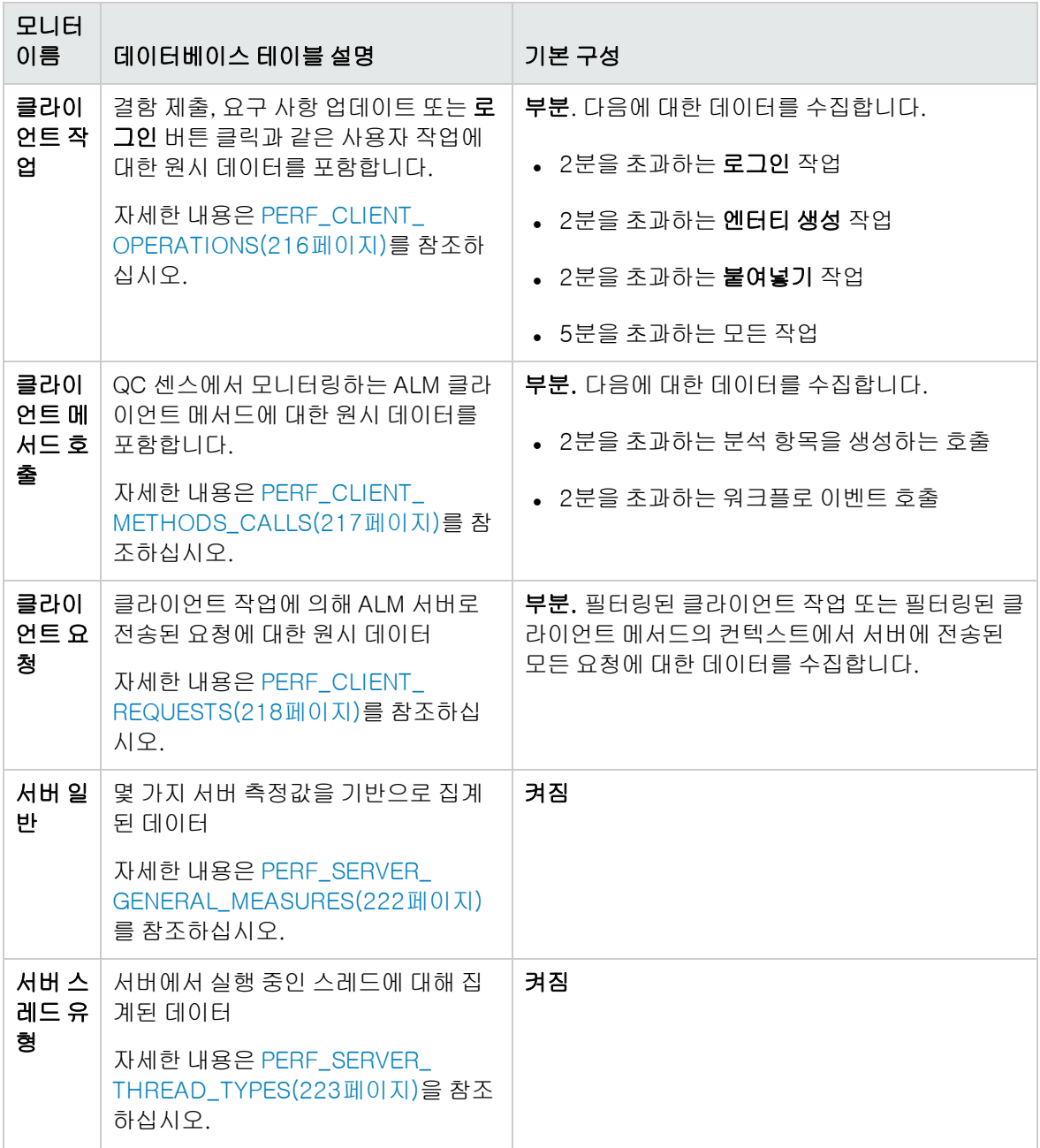

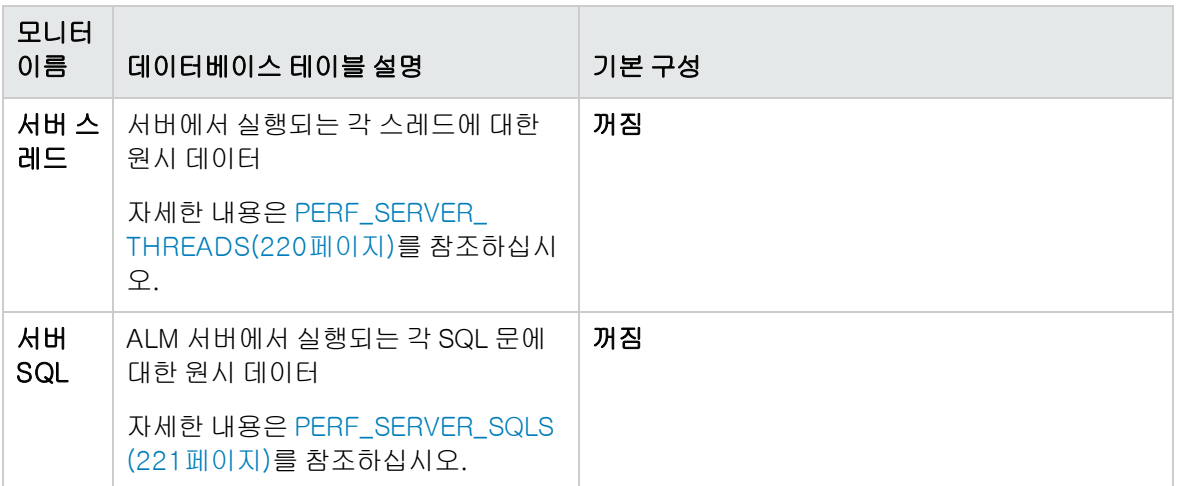

## <span id="page-208-0"></span>QC 센스 구성

QC 센스 스키마 대체 위치 지정 등 QC 센스에 대한 전역 설정을 구성할 수 있습니다. 각 모니터에 대한 설정을 구성하여 수집되는 데이터 범위 및 해당 모니터에 대해 저장되는 최대 기록 수를 정의할 수도 있 습니다.

#### QC 센스 구성 방법:

- 1. 사이트 관리에서 도구 > QC 센스 > 구성을 선택합니다. <서버>에 로그인 대화 상자가 열립니다.
- 2. 사이트 관리자 로그인 자격 증명을 입력하고 확인을 클릭합니다. QC 센스 서버 구성 창이 열립니 다. 사용자 인터페이스에 대한 자세한 내용은 QC 센스 서버 구성 [창\(209페이지\)](#page-208-1)을 참조하십시오.

## <span id="page-208-1"></span>QC 센스 서버 구성 창

이 창을 사용하여 ALM 서버에 대한 QC 센스 설정을 구성할 수 있습니다.

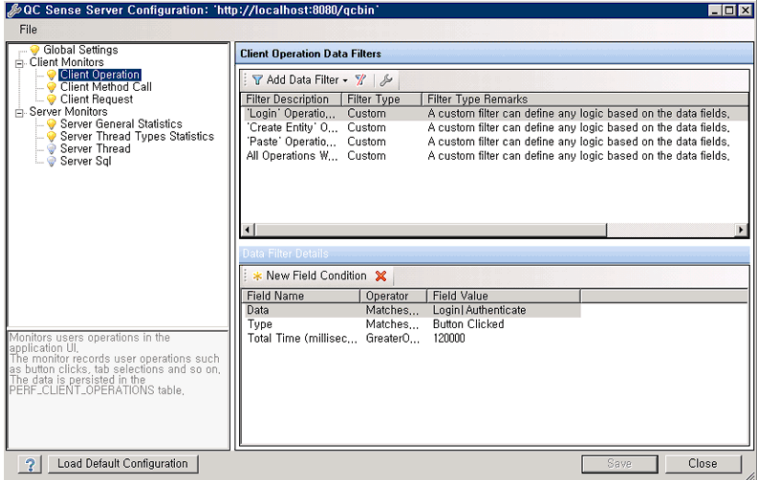

QC 센스 구성 작업에는 모니터별로 개별적으로 구성할 수 있는 설정은 물론, 전역 설정도 포함됩니다.

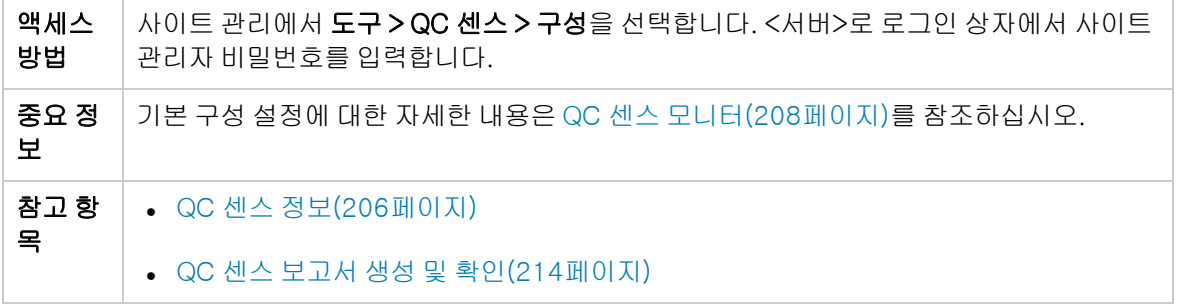

전역 설정

QC 센스에 대한 일반 설정을 정의할 수 있습니다.

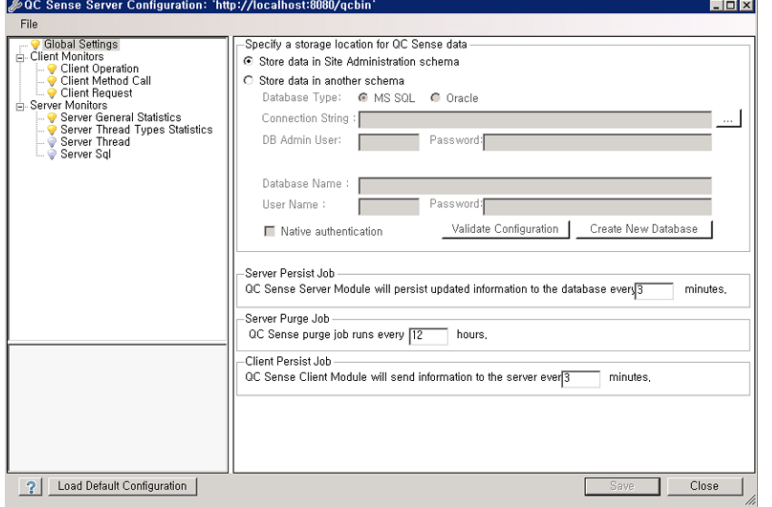

액세스 방법 · 창 왼쪽에 있는 모니터 목록에서 Global Settings를 선택합니다.

사용자 인터페이스 요소는 다음과 같습니다.

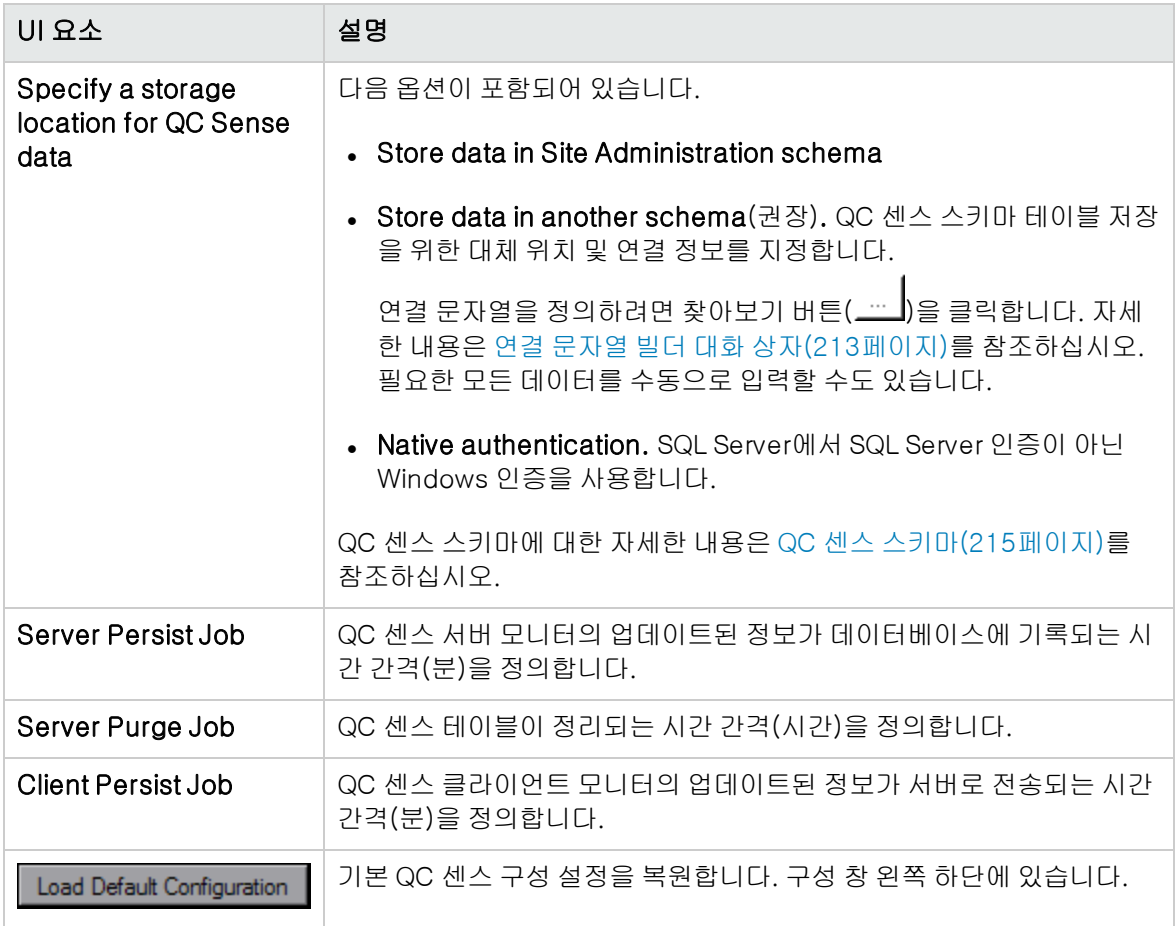

모니터 설정

QC 센스 모니터에 대한 설정을 정의할 수 있습니다. 모니터에 대한 자세한 내용은 QC 센스 [모니터\(208](#page-207-0) [페이지\)](#page-207-0)를 참조하십시오.

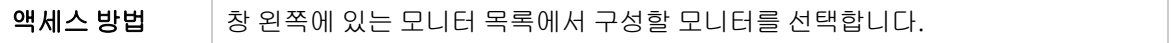

사용자 인터페이스 요소는 다음과 같습니다(레이블이 없는 요소는 꺾쇠 괄호로 표시되어 있음).

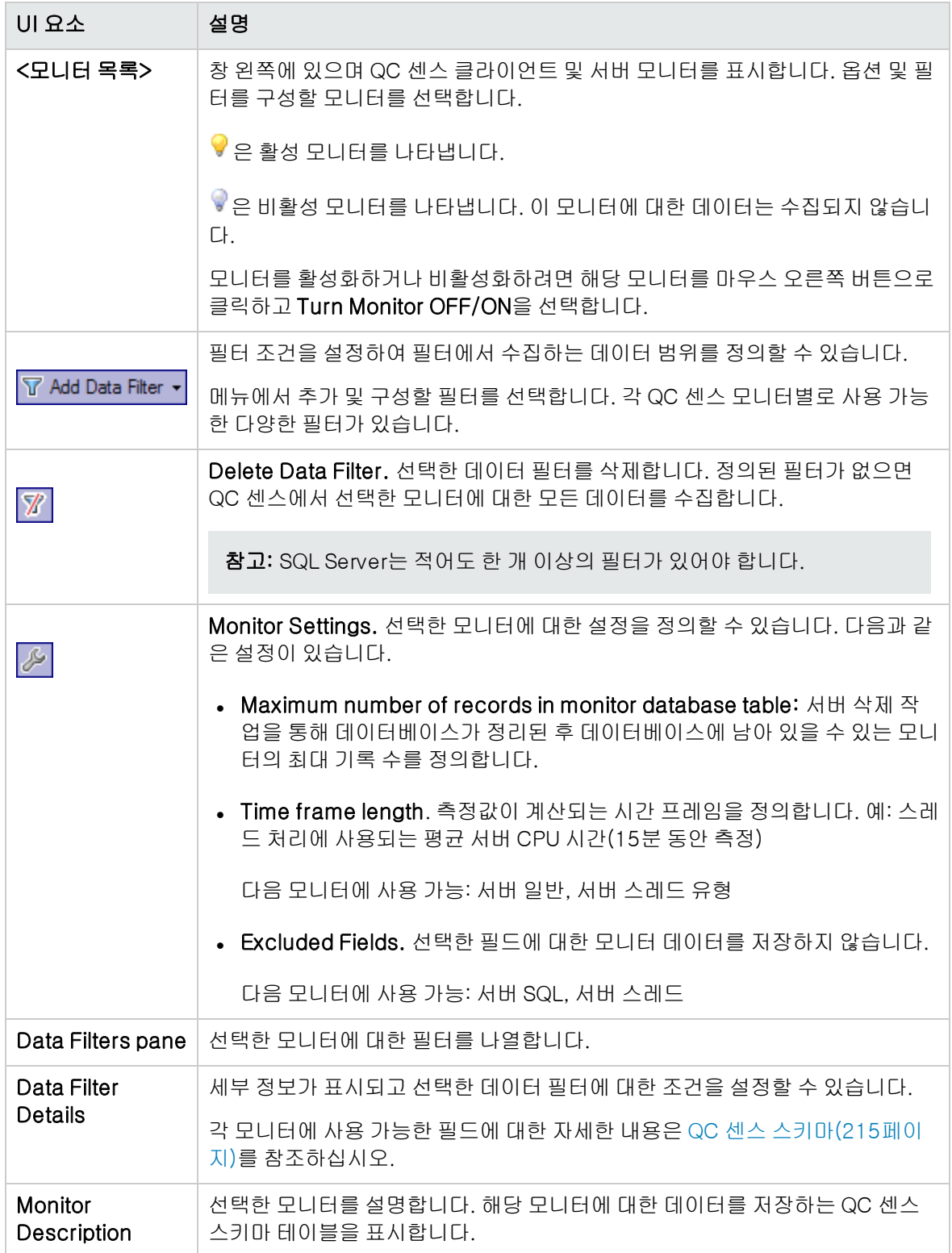

## <span id="page-212-0"></span>연결 문자열 빌더 대화 상자

이 대화 상자에서 사용자 지정 연결 문자열을 만들 수 있습니다. 사이트 관리에 이미 정의된 연결 문자열 을 사용할 수도 있습니다.

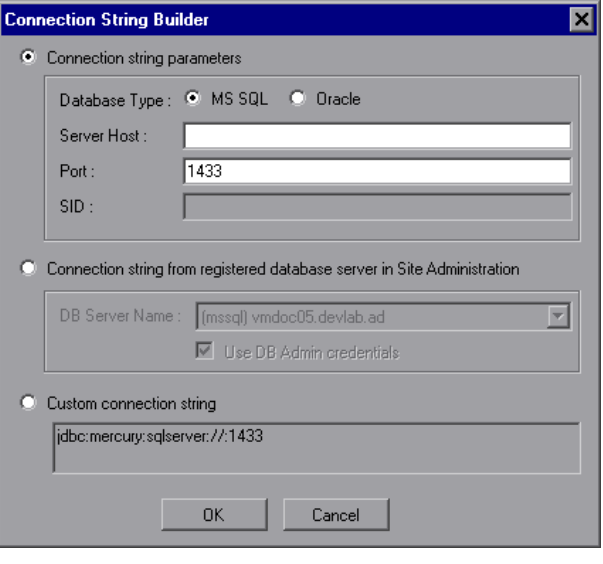

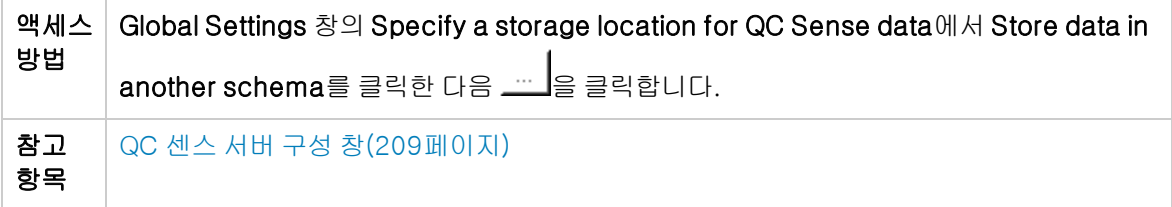

사용자 인터페이스 요소는 아래에서 설명합니다.

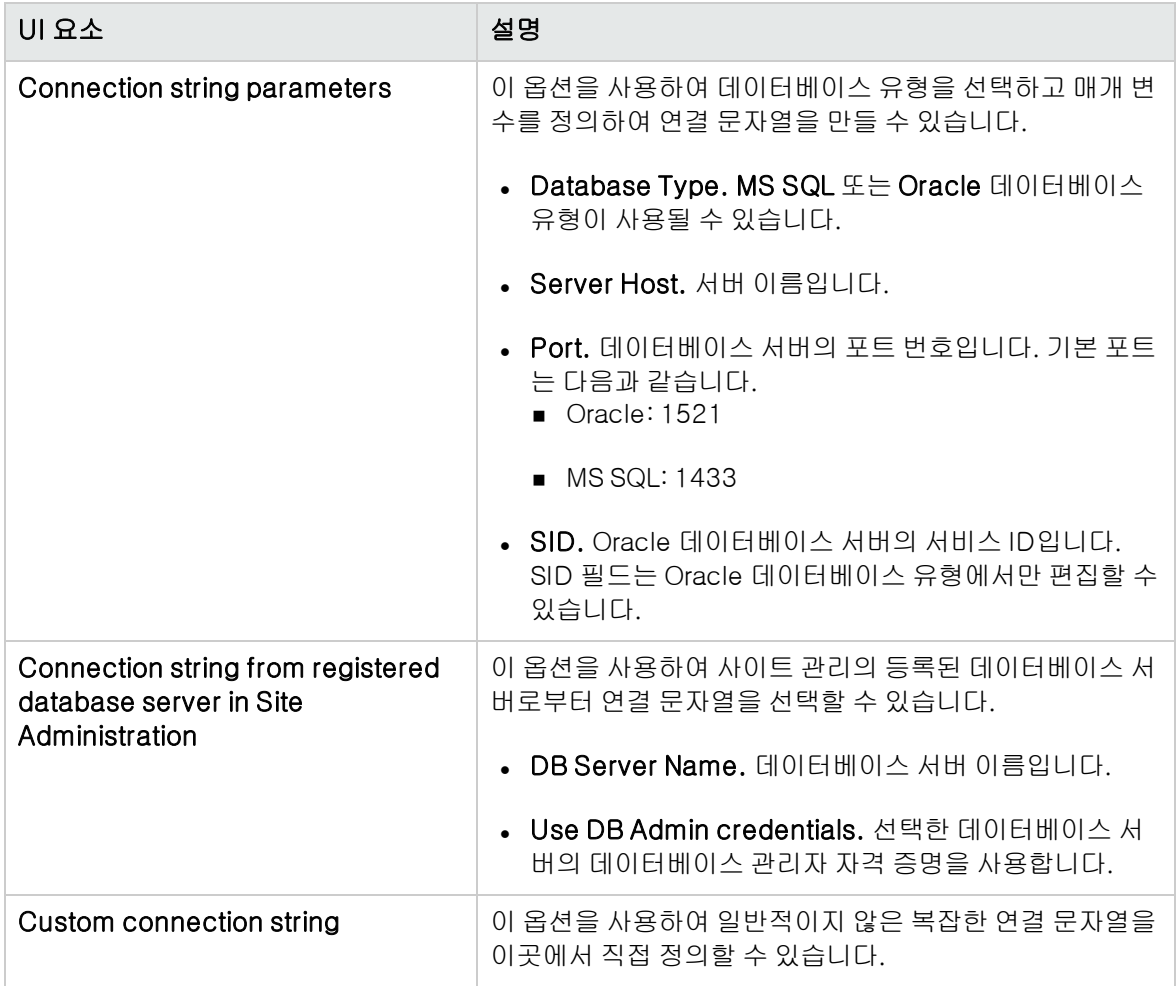

## <span id="page-213-0"></span>QC 센스 보고서 생성 및 확인

참고: QC 센스 보고서는 디버깅 전용이며, 기본적으로 표시됩니다. 사이트 관리의 사이트 구성 탭 에서 ENABLE\_PERFORMANCE\_MONITOR\_BIRT\_REPORTS 매개 변수를 구성하여 QC 센스 보 고서를 생성할 수 있습니다. 자세한 내용은 ALM 구성 매개 변수 [설정\(181페이지\)](#page-180-0)을 참조하십시오. QC 센스 보고서를 생성할 경우 사용한 후 즉시 보고서를 비활성화하는 것이 좋습니다.

QC 센스에서 수집한 데이터를 기반으로 보고서를 생성할 수 있습니다. 예를 들어, 사용자 경험을 조사 하기 위해 다음에 대한 보고서를 생성할 수 있습니다.

- <sup>l</sup> 특정 사용자가 수행한 모든 작업
- 요구 사항 생성 또는 **로그인** 버튼 클릭과 같은 모든 사용자에 대한 특정 유형의 트랜잭션
- 지정된 시간보다 길어진 트랜잭션
- 서로 다른 수준의 성능을 경험하고 있는 사용자 비교

보고서를 생성한 후 인쇄할 수 있습니다.

사용 가능한 보고서 유형은 다음과 같습니다.

- 클라이언트 보고서. QC 센스 클라이언트 모니터에서 수집한 데이터를 기반으로 합니다. 이 보고서 는 ALM 사용자 인터페이스의 사용자 작업을 표시하여 사용자 경험 관점에서 정보를 제공합니다.
- 서버 보고서. QC 센스 서버 모니터에서 수집한 데이터를 기반으로 합니다.
	- <sup>n</sup> 사용자 작업으로 인해 호출된 서버 활동을 표시합니다.
	- 일반 서버 활동에 대한 서버 보고서입니다.
- 데이터베이스 테이블 보고서. 표준 SQL 구문을 사용하여 QC 센스 스키마 테이블의 정보에 액세스 할 수 있습니다.

#### 보고서 생성 및 확인 방법:

- 1. 사이트 관리에서 도구 > QC 센스 > 보고서를 선택합니다. <서버>에 로그인 대화 상자가 열립니다.
- 2. 사이트 관리자 로그인 자격 증명을 입력하고 확인을 클릭합니다. QC 센스 보고서 페이지가 열립니 다.
- 3. 보고서 링크를 클릭합니다. 로그인 창이 열리면 사이트 관리자에 대한 로그인 자격 증명을 입력합 니다.

참고: 사이트 관리의 사이트 구성 탭에서 QC\_SENSE\_REPORTS\_USERS 매개 변수를 구성 하여 사이트 관리자가 아닌 사용자에게 추가로 권한을 허용할 수 있습니다. 자세한 내용은 ALM 구성 매개 변수 [설정\(181페이지\)을](#page-180-0) 참조하십시오.

4. 보고서 뷰어에서 생성할 보고서의 범주를 정의하는 매개 변수를 입력합니다.

# <span id="page-214-0"></span>QC 센스 스키마

QC 센스는 ALM 사이트별로 단일 데이터베이스 스키마를 갖습니다. 이 스키마는 ALM 설치 과정에서 만 들어지고 기본적으로 사이트 관리 스키마에 저장됩니다. 하지만 QC 센스 스키마는 ALM 사이트 관리 스 키마와는 관계가 없으며, 해당 테이블은 모든 데이터베이스 스키마에 저장할 수 있습니다. 기업 사이트 의 경우 이 스키마를 다른 데이터베이스 서버에 저장하는 것이 좋습니다. QC 센스 스키마의 대체 위치 정의에 대한 자세한 내용은 QC 센스 [구성\(206페이지\)을](#page-205-1) 참조하십시오.

QC 센스 스키마는 다음 테이블로 구성됩니다.

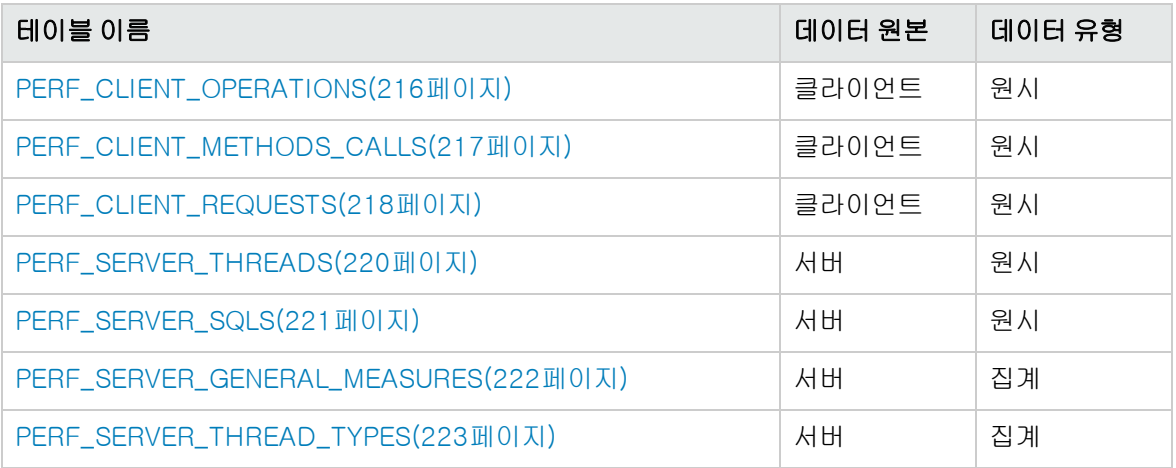

### <span id="page-215-0"></span>PERF\_CLIENT\_OPERATIONS

이 테이블은 클라이언트 작업 모니터에서 수집한 데이터를 저장합니다.

클라이언트 작업당 한 개의 기록이 테이블에 포함됩니다. 클라이언트 작업은 ALM 사용자 인터페이스에 서 사용자가 수행하는 작업입니다. 예를 들면 다음과 같습니다.

- **.** 로그인 창에서 **인증** 버튼 클릭
- 결함 모듈에서 첨부 파일 탭 선택
- 테스트 계획 트리에서 폴더 확장

클라이언트 작업 유형은 유형, 데이터 및 컨텍스트로 설명됩니다. 이 테이블의 열 접두사는 PCO입니다. 예를 들면 PCO\_OPERATION\_ID와 같습니다.

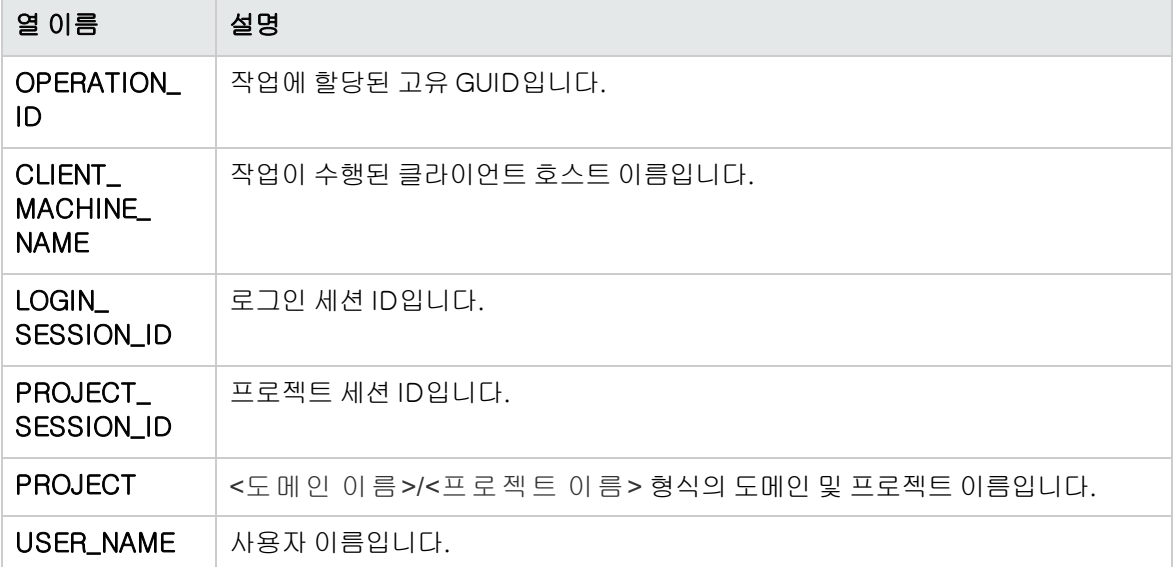
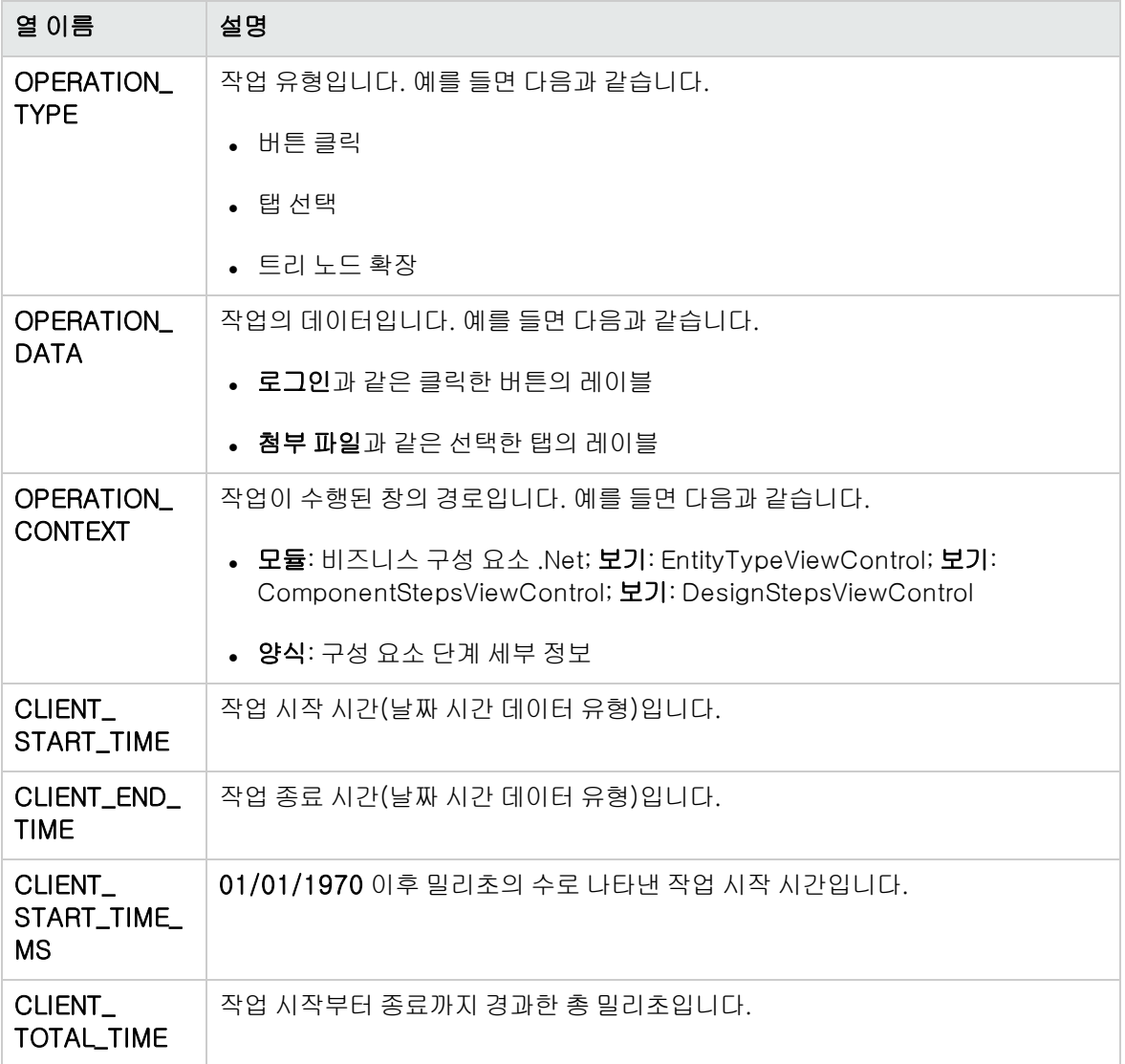

### PERF\_CLIENT\_METHODS\_CALLS

이 테이블은 클라이언트 메서드 호출 모니터에서 수집한 데이터를 저장합니다.

QC 센스에서 모니터링하는 메서드 호출당 한 개의 기록이 테이블에 포함됩니다. 모니터링되는 메서드 는 QC 센스에 미리 정의되어 있으며, 각 메서드 호출은 다음 관련 기록에 링크되어 있습니다.

- **소유자 작업.** 이 메서드 호출이 실행되었을 때 활성 작업입니다.
- 소유자 메서드 호출. 이 메서드 호출을 실행했을 때 활성 모니터링 메서드입니다. 이 항목은 null일 수 있습니다.
- 호출된 메서드. 이 메서드 호출을 통해 직접 또는 간접적으로 호출된 다른 모니터링 메서드입니다.
- 요청. 이 메서드 호출을 통해 직접 또는 간접적으로 서버에 전송된 요청입니다.

이 테이블의 열 접두사는 PCMC입니다. 예를 들면 PCMC\_METHOD\_CALL\_ID와 같습니다.

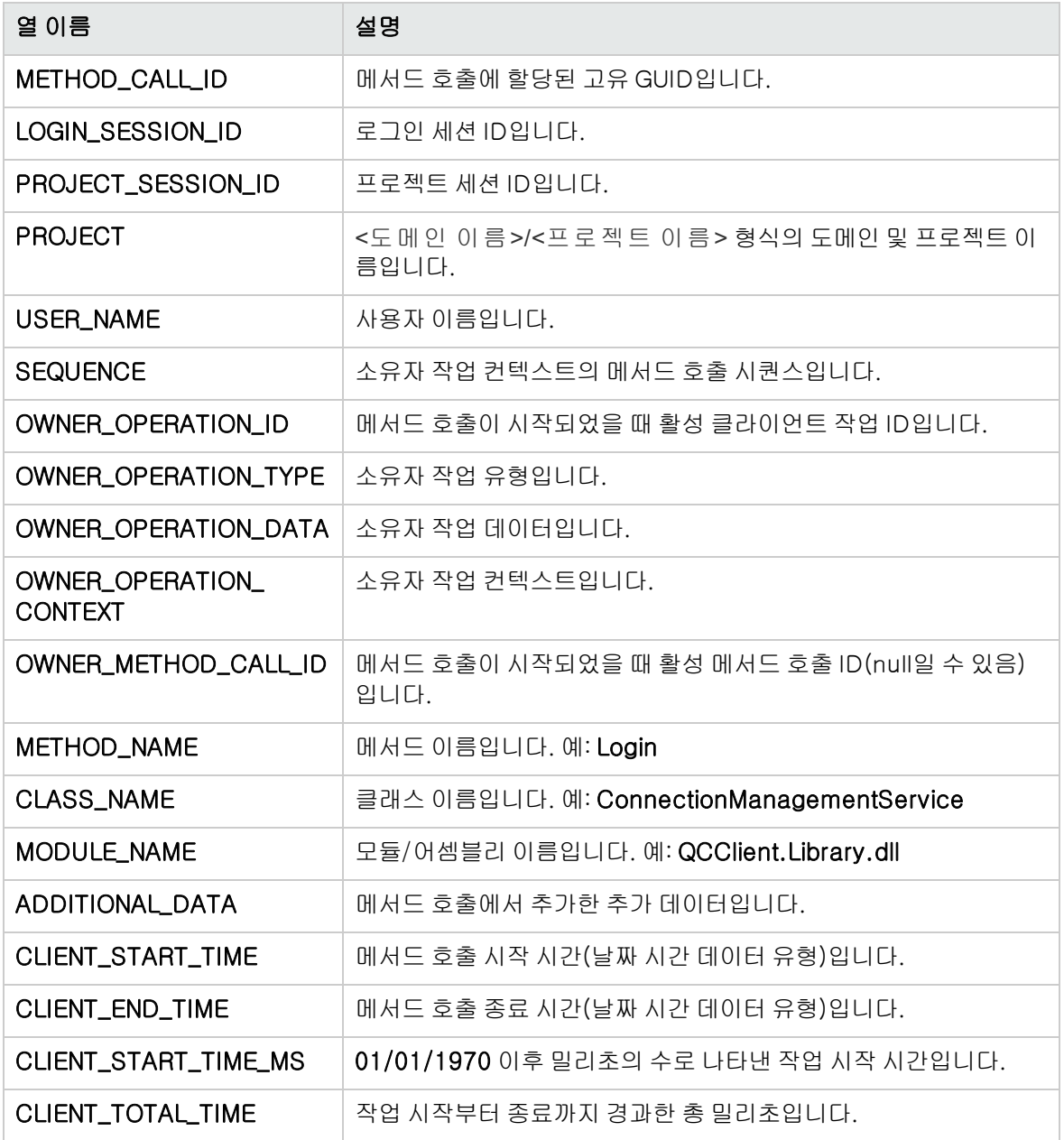

# PERF\_CLIENT\_REQUESTS

이 테이블은 클라이언트 요청 모니터에서 수집한 데이터를 저장합니다.

클라이언트에서 서버로 전송된 요청당 한 개의 기록이 테이블에 포함됩니다. 각 요청은 다음 관련 기록 에 링크되어 있습니다.

- **소유자 작업.** 요청이 서버로 전송되었을 때 활성 작업입니다.
- 소유자 메서드 호출. 요청이 서버로 전송되었을 때 활성 모니터링 메서드입니다. 이 항목은 null일 수 있습니다.

요청 기록에는 다음 내용이 포함되어 있습니다.

- <sup>l</sup> 클라이언트 성능 데이터. 예: 클라이언트에서 서버로 요청을 전송한 시간
- 서버 성능 데이터. 예: 서버에 요청이 도착한 시간

이 테이블의 열 접두사는 PCR입니다. 예를 들면 PCR\_REQUEST\_ID와 같습니다.

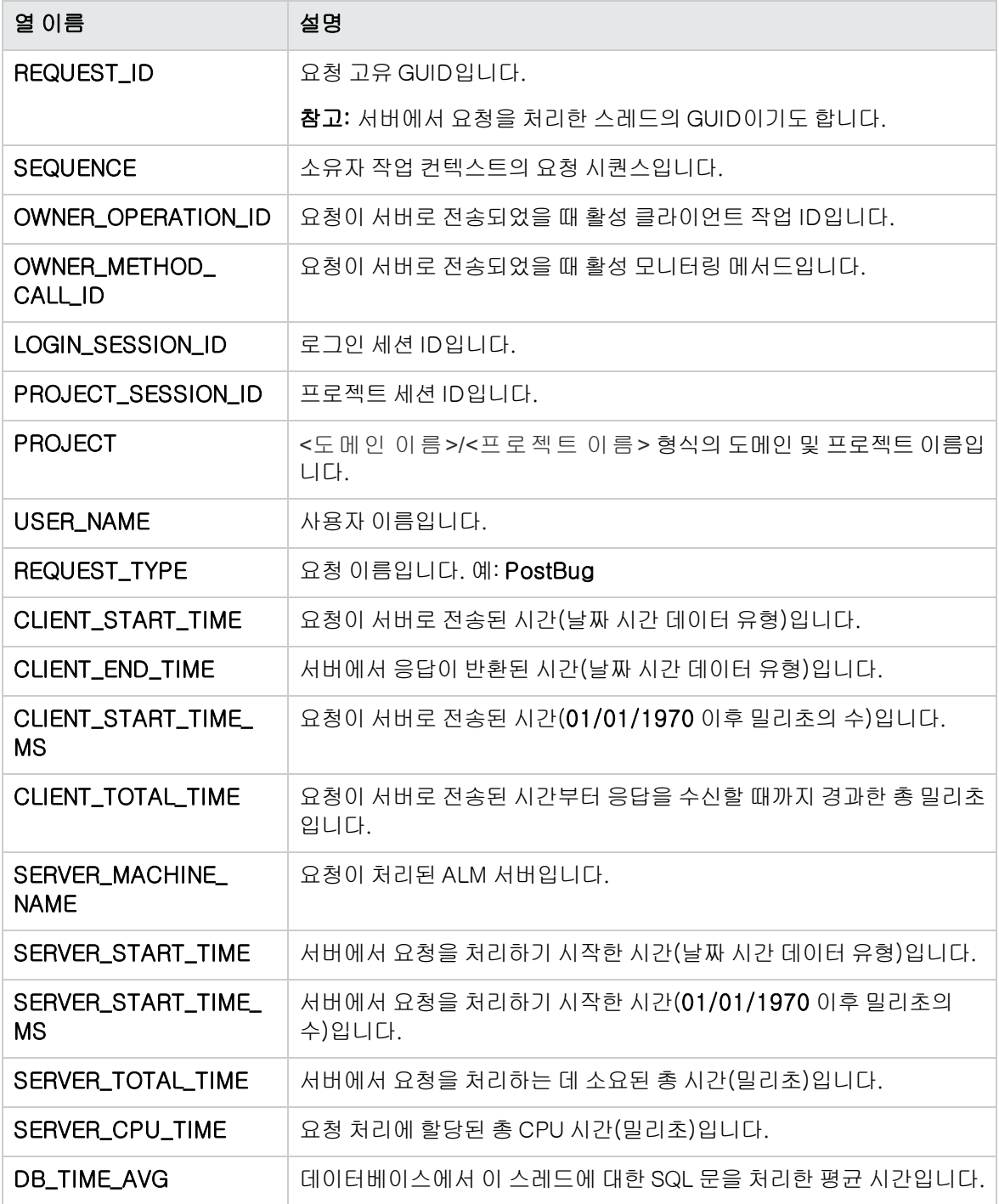

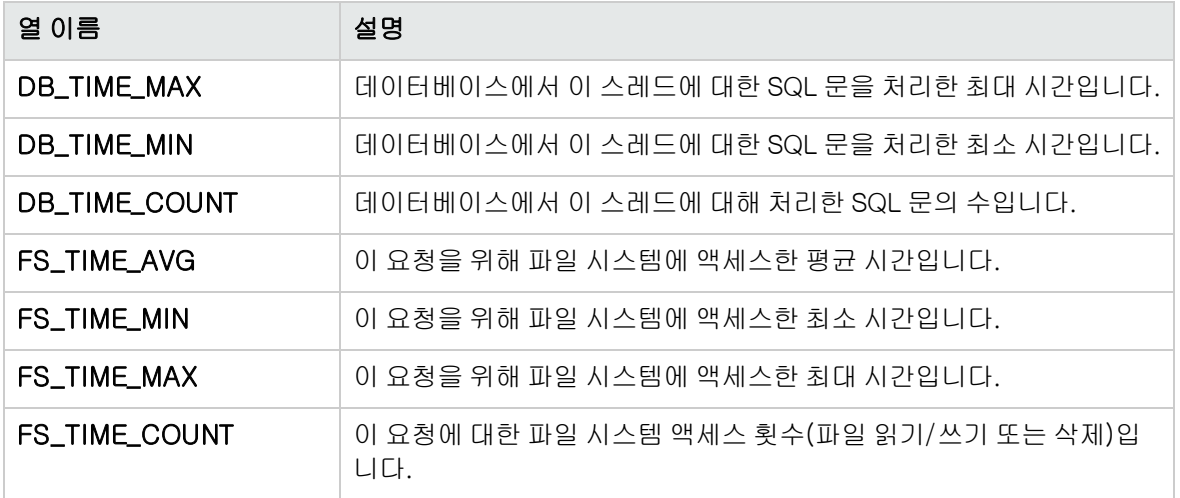

### PERF\_SERVER\_THREADS

이 테이블은 서버 스레드 모니터에서 수집한 데이터를 저장합니다.

서버에서 실행되는 스레드당 한 개의 기록이 테이블에 포함됩니다. 스레드 범주는 네 가지로 분류됩니 다.

- REQUEST. 웹 게이트 요청을 처리하는 스레드입니다.
- $\bullet$  JOB. ALM 작업을 실행하는 스레드입니다.
- ASYNC\_TASK. ALM 비동기 작업을 실행하는 스레드입니다.
- NONE. 그 밖의 모든 스레드입니다. 예: 저장소 마이그레이션 프로세스를 실행하는 스레드

이 테이블의 열 접두사는 PCT입니다. 예: PCT\_THREAD\_ID

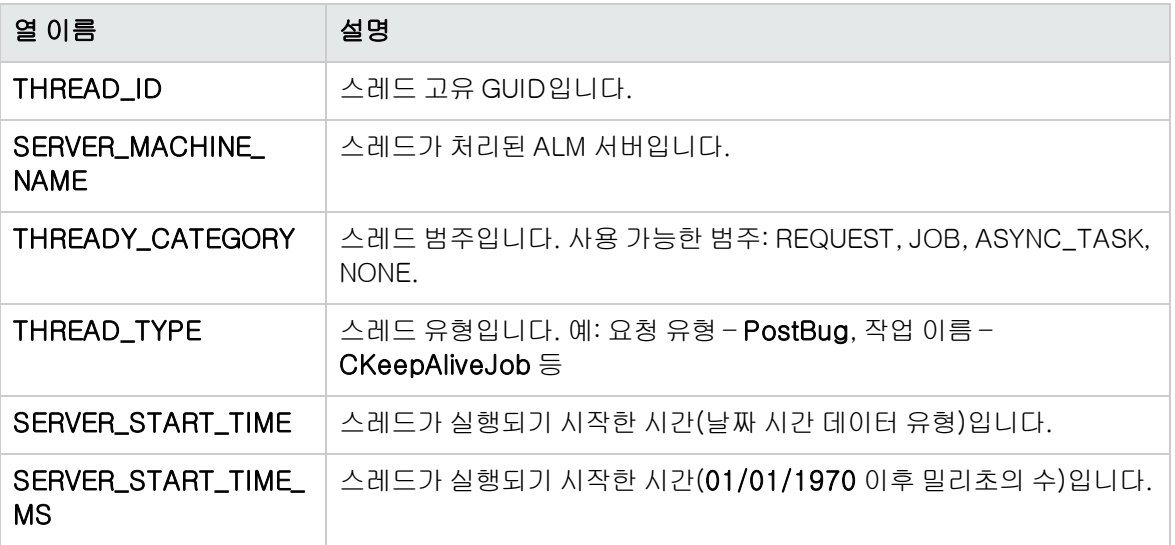

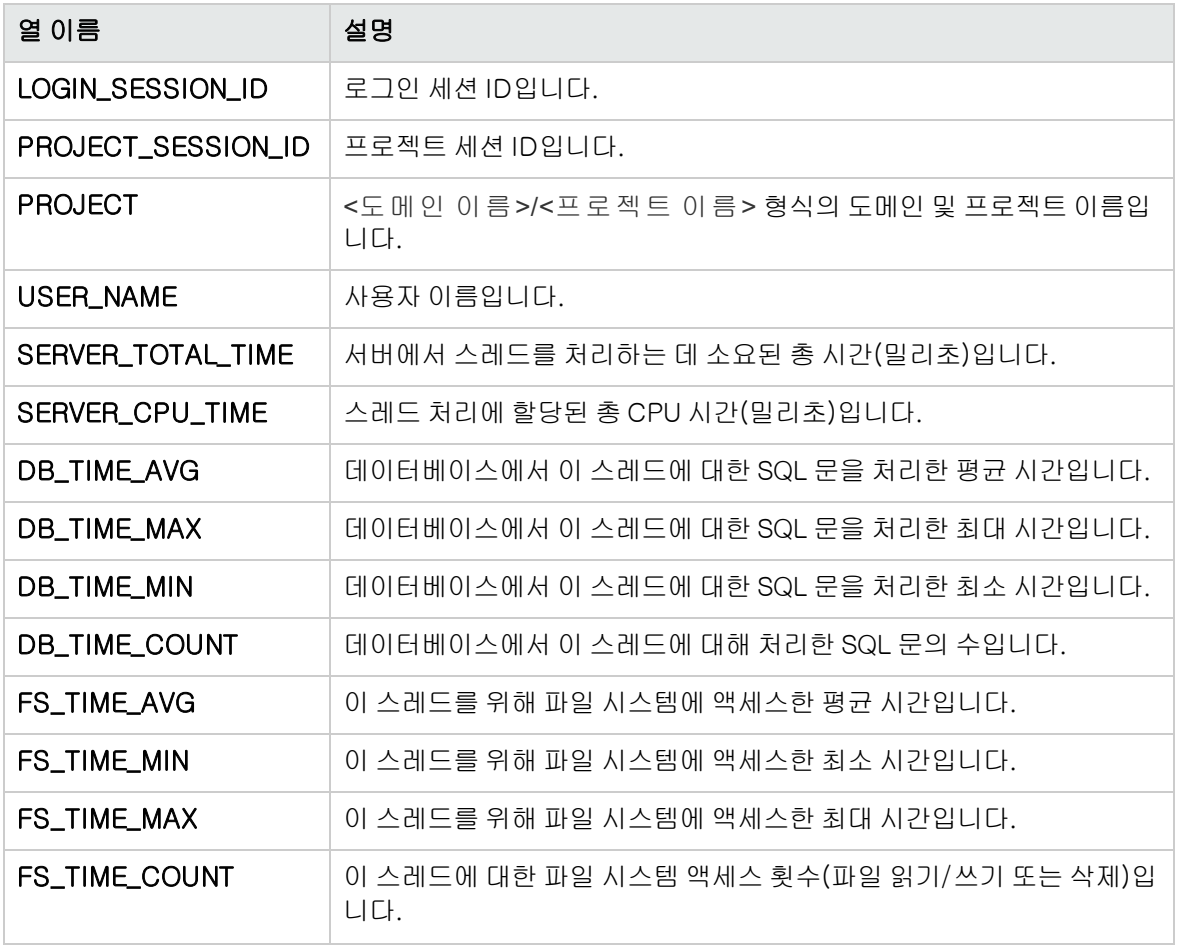

# PERF\_SERVER\_SQLS

이 테이블은 서버 SQL 모니터에서 수집한 데이터를 저장합니다.

수행된 사용자 작업(PERF\_CLIENT\_OPERATIONS 테이블에 저장됨) 및 그로 인해 생성된 요청(PERF\_ CLIENT\_REQUESTS 테이블에 저장됨)과 관련된 데이터를 이 테이블에서 조사할 수 있습니다.

서버에서 실행되는 SQL 문당 한 개의 기록이 테이블에 포함됩니다. 이 테이블의 열 접두사는 PSS입니 다. 예를 들면 PSS\_SQL\_ID와 같습니다.

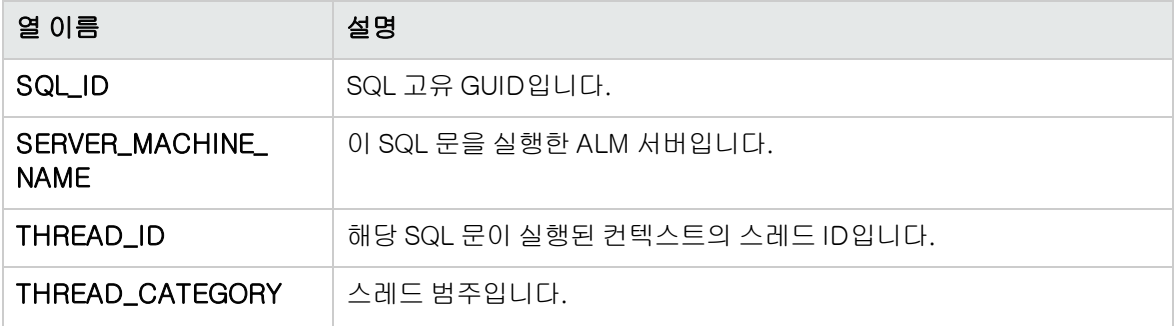

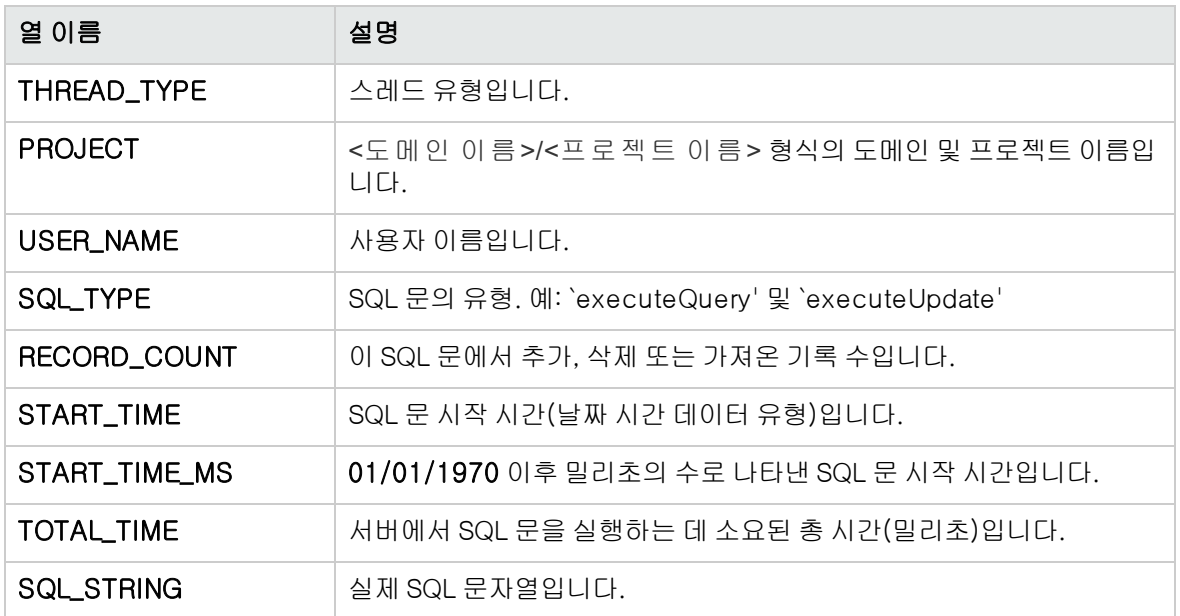

## PERF\_SERVER\_GENERAL\_MEASURES

이 테이블은 서버 일반 모니터에서 수집한 데이터를 저장합니다.

ALM 서버 동작에 대한 집계 데이터가 테이블에 저장됩니다. 각 기록은 특정 시간 프레임의 단일 ALM 노 드에 대한 단일 측정값을 설명합니다. 이 테이블의 열 접두사는 PSGM입니다. 예를 들면 PSGM\_ SERVER\_MACHINE\_NAME과 같습니다.

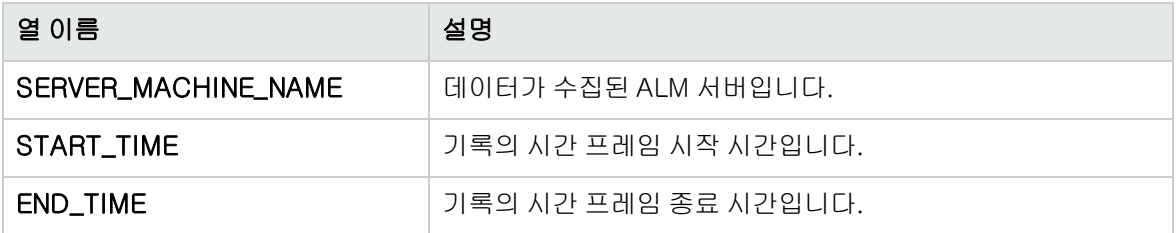

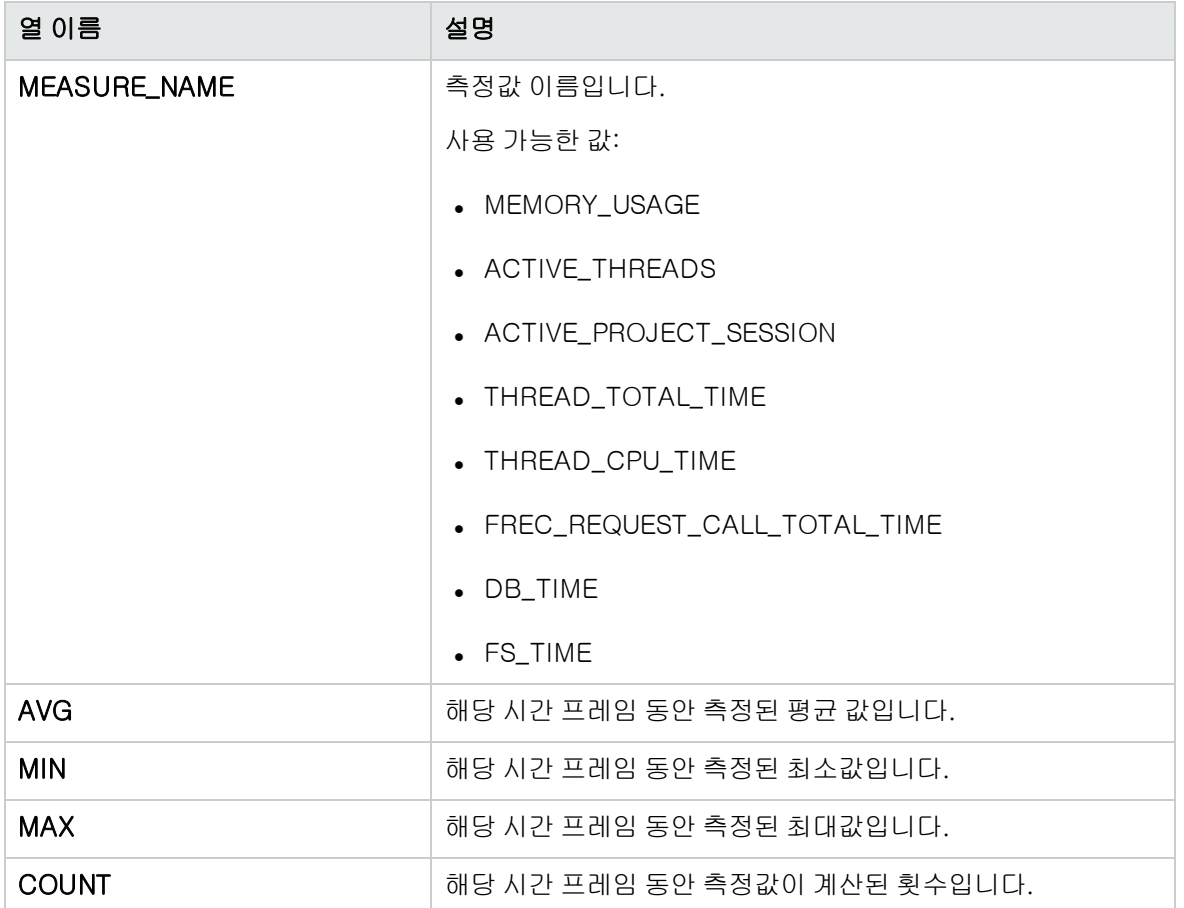

# PERF\_SERVER\_THREAD\_TYPES

이 테이블은 서버 스레드 유형 모니터에서 수집한 데이터를 저장합니다.

서버 스레드에 대한 집계 데이터가 테이블에 저장됩니다. 각 기록은 특정 ALM 프로젝트에서 특정 시간 프레임에 해당하는 단일 ALM 노드의 단일 스레드 유형 동작을 설명합니다. 이 테이블의 열 접두사는 PSTT입니다. 예를 들면 PSTT\_SERVER\_MACHINE\_NAME과 같습니다.

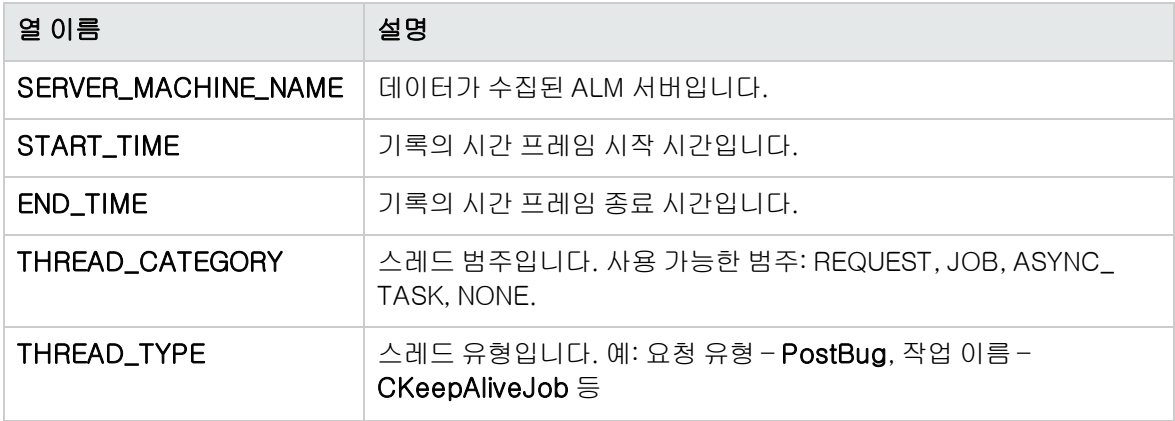

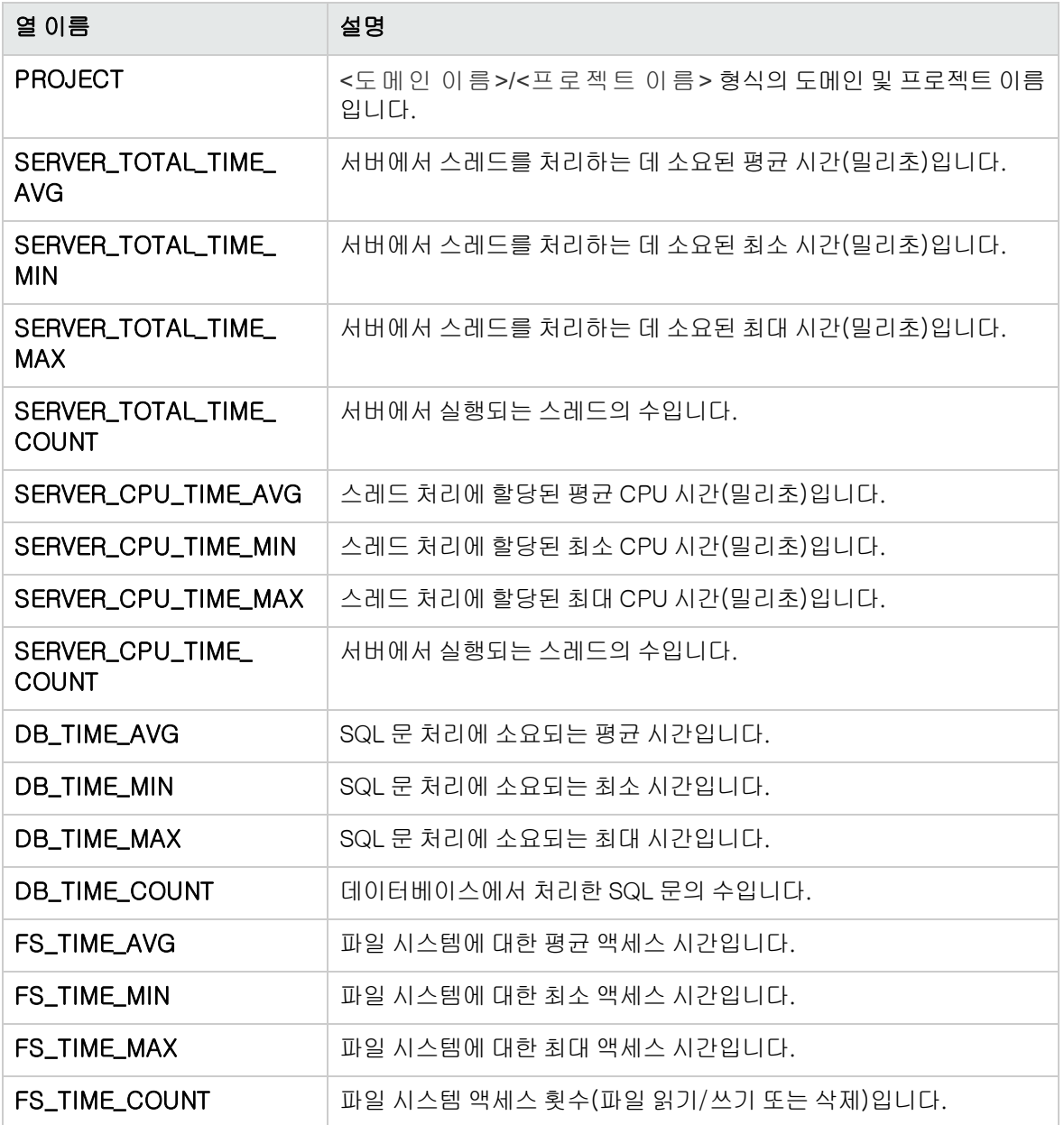

# 13장: HP ALM 도구 및 Add-in 설치

HP Application Lifecycle Management(ALM)은 HP와 타사 도구와의 통합 및 동기화 솔루션을 제공합 니다. ALM과 다른 도구를 통합하려면 HP Application Lifecycle Management ALM 도구 페이지 또는 HP Application Lifecycle Management Add-in 페이지에서 Add-in을 설치해야 합니다.

참고: ALM과 다른 도구를 통합하는 경우 지원되는 버전의 도구를 사용 중인지 확인할 수 있습니다. 도움말 > 새로운 기능을 클릭하고 적절한 통합 매트릭스를 선택합니다.

사용 가능한 ALM 도구는 다음과 같습니다.

- HP ALM Connectivity. ALM과 다른 도구를 통합할 수 있습니다.
- HP ALM Lab Service. HP ALM을 사용하여 테스트 호스트에서 기능 테스트 및 유지 관리 작업을 트 리거할 수 있습니다. 랩 관리에 연결해야 하는 기능 테스트 도구(예: VAPI 및 QuickTest Professional)에 HP ALM Lab Service 에이전트를 설치 및 구성하십시오.
- HP ALM Client Registration. 클라이언트 컴퓨터에 ALM 구성 요소를 등록하므로 HP 테스트 도구 와 타사 및 사용자 지정 도구를 사용할 수 있습니다.
- Shared Deployment for Virtual Environments. 모든 사용자가 액세스할 수 있는 공유 위치에 ALM 구성 요소를 배포합니다. 사용자가 Citrix 또는 VMware와 같은 가상 환경을 통해 ALM에 연결하는 경 우 유용합니다.
- <sup>l</sup> Webgate Customization. WebGate 클라이언트 구성 요소를 사용자 지정할 수 있습니다.

### ALM 도구 설치 방법:

1. ALM 주 창에서 도움말 > ALM 도구를 선택합니다. HP Application Lifecycle Management 도구 페이지가 열립니다.

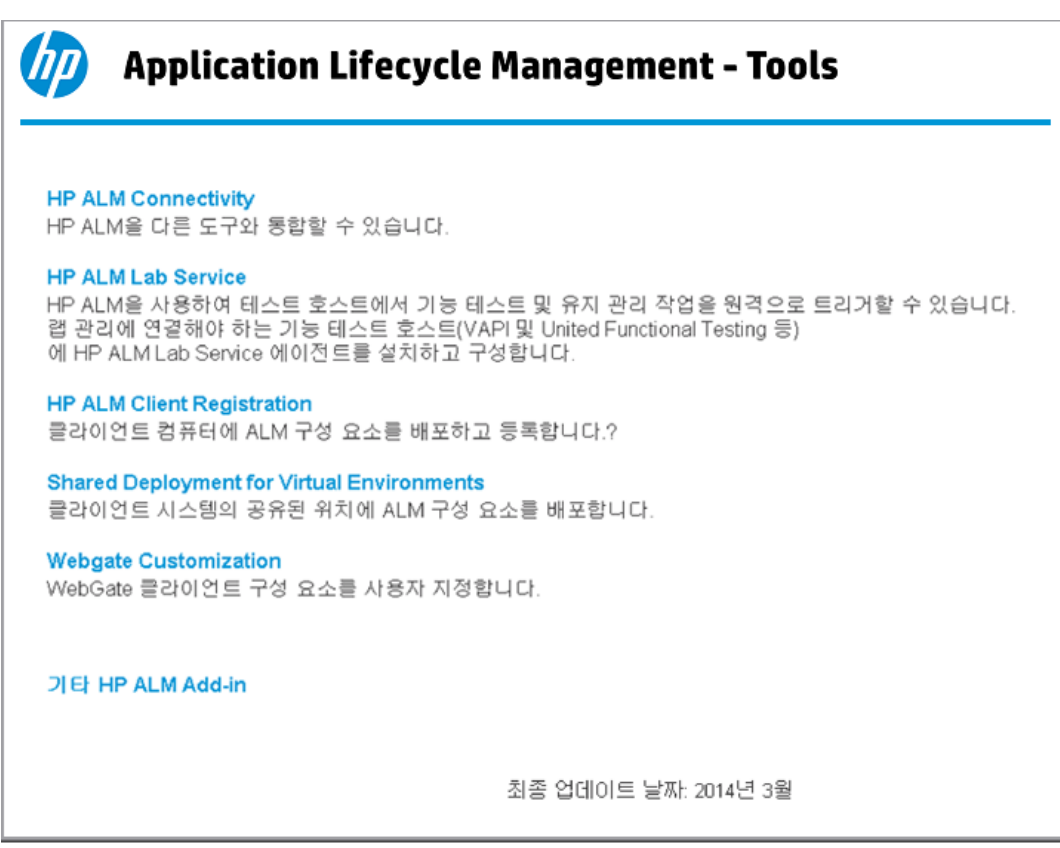

- 2. 도구 링크를 클릭합니다. 도구에 대한 추가 정보가 있는 페이지가 열립니다. 기타 HP ALM Add-in 링크를 클릭하면 HP Application Lifecycle Management Resources Add-in 페이지가 열리고 Add-in을 추가로 선택할 수 있습니다.
- 3. 도구 사용에 대한 지침을 보려면 도구 링크를 클릭하십시오.

팁: 또한 확장 링크를 클릭하면 확장에 대한 설명서를 볼 수 있습니다.

4. 도구를 다운로드하고 설치하려면 화면의 지침을 따르십시오.

### ALM Add-in 설치 방법:

ALM 주 창에서 도움말 > ALM Add-in을 선택합니다. HP Application Lifecycle Management Resources Add-in 페이지가 열리고 추가 Add-in을 선택할 수 있습니다.

# 2부: 프로젝트 사용자 지정

# 14장: 프로젝트 사용자 지정 살펴보기

HP Application Lifecycle Management(ALM) 프로젝트 관리자는 프로젝트 사용자 지정을 통해 프로 젝트에 액세스할 수 있는 사용자를 정의하고 각 사용자가 수행할 수 있는 작업 유형을 지정하여 프로젝 트에 대한 액세스를 제어할 수 있습니다. 조직의 특정 요구 사항에 맞게 프로젝트를 사용자 지정할 수도 있습니다.

상호 프로젝트 사용자 지정: ALM 템플릿 관리자는 템플릿 프로젝트를 사용자 지정한 후 상호 프로젝트 사용자 지정을 사용하여 하나 이상의 ALM 프로젝트에 그러한 사용자 지정을 적용할 수 있습니다. 이를 통해 조직 내 프로젝트에서 정책 및 절차를 표준화할 수 있습니다. 자세한 내용은 상호 [프로젝트](#page-294-0) 사용자 [지정\(295페이지\)](#page-294-0)을 참조하십시오.

ALM 버전: Quality Center Enterprise Edition에서는 상호 프로젝트 사용자 지정을 사용할 수 없습 니다. ALM 버전 및 그 기능에 대한 자세한 내용은 HP Application Lifecycle Management 사용자 안내서를 참조하십시오.

이 장의 내용은 다음과 같습니다.

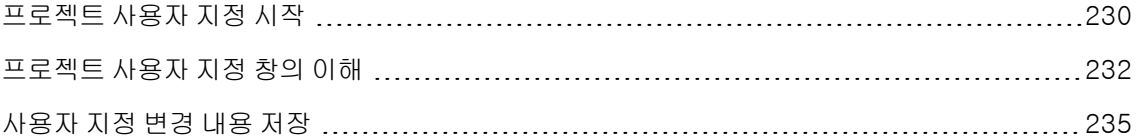

# <span id="page-229-0"></span>프로젝트 사용자 지정 시작

프로젝트 사용자 지정 창을 사용하여 ALM 프로젝트를 사용자 지정할 수 있습니다.

참고: 뷰어 그룹에 속한 사용자는 사용자 속성 페이지의 설정을 제외한 프로젝트 사용자 지정 창의 설정을 보거나 변경할 수 없습니다.

### 프로젝트 사용자 지정 시작 방법:

1. 웹 브라우저를 열고 ALM URL을 입력합니다. http://<ALM 서버 이름>[<:포트 번호>]/qcbin. HP Application Lifecycle Management 옵션 창 이 열립니다.

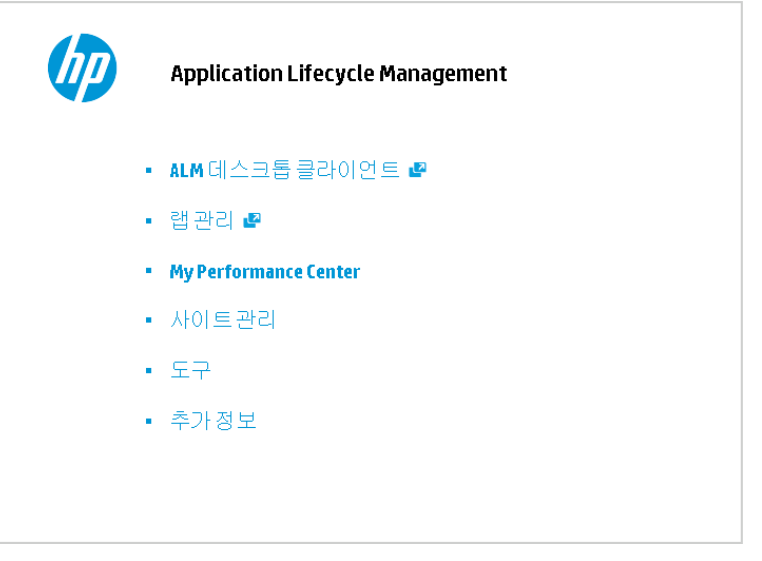

### 2. ALM 데스크톱 클라이언트 링크를 클릭합니다.

맨 처음 ALM을 실행하면 클라이언트 컴퓨터에 파일이 다운로드됩니다. 그런 다음 ALM에서 버전 을 확인합니다. 서버에 새 버전이 있으면 업데이트된 파일이 클라이언트 컴퓨터에 다운로드됩니다.

- Windows 7/2008R2/2012: 컴퓨터에 대한 관리자 권한이 없어서 보안 경고가 표시되면 설치 안 함을 클릭합니다. 설치 화면으로 리디렉션됩니다.
- <sup>n</sup> 브라우저를 통한 파일 다운로드가 금지된 경우 HP Application Lifecycle Management Add-in 페이지(도움말 > Add-in)에서 사용 가능한 HP ALM Client MSI Generator Addin을 사용하여 이러한 파일을 설치할 수 있습니다.

■ ALM을 Citrix나 VMware와 같은 가상 환경에서 실행하는 경우 시스템 관리자만 새 버전을 설치할 수 있습니다.

ALM 버전 검사가 수행되고 필요에 따라 파일이 업데이트되면 ALM 로그인 창이 열립니다.

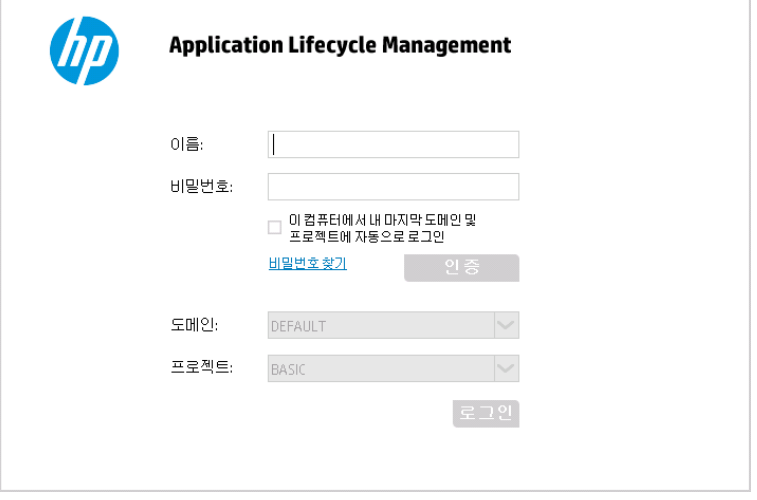

참고: ALM이 외부 인증을 받도록 구성되었으면 이름 및 비밀번호 필드가 이 창에 표시되지 않 습니다. 7단계로 넘어갑니다.

3. 로그인 이름 상자에 사용자 이름을 입력합니다.

특정 프로젝트에 대한 관리자 권한이 없는 사용자 이름을 입력하면 해당 사용자 그룹에서 제공되는 사용자 지정 기능만 사용할 수 있습니다. 자세한 내용은 사용자 그룹 및 권한 관리 [정보\(244페이지\)](#page-243-0) 를 참조하십시오.

4. 비밀번호 상자에 비밀번호를 입력합니다. 비밀번호를 잊은 경우 비밀번호 찾기 링크를 클릭합니다. 자세한 내용은 HP Application Lifecycle Management 사용자 안내서를 참조하십시오.

ALM에 로그인한 후 프로젝트 사용자 지정 창에서 비밀번호를 변경할 수 있습니다. 자세한 내용은 HP Application Lifecycle Management 사용자 안내서를 참조하십시오. 또한, 사이트 관리자가 사이트 관리에서 사용자의 비밀번호를 변경할 수도 있습니다. 자세한 내용은 [비밀번호](#page-149-0) 만들기 및 [변경\(150페이지\)을](#page-149-0) 참조하십시오.

- 5. ALM에서 마지막으로 작업한 프로젝트에 자동으로 로그인하도록 하려면 이 컴퓨터에서 내 마지막 도메인 및 프로젝트에 자동으로 로그인 확인란을 선택합니다.
- 6. 인증을 클릭합니다. ALM에서 사용자 이름 및 비밀번호를 확인하여 액세스 가능한 도메인 및 프로 젝트를 결정합니다. 자동 로그인을 지정한 경우 ALM이 열립니다.
- 7. 도메인 목록에서 도메인을 선택합니다. 기본적으로 마지막으로 작업한 도메인이 표시됩니다.
- 8. 프로젝트 목록에서 프로젝트를 선택합니다. 기본적으로 마지막으로 작업한 프로젝트가 표시됩니 다.
- 9. 로그인을 클릭합니다. ALM이 열리고 이전 세션에 마지막으로 작업한 모듈이 표시됩니다.
- 10. 마스트헤드에서 - - - 클릭한 다음 **사용자 지정**을 선택합니다. 자세한 내용은 [프로젝트](#page-231-0) 사용자 지정 창의 [이해\(232페이지\)](#page-231-0)를 참조하십시오.
- 11. 프로젝트 사용자 지정 창을 종료하고 ALM 프로젝트로 돌아가려면 창의 오른쪽 상단에 있는 돌아가 기 버튼을 클릭합니다.

프로젝트 사용자 지정에 변경한 내용이 있으면 사용자 지정 변경 내용 대화 상자가 열립니다. 자세 한 내용은 사용자 지정 변경 내용 [저장\(235페이지\)을](#page-234-0) 참조하십시오.

# <span id="page-231-0"></span>프로젝트 사용자 지정 창의 이해

ALM 프로젝트 관리자는 프로젝트 사용자 지정 창에서 조직의 특정한 요구 사항에 맞추어 프로젝트를 사 용자 지정할 수 있습니다.

프로젝트 사용자 지정 변경 시 중요한 고려 사항은 사용자 지정 변경 내용 [저장\(235페이지\)](#page-234-0)을 참조하십 시오.

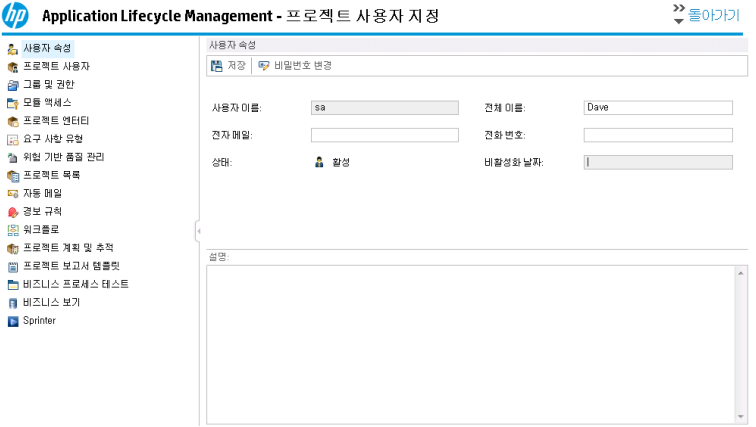

프로젝트 사용자 지정 창은 다음 링크를 포함합니다.

참고: 템플릿 프로젝트에서 작업 중인 경우 일부 링크의 이름 뒤에 (공유)가 표시됩니다. 이 표시는 해당 페이지의 사용자 지정 내용이 링크된 프로젝트에 적용됨을 나타냅니다. 자세한 내용은 [상호](#page-294-0) 프 로젝트 사용자 [지정\(295페이지\)](#page-294-0)을 참조하십시오.

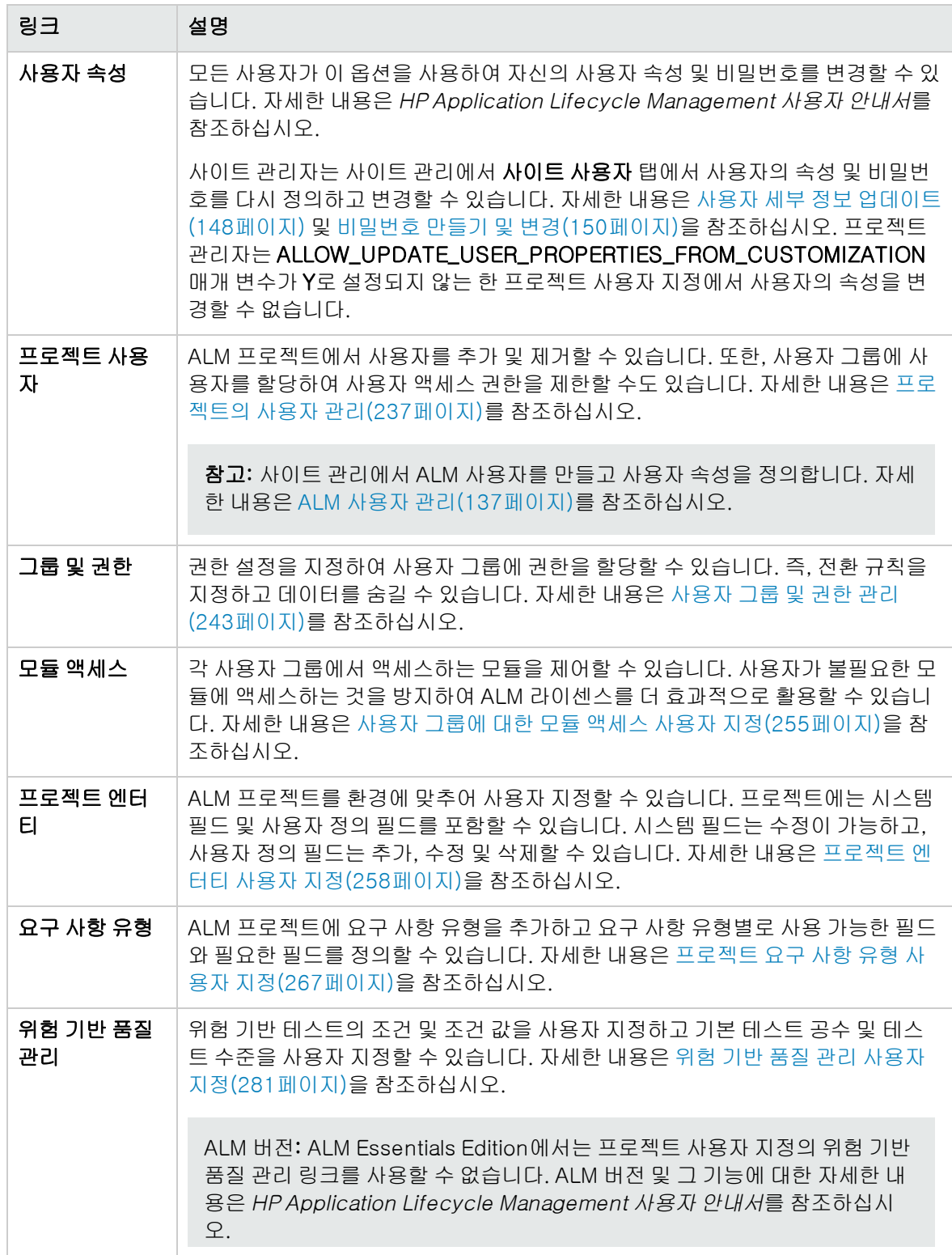

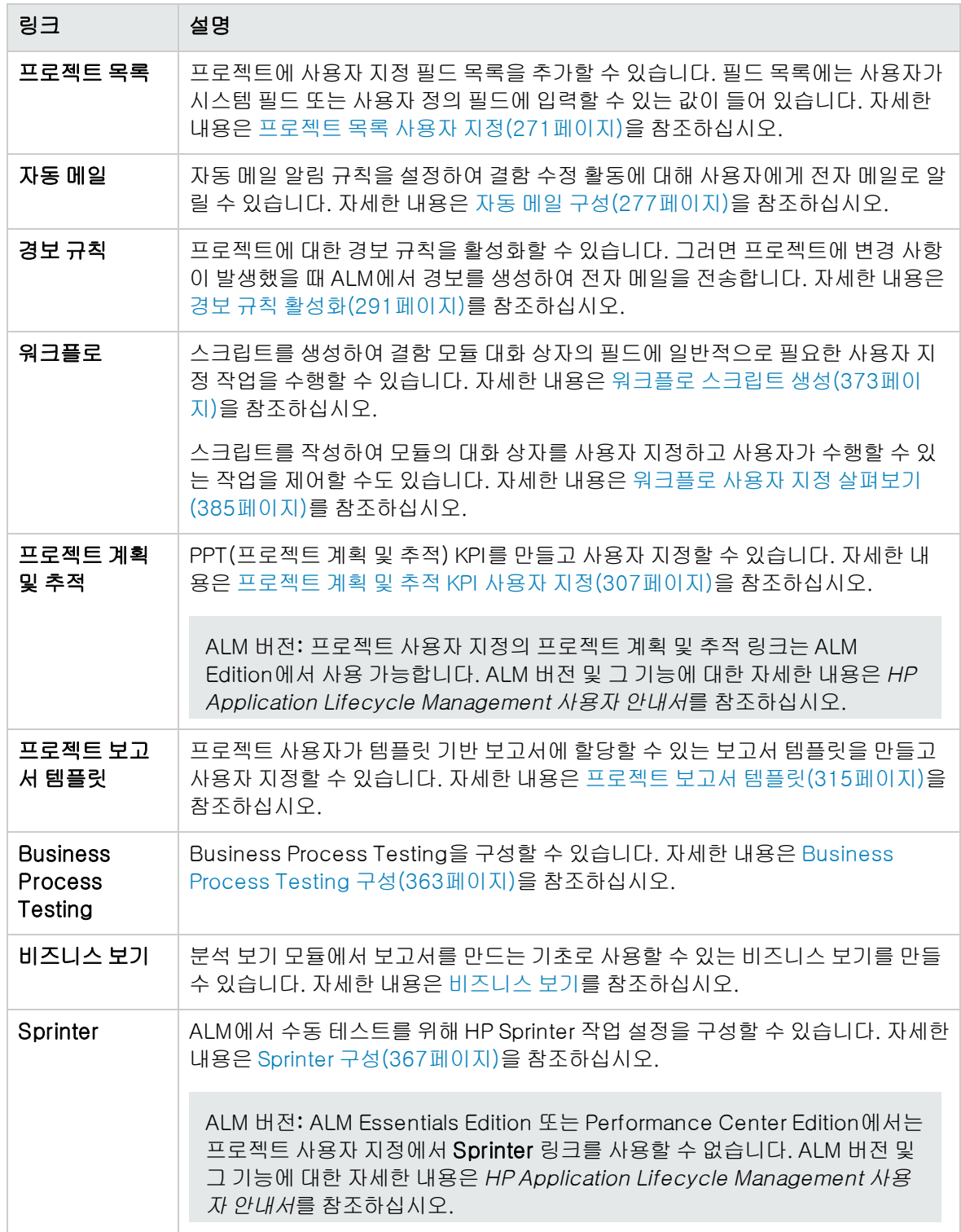

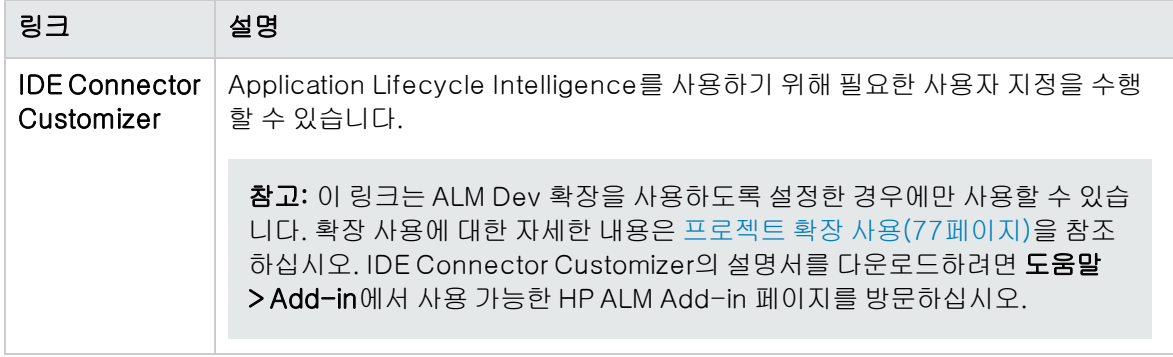

# <span id="page-234-0"></span>사용자 지정 변경 내용 저장

프로젝트 관리자는 사용자 지정 변경 내용을 주요 변경 또는 사소한 변경으로 저장할 수 있습니다. 선택 한 옵션에 따라 세션 만료 후 사용자가 다시 연결되었을 때 사용자 지정을 다시 로드할지 여부가 결정됩 니다.

<sup>l</sup> 주요 변경(기본값). 사용자 세션이 만료되어 사용자가 다시 연결되었을 때 사용자 지정을 다시 로드 합니다.

사용자가 가능한 빨리 사용할 수 있어야 하는 주요 변경 사항에만 이 옵션을 사용하는 것이 좋습니다. 주요 변경을 제한하면 사용자 지정을 다시 로드하지 않고 빠르게 다시 연결할 수 있기 때문입니다. 예 를 들어, 필수 사용자 정의 필드를 추가할 때 이 옵션을 사용할 수 있습니다.

• 사소한 변경. 사용자 세션이 만료되어 사용자가 다시 연결되었을 때 사용자 지정을 다시 로드하지 않 습니다.

마지막 로그인 이후 주요 사용자 지정 변경 내용이 하나 이상 발생한 경우 사용자가 다시 연결되었을 때 사용자 지정이 다시 로드됩니다. 자세한 내용은 DISPLAY\_LAST\_USER\_INFO 사이트 매개 변수 를 참조하십시오. 여기에는 사용자가 마지막으로 로그인한 시간과 현재 로그인 시간 사이에 발생한 모든 주요 및 사소한 사용자 지정 변경 내용이 포함됩니다.

### 사용자 지정 변경 내용 저장 옵션 선택 방법:

1. 프로젝트 사용자 지정을 변경한 후 돌아가기 버튼을 클릭하여 프로젝트 사용자 지정 창을 종료합니 다. 사용자 지정 변경 내용 대화 상자가 열립니다.

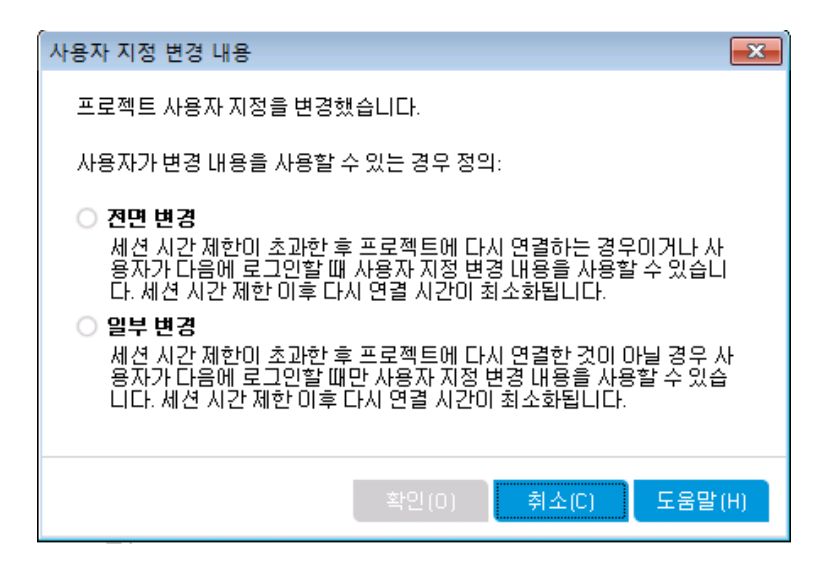

2. 저장 옵션을 선택하고 확인을 클릭하면 프로젝트 사용자 지정이 종료되고 ALM 프로젝트로 돌아갑 니다.

# <span id="page-236-0"></span>15장: 프로젝트의 사용자 관리

HP Application Lifecycle Management(ALM) 프로젝트 관리자는 프로젝트에 로그인할 수 있는 사용 자를 정의하고 각 사용자가 수행할 수 있는 작업 유형을 지정하여 프로젝트에 대한 액세스를 제어할 수 있습니다.

이 장의 내용은 다음과 같습니다.

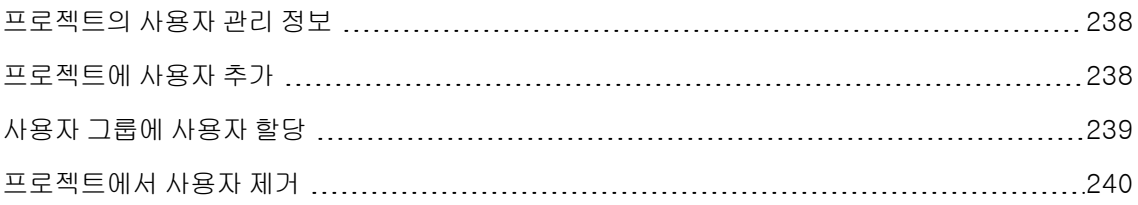

## <span id="page-237-0"></span>프로젝트의 사용자 관리 정보

각 ALM 프로젝트에 대해 전체 ALM 사용자 목록에서 유효한 사용자 목록을 선택해야 합니다.

참고: 사용자 목록은 사이트 관리에서 만듭니다. 자세한 내용은 ALM 사용자 [관리\(137페이지\)](#page-136-0)를 참 조하십시오.

그런 다음 사용자 그룹에 각 프로젝트 사용자를 할당해야 합니다. 각 그룹은 특정 ALM 작업을 수행할 권 한을 갖습니다.

### <span id="page-237-1"></span>프로젝트에 사용자 추가

새 사용자를 ALM 프로젝트에 추가합니다.

### 프로젝트에 사용자 추가 방법:

1. 프로젝트 사용자 지정 창의 왼쪽 창에서 프로젝트 사용자를 클릭합니다. 프로젝트 사용자 페이지가 열립니다.

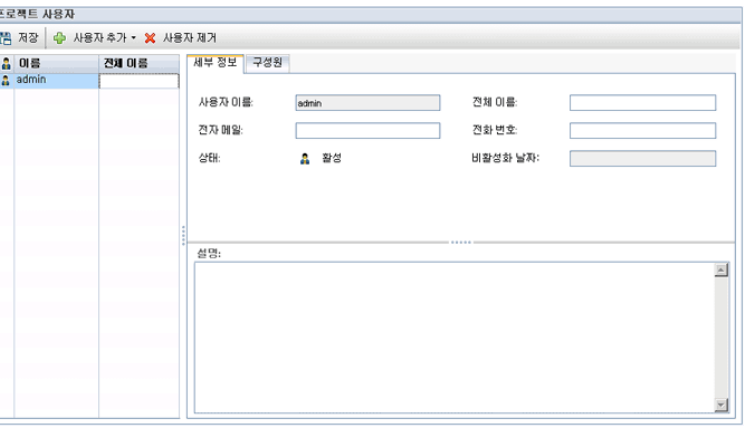

팁: 이름 열을 클릭하여 사용자 이름 정렬 순서를 오름차순에서 내림차순으로 변경할 수 있습 니다. 전체 이름 열을 클릭하여 사용자 이름 대신 전체 이름에 따라 정렬할 수도 있습니다.

- 2. 사용자 추가 버튼 오른쪽에 있는 화살표를 클릭합니다. 다음 중 한 가지 옵션을 사용하여 프로젝트 에 사용자를 추가합니다.
	- 사용자 이름을 입력하여 기존 사용자를 추가하려면 이름으로 사용자 추가를 선택합니다. 사용 자 추가 대화 상자가 열립니다. 이 프로젝트의 사이트 관리에 정의된 사용자 이름을 입력합니다. 확인을 클릭합니다.
	- 사이트 사용자 목록에서 새 사용자를 만들어 프로젝트에 추가하려면 **사이트에 새 사용자 추가**를 선택합니다. 사이트에 새 사용자 추가 대화 상자에서 새 사용자에 대한 세부 정보를 입력하고 확

#### 인을 클릭합니다.

참고: 스마트 카드 인증의 경우 전자 메일에 스마트 카드의 전자 메일을 입력하고 설명에 스 마트 카드의 공통 이름(CN)을 입력합니다. SSO(Single Sign-On) 인증의 경우 설명에 전 자 메일 및 사용자 이름을 입력합니다.

이 옵션을 사용할 수 없는 경우 사이트 관리에서 ADD\_NEW\_USERS\_FROM\_PROJECT 매개 변수를 설정하여 활성화할 수 있습니다. 자세한 내용은 ALM 구성 매개 변수 [설정\(181페이지\)](#page-180-0)을 참조하십시오.

■ 사이트 사용자 목록으로부터 기존 사용자를 추가하려면 **사이트로부터 사용자 추가**를 선택합니 다. 사이트로부터 사용자 추가 대화 상자에서 프로젝트에 추가할 사용자를 선택합니다.

새로 고침 버튼을 사용하여 사용자 목록을 새로 고칠 수 있고 찾기 버튼을 사용하여 기존 사용자 를 이름으로 검색할 수 있습니다. 확인을 클릭합니다.

프로젝트 사용자 목록에 사용자가 추가되고 세부 정보 탭에 사용자 세부 정보가 표시됩니다. 사용 자 세부 정보는 사이트 관리에서 정의합니다. 자세한 내용은 사용자 세부 정보 [업데이트\(148페이](#page-147-0) [지\)](#page-147-0)를 참조하십시오.

<span id="page-238-0"></span>3. 저장을 클릭하여 프로젝트 사용자 페이지의 변경 사항을 저장합니다.

### 사용자 그룹에 사용자 할당

프로젝트에 사용자를 추가하고 나면 해당 사용자를 한 개 이상의 사용자 그룹에 할당할 수 있습니다. 기 본적으로 새 사용자는 뷰어 사용자 그룹의 구성원으로 프로젝트에 할당됩니다.

기본 사용자 그룹 또는 사용자 지정 사용자 그룹에 사용자를 할당할 수 있습니다. 사용자 그룹의 사용자 지정에 대한 자세한 내용은 사용자 그룹 및 권한 [관리\(243페이지\)를](#page-242-0) 참조하십시오. 할당된 사용자 그룹 을 변경하는 방식으로 언제든지 기존 사용자의 액세스 권한을 변경할 수 있습니다.

팁: 그룹 및 권한 페이지에서도 사용자 그룹에 사용자를 할당할 수 있습니다. 자세한 내용은 [그룹에](#page-244-0) 사용자 [할당\(245페이지\)을](#page-244-0) 참조하십시오.

#### 사용자 그룹에 사용자를 할당하는 방법:

- 1. 프로젝트 사용자 지정 창의 왼쪽 창에서 프로젝트 사용자를 클릭합니다. 프로젝트 사용자 페이지가 열립니다.
- 2. 프로젝트 사용자 목록에서 사용자 그룹에 할당할 사용자를 선택합니다. 세부 정보 탭에 사용자 속 성(이름, 전자 메일, 전화 번호 및 설명)이 표시됩니다. 전자 메일 정보는 사용자가 결함, 테스트, 요 구 사항 및 테스트 집합 알림을 자신의 사서함에서 직접 받을 수 있게 하므로 중요합니다.

사용자 세부 정보는 사이트 관리에서 정의합니다. 자세한 내용은 사용자 세부 정보 [업데이트\(148](#page-147-0) [페이지\)](#page-147-0)를 참조하십시오.

3. 구성원 탭을 선택합니다.

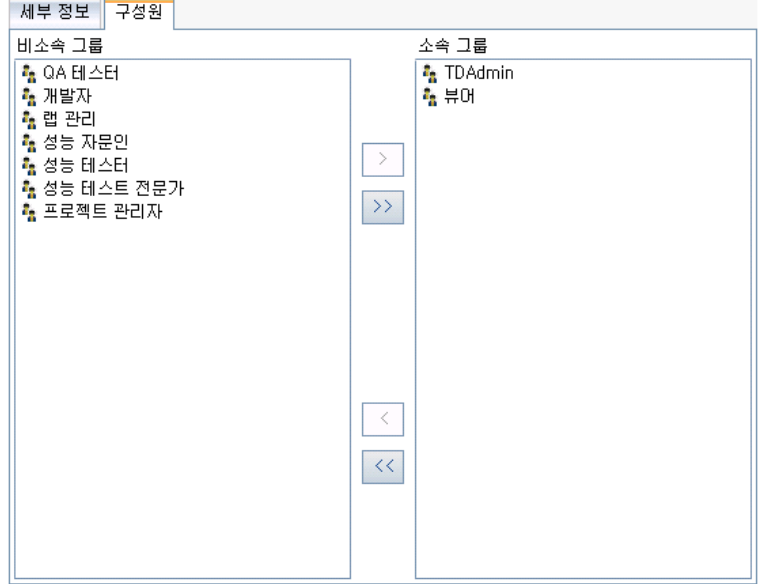

- 4. 사용자 그룹에 선택한 사용자를 할당하려면 비소속 그룹 목록에서 사용자 그룹 이름을 클릭하고 오 른쪽 화살표 버튼  $\boxed{\phantom{a}^{\text{max}}}$ 을 클릭합니다.
- 5. 현재 선택된 사용자 그룹에서 사용자를 제거하려면 소속 그룹 목록에서 사용자 그룹 이름을 클릭하 고 왼쪽 화살표 버튼 <mark>스</mark>을 클릭합니다.

참고: 소속 그룹 목록은 비워둘 수 없습니다. 사용자는 반드시 하나 이상의 사용자 그룹에 속해 야 합니다.

- 6. 한 목록의 모든 사용자 그룹을 다른 목록으로 이동하려면 이중 화살표 버튼 <mark>KI 가)</mark>을 클릭합니다.
- <span id="page-239-0"></span>7. 저장을 클릭하여 프로젝트 사용자 페이지의 변경 사항을 저장합니다.

### 프로젝트에서 사용자 제거

프로젝트의 보안을 유지하려면 더 이상 프로젝트에서 작업하지 않는 사용자를 제거합니다. 프로젝트에 서 사용자를 제거해도 사이트 관리의 ALM 사용자 목록에서 해당 사용자가 삭제되는 것은 아닙니다.

### 프로젝트에서 사용자 제거 방법:

- 1. 프로젝트 사용자 지정 창의 왼쪽 창에서 프로젝트 사용자를 클릭합니다. 프로젝트 사용자 페이지가 열립니다.
- 2. 프로젝트 사용자 목록에서 제거할 사용자를 선택하고 사용자 제거 버튼을 클릭합니다.
- 3. 확인하려면 확인을 클릭합니다. 프로젝트 사용자 목록에서 해당 사용자가 제거됩니다.
- 4. 저장을 클릭하여 프로젝트 사용자 페이지의 변경 사항을 저장합니다.

관리자 안내서 15장: 프로젝트의 사용자 관리

# <span id="page-242-0"></span>16장: 사용자 그룹 및 권한 관리

HP Application Lifecycle Management(ALM) 프로젝트 및 모듈에 액세스할 수 있는 사용자 그룹을 정 의하고 각 사용자 그룹이 권한 수준에 따라 수행할 수 있는 작업 유형을 지정하여 액세스를 제어할 수 있 습니다.

이 장의 내용은 다음과 같습니다.

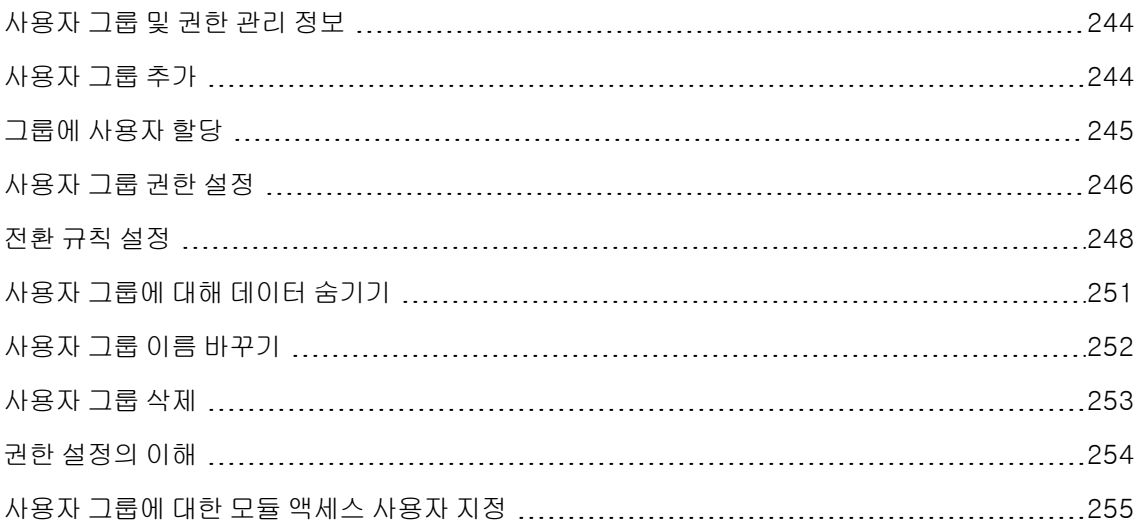

## <span id="page-243-0"></span>사용자 그룹 및 권한 관리 정보

프로젝트를 무단 액세스로부터 보호하기 위해 ALM에서는 각 사용자를 하나 이상의 그룹에 할당할 수 있 습니다. ALM에는 기본 권한을 갖는 미리 지정된 그룹이 있는데, 각 그룹은 특정 ALM 작업에 대한 액세 스 권한을 갖습니다. 기본 사용자 그룹에는 TDAdmin, QA 테스터, 프로젝트 관리자, 개발자 및 뷰어 그 룹이 있습니다.

### Performance Center:

<sup>l</sup> 추가 기본 사용자 그룹으로 성능 자문인, 성능 테스터, 성능 테스트 전문가 그룹을 사용할 수 있 습니다.

프로젝트에서 특정 사용자 그룹에 기본 권한 범위 이상의 권한이 필요한 경우 사용자 지정 사용자 그룹 을 추가한 다음 각 그룹에 고유한 권한 집합을 할당할 수 있습니다.

사용자 그룹 권한을 설정한 후 사용자 그룹에 액세스를 허용할 ALM 모듈을 정의할 수도 있습니다. 사용 자 그룹 구성원이 프로젝트에 로그인하면 권한이 있는 모듈만 표시됩니다.

### 상호 프로젝트 사용자 지정 사용 시 그룹 및 권한

ALM 템플릿 관리자는 상호 프로젝트 사용자 지정을 통해 템플릿 프로젝트의 사용자 지정을 하나 이상의 ALM 프로젝트에 적용할 수 있습니다. 자세한 내용은 상호 프로젝트 사용자 [지정\(295페이지\)](#page-294-0)을 참조하 십시오.

ALM 버전: Quality Center Enterprise Edition에서는 상호 프로젝트 사용자 지정을 사용할 수 없습 니다. ALM 버전 및 그 기능에 대한 자세한 내용은 HP Application Lifecycle Management 사용자 안내서를 참조하십시오.

상호 프로젝트 사용자 지정 작업에서 그룹 권한 설정 시 고려해야 할 점은 다음과 같습니다.

- 템플릿 프로젝트 작업: 템플릿 프로젝트를 사용하여 작업 중인 경우 프로젝트 사용자 지정에서 그룹 (공유) 링크를 사용하여 사용자 그룹 및 권한을 관리할 수 있습니다. 템플릿 사용자 지정을 적용하면 템플릿 프로젝트에서 만든 사용자 그룹이 링크된 프로젝트에 만들어지지만, 템플릿 프로젝트의 사 용자 그룹에 할당된 사용자가 링크된 프로젝트에 적용되는 것은 아닙니다. 템플릿 사용자 지정 적용 에 대한 자세한 내용은 링크된 프로젝트에 템플릿 사용자 지정 [적용\(301페이지\)을](#page-300-0) 참조하십시오.
- 링크된 프로젝트 작업: 템플릿 프로젝트로 정의한 사용자 그룹은 링크된 프로젝트에 템플릿 아이콘 으로 표시됩니다. 템플릿 프로젝트에서 정의한 사용자 그룹에 사용자를 할당할 수 있습니다. 템플 릿 프로젝트에서 정의한 사용자 그룹을 수정하거나, 이름을 바꾸거나, 삭제할 수는 없지만 해당 사용 자 그룹에서 볼 수 있는 기록은 제한할 수 있습니다. 자세한 내용은 [사용자](#page-250-0) 그룹에 대해 데이터 숨기 [기\(251페이지\)를](#page-250-0) 참조하십시오.

# <span id="page-243-1"></span>사용자 그룹 추가

기본 사용자 그룹이 프로젝트의 요구에 부합하지 않을 경우 프로젝트에 사용할 추가 사용자 그룹을 만들 수 있습니다. 새 사용자 그룹을 추가할 때 기존 사용자 그룹의 권한에 따라 새 그룹의 그룹을 설정합니다.

### 사용자 그룹 추가 방법:

1. 프로젝트 사용자 지정 창의 왼쪽 창에서 그룹 및 권한을 클릭합니다. 그룹 및 권한 페이지가 열립니 다.

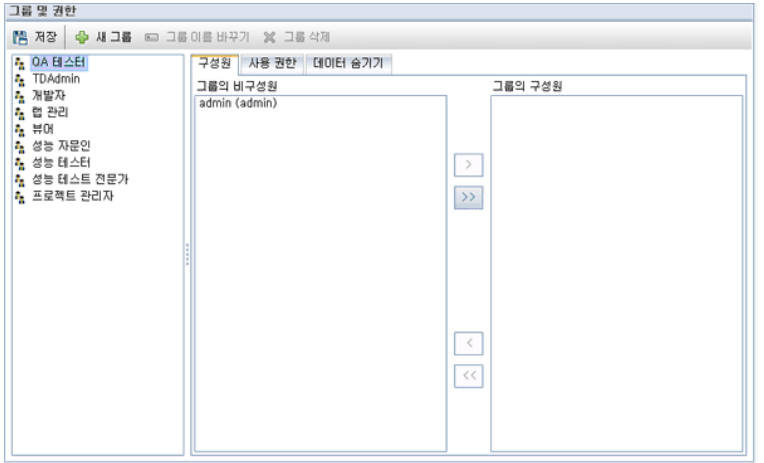

- 2. 새 그룹 버튼을 클릭합니다. 확인 메시지 상자가 열립니다. 예를 클릭하여 계속합니다. 새 그룹 대화 상자가 열립니다.
- 3. 새 그룹 이름 상자에 그룹 이름을 입력합니다. 그룹 이름에는 ( ) @ \ / : \* ? " ` < > | + = ; , % 문자 를 포함할 수 없습니다.
- 4. 다음으로 설정 목록에서 기존 사용자 그룹의 권한을 새 그룹에 할당합니다.

만들려는 새 사용자 그룹과 비슷한 액세스 권한을 갖는 기존 사용자 그룹을 선택합니다. 이렇게 하 면 사용자 지정에 필요한 작업이 최소화됩니다.

- 5. 확인을 클릭합니다. 그룹 및 권한 페이지의 그룹 목록에 새 그룹 이름이 추가됩니다.
- <span id="page-244-0"></span>6. 저장을 클릭하여 그룹 및 권한 페이지의 변경 사항을 저장합니다.

# 그룹에 사용자 할당

프로젝트에 사용자를 추가하고 나면 해당 사용자를 한 개 이상의 사용자 그룹에 할당할 수 있습니다. 기 본적으로 새 사용자는 뷰어 사용자 그룹의 구성원으로 프로젝트에 할당됩니다.

기본 사용자 그룹 또는 사용자 지정 사용자 그룹에 사용자를 할당할 수 있습니다. 할당된 사용자 그룹을 변경하는 방식으로 언제든지 기존 사용자의 액세스 권한을 변경할 수 있습니다.

팁: 프로젝트 사용자 사용자 지정 모듈에서도 사용자 그룹에 사용자를 할당할 수 있습니다. 자세한 내용은 프로젝트의 사용자 [관리\(237페이지\)](#page-236-0)를 참조하십시오.

### 사용자 그룹에 사용자를 할당하는 방법:

- 1. 프로젝트 사용자 지정 창의 왼쪽 창에서 그룹 및 권한을 클릭합니다. 그룹 및 권한 페이지가 열립니 다.
- 2. 그룹 목록에서 사용자를 할당할 그룹을 선택합니다.
- 3. 구성원 탭을 선택하여 그룹에 속한 사용자를 봅니다.

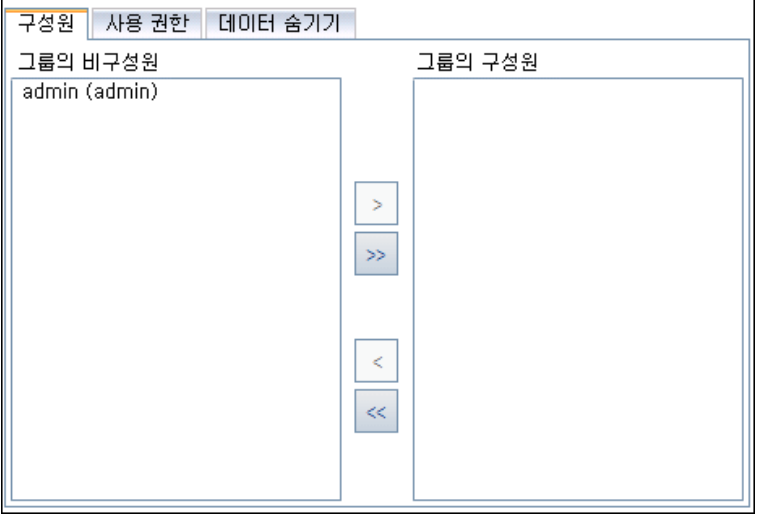

그룹에 할당된 사용자는 구성원 탭에 있는 그룹의 구성원 창에 표시됩니다. 그룹에 할당되지 않은 사용자는 구성원 탭에 있는 그룹의 비구성원 창에 표시됩니다.

- 4. 현재 선택된 사용자 그룹에 사용자를 할당하려면 그룹의 비구성원 목록에서 사용자를 선택하고 오 른쪽 화살표 버튼 $\boxed{\frac{1}{10}}$ 을 클릭합니다.
- 5. 현재 선택된 사용자 그룹에서 사용자를 제거하려면 그룹의 구성원 목록에서 사용자를 선택하고 왼 쪽 화살표 버튼 <mark>< /</mark>을 클릭합니다.
- 6. 한 목록의 모든 사용자 그룹을 다른 목록으로 이동하려면 이중 화살표 버튼 <mark>KI 기능</mark>을 클릭합니다.
- <span id="page-245-0"></span>7. 저장을 클릭하여 그룹 및 권한 페이지의 변경 사항을 저장합니다.

### 사용자 그룹 권한 설정

모든 사용자 그룹은 ALM 프로젝트 관리자가 정의한 일련의 권한을 갖습니다. 예를 들어, DOC라는 사용 자 그룹에 뷰어 권한이 있다고 가정해 봅니다. 이들은 프로젝트에서 더 효율적으로 작업하기 위해 결함 을 추가, 수정 및 삭제해야 합니다. ALM 프로젝트 관리자는 권한 설정을 지정하여 DOC 그룹에 그러한 권한을 할당할 수 있습니다.

참고:

- <sup>l</sup> 기본 사용자 그룹의 권한은 수정할 수 없습니다. 이러한 그룹의 권한을 확인하려면 그룹 및 권한 페이지의 그룹 목록에서 사용자 그룹을 선택하고 권한 탭을 클릭합니다. 자세한 내용은 [권한](#page-253-0) 설 정의 [이해\(254페이지\)를](#page-253-0) 참조하십시오.
- 프로젝트를 업그레이드했는데 업그레이드된 버전에 원래 버전에 없던 권한이 포함되었다면 ALM은 자동으로 해당 권한을 프로젝트의 모든 사용자에게 할당합니다.

### 상호 프로젝트 사용자 지정 - 링크된 프로젝트 작업:

템플릿 프로젝트로 정의한 사용자 그룹은 링크된 프로젝트에 템플릿 아이콘 <mark>(4)</mark> 으로 표시됩니다. 템플 릿 프로젝트에 링크된 프로젝트를 사용하여 작업하는 경우, 템플릿 프로젝트에서 정의한 사용자 그룹의 권한을 수정할 수 없지만 해당 사용자 그룹에서 볼 수 있는 기록은 제한할 수 있습니다. 자세한 내용은 [사](#page-250-0) 용자 그룹에 대해 데이터 [숨기기\(251페이지\)를](#page-250-0) 참조하십시오.

ALM 버전: Quality Center Enterprise Edition에서는 상호 프로젝트 사용자 지정을 사용할 수 없습 니다. ALM 버전 및 그 기능에 대한 자세한 내용은 HP Application Lifecycle Management 사용자 안내서를 참조하십시오.

### 사용자 그룹 권한 설정 방법:

- 1. 프로젝트 사용자 지정 창의 왼쪽 창에서 그룹 및 권한을 클릭합니다. 그룹 및 권한 페이지가 열립니 다.
- 2. 그룹 목록에서 권한을 설정할 사용자 그룹을 선택하고 사용 권한 탭을 클릭합니다.

각 ALM 모듈별 탭과 관리용 등의 특수 목적용 탭이 알파벳순으로 표시됩니다. 각 모듈에서 사용 가 능한 엔터티에 대한 권한 수준(예: 만들기, 업데이트 및 삭제)이 권한 수준 열에 나열됩니다.

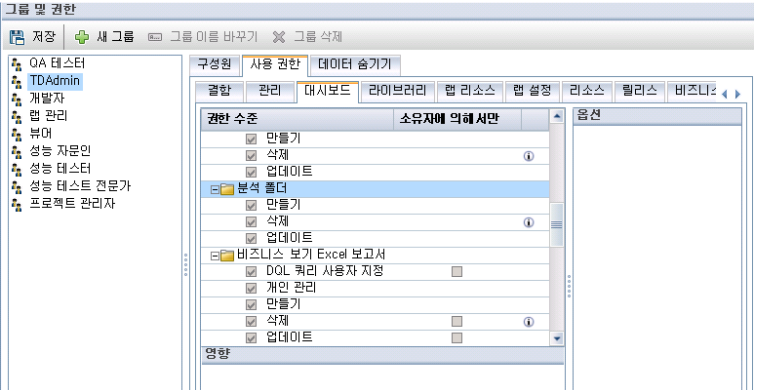

- 3. 모듈 탭을 클릭합니다. 필요한 경우 각 엔터티의 권한 수준을 보려면 엔터티를 확장합니다.
	- 엔터티의 권한이 다른 엔터티의 권한에 종속되거나 영향을 주는 경우 **소유자에 의해서만** 열의 오른쪽에 아이콘이 표시되고 창 아래쪽의 영향 창에 그러한 영향에 대한 정보가 표시됩니다.
	- 권한 수준에 사용 가능한 추가 옵션이 있는 경우 창 오른쪽의 옵션 창에 표시됩니다.
- 엔터티의 권한 수준을 소유자만 수정할 수 있는 경우 **소유자에 의해서만** 열에 확인란이 표시됩 니다. 자세한 내용은 ALM 개체 [소유\(250페이지\)](#page-249-0)를 참조하십시오.
- 4. 선택한 사용자 그룹에서 각 엔터티에 대해 갖도록 할 권한 수준의 확인란을 선택합니다. 사용 가능 한 권한에 대한 자세한 내용은 권한 설정의 [이해\(254페이지\)](#page-253-0)를 참조하십시오.
- 5. 권한 수준에 하위 수준이 있으면 해당 권한 수준을 확장하여 관련 필드 목록을 표시합니다. 그런 다 음 선택한 사용자 그룹에서 사용할 수 있는 필드를 선택합니다.
- 6. 필드 수정 기능을 다음과 같이 제한합니다.
	- 권한 수준을 소유자만 수정할 수 있는 엔터티를 제한하려면 **소유자에 의해서만** 열의 권한 수준 확인란을 선택합니다. 예를 들어, 권한 수준 열의 삭제 옆에 있는 소유자에 의해서만 열의 확인 란을 선택하여 기록을 소유한 사람만 값을 삭제할 수 있도록 합니다. 자세한 내용은 [ALM](#page-249-0) 개체 [소유\(250페이지\)](#page-249-0)를 참조하십시오.
	- 사용자 그룹이 조회 목록 유형 필드에서 선택할 수 있는 값을 제한하려면 옵션 창에서 허용되는 필드 값에 대한 전환 규칙을 설정합니다. 자세한 내용은 전환 규칙 [설정\(248페이지\)](#page-247-0)을 참조하십 시오.
- 7. 데이터 숨기기 탭을 클릭하여 모듈별로 현재 사용자 그룹으로부터 데이터를 숨깁니다. 자세한 내용 은 사용자 그룹에 대해 데이터 [숨기기\(251페이지\)를](#page-250-0) 참조하십시오.
- <span id="page-247-0"></span>8. 저장을 클릭하여 그룹 및 권한 페이지의 변경 사항을 저장합니다.

# 전환 규칙 설정

필드 값 수정에 대한 전환 규칙을 설정하여 그룹의 수정 권한을 제한할 수 있습니다. 이러한 규칙은 지정 한 필드에서 해당 그룹이 수정할 수 있는 값을 결정합니다. 전환 규칙은 조회 및 사용자 목록 필드에만 설 정할 수 있습니다.

### 예

결함 정보를 수정할 때 결함 기록의 상태 필드에서 사용자 그룹이 선택할 수 있는 항목을 제한할 수 있습니다. 사용자 그룹이 상태 필드를 수정됨에서 종료로 편집할 수만 있는 전환 규칙을 설정할 수 있습니다.

참고: 워크플로를 사용하여 전환 규칙이 설정된 필드의 값 목록을 변경한 경우, 해당 필드는 워크플 로 스크립트와 전환 규칙을 양쪽 다 만족하는 방식으로만 수정할 수 있습니다. 자세한 내용은 [워크](#page-400-0) 플로 이벤트 [참조\(401페이지\)](#page-400-0)를 참조하십시오.

#### 전환 규칙 설정 방법:

- 1. 프로젝트 사용자 지정 창의 왼쪽 창에서 **그룹 및 권한**을 클릭합니다. 그룹 및 권한 페이지가 열립니 다.
- 2. 그룹 목록에서 권한을 설정할 사용자 그룹을 선택합니다.
- 3. 사용 권한 탭을 클릭합니다.
- 4. 결함과 같은 모듈 탭을 클릭합니다. 탭에 결함 모듈에서 사용 가능한 엔터티 및 해당 권한 수준이 표 시됩니다.
- 5. 엔터티 및 권한 수준을 확장하여 선택합니다. 예를 들어, 결함을 확장한 다음 업데이트를 확장합니 다. 권한 수준이 확장되고 사용 가능한 필드가 나열됩니다.

사용 가능한 엔터티 및 권한 수준에 대한 자세한 내용은 권한 설정의 [이해\(254페이지\)를](#page-253-0) 참조하십 시오.

6. 필드를 선택합니다. 예를 들어, 상태를 선택해 봅니다. 창 오른쪽의 옵션 창에 전환 규칙 표가 표시 됩니다.

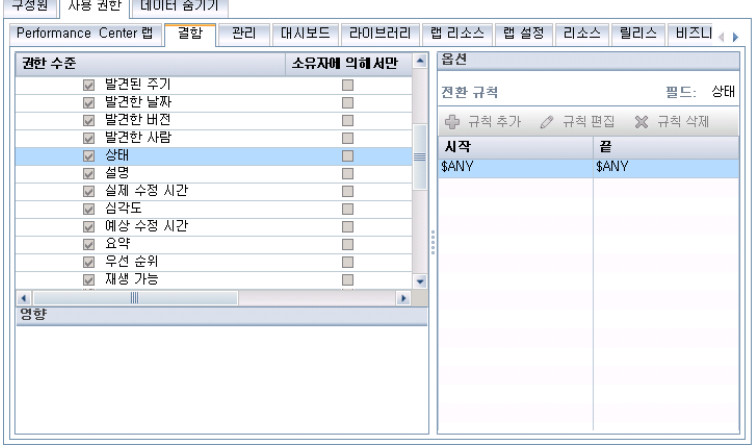

- 7. 규칙 추가를 클릭하여 전환 규칙을 추가합니다. 전환 규칙 추가 대화 상자가 열립니다.
- 8. 시작에서 다음 작업을 할 수 있습니다.
	- \$ANY를 선택하여 사용자 그룹이 현재 표시된 값과 상관없이 필드를 수정할 수 있도록 허용합니 다.
	- 목록에서 값을 선택합니다. 필드에 선택한 값이 표시되는 경우에만 사용자 그룹이 선택한 필드 를 수정할 수 있습니다. 예를 들어, 사용자 그룹에서 현재 값이 "수정됨"일 때만 결함 상태 필드 를 편집할 수 있도록 하려면 수정됨을 선택합니다.
- 9. 끝에서 다음 작업을 할 수 있습니다.
	- \$ANY를 선택하여 사용자 그룹이 필드를 값으로 변경할 수 있도록 허용합니다.
	- 목록에서 값을 선택합니다. 사용자 그룹이 선택한 필드의 값을 지정된 값으로만 변경할 수 있습 니다. 예를 들어, 그룹이 상태 필드의 값을 "종료"로만 변경할 수 있도록 하려면 종료를 선택합니 다.
- 10. 확인을 클릭하여 전환 규칙 추가 대화 상자를 저장하고 닫습니다. 새 규칙이 전환 규칙 표에 표시됩

니다.

- 11. 전환 규칙을 수정하려면 전환 규칙 표에서 규칙을 선택하고 규칙 편집 버튼을 클릭합니다. 전환 규 칙 편집 대화 상자에서 규칙을 수정합니다. 확인을 클릭합니다.
- 12. 전환 규칙을 삭제하려면 전환 규칙 표에서 규칙을 선택하고 규칙 삭제 버튼을 클릭합니다. 확인하 는 메시지가 표시되면 확인을 클릭합니다.
- <span id="page-249-0"></span>13. 저장을 클릭하여 그룹 및 권한 페이지의 변경 사항을 저장합니다.

### ALM 개체 소유

그룹 권한을 설정할 때 필드 값을 수정하거나 삭제하는 권한을 제한하여 기록을 소유한 사용자만 해당 값을 변경하거나 삭제할 수 있게 만들 수 있습니다. 다음 테이블은 ALM의 개체 및 개체 소유자로 정의된 사용자를 설명합니다.

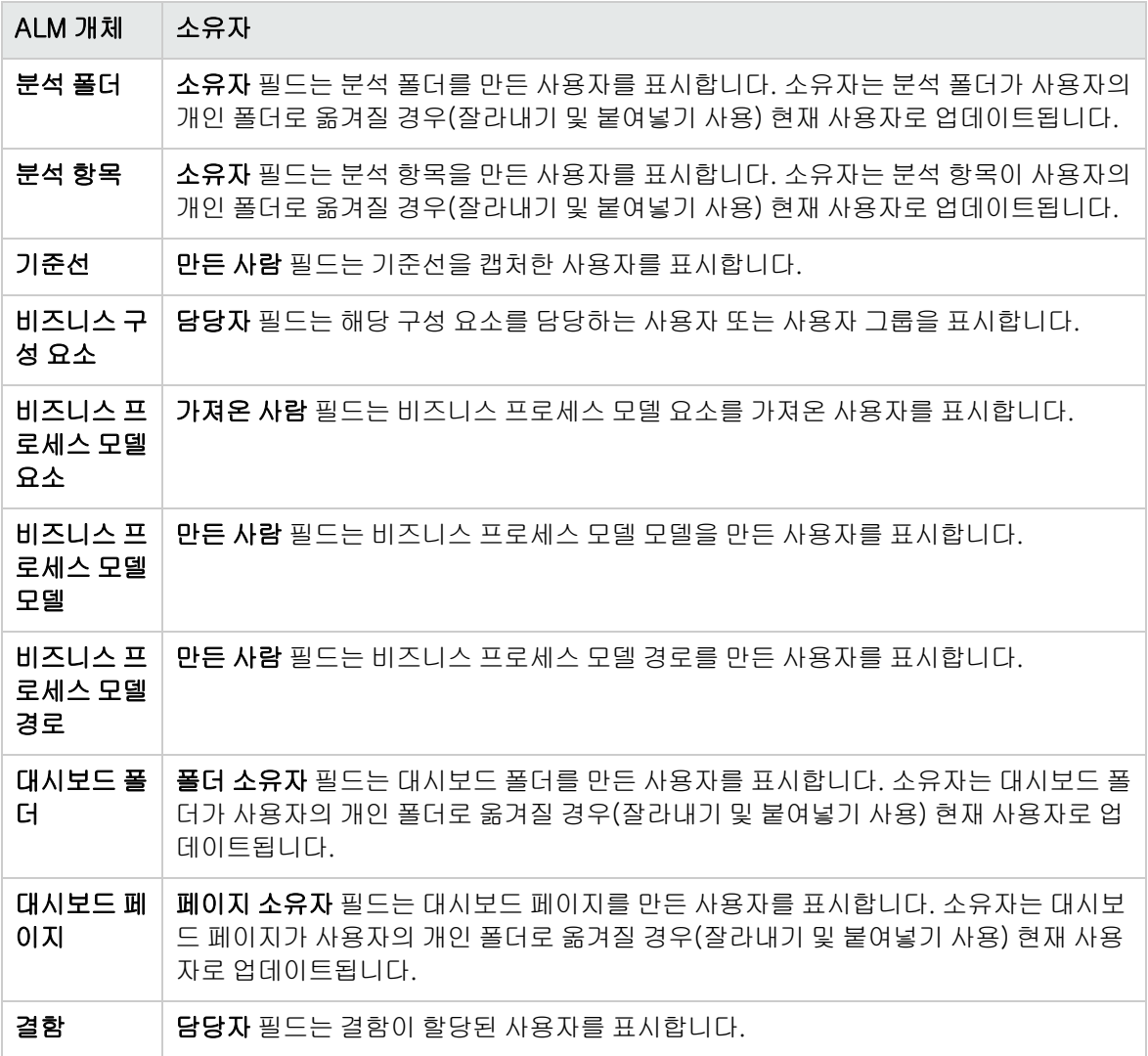

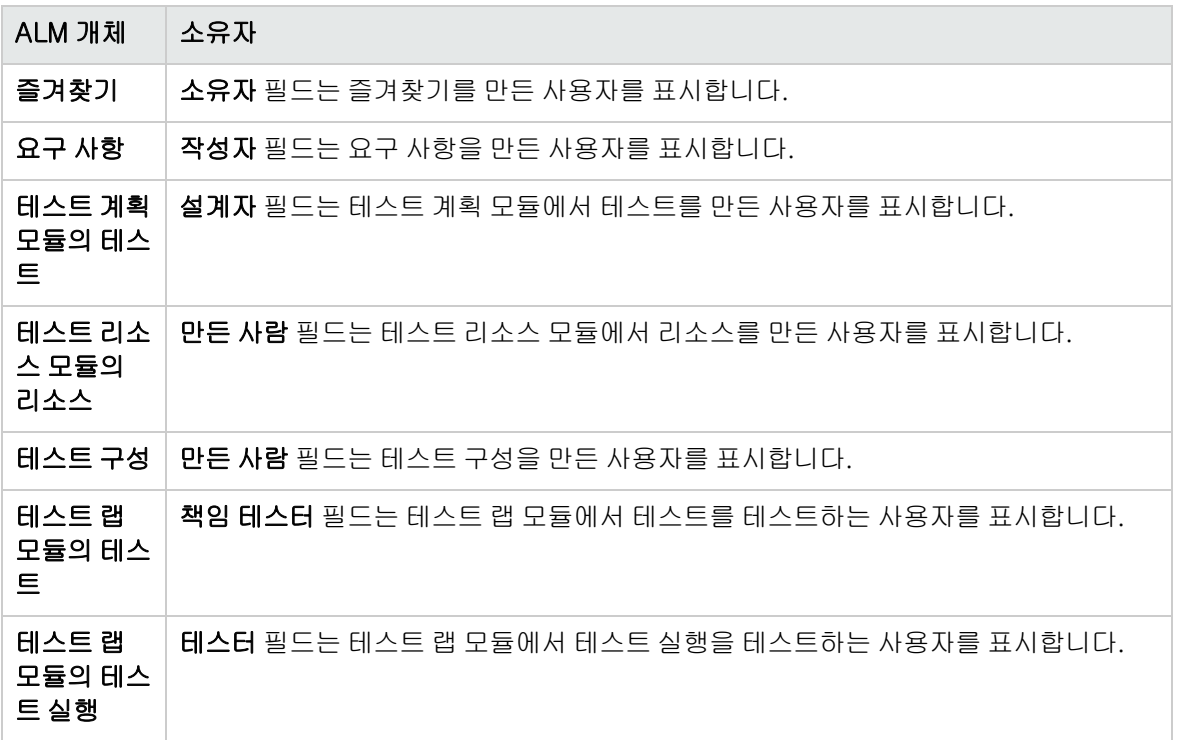

참고: 테이블 테이블에서 TB\_OWNER\_FIELD\_NAME의 값을 수정하여 ALM 개체의 소유자를 변경 할 수 있습니다. **테이블** 테이블에 대한 자세한 내용은 HP ALM Project Database Reference를 참 조하십시오.

# <span id="page-250-0"></span>사용자 그룹에 대해 데이터 숨기기

사용자 그룹에서 볼 수 있는 특정 기록을 숨기도록 ALM을 설정할 수 있습니다. 결함, 라이브러리, 요구 사항, 비즈니스 구성 요소, 리소스, 테스트 및 테스트 집합과 관련된 기록을 숨길 수 있습니다. 기록 숨기 기에는 다음과 같은 옵션이 있습니다.

• 데이터 필터링. 특정 필드에 필터를 설정하여 사용자 그룹에서 볼 수 있는 기록을 제한할 수 있습니 다. 예를 들어, 담당자 필드의 필터를 "[현재 사용자]"로 설정할 수 있습니다. 이렇게 하면 ALM에서 현재 사용자에게 할당된 기록만 표시합니다.

참고: 사용자 그룹에 대한 요구 사항을 요구 사항 상위 항목 필드로 필터링할 경우 선택한 상위 항목에 포함된 모든 요구 사항이 요구 사항 표에 표시됩니다. 요구 사항 트리에는 요구 사항이 표 시되지 않습니다.

필터링에 대한 자세한 내용은 HP Application Lifecycle Management 사용자 안내서를 참조하십시 오.

• 표시 필드 정의. 모듈에서 사용자 그룹에 표시되는 필드와 숨길 필드를 선택할 수 있습니다. 특정 사 용자 그룹에 속한 사용자는 자신의 작업과 관련된 데이터만 볼 수 있어야 합니다. 예를 들어, 파일 시

스템의 테스트 스크립트에 대해 액세스할 수 없어야 하는 사용자 그룹에 테스트 계획 모듈의 경로 필 드를 숨길 수 있습니다. 필수 필드는 숨길 수 없습니다.

### 데이터 숨기는 방법:

- 1. 프로젝트 사용자 지정 창의 왼쪽 창에서 **그룹 및 권한**을 클릭합니다. 그룹 및 권한 페이지가 열립니 다.
- 2. 그룹 목록에서 데이터를 숨길 사용자 그룹을 선택합니다.
- 3. 데이터 숨기기 탭을 클릭합니다.
- 4. 데이터를 숨길 엔터티를 클릭합니다. 예를 들어, 결함을 클릭합니다. 오른쪽 창에 결함 모듈에서 현 재 설정된 필터 및 선택한 그룹의 사용자에게 현재 표시되는 필드가 표시됩니다.
- 5. 필터/정렬 설정 V 버튼을 클릭합니다. <엔터티> 필터 대화 상자가 열립니다.
- 6. 필터를 한 개 이상 설정합니다. 필터는 사용자 그룹이 ALM에서 볼 수 있는 기록을 결정합니다. 자세 한 내용은 HP Application Lifecycle Management 사용자 안내서를 참조하십시오.
- 7. 확인을 클릭하여 <엔터티> 필터 대화 상자를 닫습니다. 설정한 필터가 표시됩니다.
- 8. 표시 필드 설정 <mark>III</mark>I 버튼을 클릭합니다. 열 선택 대화 상자가 열립니다.
- 9. 화살표를 클릭하여 각 필드를 숨기거나 표시합니다.
- 10. 확인을 클릭하여 열 선택 대화 상자를 닫습니다. 표시하도록 설정한 필드가 표시됩니다.
- 11. 저장을 클릭하여 그룹 및 권한 페이지의 변경 사항을 저장합니다.

상호 프로젝트 사용자 지정

ALM 버전: Quality Center Enterprise Edition에서는 상호 프로젝트 사용자 지정을 사용할 수 없습 니다. ALM 버전 및 그 기능에 대한 자세한 내용은 HP Application Lifecycle Management 사용자 안내서를 참조하십시오.

템플릿 프로젝트에 링크된 프로젝트를 사용하여 작업하는 경우, 템플릿 프로젝트로 정의한 필드의 데이 터를 숨길 수 없습니다.

템플릿 프로젝트에서 정의한 사용자 그룹에 프로젝트로 정의한 사용자 정의 필드의 데이터를 숨길 수 있 습니다. 그룹 및 권한 페이지의 그룹 목록에서 사용자 그룹을 선택한 다음 데이터 숨기기 탭을 클릭하여 표시할 데이터를 지정합니다.

# <span id="page-251-0"></span>사용자 그룹 이름 바꾸기

사용자 그룹의 이름을 바꿀 수 있습니다. 그룹에 수행된 모든 사용자 지정 사항은 유지됩니다.
상호 프로젝트 사용자 지정 - 링크된 프로젝트 작업: 템플릿 프로젝트에 링크된 프로젝트를 사용하여 작 업하는 경우, 템플릿 프로젝트로 정의한 사용자 그룹의 이름을 바꿀 수 없습니다.

ALM 버전: Quality Center Enterprise Edition에서는 상호 프로젝트 사용자 지정을 사용할 수 없습 니다. ALM 버전 및 그 기능에 대한 자세한 내용은 HP Application Lifecycle Management 사용자 안내서를 참조하십시오.

#### 사용자 그룹 이름 바꾸는 방법:

- 1. 프로젝트 사용자 지정 창의 왼쪽 창에서 그룹 및 권한을 클릭합니다. 그룹 및 권한 페이지가 열립니 다.
- 2. 그룹 목록에서 그룹 이름을 선택합니다.
- 3. 그룹 이름 바꾸기 버튼을 클릭합니다. 그룹 이름 바꾸기 대화 상자가 열립니다.
- 4. 그룹의 새 이름을 입력합니다.
- 5. 확인을 클릭하여 변경 사항을 저장합니다.

# 사용자 그룹 삭제

ALM 프로젝트에 추가된 사용자 그룹을 삭제할 수 있습니다.

ALM 버전: Quality Center Enterprise Edition에서는 상호 프로젝트 사용자 지정을 사용할 수 없습 니다. ALM 버전 및 그 기능에 대한 자세한 내용은 HP Application Lifecycle Management 사용자 안내서를 참조하십시오.

상호 프로젝트 사용자 지정. 상호 프로젝트 사용자 지정 작업 중에 고려해야 할 점은 다음과 같습니다.

- <sup>l</sup> 템플릿 프로젝트 작업: 템플릿 프로젝트에서 사용자 그룹을 삭제할 경우 ALM은 링크된 프로젝트에 서 해당 그룹을 삭제하지 않습니다. 링크된 프로젝트에 템플릿 사용자 지정을 적용하면 해당 사용자 그룹은 프로젝트에서 더 이상 읽기 전용이 아니며 프로젝트 관리자가 수정하거나 이름을 바꾸거나 삭제할 수 있습니다.
- 링**크된 프로젝트 작업:**템플릿 프로젝트에 링크된 프로젝트를 사용하여 작업하는 경우, 템플릿 프로 젝트로 정의한 사용자 그룹의 이름을 삭제할 수 없습니다.

#### 사용자 그룹 삭제 방법:

- 1. 프로젝트 사용자 지정 창의 왼쪽 창에서 그룹 및 권한을 클릭합니다. 그룹 및 권한 페이지가 열립니 다.
- 2. 그룹 목록에서 그룹 이름을 선택합니다.
- 3. 그룹 삭제 버튼을 클릭합니다.
- 4. 예를 클릭하여 확인합니다.

## 권한 설정의 이해

권한 탭에 사용자 그룹의 권한을 표시할 수 있습니다. 사용자 지정 사용자 그룹의 권한은 언제든지 수정 할 수 있지만, 기본 사용자 그룹(TDAdmin, QA 테스터, 프로젝트 관리자, 개발자 및 뷰어)의 권한은 수정 할 수 없습니다.

사용자 그룹의 권한을 표시하려면 그룹 및 권한 페이지의 그룹 목록에서 사용자 그룹을 선택하고 권한 탭을 클릭합니다.

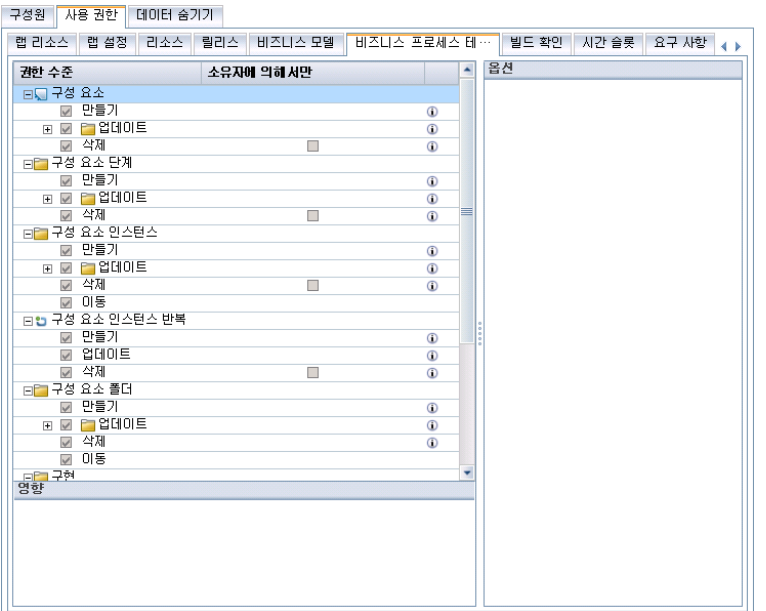

Performance Center가 설치되면 다음 추가 기본 사용자 그룹을 사용할 수 있습니다.

- $\bullet$  성능 자문인
- $\bullet$  성능 테스터
- 성능 테스트 전문가

참고: ALM 버전: 각 버전에서 사용 가능한 기능에 따라 일부 권한 설정은 적용되지 않을 수 있습니 다. ALM 버전 및 그 기능에 대한 자세한 내용은 HP Application Lifecycle Management 사용자 안 내서를 참조하십시오.

템플릿 프로젝트에 링크된 프로젝트를 사용하여 작업하는 경우, 템플릿에서 정의한 사용자 그룹의 권한 을 수정할 수 없지만 해당 사용자 그룹에서 볼 수 있는 기록은 제한할 수 있습니다. 자세한 내용은 [사용자](#page-250-0) 그룹에 대해 데이터 [숨기기\(251페이지\)](#page-250-0)를 참조하십시오.

참고: ALM 버전: Quality Center Enterprise Edition에서는 상호 프로젝트 사용자 지정을 사용할 수 없습니다. ALM 버전 및 그 기능에 대한 자세한 내용은 HP Application Lifecycle Management 사 용자 안내서를 참조하십시오.

# 사용자 그룹에 대한 모듈 액세스 사용자 지정

각 ALM 프로젝트에 대해 각 사용자 그룹에서 액세스하는 모듈을 제어할 수 있습니다. 이렇게 하면 사용 자가 불필요한 모듈에 액세스하는 것을 방지함으로써 ALM 라이센스를 더 효과적으로 활용할 수 있습니 다. 예를 들어, ALM을 통해 프로젝트에 결함을 추가하는 작업만 하는 사용자 그룹에 대해서는 해당 그룹 이 결함 모듈에만 액세스하도록 제한할 수 있습니다.

다음 모듈에 대한 모듈 액세스 권한을 지정할 수 있습니다. 결함, 테스트 계획, 테스트 랩, 요구 사항, 대 시보드, 비즈니스 구성 요소, 릴리스, 비즈니스 프로세스 모델 및 라이브러리.

사용자 그룹에 대해 비즈니스 구성 요소 모듈 액세스가 가능하지 않도록 설정한 경우 해당 사용자는 기 존 비즈니스 프로세스 테스트를 읽기 전용 모드로 볼 수 있습니다.

참고: Performance Center: 랩 관리에서는 모듈 액세스 사용자 지정이 지원되지 않습니다.

### 사용자 그룹에 대한 모듈 액세스 사용자 지정 방법:

1. 프로젝트 사용자 지정 창의 왼쪽 창에서 모듈 액세스를 클릭합니다. 모듈 액세스 페이지가 열립니 다.

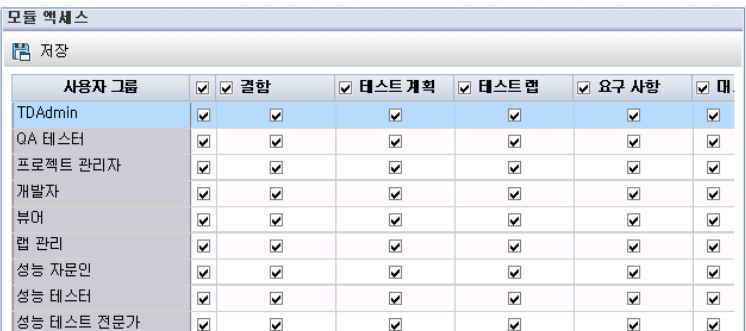

확인 표시는 사용자 그룹이 액세스할 수 있는 모듈을 나타냅니다.

- 2. 테이블에서 셀을 선택하거나 선택 취소하려면 해당 셀의 확인란을 선택합니다.
- 3. 사용자 그룹에 대해 모든 모듈을 선택하거나 선택 취소하려면 사용자 그룹 이름 오른쪽에 있는 열 의 확인란을 선택합니다.
- 4. 모듈에 대해 모든 사용자 그룹을 선택하거나 선택 취소하려면 모듈 이름 왼쪽에 있는 확인란(같은 셀)을 선택합니다.
- 5. 모든 모듈에 대해 모든 사용자 그룹을 선택하거나 선택 취소하려면 "사용자 그룹" 머리글 오른쪽에 있는 열의 확인란을 선택합니다.
- 6. 저장을 클릭하여 변경 사항을 저장합니다.

관리자 안내서 16장: 사용자 그룹 및 권한 관리

# 17장: ALM 프로젝트 사용자 지정

HP Application Lifecycle Management(ALM) 프로젝트 관리자는 조직의 특정한 필요에 맞추어 프로 젝트를 사용자 지정할 수 있습니다. 예를 들어, 필드를 추가 또는 사용자 지정하고, 요구 사항 유형을 사 용자 지정하며, 프로젝트의 요구를 반영한 범주 및 목록을 만들 수 있습니다.

이 장의 내용은 다음과 같습니다.

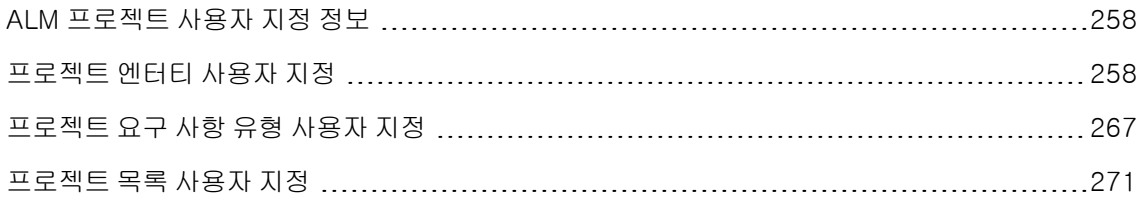

# <span id="page-257-0"></span>ALM 프로젝트 사용자 지정 정보

프로젝트를 시작하기 전에 자신의 요구 사항을 반영하여 프로젝트를 사용자 지정할 수 있습니다. 프로젝 트가 진행되면 변화하는 요구에 맞추어 프로젝트를 추가로 조정할 수 있습니다.

ALM에는 ALM 엔터티에 대한 정보를 입력할 수 있는 시스템 필드가 있습니다. 사용자로 하여금 관련 목 록에서만 값을 선택하도록 제한하고, 특정 필드를 필수로 입력하도록 하며, 필드에 입력한 값의 기록 내 역을 보존하여 이러한 필드의 동작을 수정할 수 있습니다. 또한, 사용자 정의 필드를 만들어 프로젝트에 고유한 데이터를 포함할 수 있고 해당 필드를 ALM 시스템 및 사용자 정의 목록과 연결할 수 있습니다.

예를 들어, 한 응용 프로그램의 여러 빌드에서 테스트를 실행할 때 결함 추가 대화 상자에 검색된 빌드 필 드를 추가할 수 있습니다. 그런 다음 빌드1, 빌드2 및 빌드3 값을 포함하는 선택 목록을 만들어 검색된 빌드 필드와 연결할 수 있습니다.

요구 사항 모듈에서는 요구 사항 유형에 각 요구 사항을 할당할 수도 있습니다. 요구 사항 유형은 해당 유 형의 요구 사항에서 사용 가능한 필드와 필수 필드를 정의합니다. 이를 통해 요구 사항에 할당된 유형과 관련된 필드만 사용할 수 있게 만들 수 있습니다.

# <span id="page-257-1"></span>프로젝트 엔터티 사용자 지정

프로젝트 엔터티 페이지에서는 ALM 프로젝트를 환경에 맞추어 사용자 지정할 수 있습니다.

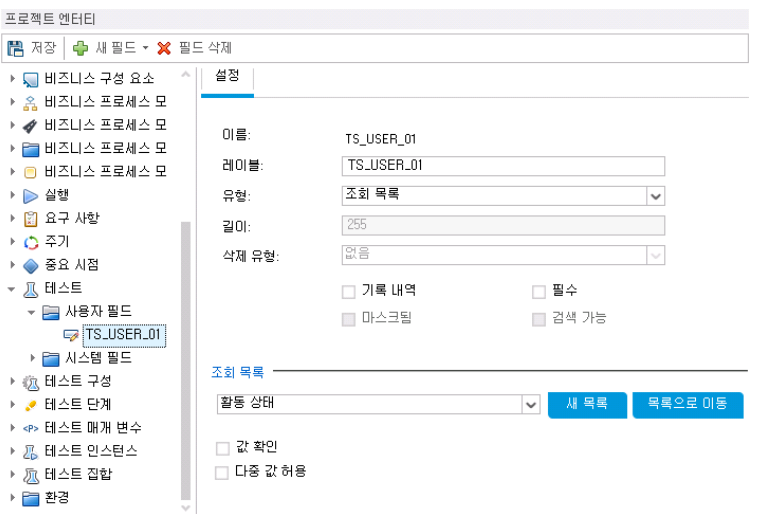

각 ALM 프로젝트는 프로젝트 엔터티로 나뉩니다. 엔터티에는 특정 응용 프로그램 관리 프로세스에서 사용자가 입력한 데이터가 포함되어 있습니다. 이러한 데이터는 테이블에 저장됩니다.

프로젝트 엔터티 트리

프로젝트 엔터티 트리에는 사용 가능한 프로젝트 엔터티가 표시됩니다.

각 엔터티는 시스템 필드 및 사용자 정의 필드를 포함합니다.

- 시스템 필드, ALM의 기본 필드입니다. 시스템 필드는 추가하거나 삭제할 수 없고, 수정할 수만 있습 니다.
- 사용자 필드. ALM 프로젝트에서 정의하고 포함하여 특정 프로젝트 요구에 맞게 사용자 지정할 수 있 는 필드입니다. 사용자 정의 필드는 추가, 수정 및 삭제할 수 있습니다.

자세한 내용은 다음을 참조하십시오.

- 사용자 정의 필드 [추가\(263페이지\)](#page-262-0)
- 시스템 및 사용자 정의 필드 [수정\(263페이지\)](#page-262-1)
- <sup>l</sup> 사용자 정의 필드 [삭제\(264페이지\)](#page-263-0)

ALM 엔터티 및 필드에 대한 자세한 내용은 HP ALM Project Database Reference를 참조하십시오.

### 설정 탭

설정 탭에는 필드 속성이 표시됩니다. 다음과 같은 속성입니다.

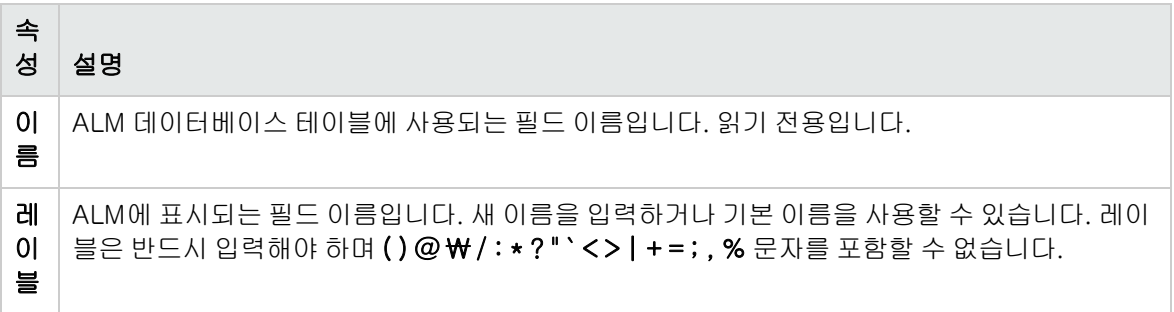

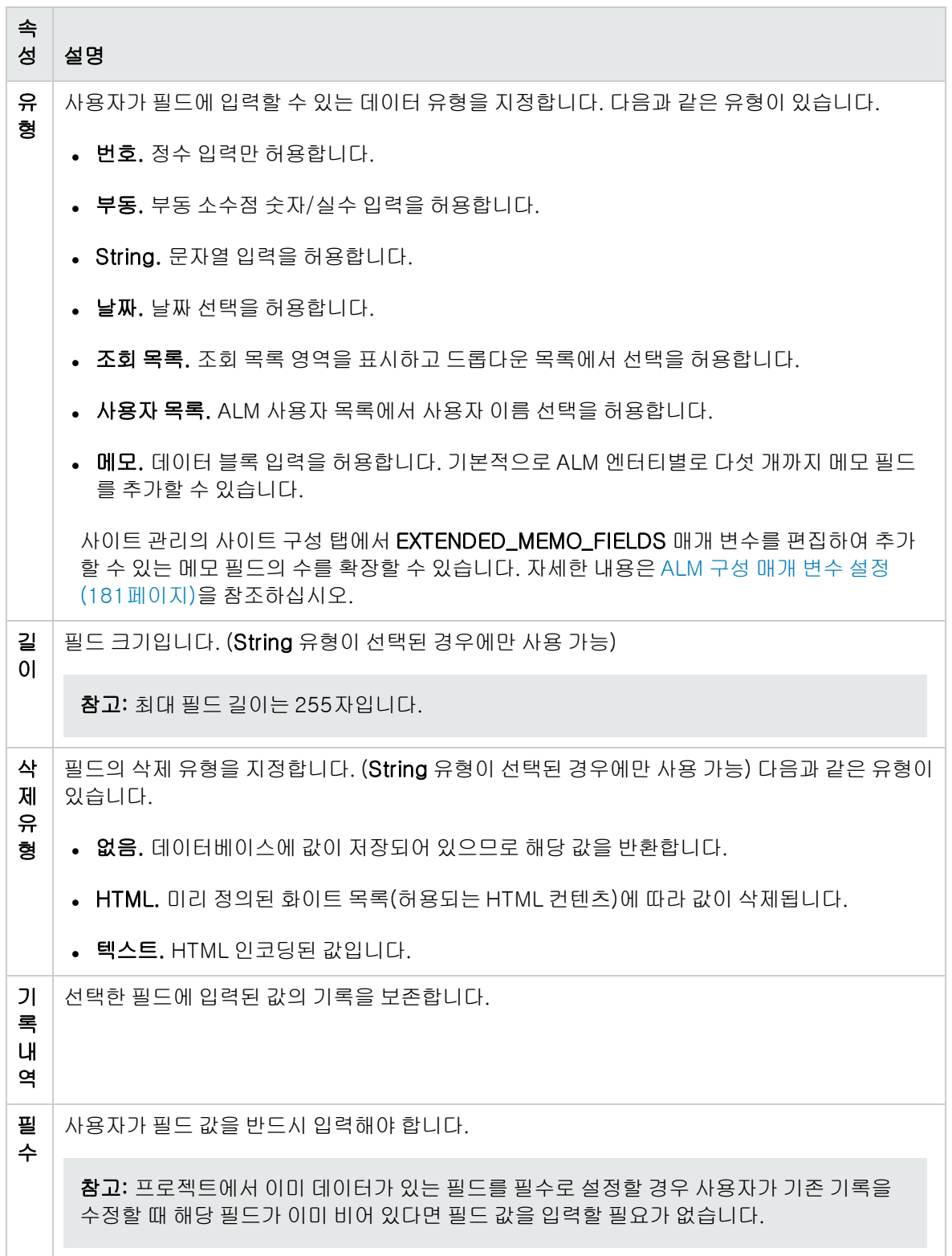

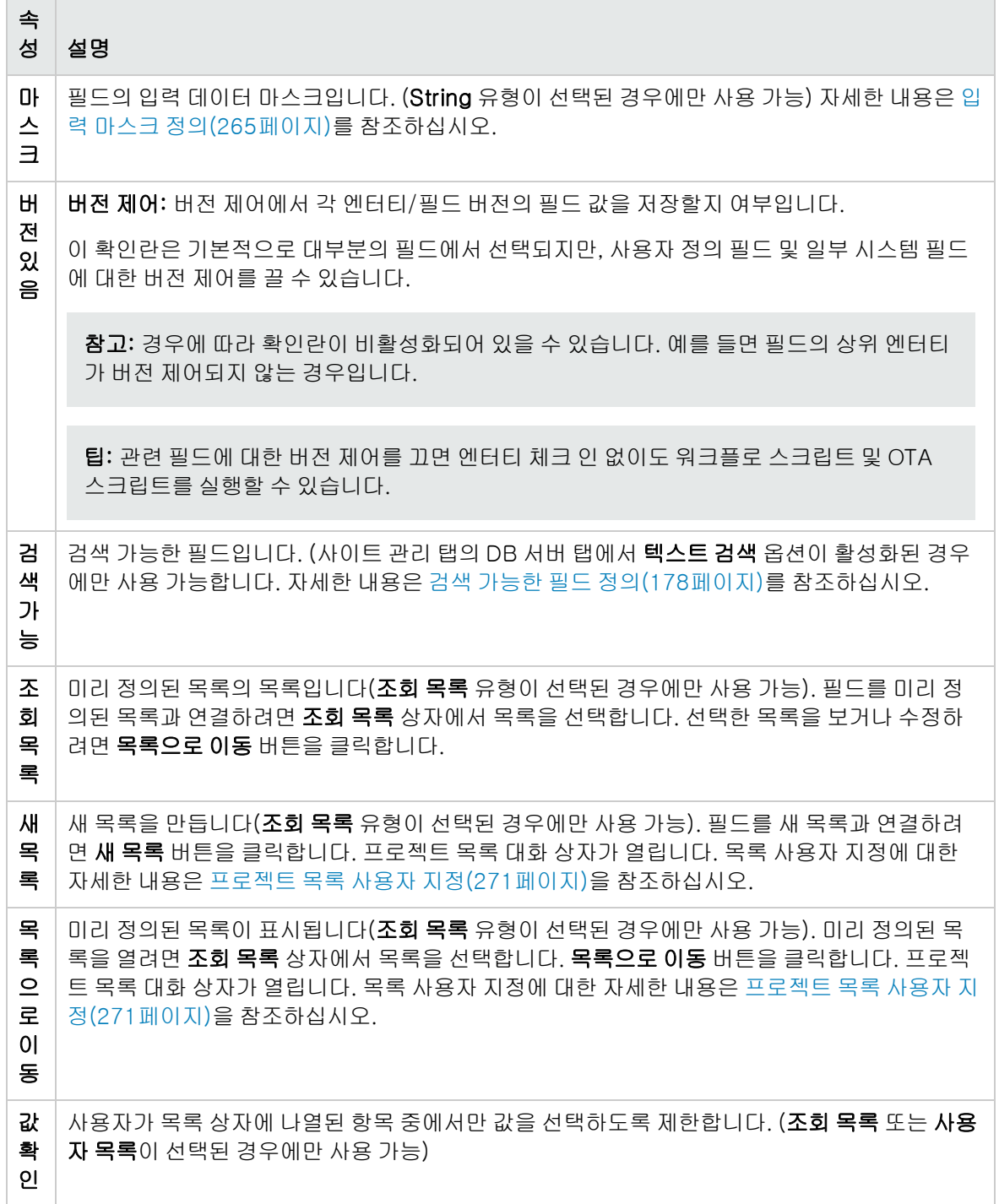

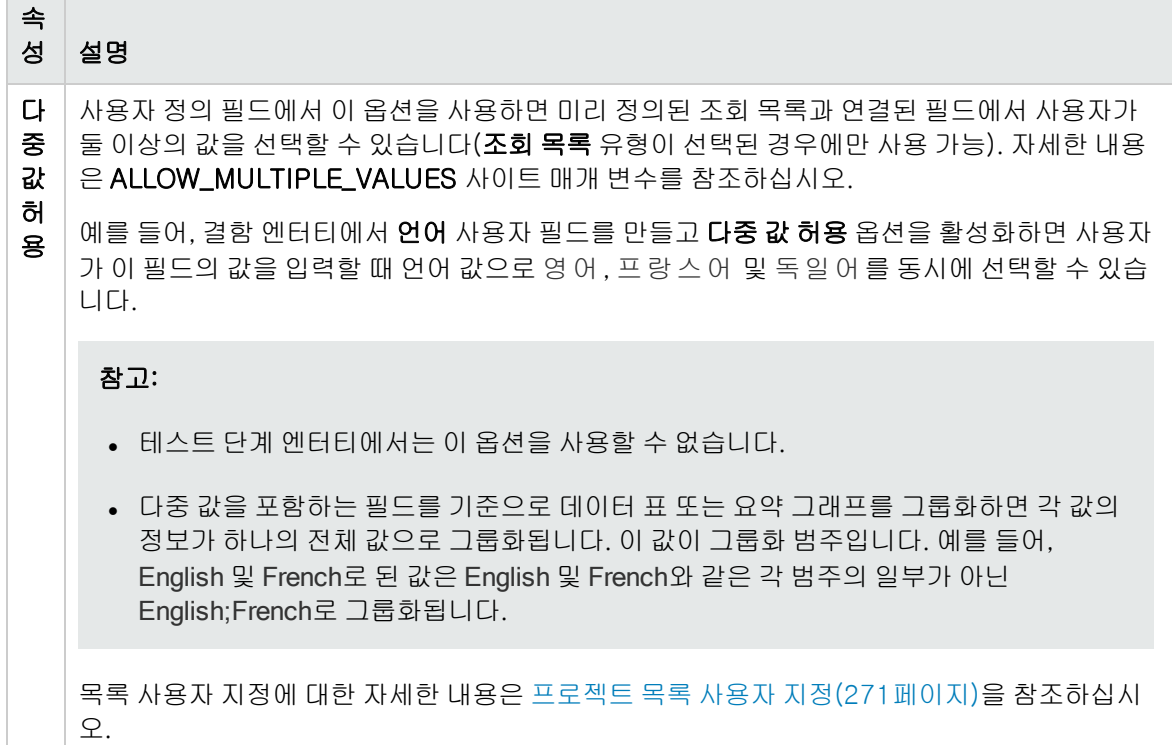

### 상호 프로젝트 사용자 지정

ALM 버전: Quality Center Enterprise Edition에서는 상호 프로젝트 사용자 지정을 사용할 수 없습 니다. ALM 버전 및 그 기능에 대한 자세한 내용은 HP Application Lifecycle Management 사용자 안내서를 참조하십시오.

상호 프로젝트 사용자 지정 작업 중에 고려해야 할 점은 다음과 같습니다.

- 템플릿 프로젝트 작업: 템플릿 프로젝트를 사용하여 작업 중인 경우 프로젝트 엔터티(공유) 링크를 사용하여 시스템 필드를 사용자 지정하고 사용자 정의 필드를 만들 수 있습니다. 템플릿 사용자 지정 을 적용하면 템플릿 프로젝트의 시스템 및 사용자 정의 필드가 링크된 프로젝트에 적용됩니다. 템플 릿 사용자 지정 적용에 대한 자세한 내용은 링크된 프로젝트에 템플릿 사용자 지정 [적용\(301페이지\)](#page-300-0) 을 참조하십시오.
- 링크된 프로젝트 작업: 템플릿 프로젝트에 링크된 프로젝트를 사용하여 작업하는 경우, 템플릿 프로 젝트로 정의한 사용자 정의 필드 또는 시스템을 수정할 수 없습니다.

이 섹션의 내용은 다음과 같습니다.

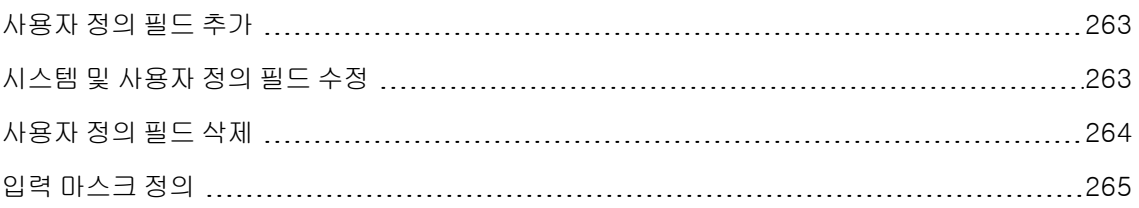

## <span id="page-262-0"></span>사용자 정의 필드 추가

각 ALM 엔터티에 최대 99개의 사용자 정의 필드를 추가하여 ALM 프로젝트를 사용자 지정할 수 있습니 다.

상호 프로젝트 사용자 지정: 템플릿 프로젝트와 링크된 프로젝트는 ALM 엔터티별로 각각 최대 99개의 사용자 정의 필드를 포함할 수 있습니다.

ALM 버전: Quality Center Enterprise Edition에서는 상호 프로젝트 사용자 지정을 사용할 수 없습 니다. ALM 버전 및 그 기능에 대한 자세한 내용은 HP Application Lifecycle Management 사용자 안내서를 참조하십시오.

### 사용자 정의 필드 추가 방법:

- 1. 프로젝트 사용자 지정 창의 왼쪽 창에서 프로젝트 엔터티를 클릭합니다. 프로젝트 엔터티 페이지가 열립니다.
- 2. 프로젝트 엔터티에서 엔터티를 확장합니다.
- 3. 사용자 필드 폴더를 클릭합니다.
- 4. 사용자 정의 필드 추가 방법:
	- 새 필드 버튼을 클릭하여 숫자, 문자열, 날짜 또는 목록 유형 필드를 추가합니다.
	- 새 필드 화살표를 클릭하고 새 메모 필드를 선택하여 메모 필드를 추가합니다. ALM 엔터티별로 최대 5개의 메모 필드를 추가할 수 있습니다.

참고: 사이트 관리의 사이트 구성 탭에서 EXTENDED\_MEMO\_FIELDS 매개 변수를 편집하 여 추가할 수 있는 메모 필드의 수를 확장할 수 있습니다. 자세한 내용은 [ALM](#page-180-0) 구성 매개 변 수 [설정\(181페이지\)](#page-180-0)을 참조하십시오.

- 5. 설정 탭에서 필드의 속성을 설정합니다. 자세한 내용은 프로젝트 엔터티 사용자 [지정\(258페이지\)](#page-257-1) 을 참조하십시오.
- 6. 저장을 클릭하여 프로젝트 엔터티 페이지의 변경 사항을 저장합니다.

참고: 요구 사항 엔터티에 사용자 정의 필드를 추가하는 경우 엔터티를 특정 요구 사항 유형에 할당 해야 합니다. 자세한 내용은 요구 사항 유형 사용자 [지정\(268페이지\)](#page-267-0)을 참조하십시오.

## <span id="page-262-1"></span>시스템 및 사용자 정의 필드 수정

ALM 프로젝트에서 시스템 및 사용자 정의 필드의 속성을 수정할 수 있습니다.

참고: 특정 필드는 수정할 수 없습니다. 예를 들어 시스템 필드의 유형 또는 길이 속성은 수정할 수 없습니다. 또한, **조회 목록** 유형의 시스템 필드는 해당 필드에 연결되는 목록을 수정하거나 여러 값 을 선택할 수 있게 허용할 수 없습니다. 자세한 내용은 프로젝트 엔터티 사용자 [지정\(258페이지\)](#page-257-1)을 참조하십시오.

상호 프로젝트 사용자 지정: 템플릿 프로젝트에 링크된 프로젝트를 사용하여 작업하는 경우, 템플릿 프 로젝트로 정의한 사용자 정의 필드 또는 시스템을 수정할 수 없습니다. 템플릿 프로젝트에서 정의한 필 드는 템플릿 아이콘 으로 표시됩니다.

ALM 버전: Quality Center Enterprise Edition에서는 상호 프로젝트 사용자 지정을 사용할 수 없습 니다. ALM 버전 및 그 기능에 대한 자세한 내용은 HP Application Lifecycle Management 사용자 안내서를 참조하십시오.

### 시스템 또는 사용자 정의 필드 수정 방법:

- 1. 프로젝트 사용자 지정 창의 왼쪽 창에서 프로젝트 엔터티를 클릭합니다. 프로젝트 엔터티 페이지가 열립니다.
- 2. 프로젝트 엔터티에서 엔터티를 확장합니다.
- 3. 시스템 필드 폴더 또는 사용자 필드 폴더를 확장합니다.
- 4. 사용자 지정할 필드를 클릭합니다. 해당 필드에 대한 설정이 설정 탭에 표시됩니다.
- 5. 선택한 필드의 속성을 수정합니다. 자세한 내용은 프로젝트 엔터티 사용자 [지정\(258페이지\)](#page-257-1)을 참 조하십시오.
- <span id="page-263-0"></span>6. 저장을 클릭하여 프로젝트 엔터티 페이지의 변경 사항을 저장합니다.

### 사용자 정의 필드 삭제

ALM 프로젝트에서 사용자 정의 필드를 삭제할 수 있습니다.

상호 프로젝트 사용자 지정 - 링크된 프로젝트 작업: 템플릿 프로젝트에 링크된 프로젝트를 사용하여 작 업하는 경우, 템플릿 프로젝트로 정의한 사용자 정의 필드는 삭제할 수 없습니다.

ALM 버전: Quality Center Enterprise Edition에서는 상호 프로젝트 사용자 지정을 사용할 수 없습 니다. ALM 버전 및 그 기능에 대한 자세한 내용은 HP Application Lifecycle Management 사용자 안내서를 참조하십시오.

#### 사용자 정의 필드 삭제 방법:

- 1. 프로젝트 사용자 지정 창의 왼쪽 창에서 프로젝트 엔터티를 클릭합니다. 프로젝트 엔터티 페이지가 열립니다.
- 2. 프로젝트 엔터티에서 엔터티를 확장합니다.
- 3. 사용자 필드 폴더를 확장합니다.
- 4. 삭제할 필드를 클릭하고 필드 삭제 버튼을 클릭합니다.
- 5. 확인하려면 확인을 클릭합니다. 사용자 필드 폴더에서 필드가 제거됩니다.
- <span id="page-264-0"></span>6. 저장을 클릭하여 프로젝트 엔터티 페이지의 변경 사항을 저장합니다.

## 입력 마스크 정의

입력 마스크 옵션은 사용자에게 마스크 패턴을 이용한 데이터 입력을 요구할 때 사용됩니다. 사용자가 입력 마스크와 충돌하는 문자를 입력하려고 하면 오류가 발생합니다. 예를 들어, 사용자에게 전화 번호 를 입력하도록 할 때 다음 입력 마스크를 정의할 수 있습니다.

!\(000\)000-0000

이 입력 마스크는 사용자가 숫자만 입력하도록 제한하며, 편집 상자에 다음과 같이 표시됩니다.

 $(\ )$  -

참고: 입력 마스크는 문자열 유형 필드에만 정의할 수 있습니다.

#### 입력 마스크 정의 방법:

- 1. 설정 탭에서 마스크를 선택합니다. 자세한 내용은 프로젝트 엔터티 사용자 [지정\(258페이지\)](#page-257-1)을 참 조하십시오.
- 2. Masked Edit 특성에서 정의 버튼을 클릭합니다. 입력 마스크 편집기 대화 상자가 열립니다.

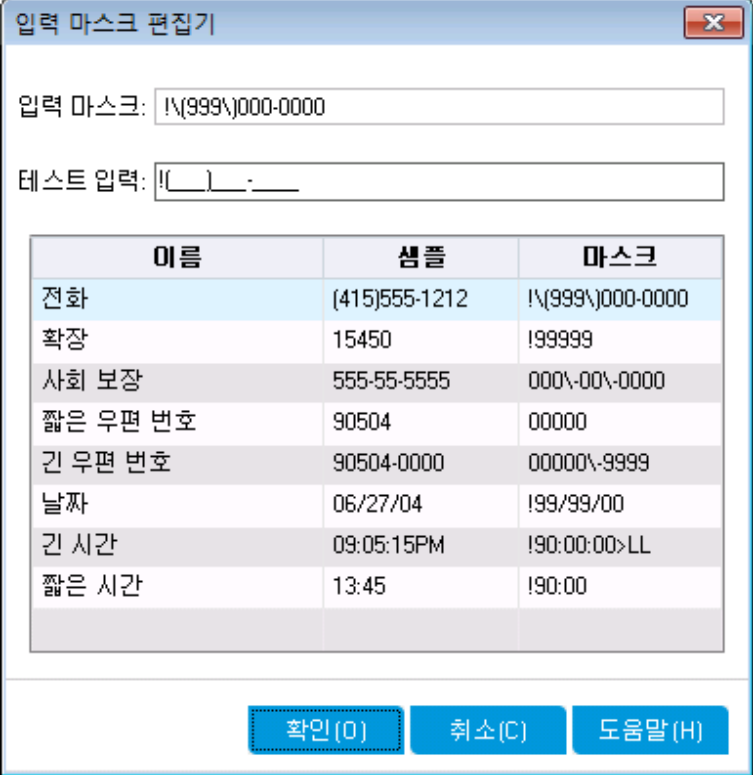

3. 입력 마스크 상자에서 입력 마스크를 입력하거나 미리 정의된 마스크를 선택합니다.

입력 마스크를 정의할 때 다음 문자를 사용할 수 있습니다.

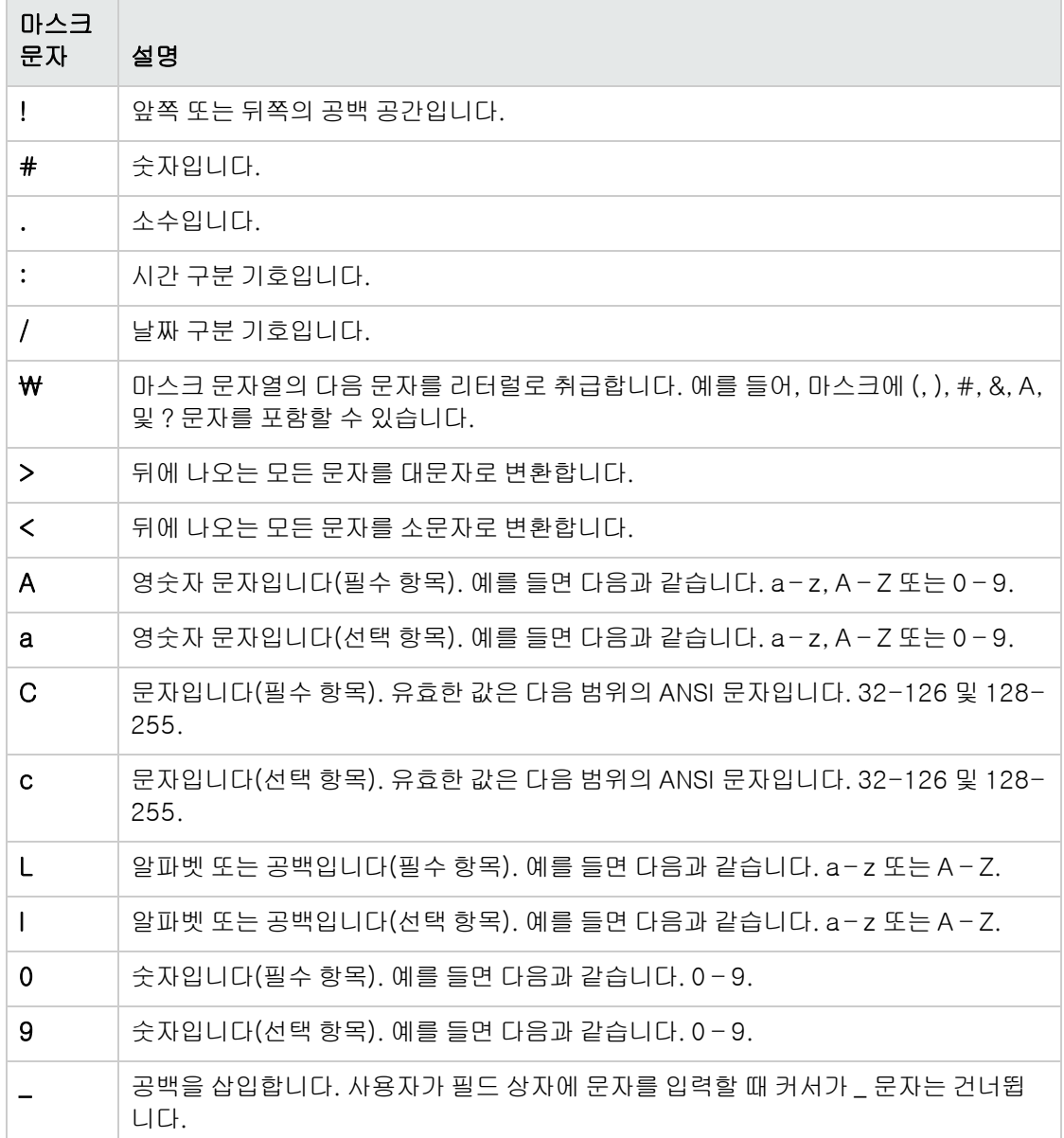

4. 테스트 입력 상자에서 입력 마스크를 테스트할 수 있습니다.

- 5. 확인을 클릭하여 입력 마스크 편집기 대화 상자를 닫습니다.
- 6. 저장을 클릭하여 프로젝트 엔터티 페이지의 변경 사항을 저장합니다.

# <span id="page-266-0"></span>프로젝트 요구 사항 유형 사용자 지정

요구 사항 유형 페이지에서 프로젝트의 요구 사항 유형을 만들고 그 속성을 사용자 지정할 수 있습니다.

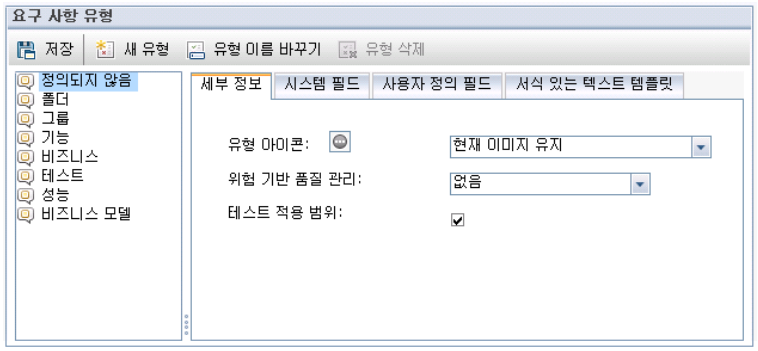

요구 사항 모듈의 각 요구 사항을 요구 사항 유형에 할당할 수 있습니다. **요구 사항 유형**은 선택적 필드와 사용 가능한 사용자 정의 필드를 정의합니다. 이를 통해 특정 유형의 요구 사항에만 사용할 수 있는 사용 자 정의 필드를 만들 수 있습니다.

예를 들어, 보안에 연결된 요구 사항에 대해 보안 요구 사항 유형을 만들 수 있습니다. 그런 다음 요구 사항이 적용할 수 있는 보안 위험 목록을 포함하는 사용자 정의 필드 보안 위험을 만들 수 있습니다. 이 필드는 보안 요구 사항 이외의 요구 사항 유형에 적합하지 않으므로 보안 요구 사항을 제외한 다른 유형에서 사용하도록 만들 수 없습니다.

각 요구 사항 유형에는 연결된 아이콘이 있으며, 이 아이콘은 요구 사항 모듈 트리 보기에서 요구 사항의 옆에 표시되어 요구 사항이 속한 유형을 쉽게 식별할 수 있게 해줍니다. 각 요구 사항 유형에 대해 테스트 적용 범위 및 위험 기반 품질 관리가 사용 가능한지 여부를 지정할 수 있습니다.

또한, 요구 사항 모듈에서 서식 있는 텍스트를 추가하거나 편집할 때 사용되는 서식 있는 텍스트 템플릿 을 요구 사항 유형별로 정의할 수 있습니다.

상호 프로젝트 사용자 지정

ALM 버전: Quality Center Enterprise Edition에서는 상호 프로젝트 사용자 지정을 사용할 수 없습 니다. ALM 버전 및 그 기능에 대한 자세한 내용은 HP Application Lifecycle Management 사용자 안내서를 참조하십시오.

상호 프로젝트 사용자 지정 작업 중에 고려해야 할 점은 다음과 같습니다.

- 템플릿 프로젝트 작업: 템플릿 프로젝트를 사용하여 작업 중인 경우 **요구 사항 유형(공유)** 링크를 사 용하여 요구 사항 유형을 만들고 사용자 지정할 수 있습니다. 템플릿 사용자 지정을 적용하면 템플릿 프로젝트에서 정의한 요구 사항 유형이 링크된 프로젝트에 적용됩니다.
- <sup>l</sup> 링크된 프로젝트 작업: 템플릿 프로젝트에 링크된 프로젝트를 사용하여 작업하는 경우, 기본 요구 사 항 유형 또는 템플릿 프로젝트에서 정의한 요구 사항 유형은 수정할 수 없습니다.

이 섹션의 내용은 다음과 같습니다.

요구 사항 유형 [만들기](#page-267-1) [268](#page-267-1)

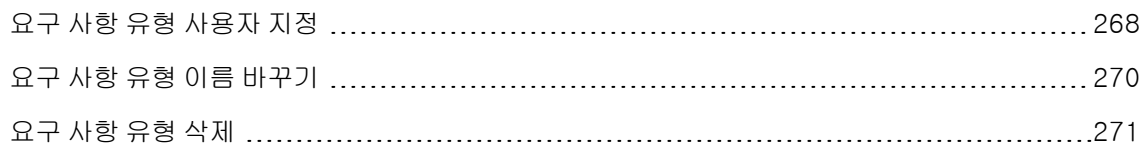

# <span id="page-267-1"></span>요구 사항 유형 만들기

요구 사항 유형을 만들 수 있습니다. ALM에서는 기본 요구 사항 유형으로 정의되지 않음, 폴더, 그룹, 기 능, 비즈니스, 테스트 및 비즈니스 모델이 제공됩니다. 이러한 유형에 대한 자세한 내용은 HP Application Lifecycle Management 사용자 안내서를 참조하십시오.

### 요구 사항 유형 만드는 방법:

- 1. 프로젝트 사용자 지정 창의 왼쪽 창에서 **요구 사항 유형**을 클릭합니다. 요구 사항 유형 페이지가 열 립니다.
- 2. 새 유형 버튼을 클릭합니다. 새 유형 대화 상자가 열립니다.
- 3. 이름 상자에 유형 이름을 입력합니다.
- 4. 다음 유형으로 만들기 목록에서 기존 요구 사항 유형의 속성을 할당합니다.

팁: 만들려는 새 유형과 비슷한 속성을 갖는 기존 요구 사항 유형을 선택합니다. 이렇게 하면 사 용자 지정에 필요한 작업이 최소화됩니다.

- 5. 확인을 클릭합니다. 새 유형 대화 상자가 닫히고 새 유형이 유형 목록에 추가됩니다.
- <span id="page-267-0"></span>6. 저장을 클릭하여 요구 사항 유형 페이지의 변경 사항을 저장합니다.

## 요구 사항 유형 사용자 지정

요구 사항 유형의 아이콘을 변경하고, 테스트 적용 범위 및 위험 분석 옵션을 설정하며, 각 요구 사항 유 형에 사용 가능한 필드 및 필수 필드를 정의하여 요구 사항 유형을 사용자 지정할 수 있습니다. 각 요구 사항 유형에 대한 서식 있는 텍스트 템플릿을 정의할 수도 있습니다.

상호 프로젝트 사용자 지정 - 링크된 프로젝트 작업: 템플릿 프로젝트에 링크된 프로젝트를 사용하여 작 업하는 경우, 기본 요구 사항 유형 또는 템플릿 프로젝트에서 정의한 요구 사항 유형은 수정할 수 없습니 다. 템플릿 프로젝트에서 정의한 요구 사항 유형에 대해 프로젝트에 정의된 사용자 정의 필드 중 그러한 요구 사항 유형에 사용 가능한 필드를 선택할 수 있습니다.

ALM 버전: Quality Center Enterprise Edition에서는 상호 프로젝트 사용자 지정을 사용할 수 없습 니다. ALM 버전 및 그 기능에 대한 자세한 내용은 HP Application Lifecycle Management 사용자 안내서를 참조하십시오.

#### 요구 사항 유형 사용자 지정 방법:

- 1. 프로젝트 사용자 지정 창의 왼쪽 창에서 요구 사항 유형을 클릭합니다. 요구 사항 유형 페이지가 열 립니다.
- 2. 요구 사항 유형을 선택합니다.
- 3. **세부 정보** 탭에서 다음을 설정할 수 있습니다.
	- 유형 아이콘. 요구 사항 모듈 트리 보기에 표시되는 아이콘을 변경하려면 선택한 유형의 요구 사 항 옆에 있는 유형 아이콘 목록에서 아이콘을 선택합니다. 아이콘이 이에 맞춰 변경됩니다.

참고: 기본 요구 사항 유형인 폴더 및 그룹에 대한 아이콘은 변경할 수 없습니다.

- 위험 기반 품질 관리. 선택한 유형의 요구 사항에 대한 위험 기반 품질 관리를 설정하려면 위험 기반 품질 관리 상자에서 다음 옵션 중 하나를 선택합니다.
	- <sup>o</sup> 분석 수행
	- <sup>o</sup> 평가 수행
	- <sup>o</sup> 없음. 선택한 유형의 요구 사항에 위험 기반 품질 관리를 사용하지 않으려면 이 옵션을 선택 합니다.

위험 기반 품질 관리에 대한 자세한 내용은 HP Application Lifecycle Management 사용자 안 내서를 참조하십시오.

■ 테스트 적용 범위. 선택한 유형의 요구 사항에 대한 테스트 적용 범위를 활성화하거나 비활성화 하려면 테스트 적용 범위 확인란을 선택하거나 선택 취소합니다.

참고: 이미 테스트 적용 범위가 있는 요구 사항 유형이 있는 경우 요구 사항 유형에 대한 테 스트 적용 범위 확인란을 선택 취소할 수 없습니다. 이를 선택 취소하려면 테스트 적용 범위 가 있는 요구 사항 유형을 삭제하거나, 그러한 요구 사항에서 테스트 적용 범위를 제거하거 나, 요구 사항 유형을 변경해야 합니다.

4. 시스템 필드 탭에서 시스템 필드를 해당 유형의 필수 필드로 만들 수 있습니다. 필드의 필수 열에 있 는 확인란을 선택합니다. 모든 시스템 필드가 모든 유형에 자동으로 포함되며, 일부 시스템 필드는 선택적 필드로 설정할 수 없습니다.

팁: 모든 시스템 필드를 한 번에 필수 필드로 설정하려면 필수 열 머리글 옆에 있는 확인란을 선 택합니다.

- 5. 사용자 정의 필드 탭에서는 해당 유형의 요구 사항에 사용 가능한 사용자 필드와 그러한 필드 중 필 수 필드를 선택할 수 있습니다.
	- 사용자 정의 필드를 유형에 사용 가능하게 만들려면 필드의 **해당 유형** 열에 있는 확인란을 선택 합니다. 사용자 정의 필드에 대한 자세한 내용은 프로젝트 엔터티 사용자 [지정\(258페이지\)](#page-257-1)을 참 조하십시오.
	- 사용자 정의 필드를 필수 필드 유형에 사용 가능하게 만들려면 필드의 **필수** 열에 있는 확인란을 선택합니다.
- 6. 서식 있는 텍스트 템플릿 탭에서는 HTML 편집기를 사용하여 요구 사항 모듈의 서식 있는 텍스트 탭에 초기 보기로 표시되는 페이지 레이아웃을 정의할 수 있습니다. 서식 있는 텍스트 탭에 대한 자 세한 내용은 HP Application Lifecycle Management 사용자 안내서를 참조하십시오.

### 참고:

- 요구 사항 유형당 한 개의 템플릿만 정의할 수 있습니다.
- 템플릿에 그래픽을 포함할 수 없습니다. 요구 사항 모듈의 서식 있는 텍스트 탭에서만 그래 픽을 추가할 수 있습니다.
- 템플릿은 해당 유형의 새로 만들어진 모든 요구 사항에 자동으로 적용됩니다.
- 템플릿은 서식 있는 텍스트 탭에서 기존 요구 사항에 수동으로 적용할 수도 있습니다. 템플 릿 적용 시 기존 컨텐츠를 덮어씁니다.
- <span id="page-269-0"></span>7. 저장을 클릭하여 요구 사항 유형 페이지의 변경 사항을 저장합니다.

## 요구 사항 유형 이름 바꾸기

요구 사항 유형의 이름을 바꿀 수 있지만, 기본 요구 사항 유형인 폴더 유형의 이름은 바꿀 수 없습니다.

상호 프로젝트 사용자 지정 - 링크된 프로젝트 작업: 템플릿 프로젝트에 링크된 프로젝트를 사용하여 작 업하는 경우, 기본 요구 사항 유형 또는 템플릿 프로젝트에서 정의한 요구 사항 유형은 이름을 바꿀 수 없 습니다.

ALM 버전: Quality Center Enterprise Edition에서는 상호 프로젝트 사용자 지정을 사용할 수 없습 니다. ALM 버전 및 그 기능에 대한 자세한 내용은 HP Application Lifecycle Management 사용자 안내서를 참조하십시오.

#### 요구 사항 유형 이름 바꾸는 방법:

- 1. 프로젝트 사용자 지정 창의 왼쪽 창에서 **요구 사항 유형**을 클릭합니다. 요구 사항 유형 페이지가 열 립니다.
- 2. 요구 사항 유형을 선택합니다.
- 3. 유형 이름 바꾸기 버튼을 클릭합니다. 유형 이름 바꾸기 대화 상자가 열립니다.
- 4. 요구 사항 유형의 새 이름을 입력합니다.
- 5. 확인을 클릭하여 유형 이름 바꾸기 대화 상자를 닫습니다. 요구 사항 유형 이름이 업데이트됩니다.
- <span id="page-270-1"></span>6. 저장을 클릭하여 요구 사항 유형 페이지의 변경 사항을 저장합니다.

### 요구 사항 유형 삭제

요구 사항 유형은 삭제할 수 있지만, 프로젝트에 해당 유형의 요구 사항이 있으면 유형을 삭제할 수 없습 니다. 유형을 삭제하려면 먼저 해당 유형의 모든 요구 사항을 삭제하거나 그 유형을 변경해야 합니다. 기 본 요구 사항 유형인 폴더, 그룹 및 정의되지 않음 유형은 삭제할 수 없습니다.

상호 프로젝트 사용자 지정 - 링크된 프로젝트 작업: 템플릿 프로젝트에 링크된 프로젝트를 사용하여 작 업하는 경우, 기본 요구 사항 유형 또는 템플릿 프로젝트에서 정의한 요구 사항 유형은 삭제할 수 없습니 다.

ALM 버전:Quality Center Enterprise Edition에서는 상호 프로젝트 사용자 지정을 사용할 수 없습 니다. ALM 버전 및 그 기능에 대한 자세한 내용은 HP Application Lifecycle Management 사용자 안내서를 참조하십시오.

#### 요구 사항 유형 삭제 방법:

- 1. 프로젝트 사용자 지정 창의 왼쪽 창에서 요구 사항 유형을 클릭합니다. 요구 사항 유형 페이지가 열 립니다.
- 2. 요구 사항 유형을 선택합니다.
- 3. 유형 삭제 버튼을 클릭합니다.
- 4. 확인하려면 확인을 클릭합니다. 요구 사항 유형이 삭제됩니다.
- <span id="page-270-0"></span>5. 저장을 클릭하여 요구 사항 유형 페이지의 변경 사항을 저장합니다.

## 프로젝트 목록 사용자 지정

프로젝트 목록 페이지에서 사용자 정의 목록을 만들고, 이름을 바꾸며, 삭제할 수 있습니다. 자세한 내용 은 다음을 참조하십시오.

- 목록 [만들기\(272페이지\)](#page-271-0)
- 목록, 항목 또는 하위 항목 이름 [바꾸기\(273페이지\)](#page-272-0)
- <sup>l</sup> 목록, 항목 또는 하위 항목 [삭제\(274페이지\)](#page-273-0)

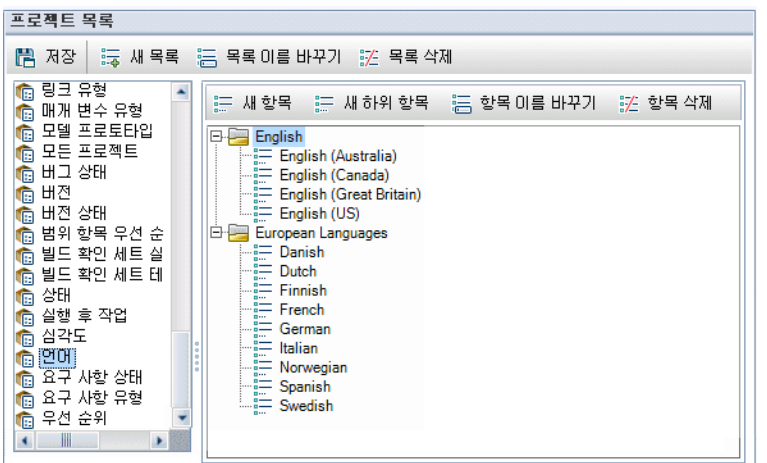

목록에는 필드에 입력할 수 있는 값 항목이 들어 있습니다. 예를 들어, 사용자 정의 필드인 언어의 선택 목록에는 영어 및 유럽 언어 항목이 있을 수 있습니다.

목록은 여러 수준으로 된 하위 항목도 포함할 수 있습니다. 예를 들어, 영어 항목은 영어(호주), 영어 (캐나다), 영어(영국) 및 영어(미국)와 같은 하위 항목이 있는 하위 목록을 포함할 수 있습니다.

프로젝트 엔터티 페이지에서 해당 필드에 대한 **다중 값 허용** 옵션을 활성화하여 사용자가 목록에서 둘 이상의 값을 선택할 수 있게 허용할 수 있습니다. 자세한 내용은 프로젝트 엔터티 사용자 [지정\(258페이](#page-257-1) [지\)의](#page-257-1) 필드 설정 테이블을 참조하십시오.

참고: 목록을 필드와 연결하려면 프로젝트 엔터티 사용자 [지정\(258페이지\)을](#page-257-1) 참조하십시오.

상호 프로젝트 사용자 지정

ALM 버전: Quality Center Enterprise Edition에서는 상호 프로젝트 사용자 지정을 사용할 수 없습 니다. ALM 버전 및 그 기능에 대한 자세한 내용은 HP Application Lifecycle Management 사용자 안내서를 참조하십시오.

상호 프로젝트 사용자 지정 작업 중에 고려해야 할 점은 다음과 같습니다.

- 템플릿 프로젝트 작업: 템플릿 프로젝트를 사용하여 작업 중인 경우 **프로젝트 목록(공유)** 링크를 사 용하여 사용자 정의 목록을 만들고 사용자 지정할 수 있습니다. 템플릿 사용자 지정을 적용하면 템플 릿 프로젝트에서 정의한 프로젝트 목록이 링크된 프로젝트에 적용됩니다.
- **링크된 프로젝트 작업:** 템플릿 프로젝트에 링크된 프로젝트를 사용하여 작업하는 경우, 템플릿 프로 젝트로 정의한 사용자 정의 목록은 수정하거나, 이름을 바꾸거나, 삭제할 수 없습니다.

### <span id="page-271-0"></span>목록 만들기

목록을 만들어 한 개 이상의 필드에 할당할 수 있습니다.

### 목록 만드는 방법:

- 1. 프로젝트 사용자 지정 창의 왼쪽 창에서 프로젝트 목록을 클릭합니다. 프로젝트 목록 페이지가 열 립니다.
- 2. 새 목록 버튼을 클릭합니다. 새 목록 대화 상자가 열립니다.
- 3. 새 목록의 이름(최대 255자)을 입력하고 확인을 클릭합니다.
- 4. 새 목록 또는 기존 목록에 항목을 추가하려면 목록 이름을 선택하고 새 항목 버튼을 클릭합니다. 새 항목 대화 상자가 열립니다. 항목의 이름을 입력하고 확인을 클릭합니다.

참고: 여러 값 필드에 사용되는 목록은 목록 항목의 일부로 세미콜론(";")을 사용할 수 없습니 다. 여러 값 필드에 대한 자세한 내용은 프로젝트 엔터티 사용자 [지정\(258페이지\)](#page-257-1)의 필드 설정 테이블을 참조하십시오.

- 5. 하위 항목을 만들려면 항목을 선택하고 새 하위 항목 버튼을 클릭합니다. 새 하위 항목 대화 상자가 열립니다. 하위 항목의 이름을 입력하고 **확인**을 클릭합니다.
- <span id="page-272-0"></span>6. 저장을 클릭하여 프로젝트 목록 페이지의 변경 사항을 저장합니다.

## 목록, 항목 또는 하위 항목 이름 바꾸기

사용자 정의 목록과 시스템 및 사용자 정의 항목 또는 하위 항목의 이름을 바꿀 수 있습니다.

참고: 일부 시스템 목록 항목은 변경할 수 없습니다. 예를 들어, YesNo 목록에서 Y와 N이 그렇습니 다. 변경할 수 없는 시스템 항목에 대한 자세한 내용은 HP [Software](http://h20230.www2.hp.com/selfsolve/document/KM206085) 자가 해결 기술 자료 [KM206085](http://h20230.www2.hp.com/selfsolve/document/KM206085)(<http://h20230.www2.hp.com/selfsolve/document/KM206085>)를 참조하십시오.

상호 프로젝트 사용자 지정 - 링크된 프로젝트 작업: 템플릿 프로젝트에 링크된 프로젝트를 사용하여 작 업하는 경우, 템플릿 프로젝트로 정의한 목록, 항목 또는 하위 항목의 이름은 바꿀 수 없습니다.

ALM 버전: Quality Center Enterprise Edition에서는 상호 프로젝트 사용자 지정을 사용할 수 없습 니다. ALM 버전 및 그 기능에 대한 자세한 내용은 HP Application Lifecycle Management 사용자 안내서를 참조하십시오.

#### 목록 이름 바꾸는 방법:

- 1. 프로젝트 사용자 지정 창의 왼쪽 창에서 프로젝트 목록을 클릭합니다. 프로젝트 목록 페이지가 열 립니다.
- 2. 목록을 선택합니다.
- 3. 목록 이름 바꾸기 버튼을 클릭합니다. 목록 이름 바꾸기 대화 상자가 열립니다.
- 4. 목록의 새 이름을 입력합니다.
- 5. 확인을 클릭하여 목록 이름 바꾸기 대화 상자를 닫습니다.
- 6. 저장을 클릭하여 프로젝트 목록 페이지의 변경 사항을 저장합니다.

#### 항목 또는 하위 항목 이름 바꾸는 방법:

- 1. 프로젝트 사용자 지정 창의 왼쪽 창에서 프로젝트 목록을 클릭합니다. 프로젝트 목록 페이지가 열 립니다.
- 2. 목록을 선택합니다.
- 3. 항목을 선택합니다.
- 4. 항목 이름 바꾸기 버튼을 클릭합니다. 목록 항목 이름 바꾸기 대화 상자가 열립니다.
- 5. 항목의 새 이름을 입력합니다. 확인을 클릭합니다.
- <span id="page-273-0"></span>6. 저장을 클릭하여 프로젝트 목록 페이지의 변경 사항을 저장합니다.

### 목록, 항목 또는 하위 항목 삭제

사용자 정의 목록과 시스템 및 사용자 정의 항목 또는 하위 항목을 삭제할 수 있습니다.

#### 참고:

- 필드에 조회 목록으로 사용되는 사용자 정의 목록은 삭제할 수 없습니다.
- <sup>l</sup> 일부 시스템 목록 항목은 삭제할 수 없습니다. 예를 들어, YesNo 목록에서 Y와 N이 그렇습니다. 삭제할 수 없는 시스템 항목에 대한 자세한 내용은 HP [Software](http://h20230.www2.hp.com/selfsolve/document/KM206085) 자가 해결 기술 자료 [KM206085](http://h20230.www2.hp.com/selfsolve/document/KM206085)([http://h20230.www2.hp.com/selfsolve/document/KM206085\)](http://h20230.www2.hp.com/selfsolve/document/KM206085)를 참조하십 시오.

상호 프로젝트 사용자 지정 - 링크된 프로젝트 작업: 템플릿 프로젝트에 링크된 프로젝트를 사용하여 작 업하는 경우 템플릿 프로젝트로 정의한 목록, 항목 또는 하위 항목은 삭제할 수 없습니다.

ALM 버전: Quality Center Enterprise Edition에서는 상호 프로젝트 사용자 지정을 사용할 수 없습 니다. ALM 버전 및 그 기능에 대한 자세한 내용은 HP Application Lifecycle Management 사용자 안내서를 참조하십시오.

### 목록 삭제 방법:

- 1. 프로젝트 사용자 지정 창의 왼쪽 창에서 프로젝트 목록을 클릭합니다. 프로젝트 목록 페이지가 열 립니다.
- 2. 사용자 정의 목록 이름을 선택합니다.
- 3. 목록 삭제 버튼을 클릭합니다.
- 4. 예를 클릭하여 확인합니다.
- 5. 저장을 클릭하여 프로젝트 목록 페이지의 변경 사항을 저장합니다.

### 항목 또는 하위 항목 삭제 방법:

- 1. 프로젝트 사용자 지정 창의 왼쪽 창에서 프로젝트 목록을 클릭합니다. 프로젝트 목록 페이지가 열 립니다.
- 2. 왼쪽 창에서 목록 이름을 선택합니다.
- 3. 오른쪽 창에서 목록 이름을 선택합니다.
- 4. 항목 삭제 버튼을 클릭합니다.
- 5. 예를 클릭하여 확인합니다.
- 6. 저장을 클릭하여 프로젝트 목록 페이지의 변경 사항을 저장합니다.

관리자 안내서 17장: ALM 프로젝트 사용자 지정

# 18장: 자동 메일 구성

HP Application Lifecycle Management(ALM) 프로젝트 관리자는 결함 수정 활동에 대해 담당자에게 정기적으로 통지할 수 있습니다. 메일 구성을 정의하여 받는 사람별로 결함 메시지를 전송할 조건을 지 정합니다.

이 장의 내용은 다음과 같습니다.

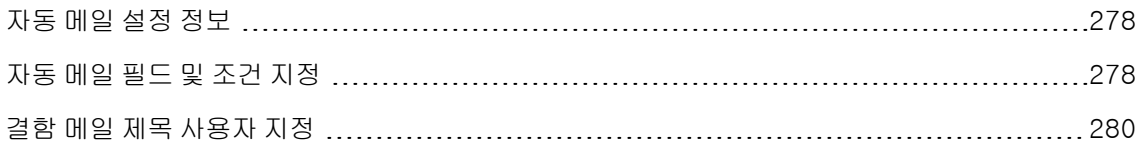

# <span id="page-277-0"></span>자동 메일 설정 정보

ALM에서는 특정 결함 필드에 변경이 있을 때마다 전자 메일을 통해 사용자에게 자동으로 알릴 수 있습 니다. ALM 프로젝트에 대해 메일을 구성하는 작업은 다음과 같은 단계로 구성됩니다.

- 프로젝트 사용자 지정 창에서 **자동 메일** 링크를 클릭하여 결함 필드를 정의하고 사용자 및 조건을 지 정합니다. 자동 메일 필드 및 조건 [지정\(278페이지\)을](#page-277-1) 참조하십시오.
- 사이트 관리의 **사이트 프로젝트** 탭에서 **자동으로 메일 보내기** 확인란을 선택하여 프로젝트에 대한 메일 구성을 사용하도록 합니다. 메일 구성이 작동하도록 하려면 이 확인란을 선택해야 합니다. 자세 한 내용은 프로젝트 세부 정보 [업데이트\(70페이지\)](#page-69-0)를 참조하십시오.
- 사이트 관리의 **사이트 구성** 탭에서 모든 프로젝트의 결함 전자 메일을 보내는 시간 간격을 정의하는 MAIL\_INTERVAL 매개 변수를 편집할 수 있습니다. 메일의 서식 및 문자 집합을 정의하는 매개 변수 와 메일에 첨부 파일 또는 기록 내역을 포함할 것인지 여부도 설정할 수 있습니다. 자세한 내용은 ATTACH\_MAX\_SIZE, AUTO\_MAIL\_WITH\_ATTACHMENT 및 AUTO\_MAIL\_WITH\_HISTORY를 참조하십시오.
- <sup>l</sup> 모든 프로젝트 또는 특정 프로젝트에 대한 결함 전자 메일의 제목 줄을 사용자 지정할 수 있습니다. 자세한 내용은 결함 메일 제목 사용자 [지정\(280페이지\)](#page-279-0)을 참조하십시오.
- 사이트 관리의 **사이트 사용자** 탭에서 결함 메시지를 수신해야 하는 사용자의 전자 메일 주소를 지정 했는지 확인합니다. 자세한 내용은 사용자 세부 정보 [업데이트\(148페이지\)](#page-147-0)를 참조하십시오.

## <span id="page-277-1"></span>자동 메일 필드 및 조건 지정

필드를 메일 필드로 지정하면 해당 필드에 변경 사항이 생겼을 때 ALM에서 다음 시간 간격에 전자 메일 메시지를 보냅니다. 예를 들어, Status를 메일 필드로 지정한 다음 특정 결함에 대한 Status 필드를 업데 이트했다고 가정합니다. 다음 시간 간격이 되면 업데이트된 상태 정보를 포함한 결함 세부 정보가 지정 된 사용자에게 전송됩니다.

메일 전송 조건은 다양한 사용자가 결함 메시지를 받는 경우를 지정합니다. 사용자별로 별도의 메일 전 송 조건을 정의할 수 있습니다. 예를 들어, 사용자가 긴급한 우선 순위가 할당된 결함에 대해서만 메시지 를 수신하도록 지정할 수 있습니다.

### 자동 메일 필드 및 조건 지정 방법:

1. 프로젝트 사용자 지정 창의 왼쪽 창에서 자동 메일을 클릭합니다. 자동 메일 페이지가 열립니다.

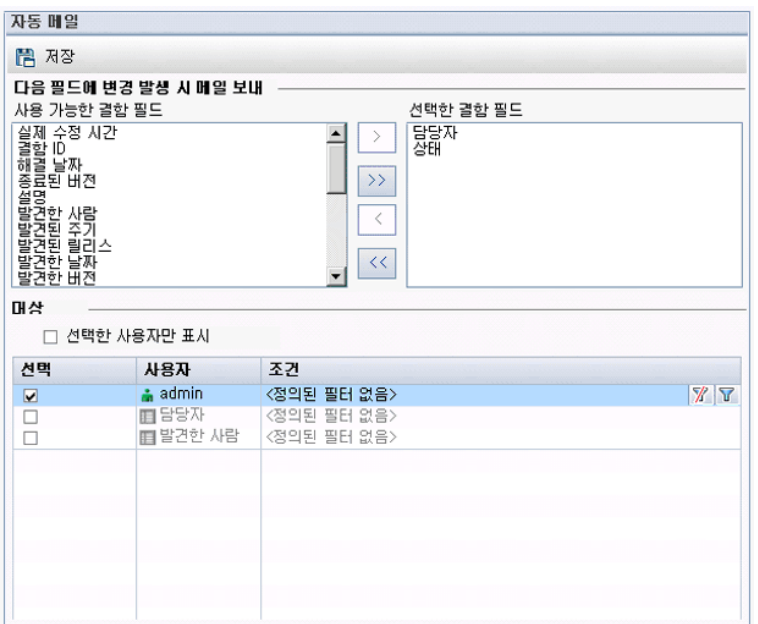

사용 가능한 결함 필드는 결함 표에 표시되는 필드의 이름을 포함합니다. 선택한 결함 필드는 현재 메일 필드로 할당된 필드의 이름을 포함합니다.

- 2. 필드를 하나 이상 선택하고 화살표 버튼(> 및 <)을 클릭하여 필드를 목록 간에 이동합니다. 이중 화 살표 버튼(>> 및 <<)을 클릭하면 모든 필드를 목록 간에 이동할 수 있습니다.
- 3. 창 아래쪽의 대상 영역에서 각 사용자 이름 옆의 확인란을 선택하여 전자 메일을 수신할 사용자를 선택합니다.

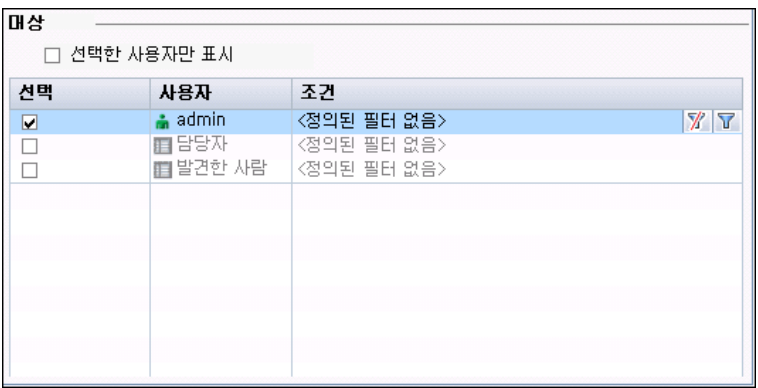

팁: 선택한 사용자만 표시하려면 선택한 사용자만 표시 확인란을 선택합니다.

4. 필터 버튼을 클릭하여 선택한 사용자가 메일을 수신할 필터를 정의합니다. 여러 필터를 정의하면

모든 조건이 충족된 경우에만 선택한 사용자가 메일을 수신합니다. 필터링에 대한 자세한 내용은 HP Application Lifecycle Management 사용자 안내서를 참조하십시오.

<span id="page-279-0"></span>5. 저장을 클릭하여 변경 사항을 저장합니다.

# 결함 메일 제목 사용자 지정

모든 프로젝트 또는 특정 프로젝트에서 사용자에게 자동으로 전송되는 결함 전자 메일의 제목 줄을 사용 자 지정할 수 있습니다. 예를 들어, 다음과 같이 제목 줄을 정의할 수 있습니다.

Defect # 4321 has been created or updated - Buttons on print dialog are not aligned

이 줄은 ALM 필드의 값을 포함할 수 있습니다. 전송되는 결함의 필드 값을 포함하려면 필드 이름 앞에 물 음표(?)를 붙입니다. 필드 이름은 대문자여야 합니다. 예를 들면 다음과 같습니다.

Defect # ?BG\_BUG\_ID has been created or updated - ?BG\_SUMMARY

사이트 구성 탭에서 AUTO\_MAIL\_SUBJECT\_FORMAT 매개 변수를 추가하여 모든 프로젝트에 대한 제 목 줄을 사용자 지정할 수 있습니다. 자세한 내용은 ALM 구성 매개 변수 [설정\(181페이지\)](#page-180-0)을 참조하십시 오.

### 특정 프로젝트에 대한 결함 메일의 제목을 사용자 지정하는 방법:

- 1. 사이트 관리에서 사이트 프로젝트 탭을 클릭합니다.
- 2. 프로젝트 목록에서 전자 메일 제목 줄을 사용자 지정할 프로젝트를 두 번 클릭합니다.
- 3. DATACONST 테이블을 선택합니다.
- 4. SQL 창에서 SQL INSERT 문을 입력하여 테이블에 다음 값으로 된 행을 삽입합니다.
	- DC\_CONST\_NAME 열에 매개 변수 이름 AUTO\_MAIL\_SUBJECT\_FORMAT을 삽입합니다.
	- DC\_VALUE 열에서 제목 줄에 표시할 문자열 및 필드 이름을 삽입합니다.

예를 들어, SQL 창에 다음 SQL 문을 입력합니다.

insert into dataconst values ('AUTO\_MAIL\_SUBJECT\_FORMAT', 'DEFAULT.TESTPROJ - Defect # ?BG\_BUG\_ID has been created or updated - ?BG\_SUMMARY')

여기서 정의되는 제목 줄은 해당 프로젝트에 한정된 것이므로 줄에 프로젝트 이름을 포함할 수 있 습니다.

프로젝트 테이블 수정에 대한 자세한 내용은 프로젝트 테이블 [쿼리\(90페이지\)](#page-89-0)를 참조하십시오.

5. SQL 실행 버튼을 클릭합니다. 전자 메일 제목을 설정하는 행이 DATACONST 테이블에 추가됩니 다.

# 19장: 위험 기반 품질 관리 사용자 지정

이 장에서는 위험 기반 품질 관리에서 사용되는 조건 및 상수 값을 사용자 지정하는 방법에 대해 설명합 니다.

이 장의 내용은 다음과 같습니다.

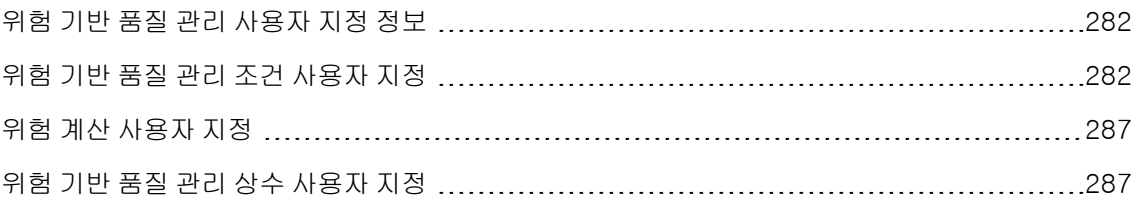

## <span id="page-281-0"></span>위험 기반 품질 관리 사용자 지정 정보

위험 기반 품질 관리를 사용하여 요구 사항 모듈에서 각 요구 사항을 테스트할 테스트 수준을 지정합니 다. 그러면 ALM에서 하위 평가 요구 사항의 테스트 수준을 토대로 분석 요구 사항의 총 예상 테스트 시간 을 계산합니다. 이를 분석 요구 사항 테스트에 사용 가능한 리소스와 비교하여 필요한 경우 요구 사항 및 하위 요구 사항의 테스트 수준을 조정합니다. 이렇게 함으로써 요구 사항에 대한 테스트 전략을 계획할 수 있습니다. 위험 기반 품질 관리에 대한 자세한 내용은 HP Application Lifecycle Management 사용 자 안내서를 참조하십시오.

테스트 수준은 요구 사항의 위험 및 기능 복잡도에 따라 결정됩니다. 위험은 비즈니스 중요도 및 실패 확 률로 구성됩니다. 각 요소와 관련된 일련의 조건에 값을 할당하여 이러한 요소의 값을 결정합니다. 각 조 건에는 가능한 값이 있는데, 이러한 조건 및 값, 그리고 ALM에서 이를 사용하여 비즈니스 중요도, 실패 확률 및 기능 복잡도를 결정하는 방식을 사용자 지정할 수 있습니다. 자세한 내용은 [위험](#page-281-1) 기반 품질 관리 조건 사용자 [지정\(282페이지\)을](#page-281-1) 참조하십시오.

비즈니스 중요도 및 실패 확률로부터 위험이 계산되는 방식을 사용자 지정할 수 있습니다. 자세한 내용 은 위험 계산 사용자 [지정\(287페이지\)을](#page-286-0) 참조하십시오.

각 테스트 수준 및 기능 복잡도와 기본적으로 연결되는 테스트 시간도 사용자 지정할 수 있습니다. 또한, ALM에서 요구 사항의 위험 및 기능 복잡도를 토대로 요구 사항을 테스트할 테스트 수준 결정 방식도 사 용자 지정할 수 있습니다. 자세한 내용은 위험 기반 품질 관리 상수 사용자 [지정\(287페이지\)](#page-286-1)을 참조하십 시오.

뿐만 아니라, 각 요구 사항 유형에 대해 해당 요구 사항 유형이 위험 평가, 위험 분석을 활성화하거나 위 험 기반 품질 관리를 활성화하지 않는지 여부도 사용자 지정할 수 있습니다. 자세한 내용은 요구 [사항](#page-267-0) 유 형 사용자 [지정\(268페이지\)](#page-267-0)을 참조하십시오.

## <span id="page-281-1"></span>위험 기반 품질 관리 조건 사용자 지정

요구 사항의 위험 및 기능 복잡도를 결정하는 데 사용되는 조건, 각 조건의 가능한 값 및 각 값에 할당된 가중치를 사용자 지정할 수 있습니다. 그런 다음 그러한 가중치 전체가 위험 및 기능 복잡도 범주를 결정 하는 방식을 정의할 수 있습니다.

참고: 요구 사항에 대한 위험 또는 기능 복잡도를 이미 계산했다면 이러한 조건을 수정할 경우 해당 요구 사항의 위험 또는 기능 복잡도 범주가 자동으로 다시 계산되지 않습니다. 다시 계산하려면 요 구 사항을 다시 평가하고 그 조건 값 중 한 개 이상을 변경해야 합니다.

이 섹션의 내용은 다음과 같습니다.

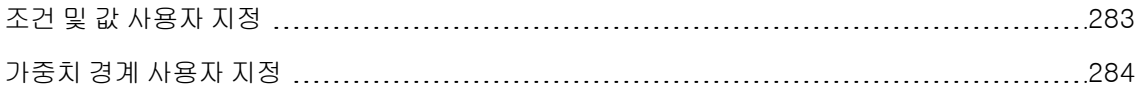

## <span id="page-282-0"></span>조건 및 값 사용자 지정

ALM에서 각 요구 사항의 위험 및 기능 복잡도 범주를 결정하는 데 사용하는 조건, 조건 값 및 가중치를 사용자 지정할 수 있습니다. 위험은 비즈니스 중요도 및 실패 확률로 구성됩니다.

새 프로젝트를 만들면 ALM에서 기본 조건 집합을 제공합니다. 그러한 조건을 사용하지 않으려는 경우 조건을 삭제할 수 있습니다.

### 조건 및 값 사용자 지정 방법:

- 1. 프로젝트 사용자 지정 창의 왼쪽 창에서 위험 기반 품질 관리를 클릭합니다. 위험 기반 품질 관리 페 이지가 열립니다.
- 2. 다음 탭 중 하나를 클릭합니다.
	- 비즈니스 중요도를 결정하는 조건을 사용자 지정하려면 **비즈니스 중요도** 탭을 클릭합니다.
	- 실패 확률을 결정하는 조건을 사용자 지정하려면 **실패 확률** 탭을 클릭합니다.
	- 기능 복잡도를 결정하는 조건을 사용자 지정하려면 **기능 복잡도** 탭을 클릭합니다.

선택한 탭에 관련 조건이 표시됩니다.

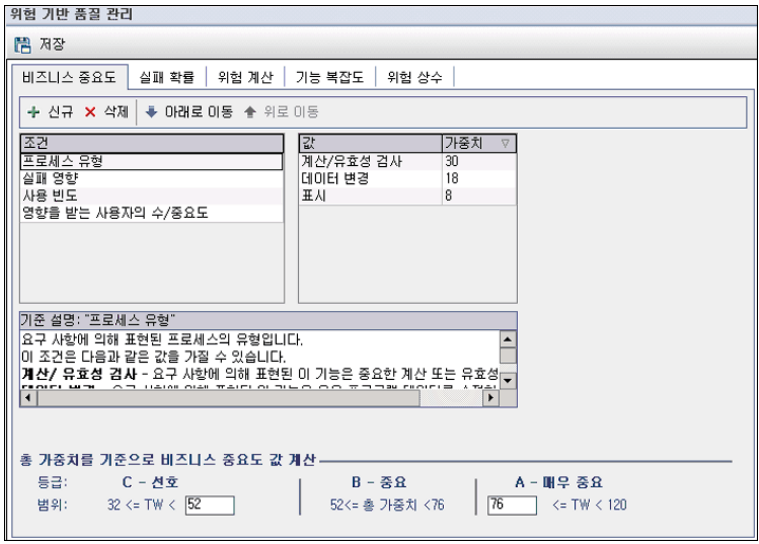

- 3. 새 조건을 추가하려면 조건 목록을 선택하고 새로 만들기 버튼을 클릭합니다. 조건 목록 끝에 새 행 이 추가됩니다. 새 행에 조건의 이름을 입력합니다.
- 4. 조건에 대한 설명을 추가하려면 조건 목록에서 조건을 선택하고 조건 설명 상자에 설명을 입력합니 다. 이 설명은 사용자가 비즈니스 중요도, 실패 확률 및 기능 복잡도를 평가할 때 요구 사항 모듈의 위험 탭에 표시됩니다. 사용 가능한 값에 대한 설명을 비롯해 각 조건에 대한 전체 설명을 제공하여 사용자가 요구 사항의 각 조건에 할당할 값을 결정하는 데 도움을 줄 수 있습니다.
- 5. 조건에 값을 추가하려면 **조건** 목록에서 조건을 선택하고 **값** 목록을 선택합니다. **새로 만들기** 버튼

을 클릭합니다. 값 목록에 새 행이 추가됩니다. 새 행에 값의 이름을 입력합니다.

참고: 조건의 각 값은 고유해야 합니다.

6. 조건 값에 가중치를 할당하려면 조건 목록에서 조건을 선택한 다음 값 목록에서 값을 선택합니다. 해당 값의 **가중치** 열에서 값에 할당할 가중치를 입력합니다.

ALM에서 요구 사항의 비즈니스 중요도, 실패 확률 또는 기능 복잡도를 계산할 때 각 조건에 할당된 값을 확인하고 각 값에 대한 가중치의 합계를 계산합니다. 이 합계가 비즈니스 중요도, 실패 확률 또 는 기능 복잡도를 결정합니다. 자세한 내용은 가중치 경계 사용자 [지정\(284페이지\)](#page-283-0)을 참조하십시 오.

- 7. 조건 또는 조건의 값을 삭제할 수 있습니다.
	- 조건을 삭제하려면 **조건** 목록에서 조건을 선택하고 **삭제** 버튼을 클릭합니다. 해당 조건이 삭제 됩니다.
	- 조건의 값을 삭제하려면 **조건** 목록에서 조건을 선택하고 **값** 목록에서 값을 선택합니다. 삭제 버 튼을 클릭합니다. 값이 삭제됩니다.

참고: 각 비즈니스 중요도, 실패 확률 및 기능 복잡도에는 정의된 조건이 적어도 한 개 이상 연 결되어야 합니다. 또한, 각 조건에 가능한 값이 적어도 한 개 이상 있어야 합니다.

- 8. 조건 목록에 조건이 표시되는 순서를 변경하려면 조건을 선택한 다음 위로 이동 또는 아래로 이동 버튼을 클릭합니다. 조건에 대한 값은 가중치에 따라 자동으로 순서가 정해집니다.
- <span id="page-283-0"></span>9. 저장을 클릭하여 위험 기반 품질 관리 페이지의 변경 사항을 저장합니다.

### 가중치 경계 사용자 지정

ALM에서 위험 기반 품질 관리 조건에 할당된 값을 사용하여 요구 사항의 비즈니스 중요도, 실패 확률 및 기능 복잡도를 결정하는 방식을 사용자 지정할 수 있습니다.

비즈니스 중요도의 가중치 경계 사용자 지정

ALM은 요구 사항별로 각 비즈니스 중요도 조건에 할당된 값의 가중치 합계(TW)를 계산합니다. 그런 다 음 ALM은 이 합계를 사용하여 요구 사항의 비즈니스 중요도를 C - 선호, B - 중요 또는 A - 매우 중요 중 하나로 분류합니다. ALM은 가능한 가중치 합계의 가장 높은 값과 가장 낮은 값을 자동으로 계산하여 매 우 중요l 범주의 상단 경계와 선호 범주의 하단 경계를 정의합니다. 사용자는 선호와 중요 범주의 경계, 중요와 매우 중요 범주의 경계를 정의할 수 있습니다.

예를 들어, 비즈니스 중요도에 두 개의 조건이 있는데 각각 가능한 값으로 가중치가 20, 60, 100인 세 개 의 값을 갖는다고 가정해 봅니다. 최소 가중치 합계는 40(두 조건 모두 가중치 20인 값이 할당될 경우)이 고 최대 가중치 합계는 200(두 조건 모두 가중치 100인 값이 할당될 경우)입니다. ALM은 이러한 합계를 자동으로 계산하여 범주의 상단 및 하단 경계를 결정합니다. 사용자는 선호 상자에 100을 입력하고 매우 중요 상자에 160을 입력하여 범주 사이의 경계를 지정합니다.

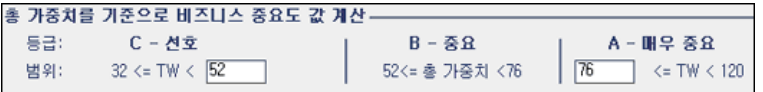

이 예에서는 ALM이 요구 사항의 비즈니스 중요도를 다음과 같이 결정합니다.

- <sup>l</sup> 요구 사항에 대한 각 조건의 가중치 합계가 100보다 작거나 같으면 해당 요구 사항의 비즈니스 중요 도는 선호입니다. 예를 들어, 조건에 포함된 값의 가중치가 각각 20, 60이면 가중치 합계는 80이므로 이에 해당합니다.
- <sup>l</sup> 합계가 100보다 크고 160보다 작으면 해당 요구 사항의 비즈니스 중요도는 중요입니다. 예를 들어, 조건에 포함된 값의 가중치가 각각 60, 60이면 가중치 합계는 120이므로 이에 해당합니다.
- <sup>l</sup> 합계가 160보다 크거나 같으면 해당 요구 사항의 비즈니스 중요도는 매우 중요입니다. 예를 들어, 조건에 포함된 값의 가중치가 각각 100, 60이면 가중치 합계는 160이므로 이에 해당합니다.

### 비즈니스 중요도의 가중치 경계 사용자 지정 방법:

- 1. 프로젝트 사용자 지정 창의 왼쪽 창에서 위험 기반 품질 관리를 클릭합니다. 위험 기반 품질 관리 페 이지가 열립니다.
- 2. 비즈니스 중요도 탭을 클릭합니다. 비즈니스 중요도 탭에는 비즈니스 중요도를 결정하는 데 사용되 는 조건이 표시됩니다.
- 3. 총 가중치를 기준으로 비즈니스 중요도 값 계산에서 각 비즈니스 중요도 값 사이의 경계를 정의합 니다. 선호 및 매우 중요 상자에 해당 값을 입력하여 정의할 수 있습니다.
- 4. 저장을 클릭하여 위험 기반 품질 관리 페이지의 변경 사항을 저장합니다.

### 실패 확률의 가중치 경계 사용자 지정

ALM은 요구 사항별로 각 실패 확률 조건에 할당된 값의 가중치 합계(TW)를 계산합니다. 그런 다음 ALM 은 이 합계를 사용하여 해당 요구 사항의 확률을 3 - 낮음, 2 - 보통 또는 1 - 높음 중 하나로 분류합니다. ALM은 가능한 가중치 합계의 가장 높은 값과 가장 낮은 값을 자동으로 계산하여 높음 범주의 상단 경계 와 **낮음** 범주의 하단 경계를 정의합니다. 사용자는 **낮음**과 **보통** 범주의 경계, **보통**과 **높음** 범주의 경계를 정의할 수 있습니다.

예를 들어, 실패 확률에 두 개의 조건이 있는데 각각 가능한 값으로 가중치가 20, 60, 100인 세 개의 값을 갖는다고 가정해 봅니다. 최소 가중치 합계는 40(두 조건 모두 가중치 20인 값이 할당될 경우)이고 최대 가중치 합계는 200(두 조건 모두 가중치 100인 값이 할당될 경우)입니다. ALM은 이러한 합계를 자동으 로 계산하여 범주의 상단 및 하단 경계를 결정합니다. 사용자는 낮음 상자에 100을 입력하고 높음 상자 에 160을 입력하여 범주 사이의 경계를 지정합니다.

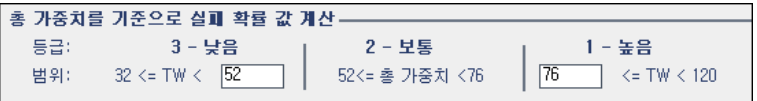

이 예에서는 ALM이 요구 사항의 실패 확률을 다음과 같이 결정합니다.

- <sup>l</sup> 요구 사항에 대한 각 조건의 가중치 합계가 100보다 작거나 같으면 해당 요구 사항의 실패 확률은 낮 음입니다. 예를 들어, 조건에 포함된 값의 가중치가 각각 20, 60이면 가중치 합계는 80이므로 이에 해 당합니다.
- <sup>l</sup> 합계가 100보다 크고 160보다 작으면 해당 요구 사항의 실패 확률은 보통입니다. 예를 들어, 조건에 포함된 값의 가중치가 각각 60, 60이면 가중치 합계는 120이므로 이에 해당합니다.
- <sup>l</sup> 합계가 160보다 크거나 같으면 해당 요구 사항의 실패 확률은 높음입니다. 예를 들어, 조건에 포함된 값의 가중치가 각각 100, 60이면 가중치 합계는 160이므로 이에 해당합니다.

### 실패 확률의 가중치 경계 사용자 지정 방법:

- 1. 프로젝트 사용자 지정 창의 왼쪽 창에서 위험 기반 품질 관리를 클릭합니다. 위험 기반 품질 관리 페 이지가 열립니다.
- 2. 실패 확률 탭을 클릭합니다. 실패 확률 탭에는 실패 확률을 결정하는 데 사용되는 조건이 표시됩니 다.
- 3. 총 가중치를 기준으로 실패 확률 값 계산에서 각 실패 확률 값 사이의 경계를 정의합니다. 낮음 및 높음 상자에 해당 값을 입력하여 정의할 수 있습니다.
- 4. 저장을 클릭하여 위험 기반 품질 관리 페이지의 변경 사항을 저장합니다.

### 기능 복잡도의 가중치 경계 사용자 지정

ALM은 요구 사항별로 각 기능 복잡도 조건에 할당된 값의 가중치 합계(TW)를 계산합니다. 그런 다음 ALM은 이 합계를 사용하여 해당 요구 사항의 기능 복잡도를 3 - 낮음, 2 - 보통 또는 1 - 높음 중 하나로 분류합니다. ALM은 가능한 가중치 합계의 가장 높은 값과 가장 낮은 값을 자동으로 계산하여 높음 범주 의 상단 경계와 **낮음** 범주의 하단 경계를 정의합니다. 사용자는 **낮음과 보통** 범주의 경계, **보통**과 **높음** 범 주의 경계를 정의할 수 있습니다.

예를 들어, 기능 복잡도에 두 개의 조건이 있는데 각각 가능한 값으로 가중치가 20, 60, 100인 세 개의 값 을 갖는다고 가정해 봅니다. 최소 가중치 합계는 40(두 조건 모두 가중치 20인 값이 할당될 경우)이고 최 대 가중치 합계는 200(두 조건 모두 가중치 100인 값이 할당될 경우)입니다. ALM은 이러한 합계를 자동 으로 계산하여 범주의 상단 및 하단 경계를 결정합니다. 사용자는 낮음 상자에 100을 입력하고 높음 상 자에 160을 입력하여 범주 사이의 경계를 지정합니다.

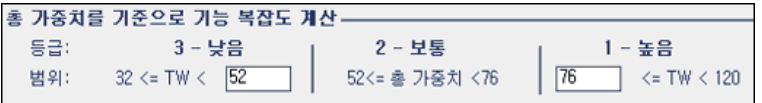

이 예에서는 ALM이 요구 사항의 기능 복잡도를 다음과 같이 결정합니다.

- <sup>l</sup> 요구 사항에 대한 각 조건의 가중치 합계가 100보다 작거나 같으면 해당 요구 사항의 기능 복잡도는 낮음입니다. 예를 들어, 조건에 포함된 값의 가중치가 각각 20, 60이면 가중치 합계는 80이므로 이에 해당합니다.
- <sup>l</sup> 합계가 100보다 크고 160보다 작으면 해당 요구 사항의 기능 복잡도는 보통입니다. 예를 들어, 조건

에 포함된 값의 가중치가 각각 60, 60이면 가중치 합계는 120이므로 이에 해당합니다.

<sup>l</sup> 합계가 160보다 크거나 같으면 해당 요구 사항의 기능 복잡도는 높음입니다. 예를 들어, 조건에 포함 된 값의 가중치가 각각 100, 60이면 가중치 합계는 160이므로 이에 해당합니다.

### 기능 복잡도의 가중치 경계 사용자 지정 방법:

- 1. 프로젝트 사용자 지정 창의 왼쪽 창에서 위험 기반 품질 관리를 클릭합니다. 위험 기반 품질 관리 페 이지가 열립니다.
- 2. 기능 복잡도 탭을 클릭합니다. 기능 복잡도 탭에는 기능 복잡도를 결정하는 데 사용되는 조건이 표 시됩니다.
- 3. 총 가중치를 기준으로 기능 복잡도 계산에서 각 기능 복잡도 값 사이의 경계를 정의합니다. 낮음 및 높음 상자에 해당 값을 입력하여 정의할 수 있습니다.
- <span id="page-286-0"></span>4. 저장을 클릭하여 위험 기반 품질 관리 페이지의 변경 사항을 저장합니다.

## 위험 계산 사용자 지정

ALM에서 평가 요구 사항의 위험 값을 계산하는 방식을 정의할 수 있습니다.

#### 위험 계산 사용자 지정 방법:

- 1. 프로젝트 사용자 지정 창의 왼쪽 창에서 위험 기반 품질 관리를 클릭합니다. 위험 기반 품질 관리 페 이지가 열립니다.
- 2. 위험 계산 탭을 클릭합니다.

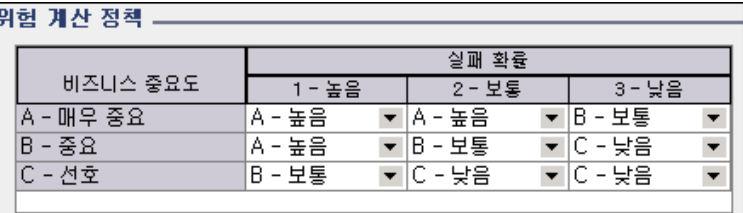

3. 위**험 계산 정책** 표에서 요구 사항 테스트에 대한 위험 정책을 정의할 수 있습니다.

비즈니스 중요도 및 실패 확률을 기반으로 위험 계산을 정의하려면 표에서 특정 비즈니스 중요도 및 실패 확률 값에 해당하는 셀 옆의 화살표를 클릭합니다. 값을 선택합니다. 사용 가능한 값은 A - 높음, B - 보통, C - 낮음입니다.

## <span id="page-286-1"></span>위험 기반 품질 관리 상수 사용자 지정

테스트 수준별로 각 기능 복잡도 값으로 요구 사항을 테스트하는 데 필요한 기본 예상 테스트 시간을 정 의할 수 있습니다. 각 위험 및 기능 복잡도 범주에 사용되는 기본 테스트 수준도 정의할 수 있습니다. 사

용자가 요구 사항 모듈의 요구 사항에 다른 값을 입력하지 않는 한, ALM은 위험 분석에서 요구 사항의 예 상 테스트 시간을 계산하는 데 이 기본값을 사용합니다.

참고: 이 조건을 수정할 경우 기존 위험 분석 결과에 자동으로 영향을 미치지 않습니다. 위험 분석 결과를 업데이트하려면 분석을 다시 수행해야 합니다.

#### 위험 기반 품질 관리 상수 사용자 지정 방법:

- 1. 프로젝트 사용자 지정 창의 왼쪽 창에서 위험 기반 품질 관리를 클릭합니다. 위험 기반 품질 관리 페 이지가 열립니다.
- 2. 위험 상수 탭을 클릭합니다. 위험 탭에 요구 사항의 테스트 시간 및 테스트 수준을 계산하는 데 기본 적으로 사용되는 상수가 표시됩니다.

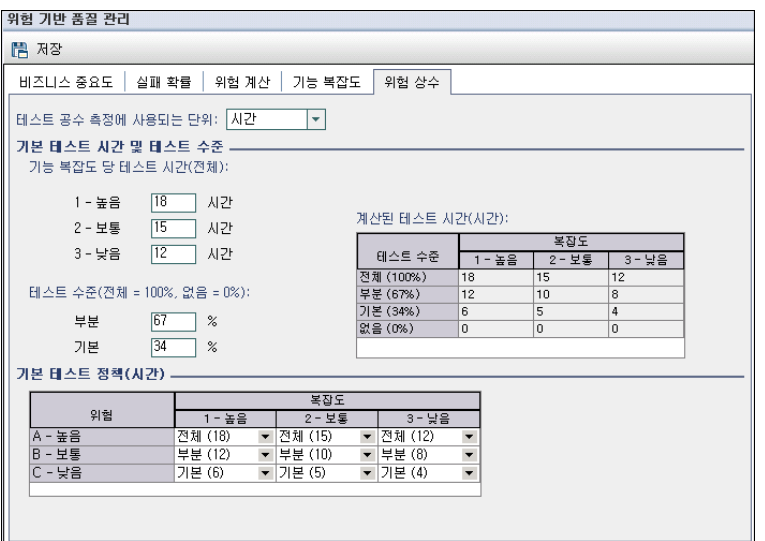

3. 테스트 공수 측정에 사용할 단위 상자에서 테스트 시간을 측정할 때 ALM에서 표시할 측정 단위를 선택합니다. 사용 가능한 단위는 시간, 일, 주 및 월입니다.

참고: 프로젝트에 대한 특정 단위를 변경하면 테스트 시간 값이 자동으로 업데이트되지 않습니 다. 예를 들어, 요구 사항의 테스트 시간이 48시간인데 측정 단위를 시간에서 일로 변경할 경 우 요구 사항의 테스트 시간이 2일이 아닌 48일이 됩니다.

- 4. 기능 복잡도 당 테스트 시간(전체)에서 각 기능 복잡도 값에 대해 해당 기능 복잡도 값으로 요구 사 항 전체를 테스트하는 데 필요한 예상 시간을 입력합니다. 계산된 테스트 시간 표가 이러한 변경 사 항을 반영하여 업데이트됩니다.
- 5. 테스트 수준의 부분 및 기본 상자에서 요구 사항의 부분 테스트 및 기본 테스트에 필요한 기본 테스 트 시간을 입력합니다. 전체 테스트에 필요한 시간에 대한 비율로 나타내야 합니다. 계산된 테스트 시간 표가 이러한 변경 사항을 반영하여 업데이트됩니다.
- 6. 기본 테스트 정책 표에서 요구 사항 테스트의 기본 테스트 수준을 정의할 수 있습니다.
기본 테스트 수준을 정의하려면 표에서 특정 위험 및 기능 복잡도 값에 해당하는 셀 옆의 화살표를 클릭합니다. 사용 가능한 테스트 수준에서 테스트 수준을 선택합니다. 사용 가능한 테스트 수준은 전체, 부분, 기본 및 없음입니다. 각 테스트 수준 옆에서 정의한 기본 테스트 시간 및 테스트 수준을 바탕으로 해당 수준에서 요구 사항을 테스트하는 데 필요한 예상 시간을 볼 수 있습니다.

7. 저장을 클릭하여 위험 기반 품질 관리 페이지의 변경 사항을 저장합니다.

관리자 안내서 19장: 위험 기반 품질 관리 사용자 지정

# 20장: 경보 규칙 활성화

HP Application Lifecycle Management(ALM) 프로젝트 관리자는 프로젝트에 대한 경보 규칙을 활성 화할 수 있습니다. 그러면 프로젝트에서 응용 프로그램 관리 프로세스에 영향을 줄 수 있는 변경 사항이 발생했을 때 ALM이 경보를 생성하여 담당자에게 전자 메일로 알려줍니다.

이 장의 내용은 다음과 같습니다.

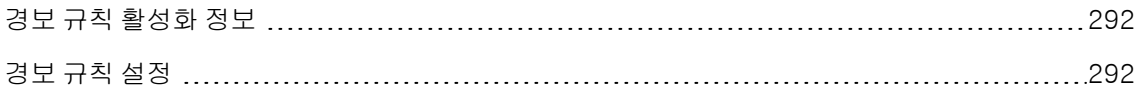

### <span id="page-291-0"></span>경보 규칙 활성화 정보

응용 프로그램 관리 프로세스를 수행하면서 요구 사항, 테스트 및 결함을 추적할 수 있습니다. 엔터티가 변경되면 연관 엔터티 담당자에게 알림을 보내도록 ALM을 설정할 수 있습니다.

활성화할 수 있는 경보 규칙은 ALM에서 만들 수 있는 다음 연결에 따라 달라집니다.

- 테스트 계획 트리의 테스트를 요구 사항과 연결할 수 있습니다. 테스트 계획 모듈에서 **요구 사항 적용** 범위를 만들거나 요구 사항 모듈에서 테스트 적용 범위를 만들면 됩니다.
- 테스트를 결함과 링크할 수 있습니다. 수동 테스트 실행 시 결함을 추가하면 됩니다.
- **요구 사항 모듈에서 요구 사항 간 추적 가능성 링크**를 만들 수 있습니다.

프로젝트에서 연결을 설정한 다음 해당 연결을 사용하여 변경 내용을 추적할 수 있습니다. 프로젝트에서 엔터티가 변경되면 ALM에서 연관 엔터티가 영향을 받을 수 있음을 사용자에게 알립니다.

버전 제어: ALM에서 새 버전이 체크 인된 경우에만 연관 엔터티에 알립니다. 이 경보는 버전 상태가 체 크 인됨으로 변경되었음을 나타냅니다. 그런 다음 새 버전을 이전 버전과 비교할 수 있습니다. 버전 비교 에 대한 자세한 내용은 HP Application Lifecycle Management 사용자 안내서를 참조하십시오.

알림에는 두 가지 단계가 있습니다. ALM에서 연관 엔터티에 모든 사용자가 볼 수 있는 플래그를 지정한 다음 해당 엔터티 담당자에게 전자 메일을 보냅니다.

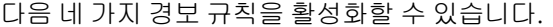

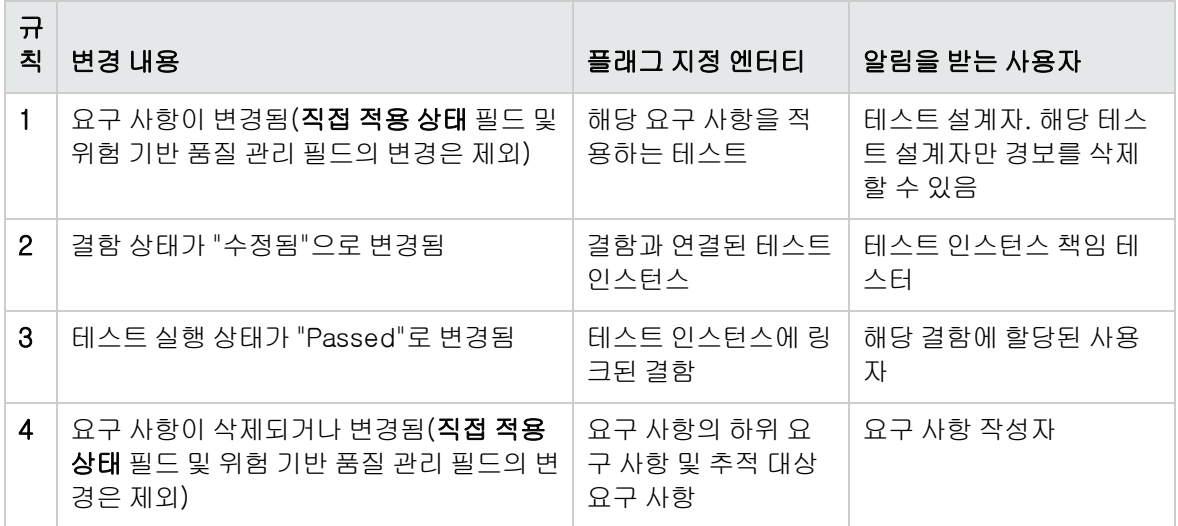

<span id="page-291-1"></span>경보에 대한 자세한 내용은 HP Application Lifecycle Management 사용자 안내서를 참조하십시오.

### 경보 규칙 설정

네 가지 경보 규칙을 활성화할 수 있으며, 규칙별로 연관 엔터티에 알리도록 지정할 수 있습니다. 경보는 모든 사용자가 볼 수 있습니다. 해당 엔터티 담당자에게 전자 메일 알림을 보내도록 설정할 수도 있습니

#### 다.

#### 경보 규칙 설정 방법:

1. 프로젝트 사용자 지정 창의 왼쪽 창에서 경보 규칙을 클릭합니다. 경보 규칙 페이지가 열립니다.

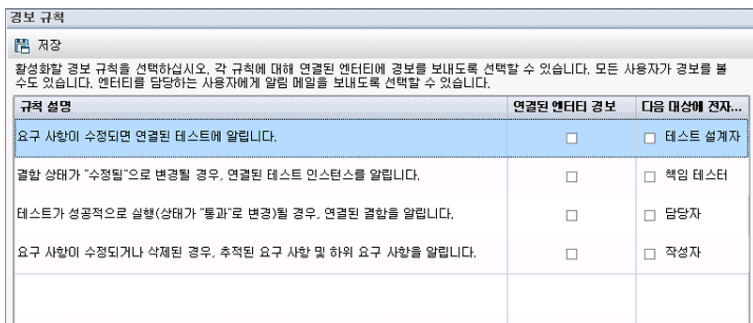

- 2. 규칙을 활성화할 연결된 엔터티 경보를 선택합니다. 그러면 연관 엔터티가 변경되었을 때 ALM에서 해당 엔터티에 플래그를 지정합니다.
- 3. 다음 대상에게 전자 메일 보내기를 선택하여 연관 엔터티가 변경되었을 때 ALM에서 지정된 사용자 에게 알림 전자 메일을 보내도록 합니다.
- 4. 저장을 클릭하여 변경 사항을 저장합니다.

관리자 안내서 20장: 경보 규칙 활성화

# 21장: 상호 프로젝트 사용자 지정

HP Application Lifecycle Management(ALM) 템플릿 관리자는 상호 프로젝트 사용자 지정을 통해 템 플릿 프로젝트의 사용자 지정을 하나 이상의 ALM 프로젝트에 적용할 수 있습니다. 상호 프로젝트 사용 자 지정을 사용하면 조직 내 프로젝트에서 정책 및 절차를 표준화할 수 있습니다.

ALM 버전: Quality Center Enterprise Edition에서는 상호 프로젝트 사용자 지정을 사용할 수 없습 니다. ALM 버전 및 그 기능에 대한 자세한 내용은 HP Application Lifecycle Management 사용자 안내서를 참조하십시오.

이 섹션의 내용은 다음과 같습니다.

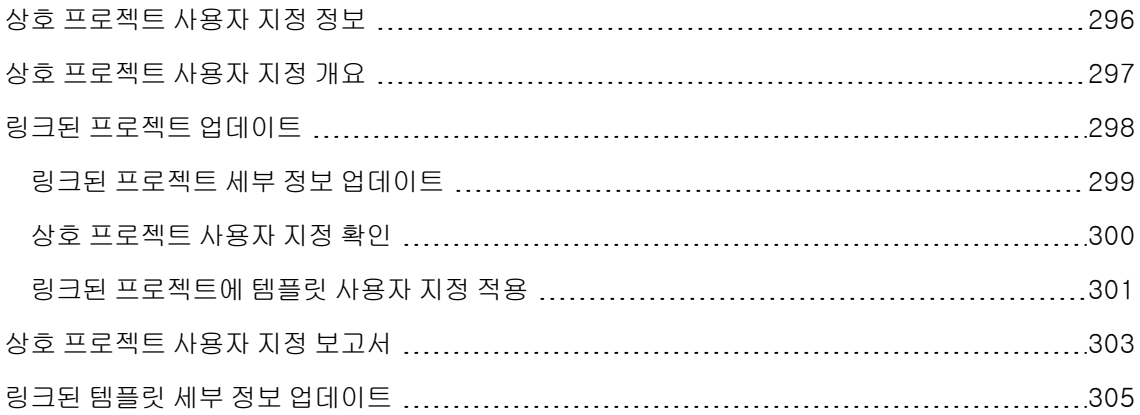

## <span id="page-295-0"></span>상호 프로젝트 사용자 지정 정보

상호 프로젝트 사용자 지정을 통해 템플릿 프로젝트를 사용하여 여러 프로젝트에 대한 공통 프로젝트 사 용자 지정 집합을 정의하고 유지 관리할 수 있습니다.

참고: 상호 프로젝트 사용자 지정은 유니코드 템플릿 프로젝트와 ASCII 프로젝트 사이에는 구현할 수 없습니다. 또한, 템플릿 프로젝트를 유니코드로 변환하면 링크된 ASCII 프로젝트는 템플릿에서 사용자 지정 변경 사항을 수신할 수 없습니다.

템플릿 관리자는 템플릿 프로젝트에 대한 프로젝트 관리자 권한을 할당받은 사용자입니다. 템플릿 관리 자는 조직의 필요에 맞추어 템플릿 프로젝트를 사용자 지정할 수 있습니다.

템플릿 프로젝트를 하나 이상의 ALM 프로젝트에 링크하여 템플릿 사용자 지정을 링크된 프로젝트에 적 용할 수 있습니다. 시간이 지나면서 조직의 필요 사항이 달라지면 템플릿 프로젝트의 사용자 지정을 업 데이트한 다음 링크된 프로젝트에 해당 템플릿 사용자 지정을 다시 적용할 수 있습니다.

템플릿 프로젝트를 사용하여 추가 프로젝트 또는 템플릿을 만들 수 있습니다. 사이트 관리자가 템플릿 프로젝트를 기반으로 프로젝트 또는 템플릿을 만들 경우 새로 만든 프로젝트 또는 템플릿에 템플릿 사용 자 지정이 복사됩니다.

제품 기능 동영상: 상호 프로젝트 사용자 지정 작업 방법을 보여주는 동영상을 보려면 ALM 기본 창 에서 도움말 > 동영상을 선택합니다.

## <span id="page-296-0"></span>상호 프로젝트 사용자 지정 개요

상호 프로젝트 사용자 지정 구현 작업은 다음과 같은 단계로 구성됩니다.

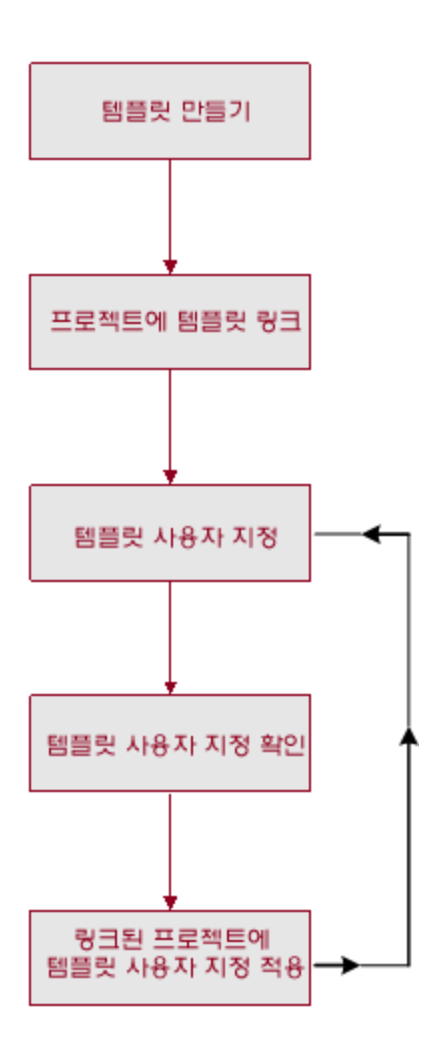

- 템플릿 프로젝트 생성. 사이트 관리자가 사이트 관리에서 템플릿 프로젝트를 생성하고 템플릿 관리 자를 할당합니다. 자세한 내용은 템플릿 프로젝트 [만들기\(49페이지\)를](#page-48-0) 참조하십시오.
- 템플릿을 프로젝트에 링크. 사이트 관리자가 사이트 관리에서 템플릿에 링크할 프로젝트를 선택합 니다. 자세한 내용은 템플릿을 프로젝트에 [링크\(69페이지\)를](#page-68-0) 참조하십시오.
- 템플릿 프로젝트 사용자 지정. 템플릿 관리자는 조직의 정책 요구 사항에 맞추어 템플릿 프로젝트를 사용자 지정할 수 있습니다. 링크된 프로젝트에 적용되는 템플릿 사용자 지정에는 사용자 그룹 및 권 한, 모듈 액세스, 프로젝트 엔터티, 프로젝트 요구 사항 유형, 프로젝트 목록, PPT, 보고서 템플릿 및 워크플로가 있습니다.
- 상호 프로젝트 사용자 지정 확인. 링크된 프로젝트에 템플릿 사용자 지정을 적용하려면 먼저 ALM에

서 템플릿의 사용자 지정을 프로젝트에 성공적으로 적용할 수 있는지 확인해야 합니다. 자세한 내용 은 상호 프로젝트 사용자 지정 [확인\(300페이지\)을](#page-299-0) 참조하십시오.

• 링크된 프로젝트에 사용자 지정 적용. 템플릿에서 사용자 지정을 정의하거나 업데이트한 후 링크된 프로젝트에 사용자 지정을 적용합니다. 자세한 내용은 링크된 [프로젝트에](#page-300-0) 템플릿 사용자 지정 적용 [\(301페이지\)](#page-300-0)을 참조하십시오.

#### 상호 프로젝트 사용자 지정 예

다음 예는 상호 프로젝트 사용자 지정의 사용 방법을 보여줍니다.

#### <sup>l</sup> 결함 작업 표준 설정

QA 관리자는 테스터가 결함을 수정하는 방법을 제한하고 싶어합니다. 예를 들면 테스터가 결함 의 상태를 수정됨으로 수정할 수 있지만 종료로 바꾸지는 못하게 하고, QA 관리자가 결함을 검 토한 후 종료하도록 하려는 경우입니다. 이 경우 템플릿에서 사용자 지정된 테스터 사용자 그룹 을 만들고 해당 그룹에 대한 전환 규칙을 설정할 수 있습니다. 링크된 프로젝트에 템플릿 사용자 지정을 적용한 후 이 그룹에 모든 테스터를 할당할 수 있습니다.

#### <sup>l</sup> 관리자의 일관성 있는 보고 가능

조직 내 모든 부서의 관리자는 결함 상태나 우선 순위, 또는 요구 사항의 적용 범위 상태와 같은 표준 측정 값을 보고해야 합니다. 템플릿 관리자는 프로젝트 목록 및 필드를 사용자 지정하고 템 플릿에서 필요한 필드를 설정할 수 있습니다. 링크된 프로젝트에 이러한 템플릿 사용자 지정을 적용하면 사용자에게 일반 필드 및 값 집합이 제공되어 일관된 보고가 가능해집니다.

#### <sup>l</sup> 조직 내 부문별 고유 정책 생성

조직에서 새 회사를 인수했다고 가정해 봅니다. 새 회사에는 결함 작업에 대한 표준 정책이 있는 데 현재 조직에서 운영 중인 정책과는 다르며 양쪽 모두 현재 정책을 유지하고 싶어합니다. 이 경 우 조직 내 부문별로 템플릿을 사용자 지정하여 해당 사업부문에 대한 프로젝트에 그러한 템플 릿을 링크할 수 있습니다.

### <span id="page-297-0"></span>링크된 프로젝트 업데이트

프로젝트 사용자 지정에서 링크된 프로젝트에 대한 템플릿 사용자 지정 업데이트를 관리합니다.

이 섹션의 내용은 다음과 같습니다.

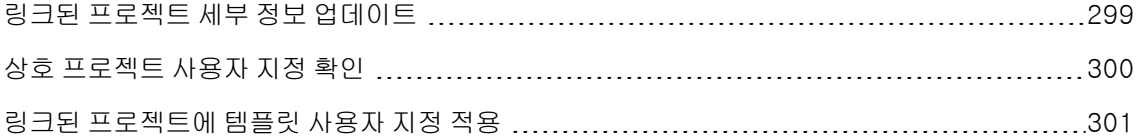

### <span id="page-298-0"></span>링크된 프로젝트 세부 정보 업데이트

프로젝트 사용자 지정에서 링크된 프로젝트 세부 정보를 업데이트합니다.

#### 링크된 프로젝트 세부 정보 업데이트 방법:

- 1. 템플릿 프로젝트를 사용하여 ALM에 로그인합니다.
- 2. 프로젝트 사용자 지정 창의 왼쪽 창에서 상호 프로젝트 사용자 지정을 클릭합니다. 상호 프로젝트 사용자 지정 - 링크된 프로젝트 페이지가 열립니다.

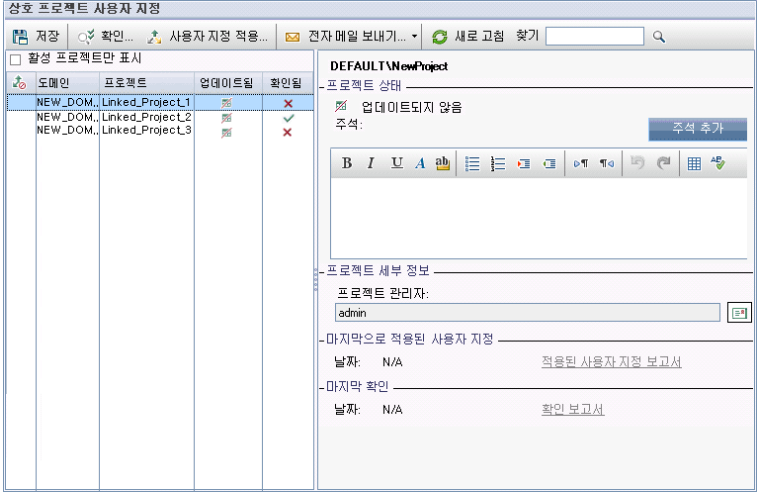

3. 링크된 프로젝트 표에서 템플릿 프로젝트에 링크된 프로젝트를 확인합니다. 링크된 프로젝트 표는 각 프로젝트에 대한 다음 정보를 포함합니다.

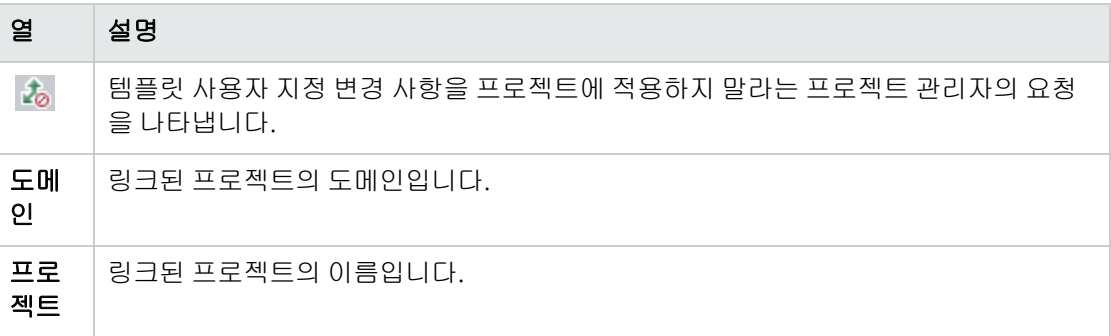

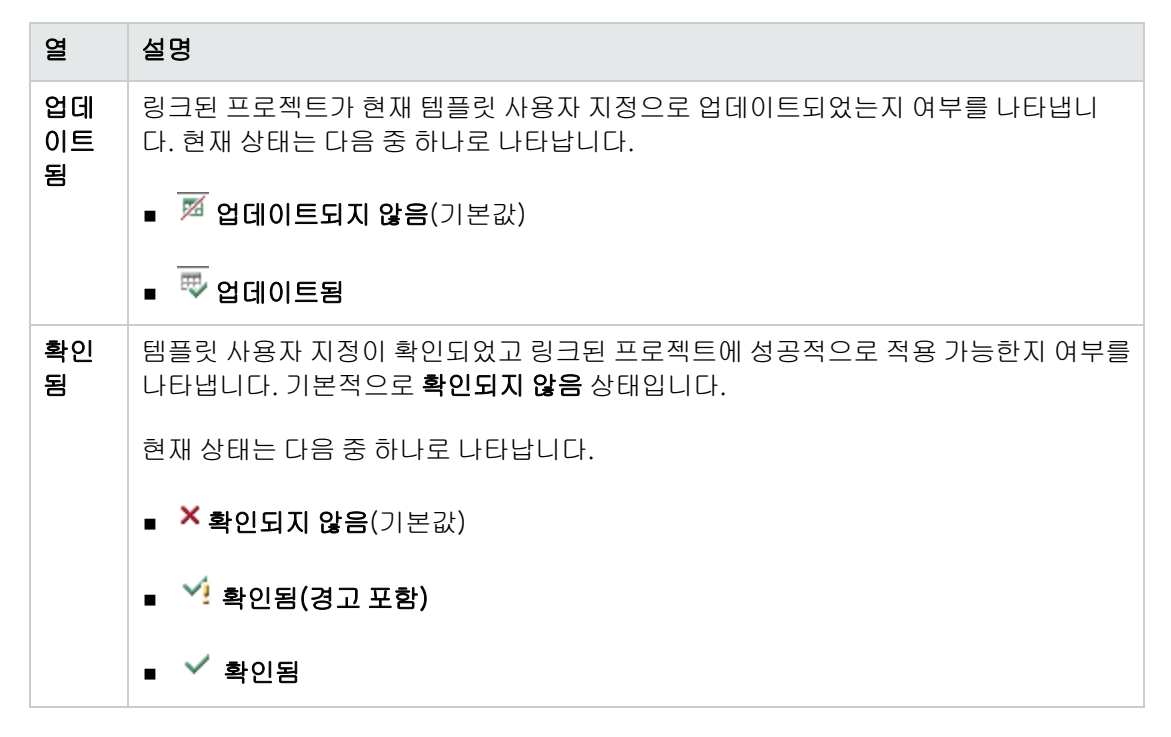

표에 표시되는 프로젝트의 정렬 순서를 변경하려면 열 머리글을 클릭합니다.

- 4. 링크된 프로젝트 표에서 데이터를 새로 고치려면 **새로 고침** 버튼 <mark>参</mark>을 클릭합니다.
- 5. 링크된 프로젝트 페이지의 오른쪽에서 선택한 프로젝트에 대한 추가 세부 정보를 봅니다. 예를 들 어, 프로젝트 상태에서 프로젝트의 상태를 확인합니다. 프로젝트 관리자가 링크된 프로젝트에서 사 용자 지정 적용 보류 요청 옵션을 선택한 경우 사용자 지정 적용 보류가 요청됨이 표시됩니다. 템플 릿 관리자는 템플릿 사용자 지정 업데이트에서 프로젝트를 제외하도록 선택할 수 있습니다.
- 6. 주석 상자에서 프로젝트 관리자가 추가한 주석을 봅니다. 주석 추가를 클릭하여 프로젝트에 주석을 추가합니다. 프로젝트 관리자는 프로젝트 세부 정보를 볼 때 주석을 확인하고 추가할 수 있습니다.
- 7. 프<mark>로젝트 세부 정보</mark>에는 프로젝트 관리자의 이름이 표시됩니다. **전자 메일 보내기** 버튼 <mark>트</mark> 올 클릭 하여 프로젝트 또는 템플릿 관리자에게 메일을 보냅니다.
- 8. 마지막으로 적용된 사용자 지정에서 링크된 프로젝트에 템플릿 사용자 지정이 마지막으로 적용된 날짜를 확인합니다. 적용된 사용자 지정 보고서 링크를 클릭하여 세부 정보를 봅니다. 자세한 내용 은 상호 프로젝트 사용자 지정 [보고서\(303페이지\)를](#page-302-0) 참조하십시오.
- <span id="page-299-0"></span>9. 마지막 확인에서 마지막 확인 날짜를 봅니다. 확인 보고서 링크를 클릭하여 마지막 확인의 세부 정 보를 봅니다. 자세한 내용은 상호 프로젝트 사용자 지정 [보고서\(303페이지\)를](#page-302-0) 참조하십시오.

### 상호 프로젝트 사용자 지정 확인

링크된 프로젝트에 템플릿 사용자 지정을 적용하려면 먼저 사용자 지정을 확인해야 합니다. 확인 프로세 스는 ALM에서 링크된 프로젝트에 템플릿 사용자 지정을 성공적으로 적용할 수 있는지 여부를 확인합니

다. ALM에서 링크된 프로젝트에 템플릿 사용자 지정을 적용하려면 확인을 먼저 성공적으로 완료해야 합니다.

참고: 성공적으로 완료된 확인은 링크된 프로젝트에서 해당 확장이 활성화되어야 합니다. 템플릿 프로젝트에 대해 확장이 활성화되었다면 해당 템플릿의 링크된 프로젝트에 대해서도 확장이 활성 화되어야 합니다. 링크된 프로젝트는 활성화된 확장을 추가로 포함할 수 있습니다. 확장 사용에 대 한 자세한 내용은 프로젝트 확장 [사용\(77페이지\)](#page-76-0)을 참조하십시오.

#### 상호 프로젝트 사용자 지정 확인 방법:

1. 프로젝트 사용자 지정 창의 왼쪽 창에서 상호 프로젝트 사용자 지정을 클릭합니다. 상호 프로젝트 사용자 지정 - 링크된 프로젝트 페이지가 열립니다.

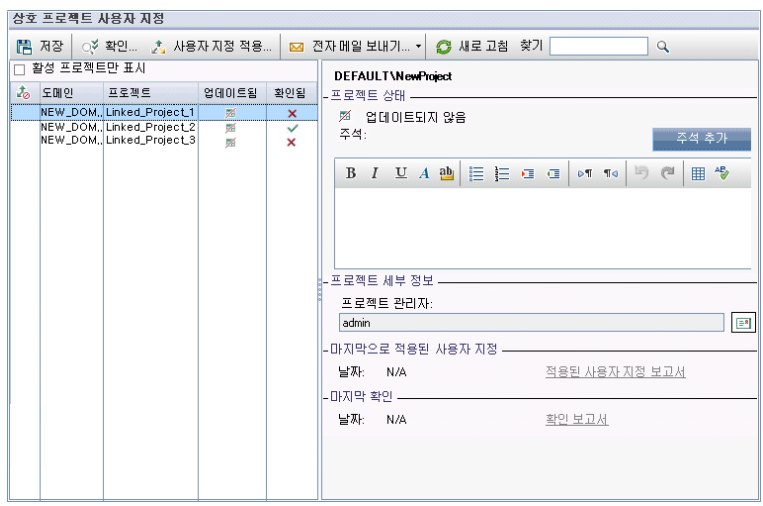

- 2. 표에서 프로젝트를 선택하거나 CTRL 키를 누른 채로 여러 프로젝트를 선택합니다. 활성화된 프로 젝트만 표시하려면 활성 프로젝트만 표시를 선택합니다.
- 3. 확인을 클릭합니다. 확인 대화 상자가 열리고 진행률이 표시됩니다.
- 4. 확인이 완료되기 전에 중지하려면 중지를 클릭합니다. ALM에서 현재 확인 중인 프로젝트를 완료한 뒤 확인을 중지합니다. 나머지 프로젝트는 확인되지 않습니다.
- 5. 세부 정보를 클릭하여 확인 중이나 확인 후에 추가 정보를 봅니다. 확인이 완료되면 보고서 링크를 클릭하여 프로젝트에 대한 상세 결과를 봅니다.
- 6. 확인이 완료되면 닫기를 클릭하여 템플릿 확인 대화 상자를 닫습니다. 링크된 프로젝트 표에서 프 로젝트에 대한 확인 상태가 업데이트됩니다.
- <span id="page-300-0"></span>7. 마지막 확인에서 확인 보고서 링크를 클릭하여 확인에 대한 세부 정보를 봅니다. 자세한 내용은 [상](#page-302-0) 호 프로젝트 사용자 지정 [보고서\(303페이지\)를](#page-302-0) 참조하십시오.

### 링크된 프로젝트에 템플릿 사용자 지정 적용

템플릿에 링크된 프로젝트에 템플릿 사용자 지정을 적용할 수 있습니다. 그룹 및 권한, 모듈 액세스, 프 로젝트 엔터티, 프로젝트 요구 사항 유형, 프로젝트 목록, PPT, 보고서 템플릿 및 워크플로와 같은 사용 자 지정 항목이 적용됩니다. 템플릿 사용자 지정을 적용하면 적용되는 사용자 지정은 링크된 프로젝트에 서 읽기 전용으로 설정되어 편집할 수 없습니다.

#### 참고:

- 템플릿을 기반으로 새 프로젝트가 생성되어 해당 템플릿에 링크된 경우 링크된 프로젝트에서 템 플릿 사용자 지정을 읽기 전용으로 설정하도록 템플릿 사용자 지정을 적용해야 합니다. 템플릿 기반 프로젝트 생성에 대한 자세한 내용은 프로젝트 [만들기\(29페이지\)](#page-28-0)를 참조하십시오.
- 보고서 템플릿을 기본값으로 설정하는 옵션은 링크된 프로젝트에 적용되지 않으며, 링크된 프 로젝트에서 프로젝트 관리자가 설정할 수 있습니다.

템플릿 사용자 지정을 적용하려면 먼저 사용자 지정을 확인해야 합니다. 자세한 내용은 상호 [프로젝트](#page-299-0) 사용자 지정 [확인\(300페이지\)을](#page-299-0) 참조하십시오. ALM에서 링크된 프로젝트에 템플릿 사용자 지정을 적 용하려면 확인을 먼저 성공적으로 완료해야 합니다.

#### 템플릿 사용자 지정을 링크된 프로젝트에 적용하는 방법:

1. 프로젝트 사용자 지정 창의 왼쪽 창에서 상호 프로젝트 사용자 지정을 클릭합니다. 상호 프로젝트 사용자 지정 - 링크된 프로젝트 페이지가 열립니다.

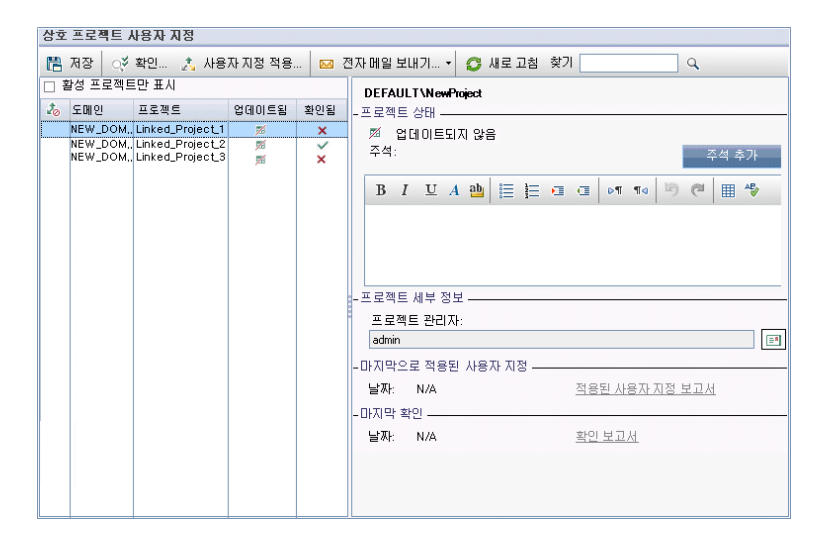

- 2. 표에서 프로젝트를 선택하거나 CTRL 키를 누른 채로 여러 프로젝트를 선택합니다. 활성화된 프로 젝트만 표시하려면 활성 프로젝트만 표시를 선택합니다.
- 3. 사용자 지정 적용을 클릭합니다. 선택한 프로젝트 중 프로젝트 관리자가 템플릿 사용자 지정 변경 사항을 적용하지 않도록 요청한 경우가 있으면 경고가 표시됩니다. 확인을 클릭하여 선택한 모든 프로젝트에 템플릿 사용자 지정을 적용합니다.

사용자 지정 적용 초기화 대화 상자가 열립니다.

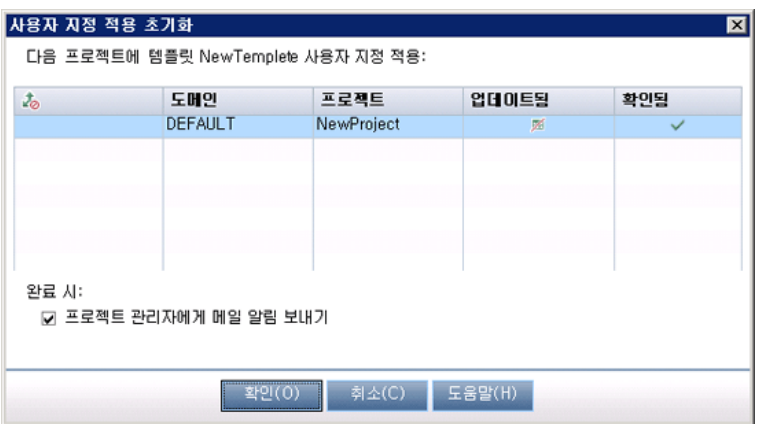

- 4. 프로젝트 관리자에게 메일 알림 보내기를 선택하여 ALM에서 프로세스 완료 후 프로젝트 관리자에 게 알리도록 지정합니다.
- 5. 확인을 클릭합니다. 사용자 지정 적용 대화 상자가 열리고 진행률이 표시됩니다.
- 6. ALM에서 아직 업데이트하지 않은 프로젝트에 대한 프로세스를 취소하려면 중지를 클릭합니다. ALM에서 현재 프로젝트에 대한 업데이트를 완료하고 나머지 프로젝트에 대한 업데이트는 취소합 니다.
- 7. 프로세스가 완료되면 닫기를 클릭하여 사용자 지정 적용 대화 상자를 닫습니다.
- 8. 마지막으로 적용된 사용자 지정에서 적용된 사용자 지정 보고서 링크를 클릭하여 적용된 템플릿 사 용자 지정의 세부 사항을 확인합니다. 자세한 내용은 상호 프로젝트 사용자 지정 [보고서\(303페이](#page-302-0) [지\)를](#page-302-0) 참조하십시오.

### <span id="page-302-0"></span>상호 프로젝트 사용자 지정 보고서

상호 프로젝트 사용자 지정 보고서는 확인 프로세스 또는 링크된 프로젝트에 적용된 템플릿 사용자 지정 의 상세 결과를 제공합니다. 확인에 대한 자세한 내용은 상호 프로젝트 사용자 지정 [확인\(300페이지\)](#page-299-0)을 참조하십시오. 템플릿 사용자 지정 적용에 대한 자세한 내용은 링크된 [프로젝트에](#page-300-0) 템플릿 사용자 지정 [적용\(301페이지\)](#page-300-0)을 참조하십시오.

상호 프로젝트 사용자 지정 보고서에는 두 가지 유형이 있습니다.

- 확인 보고서. 링크된 프로젝트의 확인 결과를 제공합니다.
- 적용된 사용자 지정 보고서. 링크된 프로젝트에 적용된 템플릿 사용자 지정의 결과를 제공합니다.

적용된 사용자 지정 보고서에는 다음과 같은 섹션이 있습니다.

- 보고서 세부 정보. 보고서 유형, 템플릿, 링크된 프로젝트, 링크된 프로젝트에 대해 확인되거나 적용 된 변경 내용의 수 및 결과에 대한 세부 정보를 포함합니다.
- 사용자 지정 범주 기준 보고서. 링크된 프로젝트에 대해 확인되거나 적용된 모든 변경 사항의 목록입

니다. 이 섹션에서는 사용자 그룹, 프로젝트 엔터티, 프로젝트 목록, 요구 사항 유형 및 워크플로 스크 립트 등의 사용자 지정 범주를 기준으로 변경 사항이 나열됩니다.

보고서 결과는 다음과 같은 몇 가지 범주로 분류됩니다.

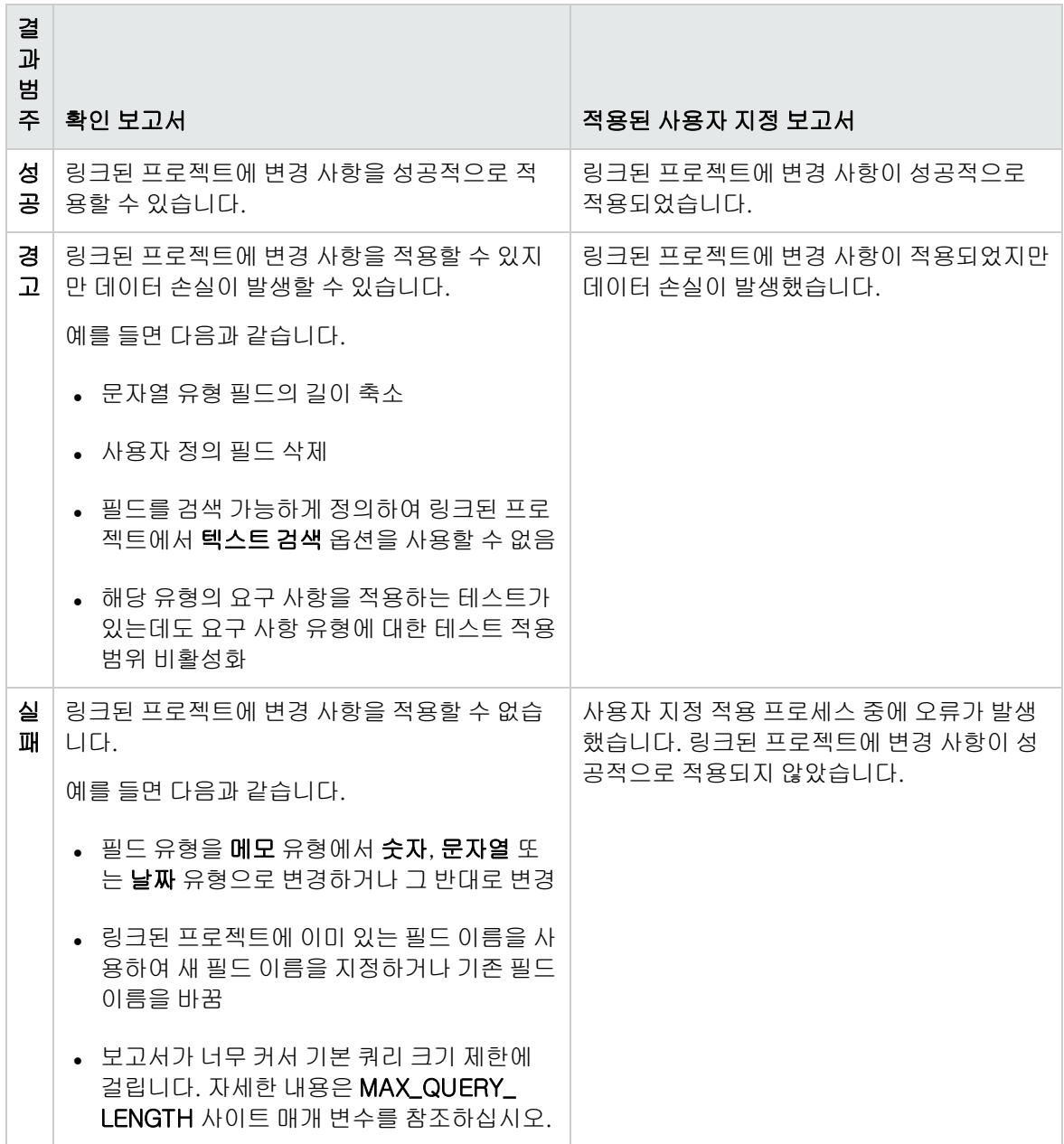

팁:

• 상호 프로젝트 사용자 지정 보고서에서 경고 또는 오류를 쉽게 찾으려면 찾기 버튼을 클릭하여 브라우저의 검색 도구를 연 다음 warning 또는 error라는 단어로 검색합니다.

- <sup>l</sup> 다른 사용자에게 보고서를 메일로 보낼 때 서식을 유지하려면 파일의 확장명을 .mht로 저장하 여 파일을 HTML 아카이브 웹 페이지 형식으로 저장합니다.
- <sup>l</sup> 링크된 프로젝트 또는 템플릿 프로젝트에서 사용자 그룹에 대한 전환 규칙이 설정된 경우 각 규 칙이 전환 규칙 열에 <from state>,<to state> 형식으로 나열됩니다. 예를 들어, New,Open New,Rejected Open,Fixed Open,Rejected는 사용자 그룹이 필드 값을 신규에서 열림이나 거부 됨으로, 열림에서 수정됨이나 거부됨으로 변경할 수 있음을 나타냅니다.

## <span id="page-304-0"></span>링크된 템플릿 세부 정보 업데이트

템플릿 프로젝트에 링크된 프로젝트 작업을 할 때 링크된 템플릿 페이지에서 프로젝트 및 템플릿 프로젝 트에 대한 세부 정보를 볼 수 있습니다. 프로젝트에 적용된 템플릿 사용자 지정에 대한 세부 정보를 보거 나, 템플릿 관리자에게 전자 메일을 보내고, 프로젝트의 사용자 지정과 템플릿 프로젝트의 사용자 지정 간 충돌을 확인하거나, 템플릿 사용자 지정 업데이트를 차단하도록 요청할 수 있습니다.

#### 링크된 템플릿 세부 정보 업데이트 방법:

- 1. 템플릿에 링크된 프로젝트를 사용하여 ALM에 로그인합니다.
- 2. 프로젝트 사용자 지정 창의 왼쪽 창에서 상호 프로젝트 사용자 지정을 클릭합니다. 상호 프로젝트 사용자 지정 - 링크된 템플릿 페이지가 열립니다.

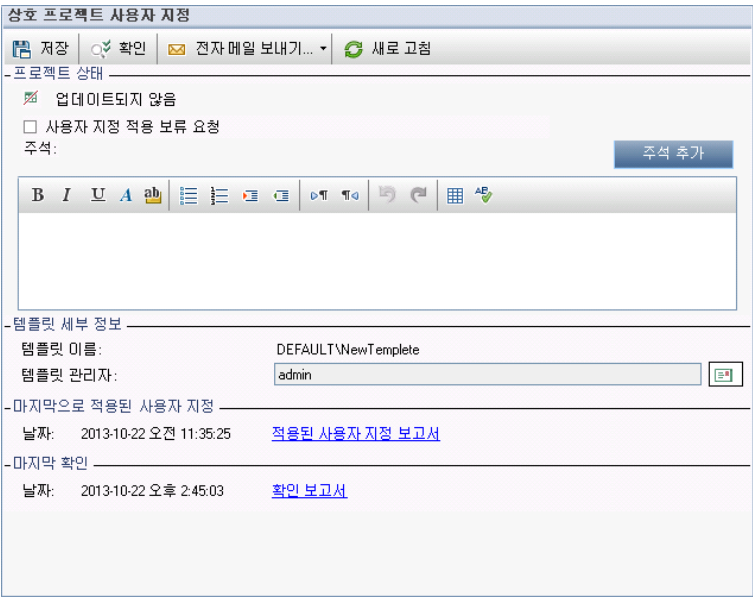

- 3. 프로젝트 상태에서 다음 상태 정보를 확인합니다.
	- 업데이트됨. 템플릿 프로젝트의 사용자 지정이 프로젝트에 적용되었습니다.
	- 업데이트되지 않음. 템플릿 프로젝트의 사용자 지정 변경 내용이 프로젝트에 적용되지 않았습 니다.
- 4. 템플릿 사용자 지정 업데이트를 차단하도록 요청하려면 사용자 지정 적용 보류 요청을 선택합니다. 이러한 요청은 템플릿 프로젝트에 표시되며, 템플릿 관리자가 템플릿 사용자 지정 업데이트에서 프 로젝트를 제외하도록 선택할 수 있습니다.
- 5. 주석 추가를 클릭하여 프로젝트에 주석을 추가합니다. 주석 상자에 주석이 표시됩니다. 템플릿 관 리자가 만든 주석도 주석 상자에 표시됩니다. 템플릿 관리자는 템플릿 프로젝트에서 링크된 프로젝 트 세부 정보를 검토할 때 주석을 추가하고 볼 수 있습니다.
- 6. 템플릿 세부 정보에서 프로젝트에 링크된 템플릿 프로젝트의 이름과 템플릿 관리자의 이름을 확인 합니다. 프로젝트 또는 템플릿 관리자에게 전자 메일을 보내려면 **전자 메일 보내기** 버튼 <mark>트가</mark>을 클 릭합니다.
- 7. 마지막으로 적용된 사용자 지정에서 템플릿 사용자 지정이 프로젝트에 마지막으로 적용된 날짜를 확인합니다. **적용된 사용자 지정 보고서** 링크를 클릭하여 세부 정보를 봅니다. 자세한 내용은 [상호](#page-302-0) 프로젝트 사용자 지정 [보고서\(303페이지\)를](#page-302-0) 참조하십시오.
- 8. 마지막 확인에서 사용자 지정이 프로젝트에 대해 마지막으로 확인된 날짜를 확인합니다. 확인 보고 서 링크를 클릭하여 세부 정보를 봅니다. 자세한 내용은 상호 프로젝트 사용자 지정 [보고서\(303페](#page-302-0) [이지\)](#page-302-0)를 참조하십시오.
- 9. 확인 버튼을 클릭하여 프로젝트에 대한 상호 프로젝트 사용자 지정을 확인합니다. 예를 들어, 프로 젝트 사용자 지정을 변경한 경우 템플릿 확인을 실행하여 프로젝트의 사용자 지정과 템플릿 프로젝 트의 사용자 지정 간 충돌을 확인할 수 있습니다.
- 10. 세부 정보를 클릭하여 확인 중이나 확인 후에 추가 정보를 봅니다. 확인이 완료되면 보고서 링크를 클릭하여 프로젝트에 대한 상세 결과를 볼 수 있습니다.
- 11. 확인이 완료되면 닫기를 클릭하여 확인 대화 상자를 닫습니다.

# 22장: 프로젝트 계획 및 추적 KPI 사용자 지정

이 장에서는 PPT(프로젝트 계획 및 추적)용 KPI를 사용자 지정하는 방법에 대해 설명합니다.

ALM 버전: 프로젝트 사용자 지정의 프로젝트 계획 및 추적 링크는 ALM Edition에서만 사용 가 능합니다. ALM 버전 및 그 기능에 대한 자세한 내용은 HP Application Lifecycle Management 사용자 안내서를 참조하십시오.

#### 이 장의 내용은 다음과 같습니다.

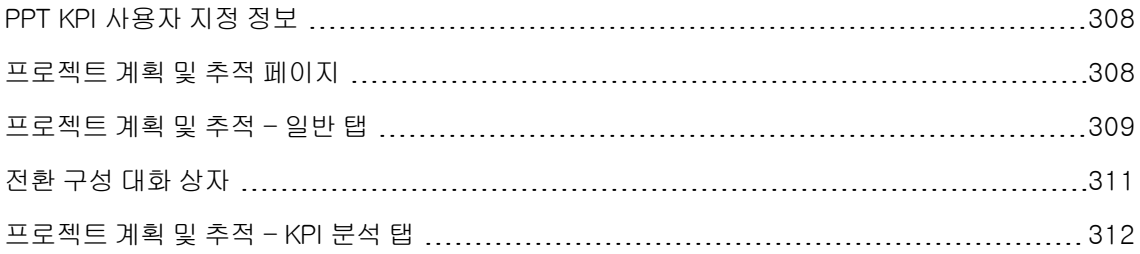

## <span id="page-307-0"></span>PPT KPI 사용자 지정 정보

PPT는 KPI(핵심 성과 지표)를 사용하여 릴리스의 중요 시점에 데이터를 수집합니다. KPI는 중요 성과 변수를 시간에 따라 추적하도록 만들어진 정량적 지표로서, 품질 보증 활동의 필수 결과를 측정합니다. 각 KPI는 필요에 맞게 사용자 지정할 수 있으며, 시스템 정의 KPI를 사용자 지정하거나 사용자 정의 KPI 를 만들 수 있습니다.

PPT 성과표에서 릴리스의 전반적인 상태 및 배포 준비 상황을 분석할 때 성과표에 표시되는 KPI 그래프 를 사용자 지정하여 결과를 향상시킬 수 있습니다.

<span id="page-307-1"></span>PPT에 대한 자세한 내용은 HP Application Lifecycle Management 사용자 안내서를 참조하십시오.

## 프로젝트 계획 및 추적 페이지

이 페이지에서는 PPT KPI를 사용자 지정할 수 있습니다.

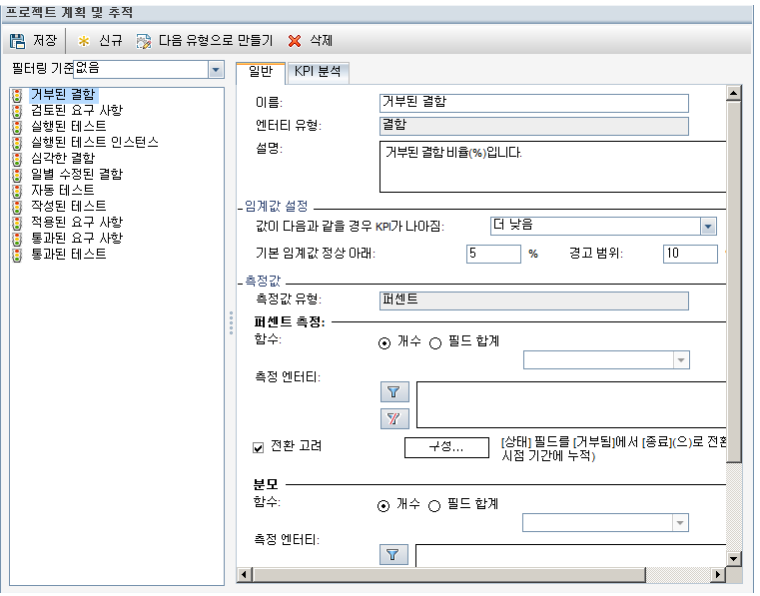

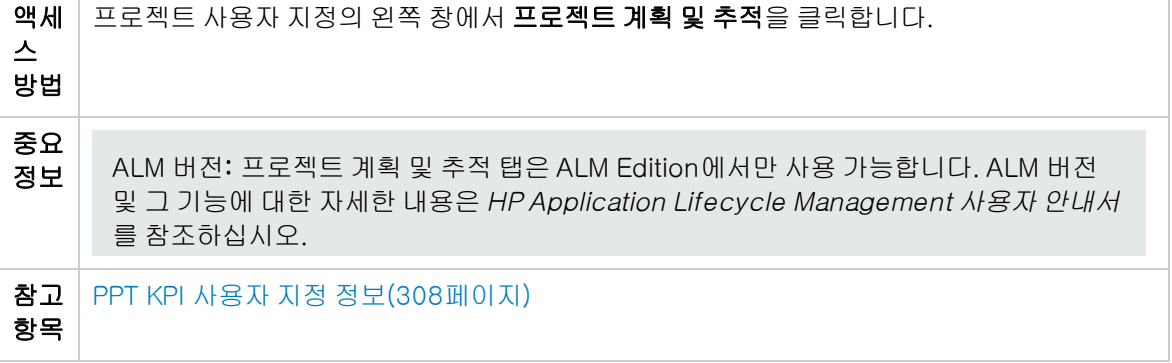

사용자 인터페이스 요소는 다음과 같습니다(레이블이 없는 요소는 꺾쇠 괄호로 표시되어 있음).

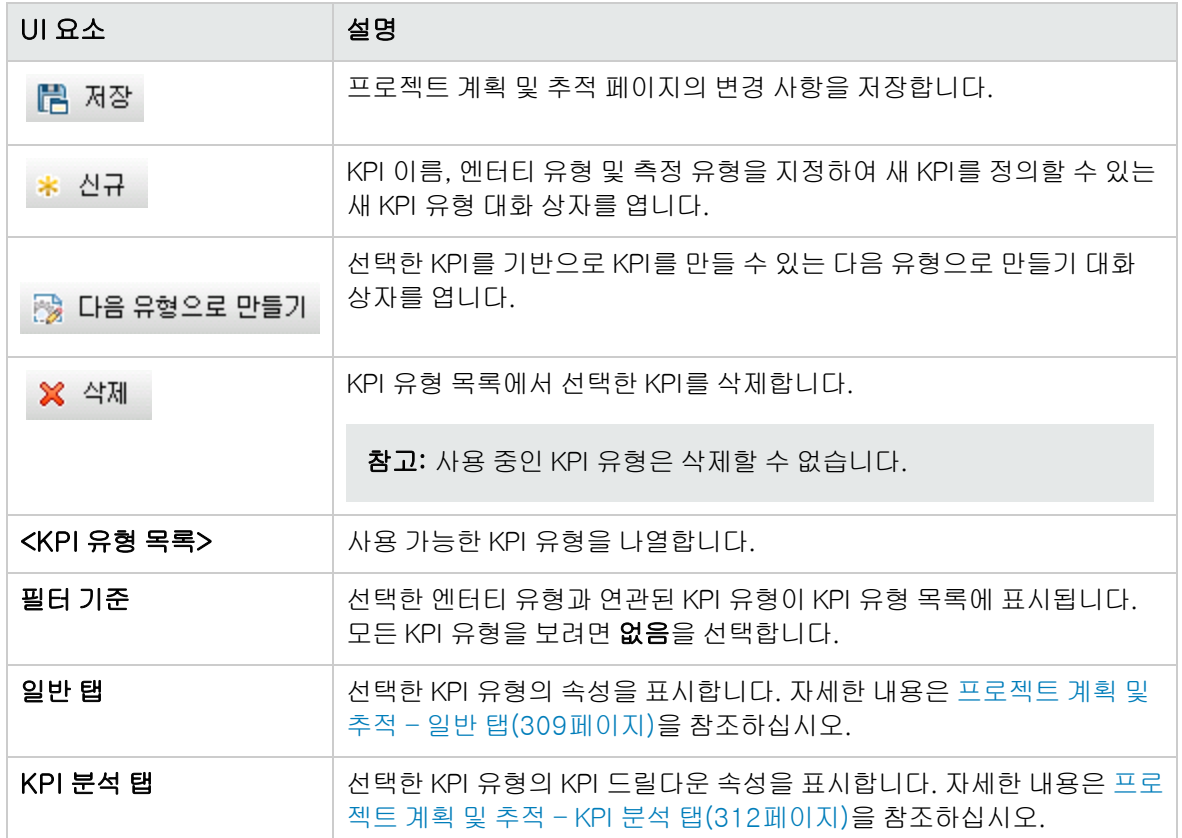

### <span id="page-308-0"></span>프로젝트 계획 및 추적 - 일반 탭

이 탭에서는 선택한 KPI 유형의 속성을 사용자 지정할 수 있습니다.

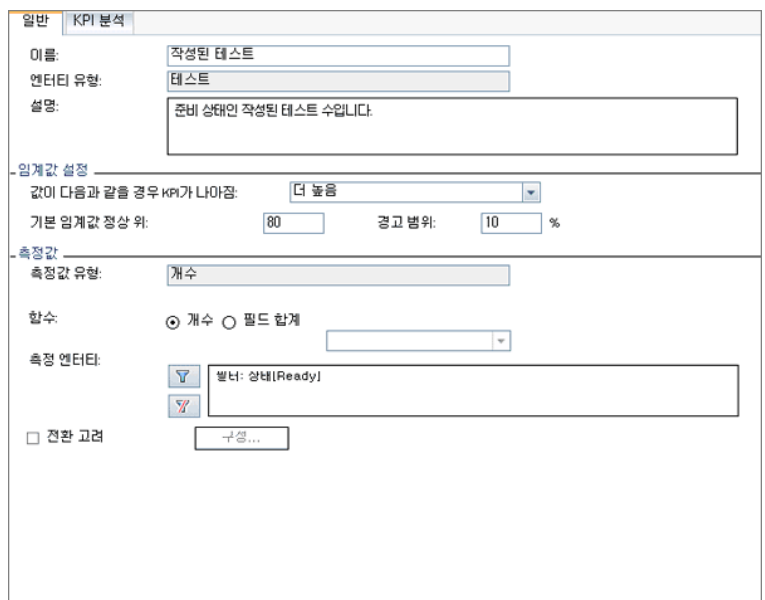

액세 스 방법 프로젝트 사용자 지정의 왼쪽 창에서 **프로젝트 계획 및 추적**을 클릭합니다. KPI 유형을 선택합 니다. 일반 탭에 KPI 속성이 표시됩니다. 중요 정보 ALM 버전: 프로젝트 계획 및 추적 탭은 ALM Edition에서만 사용 가능합니다. ALM 버전 및 그 기능에 대한 자세한 내용은 HP Application Lifecycle Management 사용자 안내서 를 참조하십시오.

#### 일반 영역

사용자 인터페이스 요소는 다음과 같습니다.

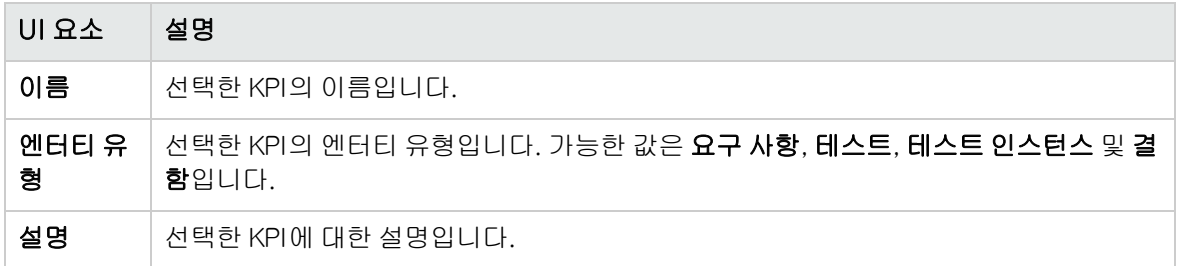

#### 임계값 설정 영역

사용자 인터페이스 요소는 다음과 같습니다.

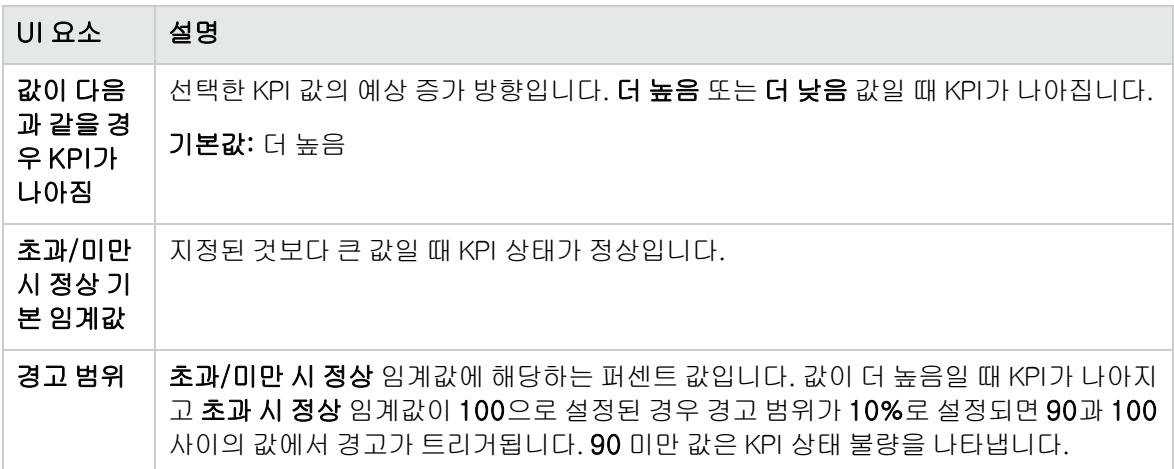

#### 측정 영역

이 영역에서는 KPI 값을 측정하는 방법을 정의할 수 있습니다.

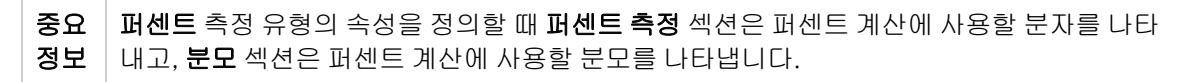

사용자 인터페이스 요소는 다음과 같습니다.

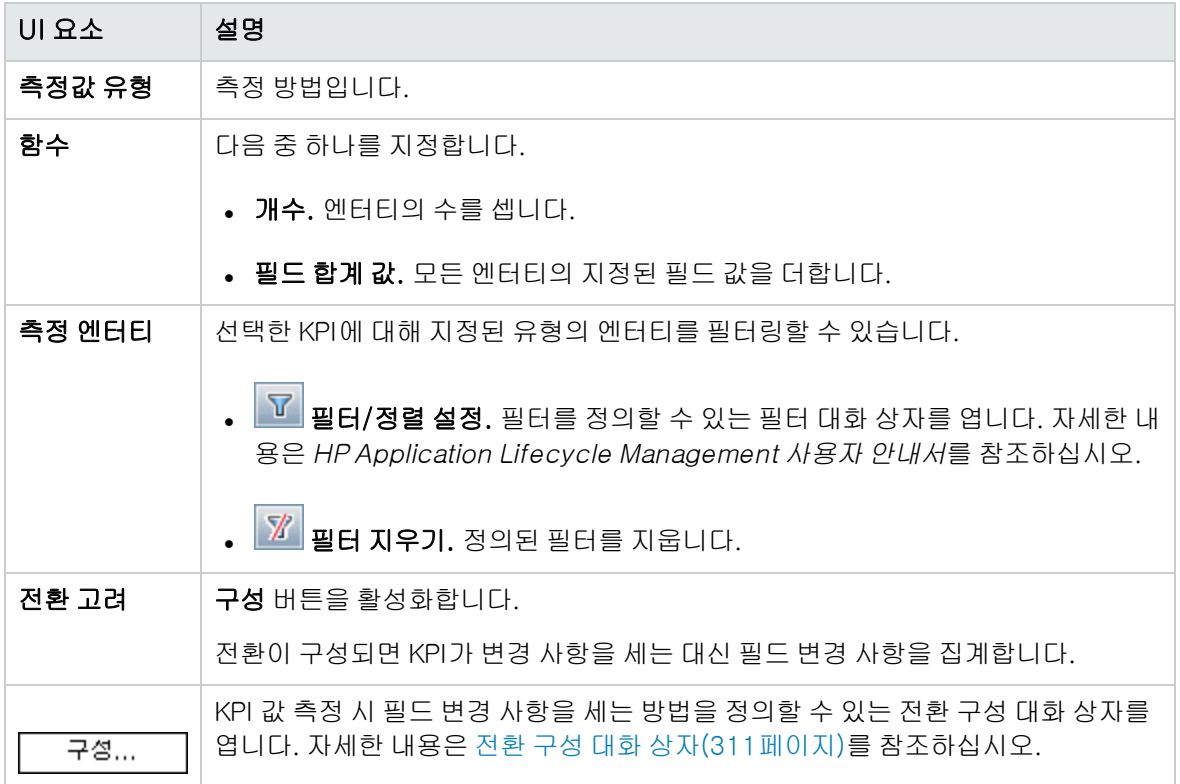

## <span id="page-310-0"></span>전환 구성 대화 상자

이 대화 상자에서는 KPI 값 측정 시 필드 변경 사항의 집계 방식을 정의할 수 있습니다.

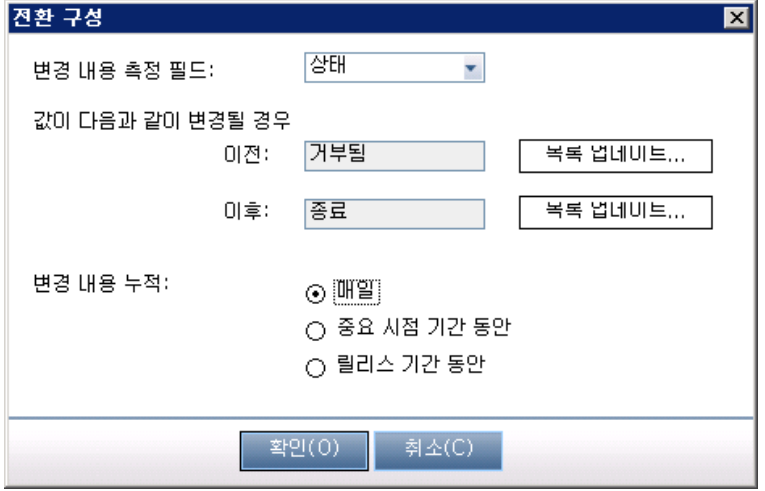

액세 스 방법 프로젝트 사용자 지정의 왼쪽 창에서 **프로젝트 계획 및 추적**을 클릭합니다. KPI 유형을 선택합 니다. 일반 탭에서 전환 고려를 선택하고 구성 버튼을 클릭합니다. 중요 8표 ALM 버전: 프로젝트 계획 및 추적 탭은 ALM Edition에서만 사용 가능합니다. ALM 버전 및 그 기능에 대한 자세한 내용은 HP Application Lifecycle Management 사용자 안내서 를 참조하십시오.

사용자 인터페이스 요소는 다음과 같습니다.

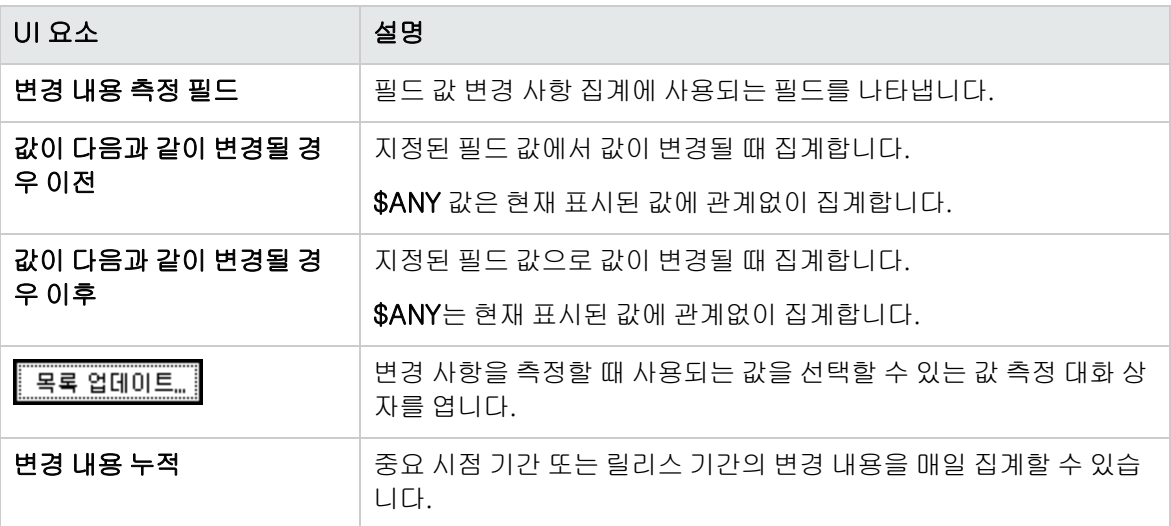

## <span id="page-311-0"></span>프로젝트 계획 및 추적 - KPI 분석 탭

이 탭에서는 KPI 드릴다운 그래프에 포함할 두 개의 추가 분해 그래프를 정의할 수 있습니다. 자세한 내 용은 HP Application Lifecycle Management 사용자 안내서를 참조하십시오.

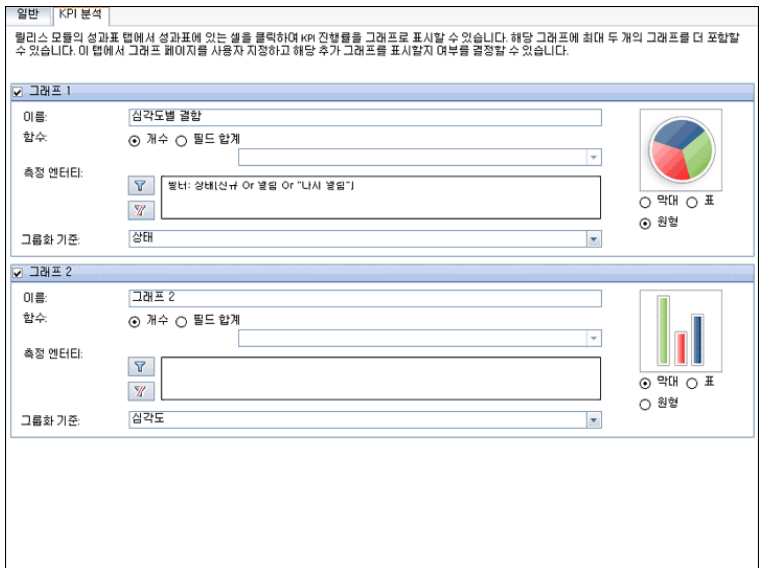

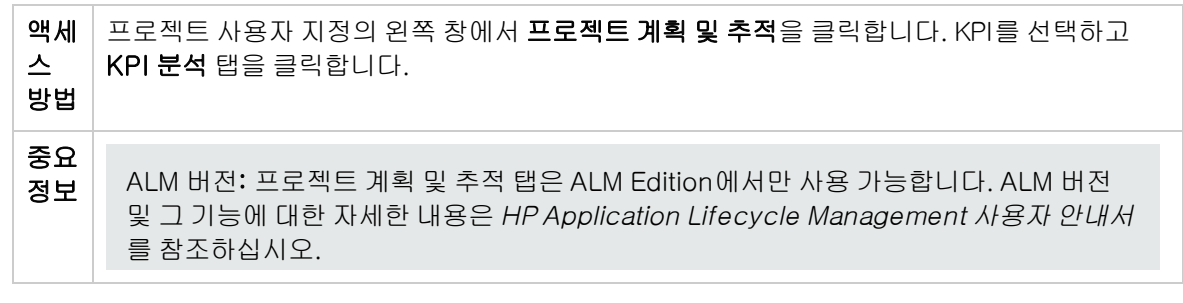

사용자 인터페이스 요소는 다음과 같습니다.

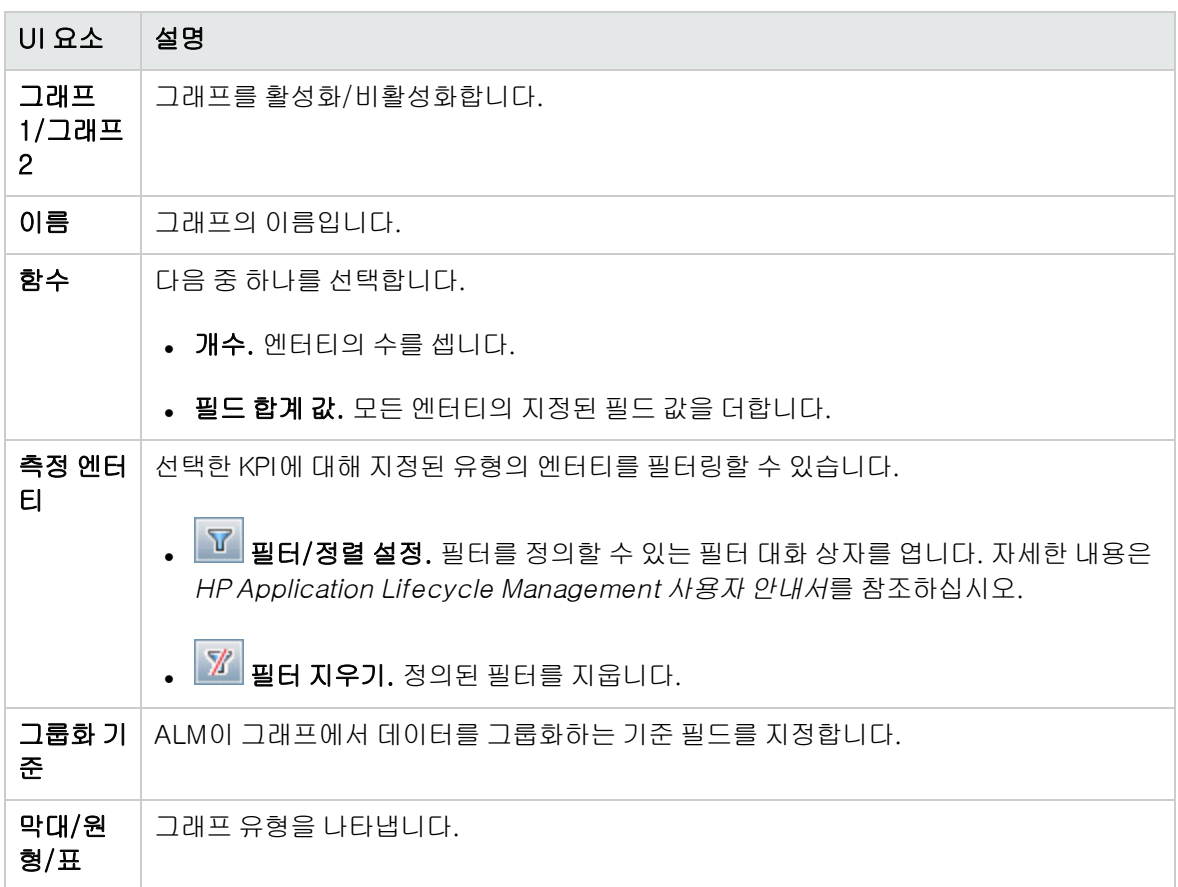

관리자 안내서 22장: 프로젝트 계획 및 추적 KPI 사용자 지정

# 23장: 프로젝트 보고서 템플릿

프로젝트 보고서 템플릿은 프로젝트 보고서에 데이터가 표시되는 레이아웃 및 스타일을 결정합니다.

프로젝트 보고서에 대한 자세한 내용은 HP Application Lifecycle Management 사용자 안내서를 참조 하십시오.

이 장의 내용은 다음과 같습니다.

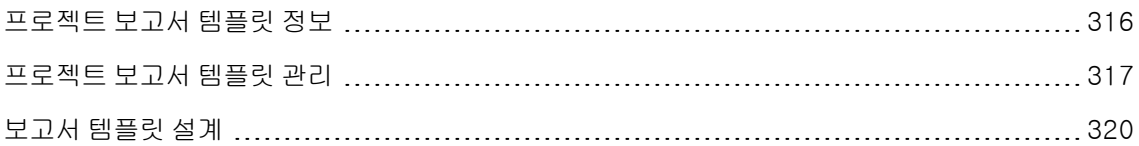

### <span id="page-315-0"></span>프로젝트 보고서 템플릿 정보

프로젝트 보고서 템플릿은 프로젝트 보고서의 디자인을 결정하는 Microsoft Word 파일입니다. 사용자 는 분석 보기 모듈에서 프로젝트 보고서에 템플릿을 할당합니다.

프로젝트 관리자는 프로젝트 보고서 템플릿 페이지에서 모든 프로젝트 사용자에게 제공되는 보고서 템 플릿을 관리합니다.

#### 참고:

- 사용자는 권한에 따라 프로젝트 보고서 템플릿 외에도 사용자 지정 보고서 템플릿을 만들고 사 용할 수 있습니다. 사용자 지정 템플릿에 대한 자세한 내용은 HP Application Lifecycle Management 사용자 안내서를 참조하십시오.
- 생성된 문서에서 글자가 올바르게 표시되도록 보고서를 생성하는 사용자의 클라이언트 컴퓨터 에 템플릿 글꼴이 설치되어 있어야 합니다.

템플릿 보고서의 여러 측면에 영향을 미치는 다양한 템플릿 유형이 있습니다.

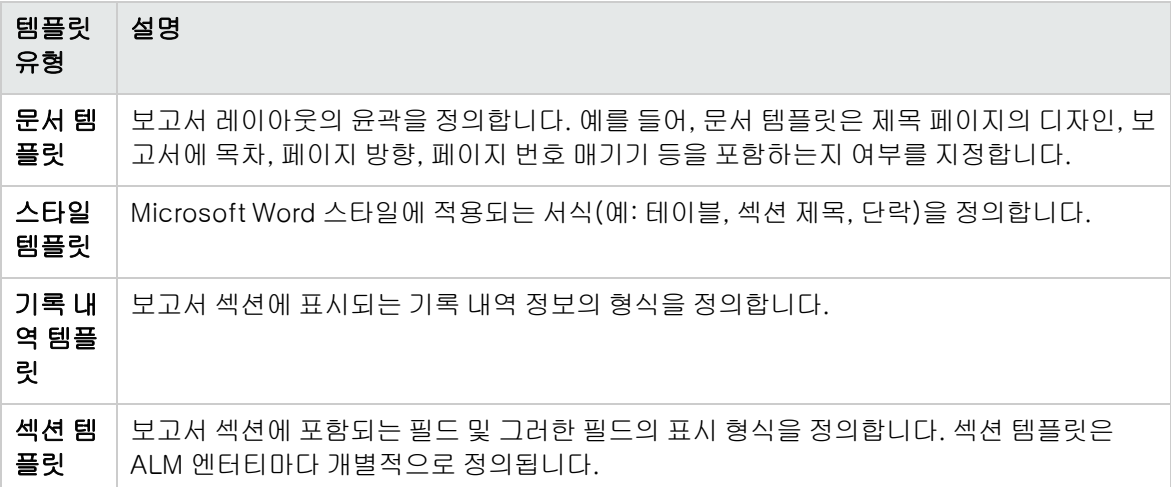

템플릿 유형별로 미리 정의된 템플릿이 제공됩니다.

프로젝트 사용자 지정에서 프로젝트 보고서 템플릿 관리에 대한 자세한 내용은 [프로젝트](#page-316-0) 보고서 템플릿 [관리\(317페이지\)](#page-316-0)를 참조하십시오.

Microsoft Word에서 템플릿 작성기를 사용하여 보고서 템플릿을 설계합니다. 자세한 내용은 [보고서](#page-319-0) 템 플릿 [설계\(320페이지\)](#page-319-0)를 참조하십시오.

## <span id="page-316-0"></span>프로젝트 보고서 템플릿 관리

ALM 프로젝트 관리자는 프로젝트 사용자가 프로젝트 보고서를 만들 때 사용할 수 있는 템플릿을 관리합 니다.

이 섹션의 내용은 다음과 같습니다.

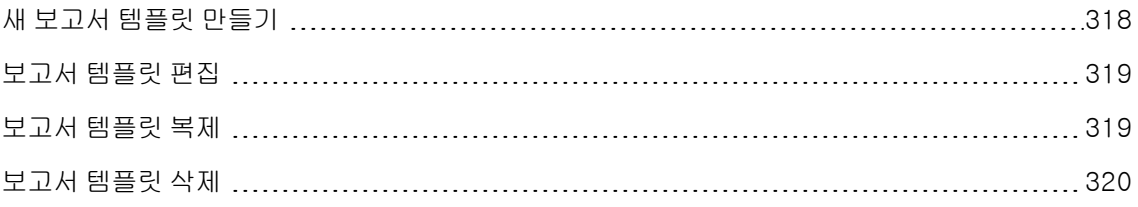

## <span id="page-317-0"></span>새 보고서 템플릿 만들기

새 보고서 템플릿을 만들어 사용자를 프로젝트 보고서에 할당할 수 있도록 설정할 수 있습니다.

#### 새 보고서 템플릿 만드는 방법:

1. 프로젝트 사용자 지정의 왼쪽 창에서 **프로젝트 보고서 템플릿**을 클릭합니다. 프로젝트 보고서 템플 릿 페이지가 열립니다.

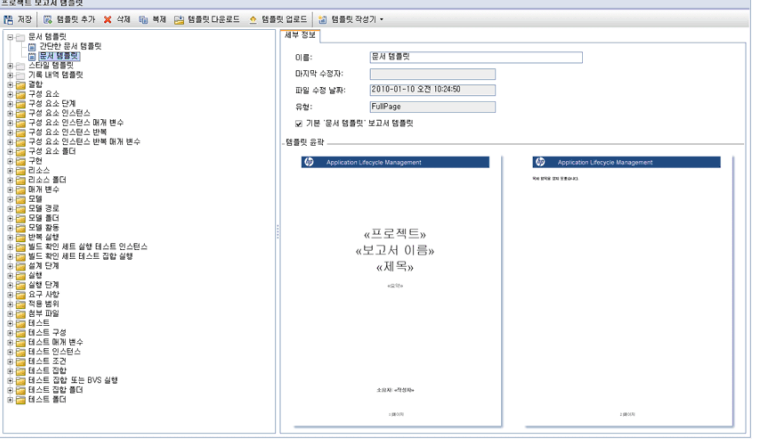

- 2. 템플릿 트리에서 템플릿 유형 또는 만들려는 템플릿의 범주를 선택합니다.
- 3. 템플릿 작성기 버튼의 아래쪽 화살표를 클릭하고 다음 중 하나를 선택합니다.
	- 기본 스타일 템플릿으로부터 만들기. 기본 스타일 템플릿을 사용하여 템플릿 파일을 만듭니다. 버튼을 클릭했을 때 기본 옵션입니다.
	- 스타일 템플릿으로부터 만들기. 선택한 스타일 템플릿을 사용하여 템플릿 파일을 만듭니다.
- 4. Microsoft Word에서 템플릿 작성기 탭을 사용하여 새 템플릿 파일을 설계합니다. 템플릿 파일 설 계에 대한 자세한 내용은 보고서 템플릿 [설계\(320페이지\)](#page-319-0)를 참조하십시오.
- 5. 파일을 저장하고 닫습니다.
- 6. 프로젝트 사용자 지정의 왼쪽 창에서 프로젝트 보고서 템플릿을 클릭하고 템플릿 범주를 선택합니 다.
- 7. 템플릿 추가를 클릭하고 만든 템플릿 파일을 선택합니다. 프로젝트 보고서 템플릿에 대한 다음 필 드가 표시됩니다.

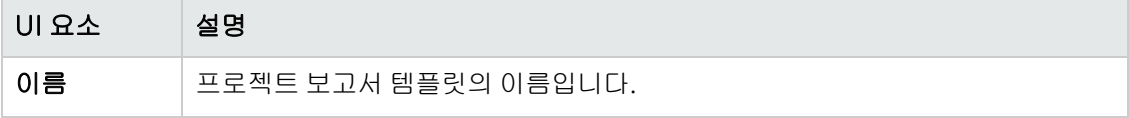

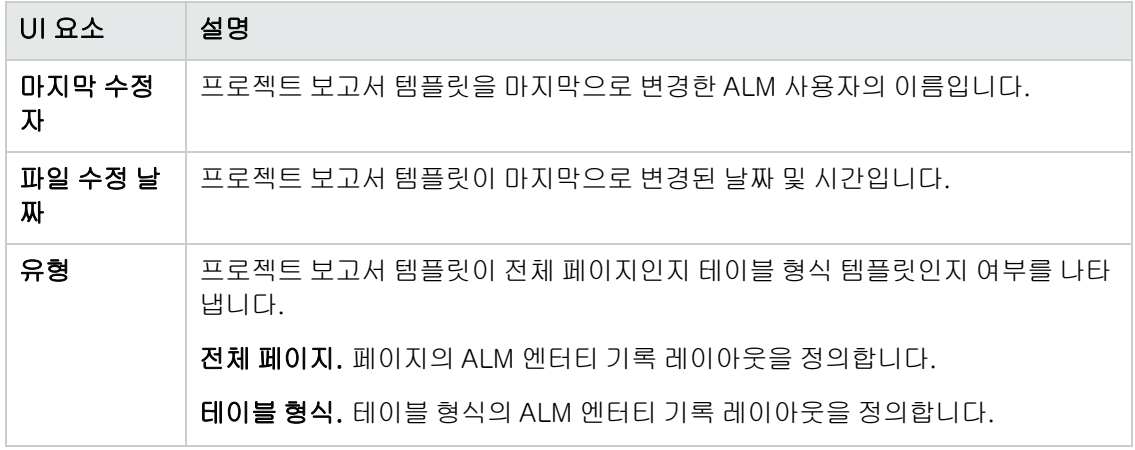

8. 새 템플릿을 범주의 기본 템플릿으로 설정하려면 **기본 <범주> 보고서 템플릿**을 선택합니다. 사용 자가 보고서에 섹션을 추가하면 처음에 해당 엔터티의 기본 프로젝트 템플릿이 선택됩니다.

### <span id="page-318-0"></span>보고서 템플릿 편집

기존 보고서 템플릿을 변경할 수 있습니다.

#### 보고서 템플릿 편집 방법:

- 1. 프로젝트 사용자 지정의 왼쪽 창에서 프로젝트 보고서 템플릿을 클릭합니다.
- 2. 편집할 템플릿을 선택하고 템플릿 다운로드를 클릭합니다. 템플릿 파일의 사본이 컴퓨터 파일 시스 템에 저장되고 Microsoft Word에서 파일이 열립니다.
- 3. 템플릿 작성기 탭에서 템플릿을 편집합니다. 템플릿 파일 설계에 대한 자세한 내용은 [보고서](#page-319-0) 템플 릿 [설계\(320페이지\)를](#page-319-0) 참조하십시오.
- 4. 템플릿 파일을 저장하고 닫습니다.
- 5. 프로젝트 사용자 지정에서 템플릿을 선택하고 **템플릿 업로드**를 클릭합니다.
- <span id="page-318-1"></span>6. 컴퓨터 파일 시스템에서 템플릿 파일을 선택합니다.

### 보고서 템플릿 복제

보고서 템플릿을 복제하고, 복제한 템플릿을 수정할 수 있습니다.

#### 템플릿 복제 방법:

- 1. 프로젝트 사용자 지정의 왼쪽 창에서 프로젝트 보고서 템플릿을 클릭합니다.
- 2. 복제할 템플릿을 선택하고 복제를 클릭합니다.
- 3. 복제한 템플릿을 편집하려면 보고서 템플릿 [편집\(319페이지\)](#page-318-0)을 참조하십시오.
- 4. 새 템플릿을 범주의 기본 템플릿으로 설정하려면 **기본 <범주> 보고서 템플릿**을 선택합니다.

### <span id="page-319-1"></span>보고서 템플릿 삭제

보고서 템플릿을 삭제할 수 있습니다.

참고: 해당 범주에서 기본 템플릿으로 설정되었거나 한 개 이상의 프로젝트 보고서에서 사용되는 템플릿은 삭제할 수 없습니다.

#### 템플릿 삭제 방법:

- 1. 프로젝트 사용자 지정의 왼쪽 창에서 프로젝트 보고서 템플릿을 클릭합니다.
- <span id="page-319-0"></span>2. 삭제할 템플릿을 선택하고 삭제를 클릭합니다.

### 보고서 템플릿 설계

보고서 템플릿은 보고서 섹션의 윤곽이 포함된 Microsoft Word 파일입니다.

참고: 프로젝트 사용자 지정에서 보고서 템플릿의 전체 예제가 제공됩니다. 자세한 내용은 [프로젝](#page-316-0) 트 보고서 템플릿 [관리\(317페이지\)](#page-316-0)를 참조하십시오.

이 섹션의 내용은 다음과 같습니다.

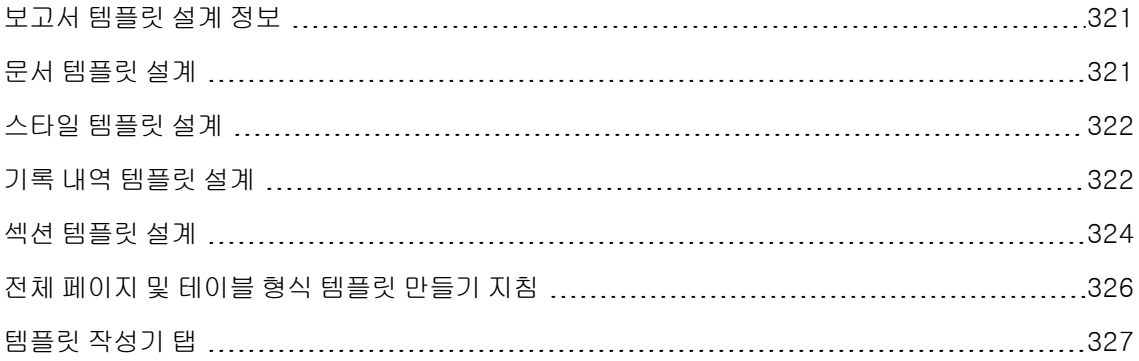

### <span id="page-320-0"></span>보고서 템플릿 설계 정보

Microsoft Word에서 보고서 템플릿 파일을 설계할 수 있습니다. Microsoft Word의 템플릿 작성기 탭을 사용하여 문서, 기록 내역 및 섹션 템플릿을 만듭니다.

Microsoft Word 문서에서 템플릿 작성기를 사용하여 병합 필드를 선택하고 배치할 수 있습니다. 병합 필드는 ALM 필드 레이블 및 값을 나타내거나 보고서 작성을 위한 지침을 포함합니다. 보고서를 생성하 면 보고서 템플릿의 병합 필드는 실제 데이터로 대체됩니다.

템플릿 작성기 옵션에 대한 자세한 내용은 템플릿 작성기 [탭\(327페이지\)](#page-326-0)을 참조하십시오.

참고: 템플릿 작성기 활성화 방법:

- <sup>l</sup> Microsoft Office 2010(32비트) 또는 Microsoft Office 2013(32비트)가 컴퓨터에 설치되어 있어야 합니다.
- <sup>l</sup> Microsoft Word에서 매크로를 허용해야 합니다. Word에서 Office 단추를 클릭한 다음 Word 옵션을 클릭합니다. 보안 센터 > 보안 센터 설정 > 매크로 설정을 선택합니다. 모든 매크로 포함 을 선택합니다.

### <span id="page-320-1"></span>문서 템플릿 설계

문서 템플릿 파일에서는 보고서 레이아웃의 윤곽을 정의합니다. 예를 들어, 문서 템플릿은 제목 페이지 의 디자인, 보고서에 목차, 페이지 방향, 페이지 번호 매기기 등을 포함하는지 여부를 지정합니다. Microsoft Word에서 템플릿 작성기 탭을 사용하여 문서 템플릿을 설계합니다.

문서 템플릿에는 다음 요소가 사용됩니다.

- 보고서 이름. 보고서에서 보고서의 이름 필드 값으로 대체되는 병합 필드입니다.
- 사용자 지정 필드. 사용자가 보고서에 포함할 수 있는 정보를 나타내는 병합 필드로서, 예를 들면 작 성자, 프로젝트 등입니다. 문자열을 사용자 지정 필드로 사용할 수 있습니다. 프로젝트 보고서를 구성할 때 사용자 지정 필드의 실제 값을 사용자가 입력합니다.
- **문서 데이터**. 보고서 섹션이 시작되는 지점을 나타내는 병합 필드입니다.
- <sup>l</sup> 문서 디자인. 문서 템플릿에서 정의한 문서 서식은 해당 문서 템플릿을 사용하는 프로젝트 보고서에 사용됩니다. 머리글 및 바닥글, 페이지 번호 및 페이지 레이아웃이 여기에 포함됩니다.
- <sup>l</sup> 고정 텍스트. 문서 템플릿에서 입력한 고정 텍스트는 보고서에 표시됩니다. 예를 들어, 표지 페이지 에 조직 이름을 입력하거나 사용자 지정 필드 작성자 앞에 만든 사람:을 입력합니다.

#### 새 문서 템플릿 설계 방법:

1. Microsoft Word에서 템플릿 작성기를 사용하여 새 템플릿 파일을 만듭니다. 템플릿 작성기 액세스 방법에 대한 자세한 내용은 템플릿 작성기 [탭\(327페이지\)](#page-326-0)을 참조하십시오.

#### 2. 템플릿 유형

P 을 클릭하고 **문서**를 선택합니다.

- 3.보고서 이름을 포함하려면 **필드 값 삽입 모구** 물 클릭하고 **보고서 이름**을 선택합니다. 보 고 서 이 름 태그는 템플릿 기반 보고서의 이름 필드에서 보고서 이름을 가져옵니다.
- 4. 제목 페이지, 머리글 및 바닥글 등의 영역에 사용자 지정 정보를 포함하려면 **사용자 지정 필드 삽입** 을 클릭합니다. 사용자 지정 필드 대화 상자에서 사용자 지정 필드 이름을 입력합니다(예: 작 성자). 보고서를 만들 때 보고서 표지 페이지에 표시되는 실제 값을 입력합니다.

사용자 지정 필드를 추가로 포함하려면 단계를 반복합니다.

- 5. 머리글, 바닥글 및 페이지 번호 등의 요소를 사용하여 문서를 설계합니다.
- 6. 보고서 데이터가 시작되는 지점에 커서를 놓고 **필드 값 삽입 <sup>!…….1</sup>}**을 클릭하고 **문서 데이터**를 선택 합니다.

### <span id="page-321-0"></span>스타일 템플릿 설계

스타일 템플릿 파일에서는 보고서의 모든 섹션에서 Microsoft Word 스타일에 적용되는 서식을 정의합 니다.

예를 들어, 스타일 템플릿에서 일반 스타일의 서식을 정의했다고 하면 일반 스타일에 할당된 섹션 템플 릿의 텍스트가 스타일 템플릿에서 정의한 형식으로 표시됩니다.

스타일 템플릿에 정의된 스타일 서식은 프로젝트 보고서에 사용된 다른 템플릿에 정의된 서식을 다시 정 의합니다.

스타일 템플릿 정의 시 고려해야 할 점은 다음과 같습니다.

- 제목 스타일. 스타일 템플릿에서 정의한 제목 1, 제목 2, 제목 n 스타일은 보고서에서 섹션의 수준 에 따라 보고서 섹션에 자동으로 적용됩니다. 섹션 템플릿에서 제목 스타일 적용에 대한 자세한 내용 은 섹션 템플릿 [설계\(324페이지\)를](#page-323-0) 참조하십시오.
- 테이블 스타일. 보고서에서 모든 데이터 테이블이 균일한 스타일로 표시되도록 하려면 **프로젝트 보** 고서 테이블 스타일을 정의합니다. 기본적으로 테이블 형식 템플릿에서 만든 테이블에는 이 스타일 이 사용됩니다.
- <span id="page-321-1"></span><sup>l</sup> 텍스트. 스타일 템플릿에 입력한 텍스트는 프로젝트 보고서에서 무시됩니다.

### 기록 내역 템플릿 설계

기록 내역 템플릿 파일에서는 모든 보고서 섹션에 기록 내역 정보가 표시되는 방식을 정의합니다. Microsoft Word에서 템플릿 작성기 탭을 사용하여 기록 내역 템플릿을 설계합니다.

참고:

- 프로젝트 보고서에 기록 내역 정보를 표시하려면 섹션 템플릿에 **기록 내역** 병합 필드가 있어야 합니다.
- 기록 내역 템플릿은 **테이블** 형식만 가능합니다. 자세한 내용은 전체 [페이지](#page-325-0) 및 테이블 형식 템플 릿 만들기 [지침\(326페이지\)](#page-325-0)을 참조하십시오.

기록 내역 템플릿에는 다음 요소가 사용됩니다.

- 기록 내역 필드. 기록 내역 필드 레이블 및 값을 나타내는 병합 필드입니다.
- <sup>l</sup> 고정 텍스트. 기록 내역 템플릿에서 입력한 고정 텍스트는 보고서에 표시됩니다. 예를 들어, 기록 내 역 병합 필드 위의 머리글 행에 기록 내역을 입력합니다.

#### 새 기록 내역 템플릿 설계 방법:

- 1. Microsoft Word에서 템플릿 작성기를 사용하여 새 템플릿 파일을 만듭니다. 템플릿 작성기 액세스 방법에 대한 자세한 내용은 템플릿 작성기 [탭\(327페이지\)](#page-326-0)을 참조하십시오.
- $2.$  템플릿 유형

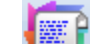

3. 서식 <mark>(靈)</mark><br>3. 서식 <mark>을</mark> 클릭하고 **테이블 형식**을 선택하여 테이블 형식 템플릿을 만듭니다.

필드 선택 대화 상자가 열립니다.

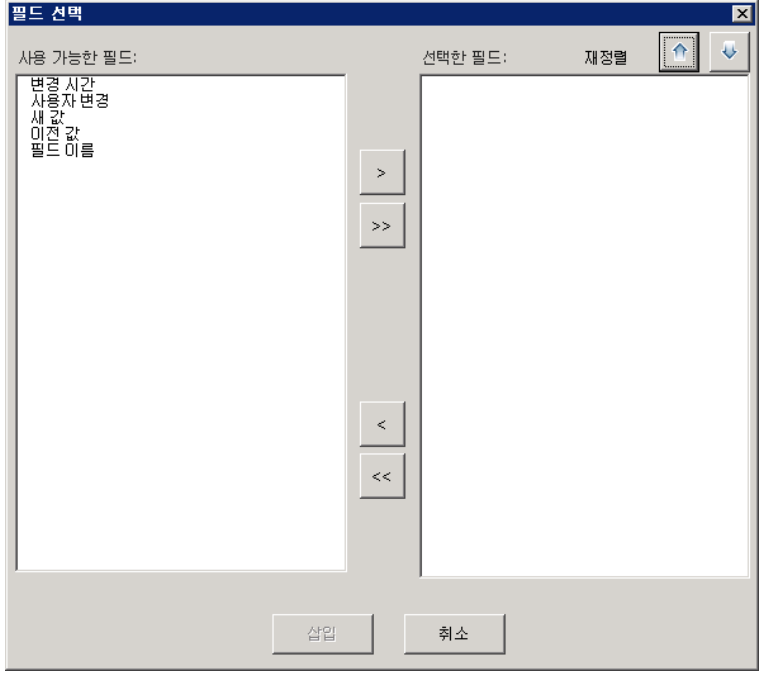

4. 템플릿에 필드를 포함하려면 사용 가능한 필드 창에서 필드를 선택하고 오른쪽 화살표 합니다.

팁: 여러 필드를 선택하려면 CTRL 또는 SHIFT 키를 사용합니다.

- 5. 템플릿에서 필드를 제거하려면 선택한 필드 창에서 필드를 선택하고 왼쪽 화살표 <mark>을</mark> 클릭합니 다.
- 6. 하나의 창에서 다른 창으로 모든 필드를 이동하려면 이중 화살표 $\frac{|\langle\langle\cdot|\rangle\rangle|}{|z|}$ 를 클릭합니다.
- 7. 재정렬 버튼을 클릭하여 템플릿에서 필드의 순서를 변경합니다.
- <span id="page-323-0"></span>8. 삽입을 클릭합니다. 선택한 필드가 테이블 형식 레이아웃에 삽입됩니다.

### 섹션 템플릿 설계

섹션 템플릿에서는 보고서 섹션에 정보가 표시되는 방식을 정의합니다. ALM 엔터티별로 보고서 섹션에 포함할 수 있는 별도의 섹션 템플릿을 정의합니다. Microsoft Word에서 템플릿 작성기 탭을 사용하여 섹션 템플릿을 설계합니다.

참고: 섹션 템플릿은 전체 페이지 또는 테이블 형식일 수 있습니다. 자세한 내용은 전체 [페이지](#page-325-0) 및 테이블 형식 템플릿 만들기 [지침\(326페이지\)](#page-325-0)을 참조하십시오.

섹션 템플릿에는 다음 요소가 사용됩니다.

- <sup>l</sup> 섹션 이름. 보고서에서 섹션의 이름 필드 값으로 대체되는 병합 필드입니다.
- **섹션 필터.** 보고서 섹션에 적용된 데이터 필터를 표시하는 병합 필드입니다.
- **. 엔터티 필드.** 엔터티 필드 레이블 및 값을 나타내는 병합 필드입니다.

참고: 날짜 및 시간 필드는 ALM 서버에 정의된 로캘과 관련된 SHORT DATE/TIME 형식이 지정 됩니다. 보고서 설계자가 이 형식을 변경할 수 없습니다.

- 기록 내역. 엔터티 기록에 대한 기록 내역 정보를 삽입하는 병합 필드입니다. 전체 페이지 템플릿의 데이터 영역에 이 병합 필드를 사용합니다.
- 그래프. 보고서에 추가된 그래프를 삽입하는 병합 필드입니다. 기본적으로 보고서 끝에 그래프가 추 가됩니다.

참고: 한 템플릿에 그래프 필드를 두 개 이상 포함할 수 없습니다.

• 고정 텍스트. 섹션 템플릿에서 입력한 고정 텍스트는 보고서에 표시됩니다.
#### 새 섹션 템플릿 설계 방법:

- 1. Microsoft Word에서 템플릿 작성기를 사용하여 새 템플릿 파일을 만듭니다. 템플릿 작성기 액세스 방법에 대한 자세한 내용은 템플릿 작성기 [탭\(327페이지\)](#page-326-0)을 참조하십시오.
- 2. 템플릿 유형 을 클릭하고 섹션을 선택합니다.
- 3. 서식 <mark><sup>266</sup>3.</mark> 을 클릭하고 **전체 페이지** 또는 **테이블 형식**을 선택하여 전체 페이지 또는 테이블 형식 템 플릿을 만듭니다.

필드 선택 대화 상자가 열립니다.

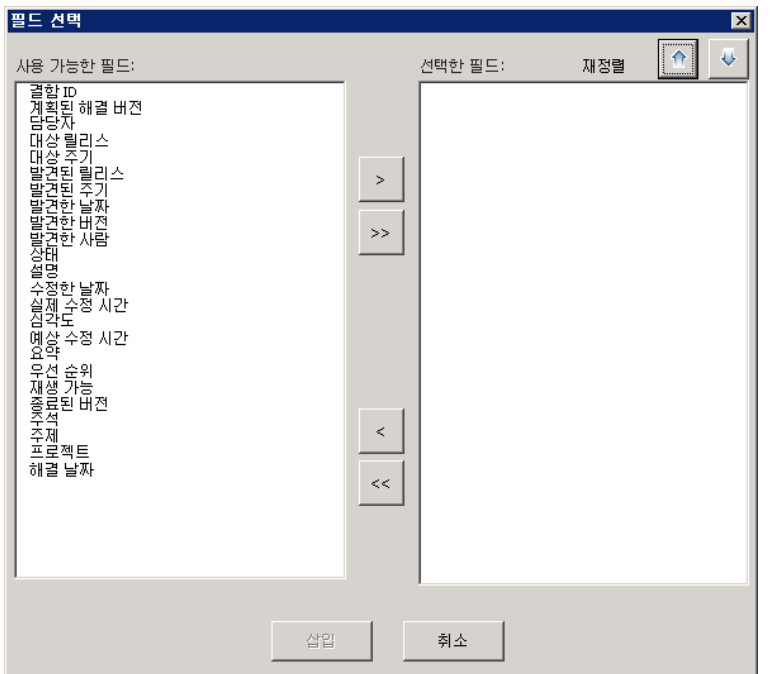

4. 템플릿에 필드를 포함하려면 사용 가능한 필드 창에서 필드를 선택하고 오른쪽 화살표 <mark>|> |</mark>를 클릭 합니다.

팁: 여러 필드를 선택하려면 CTRL 또는 SHIFT 키를 사용합니다.

- 5. 템플릿에서 필드를 제거하려면 선택한 필드 창에서 필드를 선택하고 왼쪽 화살표 <mark>< -</mark>를 클릭합니 다.
- 6. 하나의 창에서 다른 창으로 모든 필드를 이동하려면 이중 화살표  $\overline{\frac{\langle\langle\cdot\mid\,\rangle\rangle}}{\frac{1}{\sqrt{2}}}$ 를 클릭합니다.
- 7. 재정렬 버튼을 클릭하여 템플릿에서 필드의 순서를 변경합니다.
- 8. 삽입을 클릭합니다. 선택한 필드가 전체 페이지 또는 테이블 형식 레이아웃에 삽입됩니다.
- 9. 전체 페이지 템플릿에 기록에 대한 기록 내역 정보를 포함하려면 Data End 태그 앞에 커서를 놓고 필드 값 삽입 └─<mark>↔</mark> 을 클릭한 다음 **기록 내역**을 선택합니다.

참고: 보고서에 할당된 기록 내역 템플릿에 따라 기록 내역 정보가 표시됩니다.

- 10. 섹션 이름 또는 섹션 필터에 대한 세부 정보를 포함하려면 **필드 값 삽입 <sup>'느-다'</sup>을 클릭한 다음 섹션** 이름 또는 섹션 필터를 선택합니다. 이러한 필드는 데이터 영역 바깥에 배치합니다.
- 11. 섹션 템플릿은 보고서의 어느 수준에서나 사용할 수 있습니다. 섹션 제목이 보고서 수준에 맞는 스 타일로 표시되도록 하려면 섹션 이름 병합 필드에 커서를 놓습니다. 자동 제목 스타일 설정 버튼  $A$ a $B$  $b \cong$  누릅니다.
- 12. 스타일 템플릿에 정의된 균일 테이블 스타일을 테이블에 사용하려면 테이블 영역에 커서를 놓습니 다. **테이블 스타일 설정** 버튼 <mark>플플</mark>을 누릅니다.

## 전체 페이지 및 테이블 형식 템플릿 만들기 지침

섹션 템플릿은 전체 페이지 또는 테이블 형식으로 설계할 수 있습니다.

참고: 템플릿은 한 개의 Word 섹션으로만 구성되어야 합니다. 첫 번째 Word 섹션의 텍스트 및 필드 만 생성된 보고서에 포함됩니다.

### 전체 페이지 템플릿

전체 페이지 템플릿에서는 페이지에 여러 줄에 걸쳐 엔터티의 필드를 배열합니다. 일반적으로 필드의 레 이블 및 값 병합 필드가 동일한 줄에 콜론 및 탭으로 구분되어 표시됩니다. 예를 들면 다음과 같습니다. 발견한 사람 레이블 : 발견한 사람

전체 페이지 템플릿에서 각 기록에 대해 반복되는 템플릿의 섹션은 Data Start 및 Data End 병합 필드 로 둘러싸야 합니다.

#### 예:

#### **«Section Name»**

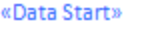

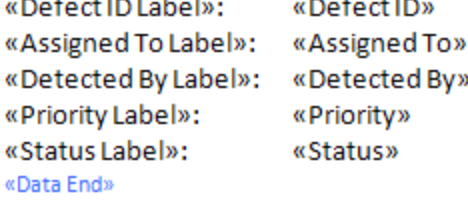

### 테이블 형식 템플릿

테이블 형식 템플릿에서는 두 행으로 된 테이블에 엔터티의 필드를 배열합니다. 테이블의 첫 행은 필드 레이블의 병합 필드를 포함하고, 테이블의 마지막 행은 해당 필드 값의 병합 필드를 포함합니다.

테이블 형식 템플릿에서 값 행의 첫 번째 셀은 Table Start 병합 필드로 시작하고 값 행의 마지막 셀은 Table End 병합 필드로 끝나야 합니다.

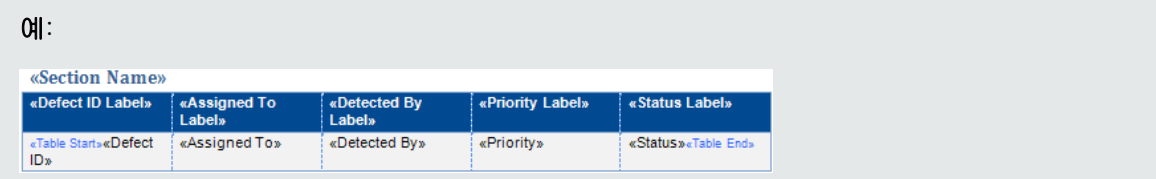

## <span id="page-326-0"></span>템플릿 작성기 탭

템플릿 작성기를 사용하여 Microsoft Word에서 문서, 기록 내역 및 섹션 템플릿을 설계할 수 있습니다.

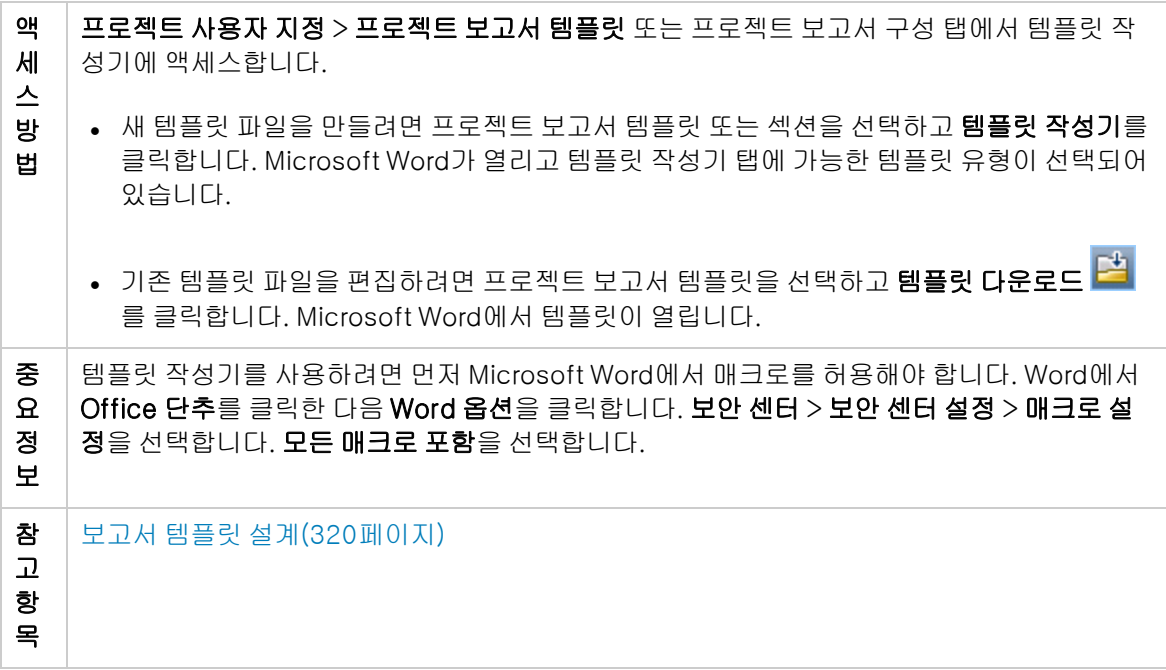

사용자 인터페이스 요소는 다음과 같습니다.

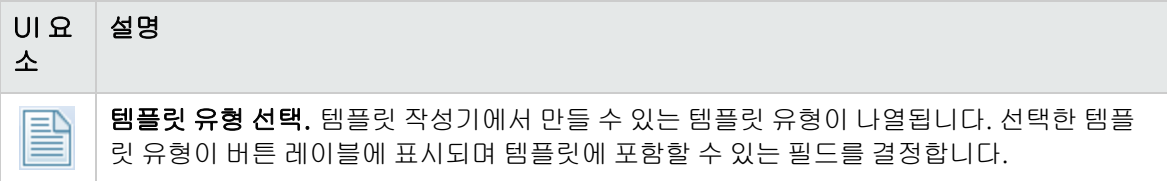

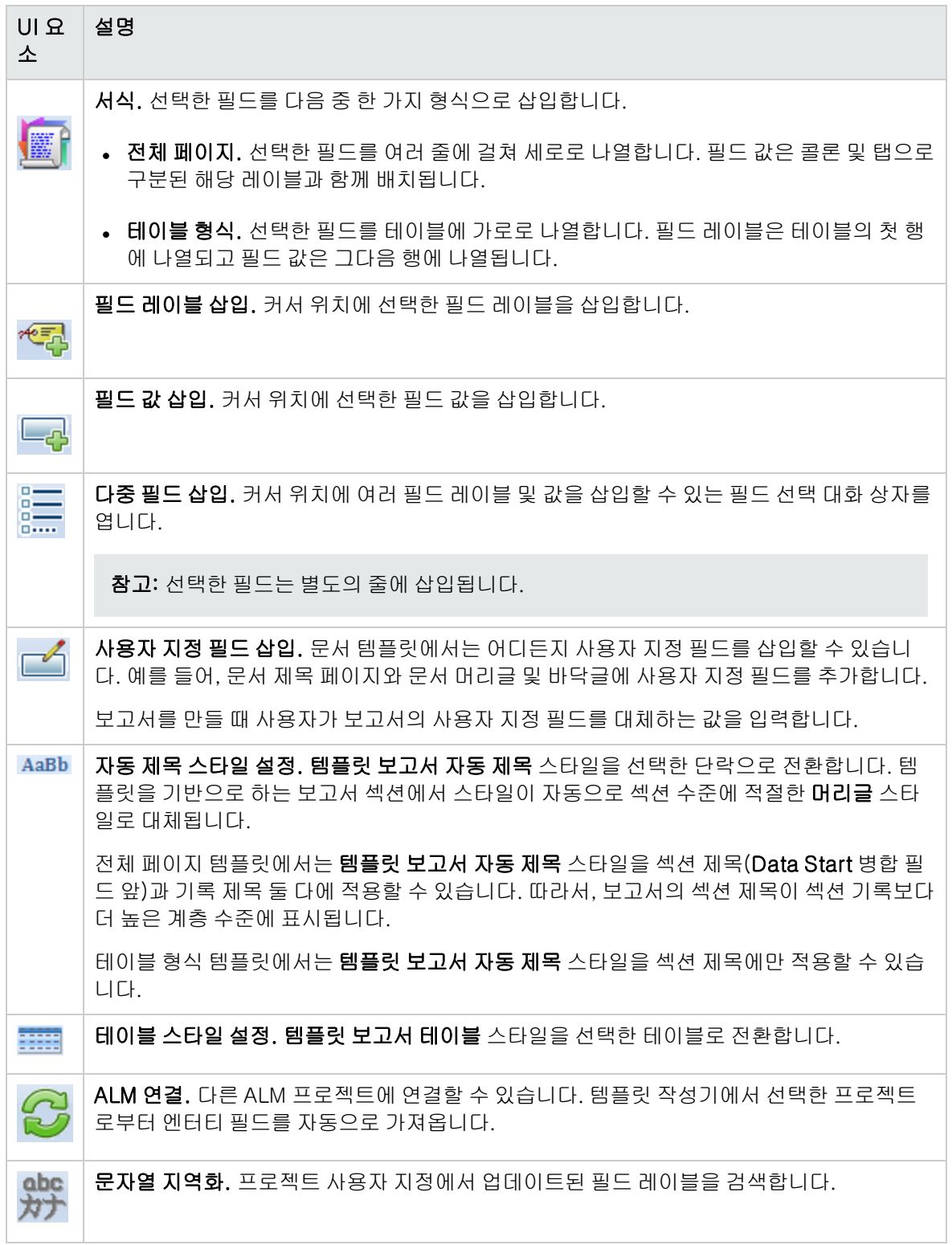

# 24장: 비즈니스 보기

이 섹션에서는 ALM의 보고 도구에서 기반으로 사용할 수 있는 비즈니스 보기를 생성하고 관리하는 방법 에 대해 설명합니다.

이 장의 내용은 다음과 같습니다.

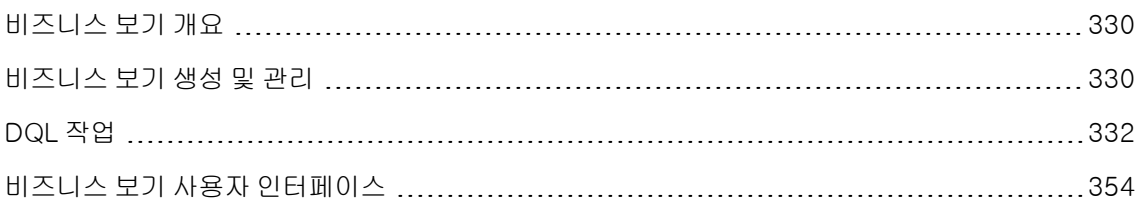

## <span id="page-329-0"></span>비즈니스 보기 개요

비즈니스 보기는 다양한 HP Application Lifecycle Management(ALM) 보고 도구의 기반으로 사용되 는 의미 체계에 따른 데이터 레이어입니다.

이러한 보기는 프로젝트 엔터티를 기반으로 하며, 비즈니스 소비자와 관련된 정보만 보고서에 표시되도 록 합니다. 예를 들어, 일부 비즈니스 값을 보고서 소비자에게 표시하는 결함 관련 엔터티 필드만 선택할 수 있습니다. 그런 다음 보고서의 기초로 사용하거나 다시 사용할 수 있는 고유 보기를 생성합니다.

예를 들어, 기준선에 기초한 비즈니스 보기는 이름, 설명 및 기준선 ID 필드를 포함할 수 있습니다. 이러 한 필드는 기준선 정보를 비즈니스 관점에서만 이해할 필요가 있는 그래프 소비자에게 중요할 수 있는 정보를 전달하기 때문입니다. 마찬가지 이유로, 동일한 비즈니스 보기에 비즈니스에 있어 중요하지 않 은 첨부 파일 및 자동 완성 유형 필드는 포함되지 않습니다.

비즈니스 보기를 기반으로 보고서를 생성하면 동일한 비즈니스 보기를 토대로 만든 다양한 보고서에서 공통의 참조 프레임을 반영하므로 보고서 간 표준화가 이루어집니다. 이는 보고서 소비자에게 진정한 비 즈니스 값을 제공하여 보고서를 더욱 의미 있게 만듭니다.

참고: 보고서는 생성하는 사용자의 권한 수준에 따라 생성됩니다. 따라서, 사용자에게 허용되지 않 은 정보가 비즈니스 보기에 포함된 경우 사용자가 만드는 보고서에는 그러한 정보가 표시되지 않습 니다.

비즈니스 보기는 단일 프로젝트 엔터티(예: 결함)를 기초로 하거나 더 복잡한 여러 엔터티 간의 관계(예: 결함, 요구 사항 및 테스트)를 나타낼 수 있습니다. ALM에서는 선택 가능한 미리 정의된 비즈니스 보기 집합을 제공합니다.

비즈니스 보기는 조직의 비즈니스 요구 사항을 이해하는 사용자가 설계해야 합니다. 또한, 비즈니스 보 기 생성 프로세스에는 도메인 쿼리 언어인 DQL(ANSI SQL의 일종)이 사용되므로 비즈니스 보기 설계자 의 DQL 쿼리 이해 능력이 중요합니다. DQL 작업에 대한 자세한 내용은 DQL [작업\(332페이지\)](#page-331-0)을 참조 하십시오.

## <span id="page-329-1"></span>비즈니스 보기 생성 및 관리

여기서는 비즈니스 보기를 생성하고 관리하는 방법에 대해 설명합니다.

비즈니스 보기에 대한 자세한 내용은 비즈니스 보기 [개요\(330페이지\)](#page-329-0)를 참조하십시오.

- 1. 비즈니스 보기 페이지 열기
	- a. ALM 마스트헤드에서 이 을 클릭한 다음 **사용자 지정**을 선택합니다. 프로젝트 사용자 지정 창 이 열립니다.
	- b. 프로젝트 사용자 지정 창에서 비즈니스 보기 링크를 클릭합니다. 비즈니스 보기 페이지가 열립 니다. 사용자 인터페이스에 대한 자세한 내용은 비즈니스 보기 [페이지\(355페이지\)](#page-354-0)를 참조하십 시오.

#### 2. 빈 비즈니스 보기 생성

비즈니스 보기 페이지 도구 모음에서 보기 추가를 클릭합니다. 새 보기 대화 상자가 열립니다. 기술 적 이름 및 레이블을 입력한 후 확인을 클릭합니다.

#### 3. 비즈니스 보기에 프로젝트 엔터티 추가

- a. 비즈니스 보기 페이지에서 **쿼리 디자이너** 탭이 선택되어 있지 않으면 선택합니다.
- b. 쿼리 디자이너 탭 도구 모음에서 엔터티 추가를 클릭합니다. 오른쪽 창에 모델 트리가 열립니 다. 현재 프로젝트의 모든 프로젝트 엔터티 및 필드가 모델 트리에 표시됩니다.
- c. 새 비즈니스 보기에 추가할 엔터티를 선택한 다음 쿼리 디자이너 탭 중간에 있는 기본 창으로 끌어서 놓습니다. 추가하는 프로젝트 엔터티마다 <프로젝트 엔터티> 대화 상자가 추가되어 해 당 엔터티에 포함된 사용 가능한 모든 필드를 표시합니다. 필드 이름 옆의 확인란을 사용하여 보기에 포함할 필드를 선택할 수 있습니다.

참고: 기본적으로 모든 필드가 선택되어 있고 확인란은 선택되지 않은 상태입니다.

#### 4. 선택한 엔터티 사이의 관계 정의

다음 중 한 가지 방법으로 선택한 엔터티 간 관계를 생성할 수 있습니다.

- <프로젝트 엔터티> 대화 상자를 선택하고 쿼리 디자이너 탭 도구 모음에서 **관련 엔터티 추가**를 클릭합니다. 관련 엔터티 추가 대화 상자가 열립니다. 사용자 인터페이스에 대한 자세한 내용은 관련 엔터티 추가 대화 [상자\(361페이지\)를](#page-360-0) 참조하십시오.
- 엔터티를 두 개 이상 선택한 경우 한 엔터티에서 다른 엔터티로 필드를 끌어서 수동으로 관계를 만듭니다.
- DQL 쿼리 작성기에서 쿼리를 직접 입력합니다.

#### 5. 필터 조건 편집 - 선택 사항

기본 패널 아래의 선택한 필드 표에서 선택한 필드에 대한 필터 조건을 편집 및 정의할 수 있습니다.

팁: 선택한 필드 표의 별칭 열을 사용하여 필드의 레이블을 변경할 수 있습니다.

#### 6. 엔터티 관계 편집 - 선택 사항

엔터티 사이의 관계를 편집하려면 관계 선을 두 번 클릭합니다. 링크 속성 대화 상자가 열립니다. 사 용자 인터페이스에 대한 자세한 내용은 링크 속성 대화 [상자\(360페이지\)](#page-359-0)를 참조하십시오.

#### 7. 비즈니스 보기 유효성 검사

쿼리 디자이너 탭 도구 모음에서 **유효성 검사**를 클릭합니다. 쿼리 디자이너 탭 아래쪽의 쿼리 결과 창에 경고 또는 오류 메시지가 표시됩니다.

#### 8. 비즈니스 보기 미리 보기

쿼리 디자이너 탭 도구 모음에서 **미리 보기**를 클릭합니다. 쿼리 디자이너 탭 아래쪽에 쿼리 결과 창 이 열립니다.

#### 9. 비즈니스 보기 상태 업데이트

쿼리 디자이너 탭 도구 모음에서 상태 화살표를 클릭하고 게시됨을 선택합니다.

10. 비즈니스 보기 저장

비즈니스 보기 페이지 도구 모음에서 저장을 클릭합니다.

## <span id="page-331-0"></span>DQL 작업

비즈니스 보기 쿼리를 생성하는 프로세스에는 도메인 쿼리 언어인 DQL이 사용됩니다. DQL은 ANSI SQL 9.2와 많은 부분에서 동일하지만 몇 가지 중요한 차이가 있습니다.

참고: DQL에서는 SELECT 문만 지원됩니다.

이 섹션의 내용은 다음과 같습니다.

- **[DQL의](#page-331-1) 이점**
- $\bullet$  [SQL에](#page-332-0) 없는 기능
- [지원되는](#page-332-1) 함수

#### <span id="page-331-1"></span>DQL의 이점

DQL로 쿼리를 작성할 경우 다음과 같은 이점이 있습니다.

- <sup>l</sup> DQL은 사용자의 권한 수준에 따라 데이터 숨기기를 적용합니다. 즉, 보고서를 생성하는 사용자의 권 한 수준에 따라 보고서가 생성되므로 사용자에게 허용되지 않은 정보가 비즈니스 보기에 포함된 경 우 해당 사용자가 만드는 보고서에는 그러한 정보가 표시되지 않습니다.
- <sup>l</sup> DQL 쿼리는 비즈니스 보기의 기반으로 사용되는 데이터베이스 추상화를 만드는데, 데이터베이스 자체가 아니라 이 데이터베이스 추상화가 보기의 기반으로 사용되기 때문에 엔터티 필드를 실제 이 름으로 식별할 필요가 없습니다. 오히려 쿼리를 통해 단순화되므로 엔터티 필드를 더 쉽게 식별할 수 있습니다. 예를 들어, 개체의 식별과 관련된 모든 필드에는 결함 ID, 주기 ID, 릴리스 ID와 같은 접미 사 "ID"가 함께 표시됩니다.
- <sup>l</sup> DQL 쿼리는 Oracle 데이터베이스 서버와 SQL 데이터베이스 서버에서 동일하게 정상적으로 실행됩 니다.

<span id="page-332-0"></span>SQL에 없는 기능

DQL에는 ANSI SQL에서 사용할 수 없는 다음과 같은 옵션이 제공됩니다.

- 변수. 다음 세 가지 변수가 추가되었습니다.
	- :me. 보고서를 만든 사용자와 관련된 정보를 반환합니다. 즉, 여러 사용자가 동일한 비즈니스 보 기를 기반으로 보고서를 만들었을 때 서로 다른 결과를 얻습니다.
	- :current\_project\_name. 보고서가 만들어진 프로젝트와 관련된 정보를 반환합니다.
	- :current\_domain\_name. 보고서가 만들어진 도메인과 관련된 정보를 반환합니다.

다음은 Me 변수의 예입니다.

Select \*

From defect

Where defect.detected\_by = :me

**• 최상위 선택.** 쿼리 결과를 정의된 항목 수로 제한할 수 있습니다.

<span id="page-332-1"></span>지원되는 함수

다음 표에는 ALM에서 지원되는 DQL 함수가 나열되어 있습니다. DQL 함수는 데이터베이스에서 사용할 수 있도록 해당 SQL 함수로 변환됩니다. 이 표에서는 DQL 함수의 MS SQL 및 Oracle 함수로의 변환에 대해서도 보여 줍니다. 자세한 내용은 MS SQL 및 Oracle 설명서를 참조하십시오.

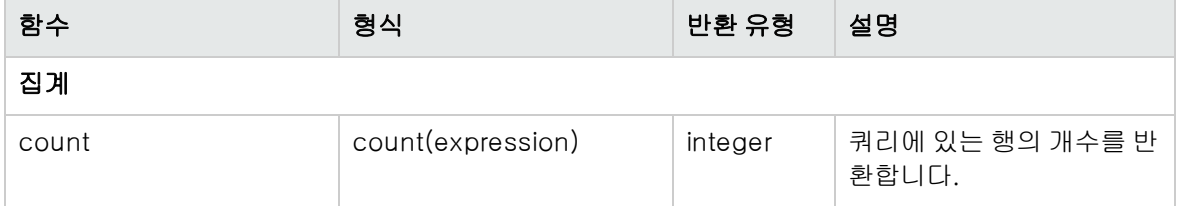

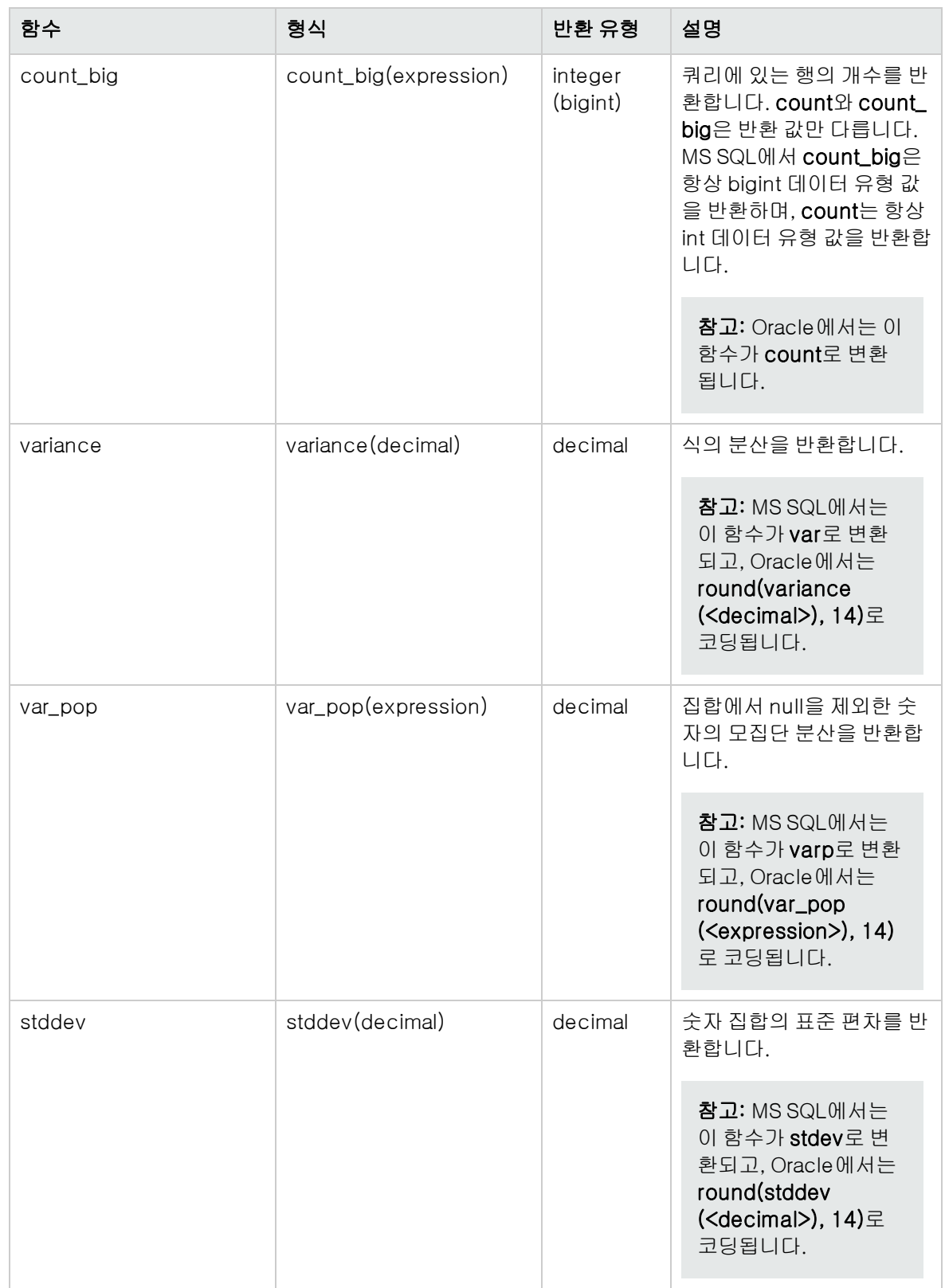

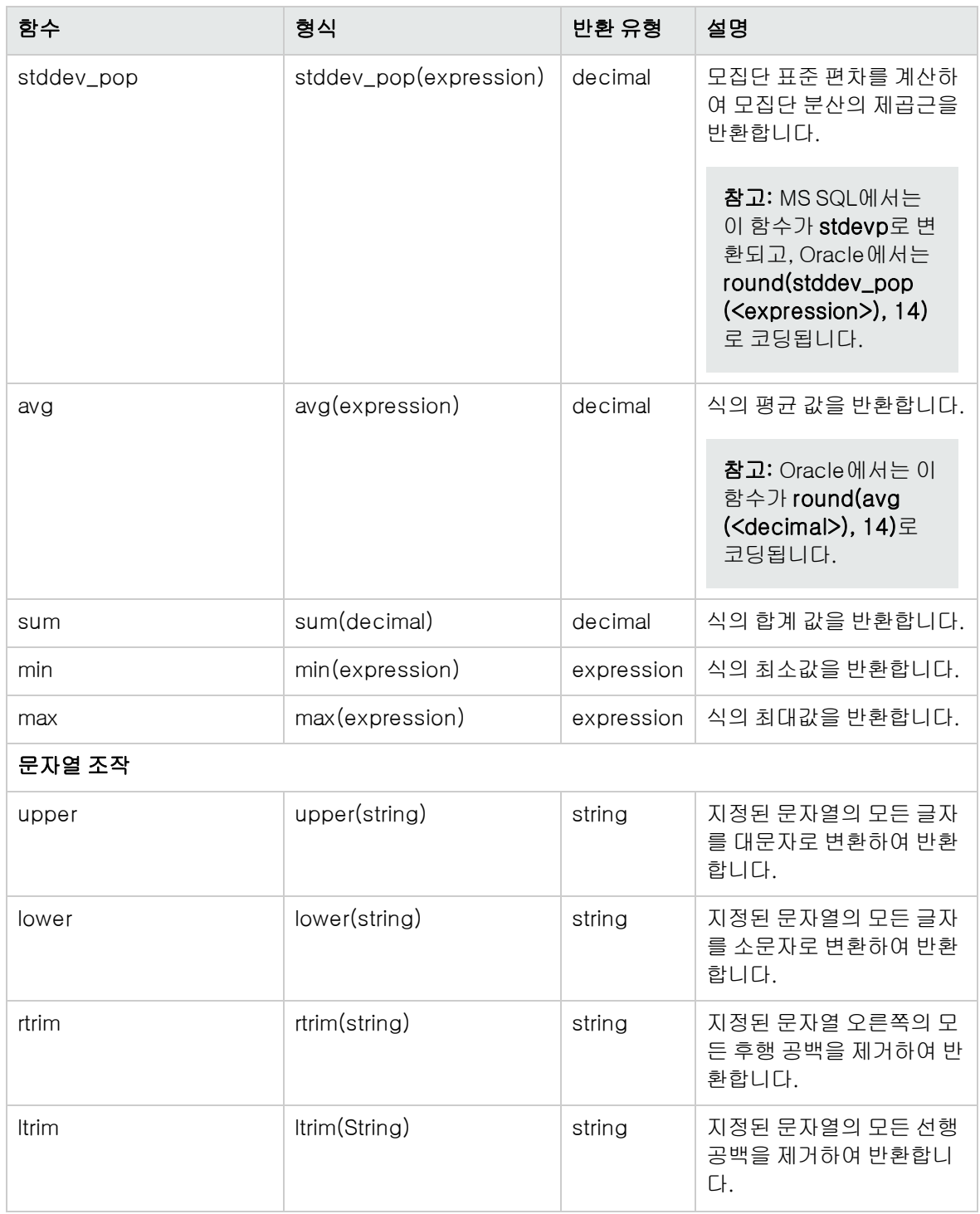

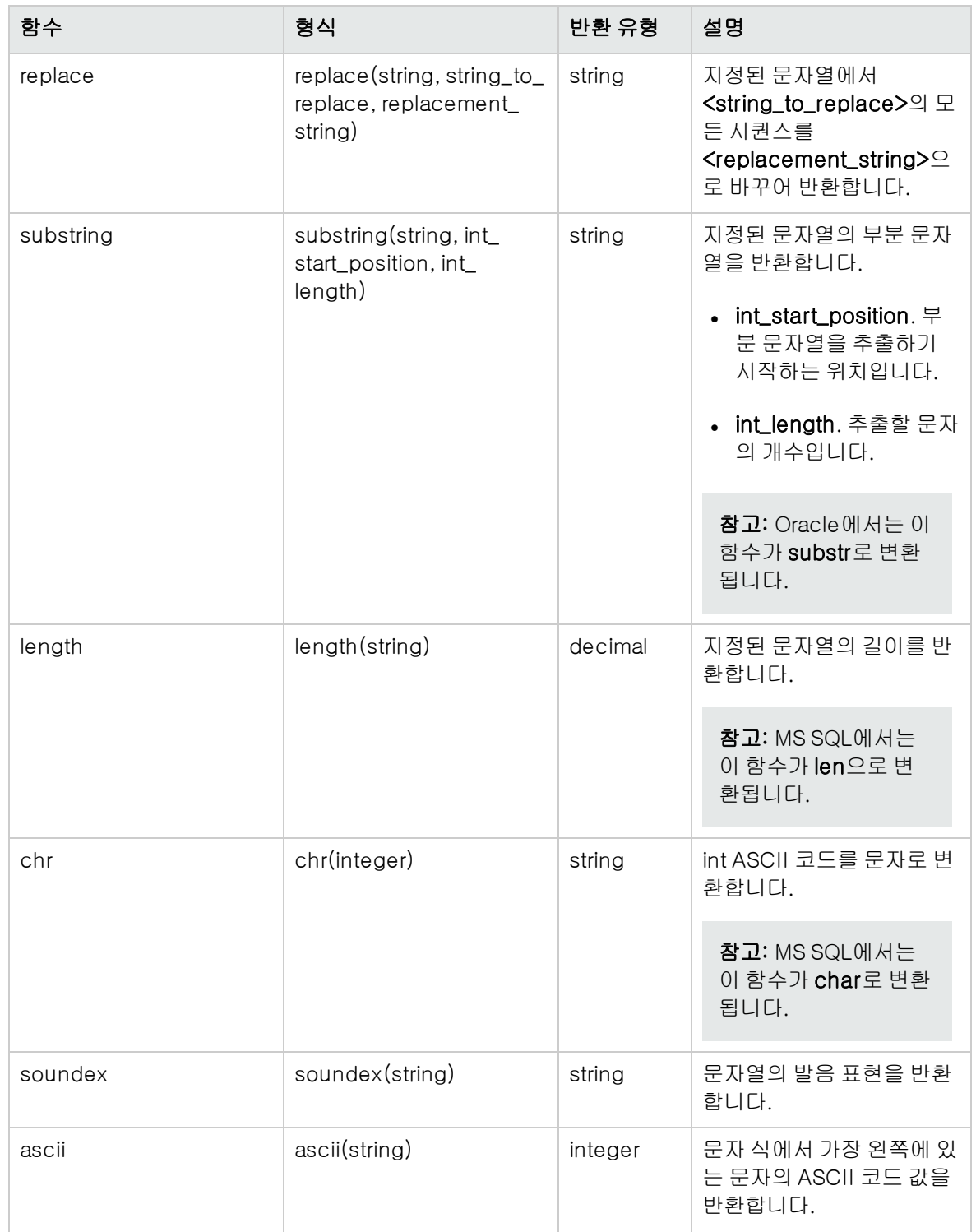

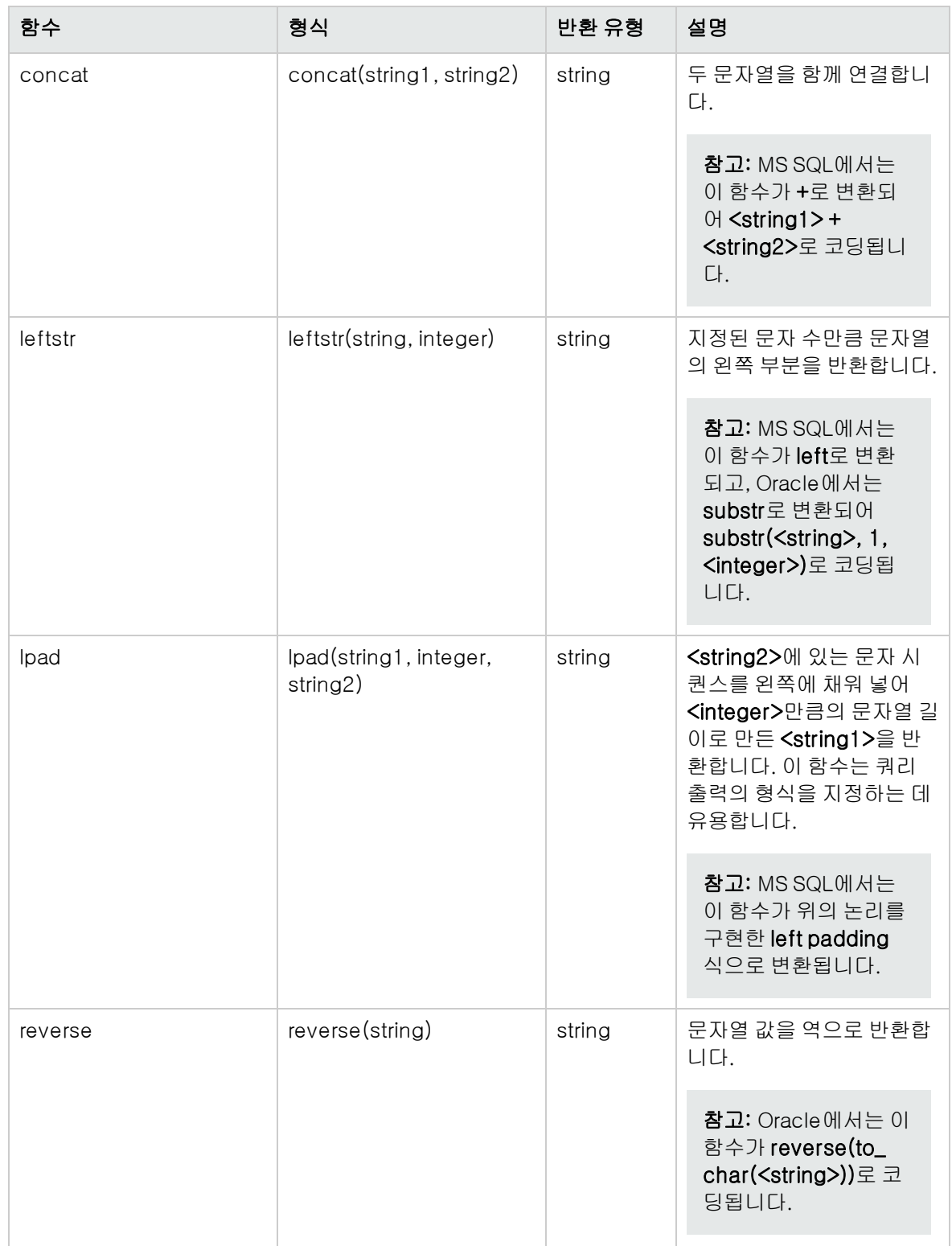

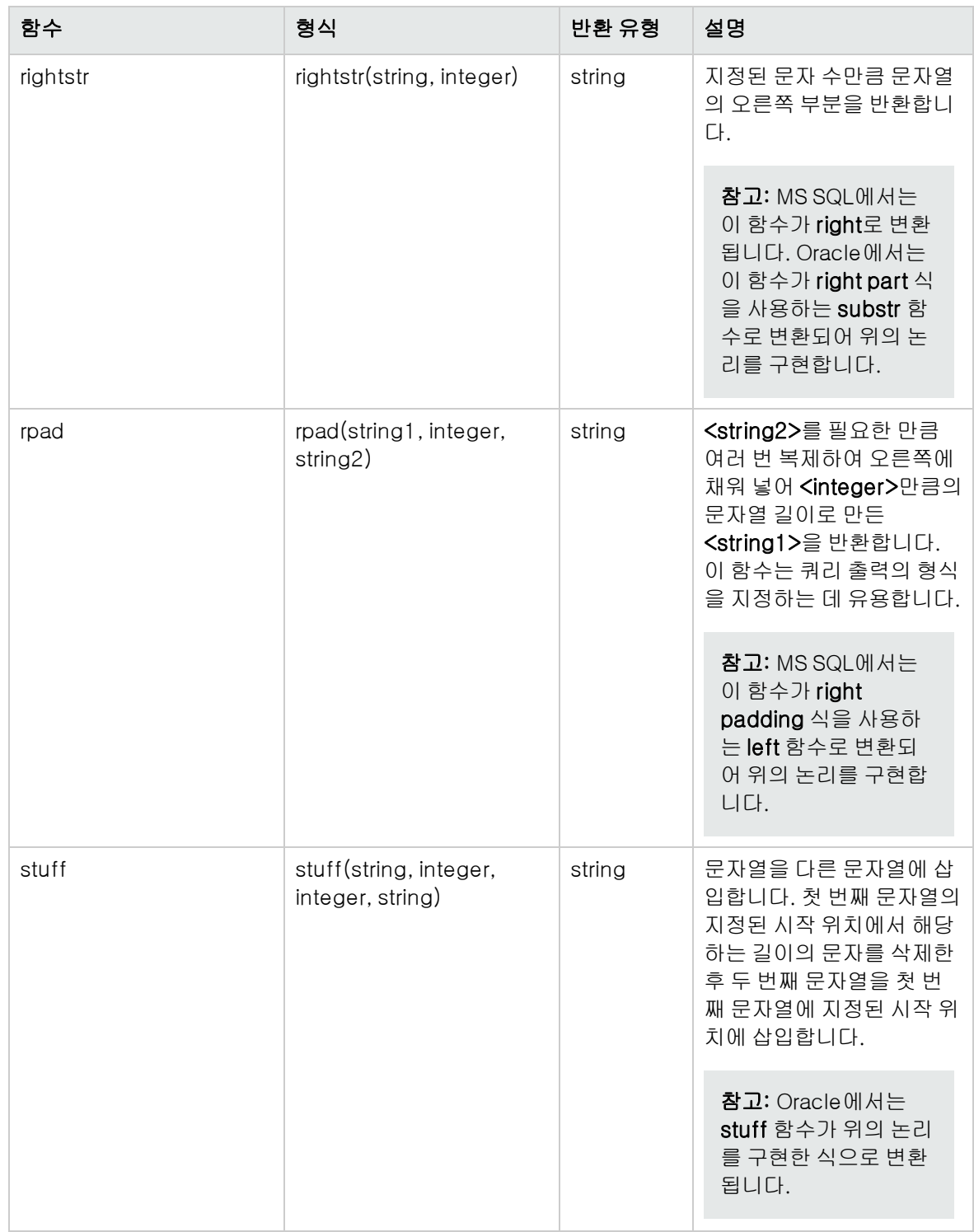

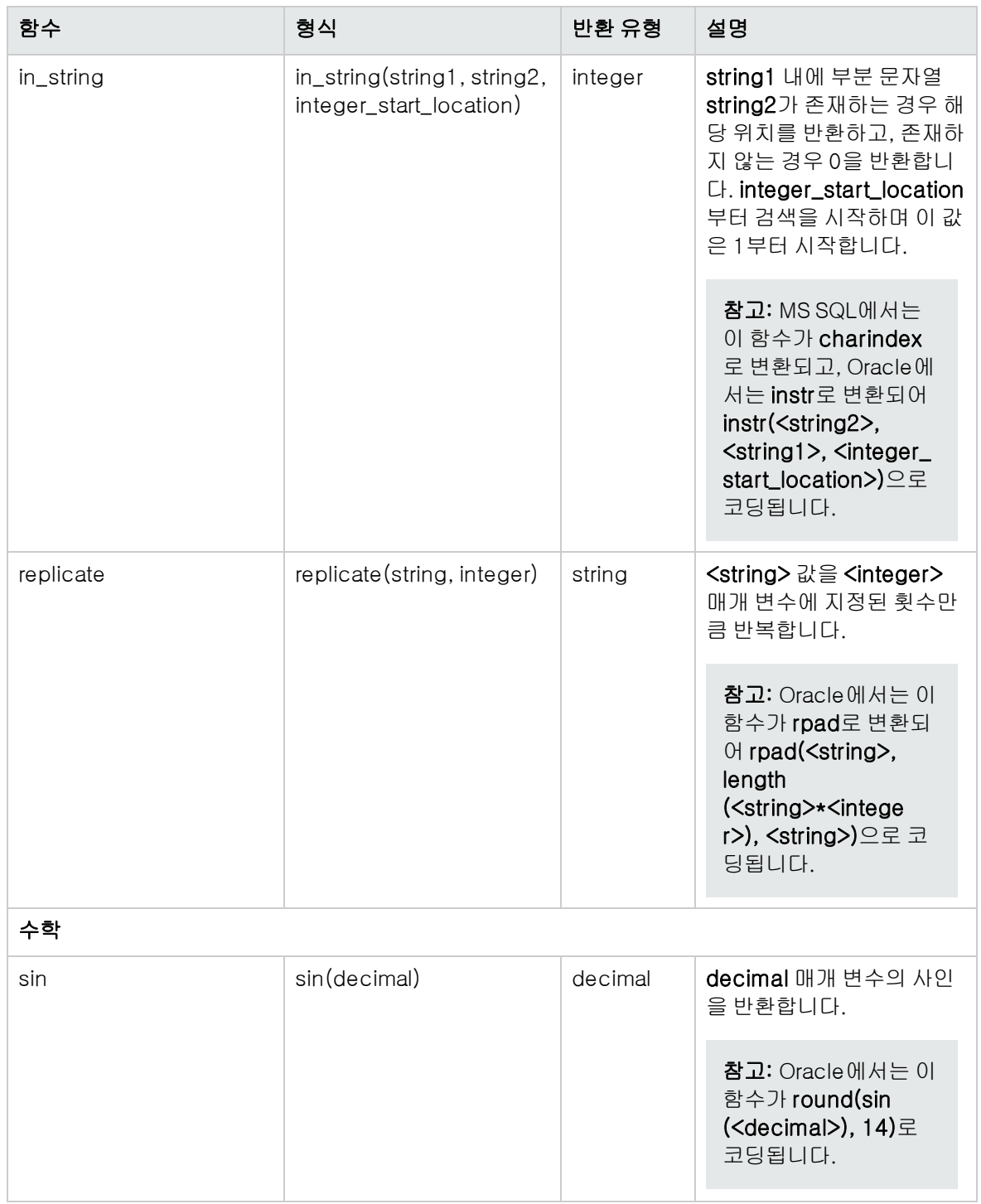

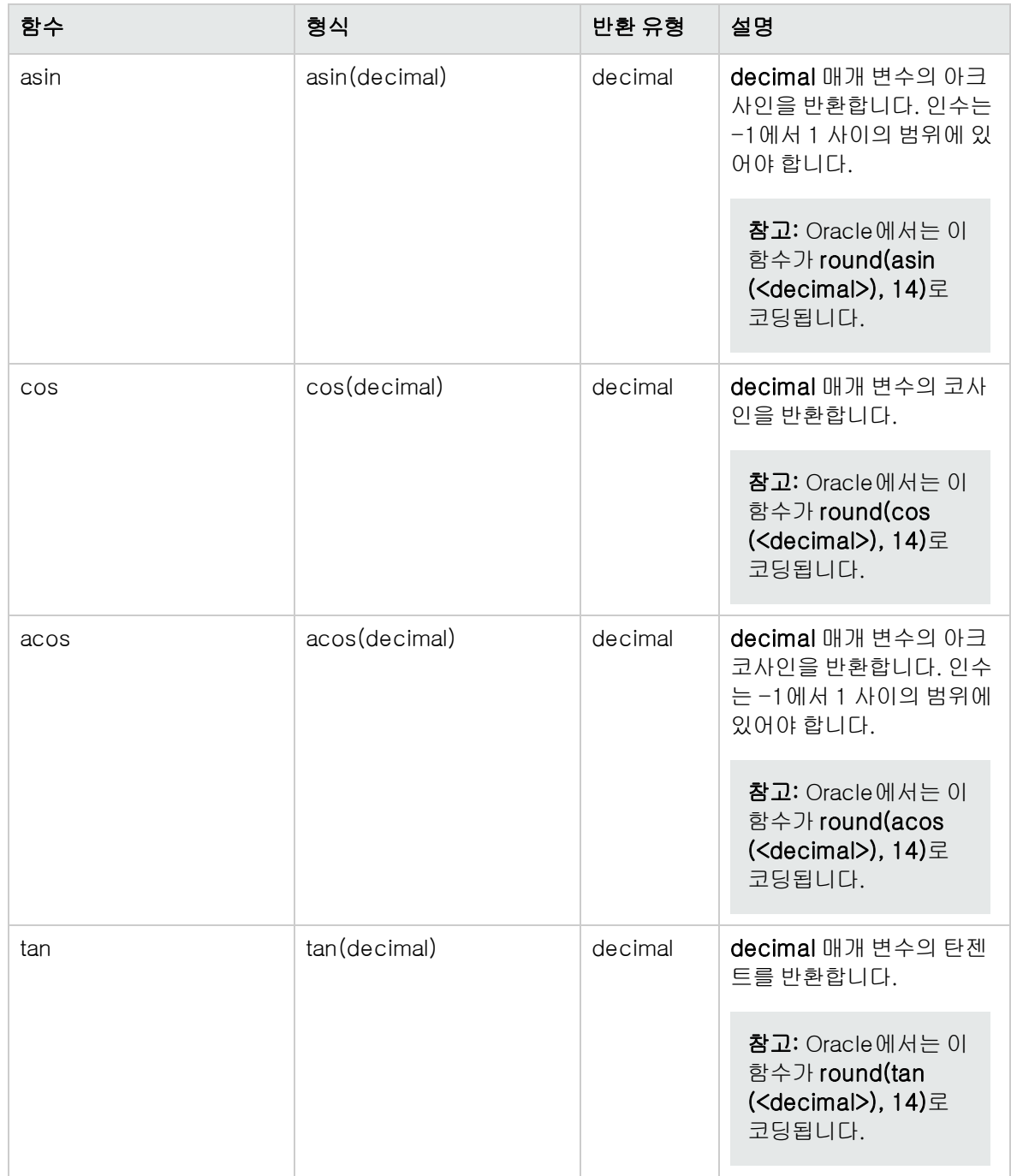

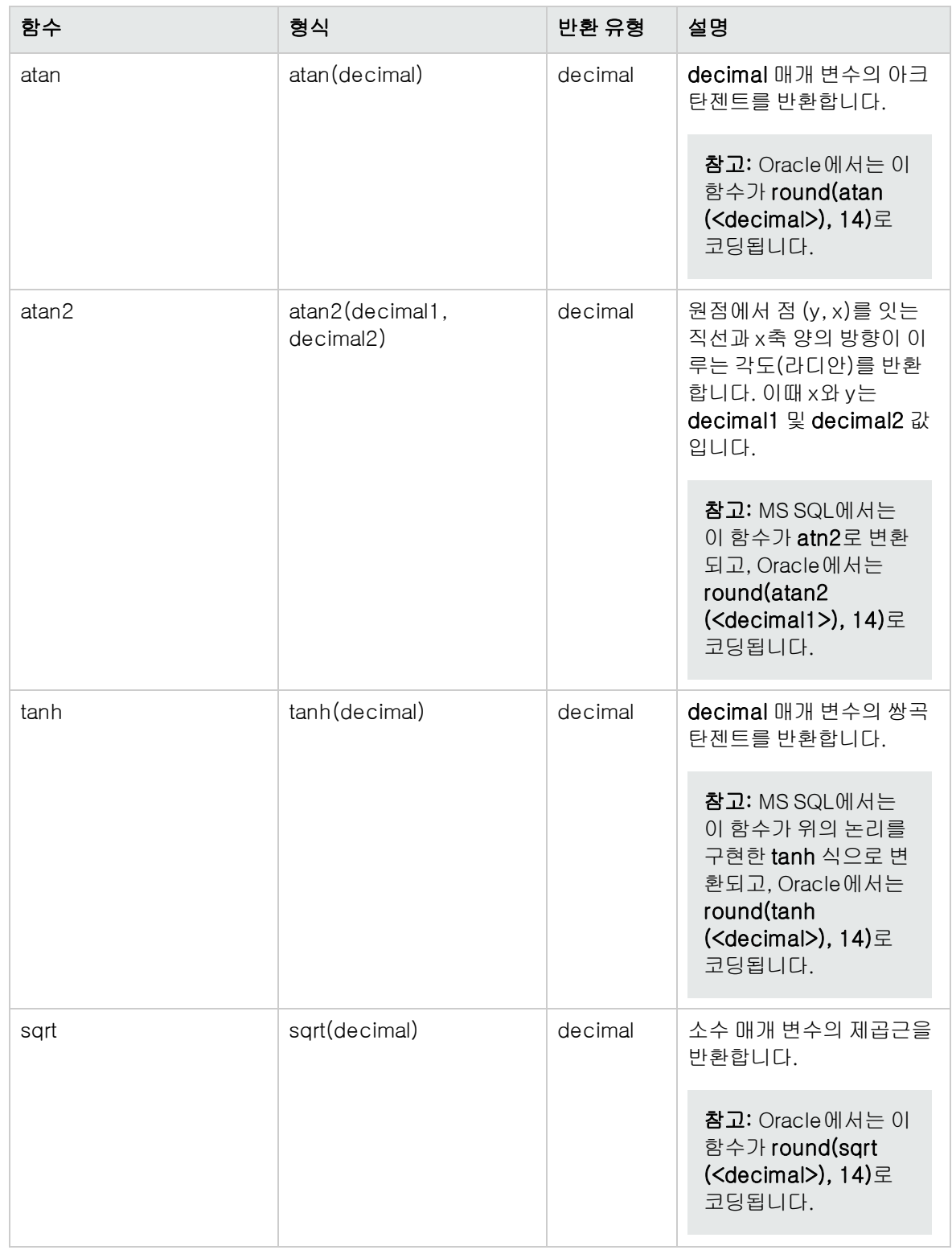

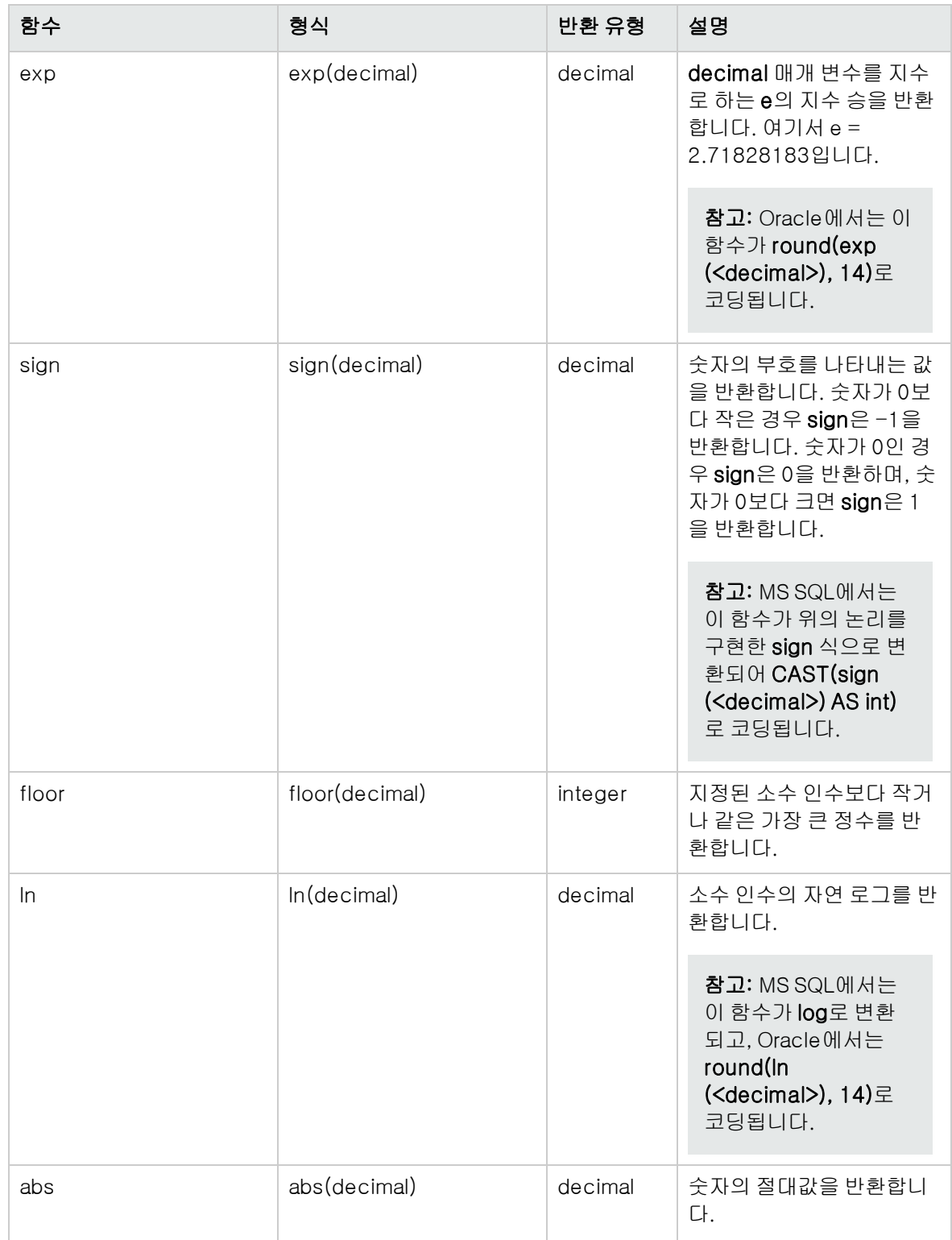

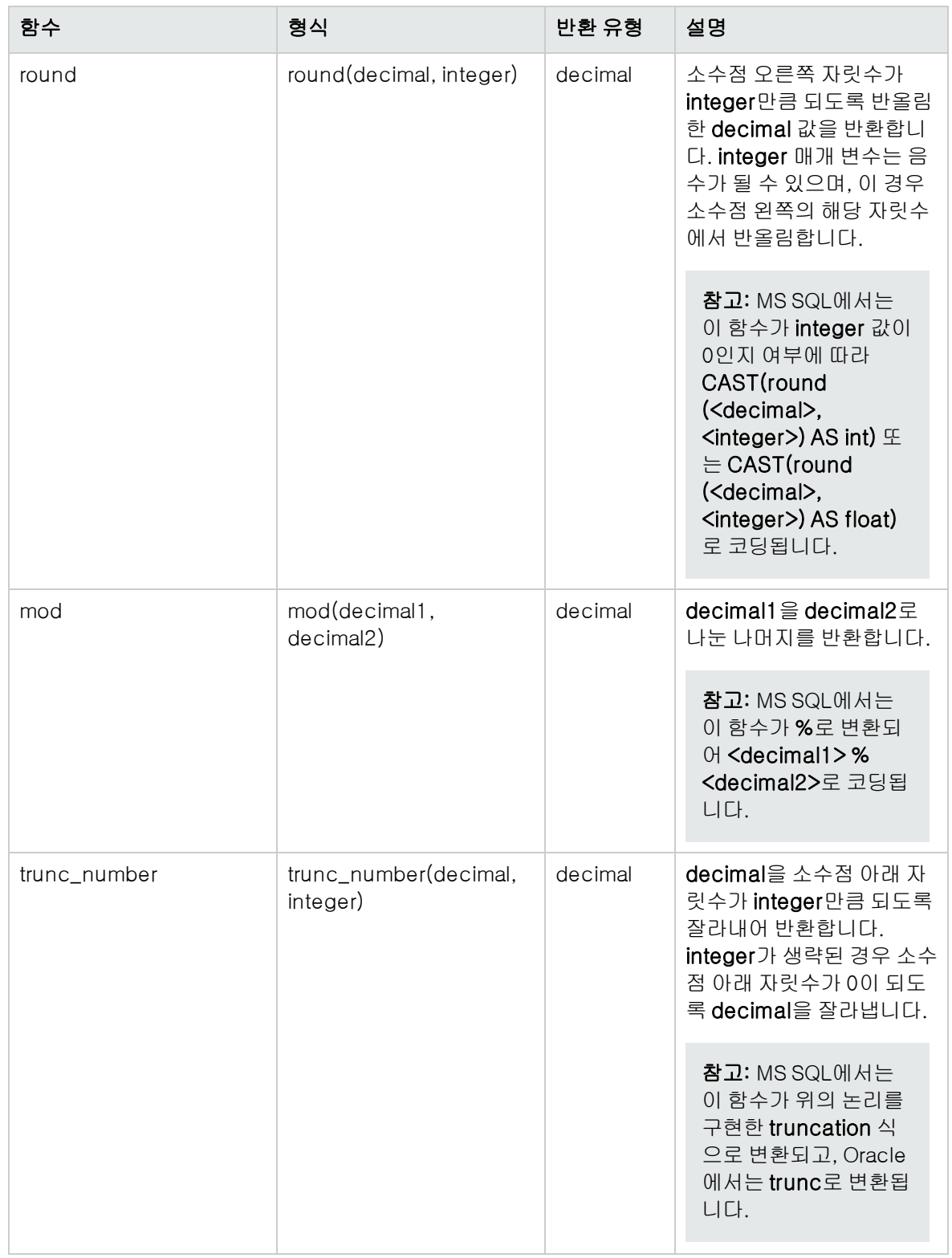

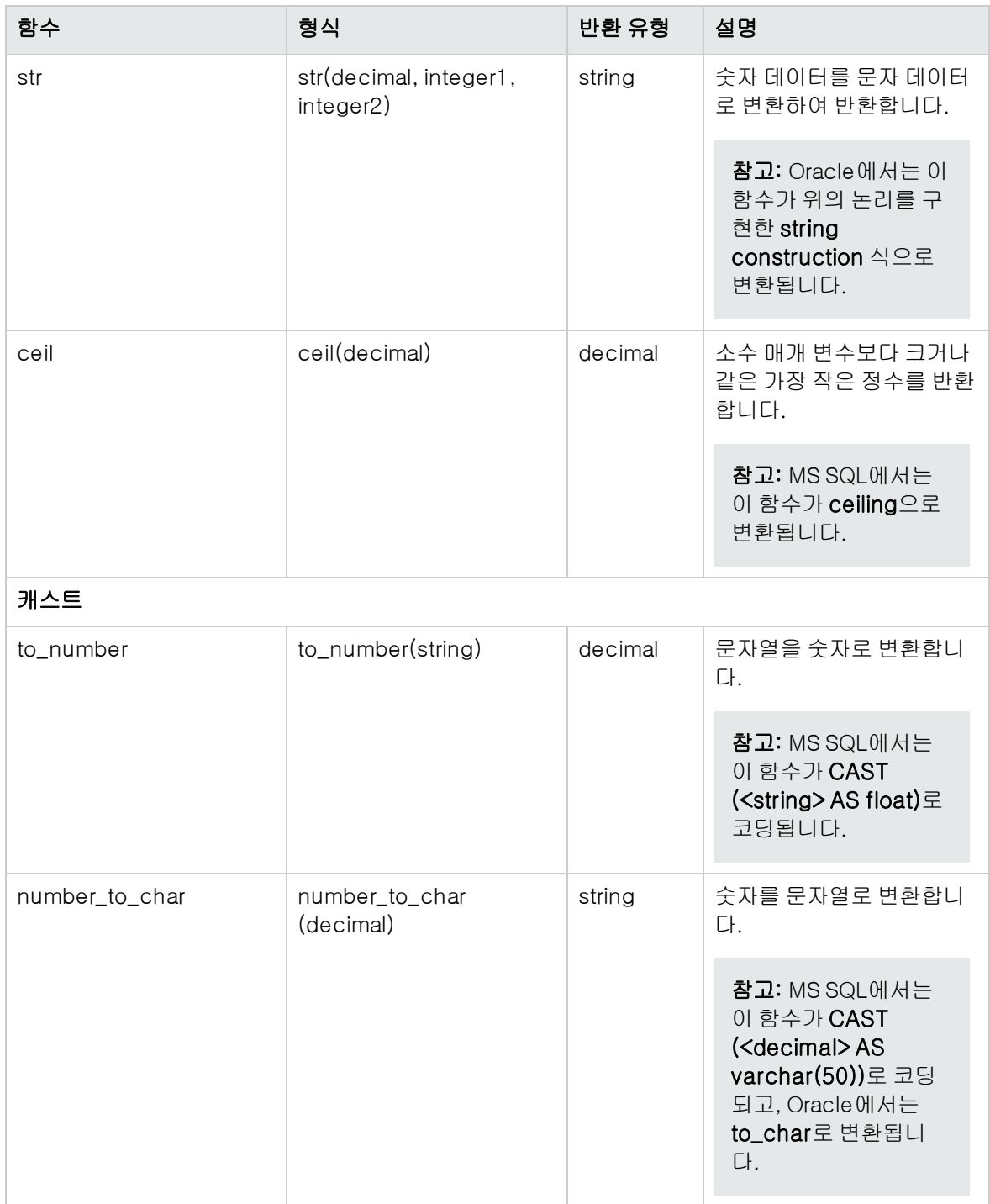

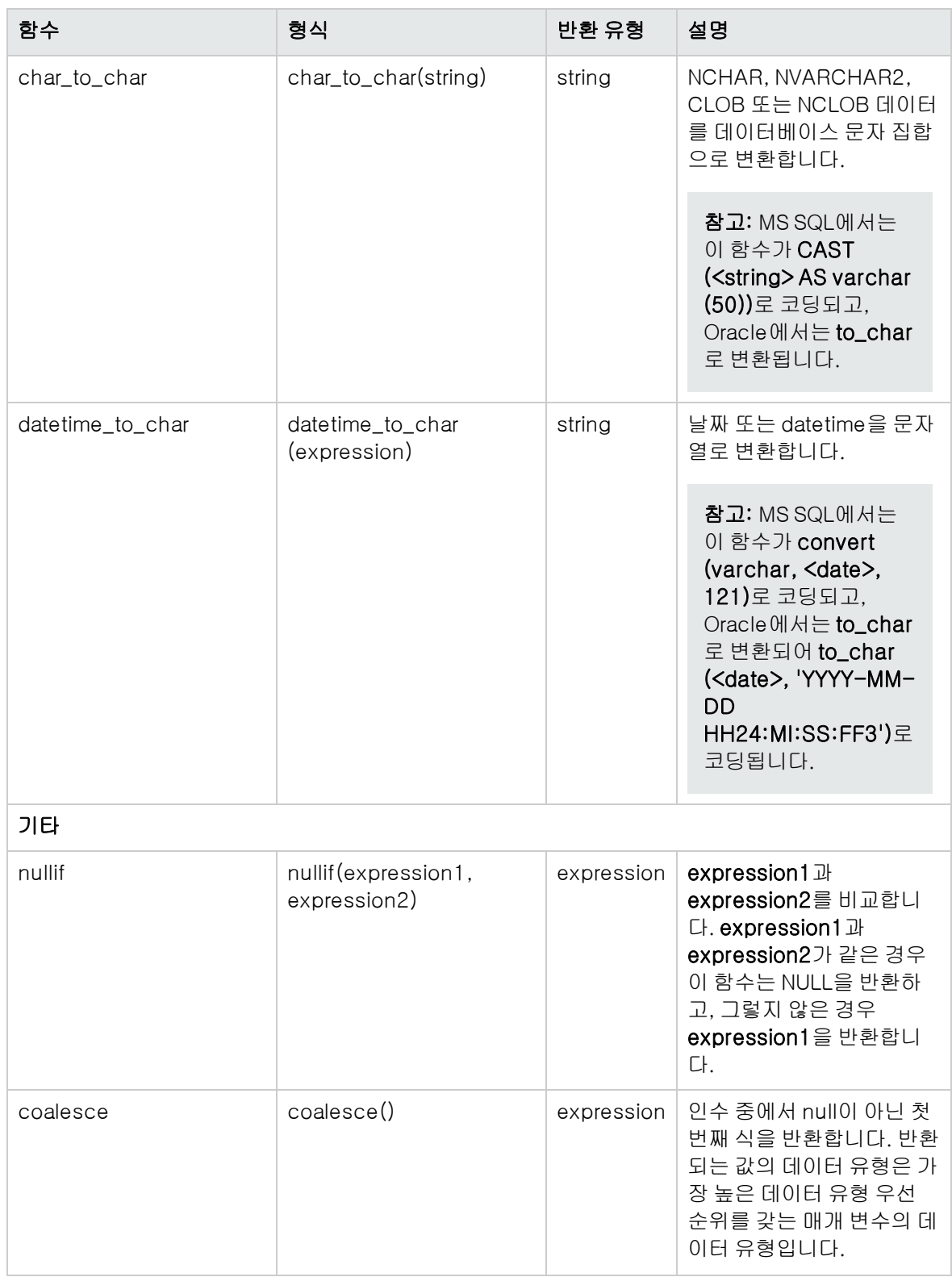

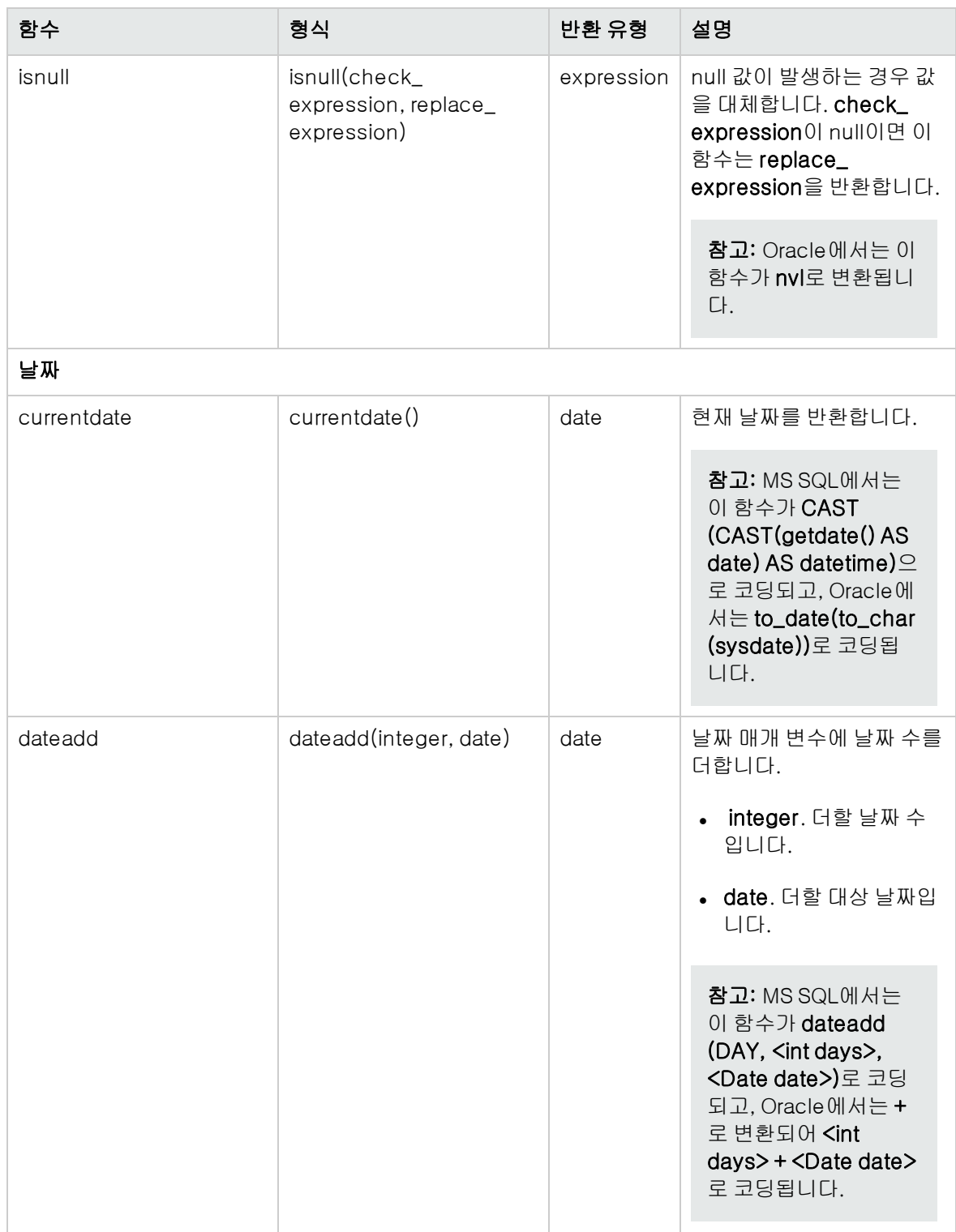

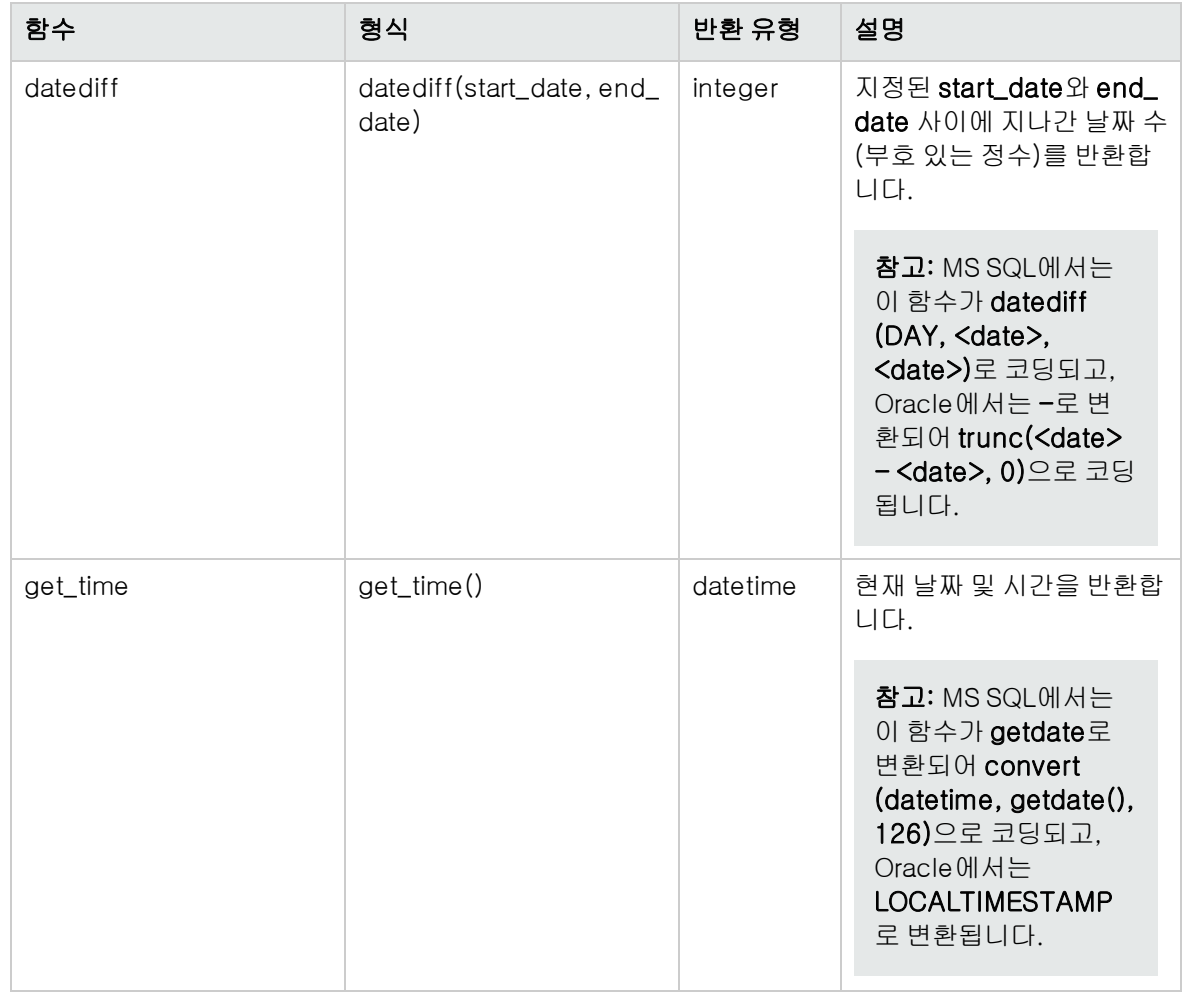

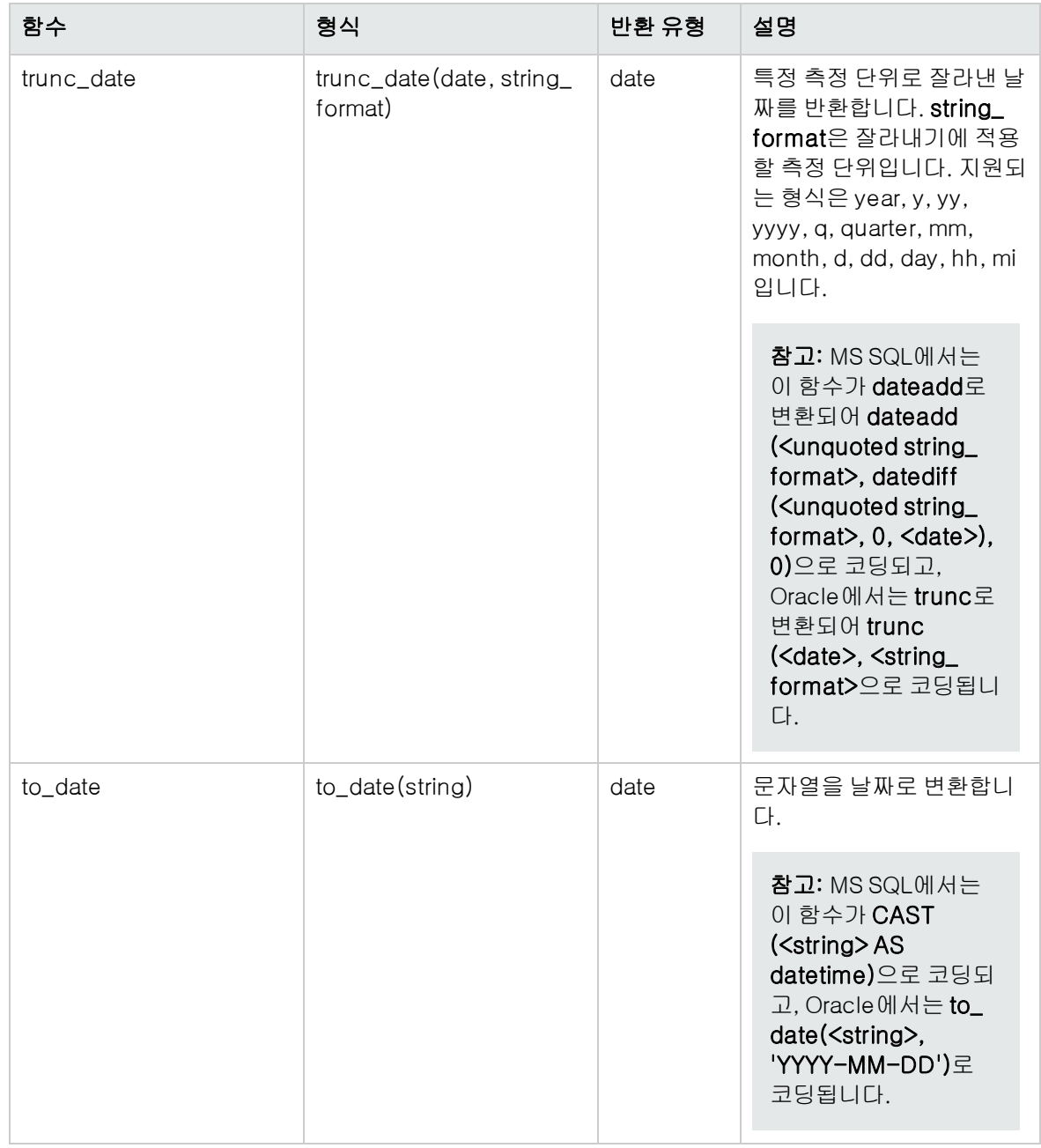

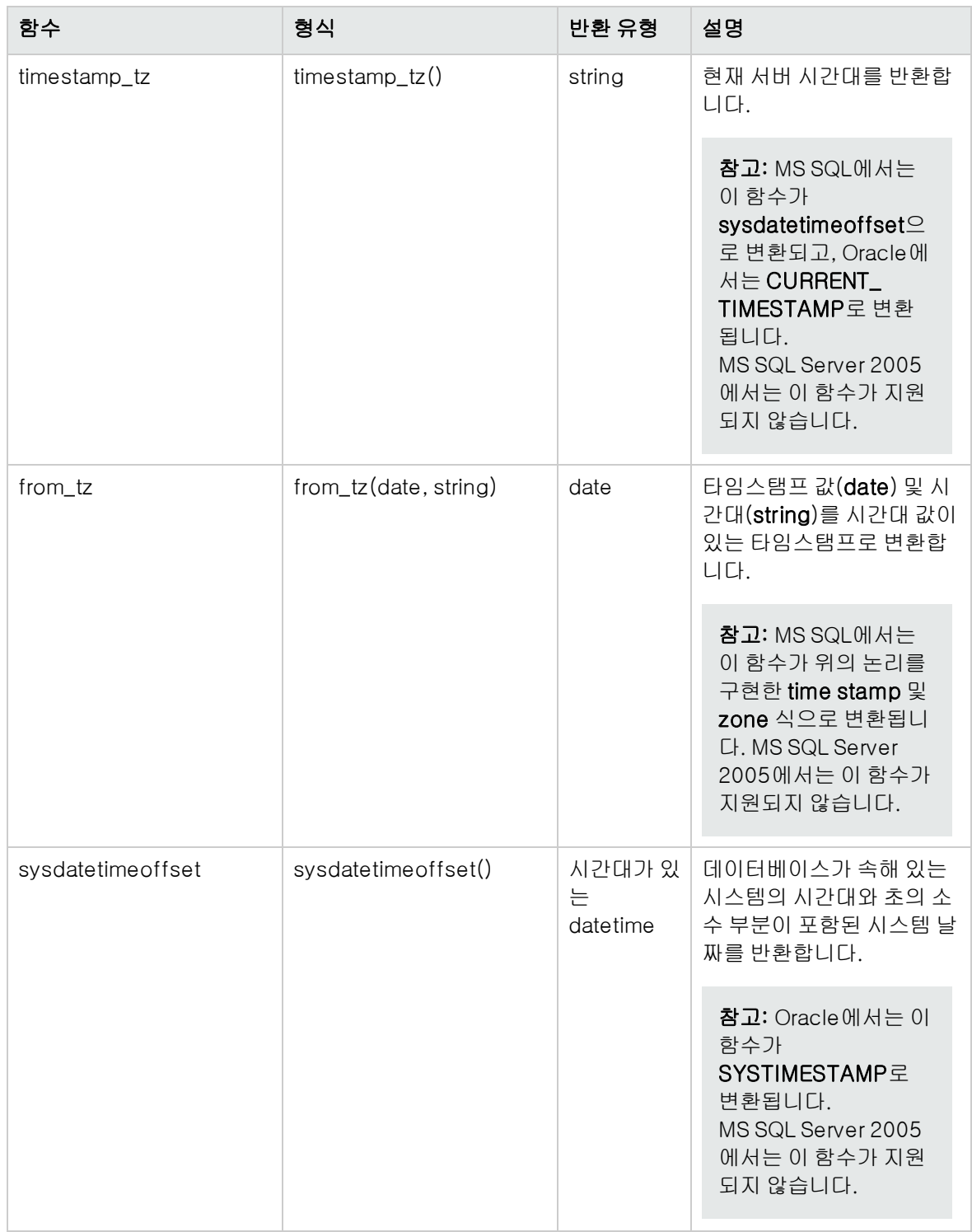

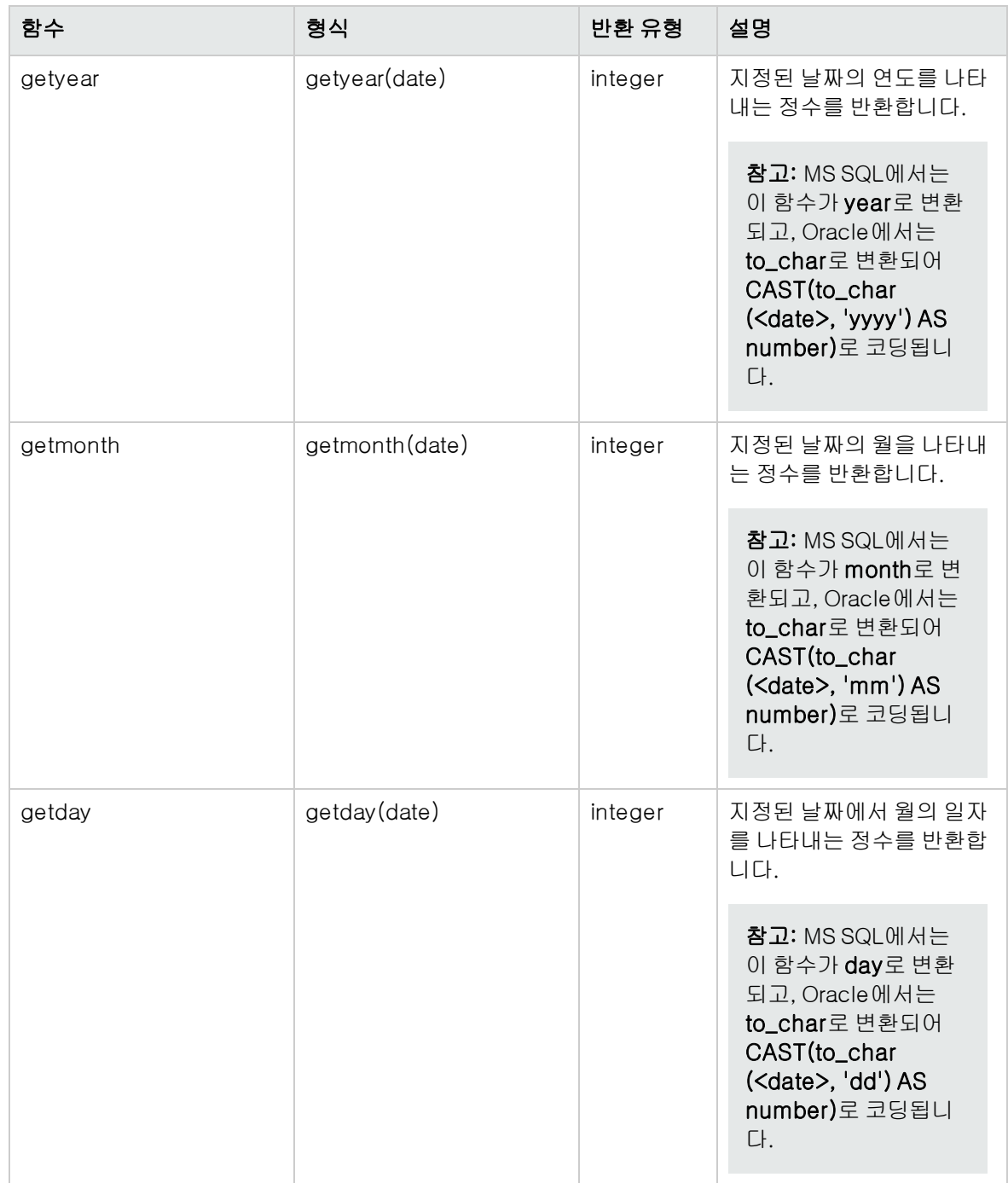

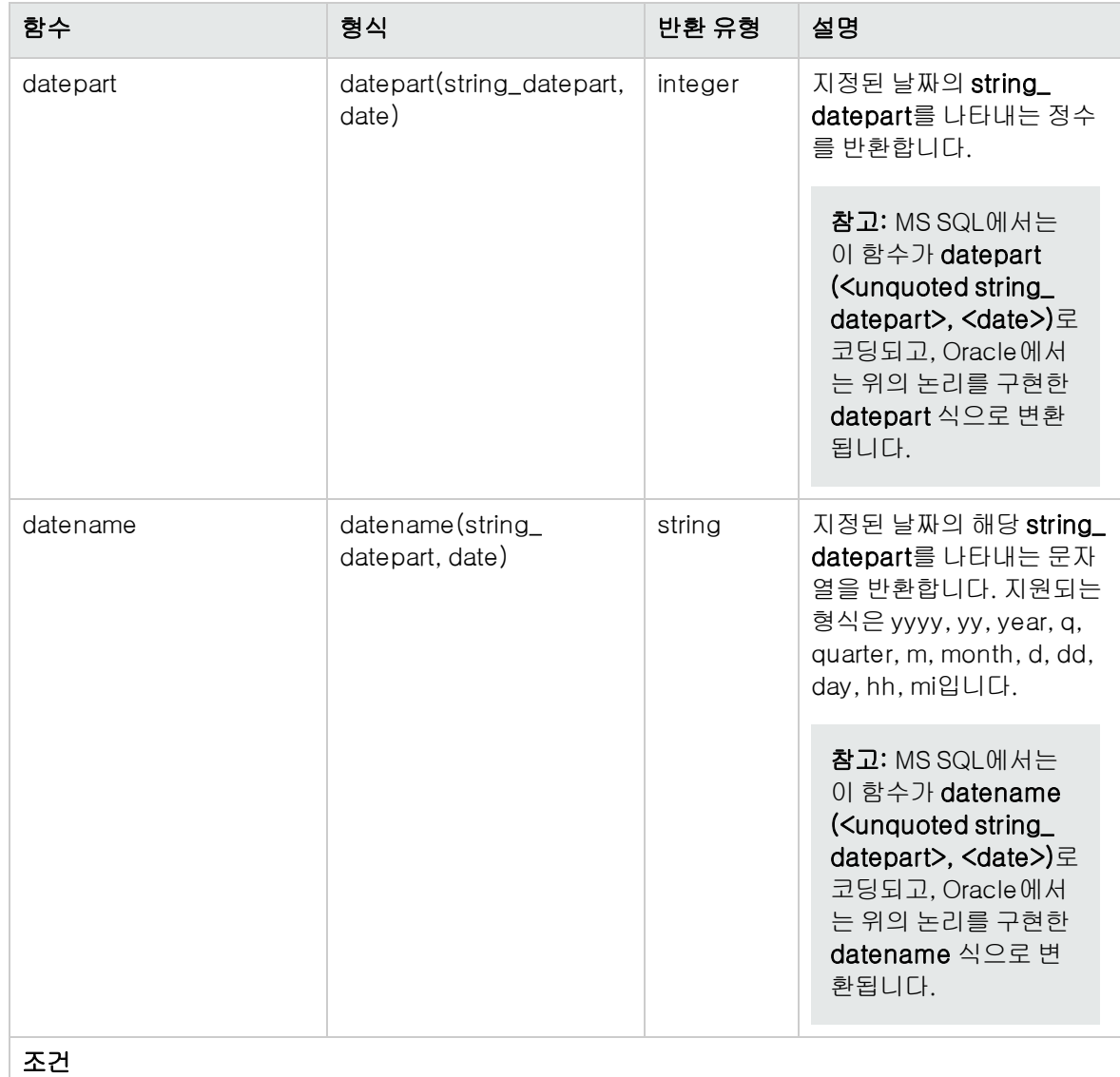

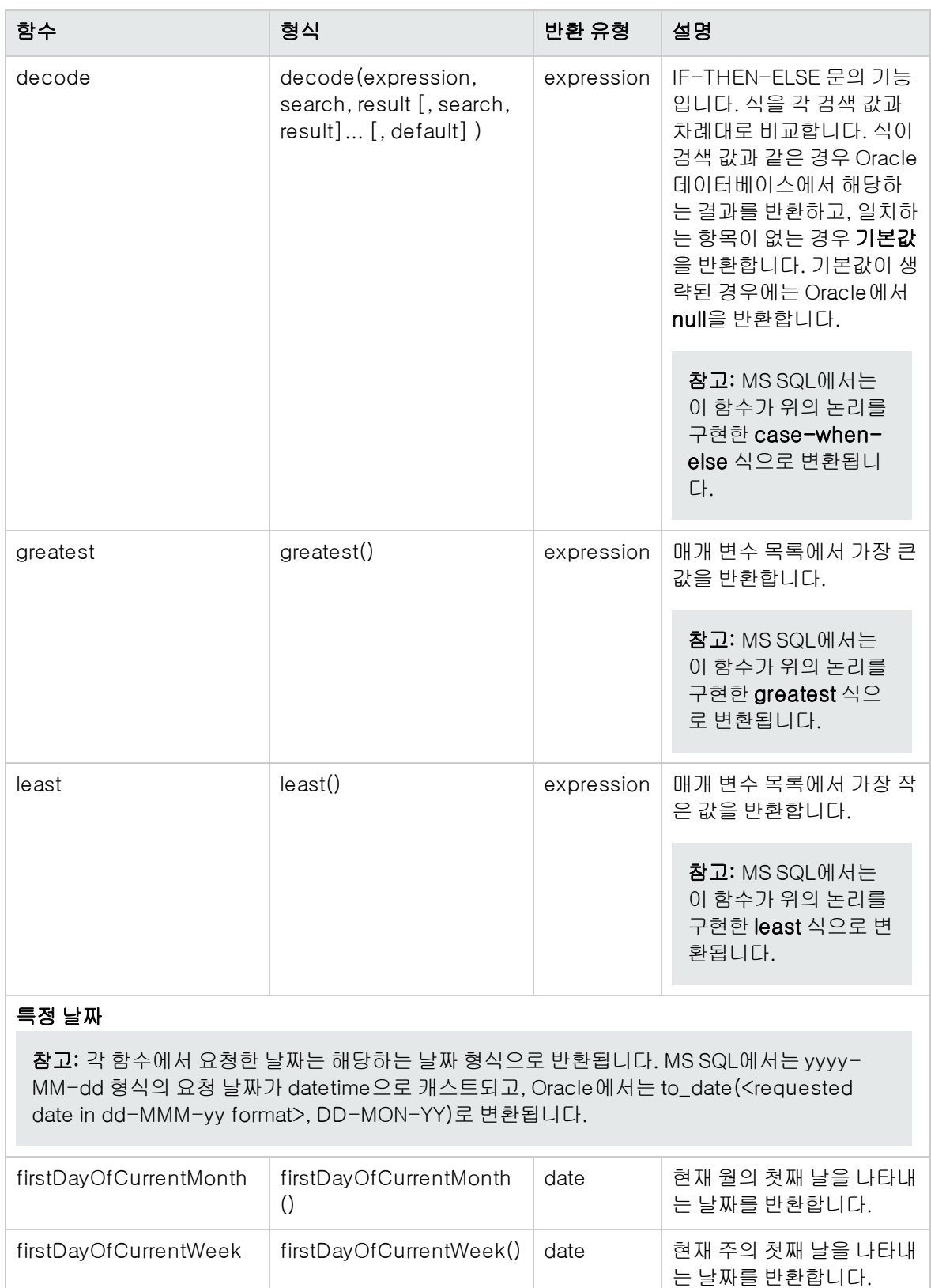

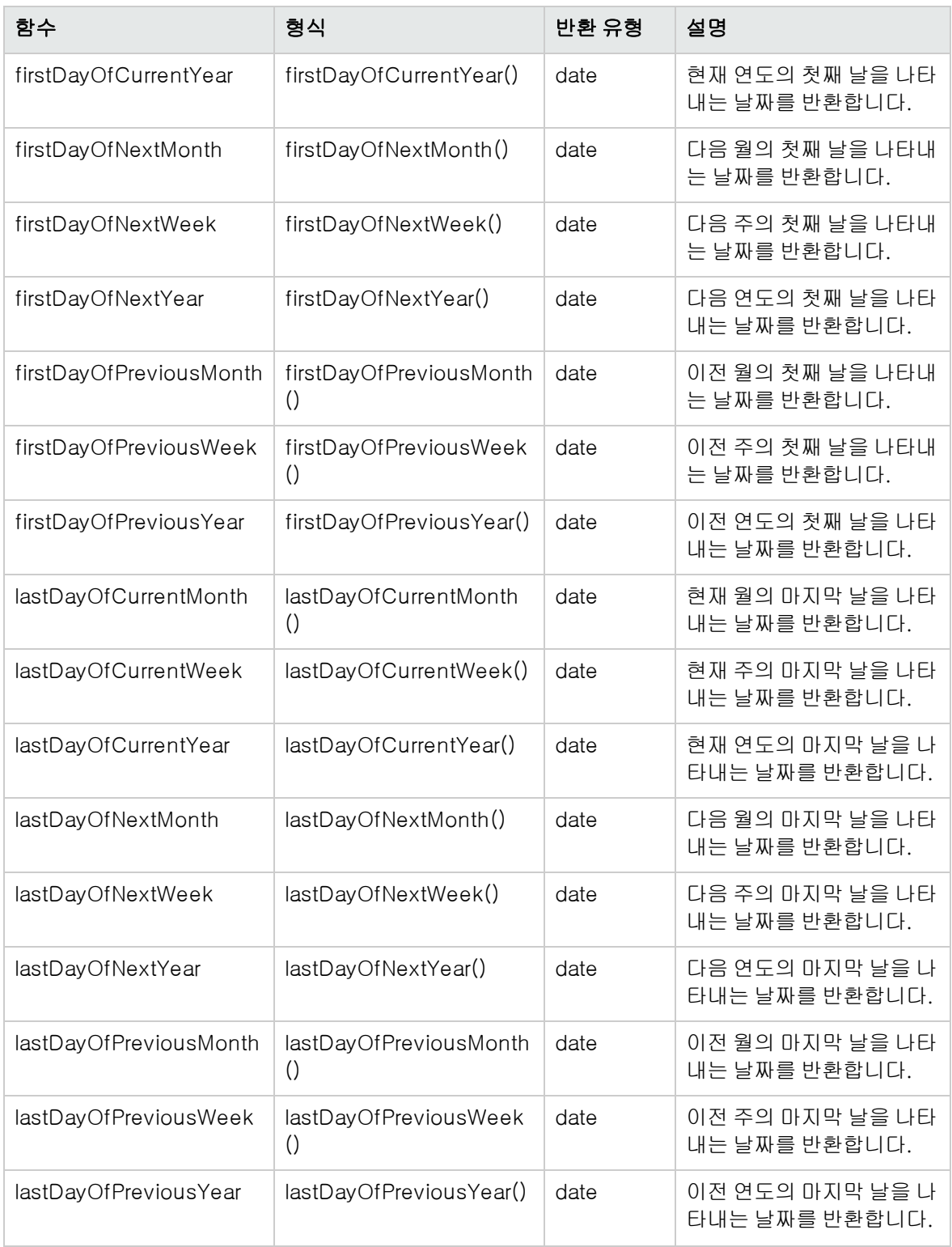

# <span id="page-353-0"></span>비즈니스 보기 사용자 인터페이스

이 섹션의 내용은 다음과 같습니다.

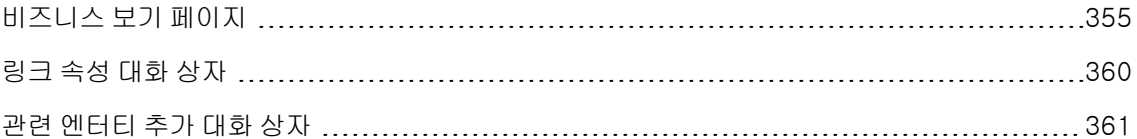

# <span id="page-354-0"></span>비즈니스 보기 페이지

#### 비즈니스 보기 페이지를 사용하여 비즈니스 보기를 생성하고 관리할 수 있습니다.

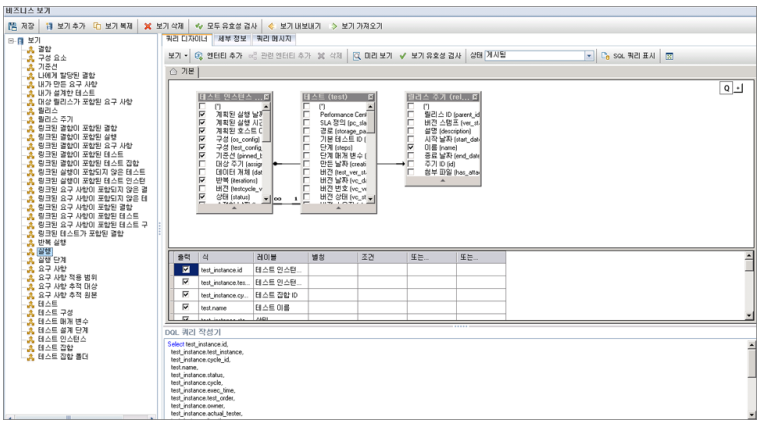

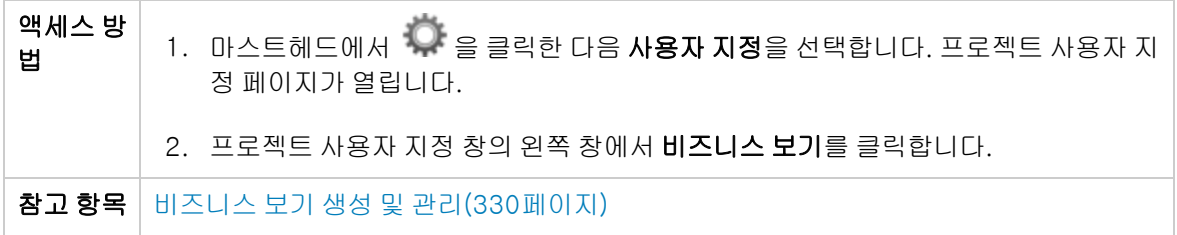

### 비즈니스 보기 페이지 공통 요소

사용자 인터페이스 요소는 다음과 같습니다.

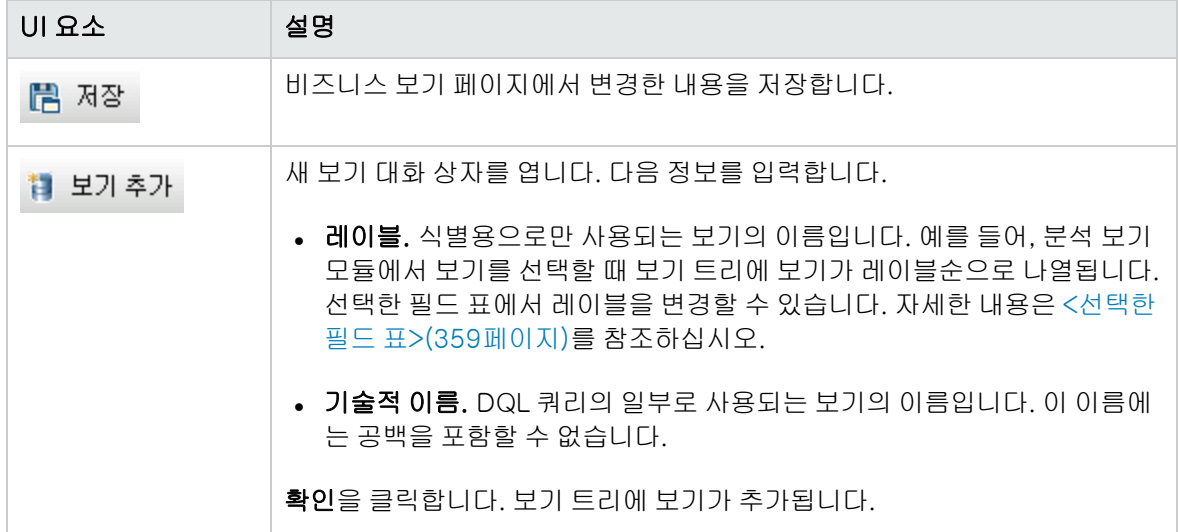

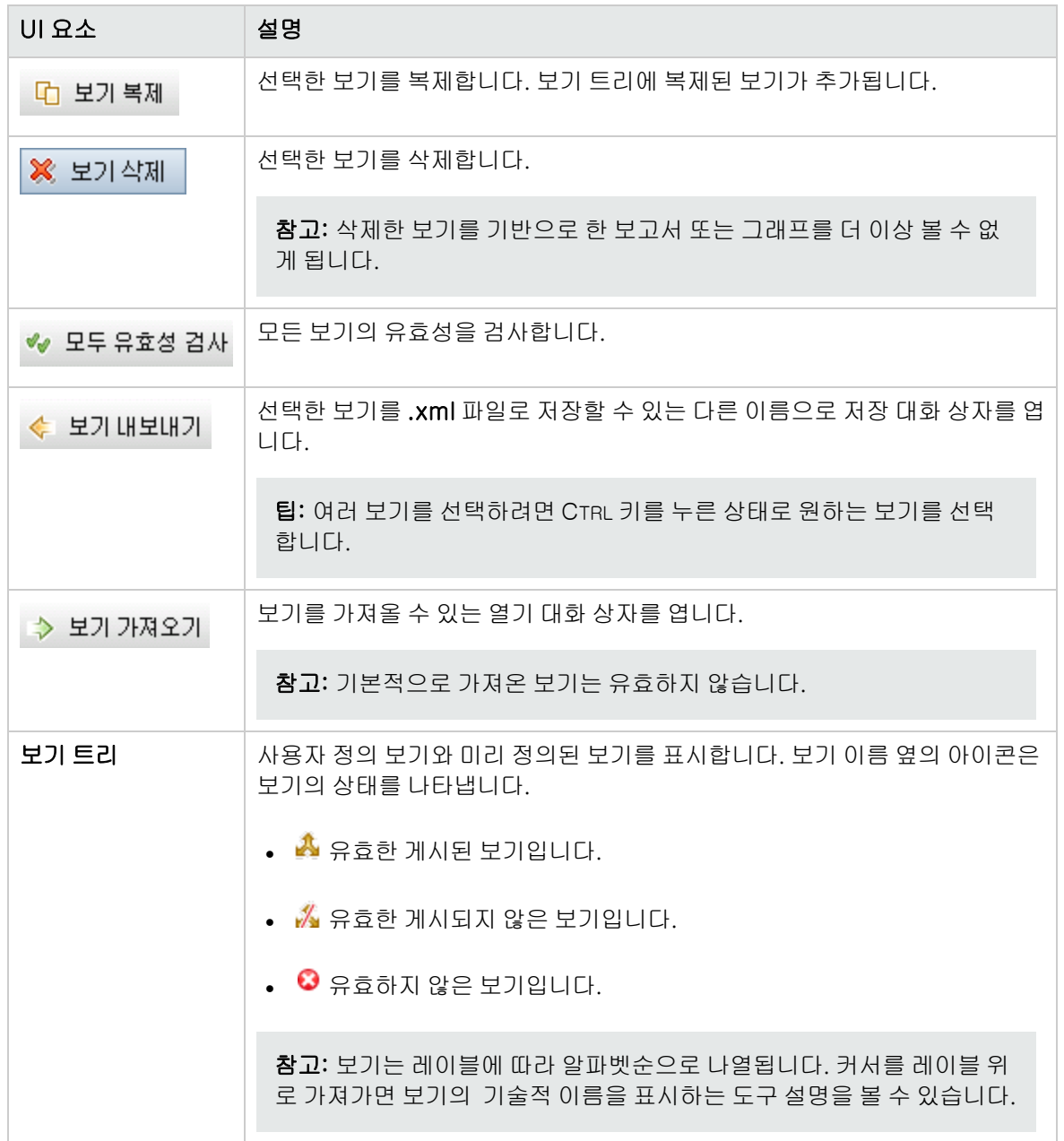

### 쿼리 디자이너 탭

이 탭에서는 비즈니스 보기를 사용자 지정할 수 있습니다.

사용자 인터페이스 세부 정보는 아래에서 설명합니다(레이블이 지정되지 않은 요소는 꺾쇠괄호로 표 시).

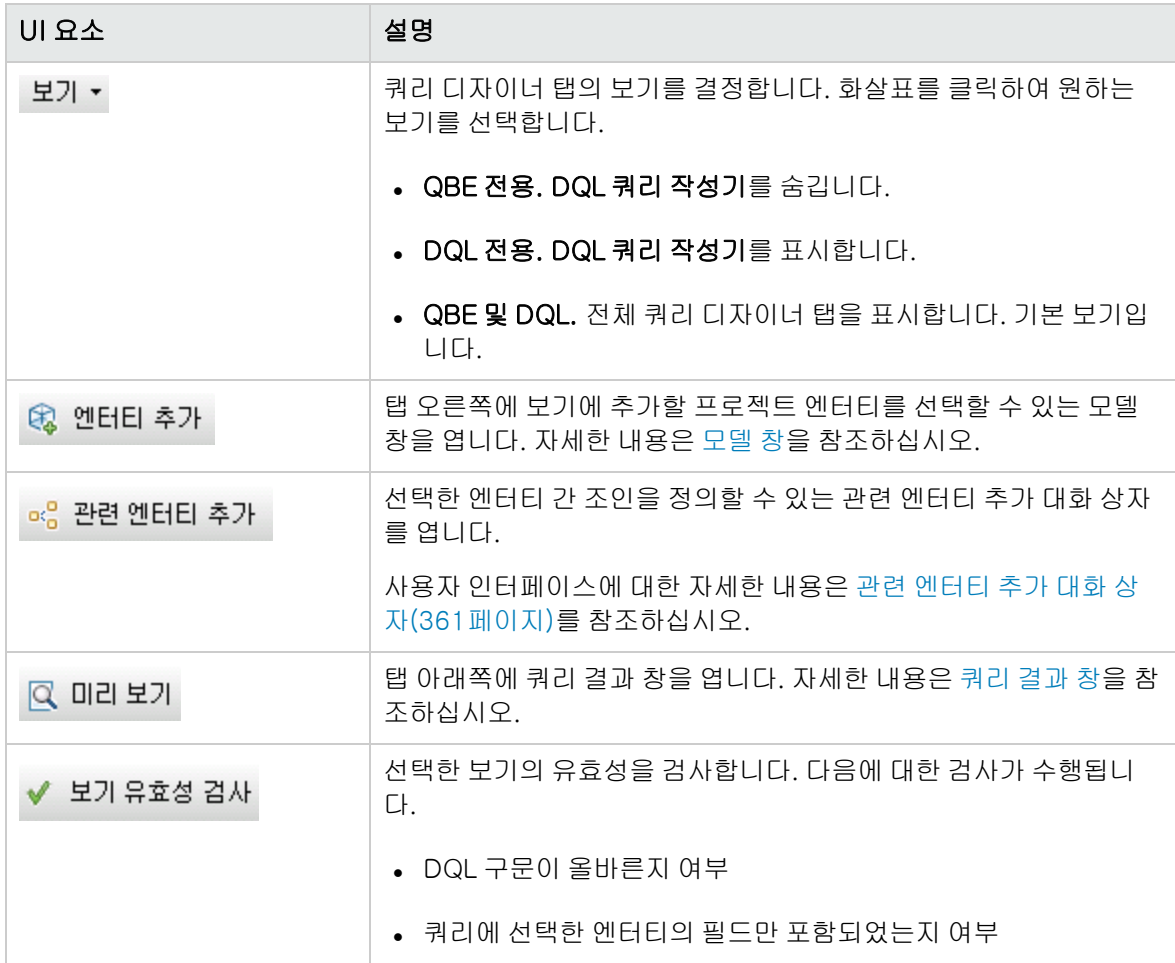

<span id="page-357-1"></span><span id="page-357-0"></span>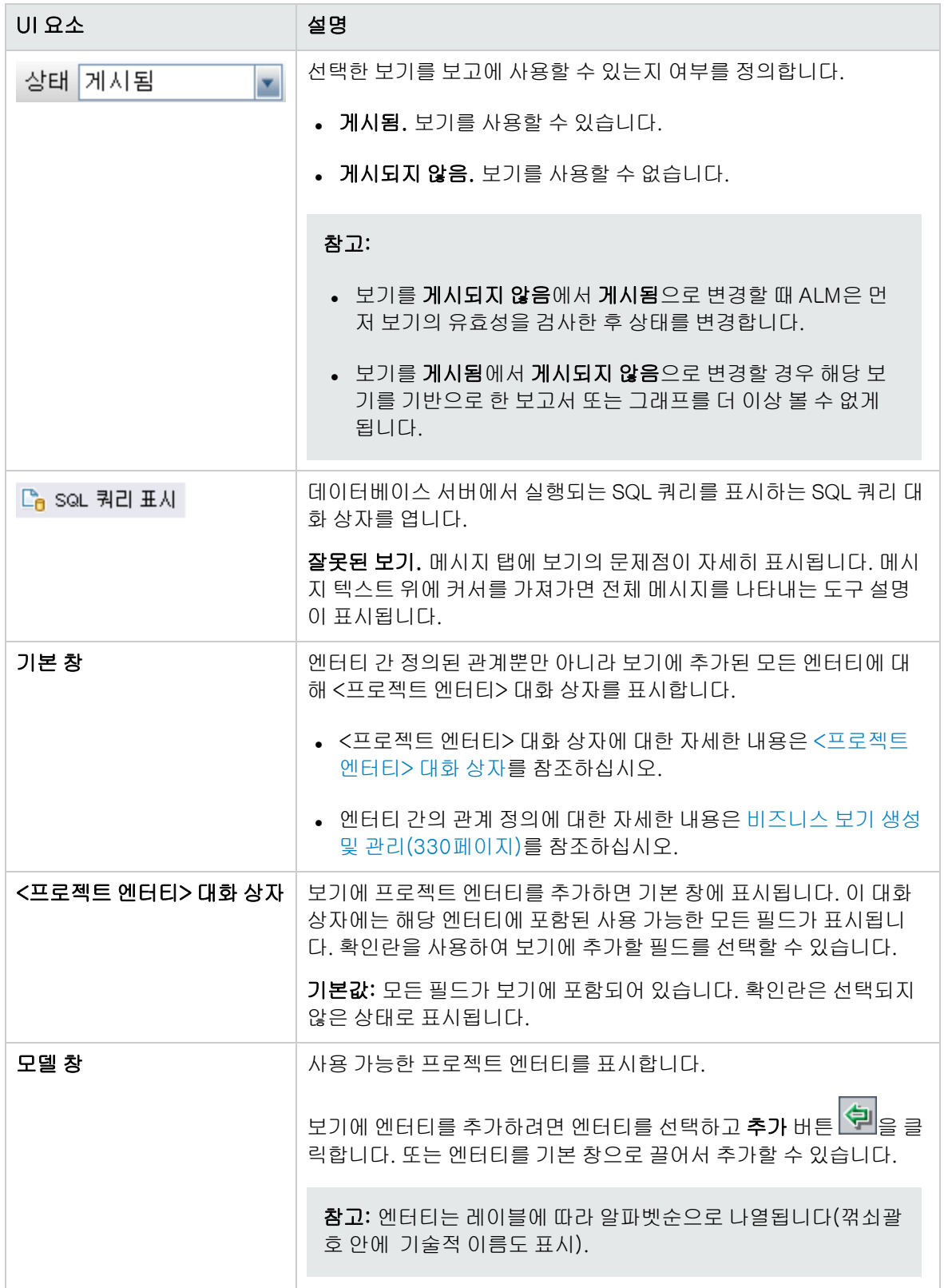

<span id="page-358-0"></span>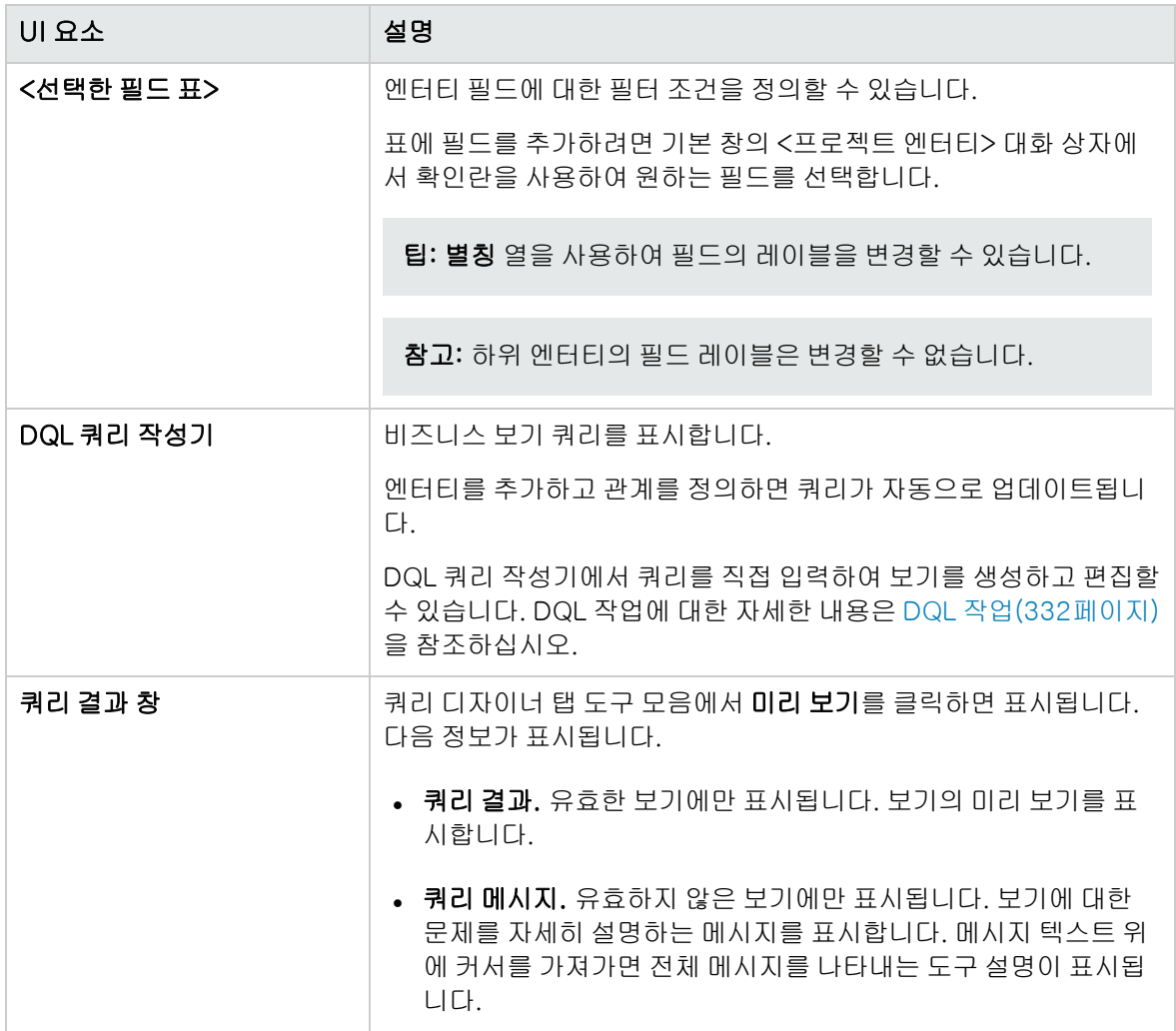

### <span id="page-358-1"></span>세부 정보 탭

이 탭에서는 선택한 보기의 세부 정보를 보거나 편집할 수 있습니다.

사용자 인터페이스 세부 정보는 아래에서 설명합니다.

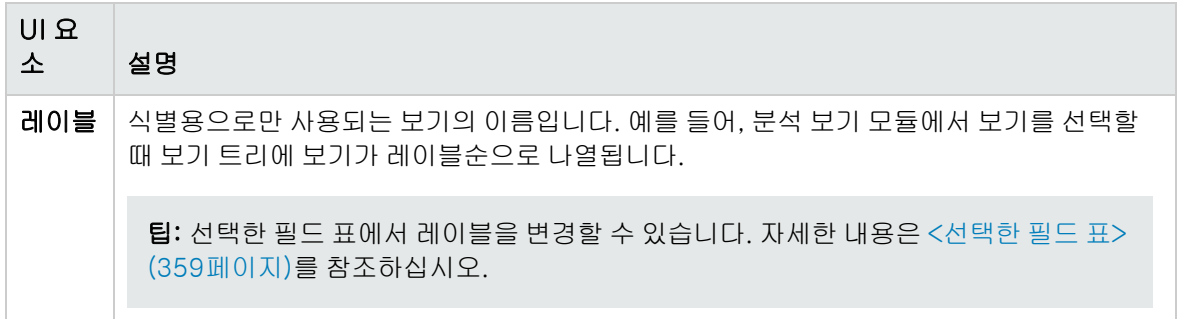

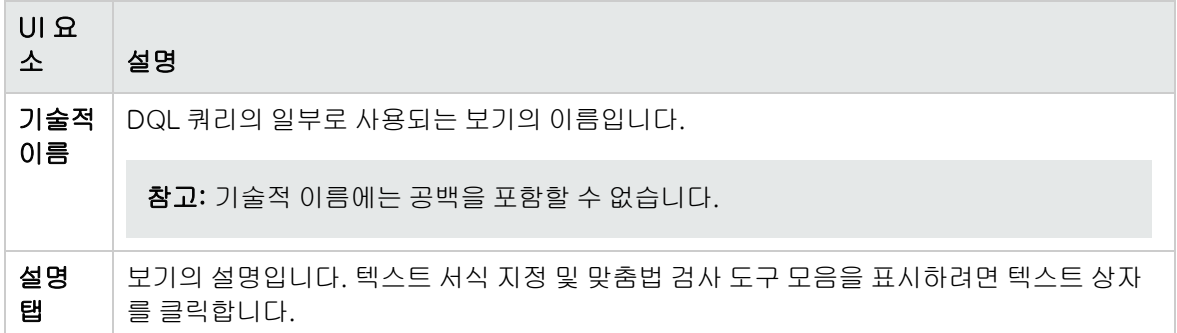

쿼리 메시지 탭

이 탭에서는 보기의 문제점을 자세히 설명하는 메시지를 볼 수 있습니다.

사용자 인터페이스 세부 정보는 아래에서 설명합니다.

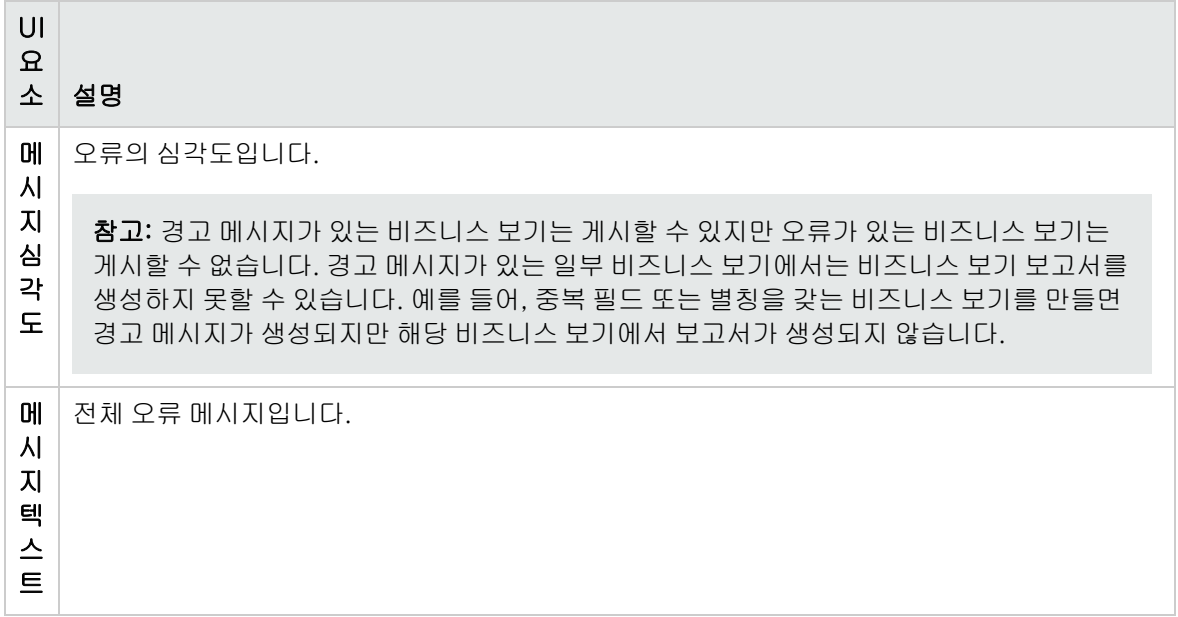

## <span id="page-359-0"></span>링크 속성 대화 상자

링크 속성 대화 상자를 사용하여 엔터티 간의 관계를 편집할 수 있습니다.
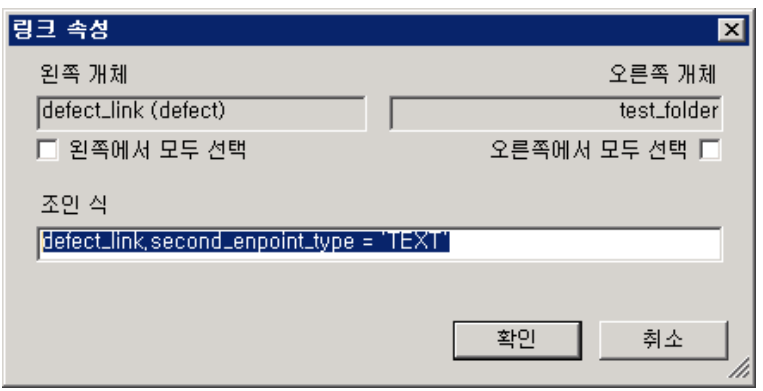

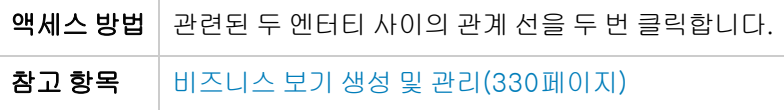

사용자 인터페이스 요소는 다음과 같습니다.

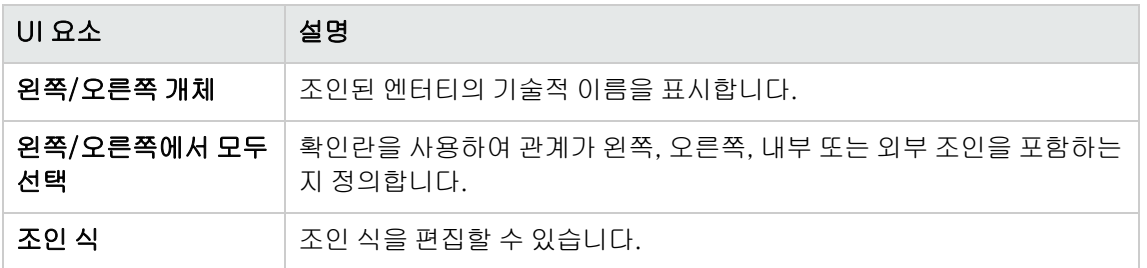

### 관련 엔터티 추가 대화 상자

관련 엔터티 추가 대화 상자를 사용하여 프로젝트 엔터티 간 조인을 정의할 수 있습니다. 대화 상자에 표 시된 모든 엔터티 중에 원본 엔터티와 관련된 엔터티를 선택할 수 있습니다.

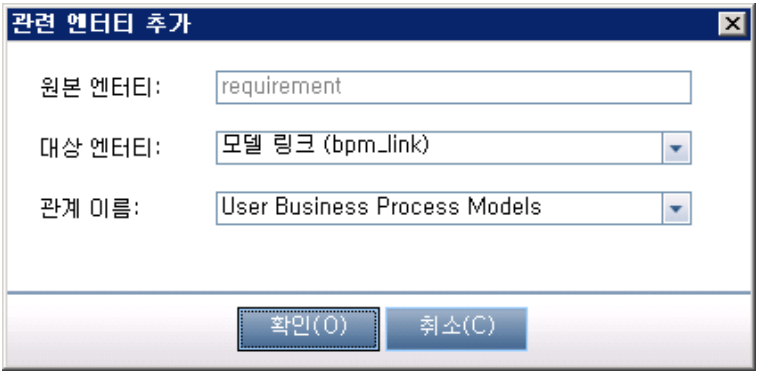

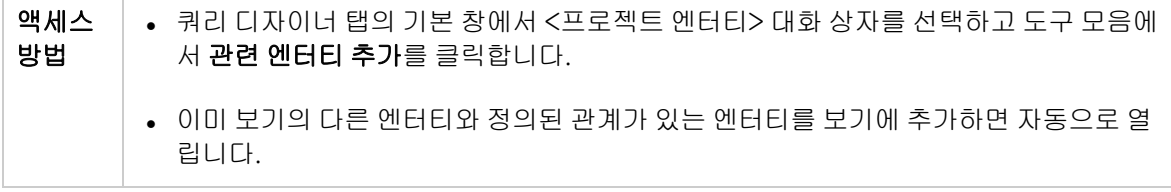

대상 엔터 티

관계 이름

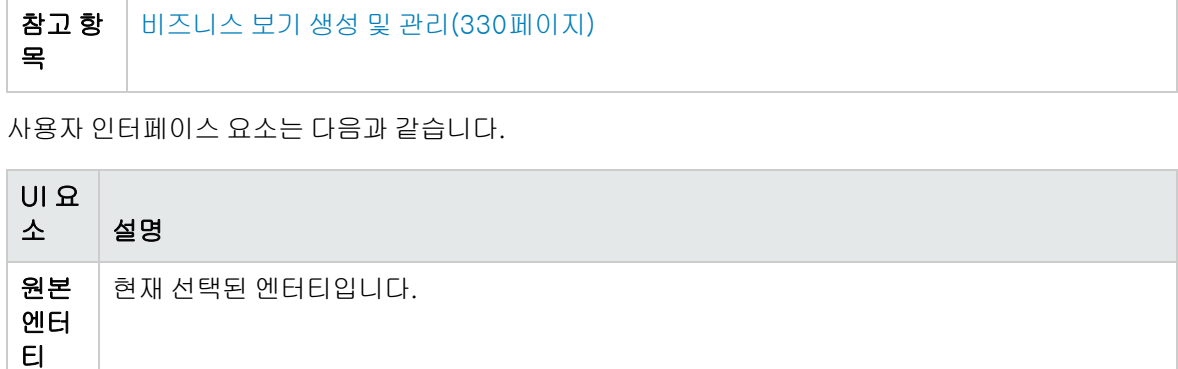

사용 가능한 대상 엔터티를 선택할 수 있는 드롭다운 목록을 표시합니다. 사용 가능한 각 엔터

원본 및 대상 엔터티에 지정된 관계 이름을 표시합니다. 관계 이름이 둘 이상 있는 경우 드롭

티에 대해 엔터티 레이블이 기술적 이름(꺾쇠괄호 안)과 함께 표시됩니다.

다운 목록에서 원하는 이름을 선택할 수 있습니다.

# 25장: Business Process Testing 구성

이 장에서는 HP Application Lifecycle Management(ALM)에서 비즈니스 구성 요소를 만들 수 있도록 Business Process Testing을 구성하는 방법에 대해 설명합니다.

이 장의 내용은 다음과 같습니다.

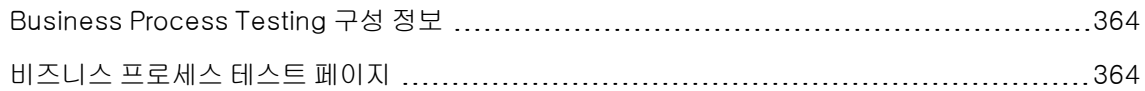

## <span id="page-363-0"></span>Business Process Testing 구성 정보

비즈니스 구성 요소를 만드는 수동 설계 단계를 자동으로 생성하는 것과 같은 추가 Business Process Testing 옵션을 설정할 수도 있습니다.

ALM에서 Business Process Testing 작업에 대한 자세한 내용은 HP Business Process Testing User Guide를 참조하십시오.

# <span id="page-363-1"></span>비즈니스 프로세스 테스트 페이지

프로젝트 관리자는 비즈니스 프로세스 테스트 사용자 지정 페이지를 사용하여 Business Process Testing을 사용자 지정할 수 있습니다.

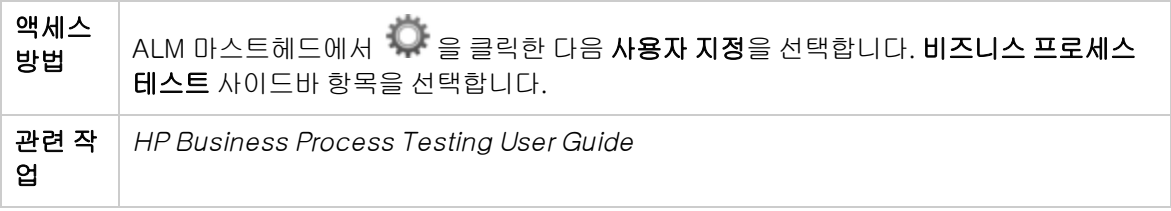

사용자 인터페이스 요소는 다음과 같습니다.

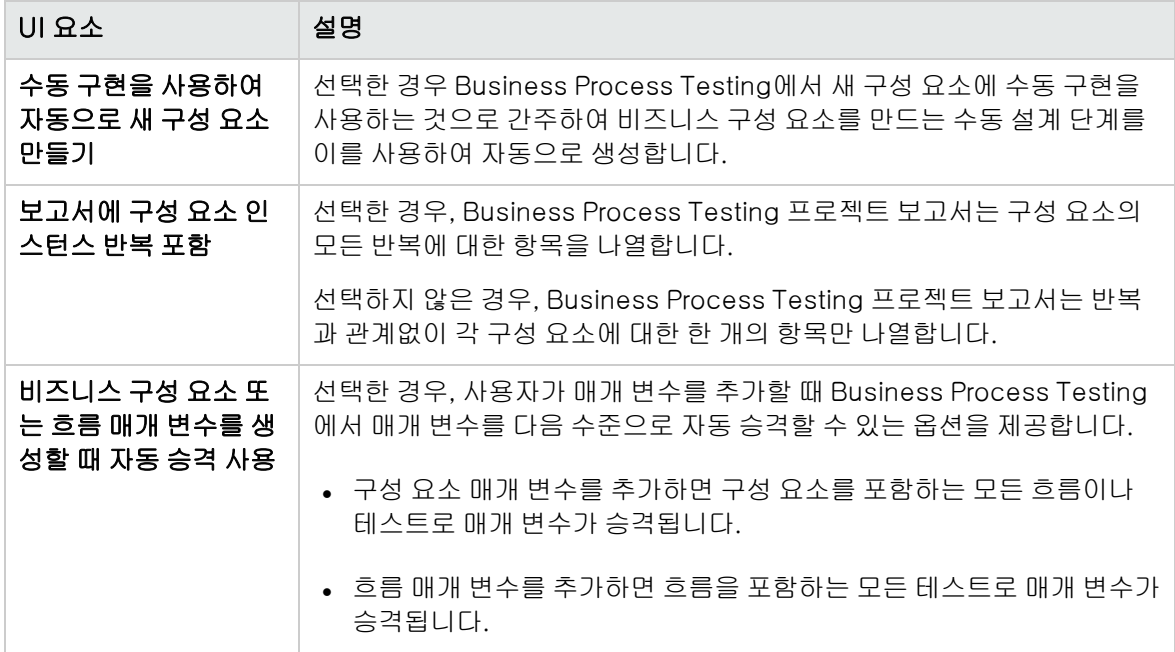

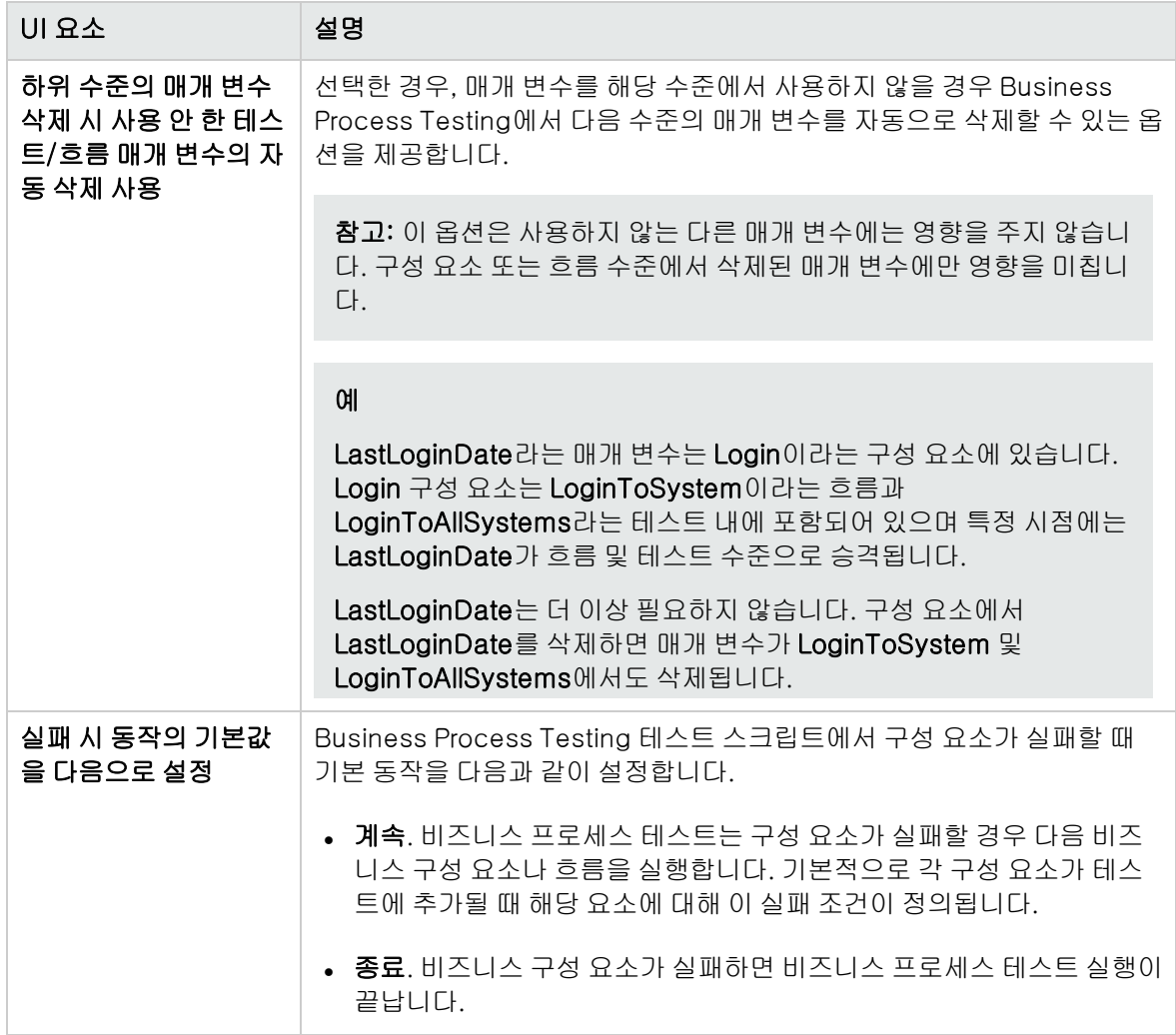

관리자 안내서 25장: Business Process Testing 구성

# 26장: Sprinter 구성

이 장에서는 HP Application Lifecycle Management(ALM)에서 수동 테스트 실행을 위해 HP Sprinter 를 구성하는 방법에 대해 설명합니다.

ALM 버전: ALM Essentials Edition 또는 Performance Center Edition에서는 Sprinter 기능 을 사용할 수 없습니다. ALM 버전 및 그 기능에 대한 자세한 내용은 HP Application Lifecycle Management 사용자 안내서를 참조하십시오.

이 장의 내용은 다음과 같습니다.

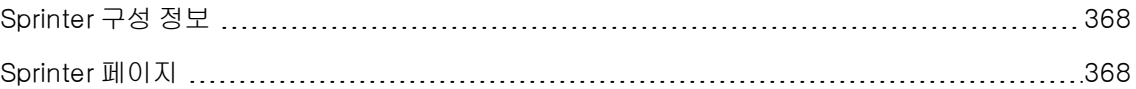

## <span id="page-367-0"></span>Sprinter 구성 정보

프로젝트 관리자는 Sprinter, 수동 실행기, 또는 둘 다를 사용하여 프로젝트에서 수동 테스트 실행을 활 성화할 수 있습니다. 기본적으로 Sprinter와 수동 실행기 둘 다 수동 테스트 실행이 활성화되어 있습니 다. Sprinter 작업 시 기본 화면 캡처 기능과 같은 추가 옵션을 설정할 수도 있습니다.

ALM에서 수동 테스트 실행에 대한 자세한 내용은 HP Application Lifecycle Management 사용자 안내 서를 참조하십시오. Sprinter에 대한 자세한 내용은 HP Application Lifecycle Management Add-in 페 이지(도움말 > Add-in)에서 사용 가능한 HP Sprinter User Guide를 참조하십시오.

## <span id="page-367-1"></span>Sprinter 페이지

이 페이지에서 Sprinter 기능을 활성화하거나 비활성화할 수 있습니다. 비활성화된 기능은 Sprinter 사용 자 인터페이스에 표시되기는 하지만 작동하지 않습니다.

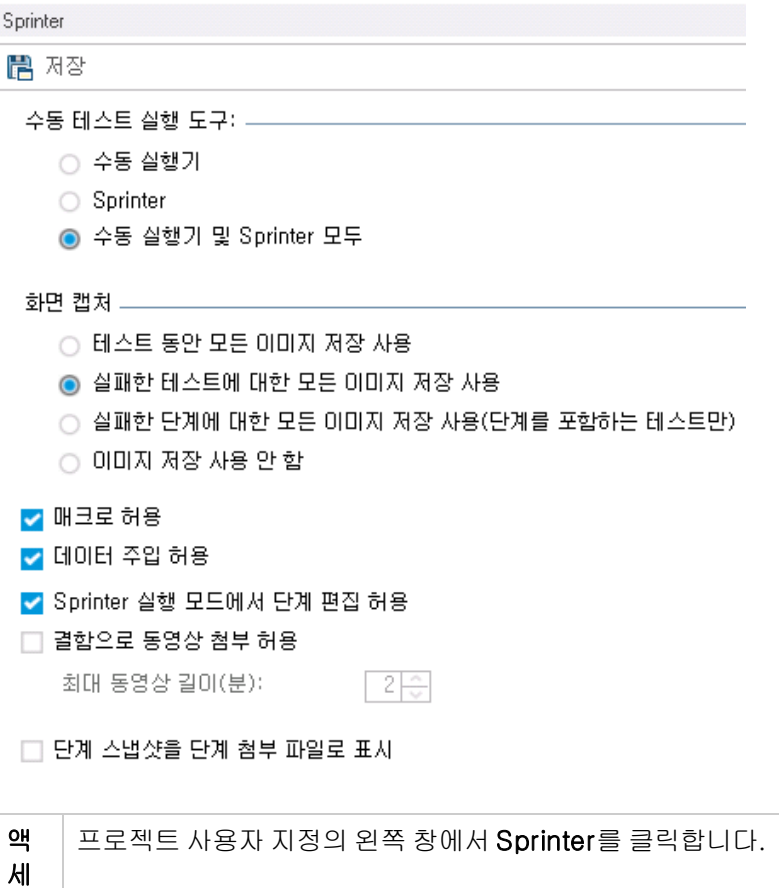

스 방 법

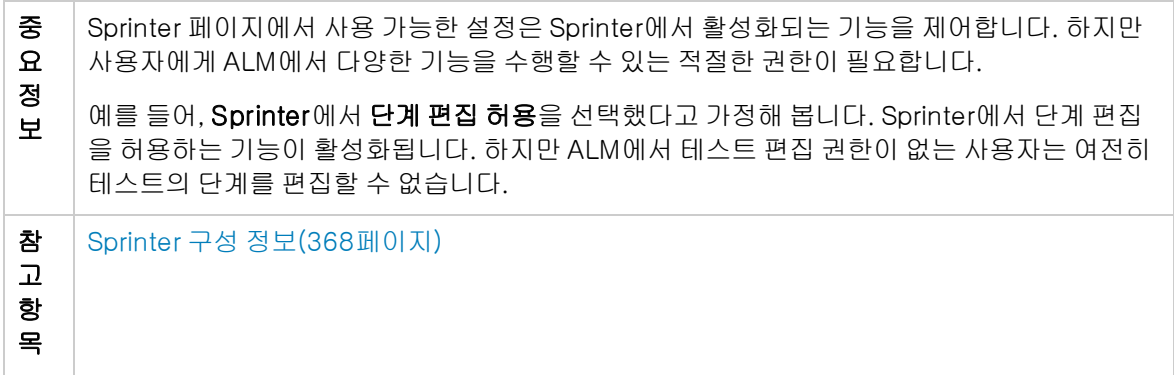

사용자 인터페이스 요소는 다음과 같습니다.

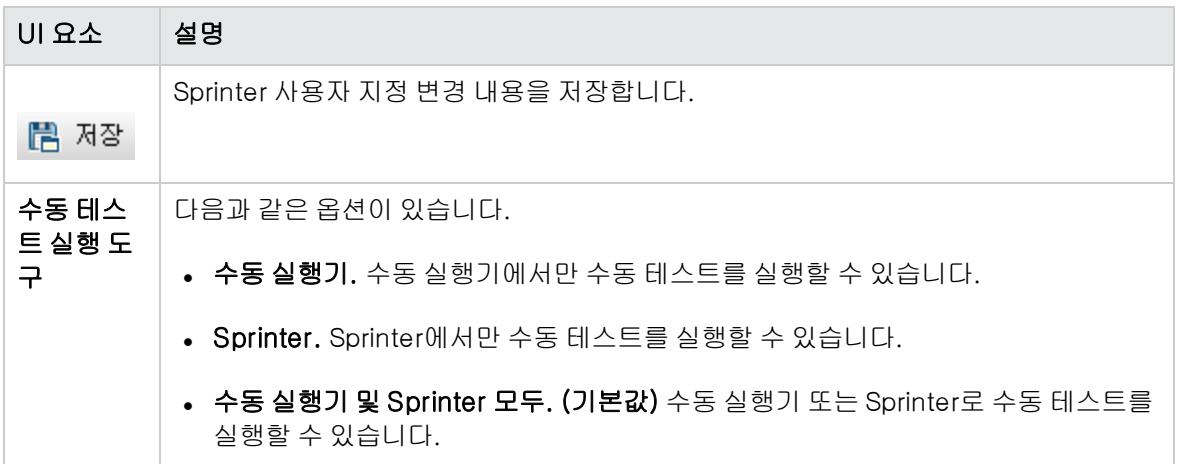

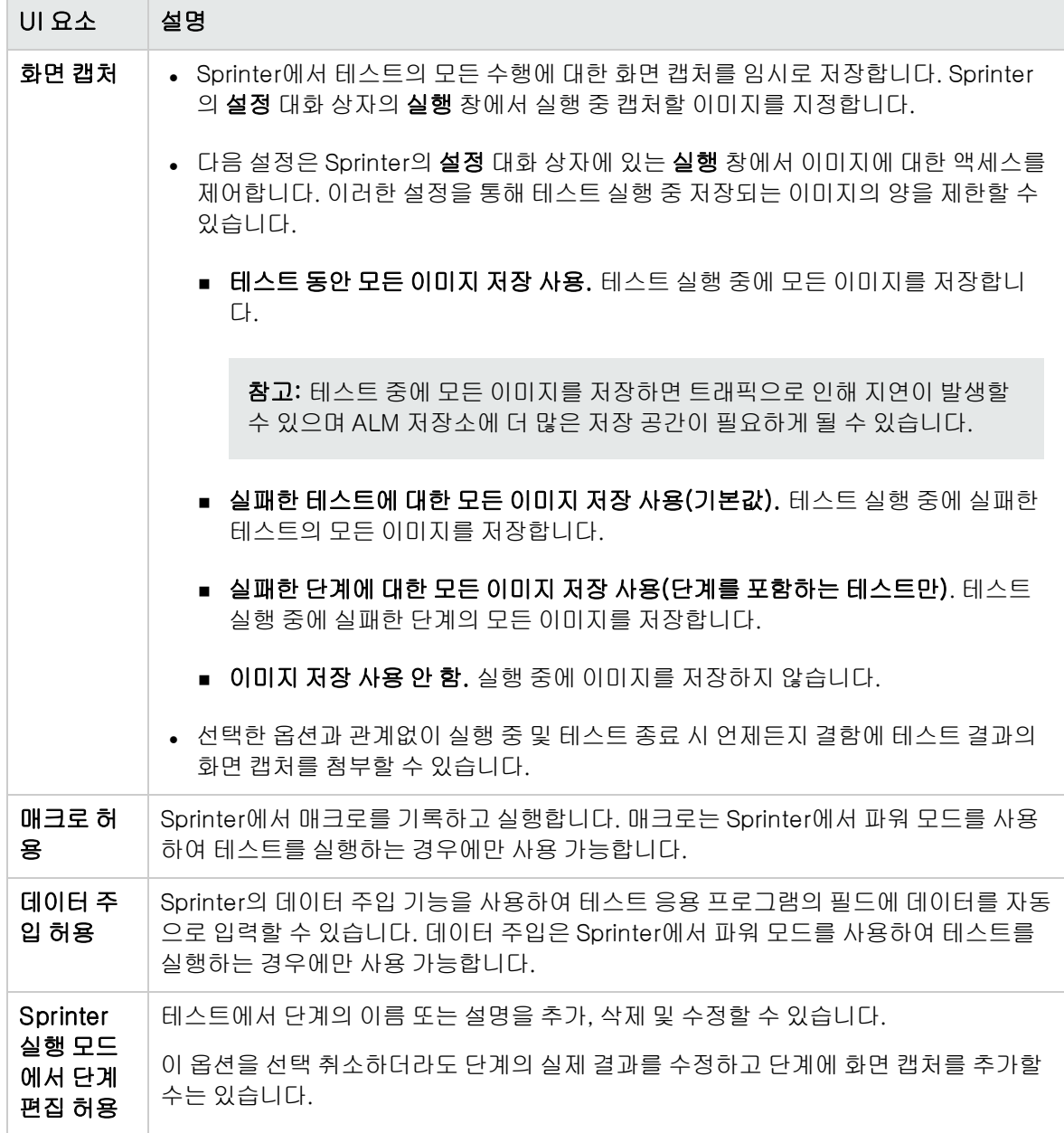

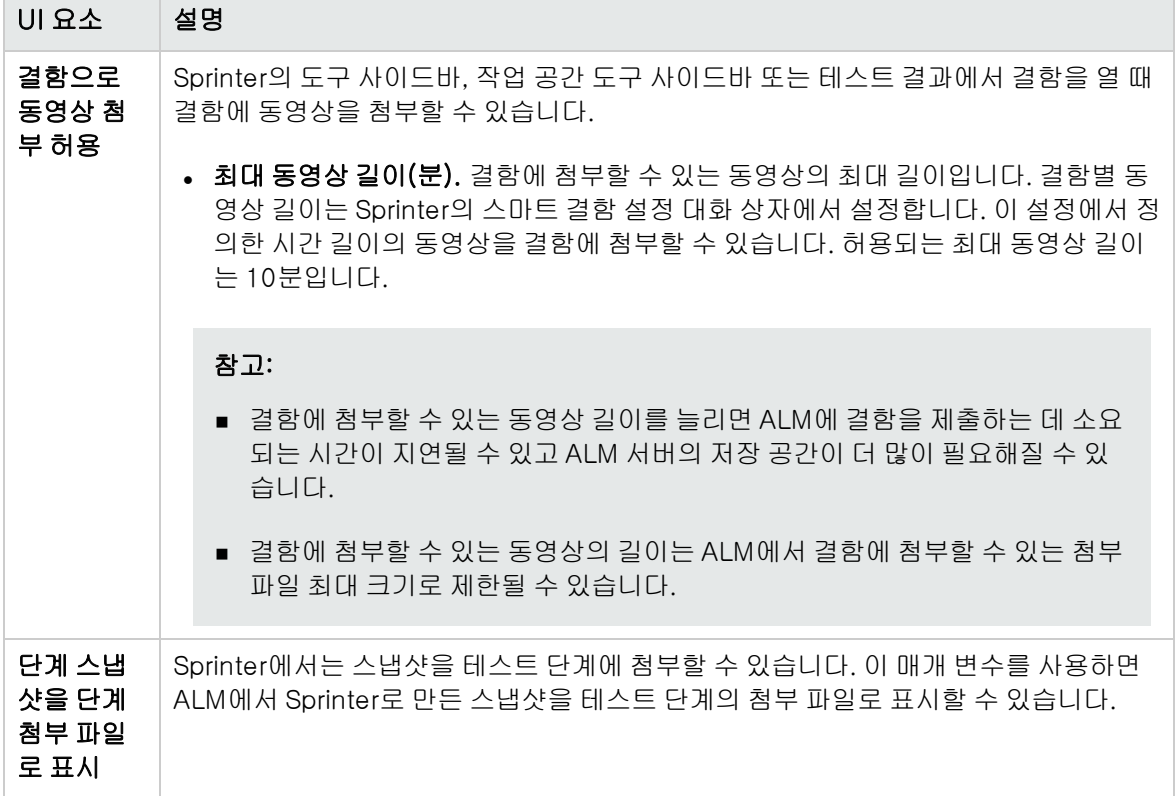

관리자 안내서 26장: Sprinter 구성

# <span id="page-372-0"></span>27장: 워크플로 스크립트 생성

ALM에서 제공하는 스크립트 생성기를 사용하여 결함 모듈 대화 상자에 일반적으로 필요한 사용자 지정 을 수행할 수 있습니다.

워크플로 스크립트를 작성하여 ALM 모듈의 사용자 인터페이스를 사용자 지정하고 사용자 수행을 제어 하는 방법은 워크플로 사용자 지정 [살펴보기\(385페이지\)를](#page-384-0) 참조하십시오.

참고: 워크플로 스크립트는 해당 스크립트를 작성한 사용자의 권한이 아닌 로그인한 사용자의 권한 으로 실행됩니다. 따라서, 로그인한 사용자가 수행할 권한이 없는 작업 또는 데이터 변경을 시도하 거나 사용할 권한이 없는 제한 개체에 액세스하려고 하면 스크립트가 실패합니다. 따라서, 권한이 있는 사용자가 개발한 스크립트는 해당 스크립트를 트리거할 그룹에 속한 사용자가 테스트해야 합 니다.

이 장의 내용은 다음과 같습니다.

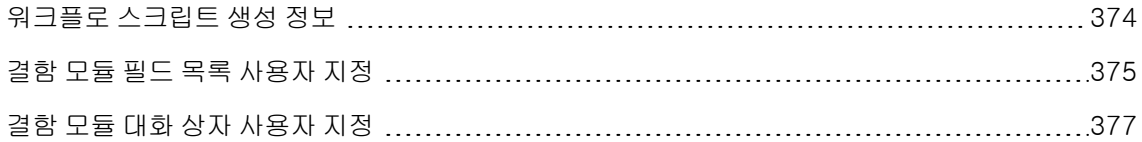

### <span id="page-373-0"></span>워크플로 스크립트 생성 정보

워크플로 페이지에서는 스크립트 생성기 및 스크립트 편집기에 대한 링크를 제공합니다. 스크립트 생성 기를 사용하여 결함 모듈 대화 상자의 입력 필드에 대한 사용자 지정을 수행하고, 스크립트 편집기를 사 용하여 스크립트를 만들어 ALM 모듈의 워크플로를 제어할 수 있습니다.

Performance Center: 랩 관리에서는 워크플로 페이지가 지원되지 않습니다.

워크플로 페이지를 열려면 프로젝트 사용자 지정 창에서 **워크플로** 링크를 클릭합니다.

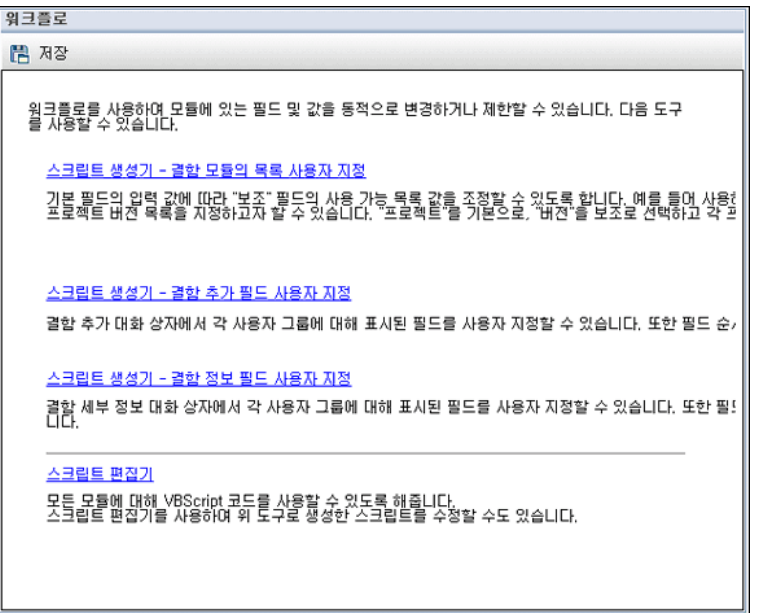

워크플로 페이지에는 다음 링크가 포함되어 있습니다.

- 스크립트 생성기 결함 모듈의 목록 사용자 지정. 결함 모듈의 결함 표 및 대화 상자의 필드에 표시 되는 필드 목록을 사용자 지정할 수 있습니다. 자세한 내용은 결함 모듈 필드 목록 사용자 [지정\(375](#page-374-0) [페이지\)](#page-374-0)을 참조하십시오.
- 스크립트 생성기 결함 추가 필드 사용자 지정. 새 결함 대화 상자의 모양을 수정할 수 있습니다. 자 세한 내용은 결함 모듈 대화 상자 사용자 [지정\(377페이지\)](#page-376-0)을 참조하십시오.
- 스크립트 생성기 결함 세부 정보 필드 사용자 지정. 결함 세부 정보 대화 상자의 모양을 수정할 수 있습니다. 자세한 내용은 결함 모듈 대화 상자 사용자 [지정\(377페이지\)](#page-376-0)을 참조하십시오.
- 스크립트 편집기. VBScript 코드를 작성하여 모듈의 ALM 워크플로를 사용자 지정할 수 있습니다. 원 하는 ALM 이벤트에 코드를 배치하여 관련 사용자 수행이 발생했을 때 스크립트가 트리거되도록 합 니다. 스크립트 생성기에서 만든 스크립트도 스크립트 편집기를 사용하여 수정할 수 있습니다. 자세 한 내용은 워크플로 사용자 지정 [살펴보기\(385페이지\)](#page-384-0)를 참조하십시오.

### 상호 프로젝트 사용자 지정

템플릿 프로젝트를 사용하여 작업 중인 경우 프로젝트 사용자 지정에서 워크플로(공유) 링크를 사용하 여 워크플로를 사용자 지정할 수 있습니다. 템플릿 사용자 지정을 적용하면 템플릿 프로젝트에서 만든 워크플로 사용자 지정 내용이 링크된 프로젝트에 적용됩니다. 상호 프로세스 사용자 지정의 일부로 워크 플로 스크립트를 사용자 지정하는 방법에 대한 자세한 내용은 스크립트 [편집기\(388페이지\)](#page-387-0)를 참조하십 시오.

ALM 버전: Quality Center Enterprise Edition에서는 상호 프로젝트 사용자 지정을 사용할 수 없습 니다. ALM 버전 및 그 기능에 대한 자세한 내용은 HP Application Lifecycle Management 사용자 안내서를 참조하십시오.

## <span id="page-374-0"></span>결함 모듈 필드 목록 사용자 지정

필드 목록은 드롭다운 목록에 표시되어 사용자가 해당 필드의 값을 선택할 수 있는 값 목록입니다.

다른 필드의 값에 따라 결함 모듈 필드에 다른 필드 목록을 사용하도록 지정할 수 있습니다. 예를 들어, 프로젝트 필드의 값에 따라 발견한 버전 목록을 변경하도록 설정할 수 있습니다.

참고: 이 스크립트 생성기는 결함 모듈에서 필드 목록을 사용자 지정하는 데에만 사용할 수 있습니 다.

필드 목록을 사용자 지정하려면 다음 규칙을 정의해야 합니다.

- 기본/보조 규칙. 기본 및 보조 필드를 선택합니다. 기본 필드 값이 변경되면 보조 필드의 값 목록이 자동으로 변경됩니다. 예를 들어, 프로젝트를 기본 필드로, 발견한 버전을 보조 필드로 선택할 수 있 습니다.
- 목록 일치 규칙. 기본 필드의 각 값에 대해 보조 필드에 표시할 목록을 선택합니다.

참고: 워크플로 사용자 지정을 사용하여 전환 규칙이 정의된 필드의 값 목록을 변경한 경우, 해당 필 드는 워크플로 스크립트와 전환 규칙을 양쪽 다 만족하는 방식으로만 수정할 수 있습니다. 자세한 내용은 전환 규칙 [설정\(248페이지\)](#page-247-0)을 참조하십시오.

#### 필드 목록 사용자 지정 방법:

- 1. 프로젝트 사용자 지정 창의 왼쪽 창에서 워크플로를 클릭합니다. 워크플로 페이지가 열립니다.
- 2. 스크립트 생성기 결함 모듈의 목록 사용자 지정 링크를 클릭합니다. 스크립트 생성기 목록 사용 자 지정 대화 상자가 열립니다.

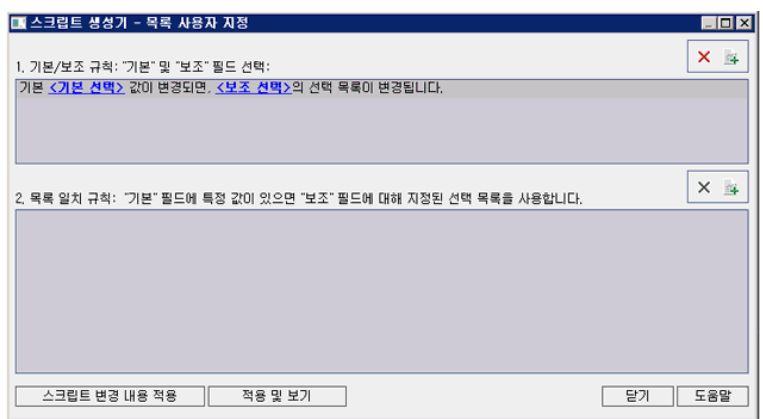

- 3. 기본/보조 규칙에서 기본 필드 및 보조 필드를 선택합니다.
	- 규칙을 설정하려면 <기본 선택>을 클릭하고 필드 이름을 선택합니다. <보조 선택>을 클릭하고 필드 이름을 선택합니다.
	- 새 규칙을 추가하려면 **기본/보조 규칙 추가** 버튼 LAN<br>■ 새 규칙을 추가하려면 **기본/보조 규칙 추가** 버튼 LAN 을 클릭합니다. <기본 선택> 및 <보조 선 택>에 대한 필드 이름을 선택합니다.
	- <sup>n</sup> 규칙을 삭제하려면 규칙을 선택하고 기본/보조 규칙 삭제 버튼 을 클릭합니다. 예를 클릭하 여 확인합니다.
- 4. 기본/보조 규칙에서 목록 일치 규칙을 설정할 기본/보조 규칙을 선택합니다.

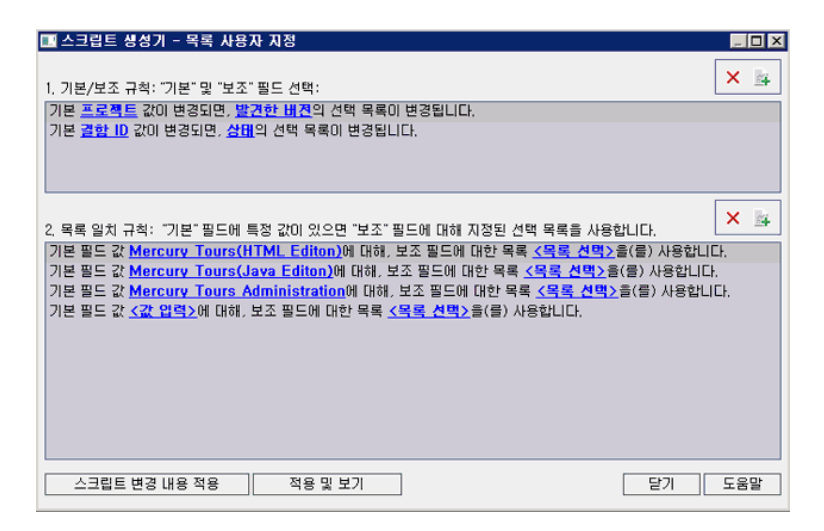

- 5. 목록 일치 규칙에서 기본 필드에 입력한 특정 값에 대해 보조 필드에 사용할 필드 목록을 선택합니 다.
	- 정의된 기본 필드 값에 대한 규칙을 설정하려면 **<목록 선택>**을 클릭하고 목록 이름을 선택합니 다.
	- 정의되지 않은 기본 필드 값에 대한 규칙을 설정하려면 **<값 입력>**을 클릭하고 기본 필드 값을 입 력합니다. Enter를 누릅니다. <목록 선택>을 클릭하고 목록 이름을 선택합니다.
	- 새 목록 일치 규칙을 추가하려면 **목록 일치 규칙 추가** 버튼 Like Light 클릭합니다. **<값 입력>**을 클 릭하고 기본 필드 값을 입력합니다. <목록 선택>을 클릭하고 목록 이름을 선택합니다.
	- 목록 일치 규칙을 삭제하려면 규칙을 선택하고 **목록 일치 규칙 삭제** 버튼 <mark>※</mark> 을 클릭합니다. 예 를 클릭하여 확인합니다.
- 6. 변경 사항을 저장하려면 다음 중 하나를 수행합니다.
	- 스크립트 변경 내용 적용 버튼을 클릭하여 변경 사항을 저장하고 스크립트 생성기를 닫습니다.
	- 적용 및 보기 버튼을 클릭하여 변경 사항을 저장하고 스크립트 편집기에서 생성한 스크립트를 봅니다.

스크립트 생성기에서 만든 스크립트를 스크립트 편집기를 사용하여 수정하면 스크립트 생성기를 다음에 실행했을 때 그러한 수정 내용을 덮어씁니다. 따라서, 수정하기 전에 생성한 스크립트의 이 름을 지정하는 것이 좋습니다. 스크립트 편집기에 대한 자세한 내용은 [워크플로](#page-386-0) 스크립트 편집기 [작업\(387페이지\)](#page-386-0)을 참조하십시오.

### <span id="page-376-0"></span>결함 모듈 대화 상자 사용자 지정

다양한 필드를 각 사용자 그룹에 표시되도록 설정하여 새 결함 및 결함 세부 정보 대화 상자의 모양을 수 정할 수 있습니다. 또한, 대화 상자에서 각 사용자 그룹에 대해 필드가 표시되는 순서를 변경할 수도 있습 니다.

참고: 이 워크플로 사용자 지정 예를 수정하여 특정 사용자 그룹에게만 필드를 표시할 수 있습니다. 하지만 이 예는 대화 상자에서 사용 가능한 필드를 변경하는 내용만 다룹니다. 모듈 표에서 특정 사 용자 그룹에 표시되는 필드를 설정하려면 사용자 지정에서 그룹 및 권한 모듈을 사용합니다. 작업 정보는 사용자 그룹에 대해 데이터 [숨기기\(251페이지\)를](#page-250-0) 참조하십시오.

예를 들어, 담당자 및 우선 순위 필드를 개발자 권한이 있는 사용자에게만 표시하려고 할 수 있습니다. 또 한, 담당자 필드를 사용자 지정하여 이 사용자 그룹에 대해서는 우선 순위 필드 앞에 표시되도록 할 수 있 습니다.

참고: 필드를 표시하지 않으려면 사이트 구성 탭에서 ENABLE\_COLUMN\_VISIBILITY\_TRACKING 매개 변수를 설정하십시오. 자세한 내용은 ALM 구성 매개 변수 [설정\(181페이지\)을](#page-180-0) 참조하십시오.

모든 사용자 그룹에 대한 사용자 지정을 수행하려면 스크립트 편집기를 사용하여 스크립트를 작성해야 합니다. 자세한 내용은 예: 결함 모듈 대화 상자 사용자 [지정\(453페이지\)을](#page-452-0) 참조하십시오.

참고: 이러한 스크립트 생성기는 결함 모듈에서 대화 상자를 사용자 지정하는 데에만 사용할 수 있 습니다.

#### 사용자 그룹별 결함 모듈 대화 상자 사용자 지정 방법:

- 1. 프로젝트 사용자 지정 창의 왼쪽 창에서 워크플로를 클릭합니다. 워크플로 페이지가 열립니다.
- 2. 새 결함 대화 상자의 모양을 수정하려면 **스크립트 생성기 결함 추가 필드 사용자 지정** 링크를 클 릭합니다. 스크립트 생성기 - 결함 추가 필드 사용자 지정 대화 상자가 열립니다.

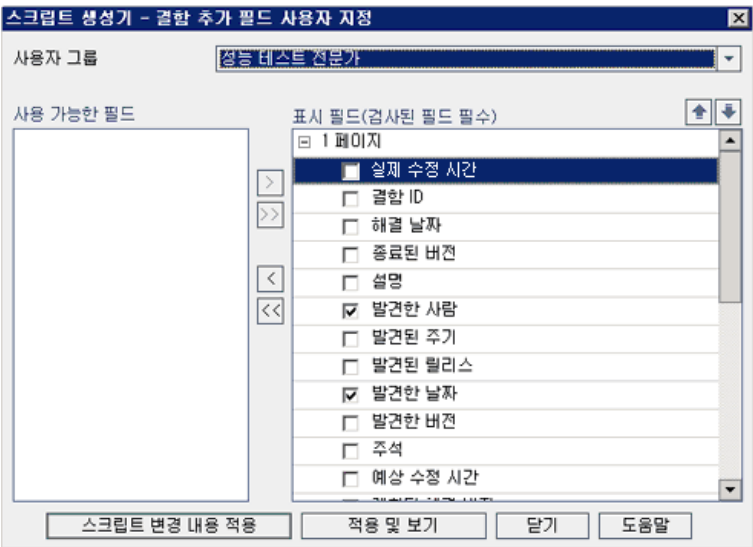

결함 세부 정보 대화 상자의 모양을 수정하려면 **스크립트 생성기 - 결함 세부 정보 필드 사용자 지** 정 링크를 클릭합니다. 스크립트 생성기 - 결함 세부 정보 필드 사용자 지정 대화 상자가 열립니다.

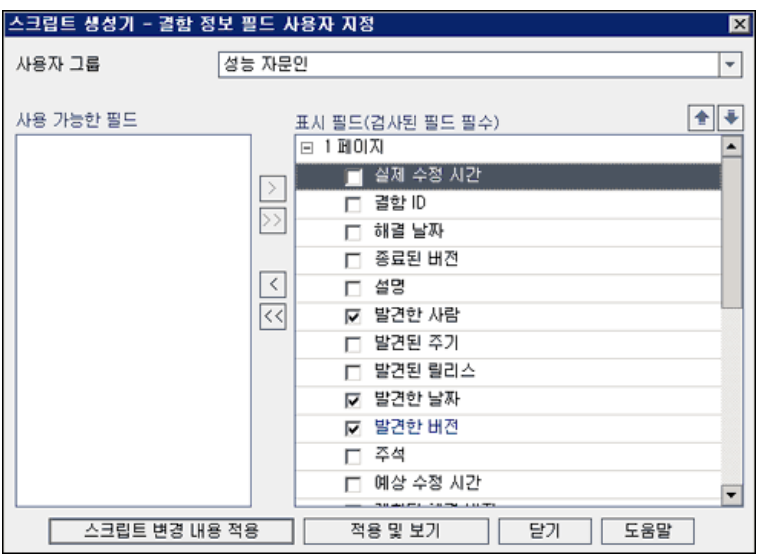

사용 가능한 필드에는 표시할 수 있는 모든 필드의 이름이 있고, 표시 필드에는 선택한 사용자 그룹 에서 현재 볼 수 있는 필드 이름 및 정렬 우선 순위가 포함되어 있습니다.

- 3. 사용자 그룹 목록에서 사용자 지정을 적용할 사용자 그룹을 선택합니다.
- 4. 필드 이름을 선택하고 화살표 버튼(> 및 <)을 클릭하여 **사용 가능한 필드**와 표**시 필드** 간에 이름을 이동합니다. 이중 화살표 버튼(>> 및 <<)을 클릭하면 한 목록의 모든 이름을 다른 목록으로 이동할 수 있습니다. 목록 간에 필드 이름을 끌어놓을 수도 있습니다.
- 5. 표시 필드에서 필드를 필수 필드로 설정하려면 옆에 있는 확인란을 선택합니다. 필수 필드는 반드 시 값이 있어야 하며, 결함 추가 또는 결함 세부 정보 대화 상자에서 제목이 빨간색으로 표시됩니다.
- 6. 위쪽 및 아래쪽 화살표 █ █ █ H 를 사용하여 선택한 사용자 그룹에 필드가 표시되는 순서를 설정할 수 있습니다. 필드 이름을 위아래로 끌 수도 있습니다.
- 7. 결함 추가 및 결함 세부 정보 대화 상자에 하나 이상의 입력 페이지가 포함되도록 설정할 수 있습니 다. 기본적으로 모든 필드가 한 페이지에 표시됩니다. 위쪽 및 아래쪽 화살표를 사용하여 필드를 원 하는 페이지로 이동합니다.
- 8. 변경 사항을 저장하려면 다음 중 하나를 수행합니다.
	- 스크립트 변경 내용 적용 버튼을 클릭하여 변경 사항을 저장하고 스크립트 생성기를 닫습니다.
	- 적용 및 보기 버튼을 클릭하여 변경 사항을 저장하고 스크립트 편집기에서 생성한 스크립트를 봅니다.

스크립트 생성기에서 만든 스크립트를 스크립트 편집기를 사용하여 수정하면 스크립트 생성기를 다음에 실행했을 때 그러한 수정 내용을 덮어씁니다. 따라서, 수정하기 전에 생성한 스크립트의 이 름을 바꾸는 것이 좋습니다. 스크립트 편집기에 대한 자세한 내용은 워크플로 [스크립트](#page-386-0) 편집기 작 [업\(387페이지\)을](#page-386-0) 참조하십시오.

관리자 안내서 27장: 워크플로 스크립트 생성

# 28장: 분석 메뉴 관리

분석 보기 모듈의 분석 메뉴 탭에서는 요구 사항, 테스트 계획, 테스트 랩, 결함 및 비즈니스 구성 요소 모 듈에서 생성된 그래프 및 프로젝트 보고서의 동작을 관리할 수 있습니다.

이 탭은 모든 그래프 및 프로젝트 보고서를 모듈별로 그룹화하여 표시합니다. 개별 모듈별로 다음 작업 을 수행할 수 있습니다.

- 그래프 또는 프로젝트 보고서 추가/제거
- <sup>l</sup> 그래프 또는 프로젝트 보고서 구성
- 그래프 또는 프로젝트 보고서 세부 정보 보기
- 그래프 또는 프로젝트 보고서 생성
- 프로젝트 보고서 미리 보기

관리자 안내서 28장: 분석 메뉴 관리

# 3부: 워크플로 사용자 지정

# <span id="page-384-0"></span>29장: 워크플로 사용자 지정 살펴보기

워크플로 스크립트를 작성하여 HP Application Lifecycle Management(ALM) 사용자 인터페이스를 사용자 지정하고 사용자가 수행할 수 있는 작업을 제어할 수 있습니다.

### 워크플로 사용자 지정 방법:

1. 프로젝트 사용자 지정 창의 왼쪽 창에서 워크플로를 클릭합니다. 워크플로 페이지가 열립니다.

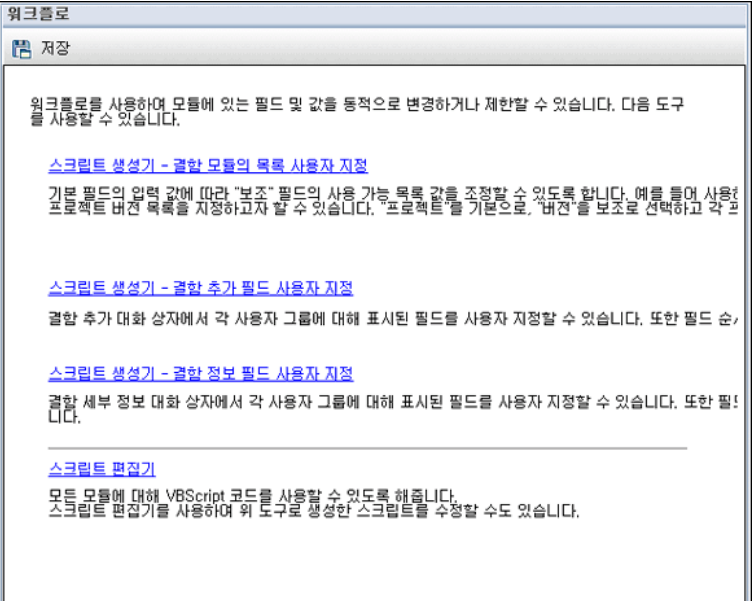

- 2. 결함 모듈 대화 상자를 사용자 지정하려면 워크플로 페이지에서 해당 스크립트 생성기 링크를 클릭 합니다. 이 기능을 사용하기 위해 VBScript나 ALM 이벤트 및 개체에 대해 잘 알아야 할 필요는 없습 니다. 자세한 내용은 워크플로 스크립트 [생성\(373페이지\)을](#page-372-0) 참조하십시오.
- 3. 해당 이벤트 프로시저에 코드를 입력하여 스크립트를 작성하거나 수정하려면 스크립트 편집기를 엽니다. 워크플로 스크립트를 만들려면 VBScript에 대해 알고 있어야 합니다. 스크립트 편집기는 스크립트 생성기에서 또는 직접 열 수 있습니다.
	- 스크립트 생성기에서 만든 스크립트와 비슷한 스크립트를 작성하려면 관련 **스크립트 생성기** 링 크를 클릭하고 수행할 사용자 지정을 설정합니다. 스크립트 생성기 대화 상자에서 적용 및 보기 버튼을 클릭합니다. 스크립트 편집기가 열리고 생성된 스크립트가 표시됩니다.
	- 나만의 스크립트를 만들려면 **스크립트 편집기** 링크를 클릭합니다. 스크립트 편집기가 열리고 기존 이벤트 프로시저가 나열된 스크립트 트리가 표시됩니다.

스크립트 편집기에 대한 자세한 내용은 워크플로 스크립트 편집기 [작업\(387페이지\)을](#page-386-0) 참조하십 시오.

4. 스크립트를 트리거할 ALM 이벤트를 결정합니다. 해당 모듈 및 이벤트의 프로시저에 코드를 삽입하

여 관련 사용자 수행에 맞게 호출되도록 해야 합니다. 자세한 내용은 워크플로 이벤트 [참조\(401페](#page-400-0) [이지\)](#page-400-0)를 참조하십시오.

- 5. 스크립트에서 액세스해야 하는 ALM 개체를 결정합니다. 스크립트는 관련 개체에서 얻은 정보를 바 탕으로 사용자 지정을 수행합니다. 개체의 메서드 및 속성을 사용하여 워크플로를 사용자 지정합니 다. 자세한 내용은 워크플로 개체 및 속성 [참조\(433페이지\)](#page-432-0)를 참조하십시오.
- 6. 샘플 스크립트를 조사하여 사용하기 적합한 스크립트를 찾습니다. 샘플 스크립트는 이 안내서와 HP 자가 해결 기술 자료에서 제공됩니다. 워크플로 스크립트 생성기에서 생성한 스크립트도 작성 할 스크립트의 기초로 사용할 수 있습니다.
	- [워크플로](#page-444-0) 스크립트를 사용하여 수행할 수 있는 일반 사용자 지정의 예를 보려면 워크플로 예 및 모범 [사례\(445페이지\)를](#page-444-0) 참조하십시오.
	- <sup>n</sup> 워크플로 스크립트의 예를 제공하는 기술 자료에 대한 인덱스를 보려면 HP [Software](http://h20230.www2.hp.com/selfsolve/document/KM183671) 자가 해결 기술 자료 [KM183671\(http://h20230.www2.hp.com/selfsolve/document/KM183671](http://h20230.www2.hp.com/selfsolve/document/KM183671))을 참조하십시오.

팁: 관련 필드에 대한 버전 제어를 끄면 엔터티 체크 인 없이도 워크플로 스크립트 및 OTA 스크립트 를 실행할 수 있습니다.

# <span id="page-386-0"></span>30장: 워크플로 스크립트 편집기 작업

스크립트 편집기를 사용하여 워크플로 스크립트를 만들어 사용자 인터페이스를 사용자 지정하고 사용 자 수행을 제어할 수 있습니다.

이 장의 내용은 다음과 같습니다.

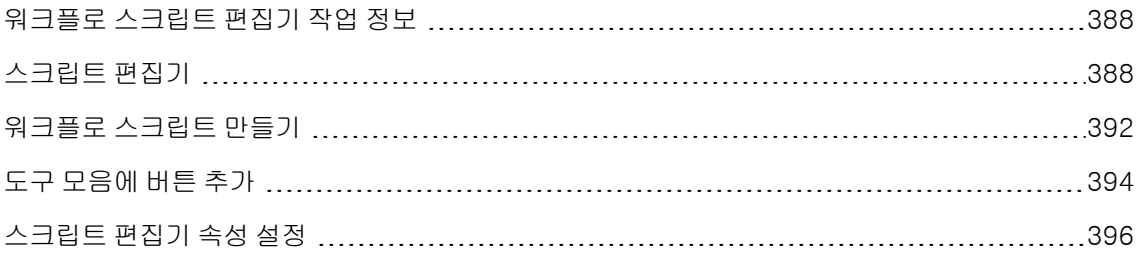

## <span id="page-387-1"></span>워크플로 스크립트 편집기 작업 정보

스크립트 편집기를 사용하여 워크플로 스크립트를 만들고 HP Application Lifecycle Management (ALM) 모듈의 창에 도구 모음 버튼을 추가할 수 있습니다.

스크립트 편집기 대화 상자에는 두 개의 탭이 있습니다.

- 스크립트 편집기 탭. 스크립트 편집기 탭에서는 워크플로 스크립트를 만들고 편집합니다. 스크립트 편집기를 사용하여 해당 ALM 이벤트 프로시저에 코드를 배치할 수 있습니다. 스크립트 편집기에 대 한 자세한 내용은 워크플로 스크립트 [만들기\(392페이지\)를](#page-391-0) 참조하십시오.
- 도구 모음 버튼 편집 탭. 도구 모음 버튼 편집 탭에서는 ALM 모듈의 창에 도구 모음 버튼을 추가합니 다. 자세한 내용은 도구 모음에 버튼 [추가\(394페이지\)](#page-393-0)를 참조하십시오.

### <span id="page-387-0"></span>스크립트 편집기

스크립트 편집기를 사용하여 스크립트 생성기에서 생성한 스크립트를 수정하거나 사용자 정의 워크플 로 스크립트를 만들 수 있습니다. 스크립트 편집기 열기에 대한 자세한 내용은 [워크플로](#page-384-0) 사용자 지정 살 [펴보기\(385페이지\)](#page-384-0)를 참조하십시오.

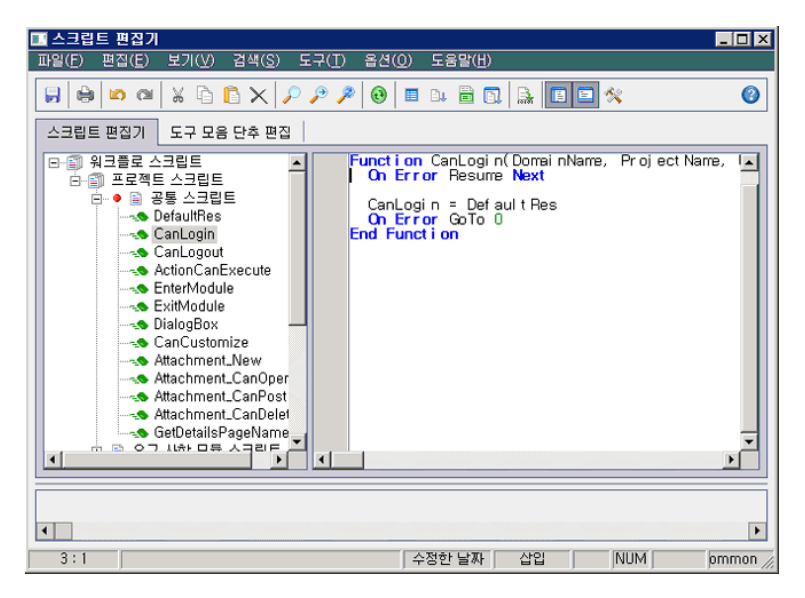

스크립트 편집기 탭에는 다음 요소가 있습니다.

- [스](#page-389-0)크립트 편집기 도구 모음. 스크립트를 만들 때 사용되는 버튼이 들어 있습니다. 자세한 내용은 스 크립트 편집기 명령의 [이해\(390페이지\)](#page-389-0)를 참조하십시오.
- 스크립트 트리. 코드를 추가할 이벤트 프로시저가 나열됩니다. 이벤트 프로시저는 트리거되는 모듈 별로 그룹화되어 있습니다. 자세한 내용은 워크플로 이벤트 [참조\(401페이지\)](#page-400-0)를 참조하십시오.
- <sup>l</sup> 스크립트 창. 선택한 이벤트 프로시저의 코드가 표시됩니다. 스크립트를 만들거나 수정하려면 해당

이벤트 프로시저에 VBScript 코드를 추가합니다. 자세한 내용은 워크플로 스크립트 [만들기\(392페](#page-391-0) [이지\)](#page-391-0)를 참조하십시오.

• 메시지 창. 스크립트를 저장하거나 스크립트의 유효성을 검사할 때 발생한 구문 오류가 표시됩니다.

상호 프로젝트 사용자 지정

ALM 버전: Quality Center Enterprise Edition에서는 상호 프로젝트 사용자 지정을 사용할 수 없습 니다. ALM 버전 및 그 기능에 대한 자세한 내용은 HP Application Lifecycle Management 사용자 안내서를 참조하십시오.

템플릿 또는 링크된 프로젝트에서 작업하는 경우 스크립트 트리에는 워크플로 스크립트 아래에 두 개의 섹션이 표시됩니다.

• 템플릿 스크립트(공유). 이 섹션에 나열된 워크플로 스크립트는 템플릿에서 링크된 프로젝트로 적용 되는 스크립트입니다. 템플릿 사용자 지정 적용에 대한 자세한 내용은 링크된 [프로젝트에](#page-300-0) 템플릿 사 용자 지정 [적용\(301페이지\)](#page-300-0)을 참조하십시오.

링크된 프로젝트를 사용하여 작업하는 경우 템플릿에 정의된 템플릿 스크립트가 있는 경우에만 이 섹션이 표시됩니다. 템플릿 스크립트는 링크된 프로젝트에서 편집할 수 없으며 템플릿에서 프로젝 트를 제거할 경우 템플릿 스크립트는 프로젝트에 유지되고 편집 가능합니다.

● 프**로젝트 스크립트**. 이 섹션에 나열된 워크플로 스크립트는 작업 중인 템플릿 또는 링크된 프로젝트 에만 적용됩니다. 이 섹션의 템플릿 스크립트는 링크된 프로젝트에 적용되지 않습니다.

링크된 프로젝트에 대해 워크플로 스크립트를 실행할 때 ALM은 템플릿 스크립트와 프로젝트 스크 립트를 하나의 스크립트로 결합합니다. 템플릿 스크립트와 프로젝트 스크립트에 중복된 변수 또는 함수가 있으면 충돌할 수 있습니다.

그 외 템플릿 프로젝트에서 작업 시 고려할 사항:

- 스크립트 생성기 중 하나에서 생성한 스크립트는 **템플릿 스크립트(공유)** 아래에 만들어집니다.
- <sup>l</sup> ALM에서는 템플릿 스크립트의 이벤트에 접두사 Template\_을 붙입니다. 기본적으로 ALM은 템플 릿 이벤트 프로시저를 트리거하지만 템플릿 이벤트 프로시저가 존재하지 않을 경우 또는 템플릿 이 벤트 프로시저에서 프로젝트 이벤트 프로시저를 호출하도록 지정한 경우에는 프로젝트 이벤트 프로 시저가 트리거됩니다.

각 템플릿 이벤트에는 병렬 프로젝트 이벤트에 대한 주석이 달린 호출이 포함되어 있습니다. 예를 들 어, 템플릿 스크립트의 Template\_Bug\_New 이벤트는 다음과 같이 표시됩니다.

Sub Template\_Bug\_New On Error Resume Next `call Bug\_New On Error Go To 0 End Sub

템플릿 스크립트에서 프로젝트 이벤트를 호출하도록 지정하려면 다음과 같이 주석 마커를 제거하여 해당 프로젝트 이벤트에 대한 호출을 활성화합니다.

Sub Template Bug\_New On Error Resume Next call Bug\_New On Error Go To 0 End Sub

### <span id="page-389-0"></span>스크립트 편집기 명령의 이해

스크립트 편집기 도구 모음, 메뉴 모음 및 마우스 오른쪽 버튼 클릭 메뉴에는 다음과 같은 버튼과 메뉴 명 령이 있습니다.

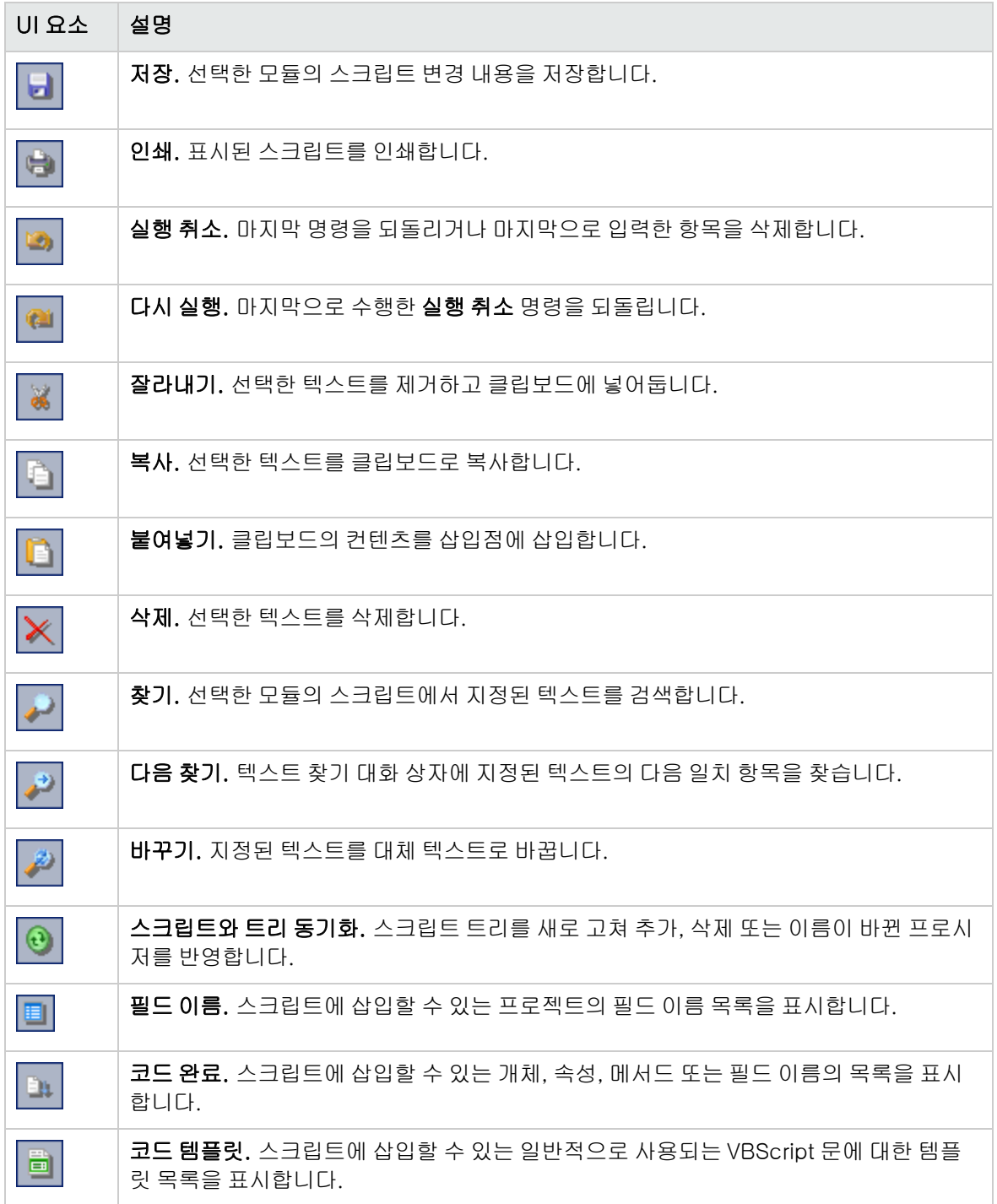

### 관리자 안내서 30장: 워크플로 스크립트 편집기 작업

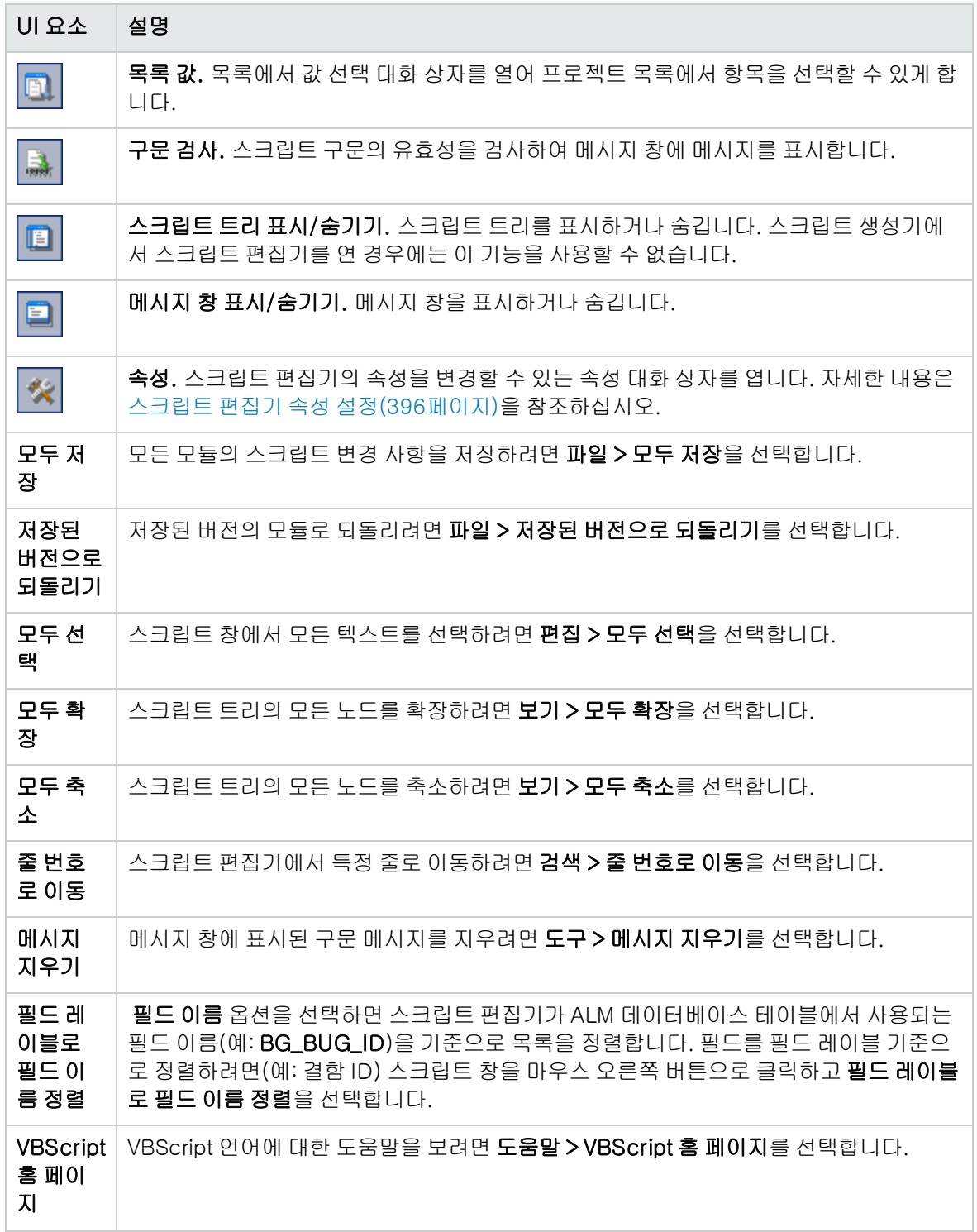

## <span id="page-391-0"></span>워크플로 스크립트 만들기

스크립트 편집기를 사용하여 ALM 이벤트 프로시저에 VBScript 코드를 추가하거나 ALM 이벤트 프로시 저에서 호출할 수 있는 사용자 정의 프로시저를 만들 수 있습니다.

#### 워크플로 스크립트 만드는 방법:

1. 워크플로 창에서 스크립트 편집기 링크를 클릭합니다. 스크립트 편집기가 열립니다.

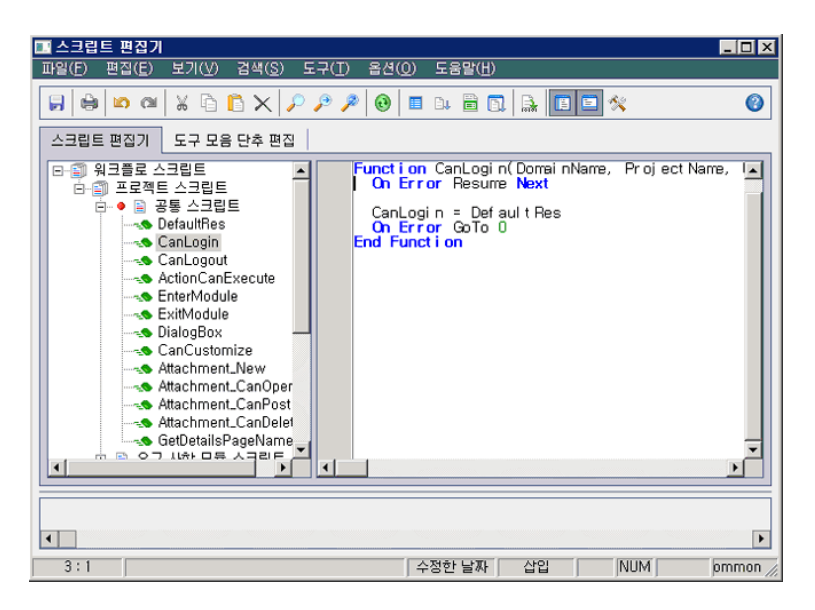

스크립트 편집기 창에 대한 자세한 내용은 스크립트 [편집기\(388페이지\)를](#page-387-0) 참조하십시오.

2. 스크립트 트리에서 워크플로를 사용자 지정할 모듈의 노드를 선택합니다.

스크립트 트리에는 특정 모듈에 대한 노드와 함께 공통 스크립트 노드도 포함되어 있습니다. 여러 모듈에서 액세스할 수 있는 사용자 정의 프로시저를 만들려면 이 **공통 스크립트** 노드 아래에 둡니 다. 모든 모듈에서 사용할 수 있는 전역 변수를 선언하려면 공통 스크립트 노드 아래에서 함수 외부 에 변수를 선언합니다.

3. 노드를 확장하고 코드를 트리거할 시점에 따라 코드를 추가할 이벤트 프로시저를 선택합니다. 이 이벤트 프로시저에 대한 기존 스크립트가 스크립트 창에 표시됩니다.

ALM 이벤트 프로시저에 대한 설명을 보려면 워크플로 이벤트 [참조\(401페이지\)](#page-400-0)를 참조하십시오.

4. 스크립트에 VBScript 코드를 추가합니다.

참고: 스크립트 트리에서 모듈 이름 옆에 있는 빨간색 표시기 는 해당 모듈에 저장되지 않은 스크립트 변경 사항이 있음을 나타냅니다.

5. ALM 개체, 속성, 메서드 및 필드의 이름을 입력하는 대신 코드 완료 기능을 사용하려면 개체 이름을

삽입할 위치에 삽입점을 놓고 코드 완료 버튼을 클릭합니다. ALM 개체에 대한 자세한 내용은 워크플로 개체 및 속성 [참조\(433페이지\)](#page-432-0)를 참조하십시오.

6. 일반적으로 사용되는 VBScript 문을 입력하는 대신 코드 템플릿 기능을 사용하려면 코드를 삽입할 삽입점을 놓고 코드 템플릿 버튼을 클릭합니다. 코드 템플릿 목록에서 다음 항목 중 하나를 선 택합니다.

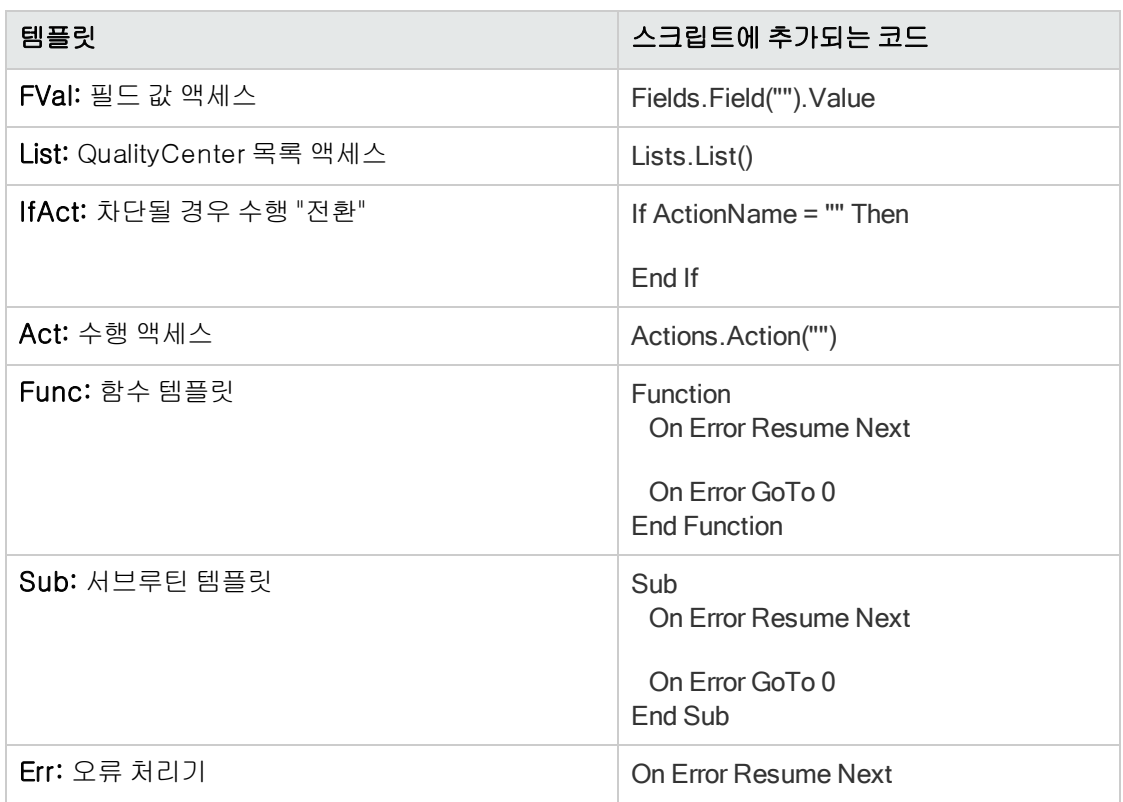

- 7. 프로젝트에 정의된 필드 목록으로부터 항목을 삽입하려면 해당 항목을 추가할 위치에 삽입점을 놓 습니다. 목록 값 <mark>비가</mark> 버튼을 클릭합니다. 목록에서 값 선택 대화 상자의 **목록** 상자에서 목록 이름 을 선택합니다. 목록 항목 상자에서 목록 값을 선택합니다.
- 8. ALM 필드 이름을 삽입하려면 필드 이름을 추가할 위치에 삽입점을 놓습니다. **필드 이름 <mark>별 </mark>버튼** 을 클릭합니다. ALM 프로젝트의 시스템 및 사용자 정의 필드 목록에서 이름을 선택합니다.
- 9. 스크립트 구문의 유효성을 검사하려면 구문 검사 를 클릭합니다. 메시지 창에 메시지가 표시 됩니다.
- 10. 저장 버튼 <mark>- 그 </mark>을 클릭하여 스크립트를 저장합니다.

<span id="page-393-0"></span>11. 스크립트 편집기를 닫습니다.

## 도구 모음에 버튼 추가

도구 모음 버튼 편집을 사용하여 ALM 모듈의 창 또는 수동 실행기 대화 상자에 표시할 도구 모음 버튼을 정의할 수 있습니다.

### 도구 모음에 버튼을 추가하는 방법:

1. 스크립트 편집기에서 도구 모음 버튼 편집 탭을 클릭합니다.

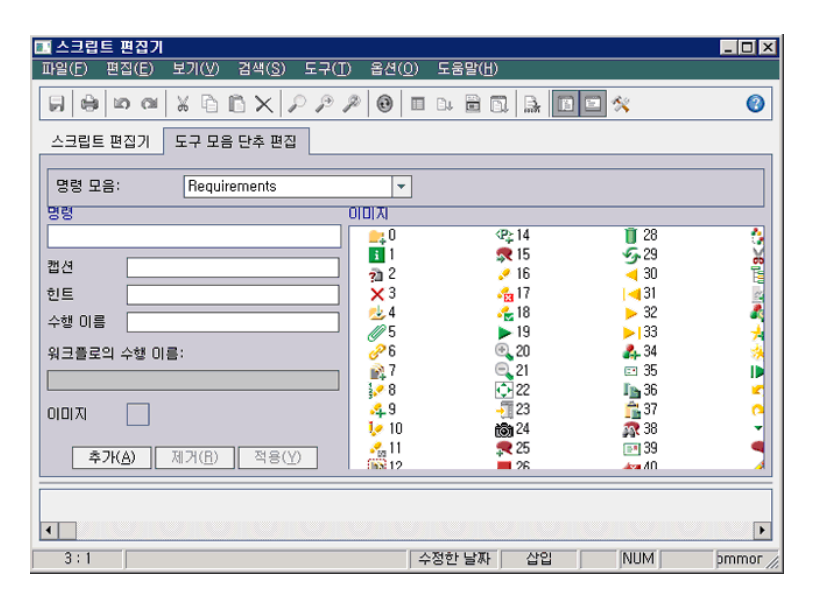

2. 명령 모음 목록에서 버튼을 추가할 도구 모음을 선택합니다.

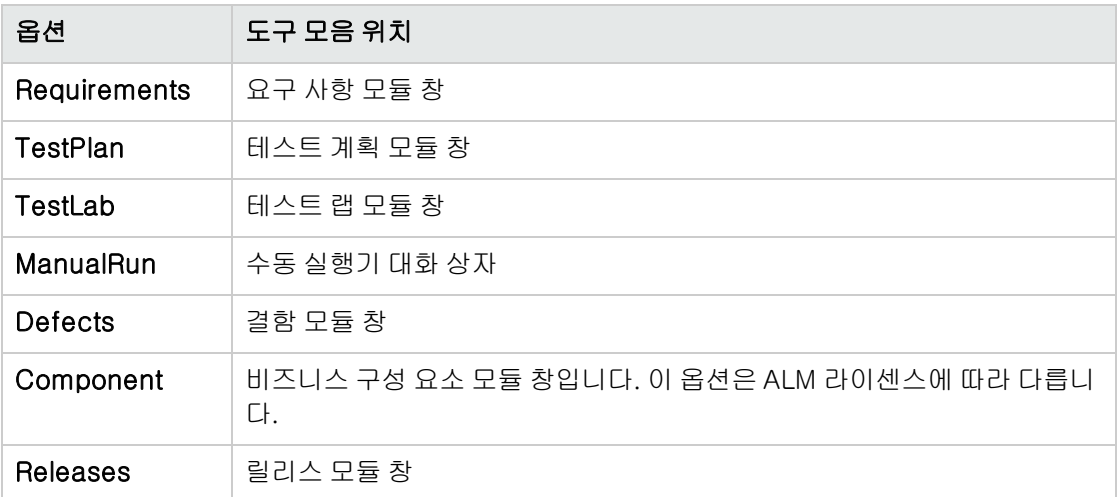

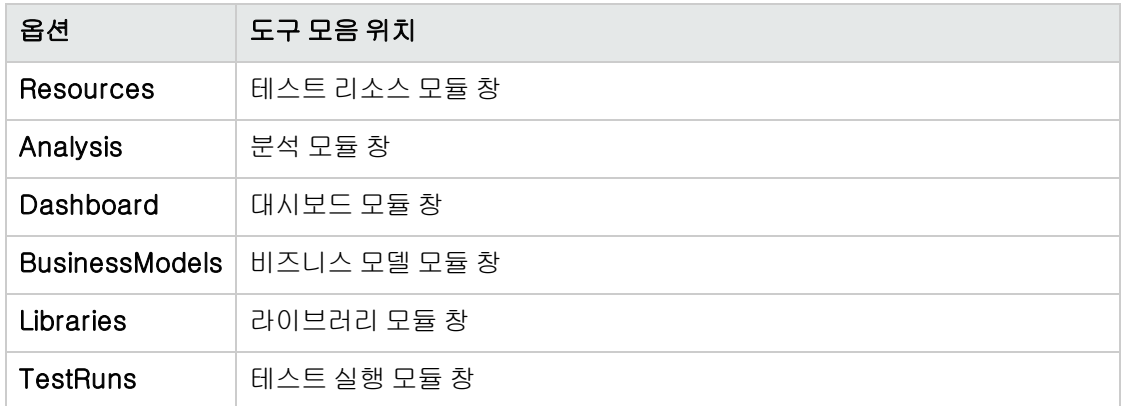

- 3. 추가를 클릭합니다. 명령 목록에 버튼의 기본 명령 이름이 추가됩니다.
- 4. 캡션 상자에 버튼의 새 명령 이름을 입력하거나 기본 이름을 사용합니다.
- 5. 힌트 상자에 버튼에 대한 도구 설명을 입력합니다.
- 6. 수행 이름 상자에 버튼의 새 수행 이름을 입력하거나 기본 이름을 사용합니다.
- 7. 이미지에서 버튼에 사용할 아이콘을 선택합니다.
- 8. 적용을 클릭하여 변경 사항을 적용합니다.
- 9. 만든 버튼을 삭제하려면 명령 목록에서 해당 명령 이름을 선택하고 제거를 클릭합니다.
- 10. 저장 버튼 <mark>년</mark> 일 클릭하여 새 버튼 정의를 저장합니다.
- 11. 스크립트 편집기 탭을 클릭합니다.
- 12. 스크립트 편집기의 스크립트 트리에서 공통 스크립트 섹션에 있는 ActionCanExecute 이벤트 프 로시저를 선택합니다.
- 13. 스크립트 편집기의 스크립트 창에 표시된 프로시저에서 사용자가 버튼에 정의된 수행 이름을 갖는 수행을 개시할 경우 수행할 문을 추가합니다. 반환 값을 True 또는 False로 설정합니다.

예를 들어, 다음 코드는 사용자가 요구 사항 모듈의 도구 모음에서 Requirements\_Action1 버튼을 클릭했을 때 메시지 상자를 엽니다.

Function ActionCanExecute(ActionName) On Error Resume Next ActionCanExecute = True If ActionName = "UserDefinedActions.Requirements\_Action1" Then MsgBox "You clicked the Action1 button." End If

On Error GoTo 0

End Function

자세한 내용은 예: 버튼 추가 [기능\(462페이지\)](#page-461-0)을 참조하십시오.

14. 저장 버튼 <mark>서 -</mark> 올 클릭하여 스크립트를 저장합니다.

### <span id="page-395-0"></span>스크립트 편집기 속성 설정

스크립트 편집기의 동작을 사용자 지정할 수 있습니다.

#### 스크립트 편집기 속성 설정 방법:

.<br>1. 스크립트 편집기에서 속성 버튼 <mark>- ※ </mark>을 클릭하거나 **옵션 > 편집기 속성**을 선택합니다. 속성 대화 상자가 열립니다.

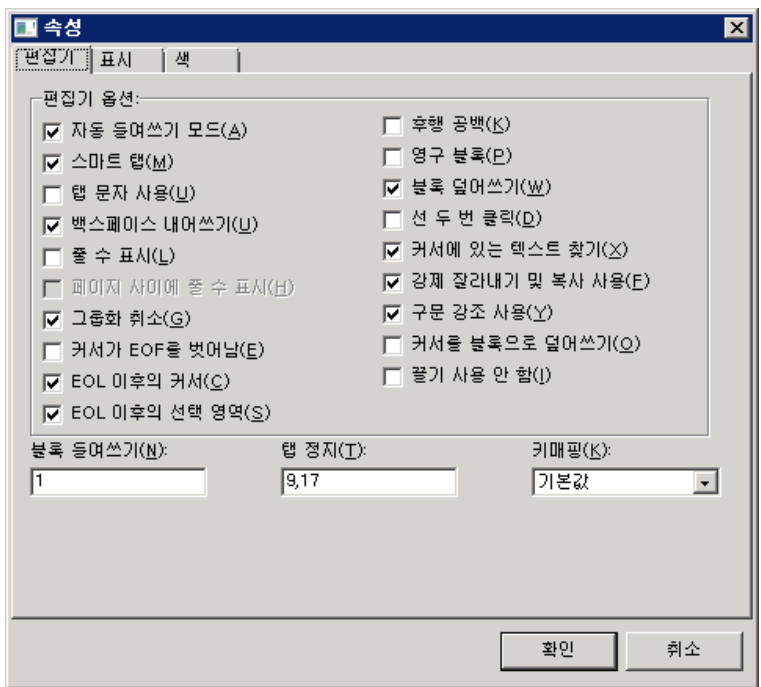

2. 편집기 탭에서 다음 옵션을 설정할 수 있습니다.

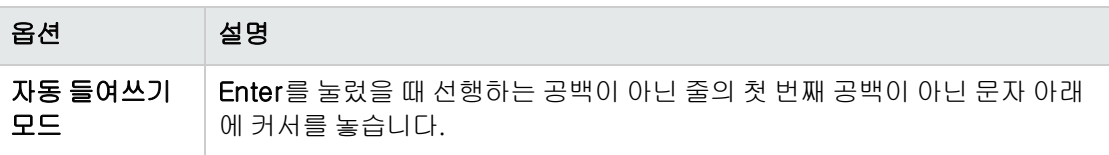
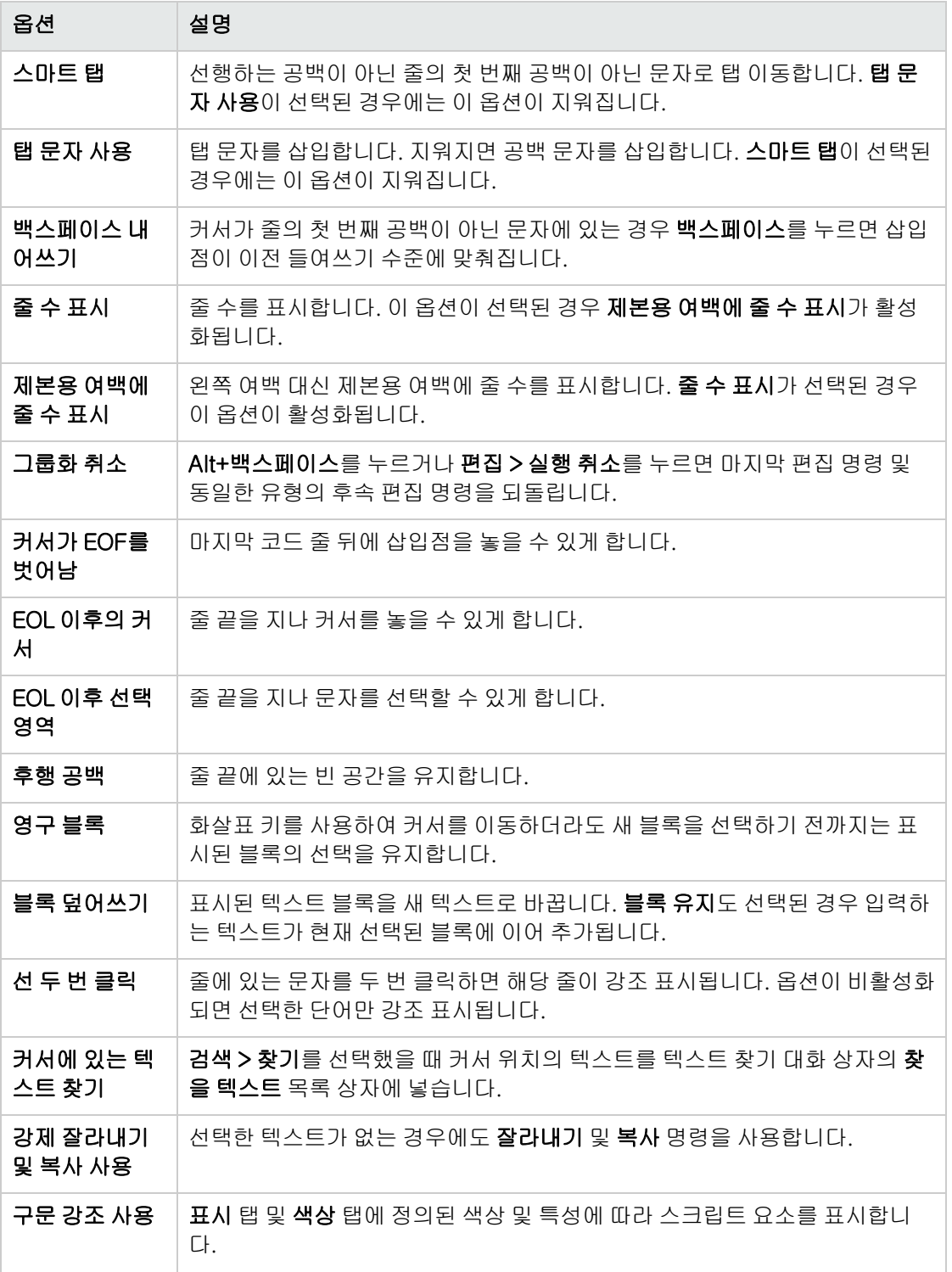

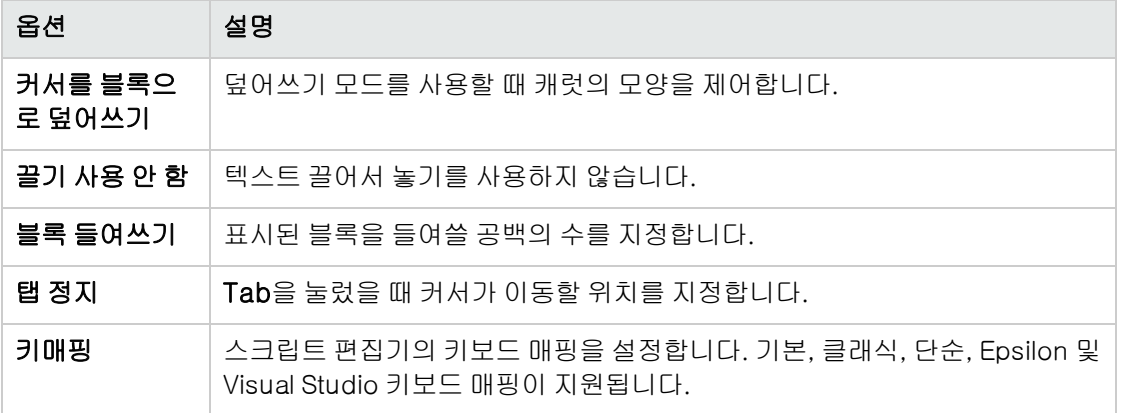

3. 표시 탭에서 다음 옵션을 설정할 수 있습니다.

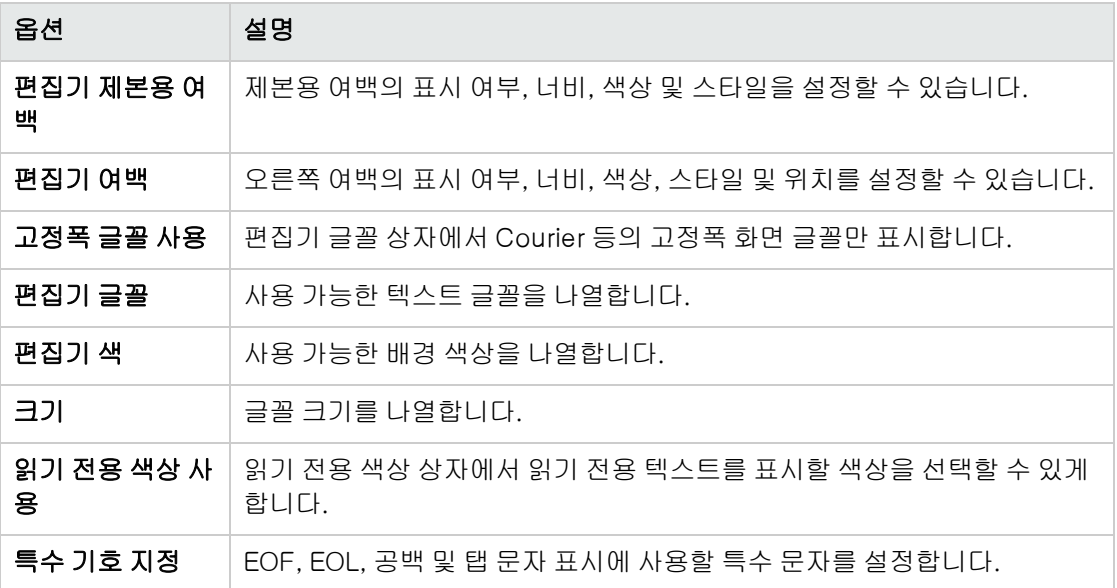

4. 색 탭에서 다음 옵션을 설정할 수 있습니다.

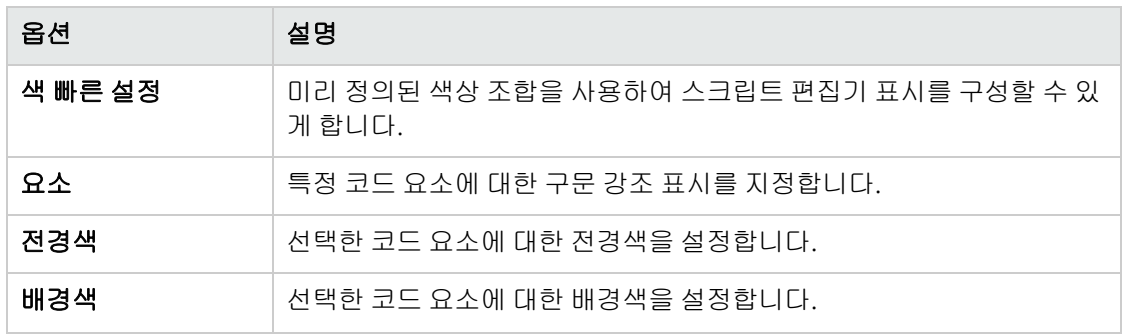

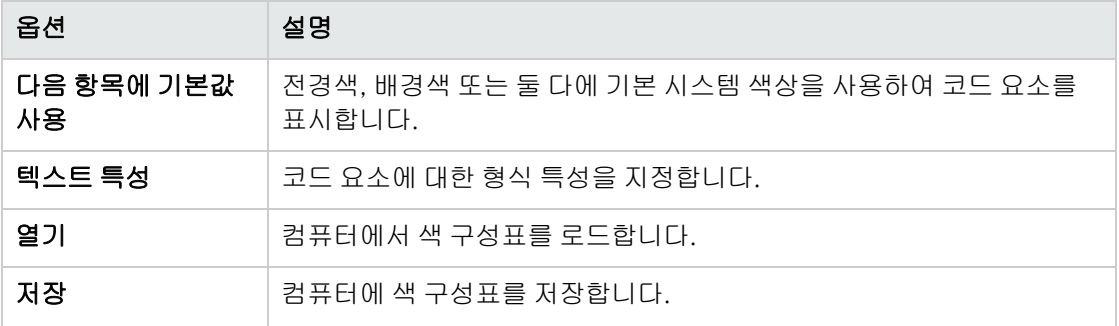

관리자 안내서 30장: 워크플로 스크립트 편집기 작업

# 31장: 워크플로 이벤트 참조

워크플로 스크립트를 작성하여 HP Application Lifecycle Management(ALM) 사용자가 수행할 수 있 는 작업과 대화 상자에서 사용자에게 제공되는 필드를 사용자 지정할 수 있습니다. 워크플로 스크립트를 작성하려면 사용자 수행에 의해 트리거되는 이벤트 프로시저에 VBScript 코드를 추가합니다.

이 장의 내용은 다음과 같습니다.

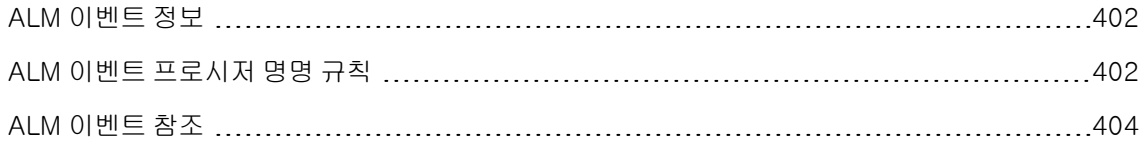

## <span id="page-401-0"></span>ALM 이벤트 정보

ALM 사용자 세션 동안 사용자가 다양한 수행을 개시함에 따라 ALM은 이벤트 프로시저를 트리거합니 다. 이러한 프로시저에 코드를 삽입하여 관련된 사용자 수행 실행을 사용자 지정할 수 있습니다.

스크립트 편집기에는 각 ALM 모듈에 대한 이벤트 프로시저가 나열되며, 해당 프로시저에 코드를 추가 할 수 있습니다. 자세한 내용은 워크플로 스크립트 편집기 [작업\(387페이지\)을](#page-386-0) 참조하십시오.

이벤트 프로시저에 추가하는 코드는 ALM 개체에 액세스할 수 있습니다. 자세한 내용은 [워크플로](#page-432-0) 개체 및 속성 [참조\(433페이지\)](#page-432-0)를 참조하십시오.

이벤트 프로시저는 함수 또는 서브루틴일 수 있습니다.

• 이벤트 함수. 이 프로시저는 ALM에서 사용자의 작업을 수행해야 하는지 여부를 확인하기 위해 트리 거됩니다. 이러한 함수에 코드를 삽입하여 ALM에서 사용자의 요청을 실행할 수 있는지 여부를 지정 할 수 있습니다. 코드가 False 값을 반환하면 ALM에서 해당 작업을 수행하지 않습니다.

예를 들어, 사용자가 결함 추가 대화 상자에서 제출 버튼을 클릭하면 ALM에서 해당 결함을 서버의 데이터베이스에 게시하기 전에 Bug\_CanPost 함수를 호출합니다. Bug\_CanPost 함수에 코드를 추 가하여 ALM에서 해당 결함을 게시하도록 할 것인지 여부를 제어할 수 있습니다. 예를 들어, 사용자 가 주석을 추가하지 않고 결함을 거부할 수 없도록 할 수 있습니다. 예: 개체 유효성 [검사\(458페이지\)](#page-457-0) 에서 예를 참조하십시오.

• 이벤트 서브루틴. 이 프로시저는 이벤트가 발생했을 때 작업을 수행하기 위해 트리거됩니다.

예를 들어, 사용자가 결함 추가 대화 상자를 열면 ALM에서 Bug\_New 서브루틴을 호출합니다. 이 Bug\_New 서브루틴에 코드를 추가하여 사용자가 대화 상자를 열었을 때 수행되어야 하는 작업을 수 행하도록 할 수 있습니다. 예를 들어, 해당 사용자가 QA 테 스 터 사용자 그룹에 속하지 않은 경우 **검** 색 모드 필드의 값을 BTW로 변경할 수 있습니다. 예: 사용자 그룹에 따른 필드 [변경\(458페이지\)](#page-457-1)에서 예를 참조하십시오.

버전 제어: 프로젝트에 대한 버전 제어를 사용한 후에는 모든 워크플로 스크립트를 검토하고 각 체 크 인된 엔터티에 대해 수정해야 합니다. 여기에는 Req, Test, Resource 및 Component 엔터티가 포함됩니다. 스크립트에 Post 함수를 포함하는 각 체크 인된 엔터티에 대해 해당 스크립트를 수정 해야 합니다. 수정하려면 모든 Post 함수 앞에 Checkout 함수를 추가합니다. 이렇게 수정하면 Post 함수가 호출될 때마다 체크 아웃 대화 상자가 열리는 것을 방지할 수 있습니다. Post 및 Checkout 함수에 대한 자세한 내용은 HP ALM Open Test Architecture Reference를 참조하십 시오.

버전 제어에 대한 자세한 내용은 HP Application Lifecycle Management 사용자 안내서를 참조하 십시오.

#### <span id="page-401-1"></span>ALM 이벤트 프로시저 명명 규칙

이벤트 프로시저의 명명 규칙은 다음과 같습니다.

<엔터티> <이벤트>

자세한 내용은 [엔터티\(403페이지\)](#page-402-0) 및 [이벤트\(404페이지\)를](#page-403-1) 참조하십시오.

#### 참고:

- 이전 버전과의 호환성을 위해 모듈 이름을 포함한 이전 명명 규칙도 여전히 지원됩니다. 하지만 되도록 새 명명 규칙을 사용하는 것이 좋습니다.
- 이벤트 프로시저 이름에 엔터티 이름이 포함되지 않은 경우가 있습니다. 예를 들어, GetDetailsPageName 이벤트 이름에는 엔터티 이름이 들어 있지 않습니다.

#### <span id="page-402-0"></span>엔터티

엔터티는 다음 중 하나일 수 있습니다.

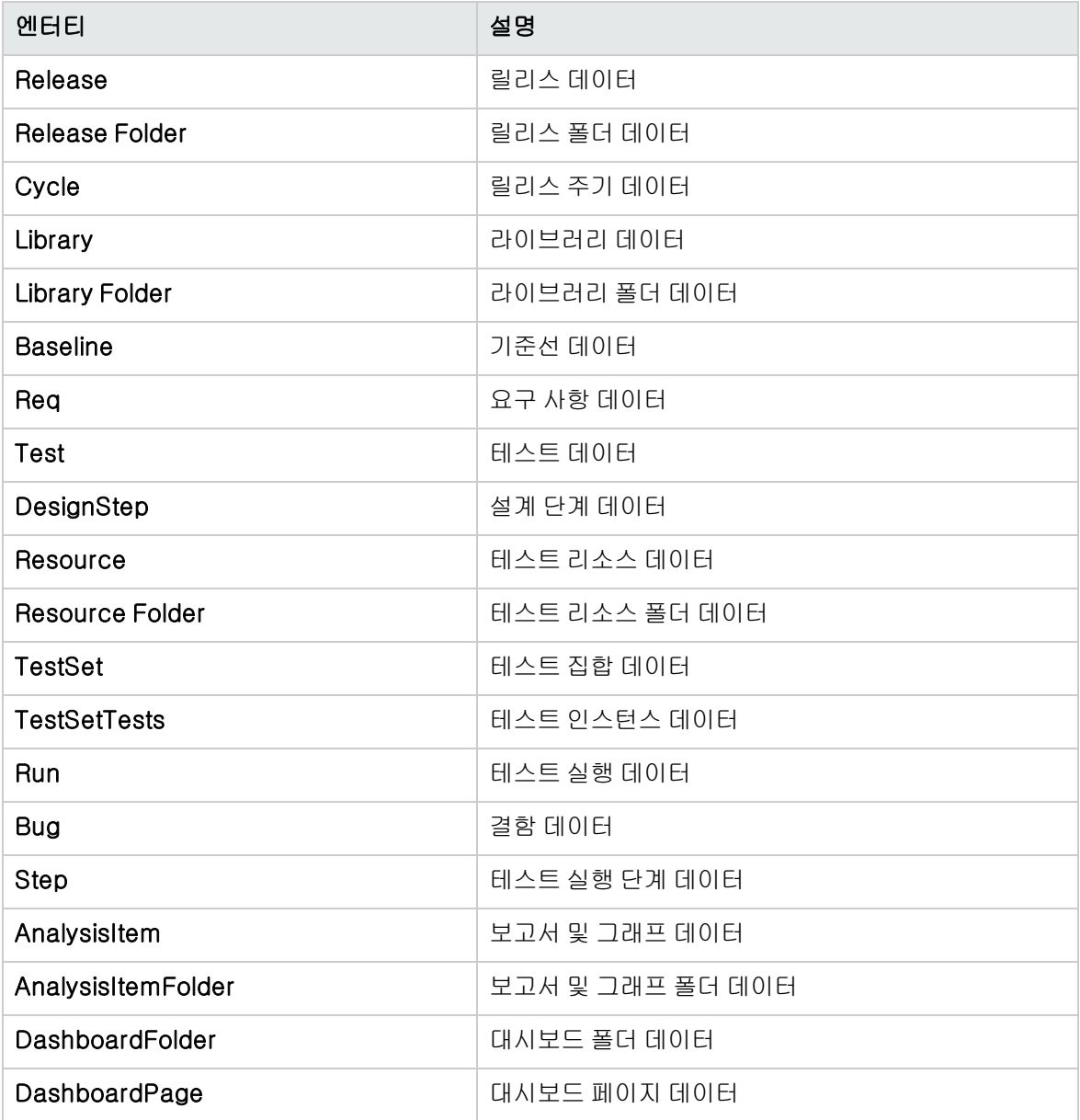

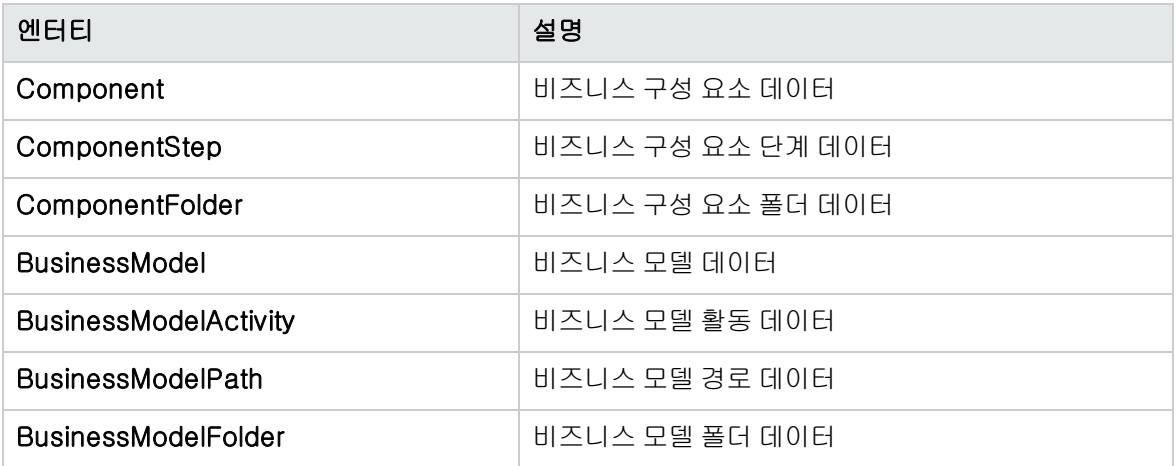

#### <span id="page-403-1"></span>이벤트

이벤트는 함수 이름 또는 서브루틴 이름일 수 있습니다. 이벤트 이름은 ALM 이벤트 [참조\(404페이지\)](#page-403-0)에 나열되어 있습니다.

## <span id="page-403-0"></span>ALM 이벤트 참조

이 섹션에서는 ALM 이벤트 함수 및 서브루틴에 대한 알파벳순 참조를 제공합니다. 여기에는 이벤트 이 름, 설명, 구문, 유형(함수 또는 서브루틴), 함수의 반환 값 및 해당 이벤트 프로시저를 사용할 수 있는 엔 터티가 포함됩니다.

이벤트 프로시저 명명 규칙에 대한 자세한 내용은 ALM 이벤트 프로시저 명명 [규칙\(402페이지\)](#page-401-1)을 참조 하십시오.

사용 가능한 이벤트 함수는 다음과 같습니다.

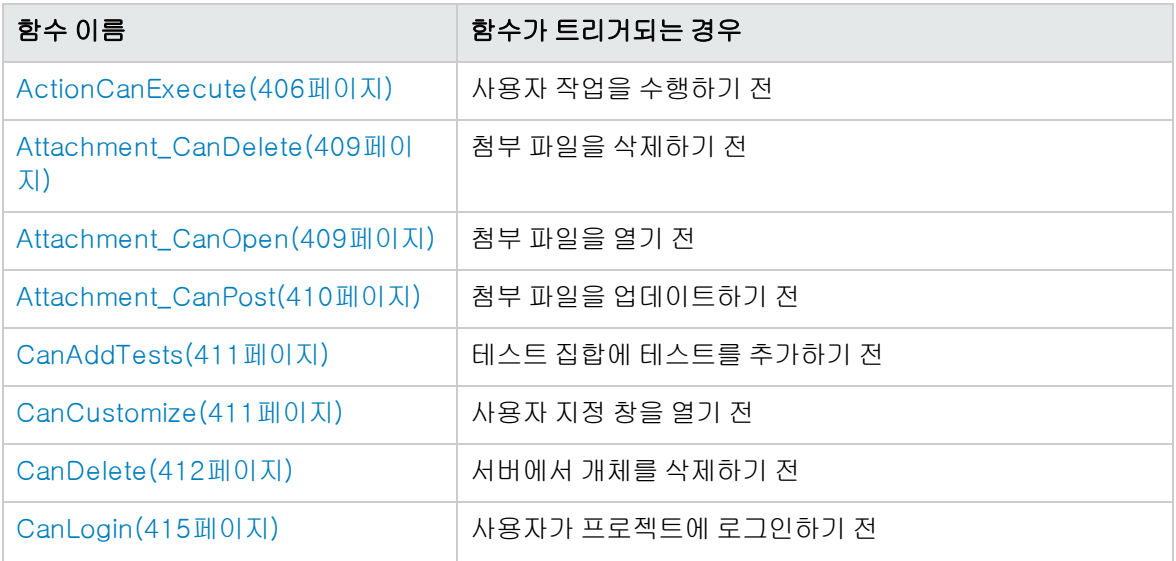

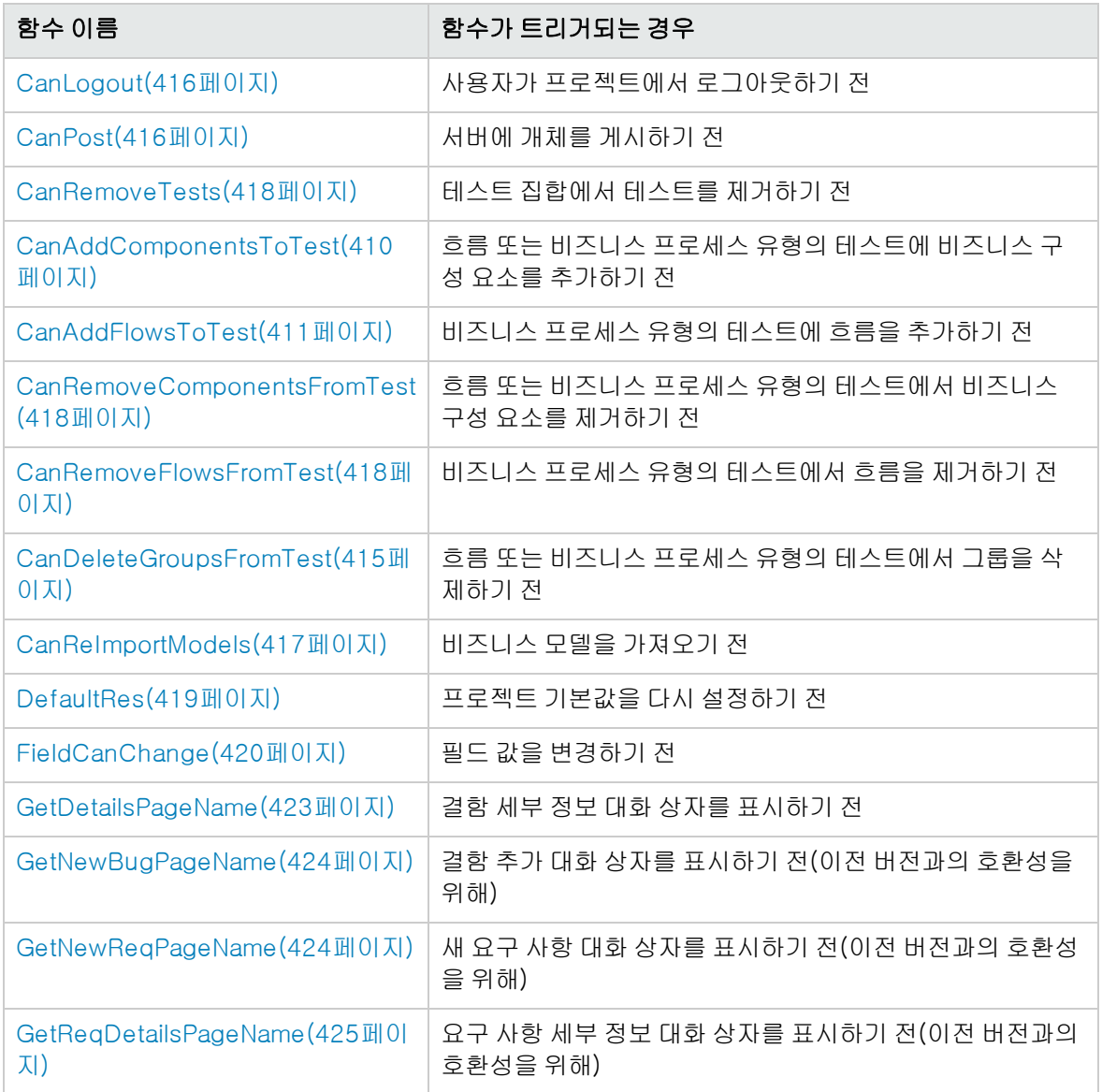

사용 가능한 이벤트 서브루틴은 다음과 같습니다.

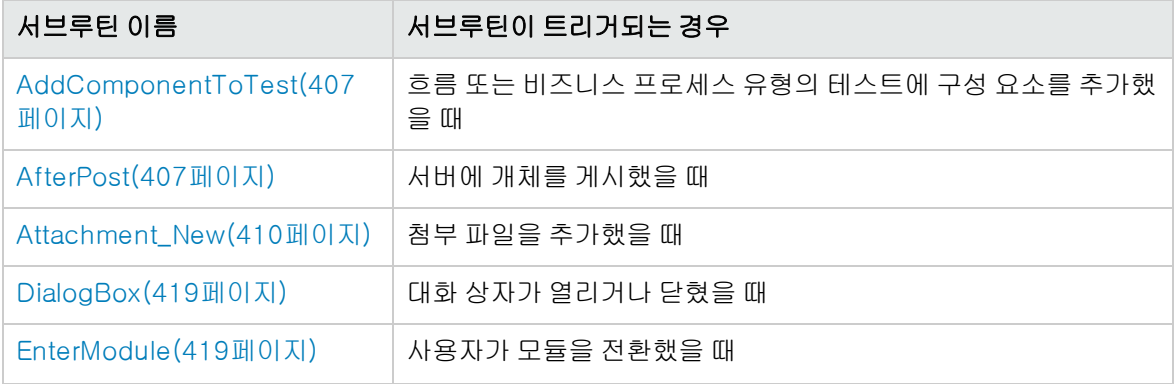

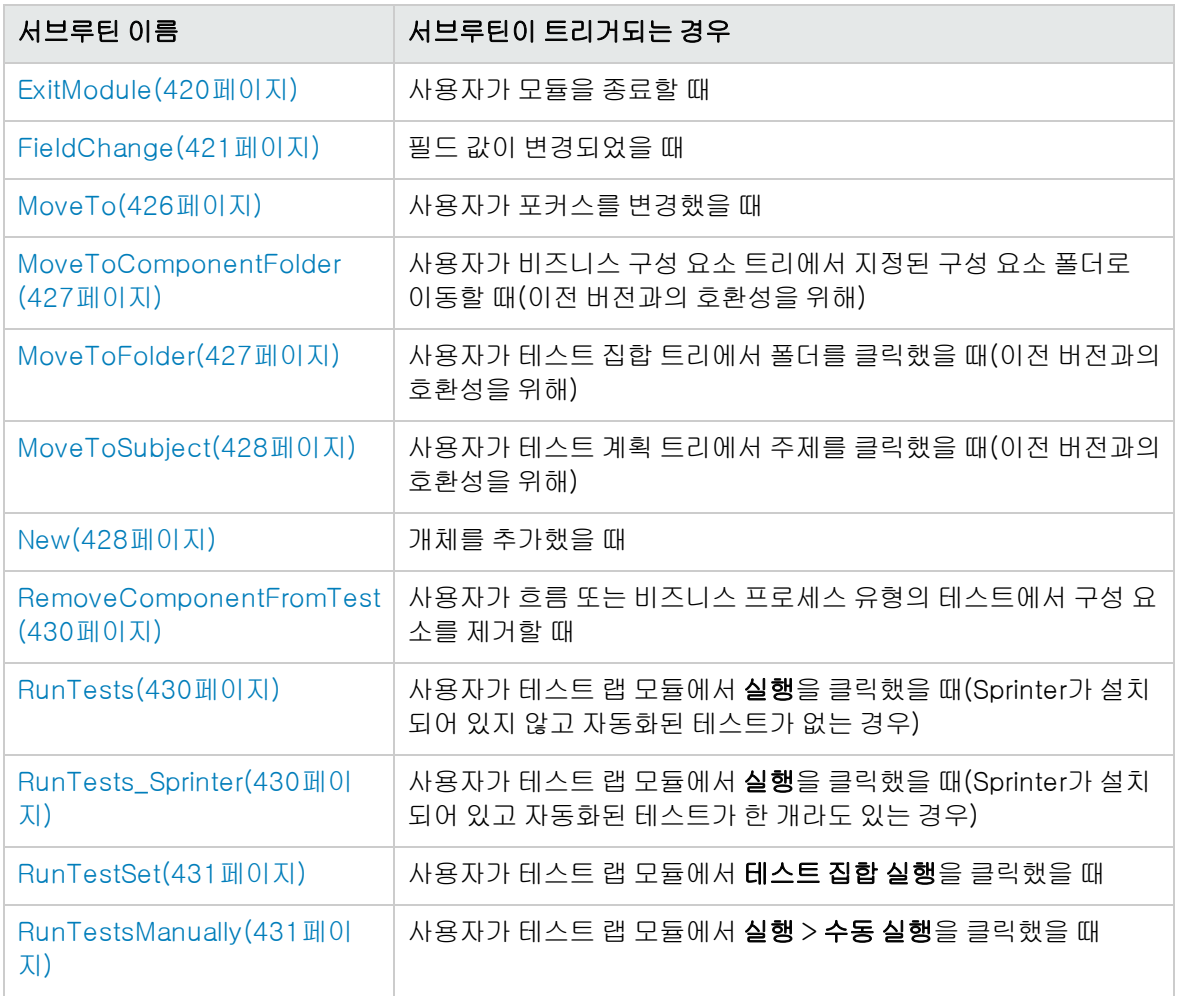

## <span id="page-405-0"></span>**ActionCanExecute**

이 이벤트는 ALM에서 사용자가 개시한 작업을 수행하기 전에 해당 작업이 실행 가능한지 여부를 확인하 기 위해 트리거됩니다.

이 이벤트 프로시저에 코드를 추가하여 사용자가 특정 작업을 개시했을 때 작업을 수행하거나 특정 상황 에서 작업이 실행되지 않도록 할 수 있습니다. 예: 사용자 권한 [제어\(461페이지\)](#page-460-0)에서 예를 참조하십시 오.

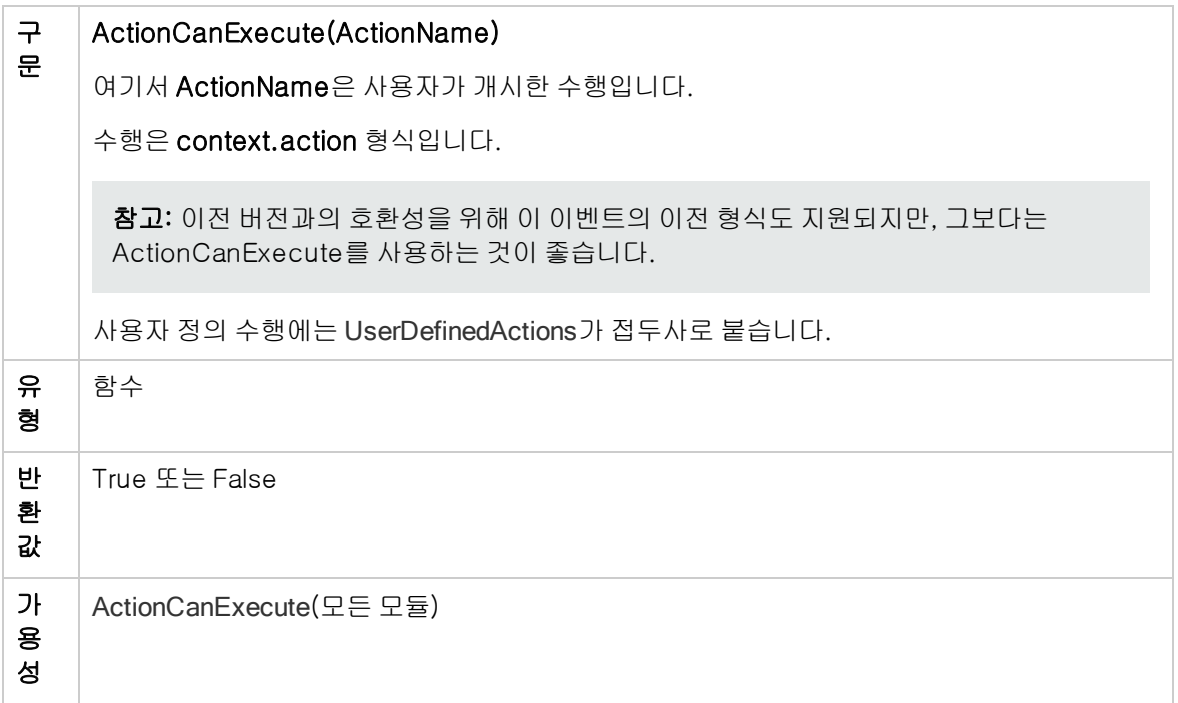

<span id="page-406-0"></span>팁: 수행의 이름을 알아내려면 Action [개체\(435페이지\)](#page-434-0)의 샘플 코드를 참조하십시오.

#### AddComponentToTest

이 이벤트는 사용자가 테스트 스크립트 탭에서 흐름 또는 비즈니스 프로세스 유형의 테스트에 구성 요소 를 추가할 때 트리거됩니다.

버전 제어: AddComponentToTest 이벤트를 사용하여 다른 사용자가 체크 인하거나 체크 아웃한 구성 요소를 변경할 수는 없습니다.

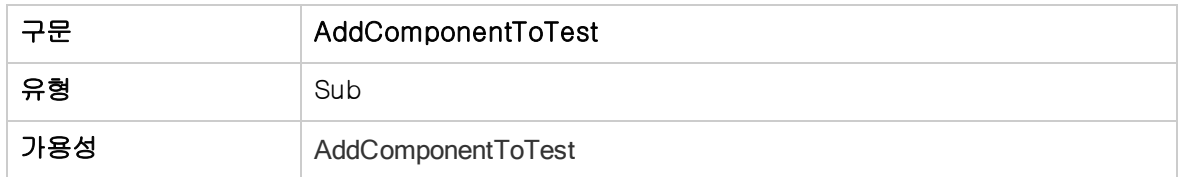

#### <span id="page-406-1"></span>**AfterPost**

이 이벤트는 개체가 서버에 게시된 후에 트리거됩니다.

프로젝트 필드가 게시된 후에는 데이터베이스에 새 값이 저장되지 않으므로 프로젝트 필드를 변경하면 안 됩니다.

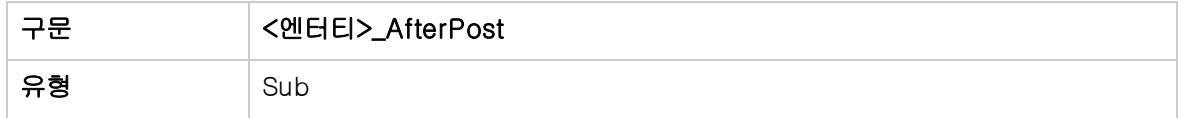

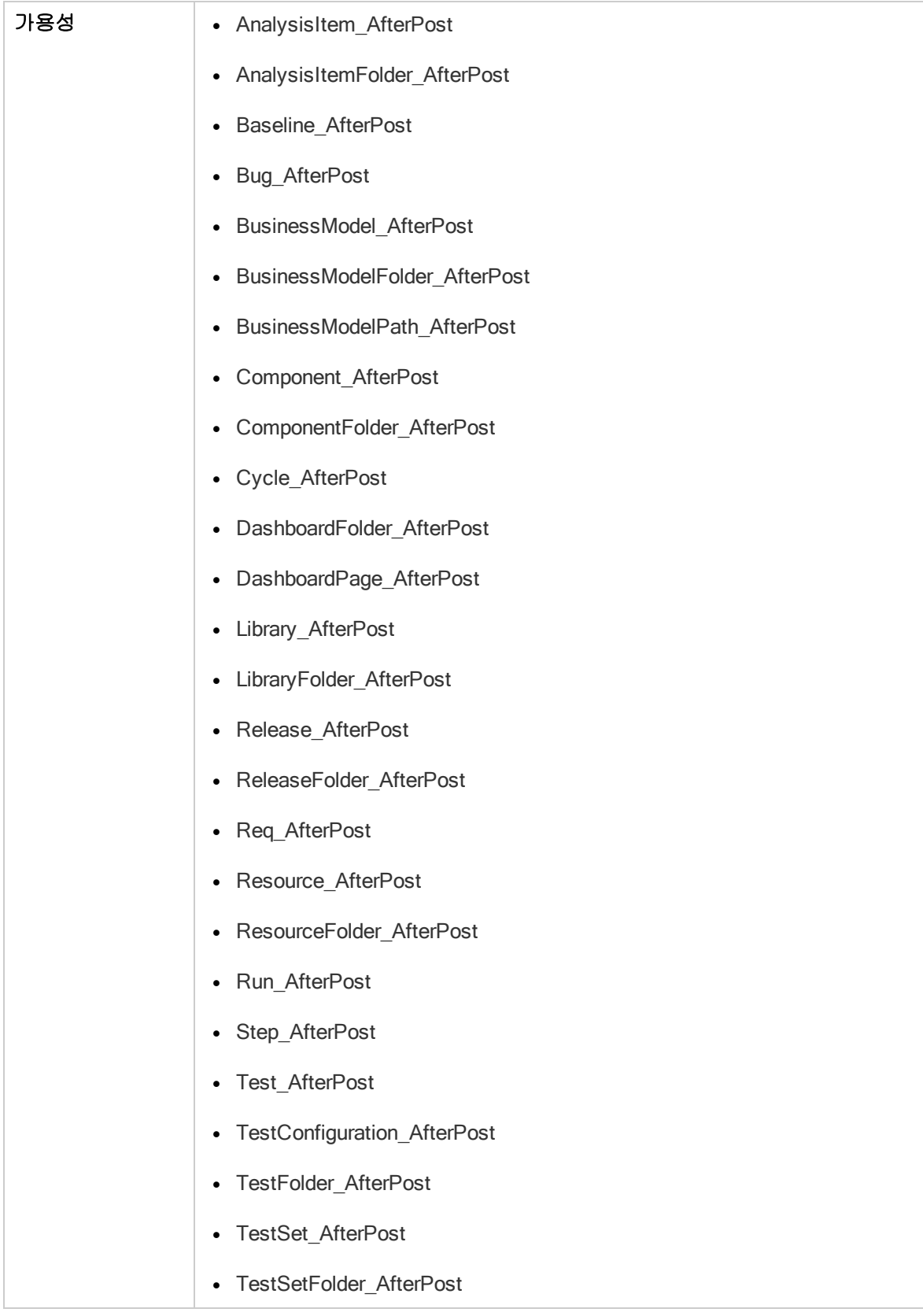

## <span id="page-408-0"></span>Attachment\_CanDelete

이 이벤트는 ALM이 서버에서 첨부 파일을 삭제하기 전에 해당 파일을 삭제할 수 있는지 여부를 확인하 기 위해 트리거됩니다.

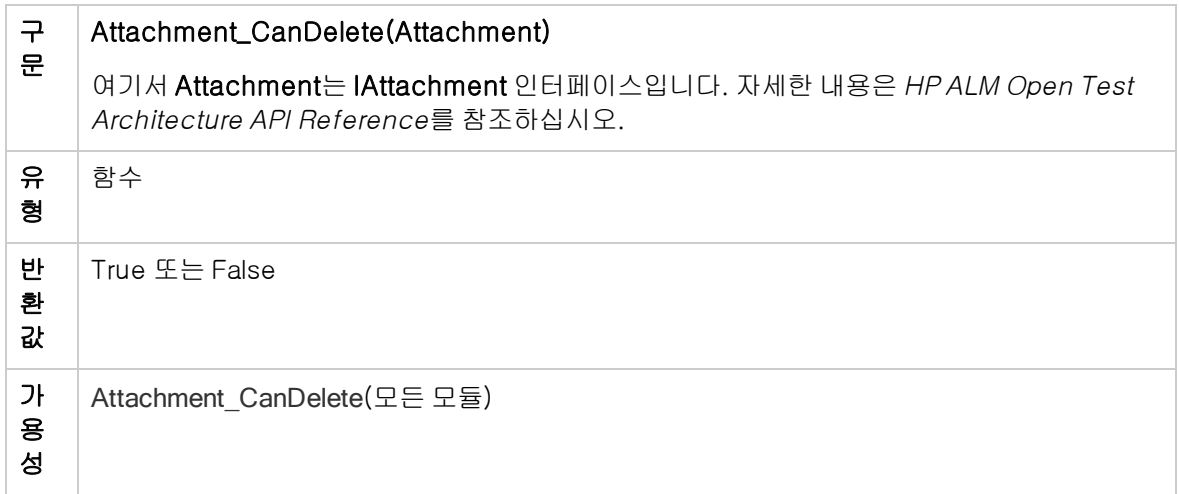

## <span id="page-408-1"></span>Attachment\_CanOpen

이 이벤트는 ALM이 서버에서 첨부 파일을 열기 전에 해당 파일을 열 수 있는지 여부를 확인하기 위해 트 리거됩니다.

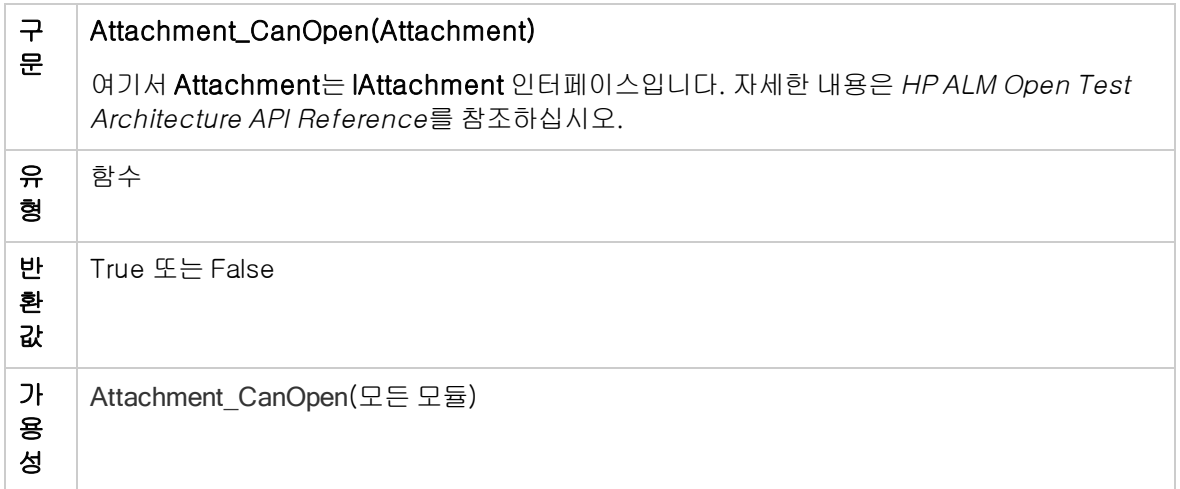

## <span id="page-409-0"></span>Attachment\_CanPost

이 이벤트는 ALM이 서버에서 기존 첨부 파일을 업데이트하기 전에 해당 파일을 업데이트할 수 있는지 여부를 확인하기 위해 트리거됩니다.

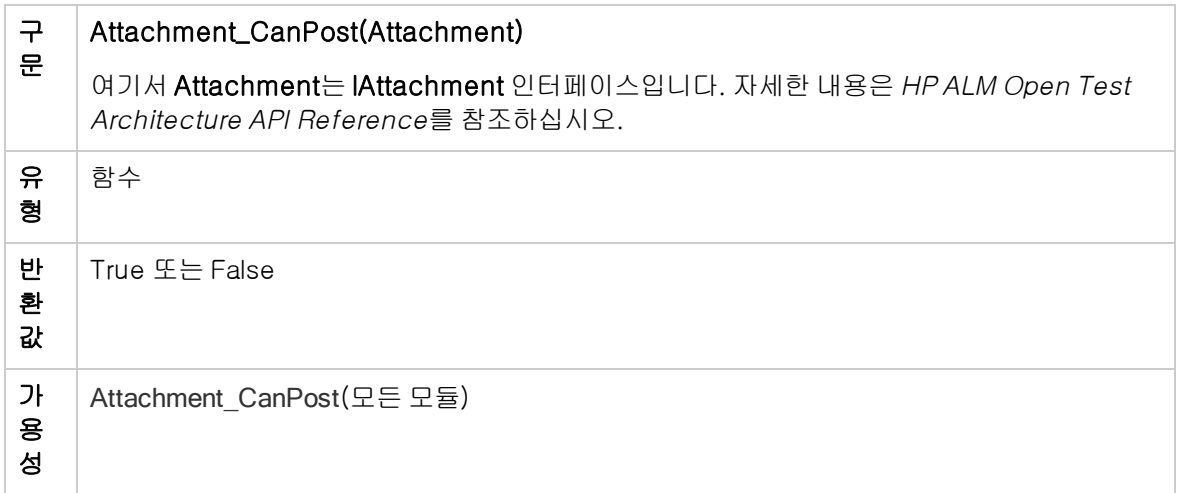

## <span id="page-409-2"></span>Attachment\_New

이 이벤트는 ALM에 첨부 파일을 추가했을 때 트리거됩니다.

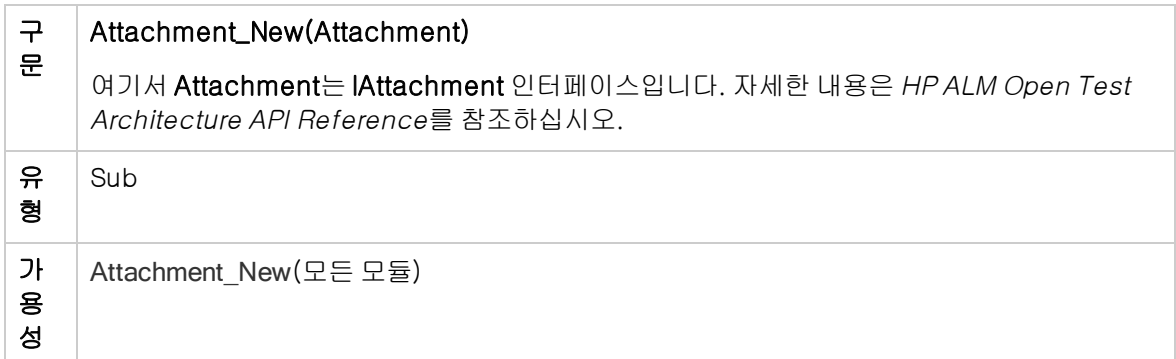

### <span id="page-409-1"></span>CanAddComponentsToTest

이 이벤트는 ALM에서 흐름 또는 비즈니스 프로세스 유형의 테스트에 비즈니스 구성 요소를 추가하기 전 에 해당 구성 요소를 추가할 수 있는지 여부를 확인하기 위해 트리거됩니다.

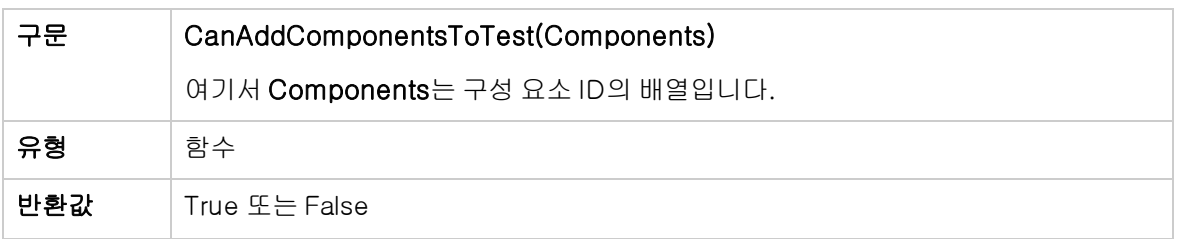

<span id="page-410-2"></span>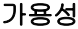

CanAddComponentsToTest

## CanAddFlowsToTest

이 이벤트는 ALM에서 비즈니스 프로세스 유형의 테스트에 흐름을 추가하기 전에 해당 흐름을 추가할 수 있는지 여부를 확인하기 위해 트리거됩니다.

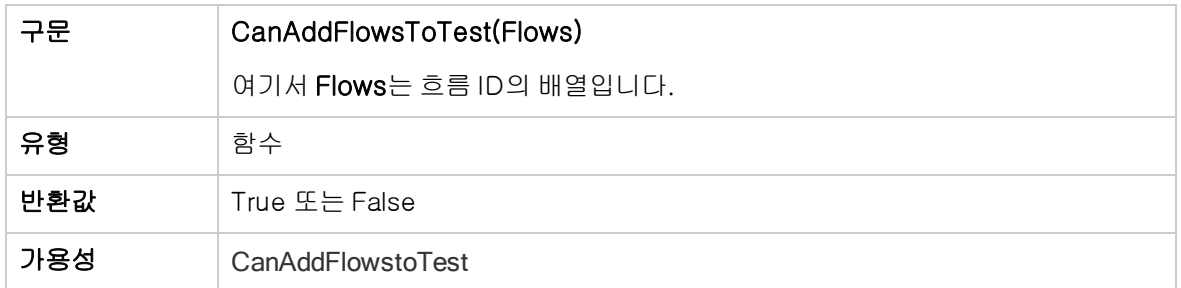

## <span id="page-410-0"></span>**CanAddTests**

이 이벤트는 ALM에서 테스트 집합에 테스트를 추가하기 전에 해당 테스트를 추가할 수 있는지 여부를 확인하기 위해 트리거됩니다.

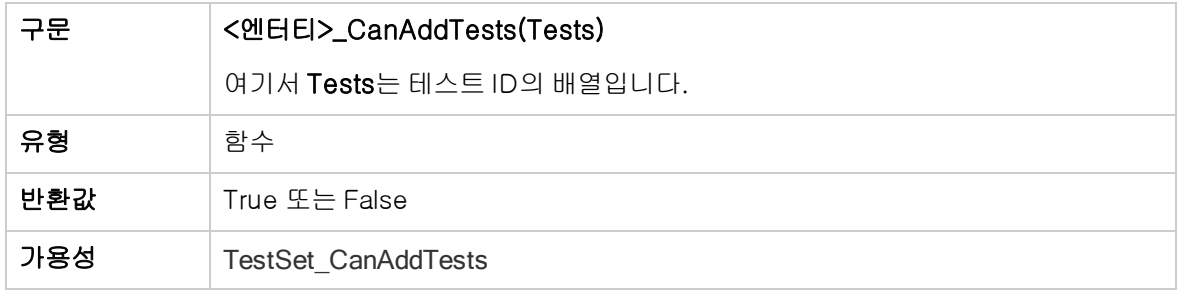

#### <span id="page-410-1"></span>**CanCustomize**

이 이벤트는 사용자가 사용자 지정 창을 열려고 했을 때 해당 사용자가 그 프로젝트를 사용자 지정할 수 있는지 여부를 확인하기 위해 트리거됩니다.

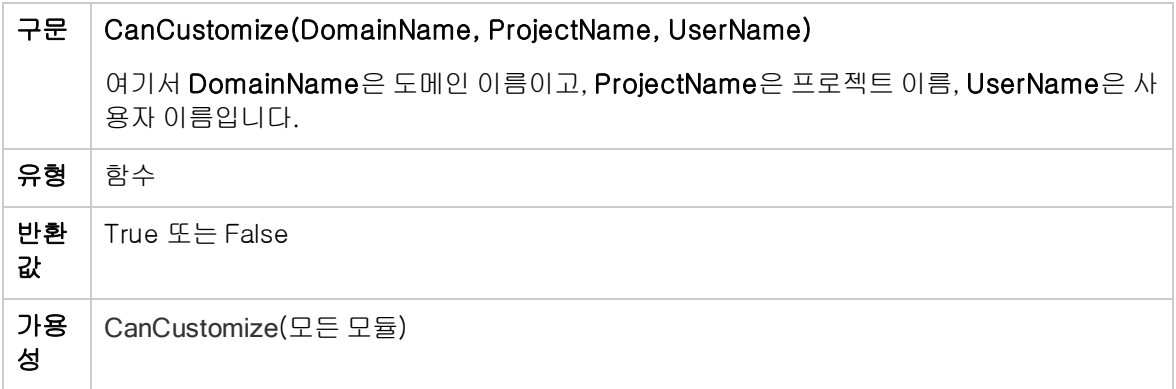

## <span id="page-411-0"></span>**CanDelete**

이 이벤트는 ALM이 서버에서 개체를 삭제하기 전에 해당 개체를 삭제할 수 있는지 여부를 확인하기 위 해 트리거됩니다.

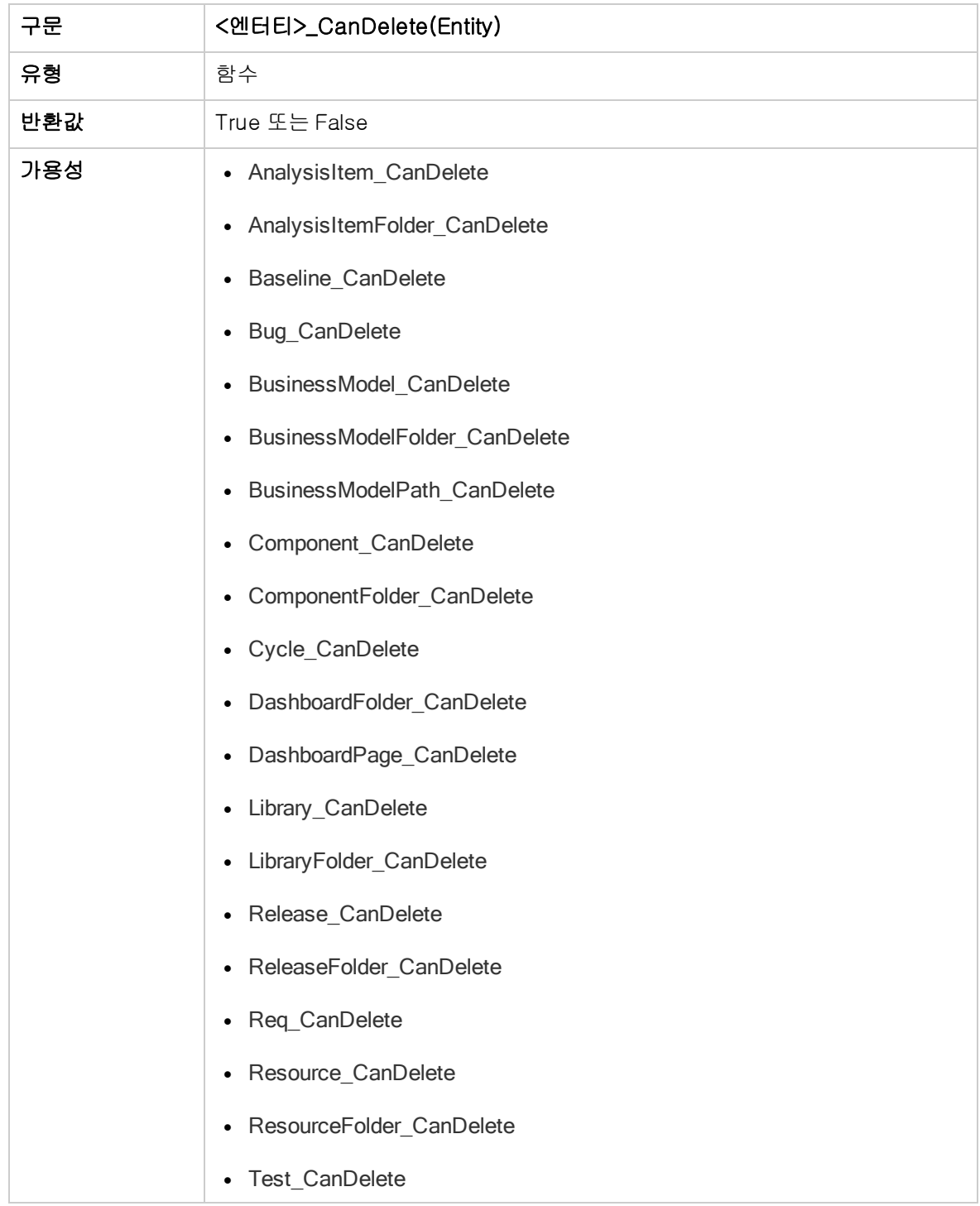

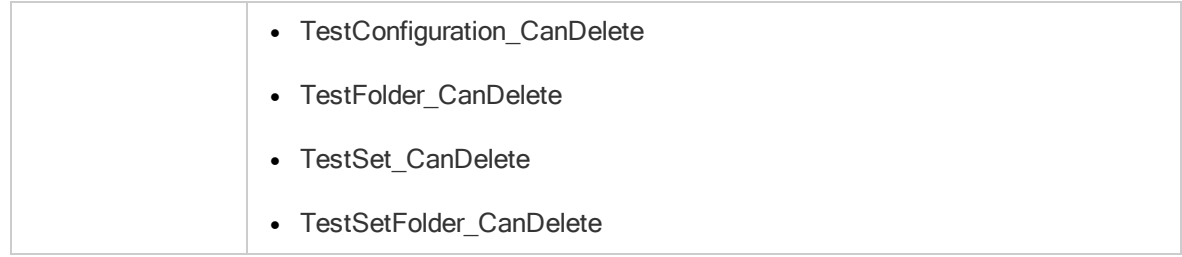

이전 버전과의 호환성을 위한 추가 구문

이전 버전과의 호환성을 위해 특정 개체의 경우 다음 구문도 사용 가능합니다. 하지만 그보다는 CanDelete를 사용하는 것이 좋습니다.

• 테스트 또는 테스트 제목 폴더에 대한 구문:

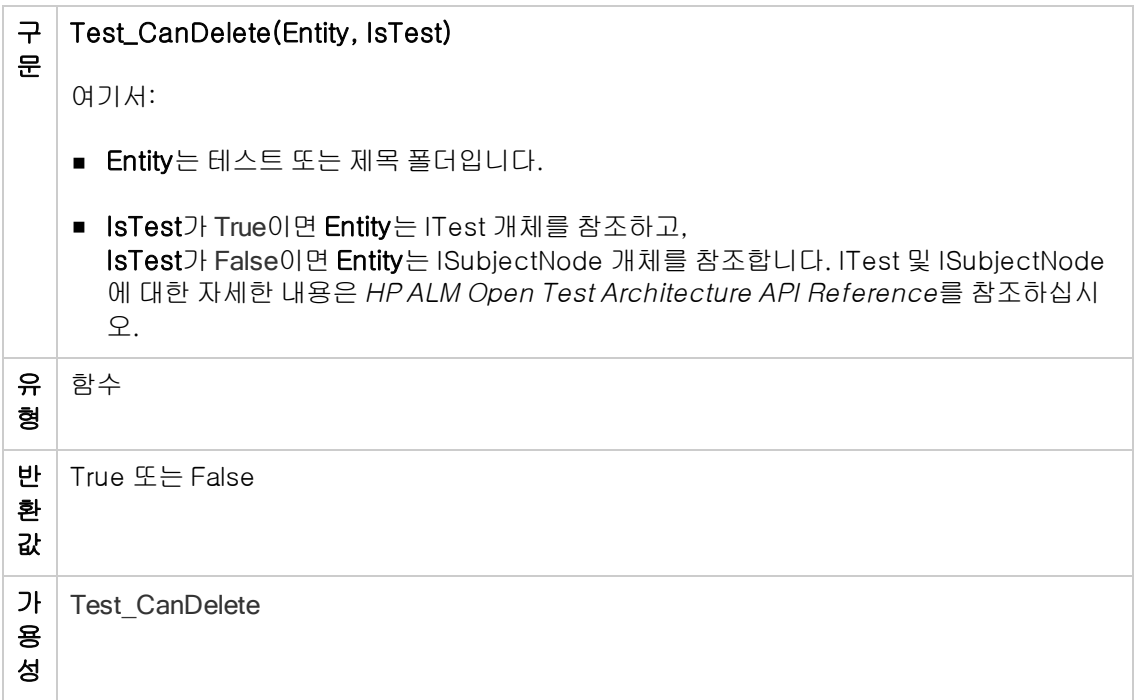

• 테스트 집합 또는 테스트 집합 폴더에 대한 구문:

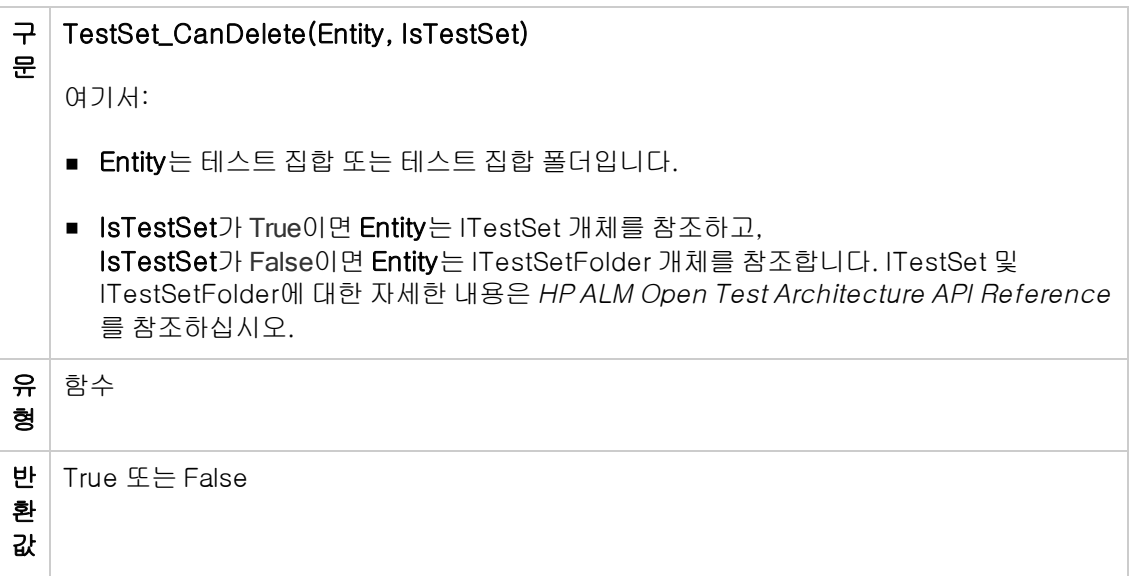

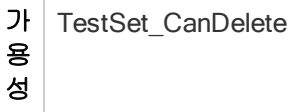

• 비즈니스 구성 요소 또는 비즈니스 구성 요소 폴더에 대한 구문:

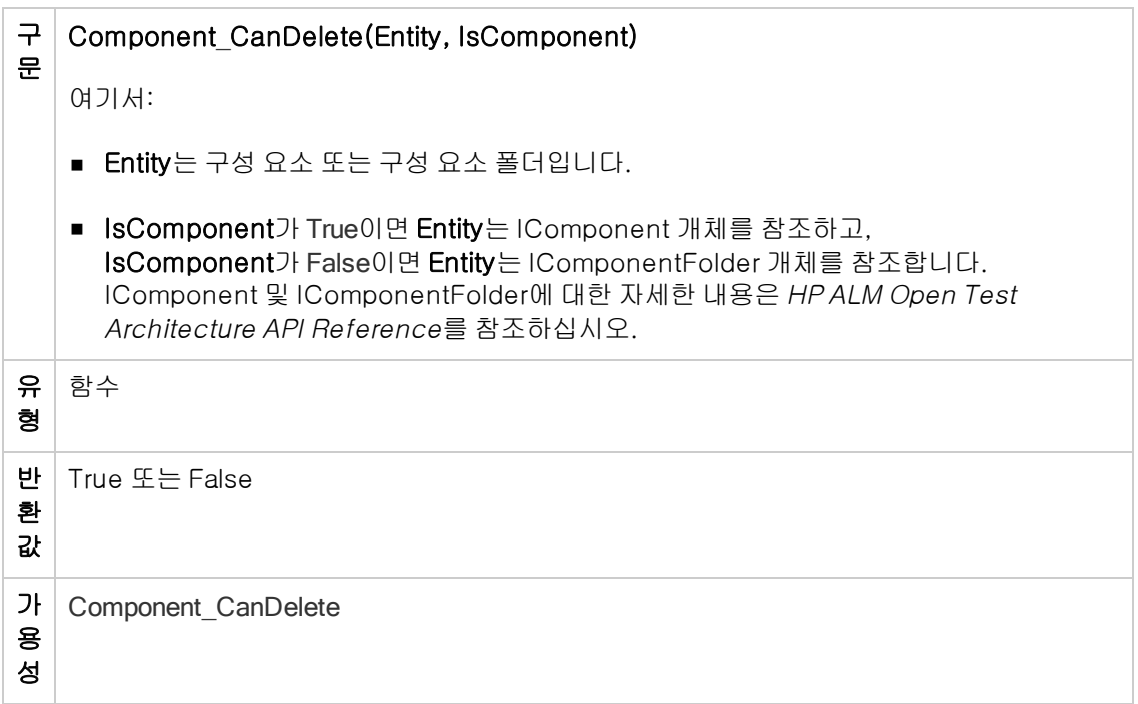

#### <span id="page-414-1"></span>CanDeleteGroupsFromTest

이 이벤트는 사용자가 흐름 또는 비즈니스 프로세스 유형의 테스트에서 그룹을 제거할 때 해당 그룹을 제거할 수 있는지 여부를 확인하기 위해 트리거됩니다.

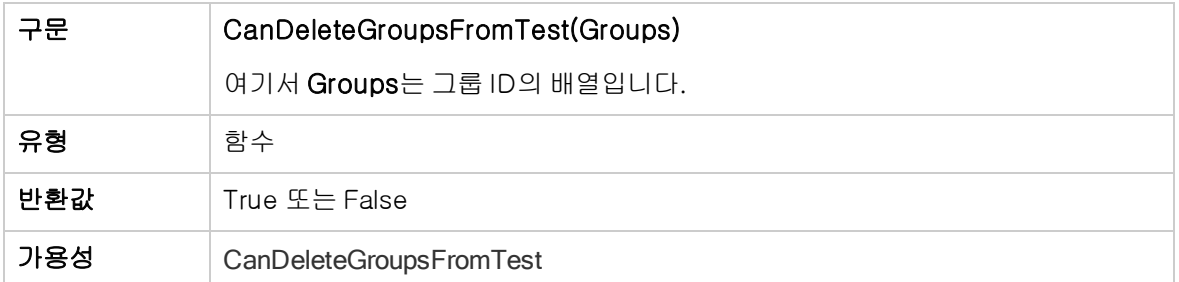

## <span id="page-414-0"></span>**CanLogin**

이 이벤트는 지정된 사용자가 해당 프로젝트에 로그인할 수 있는지 여부를 확인하기 위해 트리거됩니다.

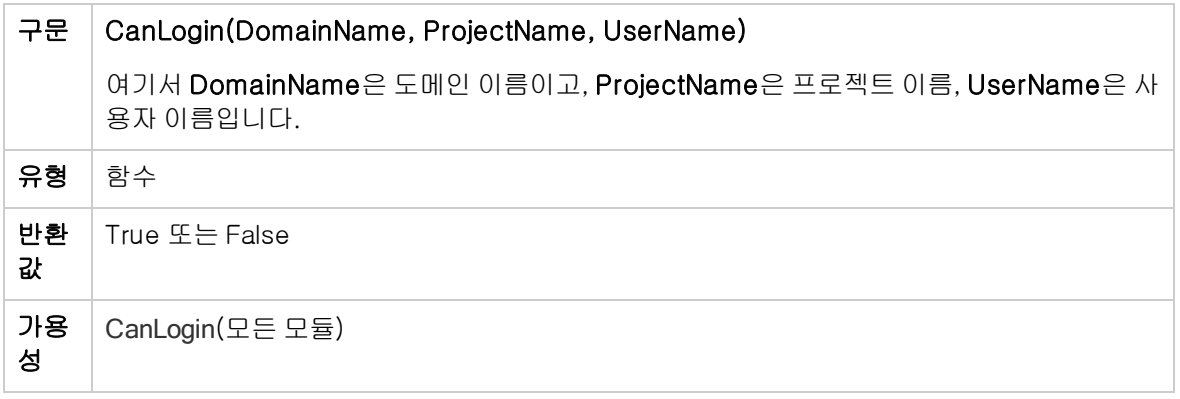

## <span id="page-415-0"></span>**CanLogout**

이 이벤트는 현재 사용자가 현재 프로젝트에서 로그아웃할 수 있는지 여부를 확인하기 위해 트리거됩니 다.

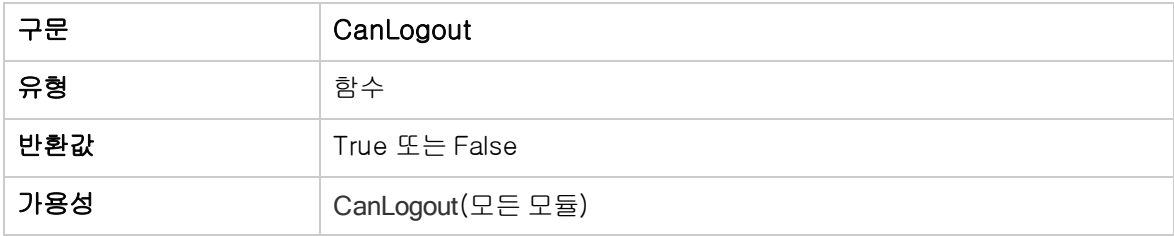

#### <span id="page-415-1"></span>**CanPost**

이 이벤트는 ALM에서 서버에 개체를 게시하기 전에 해당 개체를 게시할 수 있는지 여부를 확인하기 위 해 트리거됩니다.

이 이벤트 프로시저에 코드를 추가하여 개체가 특정 상황에서 게시되지 않도록 할 수 있습니다. 예: [개체](#page-457-0) 유효성 [검사\(458페이지\)](#page-457-0)에서 예를 참조하십시오.

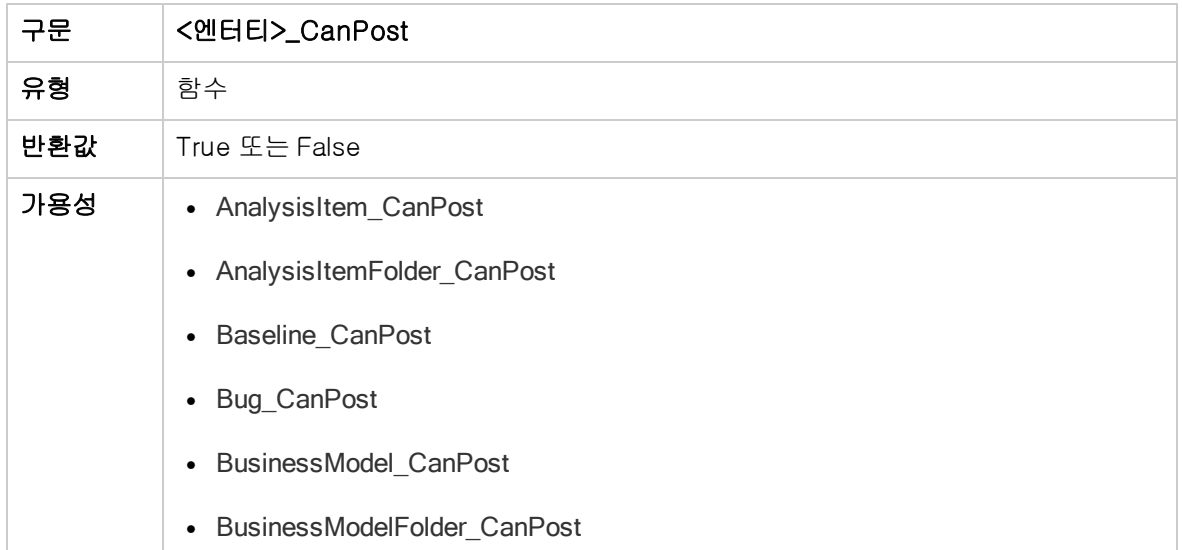

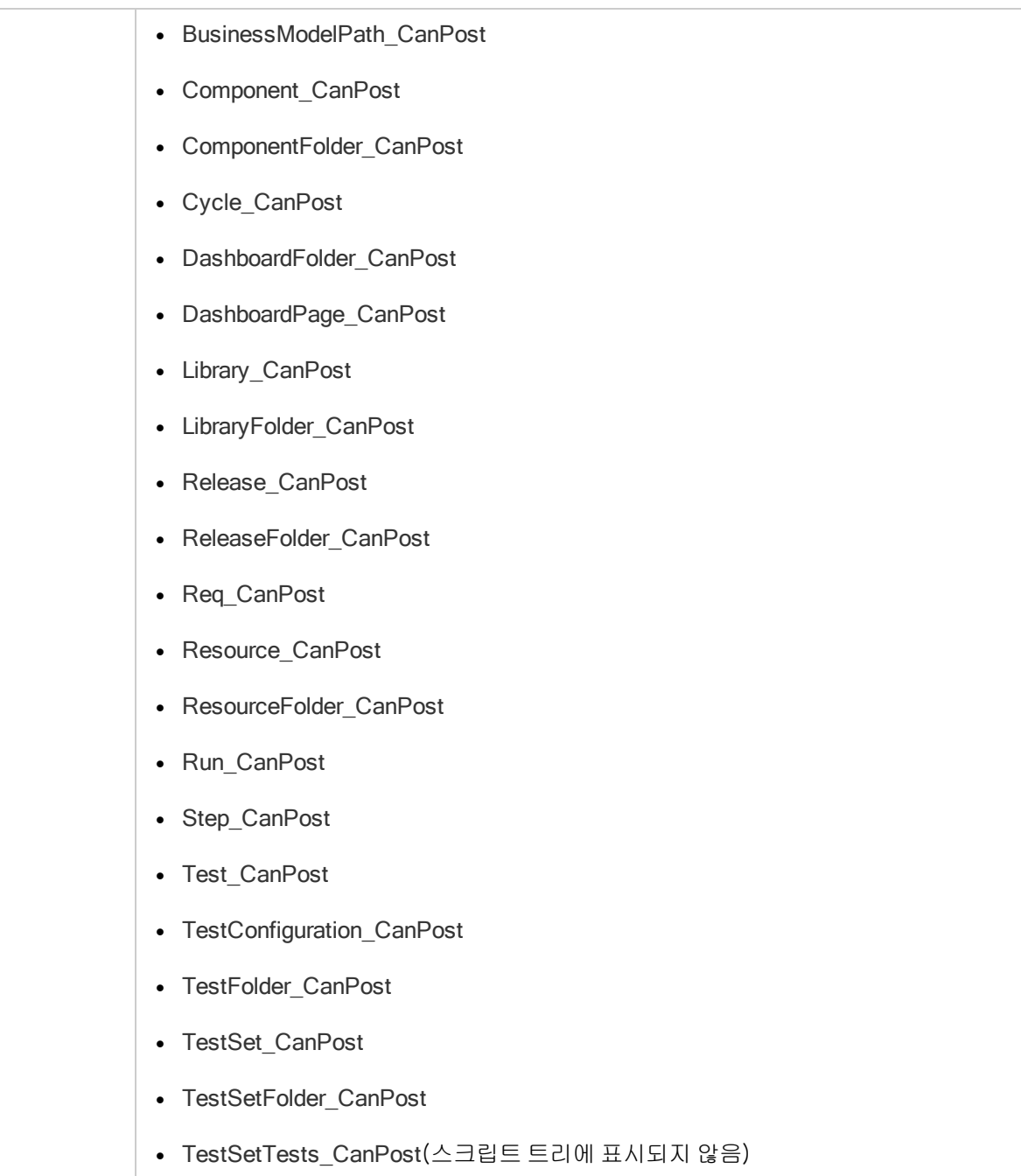

## <span id="page-416-0"></span>**CanReImportModels**

이 이벤트는 ALM에 이미 있는 비즈니스 프로세스 모델을 가져오려고 했을 때 해당 비즈니스 프로세스 모델을 다시 가져올 수 있는지 여부를 확인하기 위해 트리거됩니다.

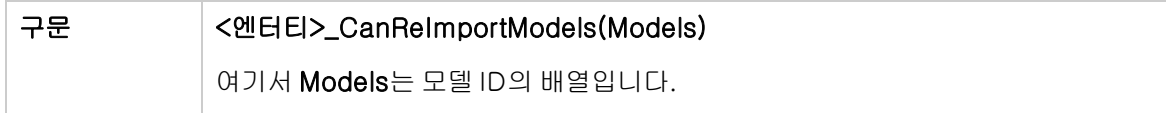

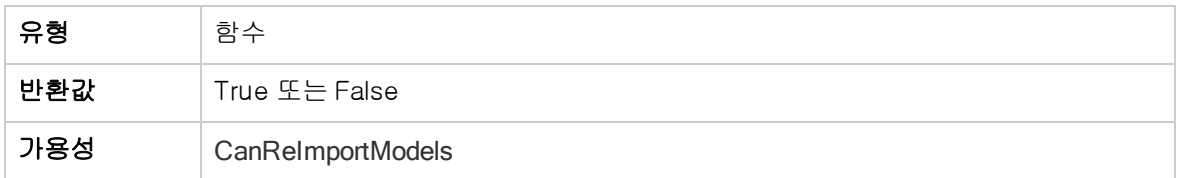

#### <span id="page-417-1"></span>CanRemoveComponentsFromTest

이 이벤트는 사용자가 흐름 또는 비즈니스 프로세스 유형의 테스트에서 구성 요소를 제거할 때 해당 구 성 요소를 제거할 수 있는지 여부를 확인하기 위해 트리거됩니다.

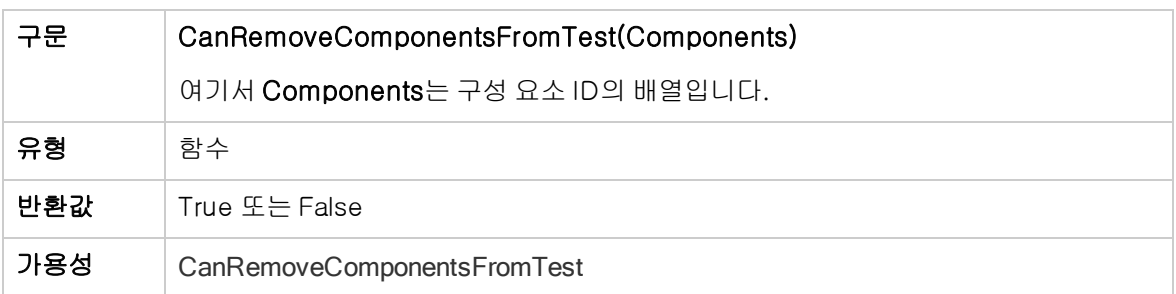

## <span id="page-417-2"></span>CanRemoveFlowsFromTest

이 이벤트는 사용자가 비즈니스 프로세스 유형의 테스트에서 흐름을 제거할 때 해당 흐름을 제거할 수 있는지 여부를 확인하기 위해 트리거됩니다.

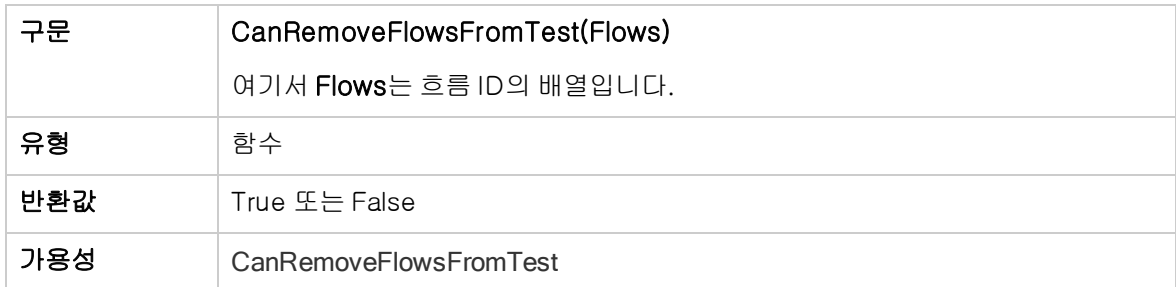

## <span id="page-417-0"></span>**CanRemoveTests**

이 이벤트는 테스트 집합에서 지정된 테스트를 제거할 수 있는지 여부를 확인하기 위해 트리거됩니다.

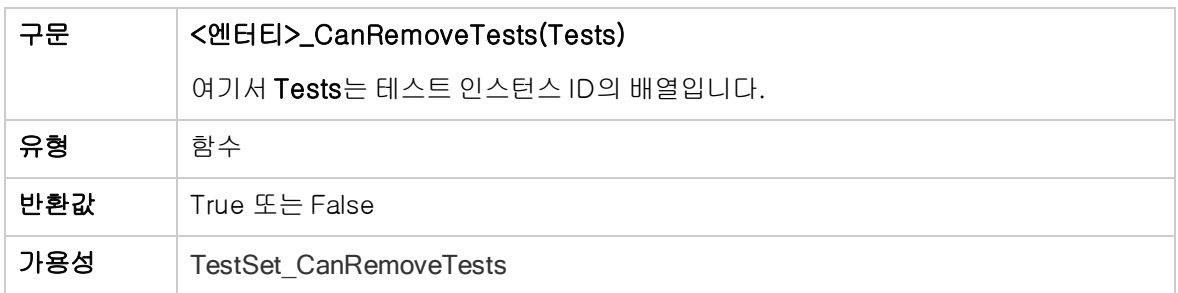

## <span id="page-418-0"></span>**DefaultRes**

이 함수는 FieldCanChange와 같은 ALM 함수의 기본 반환 값을 결정합니다. 모든 ALM 워크플로 함수 는 사용자가 명시적으로 생략하지 않는 한 이 함수를 호출하여 기본 반환 값을 결정하므로 DefaultRes 를 사용하면 모든 ALM 워크플로 함수의 기본 반환 값을 빠르게 바꿀 수 있습니다.

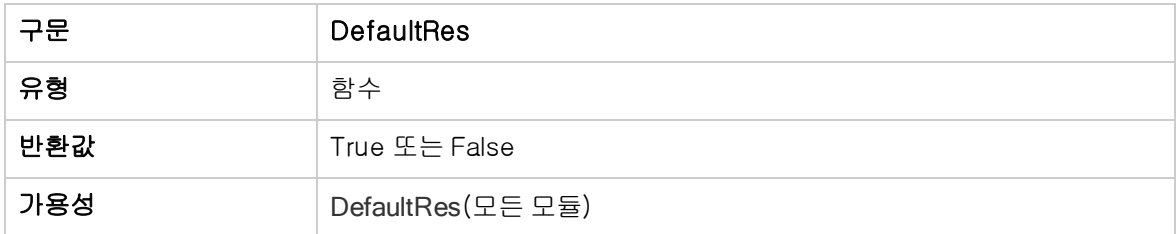

## <span id="page-418-1"></span>DialogBox

이 이벤트는 대화 상자가 열리거나 닫힐 때 트리거됩니다.

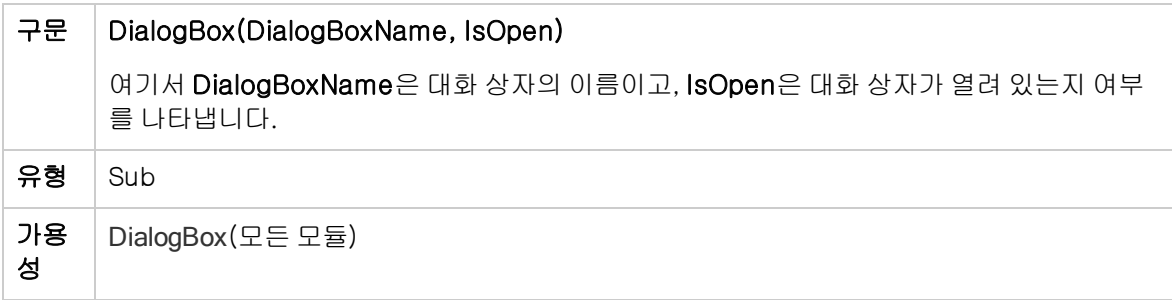

참고: 이전 버전과의 호환성을 위해 이 이벤트는 결함 세부 정보(DialogBoxName="Details") 및 테스트 인스턴스 세부 정보(DialogBoxName="TestInstanceDetails")에 대한 이전 버전 호환 값 을 사용하여 트리거되기도 하지만, 이러한 이전 버전 호환 값은 권장되지 않습니다.

#### <span id="page-418-2"></span>**EnterModule**

이 이벤트는 사용자가 ALM 모듈에 들어가거나 ALM 모듈로 전환했을 때 트리거되며, 사용자가 ALM에 로그인하는 경우에도 트리거됩니다.

이 이벤트 프로시저에 코드를 추가하여 사용자가 지정된 모듈로 전환할 때마다 작업을 수행할 수 있습니 다.

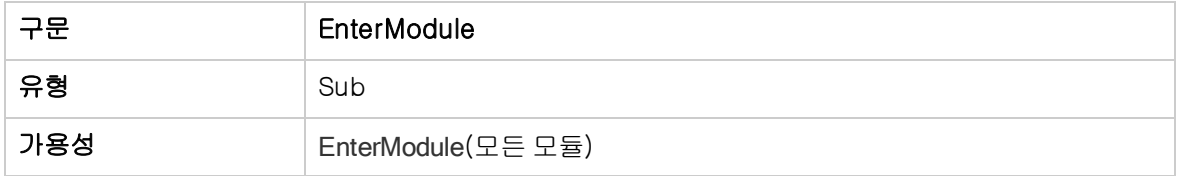

## <span id="page-419-1"></span>ExitModule

이 이벤트는 사용자가 지정된 모듈을 종료할 때 트리거됩니다.

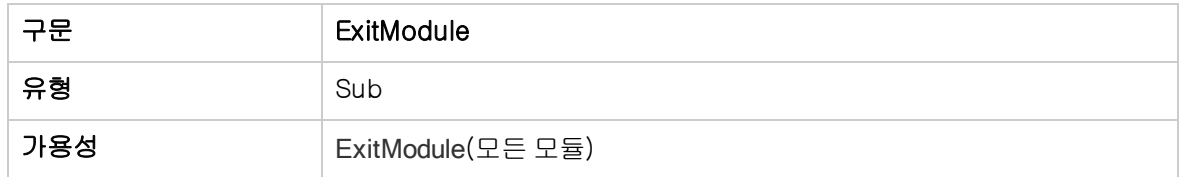

## <span id="page-419-0"></span>FieldCanChange

이 이벤트는 ALM에서 필드 값을 변경하기 전에 해당 필드를 변경할 수 있는지 여부를 확인하기 위해 트 리거됩니다.

이 이벤트 프로시저에 코드를 추가하여 필드가 특정 상황에서 변경되지 않도록 할 수 있습니다. 예: [필드](#page-458-0) 유효성 [검사\(459페이지\)](#page-458-0)에서 예를 참조하십시오.

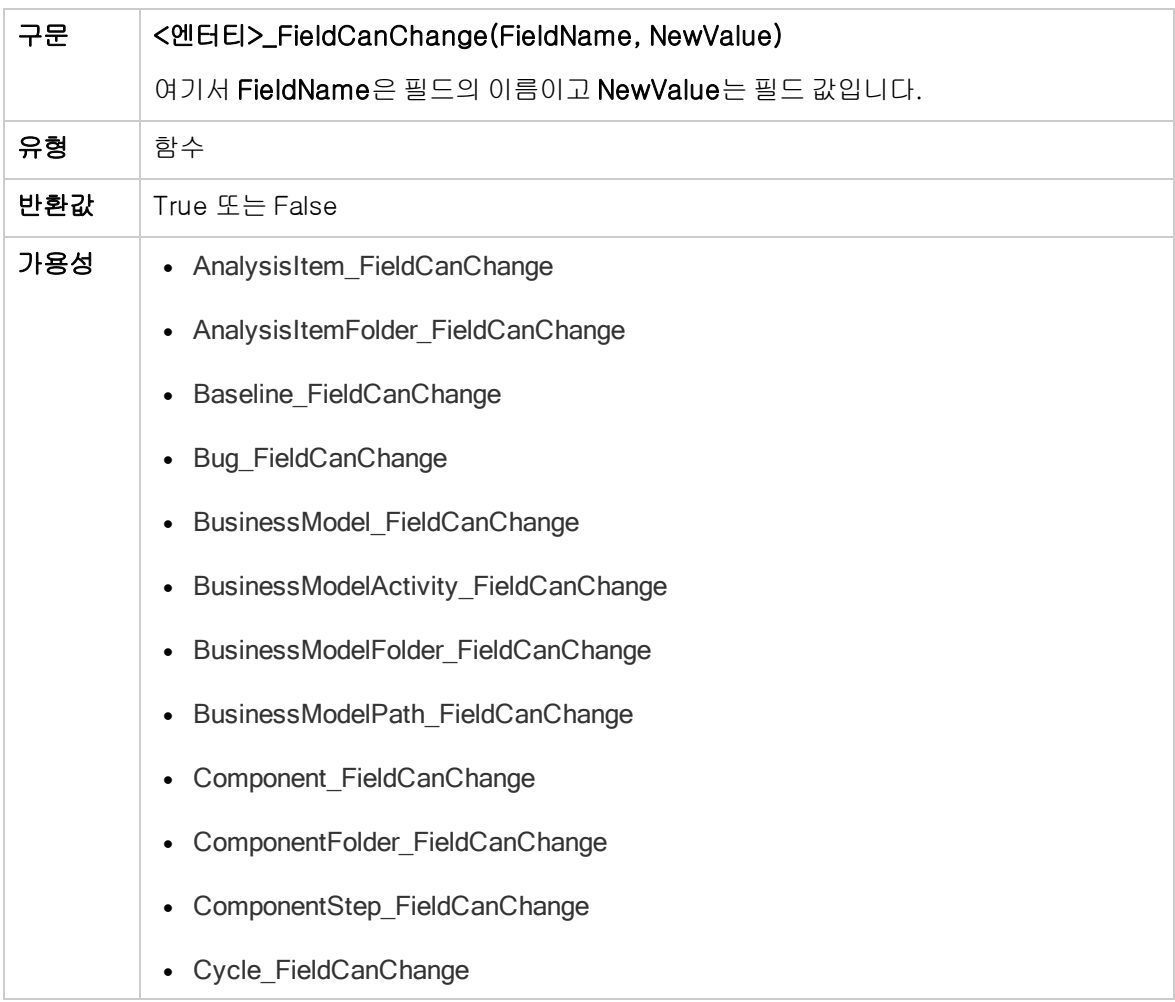

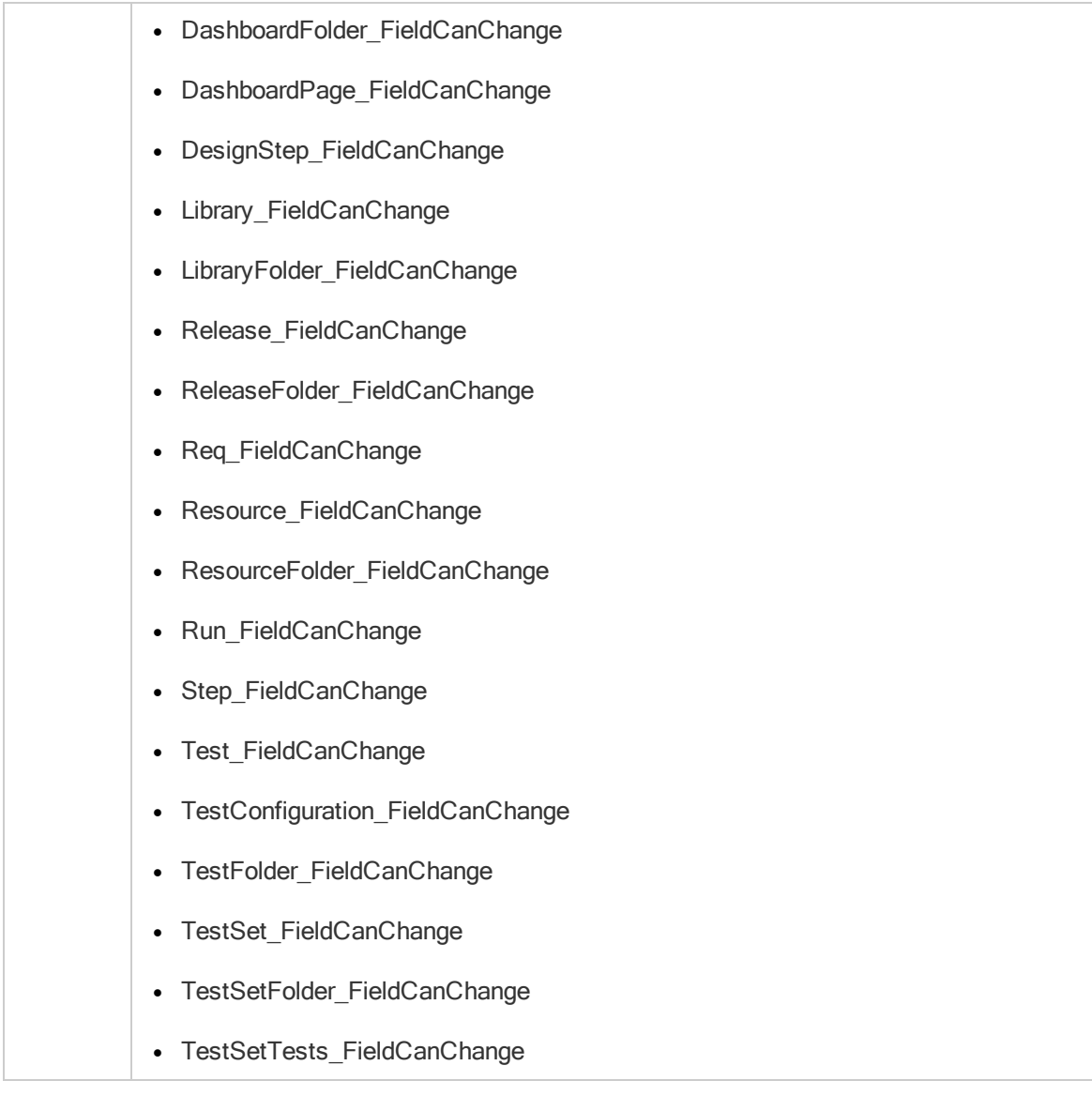

다른 필드에 종속된 필드를 숨기는 코드는 FieldCanChange 이벤트 프로시저가 아닌 FieldChange 이 벤트 프로시저에 삽입해야 합니다.

#### <span id="page-420-0"></span>FieldChange

이 이벤트는 지정된 필드의 값이 변경되면 트리거됩니다.

필드가 포커스를 잃었을 때 값이 변경될 때마다 필드 변경 이벤트가 트리거됩니다.

이 이벤트 프로시저에 코드를 추가하여 특정 필드의 값이 변경되었을 때 작업을 수행하도록 할 수 있습 니다. 예를 들어, 사용자가 다른 필드에 입력하는 값에 따라 필드를 숨기거나 표시할 수 있습니다. [예:](#page-456-0) 다 른 필드에 따라 필드 [변경\(457페이지\)에](#page-456-0)서 예를 참조하십시오.

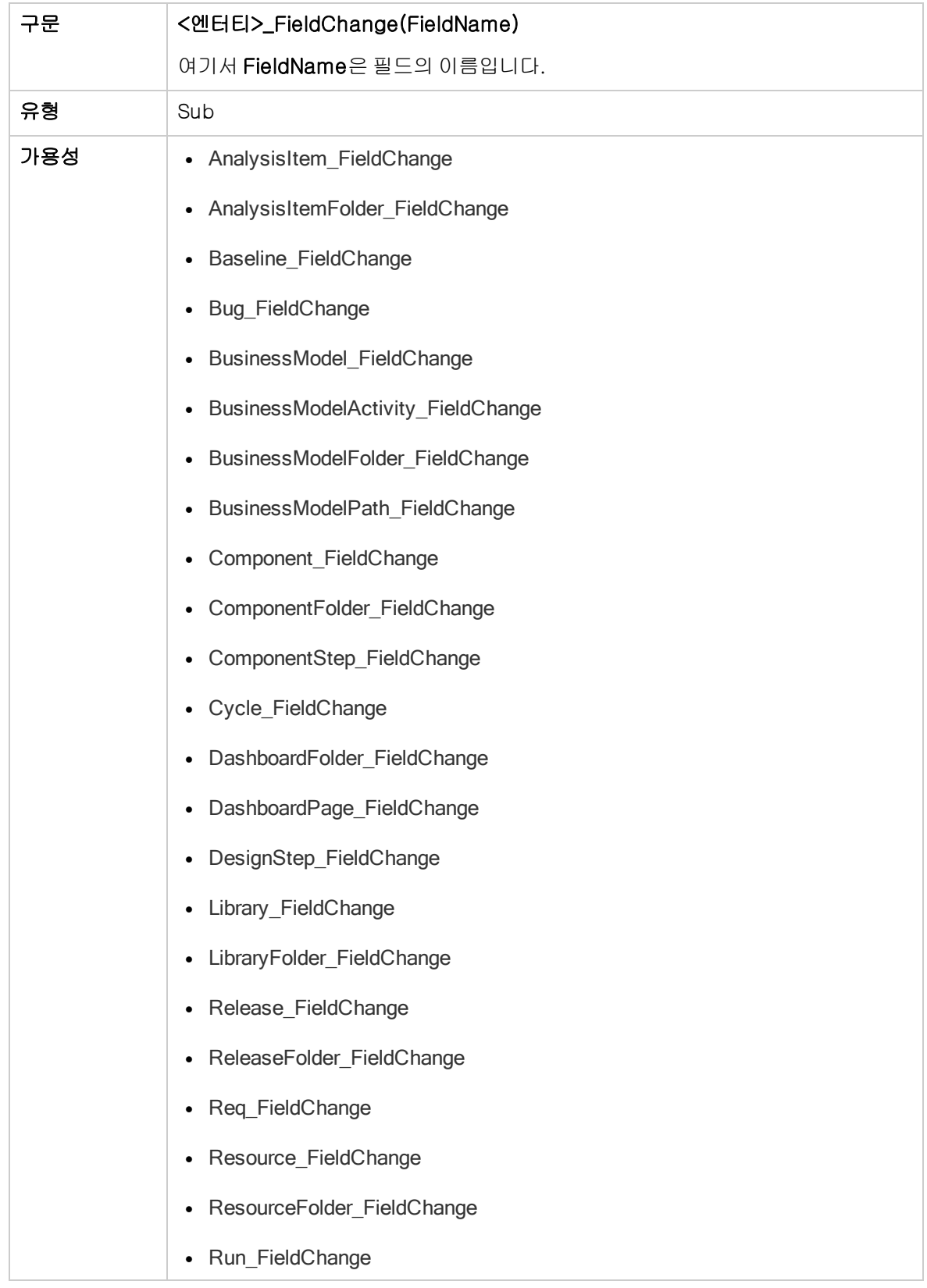

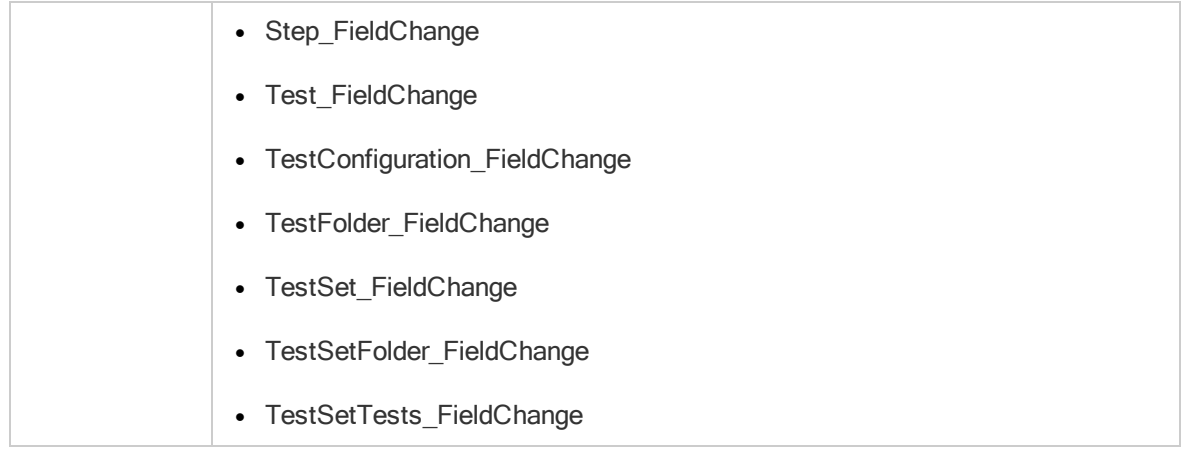

사용자가 찾기/바꾸기 명령을 사용하여 필드 값을 변경하는 경우 워크플로 이벤트가 트리거되지 않습니 다. 따라서, 워크플로 스크립트에 구현된 제한이 매우 중요하다면 특정 사용자 그룹에 대해 바꾸기 명령 을 비활성화하여 그러한 제한이 무시되지 않도록 합니다.

## <span id="page-422-0"></span>GetDetailsPageName

이 이벤트는 ALM에서 다음 대화 상자의 PageNum에 지정된 인덱스 번호가 있는 페이지(탭)의 이름을 가져오기 위해 트리거됩니다.

- 엔터티에 대한 세부 정보 대화 상자
- <sup>l</sup> 엔터티에 대한 새 <엔터티> 대화 상자

이 이벤트 프로시저에 코드를 추가하여 세부 정보 대화 상자의 탭 이름을 사용자 지정할 수 있습니다. [예:](#page-455-0) 탭 이름 [변경\(456페이지\)](#page-455-0)에서 예를 참조하십시오.

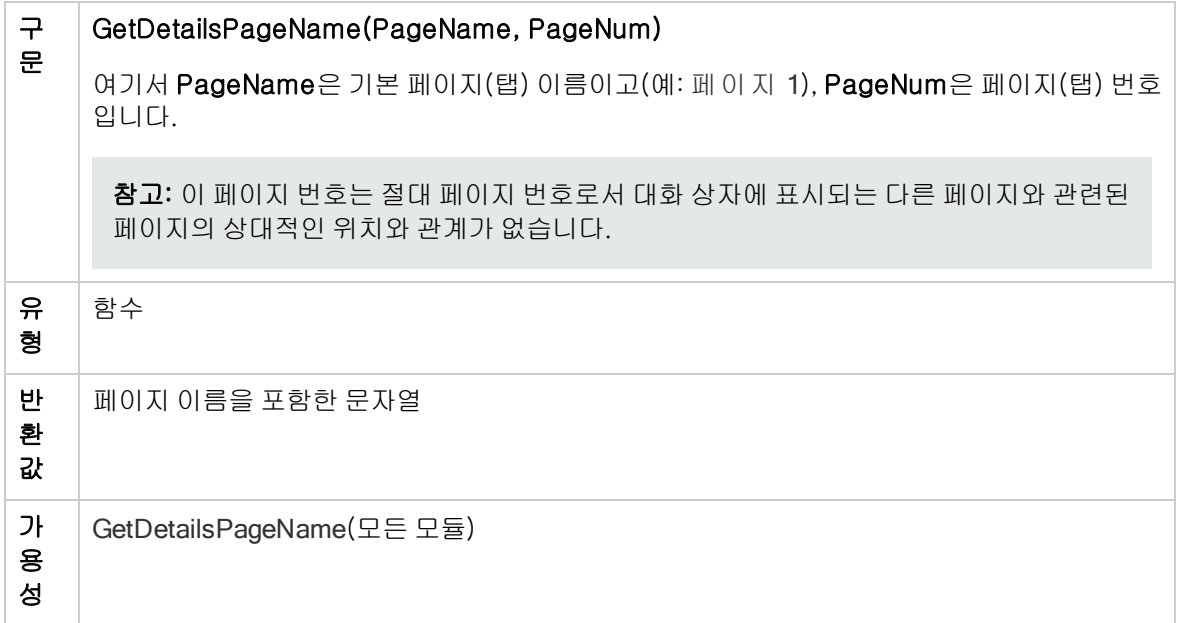

#### <span id="page-423-0"></span>GetNewBugPageName

이 이벤트는 ALM에서 PageNum에 지정된 인덱스 번호가 있는 새 결함 대화 상자 페이지(탭)의 이름을 가져오기 위해 트리거됩니다.

이 이벤트 프로시저에 코드를 추가하여 새 결함 대화 상자의 탭 이름을 사용자 지정할 수 있습니다. [예:](#page-455-0) 탭 이름 [변경\(456페이지\)](#page-455-0)에서 예를 참조하십시오.

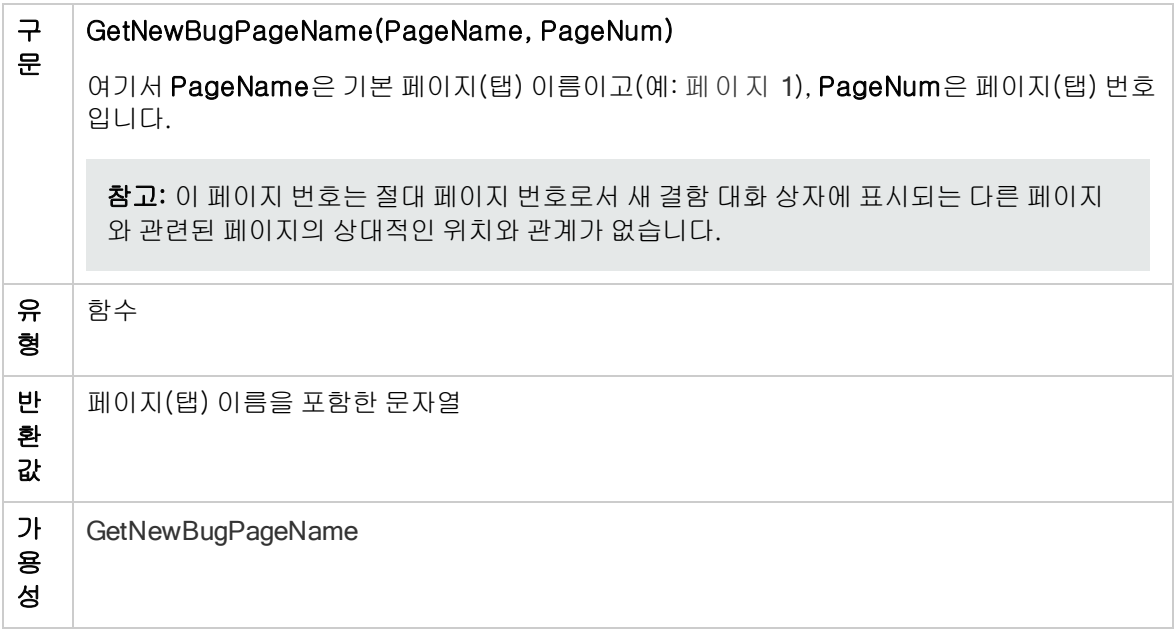

참고: GetNewBugPageName 이벤트는 스크립트 편집기의 스크립트 트리에 나열되지 않습니다. 이 이벤트는 이전 버전과의 호환성을 위해서만 트리거되며, 되도록 GetDetailsPageName을 사용 해야 합니다.

#### <span id="page-423-1"></span>GetNewReqPageName

이 이벤트는 ALM에서 PageNum에 지정된 인덱스 번호가 있는 새 요구 사항 대화 상자 페이지(탭)의 이 름을 가져오기 위해 트리거됩니다.

이 이벤트 프로시저에 코드를 추가하여 새 요구 사항 대화 상자의 탭 이름을 사용자 지정할 수 있습니다. 예: 탭 이름 [변경\(456페이지\)](#page-455-0)에서 예를 참조하십시오.

#### 구 GetNewReqPageName(PageName, PageNum)

여기서 PageName은 기본 페이지(탭) 이름이고(예: 페이지 1), PageNum은 페이지(탭) 번호 입니다.

참고: 이 페이지 번호는 절대 페이지 번호로서 새 결함 대화 상자에 표시되는 다른 페이지 와 관련된 페이지의 상대적인 위치와 관계가 없습니다.

문

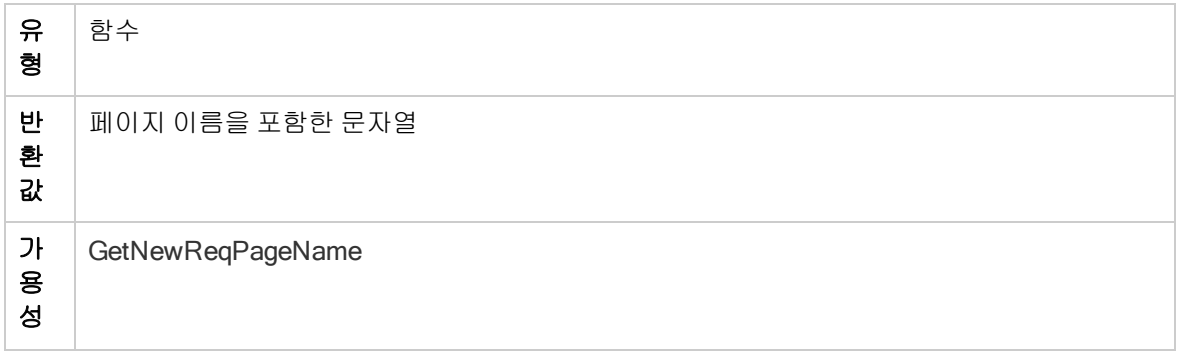

참고: GetNewReqPageName 이벤트는 스크립트 편집기의 스크립트 트리에 나열되지 않습니다. 이 이벤트는 이전 버전과의 호환성을 위해서만 트리거되며, 되도록 GetDetailsPageName을 사용 해야 합니다.

#### <span id="page-424-0"></span>GetReqDetailsPageName

이 이벤트는 ALM에서 PageNum에 지정된 인덱스 번호가 있는 요구 사항 세부 정보 대화 상자 페이지 (탭)의 이름을 가져오기 위해 트리거됩니다.

이 이벤트 프로시저에 코드를 추가하여 요구 사항 세부 정보 대화 상자의 탭 이름을 사용자 지정할 수 있 습니다. 예: 탭 이름 [변경\(456페이지\)에](#page-455-0)서 예를 참조하십시오.

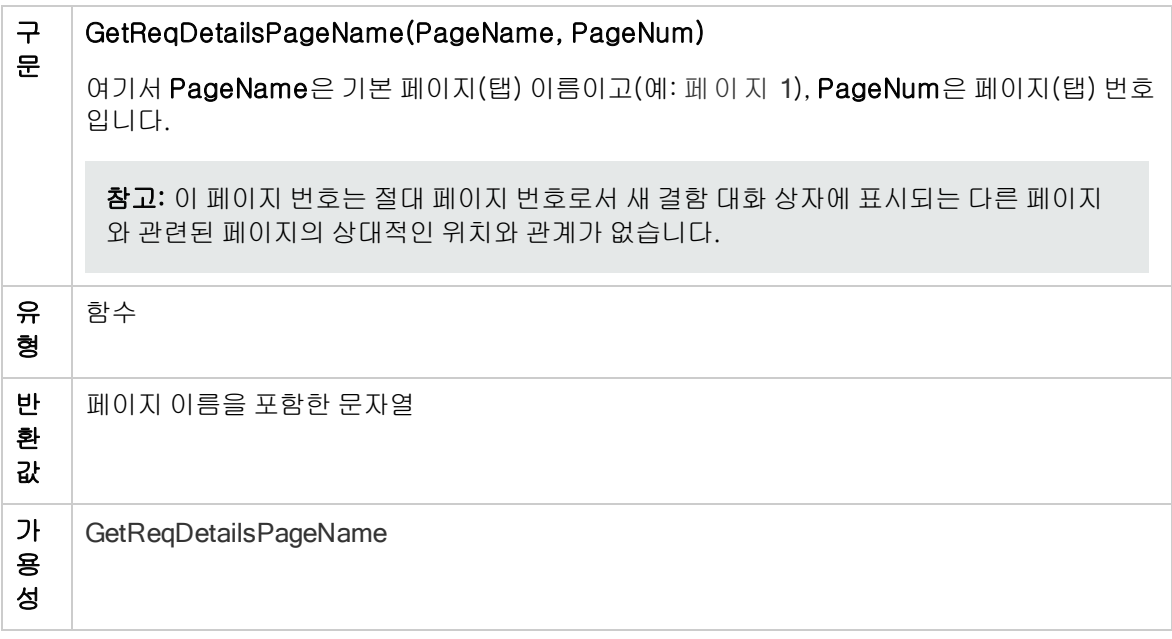

참고: GetReqDetailsPageName 이벤트는 스크립트 편집기의 스크립트 트리에 나열되지 않습니 다. 이 이벤트는 이전 버전과의 호환성을 위해서만 트리거되며, 되도록 GetDetailsPageName을 사 용해야 합니다.

## <span id="page-425-0"></span>MoveTo

이 이벤트는 사용자가 한 개체에서 다른 개체로 포커스를 변경했을 때 트리거됩니다.

이 이벤트 프로시저에 코드를 추가하여 사용자가 포커스를 변경했을 때 작업을 수행하도록 할 수 있습니 다. 예: 동적 필드 목록 [표시\(460페이지\)에](#page-459-0)서 예를 참조하십시오.

팁: 트리에서 개체 간에 이동할 때에는 MoveTo 이벤트가 트리거되지 않지만 요구 사항 트리에 대 한 이벤트를 트리거할 수는 있습니다. 자세한 내용은 ENABLE\_ENTITY\_SELECTION\_TREE\_ REQ\_MOVE\_TO 사이트 매개 변수를 참조하십시오.

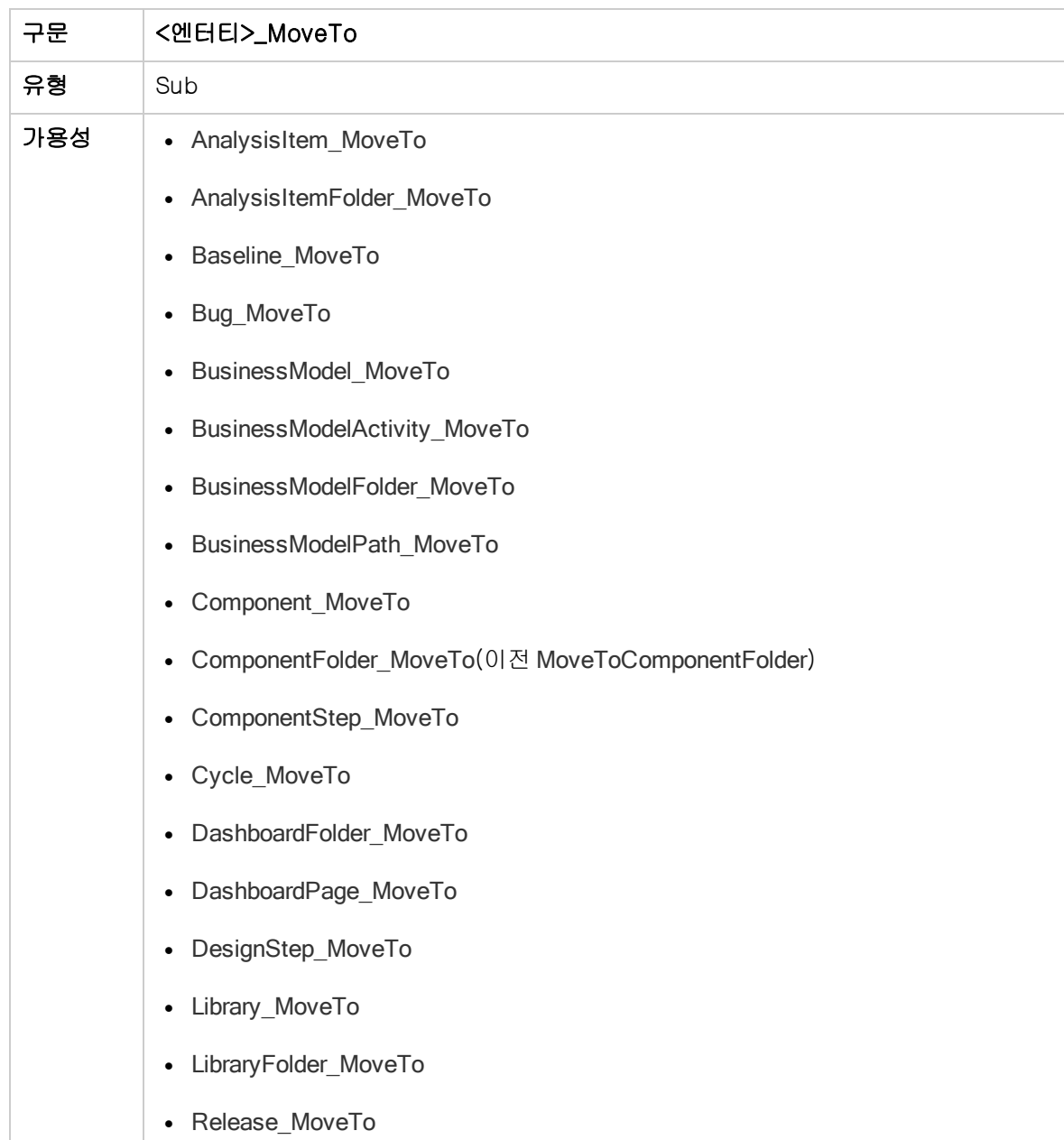

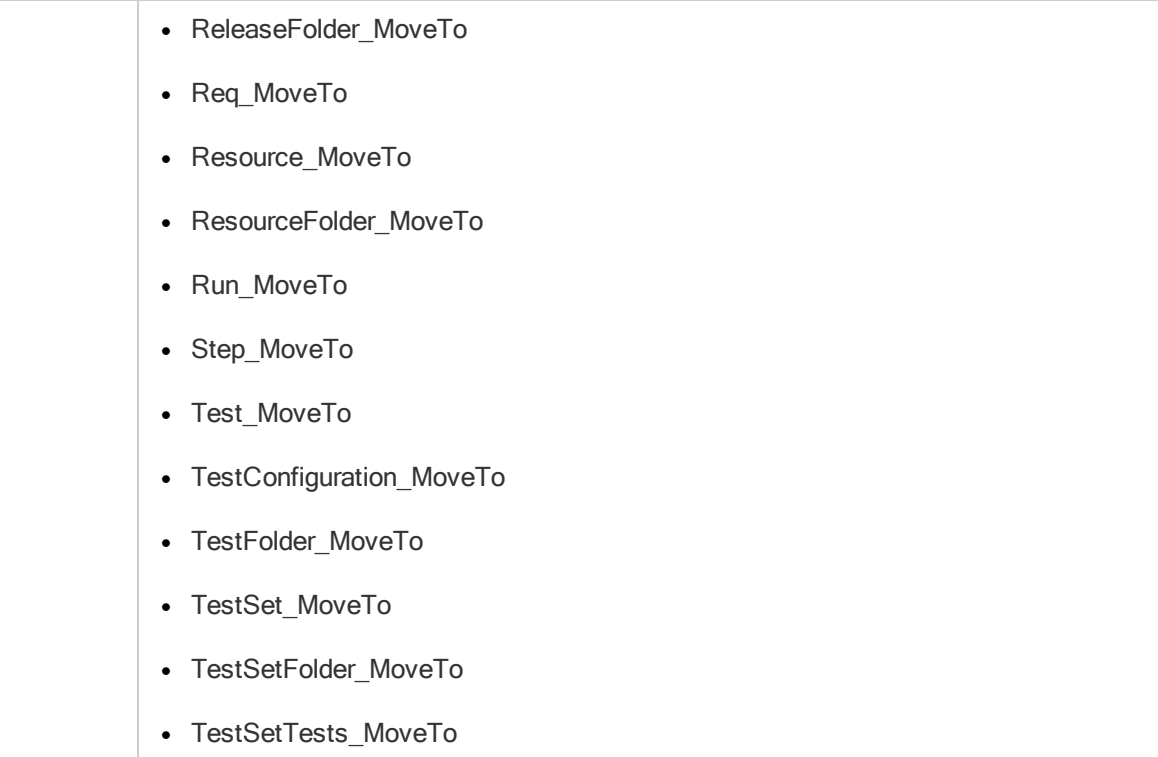

## <span id="page-426-0"></span>MoveToComponentFolder

이 이벤트는 사용자가 비즈니스 구성 요소 트리에서 지정된 구성 요소 폴더로 이동할 때 트리거됩니다.

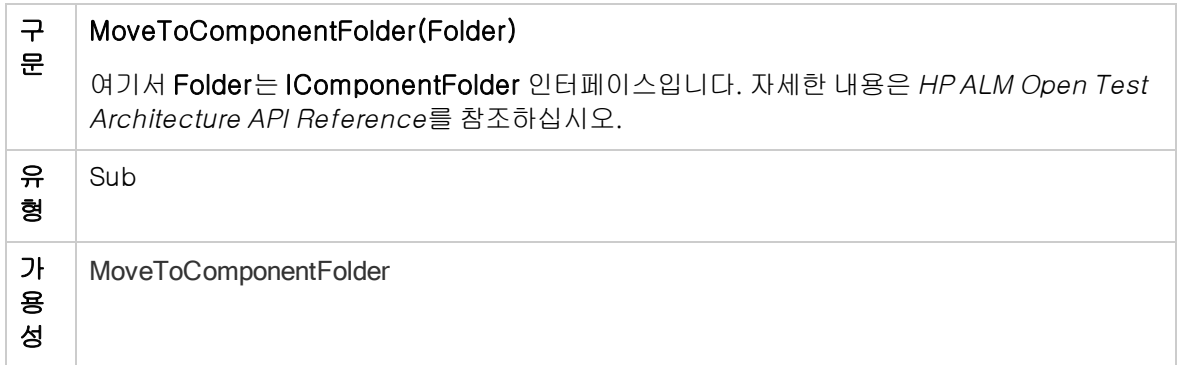

참고: MoveToComponentFolder 이벤트는 스크립트 편집기의 스크립트 트리에 나열되지 않습니 다. 이 이벤트는 이전 버전과의 호환성을 위해서만 지원되며, 그보다는 ComponentFolder\_ MoveTo 이벤트를 사용하는 것이 좋습니다.

## <span id="page-426-1"></span>MoveToFolder

이 이벤트는 사용자가 테스트 집합 트리에서 지정된 테스트 집합 폴더로 이동할 때 트리거됩니다.

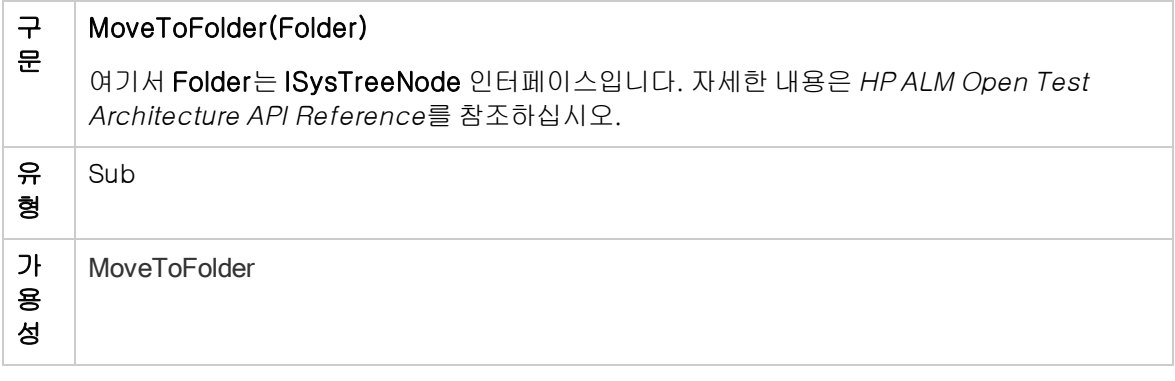

참고: MoveToFolder 이벤트는 스크립트 편집기의 스크립트 트리에 나열되지 않습니다. 이 이벤트 는 이전 버전과의 호환성을 위해서만 지원되며, 그보다는 MoveToFolder를 사용하는 것이 좋습니 다.

## <span id="page-427-0"></span>MoveToSubject

이 이벤트는 사용자가 테스트 계획 트리에서 지정된 주제로 이동할 때 트리거됩니다.

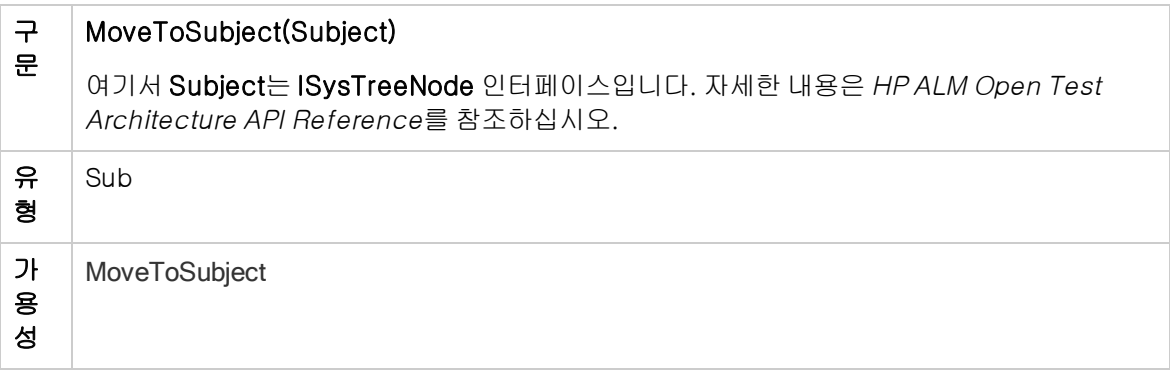

참고: MoveToSubject 이벤트는 스크립트 편집기의 스크립트 트리에 나열되지 않습니다. 이 이벤 트는 이전 버전과의 호환성을 위해서만 지원되며, 그보다는 MoveToSubject를 사용하는 것이 좋습 니다.

#### <span id="page-427-1"></span>**New**

이 이벤트는 ALM에 개체를 추가했을 때 트리거됩니다.

이 이벤트 프로시저에 코드를 추가하여 새 개체가 추가되었을 때 작업을 수행하도록 할 수 있습니다. [예:](#page-452-0) 결함 모듈 대화 상자 사용자 [지정\(453페이지\)](#page-452-0)에서 예를 참조하십시오.

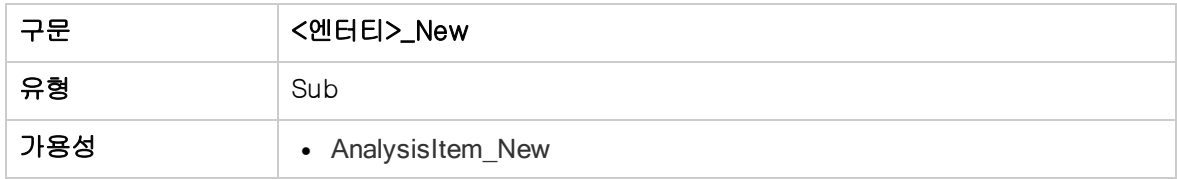

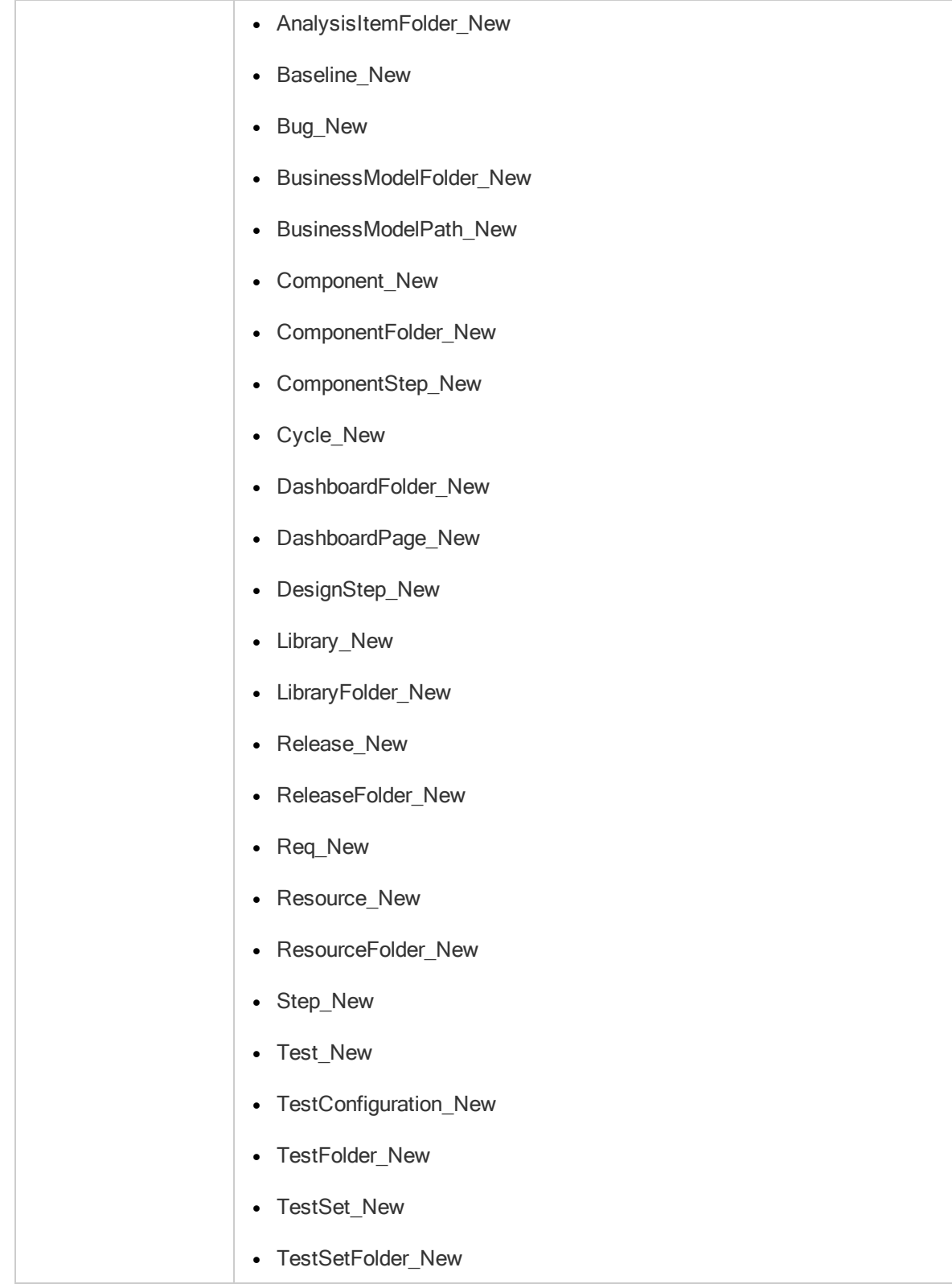

#### <span id="page-429-0"></span>RemoveComponentFromTest

이 이벤트는 사용자가 테스트 스크립트 탭에서 흐름 또는 비즈니스 프로세스 유형의 테스트로부터 구성 요소를 제거할 때 트리거됩니다.

버전 제어: RemoveComponentFromTest 이벤트를 사용하여 다른 사용자가 체크 인하거나 체크 아웃 한 구성 요소를 변경할 수는 없습니다.

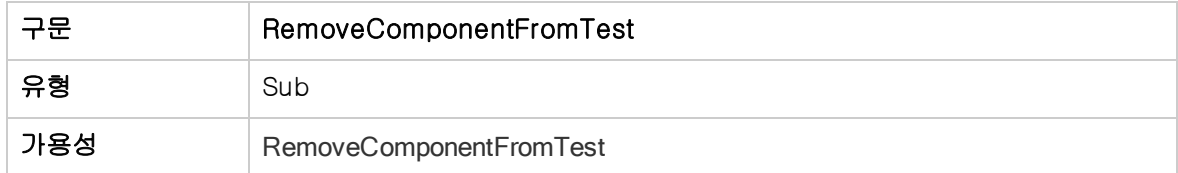

#### <span id="page-429-1"></span>**RunTests**

이 이벤트는 Sprinter가 설치되어 있지 않고 자동화된 테스트가 없는 경우 사용자가 테스트 랩 모듈에서 테스트 실행을 위해 실행 버튼을 클릭했을 때 트리거됩니다.

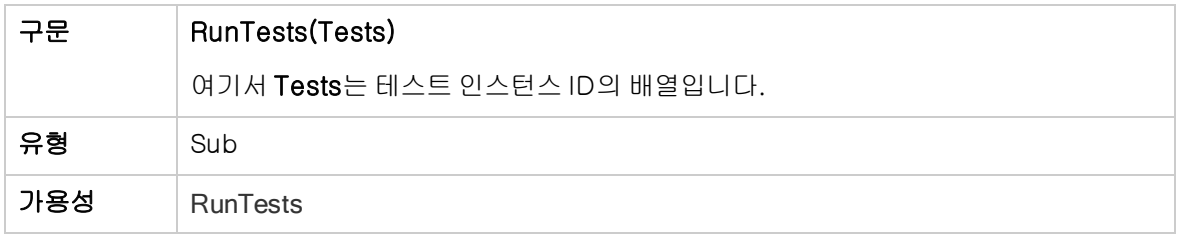

## <span id="page-429-2"></span>RunTests\_Sprinter

이 이벤트는 다음과 같은 경우에 트리거됩니다.

- 사용자가 실행 화살표를 클릭하고 Sprinter로 실행을 선택하여 테스트 랩 모듈에서 테스트를 실행하 는 경우
- <sup>l</sup> Sprinter이 설치되어 있고 모든 테스트가 수동인 경우 사용자가 테스트 랩 모듈에서 테스트 실행을 위해 실행 버튼을 클릭한 경우

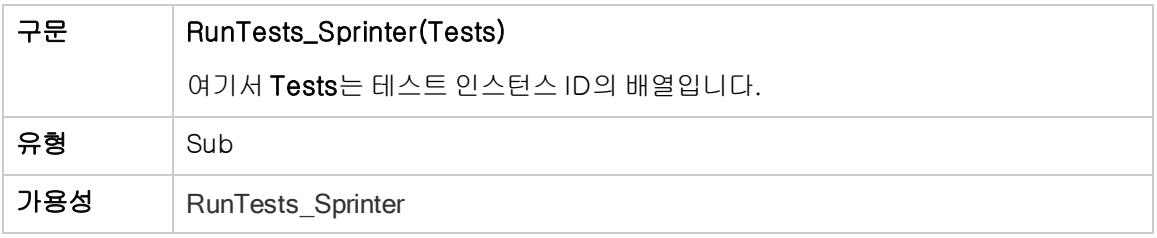

## <span id="page-430-0"></span>RunTestSet

이 이벤트는 사용자가 테스트 랩 모듈에서 테스트 집합을 실행하기 위해 테스트 집합 실행 버튼을 클릭 했을 때 트리거됩니다.

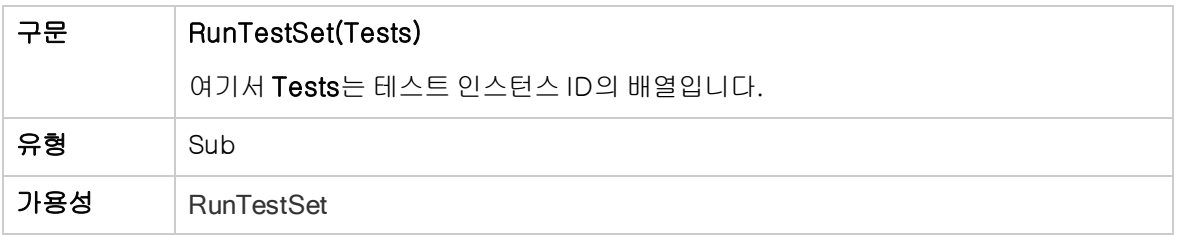

## <span id="page-430-1"></span>RunTestsManually

이 이벤트는 사용자가 테스트 랩 모듈에서 테스트 실행을 위해 실행 화살표를 클릭하고 수동 실행을 선 택했을 때 트리거됩니다.

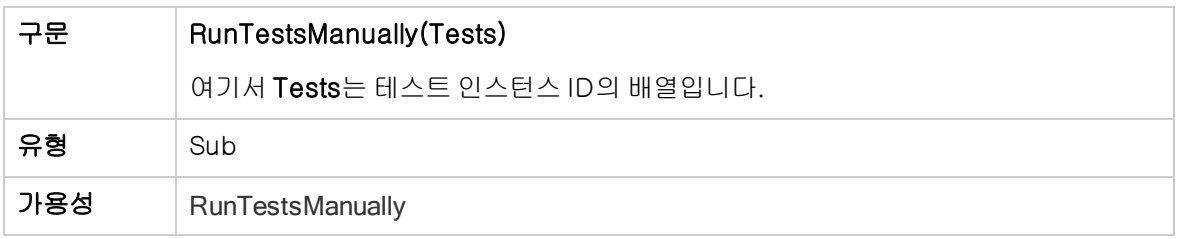

관리자 안내서 31장: 워크플로 이벤트 참조
# 32장: 워크플로 개체 및 속성 참조

워크플로 스크립트는 HP Application Lifecycle Management(ALM) 개체를 참조하여 정보를 얻고 프 로젝트 값을 변경할 수 있습니다. 또한, 현재 모듈 및 대화 상자에 대한 정보를 반환하는 속성을 사용할 수도 있습니다. 이 장 에서는 워크플로 스크립트에서 사용 가능한 ALM 개체 및 속성에 대해 설명합니다.

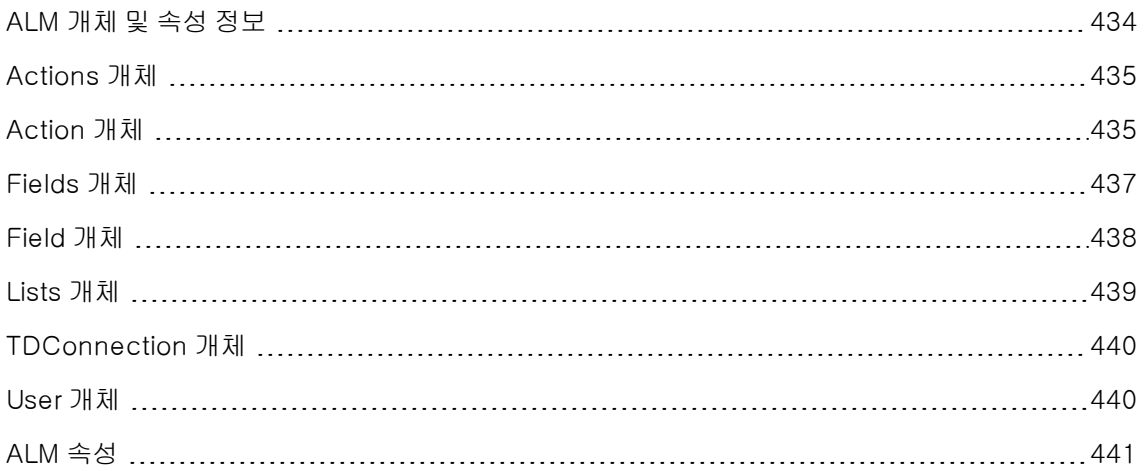

# <span id="page-433-0"></span>ALM 개체 및 속성 정보

워크플로 스크립트는 정보를 얻은 다음 그러한 정보를 바탕으로 결정을 하고, 그 결정에 따라 프로젝트 의 값을 변경할 수 있습니다.

User 개체나 Field 개체 등의 개체에 액세스하면 현재 사용자가 속한 사용자 그룹, 필드 값과 같은 정보 를 얻을 수 있습니다.

워크플로 속성을 사용하여 활성 모듈 및 활성 대화 상자에 대한 정보를 얻을 수도 있습니다. 이러한 속성 에 대한 자세한 내용은 ALM [속성\(441페이지\)을](#page-440-0) 참조하십시오.

스크립트는 필드 또는 필드 목록의 값을 변경할 수 있는데, 이를 위해 해당 Field 개체의 값 속성 또는 목 록 속성을 수정합니다.

워크플로 스크립트를 만들기 위해 VBScript 코드를 삽입하는 이벤트 프로시저에 대한 자세한 내용은 [워](#page-400-0) 크플로 이벤트 [참조\(401페이지\)를](#page-400-0) 참조하십시오.

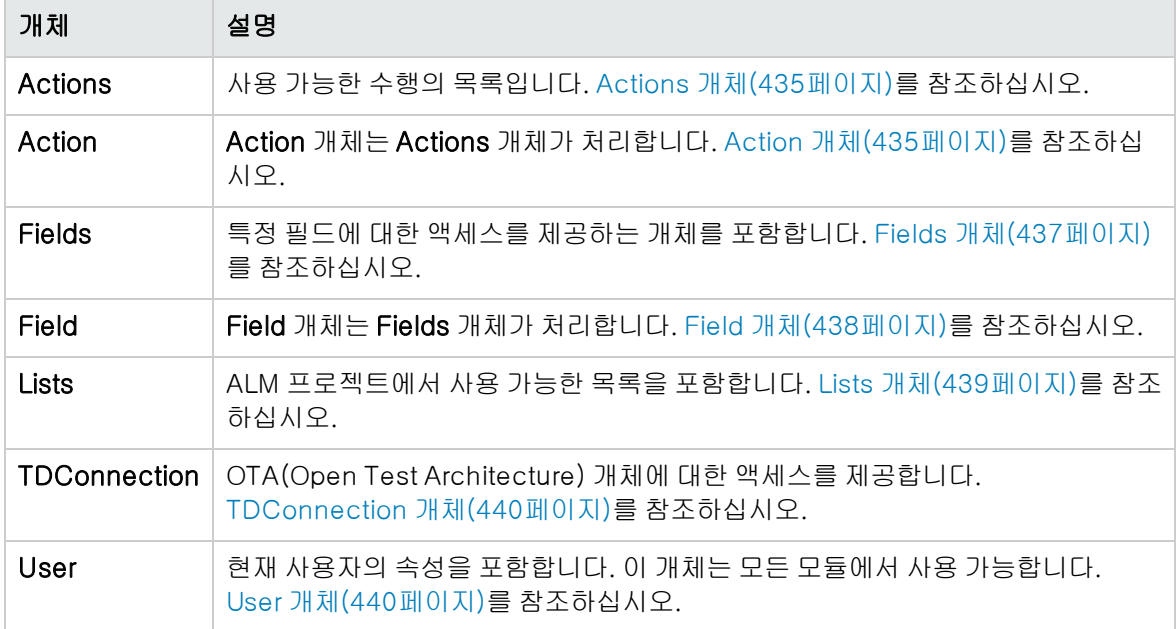

다음 테이블에는 스크립트를 작성할 때 사용할 수 있는 ALM 개체가 나열되어 있습니다.

참고: 경우에 따라 함수가 개체의 ID 속성 대신 개체 자체를 반환하기도 합니다. 예를 들어, 다음 문 이 실행된 후 testsetf는 TestSetFolder 개체에 대한 참조가 됩니다. Set testsetf = TestSet\_Fields("CY\_FOLDER\_ID").Value.

워크플로 스크립트 작성에 사용되는 스크립트 편집기에 대한 자세한 내용은 워크플로 [스크립트](#page-386-0) 편집기 [작업\(387페이지\)](#page-386-0)을 참조하십시오.

이 장 에서는 각 ALM 개체에 대한 속성에 대해 설명합니다. 목록에는 속성 이름, 설명 및 속성의 데이터 유형이 포함되어 있습니다. 속성이 읽기 전용(R)인지 스크립트에서 수정 가능한지(R/W) 여부도 표시됩 니다.

버전 제어: 프로젝트에 대한 버전 제어를 사용한 후에는 모든 워크플로 스크립트를 검토하고 각 체 크 인된 엔터티에 대해 수정해야 합니다. 여기에는 Req, Test, Resource 및 Component 엔터티가 포함됩니다. 스크립트에 Post 함수를 포함하는 각 체크 인된 엔터티에 대해 해당 스크립트를 수정 해야 합니다. 수정하려면 모든 Post 함수 앞에 Checkout 함수를 추가합니다. 이렇게 수정하면 Post 함수가 호출될 때마다 체크 아웃 대화 상자가 열리는 것을 방지할 수 있습니다. Post 및 Checkout 함수에 대한 자세한 내용은 HP ALM Open Test Architecture Reference를 참조하십 시오.

버전 제어에 대한 자세한 내용은 HP Application Lifecycle Management 사용자 안내서를 참조하 십시오.

# <span id="page-434-0"></span>Actions 개체

Actions 개체를 사용하여 도구 모음 버튼, 메뉴 명령 및 대화 상자를 조작할 수 있습니다.

Actions 개체는 다음과 같은 속성을 갖습니다.

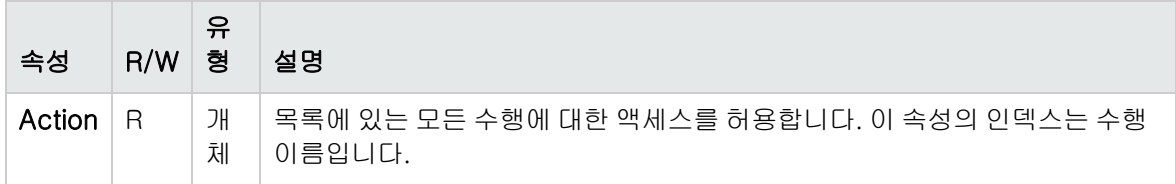

# <span id="page-434-1"></span>Action 개체

Action 개체를 사용하여 버튼 또는 명령이 활성화되었는지, 확인되었는지 또는 표시되는지 여부를 확인 할 수 있으며, 수행을 실행할 수도 있습니다.

예를 들어, 결함 세부 정보 대화 상자를 설정하여 사용자가 결함 표에서 결함 간에 이동할 때 자동으로 열 리도록 하려면 다음 코드를 Bug\_MoveTo 이벤트 프로시저에 삽입합니다.

Set NewDefectAction=Actions.Action("Defects.DefectDetails") NewDefectAction.Execute

수행의 이름을 얻으려면 ActionCanExecute 이벤트 프로시저에 다음 행을 추가하고 수행을 실행한 다 음 메시지에 출력된 수행 이름을 기록합니다.

Sub ActionCanExecute(ActionName)

On Error Resume Next MsgBox "You have performed an action named: " & ActionName On Error GoTo 0

End Sub

이 개체는 다음과 같은 속성을 갖습니다.

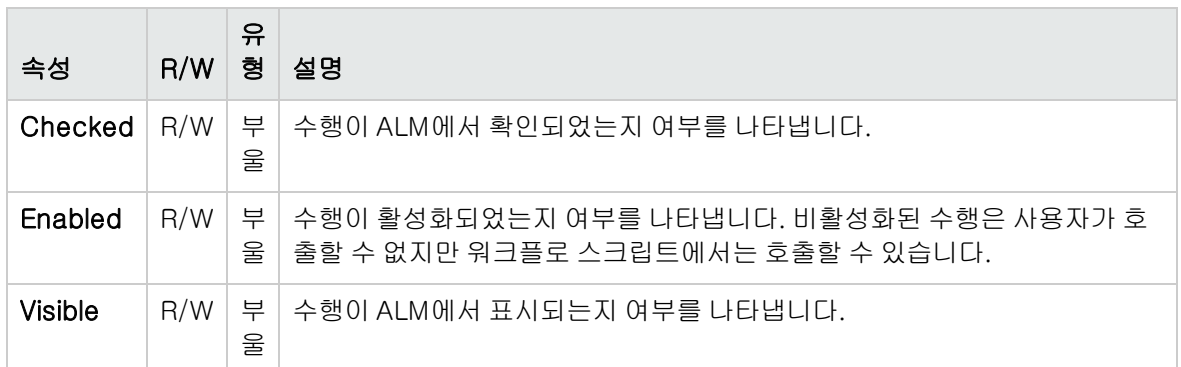

Action 개체는 다음 메서드를 포함합니다.

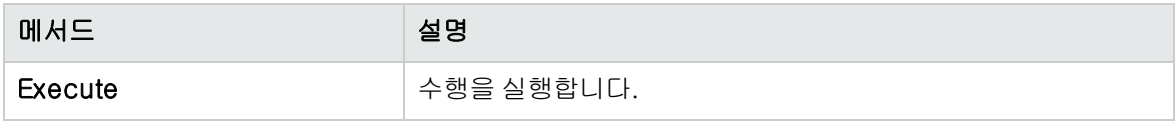

워크플로 스크립트에서 Action 개체의 Execute 메서드를 사용하여 작업을 호출하면 사용자가 대화 상 자에서 해당 작업을 개시했을 때 트리거되는 워크플로 이벤트가 기본적으로 트리거되지 않습니다. 따라 서, Action.Execute를 사용할 때에는 워크플로 이벤트를 적용 중인 사이트 정책을 무시하지 않도록 해 야 합니다.

대화 상자 내에서 트리거할 워크플로 이벤트를 활성화하려면 AllowReentrancy 플래그의 값을 true로 설정하고, 기본 설정을 복원하여 이러한 이벤트가 트리거되지 않도록 하려면 AllowReentrancy 플래그 의 값을 false로 설정합니다. 예를 들어, 결함 추가 대화 상자를 설정하여 사용자가 결함 모듈에 들어왔 을 때 자동으로 열리도록 하려면 EnterModule 이벤트 프로시저에 다음 코드를 삽입합니다.

AllowReentrancy=true Set NewDefectAction=Actions.Action("Defects.DefectDetails") NewDefectAction.Execute AllowReentrancy=false

AllowReentrancy 플래그의 값을 false로 설정하면 대화 상자가 평소처럼 열리지만 해당 대화 상자에 대한 워크플로 이벤트가 트리거되지 않으므로 대화 상자에서 워크플로 사용자 지정이 작동하지 않습니 다.

주의: 이 플래그의 값을 true로 설정할 경우 그 의미를 주의 깊게 고려해야 합니다. 이 플래그의 값을 true로 설정하면 원래의 함수를 호출할 수도 있는 다른 함수를 호출하는 함수를 활성화하게 되고 이 로 인해 무한 루프가 발생할 수 있습니다. 함수가 원래 함수를 호출하는 내부 함수를 호출하는 경우 에도 이런 상황이 발생할 수 있습니다.

# <span id="page-436-0"></span>Fields 개체

워크플로 스크립트에서 다음 개체를 사용하여 ALM 모듈의 필드에 액세스할 수 있습니다.

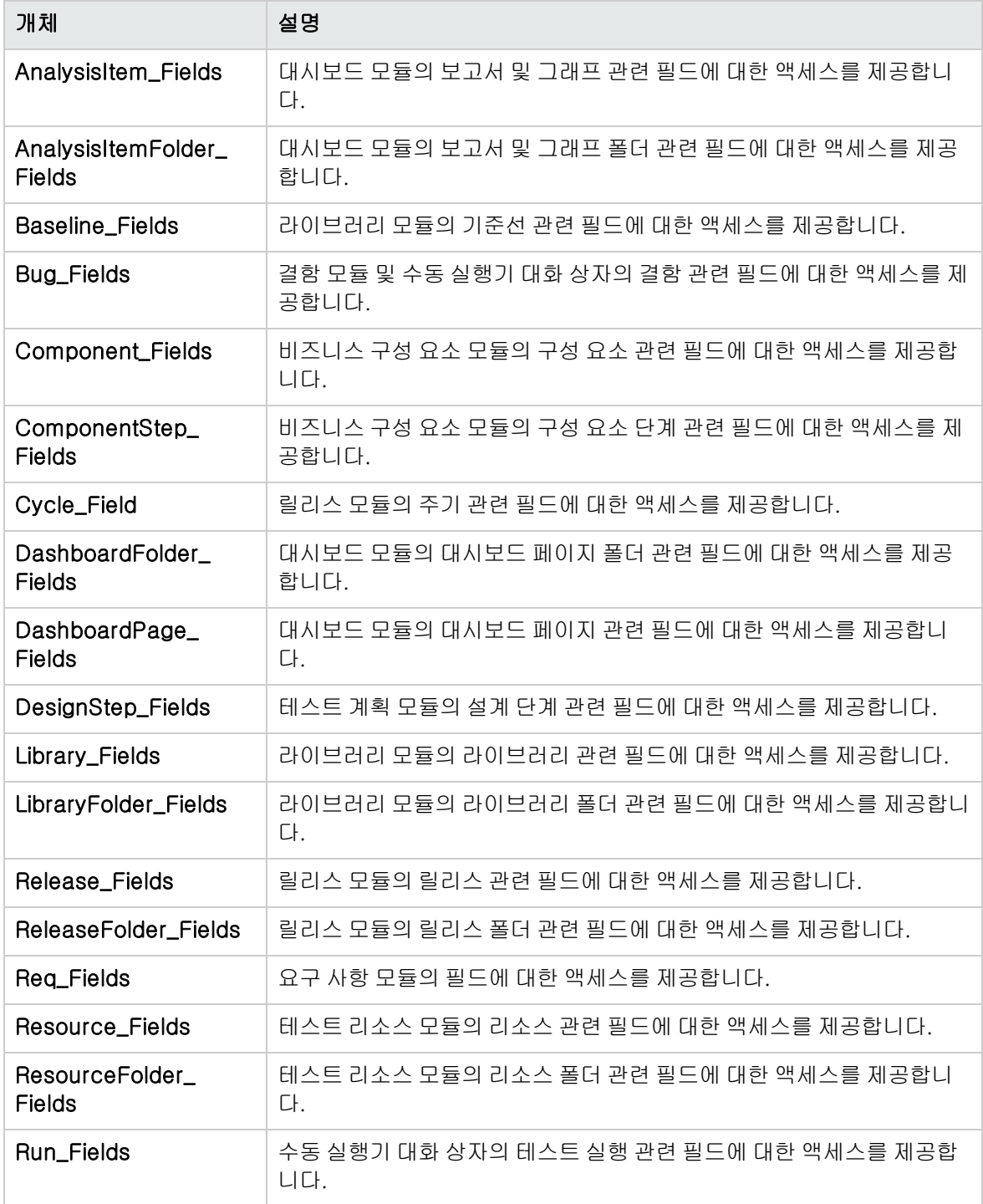

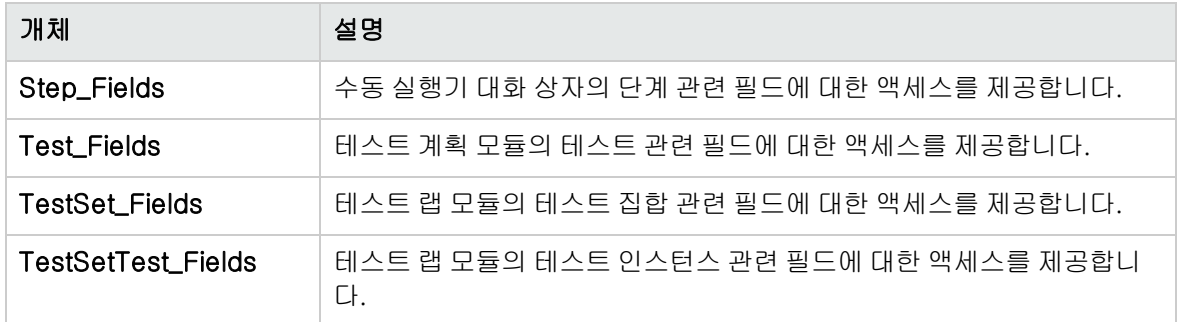

예를 들어, Req\_Fields 개체의 모든 필드에 대해 특정 속성을 설정하려는 경우 ID 번호(Req\_ Fields.FieldById)로 각 필드를 참조할 수 있습니다. 대화 상자에서 모든 필드를 표시(IsVisible)하도록 설정하려면 다음 코드를 사용합니다.

 $For i = 1 to Reg. Count$ 

Req\_Fields.FieldById(i).IsVisible = True

Next

이러한 개체는 다음과 같은 속성을 갖습니다.

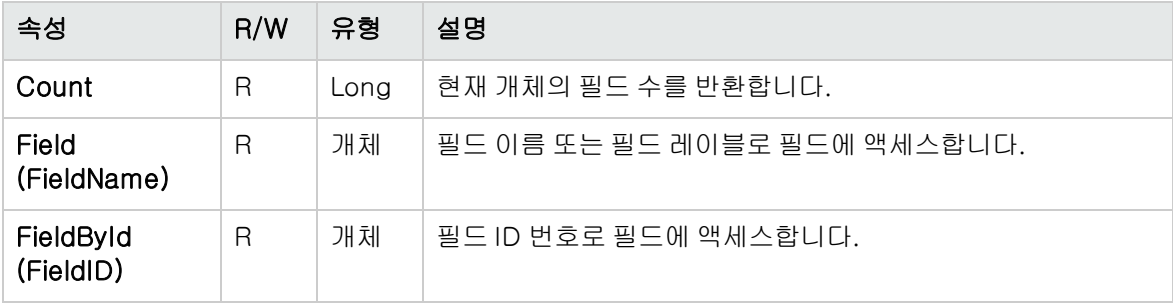

팁: 스크립트에서 활성화되지 않았거나 존재하지 않는 필드에 액세스하려고 하는 오류를 방지하려 면 스크립트에 On Error Resume Next를 포함합니다.

# <span id="page-437-0"></span>Field 개체

Field 개체를 사용하여 엔터티 필드의 속성에 액세스할 수 있습니다.

예를 들어 사용자가 상태 필드의 값을 변경할 권한이 없는 경우에 메시지 상자를 표시하려면 다음 코드 를 사용합니다.

Msgbox "You do not have permission to change "\_ & "Bug\_Fields.Field("BG\_STATUS").FieldLabel field."

Field 개체는 다음과 같은 속성을 갖습니다.

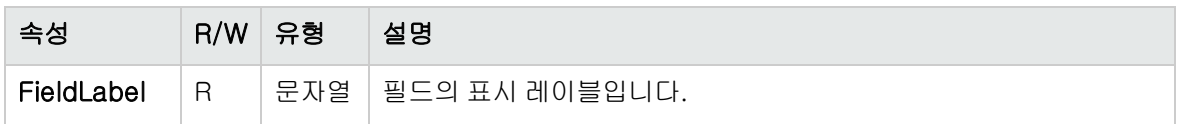

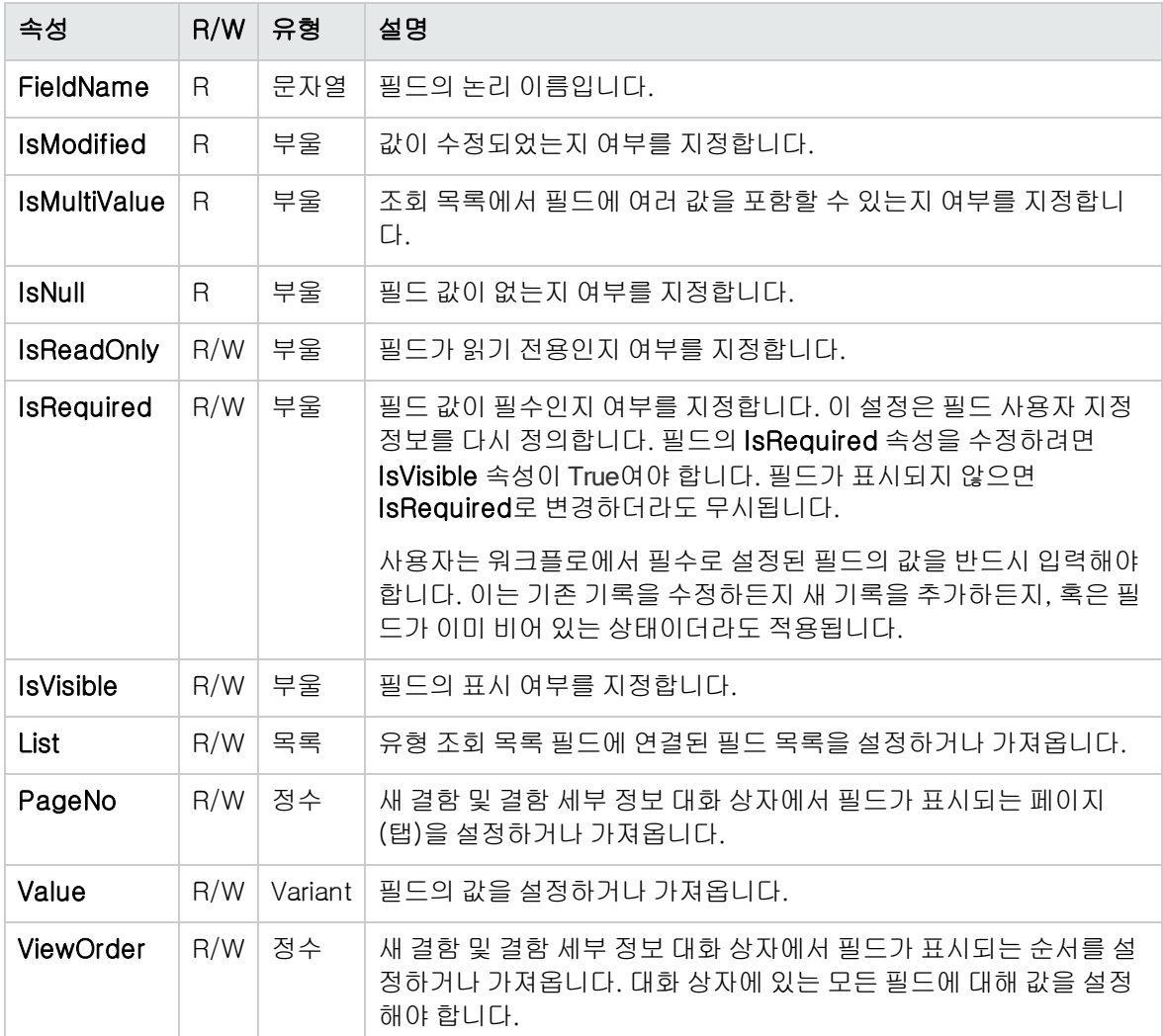

# <span id="page-438-0"></span>Lists 개체

' ...

Lists 개체를 사용하여 필드 입력을 특정 값 목록으로 제한할 수 있습니다.

예를 들어, 계획된 해결 버전 필드의 목록을 프로젝트 필드 값에 따라 설정하려면 다음 코드를 사용합니 다.

If Bug\_Fields.Field("BG\_PROJECT").Value = "Project 1" Then

Bug\_Fields.Field("BG\_PLANNED\_CLOSING\_VER").List \_ = Lists("All Projects")

End If

자세한 내용은 예: 동적 필드 목록 [표시\(460페이지\)를](#page-459-0) 참조하십시오.

Lists 개체는 프로젝트 엔터티의 프로젝트 사용자 지정에서 조회 목록 유형 또는 문자열 유형으로 정의 된 필드에만 사용할 수 있습니다.

Lists 개체는 다음과 같은 속성을 갖습니다.

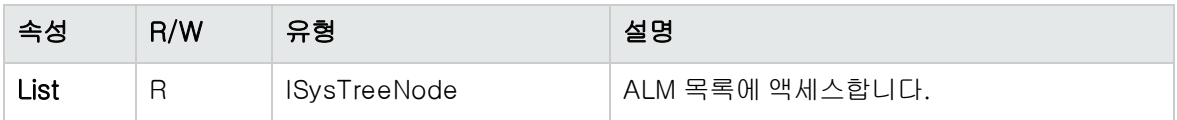

참고: 워크플로 사용자 지정을 사용하여 전환 규칙이 정의된 필드의 값 목록을 변경한 경우, 해당 필 드는 워크플로 스크립트와 전환 규칙을 양쪽 다 만족하는 방식으로만 수정할 수 있습니다. 자세한 내용은 전환 규칙 [설정\(248페이지\)](#page-247-0)을 참조하십시오.

# <span id="page-439-0"></span>TDConnection 개체

워크플로 스크립트에서 사용 가능한 개체는 해당 코드가 작성된 모듈의 개체와 제한된 수의 전역 개체뿐 인데, 이러한 전역 개체 중의 하나가 TDConnection 개체입니다. TDConnection은 OTA(Open Test Architecture) 개체에 대한 액세스를 제공합니다.

TDConnection 개체를 사용하면 다른 모듈의 개체에 액세스하거나 일반 세션 매개 변수에 액세스할 수 있습니다. TDConnection 속성은 모든 모듈의 모든 프로시저에서 액세스할 수 있습니다.

TDConnection 개체에 대한 자세한 내용과 TDConnection 속성의 목록은 HP ALM Open Test Architecture API Reference를 참조하십시오.

워크플로 스크립트에서 TDConnection 개체 사용에 대한 예를 보려면 워크플로 예 및 모범 [사례\(445페](#page-444-0) [이지\)를](#page-444-0) 참조하십시오.

# <span id="page-439-1"></span>User 개체

User 개체에 액세스하여 현재 사용자의 사용자 이름을 검색하고 해당 사용자가 특정 사용자 그룹에 속 해 있는지 여부를 확인할 수 있습니다. 사용자의 성과 이름을 검색하거나 수정할 수 있습니다.

예를 들어, 사용자에게 프로젝트 관리자 권한이 있을 때 메시지 상자가 열리게 하려면 다음 코드를 사용 합니다.

If User.IsInGroup("TDAdmin") Then

MsgBox "The user " & User. FullName &

" has administrative permissions for this project."

End If

자세한 내용은 예: 사용자 그룹에 따른 필드 [변경\(458페이지\)](#page-457-0) 및 예: 사용자 권한 [제어\(461페이지\)를](#page-460-0) 참 조하십시오.

User 개체를 통해 액세스할 수 없는 사용자 속성에 액세스하려는 경우 ALM OTA(Open Test Architecture)의 TDConnection 개체를 사용할 수 있습니다.

User 개체는 다음과 같은 속성을 갖습니다.

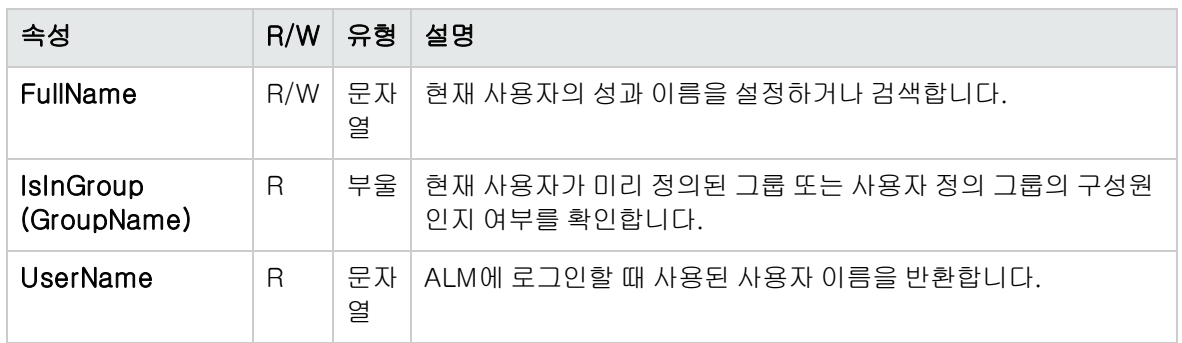

# <span id="page-440-0"></span>ALM 속성

ActiveModule 및 ActiveDialogName 속성을 사용하여 활성 모듈 및 대화 상자에 대한 정보를 얻을 수 있습니다.

이 섹션의 내용은 다음과 같습니다.

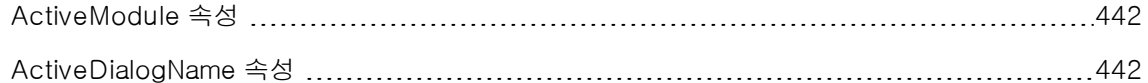

# <span id="page-441-0"></span>ActiveModule 속성

ActiveModule 속성은 활성 ALM 모듈의 이름을 반환합니다. 다음 값이 반환될 수 있습니다.

- 릴리스
- <sup>l</sup> 라이브러리
- <sup>l</sup> 분석
- $ell$ 대시보드
- <sup>l</sup> 요구 사항
- 비즈니스 모델
- <sup>l</sup> 테스트 리소스
- <sup>l</sup> 비즈니스 구성 요소
- $\bullet$  테스트 계획
- <sup>l</sup> 테스트 랩
- $\bullet$  테스트 실행
- <sup>l</sup> 결함

### 예

새 모듈로 이동할 때 모듈 이름을 표시하는 메시지 상자를 열려면 다음 코드를 사용합니다.

Sub EnterModule On Error Resume Next msgbox "You have just entered the " & ActiveModule & \_ " module." On Error GoTo 0 End Sub

# <span id="page-441-1"></span>ActiveDialogName 속성

ActiveDialogName 속성은 활성 대화 상자의 이름을 반환합니다.

### 예

새 대화 상자를 열 때 대화 상자 이름을 표시하는 메시지 상자를 열려면 다음 코드를 사용합니다.

Sub DialogBox(DialogBoxName, IsOpen) On Error Resume Next msgbox "You have just opened the " & ActiveDialogName & \_

" dialog box." On Error GoTo 0 End Sub

관리자 안내서 32장: 워크플로 개체 및 속성 참조

# <span id="page-444-0"></span>33장: 워크플로 예 및 모범 사례

이 장에서는 워크플로 스크립트에 대한 고려 사항 및 예를 제공합니다.

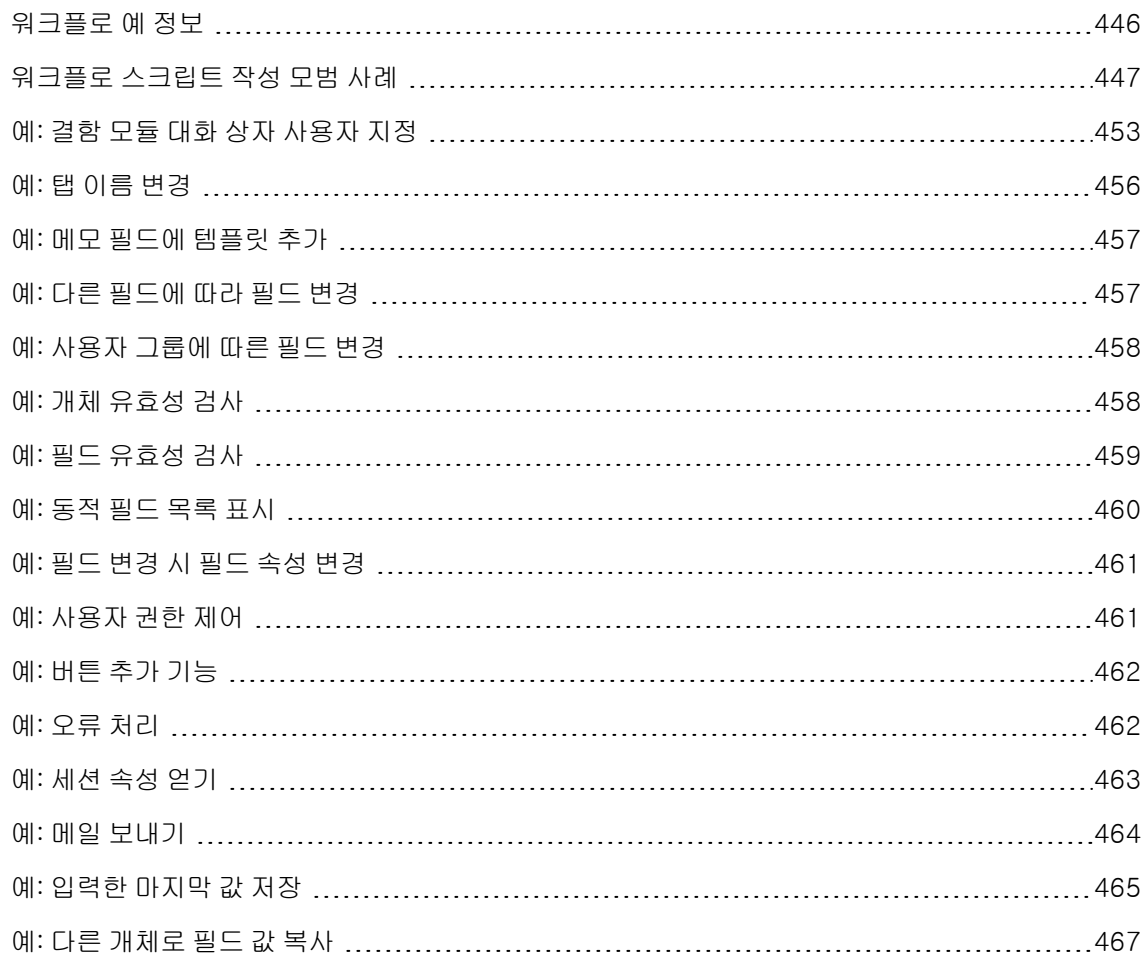

# <span id="page-445-0"></span>워크플로 예 정보

이 장 에서 제공하는 워크플로 예는 몇 가지 유형의 작업을 수행합니다. 다음 테이블에는 이러한 각 작업 유형을 보여 주는 예가 나열되어 있습니다.

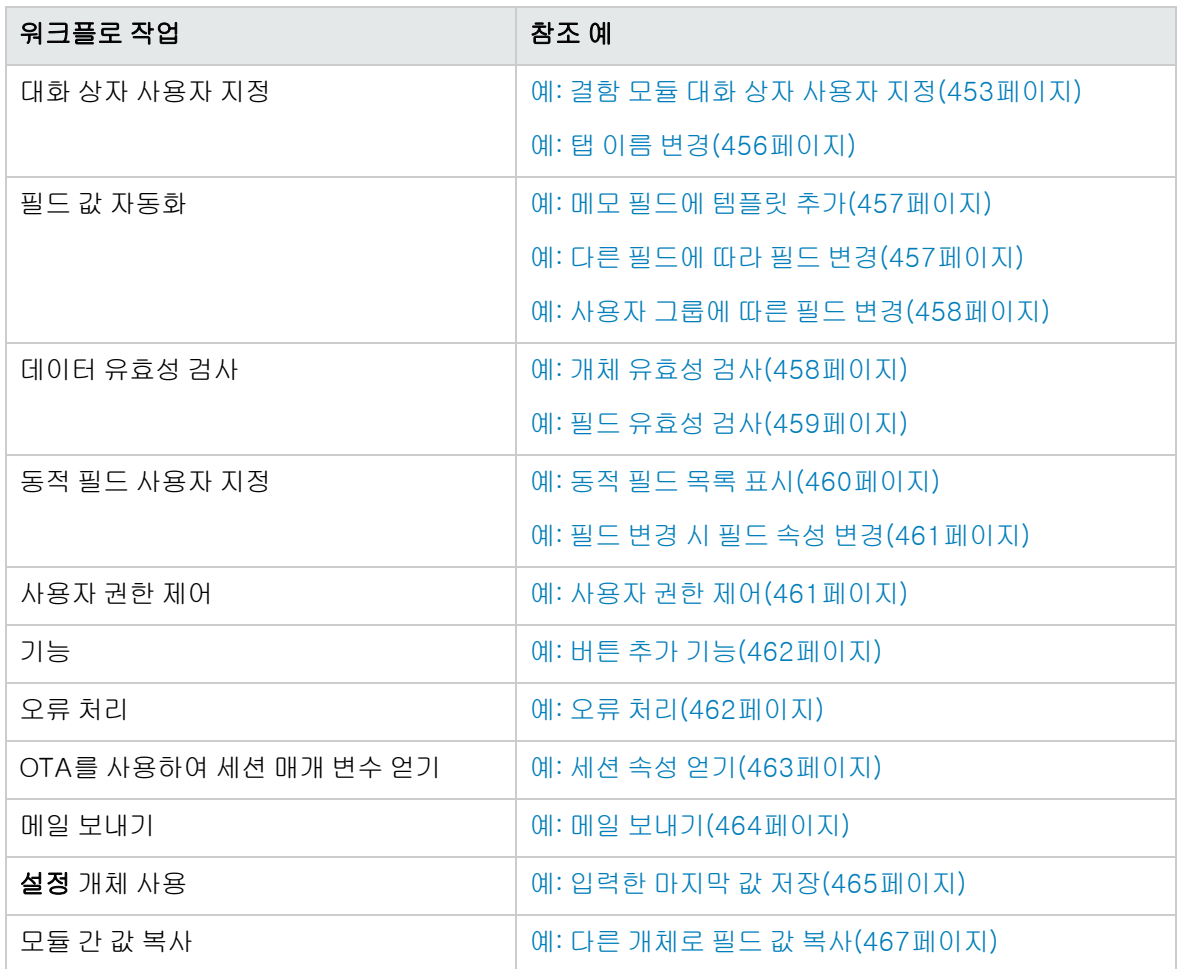

# <span id="page-446-0"></span>워크플로 스크립트 작성 모범 사례

이 섹션에서는 워크플로 스크립트를 작성하고 해당 스크립트가 예상대로 실행되도록 하기 위한 모범 사 례를 설명합니다. 이 섹션에서 제공하는 모범 사례 외에도 Microsoft Developer Network VBScript 언 어 참조 사이트(<http://msdn.microsoft.com/en-us/library/>)를 참조할 수 있습니다.

이 섹션에서 설명하는 모범 사례는 다음과 같습니다.

#### 일반 VBScript 팁 및 모범 사례

- <sup>l</sup> 사용 전 값 유형 [확인\(447페이지\)](#page-446-1)
- 논리 식의 전체 평가 [예상\(448페이지\)](#page-447-0)
- <sup>l</sup> Select Case 문 및 If-Then-Else 문의 기본 동작 [정의\(449페이지\)](#page-448-0)
- <sup>l</sup> 함수의 반환 값 [설정\(450페이지\)](#page-449-0)

#### ALM 워크플로 팁 및 모범 사례

- 엔터티에 포커스가 설정되기 전에 엔터티 속성 [설정\(450페이지\)](#page-449-1)
- 대화 상자가 열려 있는지 여부 [확인\(452페이지\)](#page-451-0)
- <span id="page-446-1"></span>• 서브루틴 중복 정의 [방지\(453페이지\)](#page-452-1)

### 사용 전 값 유형 확인

VBScript는 "약한 형식"의 프로그래밍 언어입니다. 즉, 유형을 먼저 선언하지 않고 데이터 값을 만들고, 사용하며, 액세스할 수 있습니다. 하지만 특정 작업은 특정 유형의 값에 대해서만 수행할 수 있기 때문에 그러한 작업을 수행하기 전에 데이터 유형을 확인하는 일은 중요합니다.

다양한 유형의 값은 여러 문에서 서로 다르게 동작하며, 개체 값의 동작은 해당 개체의 구현에 따라 다르 므로 훨씬 더 예측이 어렵습니다. 예를 들어 <엔터티>\_CanDelete(Entity) 호출에서 개체는 텍스트일 수도 있고 종속 노드일 수도 있습니다.

### 권장 사항

예기치 않은 결과를 방지하는 방법:

<sup>l</sup> 사용하기 전에 값 유형을 확인합니다(개체 유형의 경우 특히 더 필요). 개체 유형을 확인할 때 해당 개 체에 자신이 액세스할 수 있는 속성이 있는지 여부도 확인합니다.

참고: 이 장에서 제공하는 예에서는 사용하기 전 개체 유형만 확인합니다.

- <sup>l</sup> 예측 지양 값이 특정 유형이라고 가정하지 않습니다. Else 문과 Select Case 문을 사용하여 모든 가능성을 처리할 수 있는 스크립트를 씁니다.
- <sup>l</sup> 다양한 VBScript 함수(예: IsArray, IsDate, IsNull, IsEmpty, IsNumeric, IsObject)를 사용하기 전에 항상 매개 변수 유형을 확인합니다.
- <sup>l</sup> 개체의 기본 속성을 특정 유형으로 가정하지 않습니다. 개체별로 유형이 다를 수 있습니다.
- <sup>l</sup> VBScript의 기본 변환 함수를 사용하여 일정 수준의 데이터 유형 안전성을 얻습니다.
- 개체를 사용한 작업에서 IsNull 및 IsEmpty 함수를 호출하여 받은 값이 Null 또는 Empty가 아닌지 확 인합니다.

예

다음 예에서 필드 값이 아래 테이블과 같이 정의되었다고 가정해 봅니다.

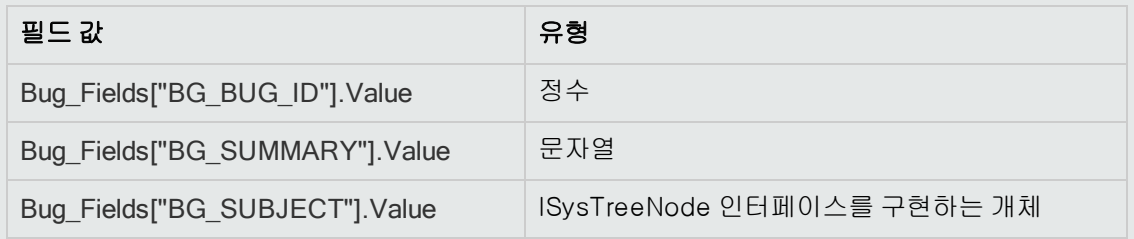

다음 예의 문 사용법은 올바릅니다. 해당 정수가 문자열로 변환됩니다.

If Bug\_Fields["BG\_BUG\_ID"].Value = "10" Then...

다음 예의 문 사용법은 올바릅니다. 문자열이 비교 가능합니다.

If Bug\_Fields["BG\_SUMMARY"].Value = "some text" Then...

다음 예의 문 사용법은 잘못되었습니다. 이 코드는 BG\_SUBJECT 필드의 값이 Empty나 Null이 아 닌 경우에만 작동합니다. 또한 VBScript는 이 개체의 기본값(기본 속성)이 문자열 유형이거나 문자 열 유형과 비교할 수 있는 경우를 가정하지만 이에 해당하지 않는 경우가 있을 수 있습니다.

<span id="page-447-0"></span>If Bug\_Fields["BG\_SUBJECT"].Value = "My Tests" Then...

### 논리 식의 전체 평가 예상

VBScript 프로그래밍 언어는 부울 조건의 평가를 단락하지 않습니다. VBScript는 모든 용어를 평가하지 않고 식을 True 또는 False로 설정할 수 있는 경우에도 부울 논리 식의 모든 용어를 평가합니다. 예를 들 어, 다음 예에서 <문 1>이 False로 확인되는 경우에도 <문 1>과 <문 2>가 모두 평가됩니다.

<문 1> AND <문 2>

### 권장 사항

오류를 방지하려면 모든 값 및 개체를 사용하기 전에 Null이 아닌지 여부를 확인합니다.

### 예

#### 다음 예는:

- <sup>l</sup> 논리 식의 올바른 사용법과 잘못된 사용법을 보여 줍니다.
- 논리 식이 평가되는 방식을 고려합니다.

### 잘못된 사용법

value.Name은 값이 Null이더라도 평가됩니다. 이로 인해 오류가 발생합니다.

Sub namecheck(value)

If Not IsNull(value) And value.Name = "aName" Then

' ... End If

End Sub

#### 올바른 사용법

```
이 코드는 value가 Name 속성을 포함하는 개체라는 조건 하에 올바릅니다. 오류 없이 코드가 실행
됩니다.
```
Sub namecheck(value)

```
If Not IsNull(value) And Not IsEmpty(value) Then
    If value.Name = "aName" Then
         ' ...
    End If
```
End If

#### <span id="page-448-0"></span>End Sub

## Select Case 문 및 If-Then-Else 문의 기본 동작 정의

Select Case 문 또는 If-Then-Else 문에 대해 정의된 기본 수행이 없을 경우 예기치 않은 결과가 발생 할 수 있습니다.

### 권장 사항

예기치 않은 결과를 방지하려면 Select Case 문 또는 If-Then-Else 문을 사용할 때 항상 기본 동작을 정의합니다.

#### 예

다음은 기존 Select Case 문 및 If-Then-Else 문이 적용되지 않는 상황에 대한 기본 동작을 정의하 는 방법의 올바른 예와 잘못된 예입니다.

#### 잘못된 사용법

이 서브루틴의 작성자는 결함의 상태가 열림, 신규 또는 다시 열림인 경우에만 BG\_USER\_01 필드 가 표시되도록 했습니다. 하지만 종료 또는 수정됨 상태의 결함의 IsVisible 속성이 이 서브루틴 인

스턴스보다 먼저 True로 설정된 경우 종료 또는 수정됨 상태의 결함도 표시됩니다. 이는 종료 및 수 정됨 상태의 결함에 대해 따로 정의된 case 문이 없기 때문입니다.

Sub Bug\_FieldChange(FieldName)

If FieldName="BG\_STATUS" Then Select Case Bug\_Fields(FieldName).Value Case "Open", "New", "Reopen" \_ Bug\_Fields("BG\_USER\_01").IsVisible = True End Select End If

End Sub

### 올바른 사용법

이 서브루틴은 가능한 모든 경우를 효과적으로 처리합니다.

```
Sub Bug_FieldChange(FieldName)
   If FieldName="BG_STATUS" Then
           Select Case Bug_Fields(FieldName).Value
               Case "Open", "New", "Reopen"
                   Bug_Fields("BG_USER_01").IsVisible = True
               Case Else
                   Bug_Fields("BG_USER_01").IsVisible = False
           End Select
   End If
End Sub
```
## <span id="page-449-0"></span>함수의 반환 값 설정

함수가 반환 값 없이 끝날 경우 일관성 없는 예기치 못한 결과가 나타날 수 있습니다. 또한, 반환 코드가 설정되어 있지 않으면 동작을 디버깅하기도 어렵습니다.

### 권장 사항

<span id="page-449-1"></span>예기치 않은 결과를 방지하려면 함수의 도입부에 기본 반환 값을 설정합니다.

### 엔터티에 포커스가 설정되기 전에 엔터티 속성 설정

새 엔터티를 만들거나 수정할 때(New 또는 FieldChanged) 엔터티의 속성(예: IsVisible, IsRequired, List)을 설정하는 것은 일반적입니다. 하지만 ALM 워크플로 스크립트를 쓸 때 엔터티에 포커스가 설정 된 경우(사용자가 ALM 그래픽 사용자 인터페이스에서 해당 엔터티로 이동할 때)의 엔터티 속성을 설정 하는 것도 중요합니다. 엔터티에 포커스가 설정되면 MoveTo 이벤트가 호출됩니다.

MoveTo 이벤트에 엔터티의 값이 설정되지 않은 경우 최종 사용자가 겪게 되는 결과는 예측할 수 없습니 다. 예를 들어, 드롭다운 목록에 잘못된 값이 표시될 수도 있습니다.

### 권장 사항

최신 값 집합이 들어 있지 않은 드롭다운 목록처럼 예기치 않은 결과를 방지하는 방법은 다음과 같습니 다.

- <sup>l</sup> New 또는 FieldChanged 이벤트뿐만 아니라, MoveTo 이벤트에서도 모든 엔터티 속성을 설정했는 지 확인합니다.
- <sup>l</sup> 엔터티 속성 사용자 지정 코드를 별도의 루틴으로 분리하여 모든 관련 이벤트에서 해당 루틴을 호출 하도록 합니다.

### 예

다음 테이블은 결함이 수정되거나 추가되는 것이 아니라 결함에 포커스가 있을 때 해당 결함의 속성 이 올바르게 설정되도록 하는 방법의 예입니다.

Sub SetupBugFields(Context1, Context2)

```
' 결함의 속성에 대한 사용자 지정 코드를 여기에 입력,
      ' such as set IsVisible, IsRequired, IsReadonly, Label, List...
      If Context1="Focus" Then
           ' 포커스 이벤트 처리에 대한 코드를 여기에 입력.
      ElseIf Context1="FieldChange" Then
             If Context2="RQ_USER_01" Then
                 ' FieldChange 이벤트에 대한 코드를
                 ' 여기에 입력
             ElseIf Context2="RQ_REQ_STATUS" Then
                 ' ... 여기에 코드 입력
             Else
                 ' ... 여기에 코드 입력
             End If
      End If
End Sub
Sub Req_FieldChange(FieldName)
      If FieldName = "RQ_REQ_STATUS" Then
          SetupBugFields("FieldChange", FieldName)
      Else
           ' ...여기에 코드 입력
      End If
End
Sub Sub Req_MoveTo
         SetupBugFields("Focus")
End Sub
```
### <span id="page-451-0"></span>대화 상자가 열려 있는지 여부 확인

특정 작업을 수행하기 전에 대화 상자가 열려 있는지 여부를 확인하면 도움이 됩니다. 예를 들면 다음과 같습니다.

- 대화 상자는 새로 고칠 필요가 없지만 표의 표시는 새로 고쳐야 합니다.
- 특정 워크플로 이벤트는 대화 상자가 열린 상태에서 허용되지 않습니다.

대화 상자 이벤트를 사용하여 대화 상자 표시 여부를 추적할 수 있습니다.

### 권장 사항

예기치 않은 결과를 방지하려면 이벤트 발생 이전에 대화 상자가 열려 있는지 여부를 확인하십시오.

### 예

다음은 새 결함을 만드는 대화 상자가 열려 있는지 여부를 확인하는 예입니다. 이는 BG\_USER\_01 필드가 새 결함에 대해서만 수정되기 때문에 가능합니다. 결함 편집 대화 상자와 같은 다른 대화 상 자가 열려 있는 경우에는 BG\_USER\_01 필드가 수정되지 않습니다.

```
' 대상 대화 상자 각각에 대한 전역 변수 선언
Dim NewDefectDialogIsOpen
' 전역 변수 초기화
NewDefectDialogIsOpen = False
Sub DialogBox(DialogBoxName, IsOpen)
   If DialogBoxName="New Bug" Then
      NewDefectDialogIsOpen = True
   Else
      NewDefectDialogIsOpen = False
  End If
End Sub
Function Bug_FieldCanChange(FieldName, NewValue)
' 예기치 않은 동작을 방지하려면
' 함수의 반환 값 초기화
Bug_FieldCanChange = True
' BG_USER_01 필드는 새 결함에 대해서만 수정됨
If FieldName="BG_USER_01" Then
      If NewDefectDialogIsOpen Then
         Bug_FieldCanChange = True
      Else
          Bug_FieldCanChange = False
      End If
End If
End Function
```
### <span id="page-452-1"></span>서브루틴 중복 정의 방지

한 섹션에 서브루틴을 정의한 다음 다른 섹션에 동일한 이름으로 다른 서브루틴을 추가하면 서브루틴이 충돌하여 그중 하나는 무시됩니다.

예: 테스트 랩 모듈 스크립트 섹션에 MySub라는 서브루틴을 정의한 다음 수동 실행기 스크립트 섹 션에 MySub라는 또 하나의 서브루틴을 정의하면 정의한 서브루틴 중 하나는 무시됩니다.

### 권장 사항

예기치 않은 충돌을 방지하려면 서브루틴을 정의할 때 항상 프로젝트에 동일한 이름의 서브루틴이 이미 존재하지 않는지 확인합니다.

## <span id="page-452-0"></span>예: 결함 모듈 대화 상자 사용자 지정

이 예는 결함 추가 대화 상자의 필드 레이아웃 및 기타 필드 속성을 사용자 지정하는 방법을 보여 줍니다. 이와 비슷한 코드를 만들어 결함 세부 정보 대화 상자의 레이아웃을 설정할 수 있습니다.

이 예에서는 모든 사용자 그룹에 대한 필드 속성을 사용자 지정하는 방법을 보여 줍니다. 스크립트 생성 기를 사용하여 결함 모듈 대화 상자의 레이아웃을 사용자 지정할 수도 있습니다. 스크립트 생성기를 사 용할 경우 사용자 그룹별로 사용자 지정을 따로 수행해야 합니다. 이러한 스크립트 생성기에 대한 자세 한 내용은 결함 모듈 대화 상자 사용자 [지정\(377페이지\)](#page-376-0)을 참조하십시오.

이 예에는 다음 프로시저가 포함됩니다.

- <sup>l</sup> SetFieldApp은 필드 이름 및 속성을 매개 변수로 받아 해당 필드에 속성을 할당하는 범용 프로시저입 니다. [SetFieldApp\(454페이지\)](#page-453-0)을 참조하십시오.
- FieldCust AddDefect는 결함 추가 대화 상자의 각 필드에 대해 SetFieldApp을 호출하여 필드의 속 성을 설정합니다. 일부 필드의 경우 FieldCust\_AddDefect가 현재 사용자가 속한 사용자 그룹을 확인 하여 그에 맞게 필드 속성을 사용자 지정합니다. FieldCust\_AddDefect 호출은 Bug\_New 이벤트 프 로시저에 삽입합니다. [FieldCust\\_AddDefect\(454페이지\)를](#page-453-1) 참조하십시오.

참고: 이 예를 구현하려면 결함 추가 필드 사용자 지정 스크립트 생성기를 실행한 다음 결과 스크 립트를 수정합니다.

- 생성된 함수 WizardFieldCust\_Add의 이름을 FieldCust\_AddDefect로 바꾸고 적절히 수정합 니다. (생성된 스크립트를 수정하기 전에 이름을 바꿔서 다음에 스크립트 생성기를 실행했을 때 덮어쓰지 않도록 해야 합니다.)
- 스크립트 생성기는 Bug\_New 이벤트 프로시저에 WizardFieldCust\_Add에 대한 호출을 삽입 하는데, 이를 FieldCust\_AddDefect로 변경합니다.
- 스크립트 생성기를 실행하면 SetFieldApp 함수가 생성됩니다. 이 함수는 이름을 바꾸거나 수 정할 필요가 없습니다.

## <span id="page-453-0"></span>SetFieldApp

SetFieldApp 서브루틴은 필드 이름 및 속성을 매개 변수로 받아 해당 필드에 속성을 할당합니다.

이 서브루틴에서 할당하는 필드 속성은 필드 표시 여부, 필드의 필수 여부, 필드가 표시되는 페이지(탭) 번호, 보기 순서(왼쪽에서 오른쪽, 위쪽에서 아래쪽)입니다.

사용자 정의 함수인 FieldCust\_AddDefect에 SetFieldApp 서브루틴에 대한 호출을 추가합니다. 이 함 수에 대한 자세한 내용은 [FieldCust\\_AddDefect\(454페이지\)](#page-453-1)를 참조하십시오.

Sub SetFieldApp(FieldName, Vis, Req, PNo, VOrder) On Error Resume Next With Bug\_Fields(FieldName) .IsVisible = Vis .IsRequired = Req .PageNo = PNo .ViewOrder = VOrder End With **PrintError** "SetFieldApp" On Error GoTo 0 End Sub

### <span id="page-453-1"></span>FieldCust\_AddDefect

사용자 정의 함수인 FieldCust\_AddDefect는 SetFieldApp 함수를 호출합니다.

이 함수는 먼저 모든 필드를 표시되지 않는 비필수 필드로 설정하고 0 위치의 100페이지에 표시되도록 합니다. 이렇게 하면 프로젝트 사용자 지정 창에서 프로젝트 엔터티 링크를 사용하여 새 필드를 추가할 경우 레이아웃이 변경되지 않습니다.

Bug\_New 이벤트 프로시저에 FieldCust\_AddDefect 호출을 추가하여 사용자가 새 결함을 추가할 때 트리거되도록 합니다.

Sub Bug\_New FieldCust\_AddDefect End Sub

먼저, 이 코드는 모든 사용자 그룹의 공통 필드를 처리하고 특정 사용자 그룹에 대한 대화 상자에만 나타 나거나 사용자별로 다른 속성을 갖는 필드에 대한 조건 문을 사용합니다.

### Sub FieldCust\_AddDefect

On Error Resume Next ' 결함의 필드 초기화 For i= 0 To Bug\_Fields.Count -1 SetFieldApp Bug\_Fields.FieldByID(i).FieldName, False, False, 100, 0 Next ViewNum = 0  $PaaeNum = 0$ ' 모든 사용자 그룹의 공통 필드 설정 SetFieldApp "BG\_BUG\_ID", True, True, PageNum, ViewNum ViewNum = ViewNum + 1

```
SetFieldApp "BG_DESCRIPTION", True, False, PageNum, ViewNum
      ViewNum = ViewNum + 1
      SetFieldApp "BG_SUMMARY", True, True, PageNum, ViewNum
      ViewNum = ViewNum + 1
      SetFieldApp "BG_DETECTED_BY", True, True, PageNum, ViewNum
      ViewNum = ViewNum + 1
      SetFieldApp "BG_DETECTION_DATE", _True, True, PageNum, ViewNum
      ViewNum = ViewNum + 1
      SetFieldApp "BG_DETECTION_VERSION", True, True, PageNum, _
      ViewNum
      ViewNum = ViewNum + 1
      SetFieldApp "BG_SEVERITY", True, True, PageNum, ViewNum
      ViewNum = ViewNum + 1
      SetFieldApp "BG_PRIORITY", True, True, PageNum, ViewNum
      ViewNum = ViewNum + 1
      SetFieldApp "BG_PROJECT", True, False, PageNum, ViewNum
      ViewNum = ViewNum + 1
      SetFieldApp "BG_REPRODUCIBLE", True, False, PageNum, ViewNum
      ViewNum = ViewNum + 1
      SetFieldApp "BG_STATUS", True, False, PageNum, ViewNum
      ViewNum = ViewNum + 1
      ' 사용자 그룹별로 다른 필드 설정.
      ' 한 사용자가 여러 사용자 그룹에 속하거나
      ' 한 그룹에도 속하지 않을 수 있기 때문에 Else 문은 사용할 필요가 없습니다.
      If User.IsInGroup("Developer") Then
          SetFieldApp "BG_PLANNED_CLOSING_VERSION", True, False,
          PageNum, ViewNum
          ViewNum = ViewNum + 1
          SetFieldApp "BG_PLANNED_FIX_TIME", True, False, PageNum, _
          ViewNum
          ViewNum = ViewNum + 1
      End If
       If User.IsInGroup("QATester") Then
          PageNum = PageNum + 1
          SetFieldApp "BG_USER_01", True, False, PageNum, ViewNum
          ViewNum = ViewNum + 1
          SetFieldApp "BG_USER_02", True, False, PageNum, ViewNum
          ViewNum = ViewNum + 1
      End If
       SetFieldApp "BG_ACTUAL_FIX_TIME", True, False, PageNum,
      ViewNum
      ViewNum = ViewNum + 1
      ' ...
      PrintError "FieldCust_AddDefect"
      On Error GoTo 0
End Sub
```
# <span id="page-455-0"></span>예: 탭 이름 변경

결함 추가 대화 상자의 탭 이름을 변경할 수 있습니다. 이 예는 탭을 General, Environments 및 Business Case로 설정합니다.

ALM에서 결함 추가 대화 상자를 열기 전에 트리거되는 GetNewBugPageName 이벤트 프로시저에 다음 코드를 추가합니다. 결함 세부 정보 대화 상자의 탭 이름을 변경하려면 이와 비슷한 코드를 Defects\_ GetDetailsPageName 이벤트 프로시저에 추가합니다.

#### Sub Bug\_New On Error Resume Next

Bug\_Fields.Field("BG\_ACTUAL\_FIX\_TIME").PageNo = 1 Bug\_Fields.Field("BG\_ESTIMATED\_FIX\_TIME").PageNo = 2

On Error GoTo 0 End Sub

Function GetDetailsPageName(PageName,PageNum) On Error Resume Next

```
if ActiveDialogName = "New Bug" then
       Select case PageNum
           case "1"
               GetDetailsPageName="General"
           case "2"
               GetDetailsPageName="Environments"
           case else
               GetDetailsPageName="Business Case"
       End Select
```
end if

On Error GoTo 0 End Function

# <span id="page-456-0"></span>예: 메모 필드에 템플릿 추가

워크플로 스크립트를 사용하여 메모 필드에 기본 템플릿을 추가할 수 있습니다. 이 예에서는 업무 상황 이라는 메모 필드에 텍스트를 추가하여 다음 템플릿을 표시합니다.

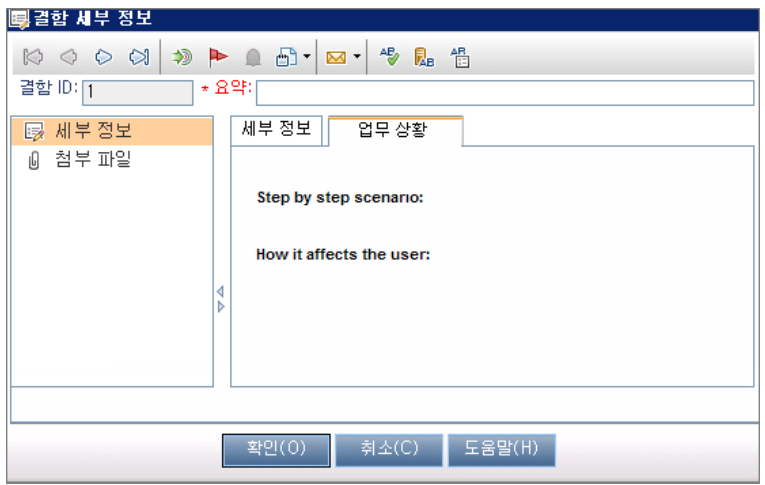

결함이 추가되면 텍스트에 대한 HTML 코드를 BG\_USER\_25 필드에 삽입하여 이 사용자 지정을 수행합 니다. 이 예는 사용자 정의 필드인 BG\_USER\_25에 업무 상황 문자열이 저장되는 것으로 가정합니다.

사용자가 새 결함을 추가할 때 트리거되는 Bug\_New 이벤트 프로시저에 이 코드를 추가합니다.

Sub Bug\_New

On Error Resume Next Bug\_Fields("BG\_USER\_25").value = \_ "<html><br/>body><b>Step by step scenario:</b>" & "<br>>>>br><br>>>b>How it affects the user:</b>>>>>>>/body></html>" PrintError "Bug\_New" On Error GoTo 0

<span id="page-456-1"></span>End Sub

# 예: 다른 필드에 따라 필드 변경

이 예는 다른 필드에 입력한 값에 따라 필드 값을 변경하는 방법을 보여 줍니다.

예를 들어, 범주 필드에 UI Suggestion이 입력되면 사용자 alex\_qc에게 결함이 할당되도록 하고 Security Issues가 입력된 경우에는 사용자 alice\_qc에게 결함이 할당되도록 할 수 있습니다.

이 예에서는 사용자 정의 필드인 BG\_USER\_05를 사용하여 범주를 저장하는 경우를 가정합니다. 결함 모듈에서 범주 필드가 변경되면 BG\_RESPONSIBLE 필드에 해당 값이 할당됩니다.

Bug\_FieldChange 이벤트 프로시저에 이 코드를 추가하여 사용자가 결함에 대한 필드 값을 변경했을 때 트리거되도록 합니다.

Sub Bug\_FieldChange(FieldName) On Error Resume Next

```
If FieldName = "BG_USER_05" then
   Select case Bug_Fields("BG_USER_05").Value
   case "UI Suggestion"
       Bug_Fields("BG_RESPONSIBLE").value="alex_qc"
   case "Security Issue"
       Bug_Fields("BG_RESPONSIBLE").value="alice_qc"
   Case Else
       Bug_Fields("BG_RESPONSIBLE").value="non-assigned"
   End Select
End If
PrintError "Bug_FieldChange"
On Error GoTo 0
```
<span id="page-457-0"></span>End Sub

# 예: 사용자 그룹에 따른 필드 변경

이 예는 결함을 입력하는 사용자가 속한 사용자 그룹에 따라 필드 값을 변경하는 방법을 보여 줍니다.

이 예에서 사용자 정의 필드인 BG\_USER\_01은 결함을 발견한 사용자가 해당 결함을 발견한 방식을 입 력할 수 있는 검색 모드 필드로서, 가능한 값은 Formal testing, Informal testing 및 BTW입니다.

이 예에서 QA 테스터 그룹이 아닌 사용자가 결함을 열면 검색 모드 필드의 값이 BTW로 설정되고 QA 테스터 그룹의 사용자가 결함을 열면 기본값인 Formal testing이 설정됩니다.

Bug\_New 이벤트 프로시저에 이 코드를 추가하여 결함이 추가되었을 때 트리거되도록 합니다.

Sub Bug\_New

```
On Error Resume Next
If not User.IsInGroup("QATester") then
    Bug_Fields("BG_USER_01").Value = "BTW"
Else
    Bug_Fields("BG_USER_01").Value = "Formal testing"
End If
PrintError "Bug_New"
On Error GoTo 0
```
<span id="page-457-1"></span>End Sub

# 예: 개체 유효성 검사

이 예는 CanPost 이벤트 프로시저를 사용하여 모든 필드에 대한 유효성 검사를 수행하는 방법을 보여 줍니다. 예를 들어, 이 코드 세그먼트는 사용자가 주석을 추가하지 않고 결함을 거부할 수 없도록 합니 다.

이 예에서 사용자는 R&D Comment 필드(BG\_DEV\_COMMENTS)에 설명 텍스트를 입력하지 않는 한 결함 상태(BG\_STATUS)가 거부됨으로 변경된 결함을 게시할 수 없습니다.

Bug\_CanPost 이벤트 프로시저에 이 코드를 추가하여 사용자가 결함을 제출하려고 하면 확인을 수행하 도록 합니다.

Function Bug\_CanPost ' 함수의 반환 값을 초기화하여 ' 예기치 않은 동작을 방지합니다. Bug\_CanPost = False On Error Resume Next If Bug\_Fields("BG\_STATUS").IsModified and \_ Bug\_Fields("BG\_STATUS").Value = "Rejected" and not Bug\_Fields("BG\_DEV\_COMMENTS").IsModified then Bug\_CanPost = False msgbox "You must enter a comment when rejecting a defect." Else Bug\_CanPost = True End If PrintError "Bug\_CanPost" On Error GoTo 0 End Function

# <span id="page-458-0"></span>예: 필드 유효성 검사

이 예는 단일 필드 값의 유효성을 검사하는 방법을 보여 줍니다. 예를 들어, 다음 코드 세그먼트는 특정 그룹의 사용자가 결함의 우선 순위를 낮출 수 없게 하는 방법을 보여 줍니다.

이 예에서 사용자가 QA 테스터 그룹에 속해 있는데 BG\_PRIORITY 필드가 수정되는 경우 BG\_ PRIORITY 필드의 새 값을 현재 값보다 낮출 수 없습니다.

이 예는 프로젝트의 우선 순위 필드 목록에서 값을 오름차순으로 정렬했을 때 낮은 우선 순위가 먼저 표 시되는 경우를 가정합니다. 예를 들어, 요소가 다음과 같이 표시되는 경우 목록은 이 요구 사항을 충족합 니다. 1-낮음, 2-보통, 3-높음

Bug\_FieldCanChange 이벤트 프로시저에 이 코드를 추가하여 사용자가 결함 필드 값을 변경하려고 할 때 트리거되도록 합니다.

Function Bug\_FieldCanChange(FieldName, NewValue)

```
' 함수의 반환 값을 초기화하여
' 예기치 않은 동작을 방지합니다.
Bug_FieldCanChange = True
On Error Resume Next
If User.IsInGroup("QATester") and FieldName ="BG_PRIORITY" _
Then
   If NewValue < Bug_Fields("BG_PRIORITY").Value then
       Bug_FieldCanChange = False
       msgbox "You do not have permission to lower " & "defect priority."
   Else
       Bug_FieldCanChange = True
   End If
Else
    ' 여기에 코드 입력.
End If
PrintError "Bug_FieldCanChange"
```
On Error GoTo 0 End Function

# <span id="page-459-0"></span>예: 동적 필드 목록 표시

이 예는 다른 필드의 값에 따라 필드에 표시되는 필드 목록이 달라지게 하는 방법을 보여 줍니다.

사용자 정의 함수인 SW\_SetLists\_Environment는 환경 사양 필드의 값을 확인하여 환경 유형 필드에 해 당하는 필드 목록을 할당합니다.

이 예에서는 프로젝트에 필드 목록이 정의되어 있는 것으로 가정합니다. 자세한 내용은 [프로젝트](#page-270-0) 목록 사용자 [지정\(271페이지\)](#page-270-0)을 참조하십시오.

참고: 워크플로 스크립트를 사용하여 필드에 할당할 수 있는 목록을 변경하거나 만들려면 OTA (Open Test Architecture) 인터페이스를 사용해야 합니다.

Bug\_MoveTo 이벤트 프로시저에 이 코드를 추가하여 결함 모듈에서 사용자가 포커스를 변경했을 때 사 용자 정의 함수인 SW\_SetLists\_Environment가 호출되도록 합니다.

Sub Bug\_MoveTo() On Error Resume Next SW\_SetLists\_Environment PrintError "Bug\_MoveTo" On Error GoTo 0 End Sub

Bug FieldChange 이벤트 프로시저에 코드를 추가하여 결함 모듈에서 사용자가 환경 유형 필드의 값을 변경했을 때 사용자 정의 함수인 SW\_SetLists\_Environment가 호출되도록 합니다.

Sub Bug\_FieldChange(FieldName) On Error Resume Next If FieldName = "BG\_USER\_01" then SW\_SetLists\_Environment Else ' 여기에 코드 입력. End If PrintError "Bug\_FieldChange" On Error GoTo 0 End Sub

사용자 정의 함수인 SW\_SetLists\_Environment는 환경 사양 필드(BG\_USER\_02)의 값을 확인하여 환 경 유형 필드(BG\_USER\_01)에 해당하는 필드 목록을 할당합니다.

Sub SW\_SetLists\_Environment() Dim listName On Error Resume Next Select Case Bug\_Fields("BG\_USER\_01").Value Case "Browser" listName = "Browsers" Case "Database Type"

관리자 안내서 33장: 워크플로 예 및 모범 사례

```
listName = "Database Type"
Case "Operating System"
    listName = "Platform"
Case "Web Server"
   listName = "Web Server"
Case Else
   listName = "Environment Specification"
End Select
Bug_Fields("BG_USER_02").List = Lists(listName)
PrintError ("Set Environment List")
On Error GoTo 0
```
<span id="page-460-1"></span>End Sub

# 예: 필드 변경 시 필드 속성 변경

이 예는 다른 필드가 변경되었을 때 필드의 속성을 변경하는 방법을 보여 줍니다.

이 예에서 결함의 상태(BG\_STATUS)가 Closed로 변경되면 사용자는 종료된 빌드(BG\_CLOSING\_ VERSION) 필드에 값을 제공해야 합니다.

Bug FieldChange 이벤트 프로시저에 이 코드를 추가하여 상태가 Closed로 변경될 경우 **종료된 빌드** 필 드가 필수 필드가 되도록 합니다.

Sub Bug\_FieldChange(FieldName)

```
On Error Resume Next
       If FieldName= "BG_STATUS" then
          If Bug_Fields("BG_STATUS").value="Closed" then
              Bug_Fields("BG_CLOSING_VERSION").IsRequired=True
          Else
              Bug_Fields("BG_CLOSING_VERSION").IsRequired=False
          End If
       Else
           ' 여기에 코드 입력.
       End If
       PrintError "Bug_FieldChange"
       On Error GoTo 0
End Sub
```
# <span id="page-460-0"></span>예: 사용자 권한 제어

이 예는 특정 사용자 그룹이 작업을 수행하지 못하도록 막는 방법을 보여 줍니다.

이 코드를 사용하면 사용자가 관리자 사용자 그룹에 속한 경우에만 결함 필드 값을 바꿀 수 있습니다.

ActionCanExecute 이벤트 프로시저에 이 코드를 추가하여 사용자가 작업을 실행하려고 하면 확인을 수행하도록 합니다.

Function ActionCanExecute(ActionName) ' 함수의 반환 값을 초기화하여

```
' 예기치 않은 동작을 방지합니다.
       ActionCanExecute = False
       On Error Resume Next
       If ActionName = "UserDefinedActions.BugReplaceAction1" _
       And Not User.IsInGroup("Admin") then
           ActionCanExecute = False
           msgbox "You do not have permission to perform this action"
       Else
           ActionCanExecute = True
       End If
       PrintError "ActionCanExecute"
       On Error GoTo 0
End Function
```
# <span id="page-461-0"></span>예: 버튼 추가 기능

이 예는 사용자가 Calculator라는 수행 이름으로 정의한 버튼을 클릭했을 때 계산기를 엽니다. 사용자 정 의 버튼 추가에 대한 자세한 내용은 도구 모음에 버튼 [추가\(394페이지\)를](#page-393-0) 참조하십시오.

ActionCanExecute 이벤트 프로시저에 이 코드를 추가하여 사용자가 수행을 개시하면 트리거되도록 합 니다.

Wscript.Shell 개체에 대한 자세한 내용은 Microsoft 설명서를 참조하십시오. VBScript 언어에 대한 도 움말에 액세스하려면 스크립트 편집기에서 도움말 > VBScript 홈 페이지를 선택합니다.

#### Function ActionCanExecute(ActionName)

```
' 함수의 반환 값을 초기화하여
       ' 예기치 않은 동작을 방지합니다.
      ActionCanExecute = DefaultRes
       On Error Resume Next
       If ActionName = "UserDefinedActions.Calculator" Then
          Set shell = CreateObject("Wscript.Shell")
          shell.Run "Calc"
          Set shell = Nothing
       End If
       ActionCanExecute = DefaultRes
       PrintError "ActionCanExecute"
       On Error GoTo 0
End Function
```
# <span id="page-461-1"></span>예: 오류 처리

이 예는 표준 오류 메시지를 표시하는 방법을 보여 줍니다. 워크플로 코드에서 발견하지 못한 오류가 사 용자의 브라우저를 충돌하게 만들 수 있기 때문에 워크플로 스크립트를 작성할 때마다 오류 처리를 추가 해야 합니다.

사용자 정의 함수인 PrintError는 호출 프로시저의 이름을 매개 변수로 받습니다. 오류가 발생하면 PrintError는 오류 이름, 설명 및 심각도와 함께 오류가 발생한 프로시저의 이름을 출력합니다.

VBScript에 기본적으로 제공되므로 Err 개체를 만들 필요가 없습니다. Err 개체에 대한 자세한 내용은 Microsoft 설명서를 참조하십시오.

Sub PrintError(strFunctionName)

If Err.Number <> 0 Then MsgBox "Error #" & Err.Number & ": " & Err.Description, \_ vbOKOnly+vbCritical, \_ "Workflow Error in Function " & strFunctionName End If

End Sub

다음 코드 세그먼트는 서브루틴에 오류 처리를 추가하는 방법을 보여 줍니다.

Sub <sub\_name>()

On Error Resume Next

 ... [Your code here]

PrintError "<sub\_name>"

End Sub

다음 코드 세그먼트는 함수에 오류 처리를 추가하는 방법을 보여 줍니다.

Function <function\_name>()

On Error Resume Next

... [Your code here] ... PrintError "<function\_name>" End Function

# <span id="page-462-0"></span>예: 세션 속성 얻기

이 예는 TDConnection 개체를 사용하여 현재 세션의 속성을 얻는 방법을 보여 줍니다. 이 코드를 이러 한 속성이 필요한 프로시저에 추가합니다. 속성은 서로 독립적이므로 각 속성을 따로따로 검색할 수 있 습니다.

다음은 세션 속성의 예입니다.

TDConnection.ServerName TDConnection.ServerTime TDConnection.DomainName TDConnection.ProjectName User.UserName

워크플로에 미리 정의된 User 개체가 있으므로 TDConnection을 사용하여 사용자 이름을 검색할 필요 가 없습니다. 자세한 내용은 TDConnection [개체\(440페이지\)](#page-439-0)를 참조하십시오.

아래의 예에서는 서버 URL의 맨 앞 다섯 개 글자를 테스트하여 사용자가 HTTP 또는 HTTPS를 사용하는 서버에 연결되어 있는지를 결정합니다.

If Left(UCase(TDConnection.ServerName), 5) = "HTTPS" Then

MsgBox "You are currently connected to the server using SSL."

Else

MsgBox "You are not using SSL." End If

# <span id="page-463-0"></span>예: 메일 보내기

이 예는 TDConnection 개체를 사용하여 결함이 제출되었을 때 메일을 보내고 테스트 계획 모듈에서 필 드 값이 변경되었을 때 메일을 보내는 방법을 보여 줍니다.

## <span id="page-463-1"></span>결함이 제출되었을 때 메일 보내기

이 예는 결함이 제출되면 메일을 보냅니다.

Bug\_AfterPost 이벤트 프로시저에 SendDefect 프로시저에 대한 호출을 추가합니다.

참고: 결함이 제출되기 전에 SendDefect 프로시저가 호출되면 현재 수정 사항에서 변경된 값이 포 함되지 않습니다. 결함이 게시된 후에만 데이터베이스가 새 값으로 업데이트됩니다.

Sub SendDefect (iObjectId, strTo, strCc, strSubject, strComment)

```
On Error Resume Next
Dim objBugFactory, objBug
Set objBugFactory = TDConnection.BugFactory
Set objBug = objBugFactory.Item(iObjectId)
objBug.Mail strTo, strCc, 2, strSubject, strComment
Set objBug = Nothing
Set objBugFactory = Nothing
PrintError "SendDefect"
On Error GoTo 0
```
End Sub

objBug.Mail에 대한 호출에서 상수 2는 메일에 기록 내역을 포함해야 함을 나타냅니다. 전자 메일 사용자 지정에 사용할 수 있는 상수 목록을 보려면 HP ALM Open Test Architecture API Reference에서 tagTDMAIL\_FLAGS 열거 부분을 참조하십시오. 워크플로 스크립트에서 숫자 상수를 사용하고 열거 값 을 사용하지 마십시오.

### 테스트 계획 모듈 필드 값이 변경되면 메일 보내기

다음 예는 테스트 계획 모듈에서 상태 필드의 값이 변경되었을 때 메일 알림을 보여 줍니다.

Test\_FieldChange 이벤트 프로시저에 이 코드를 추가합니다. 이 코드는 전자 메일의 제목과 내용을 구 성하고 사용자 정의 함수인 SendTest를 호출합니다. SendTest는 테스트 계획 모듈에서 메일을 전송합 니다. 결함이 제출되었을 때 메일 [보내기\(464페이지\)](#page-463-1)에 표시된 SendDefect 서브루틴과 비슷하게 SendTest 코드를 작성할 수 있습니다.

Sub Test\_FieldChange(FieldName) On Error Resume Next Dim strSubject, strComment If FieldName = "TS\_STATUS" Then strSubject = "Test Change Notification" & \_ " for project " & TDConnection.ProjectName & \_ " in domain " & TDConnection.DomainName strComment = "The user " & User. FullName &

```
" changed the status of the test " & _
       Test_Fields("TS_NAME"). Value &
       " to " & Test_Fields("TS_STATUS").Value
   SendTest Test_Fields("TS_TEST_ID").Value,
       Test_Fields("TS_RESPONSIBLE").Value, "[QA Testers]",
       strSubject, StrComment
End If
```
<span id="page-464-0"></span>End Sub

# 예: 입력한 마지막 값 저장

이 예는 TDConnection 개체를 사용하여 수행 간에 영구적인 데이터를 구현하는 방법을 보여 줍니다. 루틴에서 변수의 수명은 해당 루틴이 실행되는 동안에만 유효하므로 나중에도 사용하려면 영구적인 데 이터가 저장되어야 합니다. 외부 개체, 파일 또는 레지스트리보다는 가능하면 ALM API를 사용하여 영구 데이터를 저장하는 것이 좋습니다.

이 예에서 사용자 정의 함수인 SW\_KeepLastValue는 Settings 개체를 사용하여 사용자가 결함을 게시 할 때 BG\_DETECTION\_VERSION, BG\_USER\_01, 및 BG\_USER\_03 필드에 입력된 값을 저장합니다. 이러한 값은 이 사용자가 새 결함을 추가할 때 기본값으로 검색 및 할당됩니다.

사용자에 의해 새 결함이 게시되기 전에 Bug\_CanPost에서 SET 수행과 함께 사용자 정의 함수가 호출 됩니다. 필드의 값이 저장됩니다.

Function Bug\_CanPost()

' 함수의 반환 값을 초기화하여 ' 예기치 않은 동작을 방지합니다. Bug\_CanPost = True If Bug\_Fields("BG\_BUG\_ID").Value = "" Then SW\_KeepLastValue ("SET") End If

End Function

Bug\_New 이벤트 프로시저에서 GET 수행과 함께 함수가 호출됩니다. 사용자가 새 결함을 추가하면 이 사용자에 대해 필드에 저장된 값이 이러한 필드에 입력됩니다.

Sub Bug\_New()

#### SW\_KeepLastValue ("GET")

End Sub

사용자 정의 함수인 SW\_KeepLastValue는 매개 변수로 전달된 수행에 따라 현재 사용자에 대한 일반 설 정 테이블의 필드 값을 저장하거나 Settings 개체의 값을 읽어 해당 필드에 값을 할당합니다.

Sub SW\_KeepLastValue(action) Dim tdc, vals, flds Dim uset, pairs, pair Dim bld On Error Resume Next  $h = m$ Set tdc = TDConnection Set uset = tdc.UserSettings If action = "SET" Then

```
flds = Array("BG_DETECTION_VERSION", _
            "BG_USER_01", "BG_USER_03")
           vals = "For i = 0 To UBound(flds)
                If vals \leq "" Then vals = vals & ";"
                vals = vals & flds(i) & "=" & \_Bug_Fields(flds(i)). Value
            Next
            'Open category KeepLValueSetting
            uset.Open ("KeepLValueSetting")
            'Setting KeepValueFields in category KeepLValueSetting
            uset.Value("KeepValueFields") = vals
            uset.Close
        End If 'SET
        If action = "GET" Then
            uset.Open ("KeepLValueSetting")
            vals = uset.Value("KeepValueFields")
            If vals <> "" Then
                pairs = Split(vals, ";")
                For i = 0 To UBound(pairs)
                    pair = Split(pairs(i), "=")
                    If UBound(pair) = 1 Then
                         Select Case pair(0)
                             Case "BG_USER_03"
                                 bld = pair(1)Case Else
                                 If Bug Fields(pair(0)). Value = "" Then
                                     Bug_Fields(pair(0)). Value = pair(1)End If
                        End Select
                        If Bug_Fields("BG_DETECTION_VERSION").Value _
                        <> ""
                         And bld <> "" Then
                             SW_SetLists_VersionsBuilds _
                             "BG_DETECTION_VERSION", _
                             "BG_USER_03"
                             Bug_Fields("BG_USER_03").Value = bld
                             If Err.Number <> 0 Then Err.Clear
                        End If 'Bug_Fields
                    End If 'UBound(pair)
                Next
            End If 'vals <> ""
        End If 'GET
        uset.Close
        PrintError ("Keep Last Value (" & action & ")")
        On Error GoTo 0
End Sub
```
# <span id="page-466-0"></span>예: 다른 개체로 필드 값 복사

이 예는 TDConnection 개체를 사용하여 실행의 빌드 번호 필드의 값(RN\_USER\_02)을 테스트 집합에 있는 테스트의 빌드에서 마지막으로 실행 필드(TC\_USER\_03)로 복사하는 방법을 보여 줍니다.

Run\_AfterPost 이벤트 프로시저에 이 코드를 추가합니다.

Sub Run\_AfterPost On Error Resume Next Dim tdc set tdc = TDConnection Dim TSFact 'As TestSetFactory Set TSFact = tdc.TestSetFactory Dim TstSet 'As TestSet Set TstSet = TSFact.Item(Run\_Fields("RN\_CYCLE\_ID").Value) MsgBox TstSet.Name Dim TSTestFact 'As TSTestFactory Set TSTestFact = TstSet.TSTestFactory Dim TSTst 'As TSTest Set TSTst = \_ TSTestFact.Item(Run\_Fields("RN\_TESTCYCL\_ID").Value) MsgBox TSTst.Name

TSTst.Field("tc\_user\_03").value = \_ Run\_Fields("RN\_USER\_02").Value TSTst.Post

PrintError ("Run\_AfterPost") On Error GoTo 0 End Sub

HP ALM (12.20) 467/470 페이지

관리자 안내서 33장: 워크플로 예 및 모범 사례
## 피드백을 보내주십시오!

이 문서에 대한 의견이 있으면, 전자 메일을 통해 문서 팀에 보낼 수 [있습니다.](mailto:SW-Doc@hp.com?subject=Feedback on   (ALM 12.20)) 이 시스템에 전자 메일 클 라이언트가 구성되어 있을 경우, 위의 링크를 클릭하면 제목 줄에 다음 정보가 포함된 전자 메일 창이 열 립니다.

## 피드백: 관리자 안내서(ALM 12.20)

귀하의 피드백을 전자 메일에 추가하고 보내기를 클릭하십시오.

사용 가능한 전자 메일 클라이언트가 없으면, 위의 정보를 웹 메일 클라이언트의 새 메시지에 복사한 다 음 SW-Doc@hp.com에 귀하의 피드백을 보내십시오.

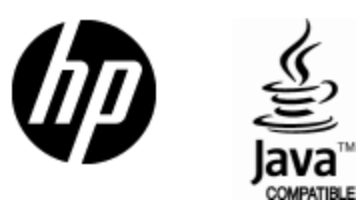

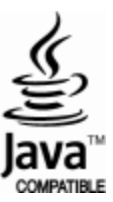